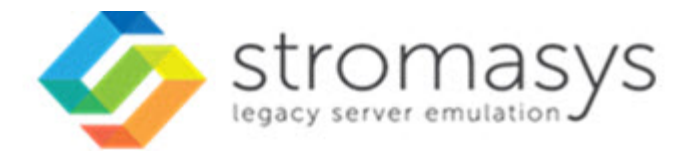

# **Charon-AXP V4.10 for Windows User's Guide**

# **Contents**

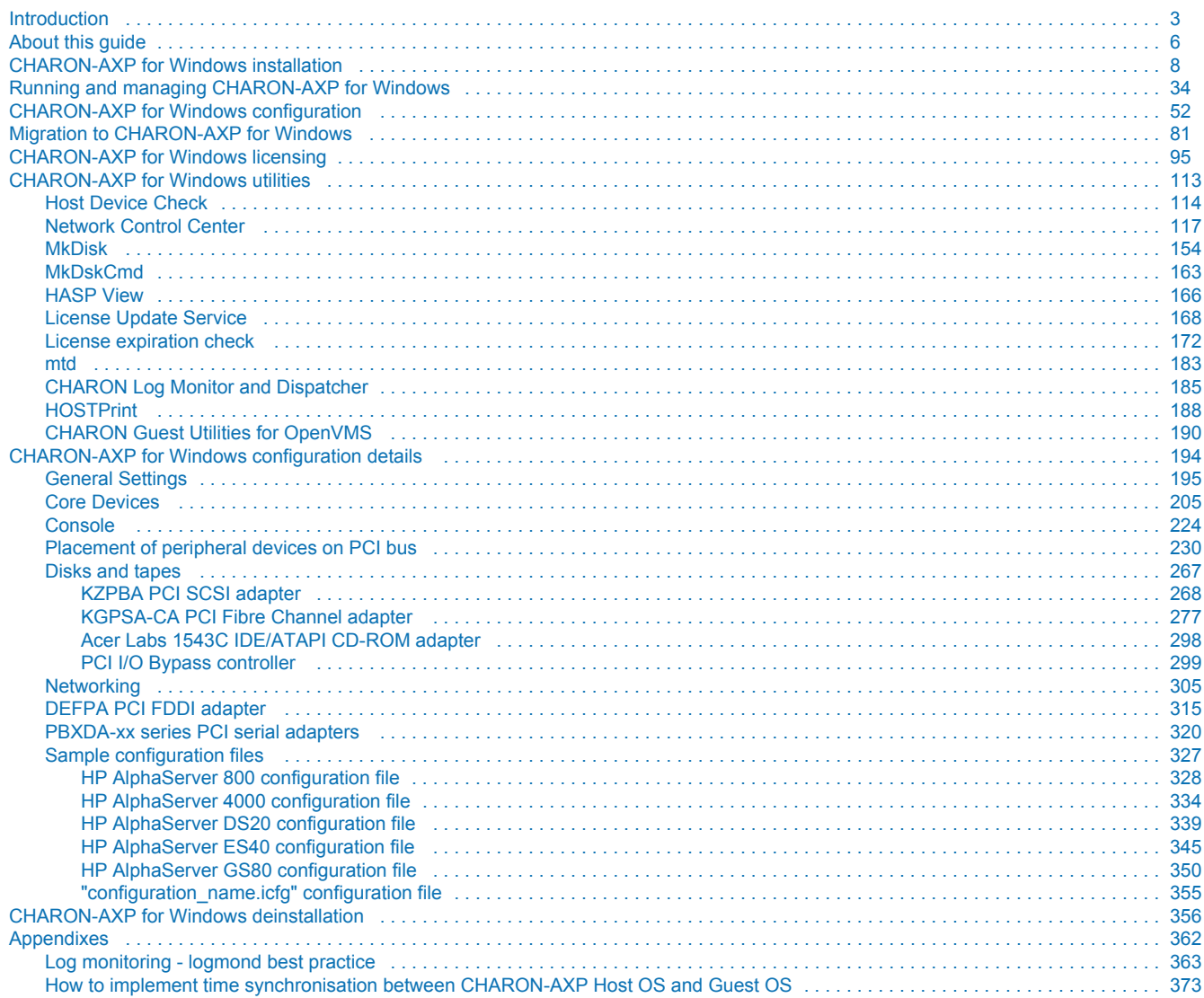

# <span id="page-2-0"></span>**Introduction**

## Table of Contents

- **•** [General Description](#page-2-1)
	- [The principles of HP Alpha Hardware Virtualization](#page-3-0)
		- [Virtualized hardware](#page-3-1)
			- [Host platform](#page-3-2)

## <span id="page-2-1"></span>General Description

HP Alpha Hardware Virtualization allows users of HP Alpha (Previously known as DIGITAL Alpha) computers to move application software and user data to a modern Intel or AMD based x64 compatible platform without having to make changes to software and data. HP Alpha Hardware Virtualization is a software solution that replaces HP Alpha hardware.

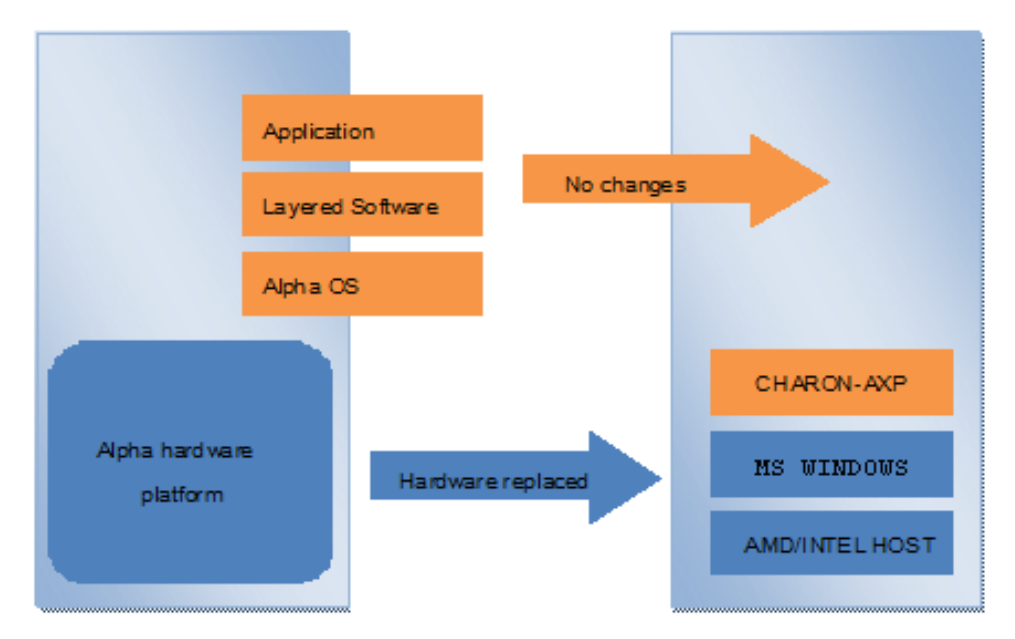

This approach is best understood when the HP Alpha Hardware Virtualization Software is viewed as a special interface between the old HP Alpha software and a new hardware platform. Basically, the CHARON software presents a HP Alpha hardware interface to the original HP Alpha software, so that the existing software cannot detect a difference. This means no changes have to be made to the existing software. User programs and data can be copied to a new modern industry standard server (64-bit Intel or AMD) and continue to run for many more years.

The HP Alpha virtualization software is designed to replace single and multi-CPU HP Alpha computer systems, including:

- [AlphaServer 400](#page-229-0)
- [AlphaServer 800](#page-229-0)
- [AlphaServer 1000](#page-229-0)
- [AlphaServer 1000A](#page-229-0)
- [AlphaServer 1200](#page-229-0)  $\bullet$
- [AlphaServer 2000](#page-229-0)
- [AlphaServer 2100](#page-229-0)
- ٠ [AlphaServer 4000](#page-229-0)
- [AlphaServer 4100](#page-229-0)
- $\bullet$ [AlphaServer DS10](#page-229-0)
- [AlphaServer DS10L](#page-229-0)
- [AlphaServer DS15](#page-229-0)
- [AlphaServer DS20](#page-229-0)  $\bullet$
- [AlphaServer DS25](#page-229-0)
- [AlphaServer ES40](#page-229-0)
- [AlphaServer ES45](#page-229-0)
- [AlphaServer GS80](#page-229-0)
- [AlphaServer GS160](#page-229-0)
- [AlphaServer GS320](#page-229-0)

# <span id="page-3-0"></span>The principles of HP Alpha Hardware Virtualization

#### Virtualized hardware

<span id="page-3-1"></span>CHARON-AXP virtualizes various HP Alpha architectures and meets or exceeds the performance level of these HP Alpha systems when run on the recommended hardware platform.

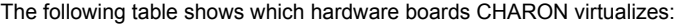

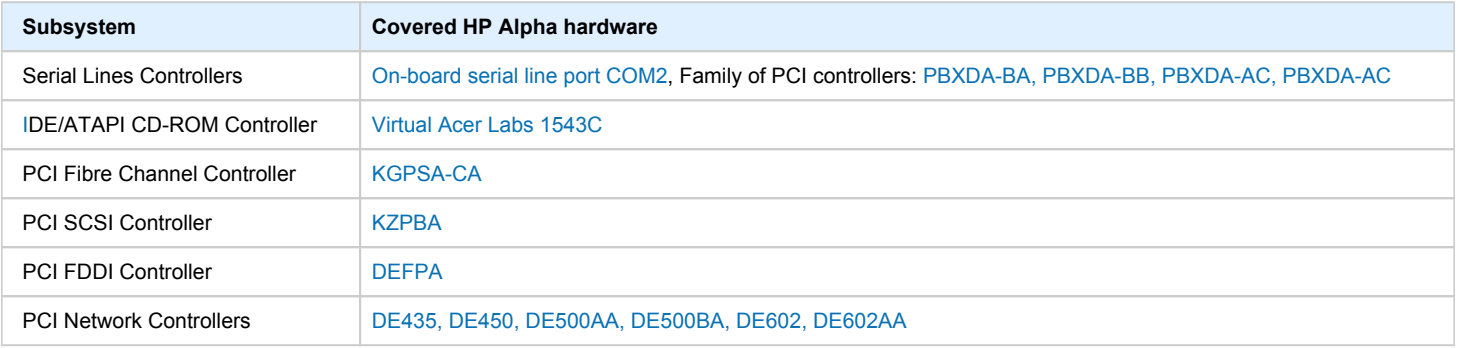

#### Host platform

<span id="page-3-2"></span>The Virtualization Software presents standard HP Alpha devices to the HP Alpha operating system, allowing the OS to function as though it were still running on a HP Alpha computer. For example, virtual disk container files in a directory or physical devices of the host Windows platform are presented by the Virtualization Software to the HP Alpha OS as emulated SCSI disks attached to a PCI SCSI adapter.

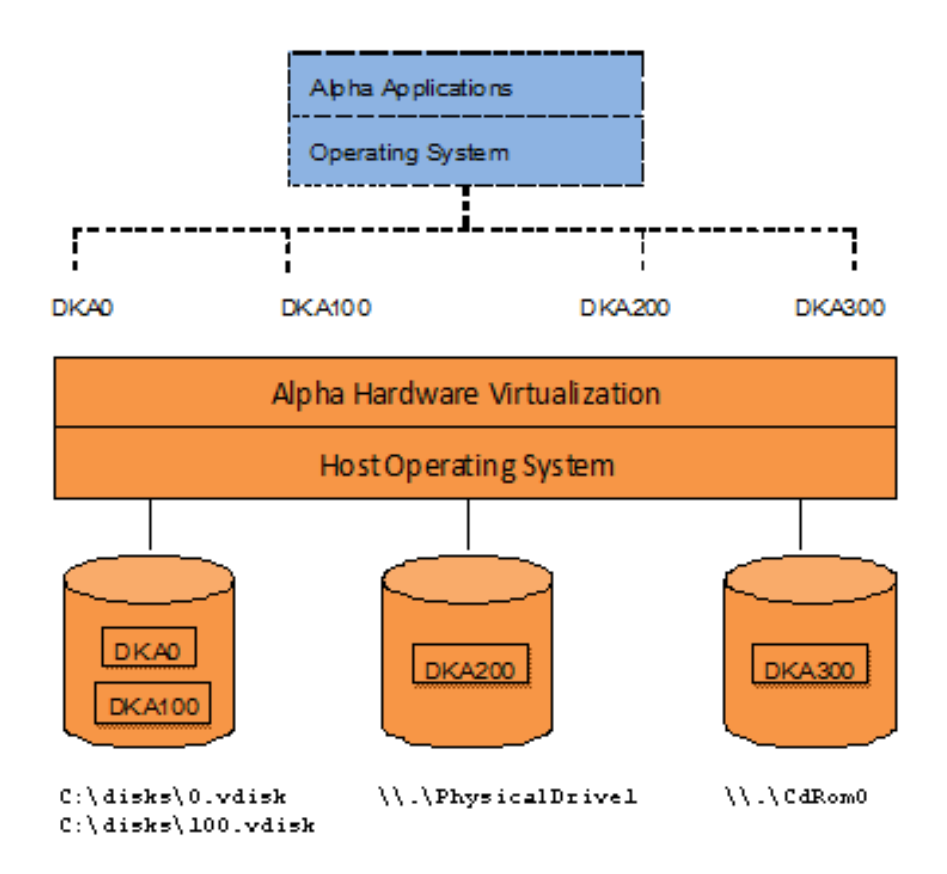

With the use of current storage technology, disks do not have to be physically attached to the Host platform, they can also reside on a SAN or iSCSI storage structure. A similar translation process is also valid for other emulated hardware devices.

# <span id="page-5-0"></span>**About this guide**

## Table of contents

- [Obtaining Documentation](#page-5-1)
- [Obtaining Technical Assistance or General Product Information](#page-5-2)
	- [Obtaining Technical Assistance](#page-5-3)
		- **Dividining General Product Information**
- [Conventions](#page-6-0)
- **[Definitions](#page-6-1)**
- [Related documents](#page-6-2)

#### <span id="page-5-1"></span>Obtaining Documentation

The latest released version of this manual and other related documentation are available on the Stromasys support website at [Product Documentation](https://stromasys.atlassian.net/wiki/spaces/KBP/overview)  [and Knowledge Base](https://stromasys.atlassian.net/wiki/spaces/KBP/overview).

## <span id="page-5-2"></span>Obtaining Technical Assistance or General Product Information

#### Obtaining Technical Assistance

<span id="page-5-3"></span>Several support channels are available to cover the Charon virtualization products.

**If you have a support contract with Stromasys**, please visit <http://www.stromasys.com/support/> for up-to-date support telephone numbers and business hours. Alternatively, the support center is available via email at [support@stromasys.com.](mailto:support@stromasys.com)

<span id="page-5-4"></span>If you purchased a Charon product through a Value-Added Reseller (VAR), please contact them directly.

#### Obtaining General Product Information

If you require information in addition to what is available on the Stromasys [Product Documentation and Knowledge Base](https://stromasys.atlassian.net/wiki/spaces/KBP/overview) and on [the Stromasys web site](http://www.stromasys.com) y ou can contact the Stromasys team using [https://www.stromasys.com/contact/,](https://www.stromasys.com/contact/) or by sending an email to [info@stromasys.com](mailto:info@stromasys.com).

For further information on purchases and the product best suited to your requirements, you can also contact your regional sales team by phone:

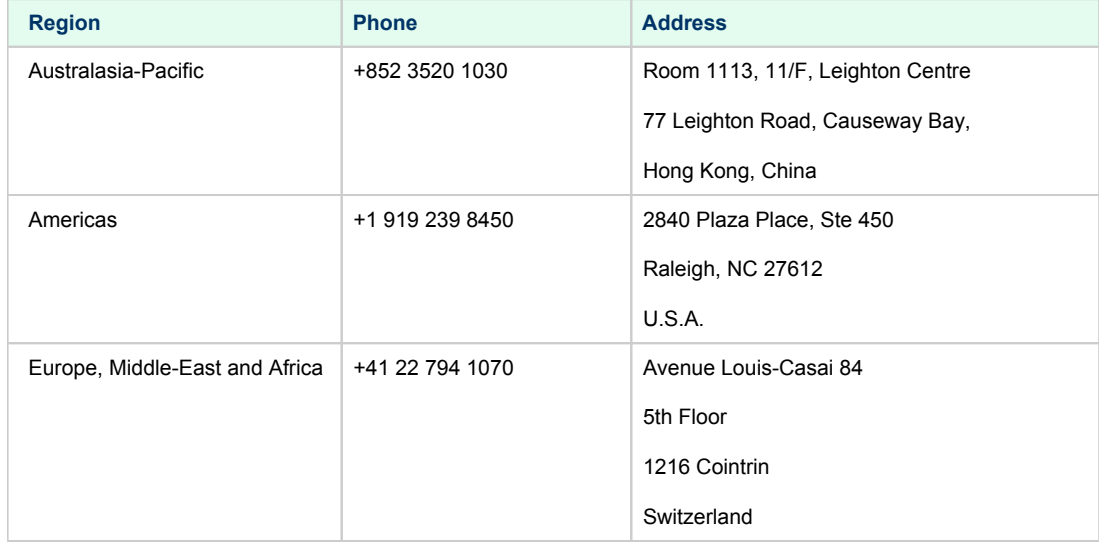

<span id="page-6-0"></span>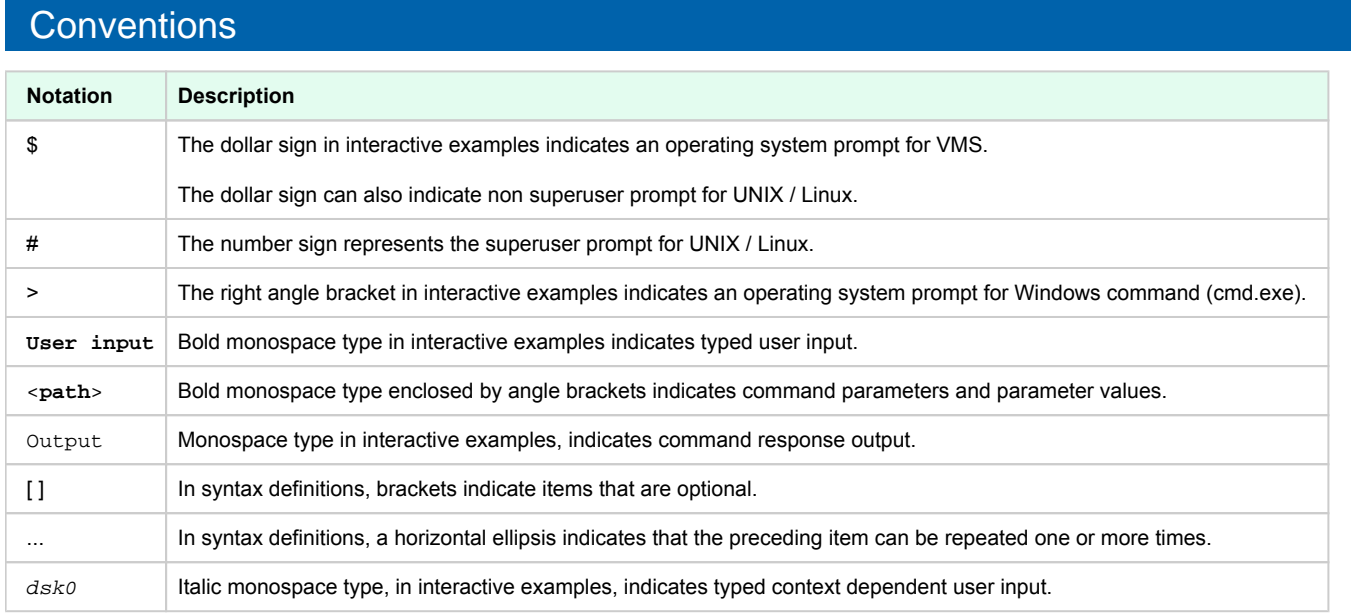

# <span id="page-6-1"></span>**Definitions**

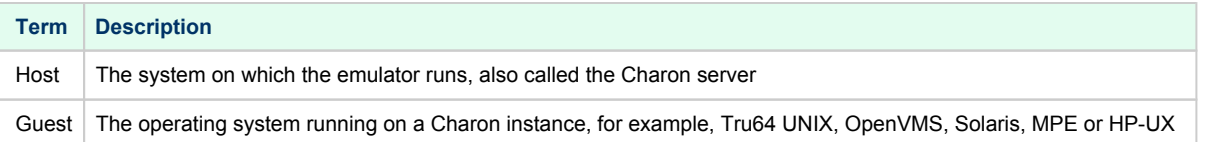

## <span id="page-6-2"></span>Related documents

- [Charon-AXP V4.10 for Windows User's Guide](https://stromasys.atlassian.net/wiki/spaces/KBP/pages/546766894/Charon-AXP+V4.10+for+Windows+-+User%27s+Guide)
- [Charon-AXP V4.10 Build 202-03 for Windows 64 bit Release Notes](https://stromasys.atlassian.net/wiki/spaces/KBP/pages/471859372/Charon-AXP+V4.10+Build+202-03+for+Windows+64+bit+-+Release+Notes)
- [Charon-AXP V4.10 Build 202-05 for Windows 64 bit Patch Notes](https://stromasys.atlassian.net/wiki/spaces/KBP/pages/834764883/Charon-AXP+V4.10+Build+202-05+for+Windows+64+bit+-+Patch+Notes)
- [Charon-AXP V4.10 Build 202-06 for Windows 64 bit Patch Notes](https://stromasys.atlassian.net/wiki/spaces/KBP/pages/930316296/Charon-AXP+V4.10+Build+202-06+for+Windows+64+bit+-+Patch+Notes)

# <span id="page-7-0"></span>**CHARON-AXP for Windows installation**

## Table of contents

- [Introduction](#page-7-1)
- [Hardware Requirements](#page-7-2)
	- [Number of CPU cores](#page-7-3)
	- [CPU type and speed](#page-8-0)
	- [Operative memory](#page-8-1)
	- [Disk storage](#page-8-2)
	- [Ethernet adapters](#page-8-3)
- [Software Requirements](#page-9-0)
- ٠ [Host system preparation](#page-9-1)
- [Before installation](#page-10-0)
- [Upgrade cases](#page-10-1)
- ٠ [Distribution preparation](#page-11-0)
- [Installation](#page-11-1)
	- [CHARON-AXP home directory](#page-18-0)
- [License installation](#page-18-1)
	- [Regular HASP USB dongle](#page-18-2)
	- [Network HASP USB dongle](#page-18-3)
	- [Software license](#page-19-0)
	- [License validity verification](#page-23-0)
		- [Troubleshooting](#page-25-0)
- [Network configuration](#page-26-0)
- [After installation](#page-32-0)

#### <span id="page-7-1"></span>**Introduction**

The CHARON-AXP product is distributed in the form of a zip file that contains the CHARON-AXP installation executable ("InstallShell.exe"). The InstallShell procedure offers the option to select which modules to install (optionally). It is recommended to install all modules (the default) by not selecting "Display components" checkbox.

 $\mathbf{B}$ . Before installing CHARON-AXP, please perform all hardware and software host system checks to ensure the host platform meets minimum CHARON-AXP installation requirements

Optionally, create a specific CHARON username with administrative privileges

CHARON-AXP installation steps:

- Extract the CHARON-AXP installation procedure files from its archive
- Install CHARON-AXP by running the "InstallShell.exe" installer and follow the instructions
- Install CHARON-AXP license (hardware dongle or software license)
- Configure CHARON-AXP host system, for example, network adapter, disable some Windows features (see [Host system preparation](https://stromasys.atlassian.net/wiki/pages/resumedraft.action?draftId=472350893#CHARON-AXPforWindowsinstallation-Hostsystempreparation) further), etc.

# <span id="page-7-2"></span>Hardware Requirements

#### Number of CPU cores

<span id="page-7-3"></span>Each CHARON-AXP emulated CPU requires a corresponding physical core. The total number of host CPUs must exceed the number of emulated CPUs since some of the host CPUs must be dedicated to serving CHARON I/O operations and fulfil host operating system needs. If several CHARON instances run in parallel, the required number of CPU cores is cumulative.

The following table shows the minimum and recommended number of CPUs required for each models for one instance (note that each model instance is able to run on 2 CPU cores hosts, but this configuration does not support emulation of all the virtual CPUs):

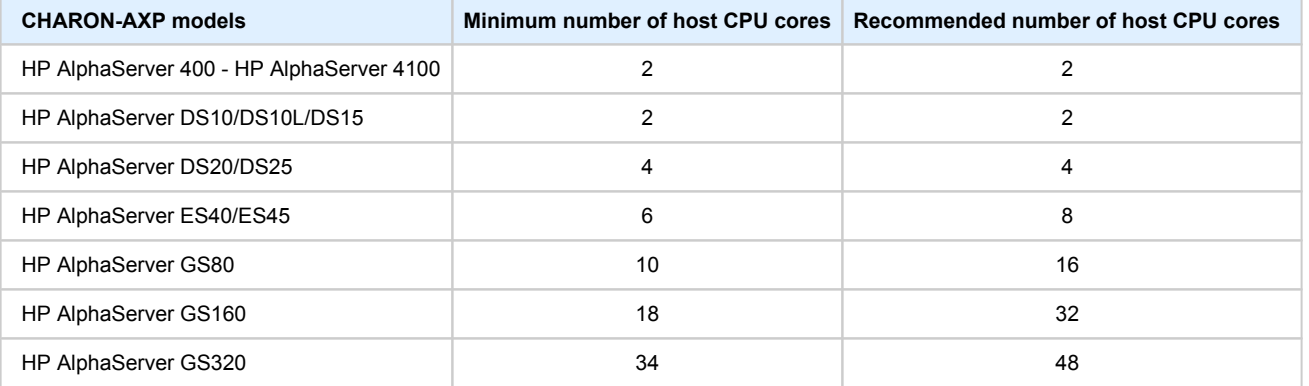

When starting, the CHARON-AXP software checks the available number of host CPU cores. This check is based on the maximum number of AXP CPUs that can be emulated if this number is not restricted by the "[n\\_of\\_cpus](#page-194-0)" parameter. If the available number of host CPU cores is below this number, CHARON-AXP will issue a warning message even if the requirements for the configured number of AXP CPUs are fulfilled. The CHARON-AXP software will work despite this warning if the requirements for the configured number of AXP CPUs are fulfilled.

**Hyperthreading must be switched off completely**. Disable hyperthreading in the BIOS settings of the physical host or, for a VMware virtual machine, edit the virtual machine properties, select the Resources tab then select Advanced CPU. Set the Hyperthreaded Core Sharing mode to *None*.

#### CPU type and speed

<span id="page-8-0"></span>Since CHARON-AXP utilizes LAHF instructions in the HP Alpha CPU emulation, please avoid using early (pre-2005) AMD64 and Intel 64 CPUs for the CHARON host system since they lack this capability. AMD Athlon 64, Opteron and Turion 64 revision D processors from March 2005 and Intel Pentium 4 G1 stepping from December 2005 are LAHF instruction capable.

Concerning CPU speed, the general recommendation is that higher CPU frequency is better since it allows better emulated HP Alpha performance. The minimum recommendation is at least 3 GHz.

#### Operative memory

<span id="page-8-1"></span>The minimum host memory size depends on the amount of HP Alpha memory to be emulated and the number of CHARON-AXP instances to be run on one host.

The minimum host memory is calculated according to the following formula:

<span id="page-8-2"></span>The minimum host memory = (2Gb + the amount of HP Alpha memory emulated) per CHARON-AXP instance.

#### Disk storage

The total amount of disk space required for CHARON-AXP can be calculated as a sum of all the disk/tape image sizes plus 500 MB for the CHARON software plus space required for the normal host OS. Temporary disk storage is often needed when setting up a new server, for saveset storage, software installation kits, etc.

#### Ethernet adapters

<span id="page-8-3"></span>CHARON-AXP networking requires dedicated host Ethernet adapters; their number must be equal to the emulated adapters to be configured in CHARON-AXP. One adapter (optionally) can be left to the host for TCP/IP networking etc.

## <span id="page-9-0"></span>Software Requirements

- Microsoft Windows Server 2016 Standard and Datacenter Editions, 64 bit version
- Microsoft Windows Server 2012 R2 Standard and Datacenter Editions, 64 bit version (please notice that only R2 revision is supported)
- Microsoft Windows Server 2008 R2 (SP1) Standard and Enterprise Editions, 64 bit version (please notice that only R2 revision is supported)
- Microsoft Windows 7 Professional and Ultimate (SP1) Editions, 64 bit version
- Windows 8.1 Professional Edition, 64 bit version
- Windows 10 Professional and Enterprise Editions, 64 bit version
- VMware ESXi 5.5 and 6.x up to 6.7 (requires a supported Windows operating system on top of a ESXi virtual machine)
- Microsoft Hyper-V (requires a supported Windows operating system on top of a Hyper-V virtual machine)

#### <span id="page-9-1"></span>Host system preparation

All antivirus, screen saver, automatic (scheduled) backup and any other CPU consuming software as well as software that is able to temporarily lock CHARON files (such as automatic indexing) must be turned off, uninstalled and disabled. Alternatively it is also possible to exclude all CHARON executables and material folders from scanning for viruses, but please note that scanning slows down CHARON host anyway - it may be critical for some installations requiring maximum performance.

The power scheme must be set to "High Performance" with all the "Sleep" and "Standby" modes turned off.

The automatic installation of Microsoft updates must be disabled. MS updates to the CHARON host must be done only in specific service maintenance periods established by the system administrator. Before applying new updates one must shutdown the operating system running on CHARON and stop all the running CHARON instances and services.

Secure boot is not supported by CHARON at the moment since in this case host OS will not accept signature of distributed NDIS drivers needed for CHARON networking. Disable secure boot or use CHARON without networking (select "Ignore" when installation procedure reports that NDIS driver is not signed).

If a network-wide license (red dongle or software license) is going to be used, do the following:

- *On server side (where the network license will reside)*: open port 1947 for both TCP and UDP
- *On the client side*, if broadcast search for remote licenses is to be used, UDP traffic from port 1947 of the license server to ports 30000-65535 of the client must be permitted.
- *Both on server and client sides*: set default gateway

Please consult with Windows [online documentation](https://docs.microsoft.com/en-us/windows/security/threat-protection/windows-firewall/create-an-inbound-port-rule) for details.

If stricter firewall rules are required, it is possible to open the ports 30000-65535 and 1947 only for the "Sentinel HASP License Manager" (hasplm s.exe) service (installed by CHARON-AXP ).

If any magneto-optical (MO) drive installed on host system is going to be used with CHARON (mapped as "\\.\PhysicalDrive<N>" to CHARON emulated disk controllers) the host "MediaChangeNotification" (MSN) service must be switched off manually for these drives according to the following procedure:

- 1. Type "regedit" in the search field under "Start" menu or press Windows+R and enter "regedit"; press Enter to run the program.
- 2. Find the "AlwaysDisableMCN" parameter in the following path:

```
HKEY_LOCAL_MACHINE
  + SYSTEM 
     + CurrentControlSet 
         + Enum 
            + SCSI 
                + Disk&Ven_DEC&Prod_RWZ53_____(C)DEC <- This one depends on Vendor and Model of your MO drive
                   + 5&fd233cf&0&000500 <- This one depends on hardware connection (SCSI ID of MO drive, location of SCSI 
HBA on the host's mainboard, etc ...)
                       + Device Parameters 
                          + MediaChangeNotification 
                              + AlwaysDisableMCN = DWORD:00000000
```
- 3. Change the "AlwaysDisableMCN" parameter to "1", for example: "AlwaysDisableMCN = DWORD:00000001".
- 4. Reboot the host system.

## <span id="page-10-0"></span>Before installation

- 1. Login as the local system administrator ("Administrator") on the host system.
- 2. Create a special user for running CHARON-AXP (optional). This user must have all the administrative privileges. Please consult with Windows [onl](https://docs.microsoft.com/en-us/windows/security/identity-protection/access-control/local-accounts) [ine documentation](https://docs.microsoft.com/en-us/windows/security/identity-protection/access-control/local-accounts) for details.
	- The CHARON installation procedure will create a special group called CHARON-GRP and the current user will be automatically included to this group. Do not remove this group and do not remove any CHARON user from it, otherwise a [problem with virtual memory allocation](https://stromasys.atlassian.net/wiki/display/KBP/Charon+on+Windows+-+A+required+privilege+is+not+held+by+the+client) may appear on CHARON startup.

The created user may belong to some domain, but please note that in this case you have to add this user to the CHARON-GRP manually as described in [this article](https://stromasys.atlassian.net/wiki/display/KBP/Charon+on+Windows+-+A+required+privilege+is+not+held+by+the+client), and then reboot the CHARON host.

- 3. Stay logged in as local system administrator ("Administrator") or log off and login as the CHARON-AXP user having administrative privileges (if this option has been chosen).
- 4. Create a special directory for the CHARON-AXP distribution kit and copy the provided files there.

# <span id="page-10-1"></span>Upgrade cases

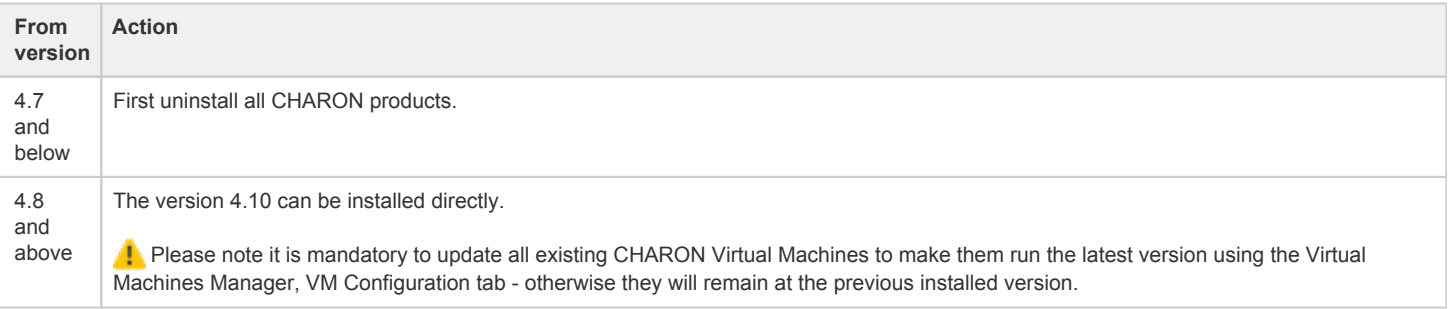

#### <span id="page-11-0"></span>Distribution preparation

- Extract the content of the distribution archive to the current directory or copy the content of the provided distribution directory to the current directory.
- Run the "InstallShell.exe" file:

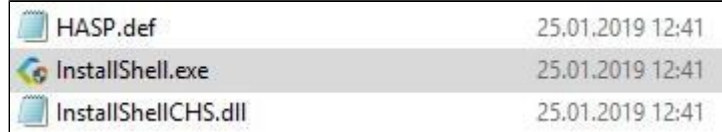

#### <span id="page-11-1"></span>Installation

The following description assumes that this is the first installation of CHARON-AXP on the target host. Installation of additional CHARON products follows the same procedure.

The first dialog lists the CHARON-AXP product:

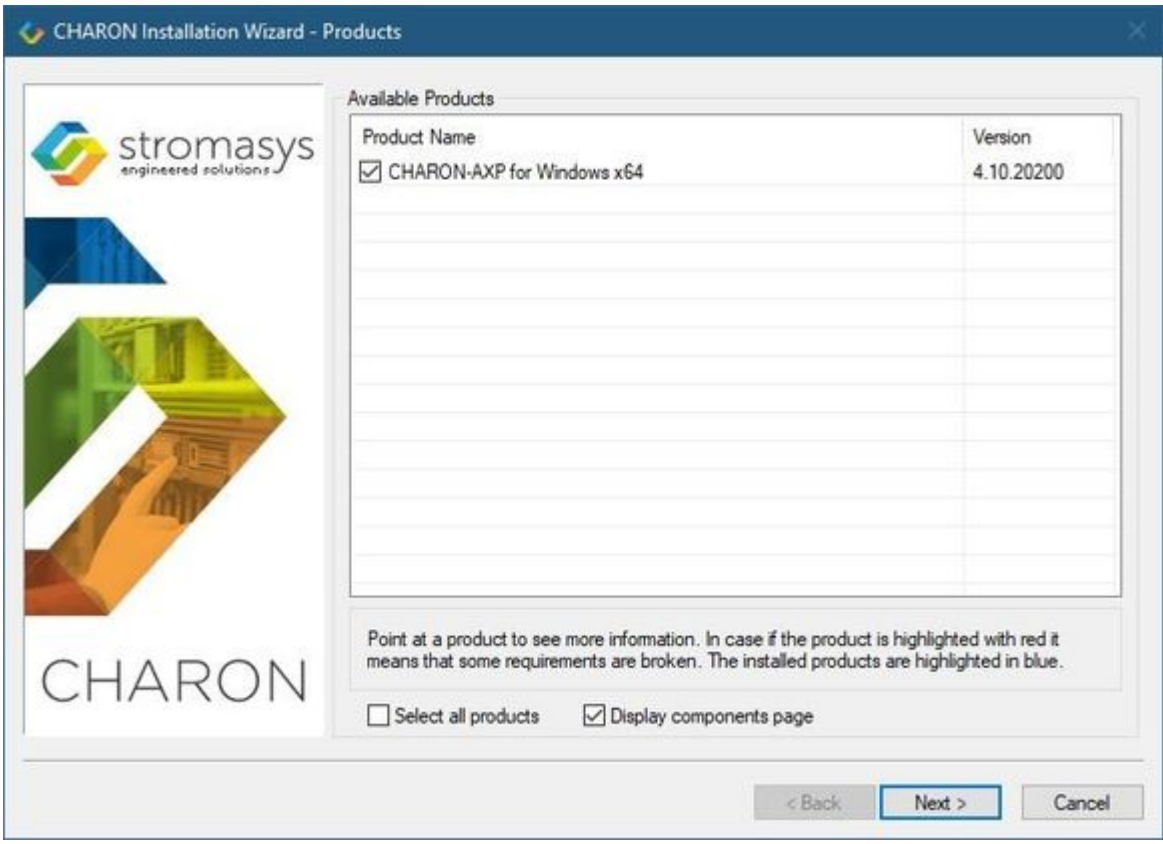

Select the CHARON-AXP product, or all products, by checking the corresponding box. Select the "Display components page" to include the products components page if you need it. Typically it is not required.

The CHARON products may be highlighted with a red color. This indicates that the CHARON host configuration does not meet CHARON minimal А requirements. To see what requirements are not met, point the mouse cursor on that product and a pop-up box with details will appear.

Press the "Next" button.

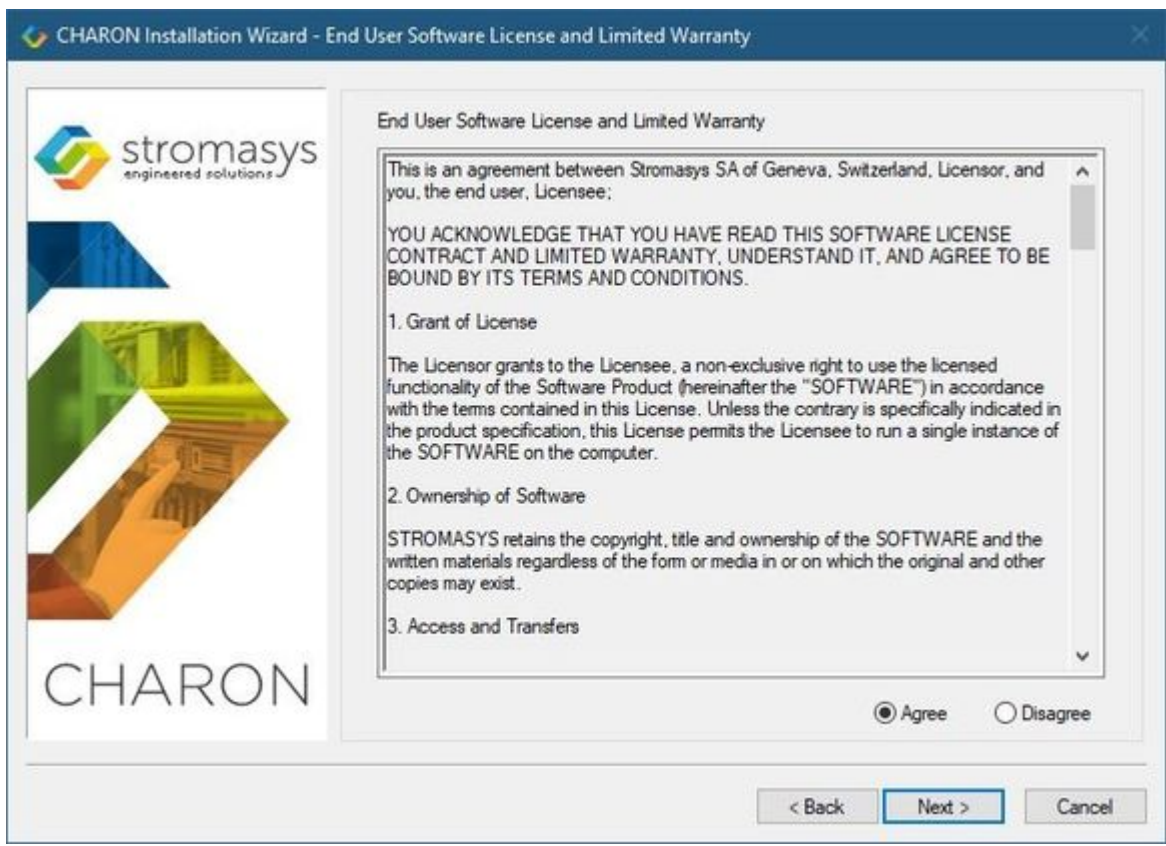

Read the license, check "Agree" and press the "Next" button.

If the "Display components page" option was selected, the setup procedure will display a dialog for the CHARON-AXP product components:

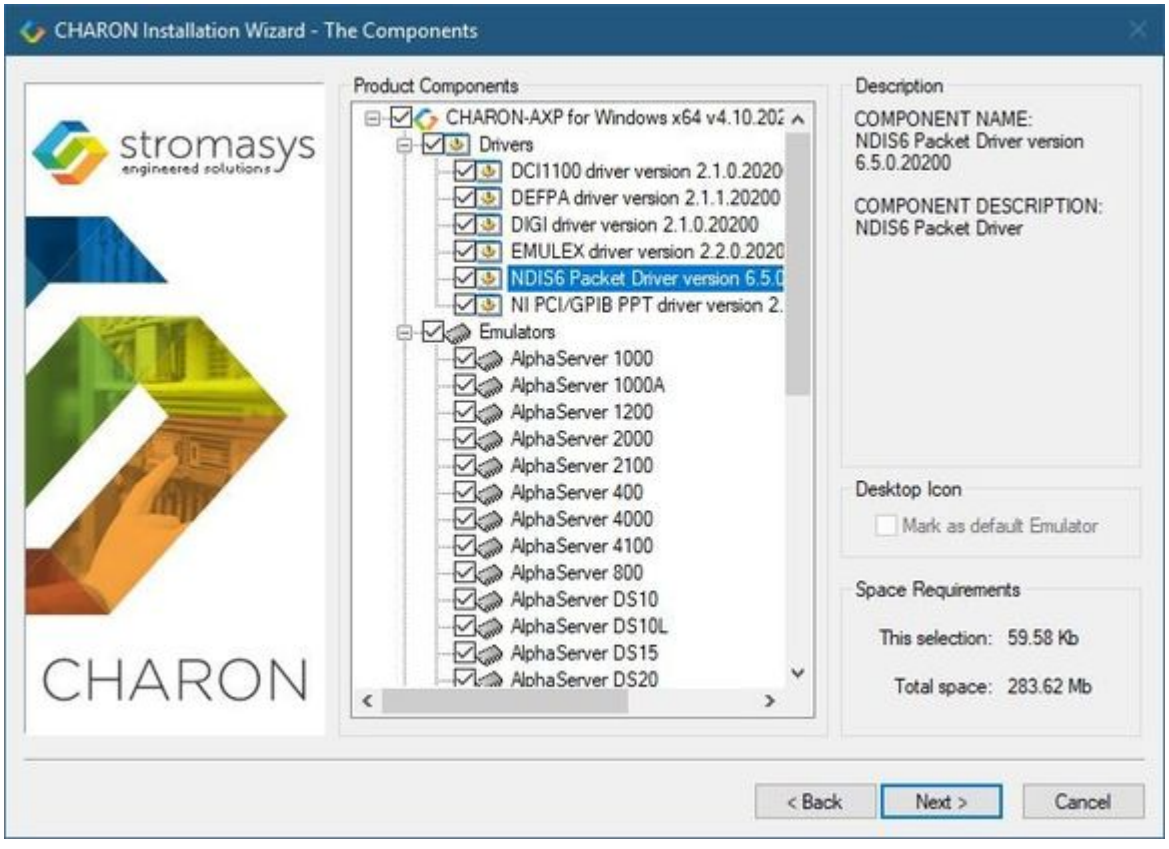

It it is strongly recommended to leave the selection as it is unless you clearly understand what the impact is if you uncheck some modules.

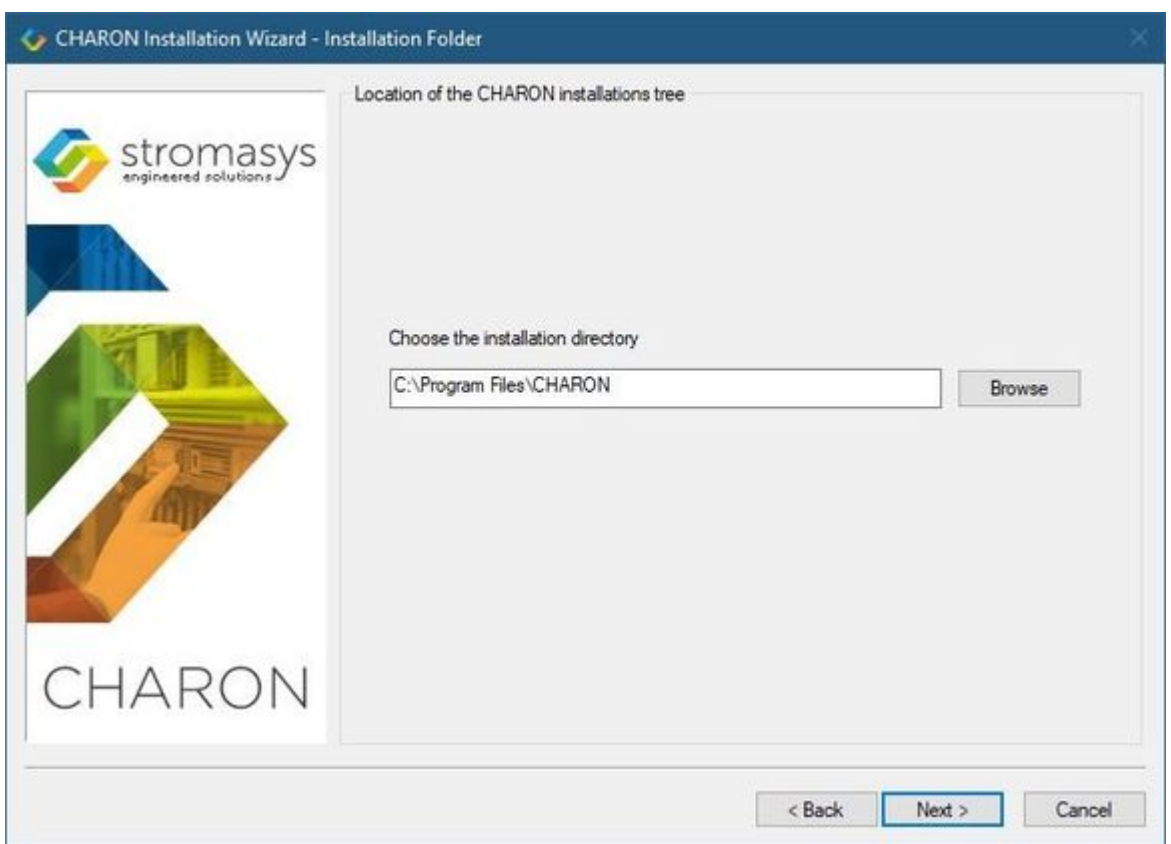

Select a directory to be used for the CHARON installation or use the default. The path can either be entered manually or selected using the "Browse" button.

Once done, press the "Next" button to start the installation of the selected components.

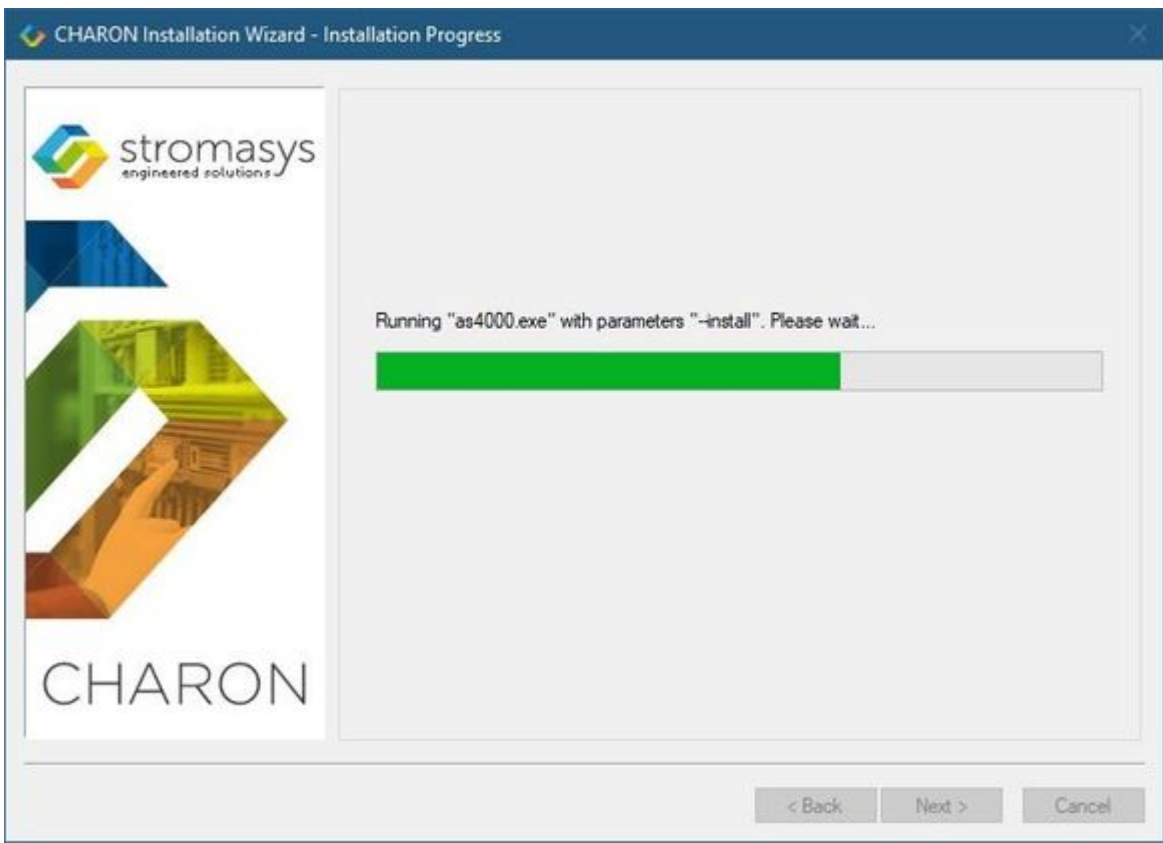

During the CHARON installation procedure, you will have to confirm the installation of the CHARON-specific network driver. Press the "Install" button:

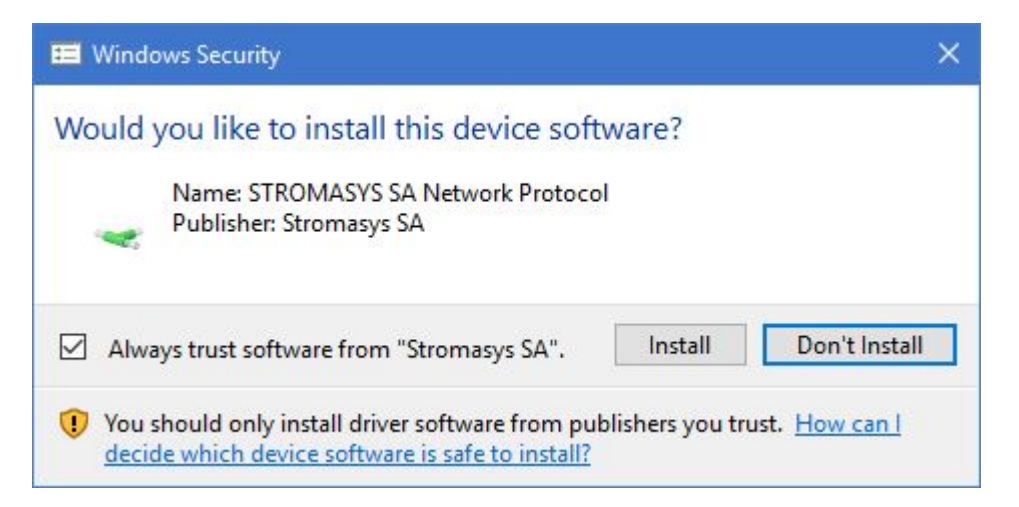

Once the installation is done, the following dialog will be displayed:

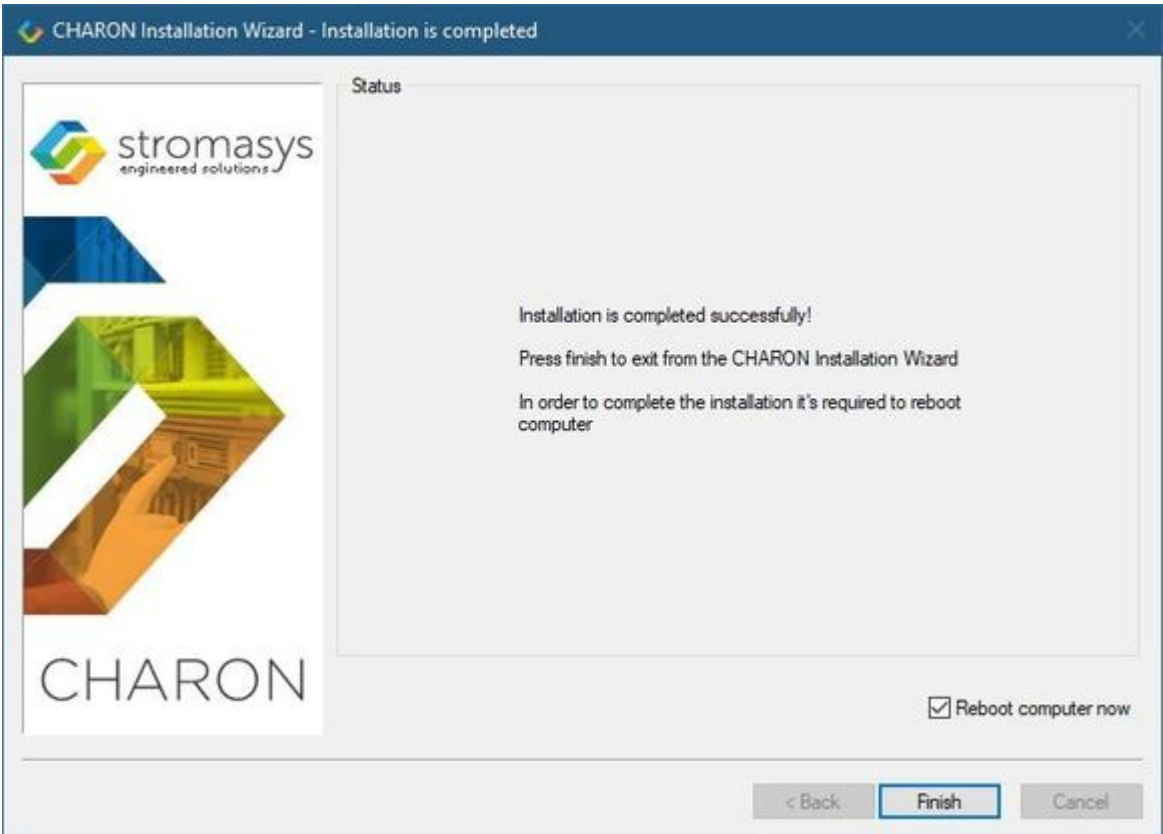

It is strongly recommended to reboot the CHARON host system immediately: leave the "Reboot computer now" box checked and press the "Finish" button.

Once the host system is up again, you will notice a new shortcut, "CHARON Virtual Machines Manager", created on the desktop during the installation procedure:

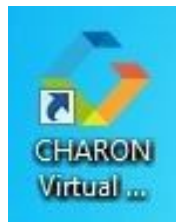

The CHARON Virtual Machines Manager is an essential utility for CHARON management. CHARON installation always keeps most up-to-date version of CHARON Virtual Machines Manager provided by all the installed kits.

In case of upgrade from V4.8 or V4.9, update all existing CHARON Virtual Machines to make them run the latest version - otherwise they will remain at the previous version. See the following chapters for details.

The CHARON installation procedure creates the following simple structure under the "Start" menu:

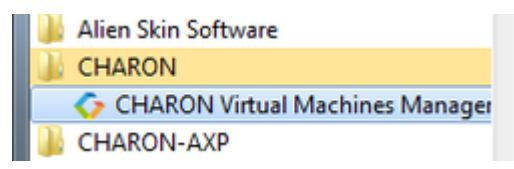

# <span id="page-18-0"></span>CHARON-AXP home directory

By default CHARON-AXP is installed in the "C:\Program Files\CHARON" directory. It has the following sub-directories:

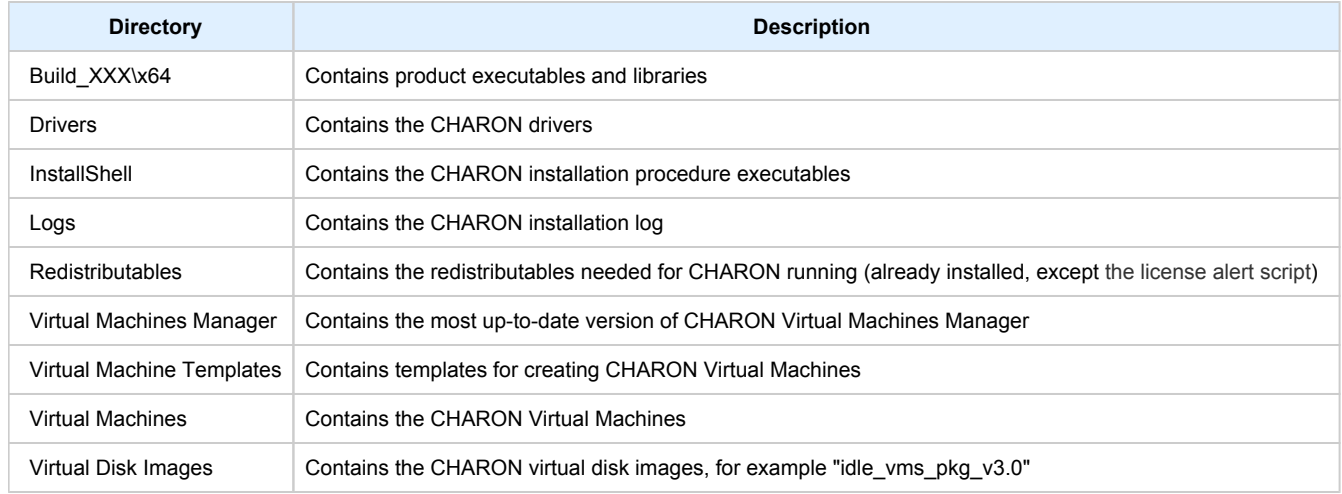

The "Virtual Machine Templates" directory contains template configuration files to build CHARON virtual machines using the CHARON Virtual Machines Manager. We will focus our attention on this subject in the next chapter.

#### <span id="page-18-1"></span>License installation

#### Regular HASP USB dongle

<span id="page-18-2"></span>If the CHARON license is stored on a regular USB dongle, just connect it to a host USB port.

If the CHARON host is accessed remotely, please note that the contents of a regular HASP license cannot be displayed using RDP. ILO or iDRAC, some other console-capable program must be used.

#### Network HASP USB dongle

<span id="page-18-3"></span>If the CHARON license is a network license (red USB dongle), it is possible either to connect it to the host USB port (to use it locally and provide it to other hosts on the local network at the same time) or to install it on a local network "license server" for remote access from this particular host.

If a remote license server is to be used:

- Copy the file "hasp\_install\haspdinst.zip" from the CHARON distribution to any directory on the server, for example "C:\Temp".
- Extract the contents of this archive to the same directory.
- $\bullet$  Login as "Administrator" on the server and open "cmd.exe" from the "Start" menu.
- Switch to that directory.
- Install the extracted file: **Example:**

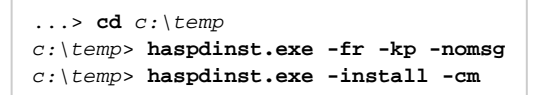

- Copy the file "hasp\_install\hasplib.zip" from the CHARON distribution to any directory on the server, for example "C:\Temp".
- Extract the contents of this archive to the same directory.
- Copy the file "haspvlib\_68704.dll" to "C:\Program Files (x86)\Common Files\Aladdin Shared\HASP" (in case of x64 host) or "C :\Program Files\Common Files\Aladdin Shared\HASP" (in case of x86 host)
- Connect the network HASP dongle to the server USB port.

**C** Network HASP (red dongles) licenses have no restrictions with respect to remote access.

#### Software license

<span id="page-19-0"></span>If the CHARON license is a software license (SL), it is installed on the host using the following procedure:

1. Double click the "CHARON Virtual Machines Manager" icon on the desktop or select this utility in the tray menu; select the "Host Information and Utilities" section and press the "License Update Tool" button:

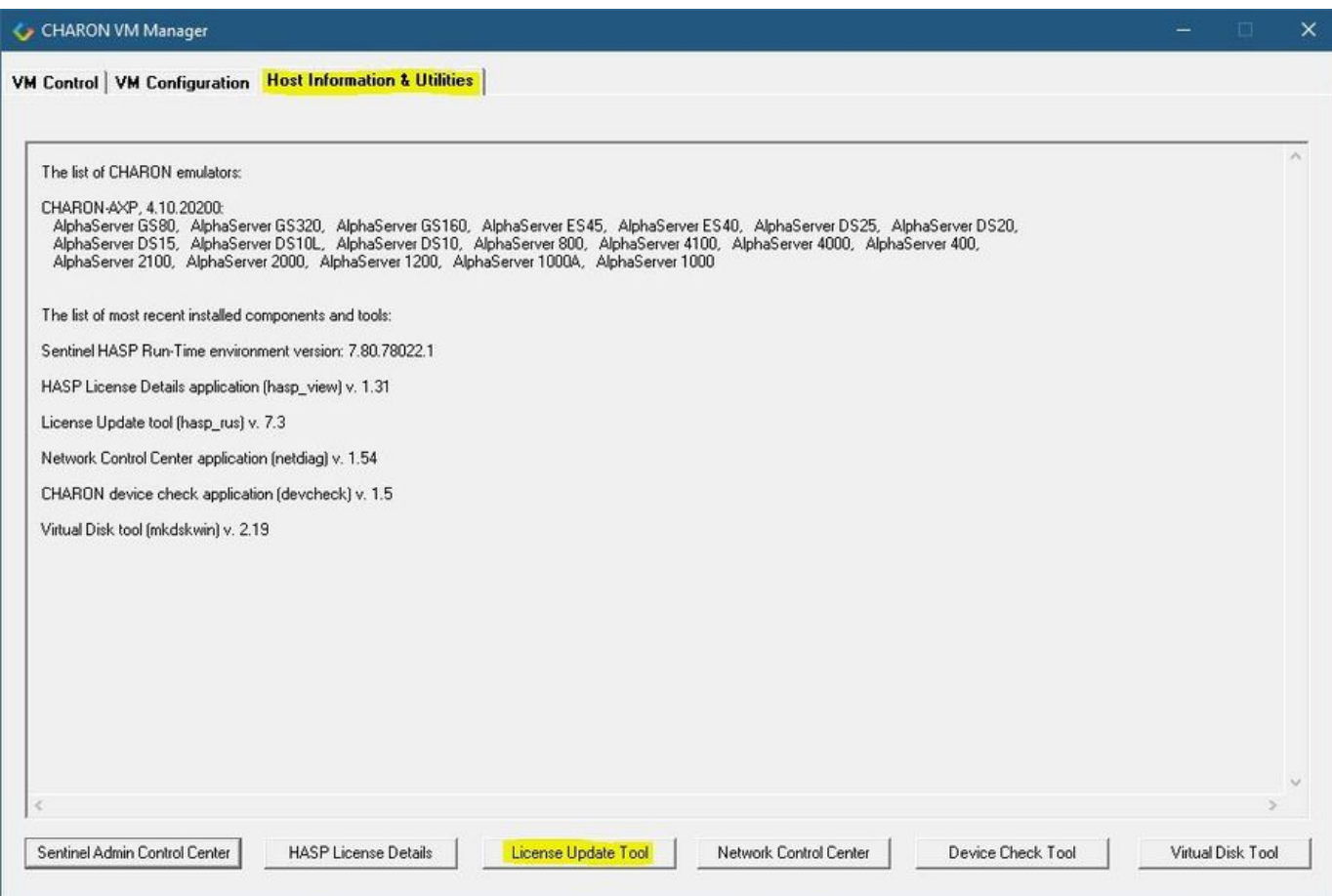

The following default dialog window will appear:

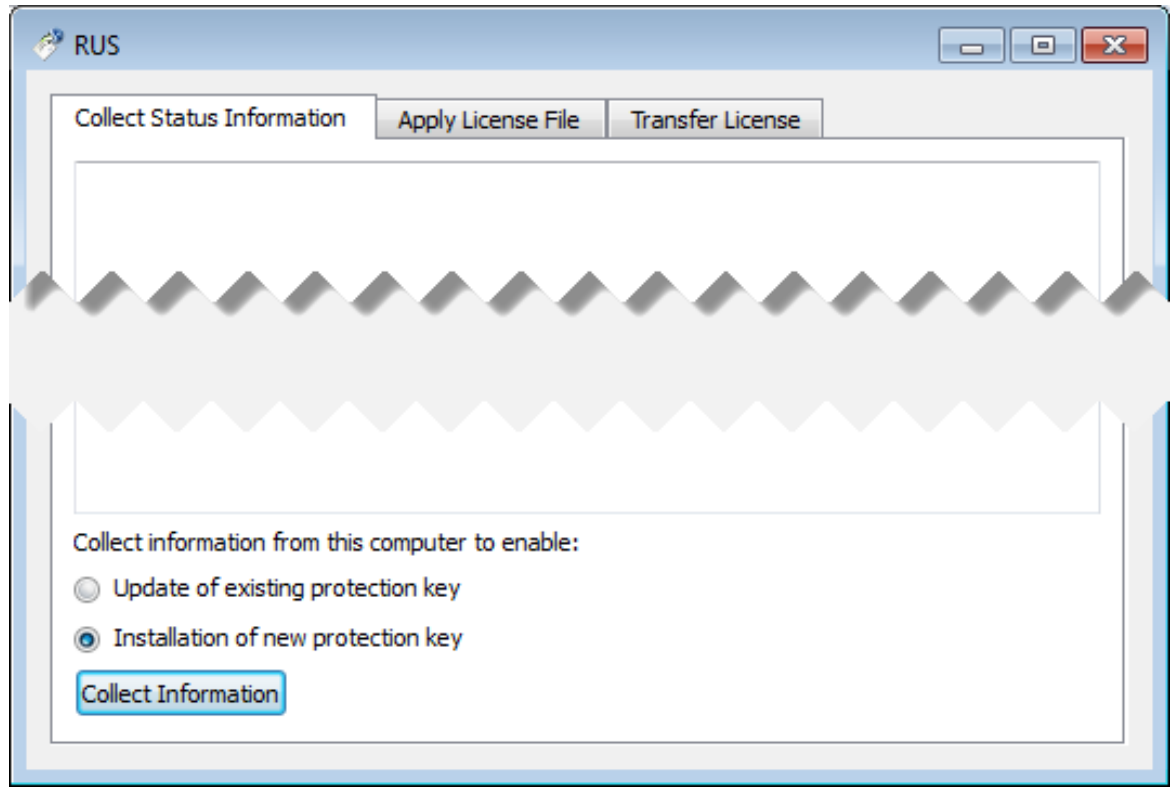

If you're installing a "Provisional" (demo) license, jump to step 5

2. Ensure no license dongle is connected, select the "Installation of new protection key" radio-box and press the "Collect Information" button. The following window will appear:

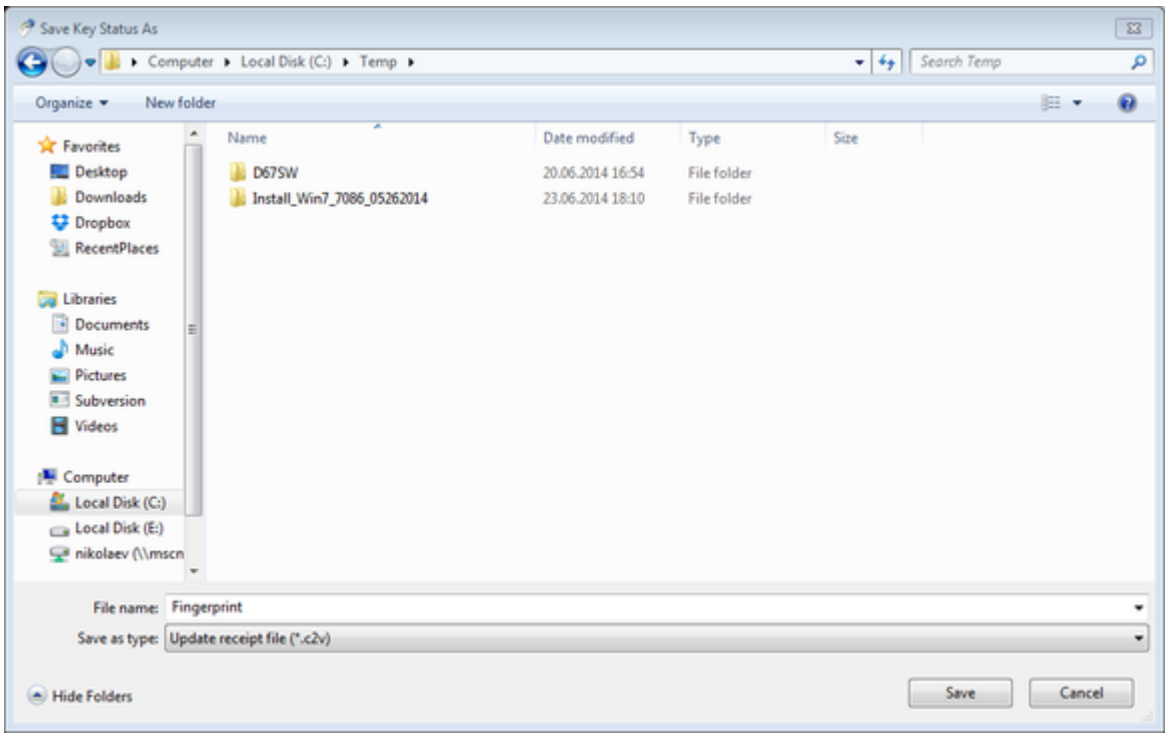

Specify the directory and name of the system "fingerprint" file to be created the press the "Save" button.

3. The ["License Update Service"](#page-167-0) will save the fingerprint file under the given name and will report the status:

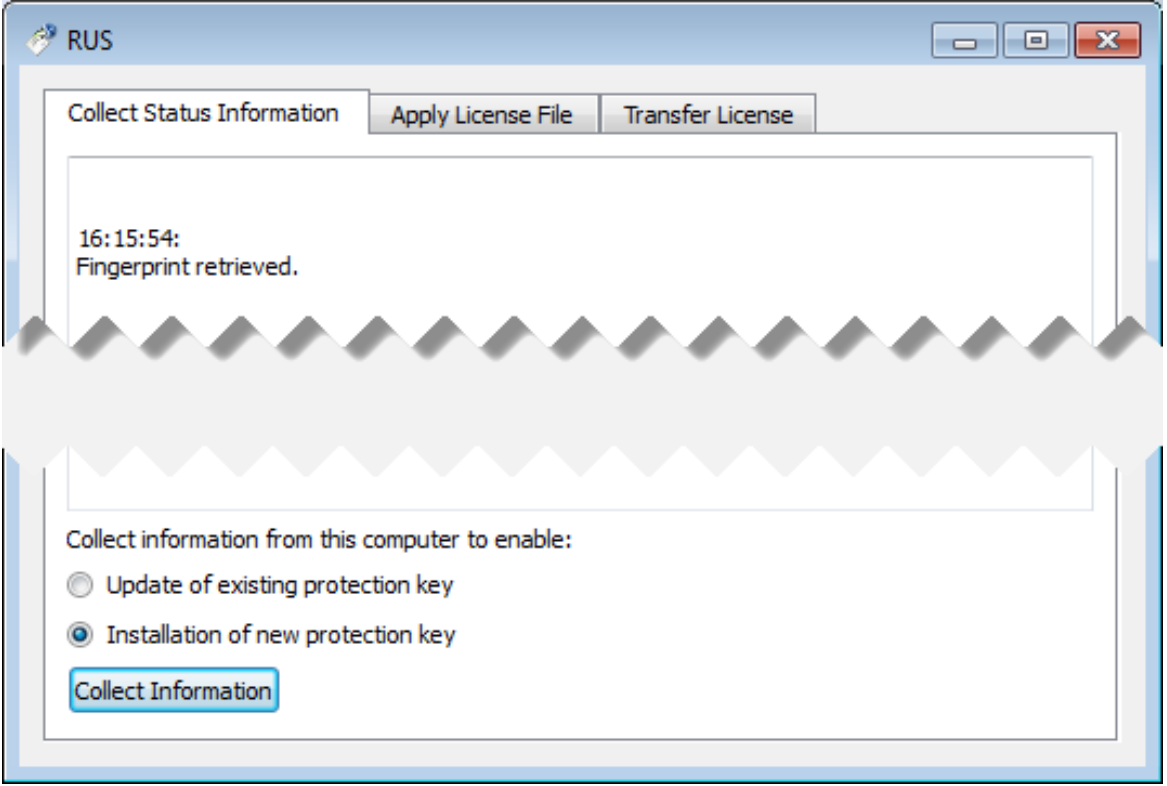

- 4. Send the resulting file to STROMASYS. In return STROMASYS will provide you with a ".v2c" file, for example "Your License.v2c".
- 5. Copy the received v2c file to the CHARON host in a folder of your choice and select the "Apply License File" tab:

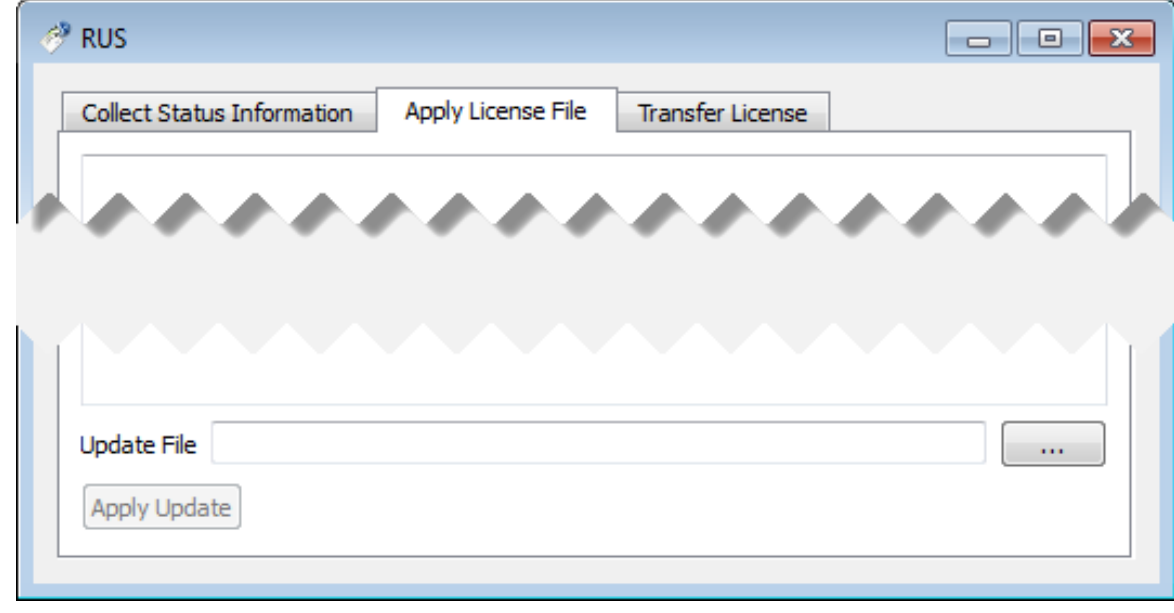

6. Press the "..." button and browse for the received v2c file. **Example:**

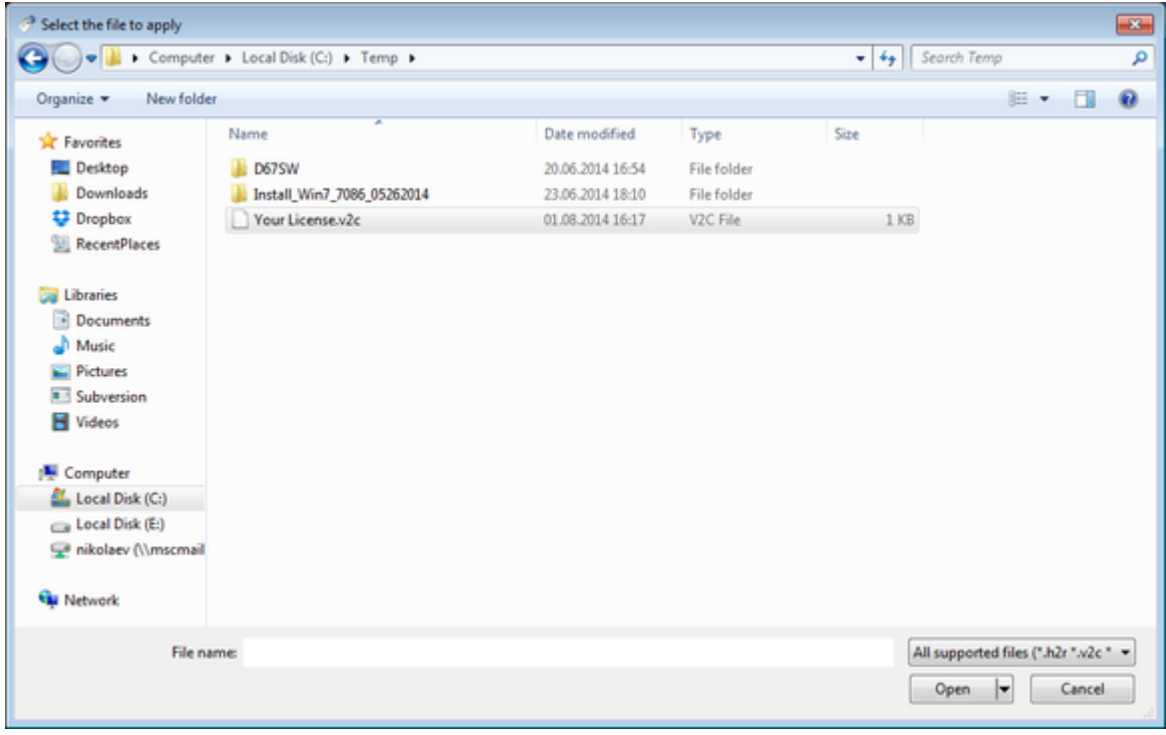

Press the "Open" button to apply the license.

- 7. From the "CHARON Virtual Machines Manager" utility (see above) select the "Host Information and Utilities" section and press the "Sentinel Admin Control Center" button or (optionally) invoke the system default web browser and enter the URL [http://localhost:1947](http://localhost:1947/) to display the "**Sentin el Admin Control Center**" (**ACC**) web interface. This interface allows you to view and manage the CHARON licenses.
- 8. Ensure that the software license is now visible in the "**Sentinel Keys**" section of the **ACC**.

**Software licenses are always network licenses. Hence, they have no restrictions with respect to being displayed or accessed via a remote** connection.

# <span id="page-23-0"></span>License validity verification

Check the CHARON license validity by invoking the "[Charon License Details](#page-165-0)" utility to make sure that the CHARON license is visible and is correct. Doubl e click the "CHARON Virtual Machines Manager" icon on the desktop or select this utility in the tray menu; select the "Host Information and Utilities" section and press the "HASP License Details" button:

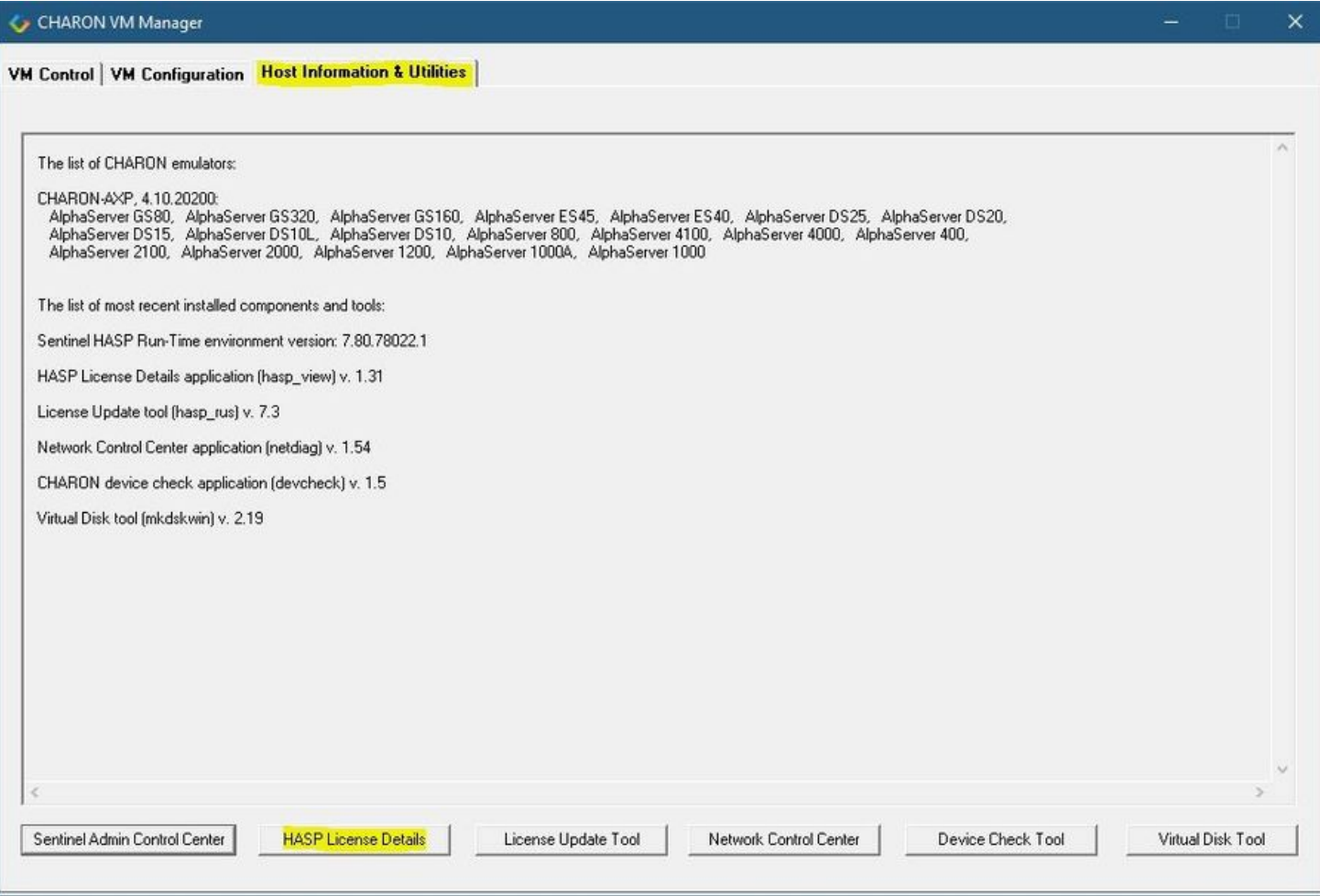

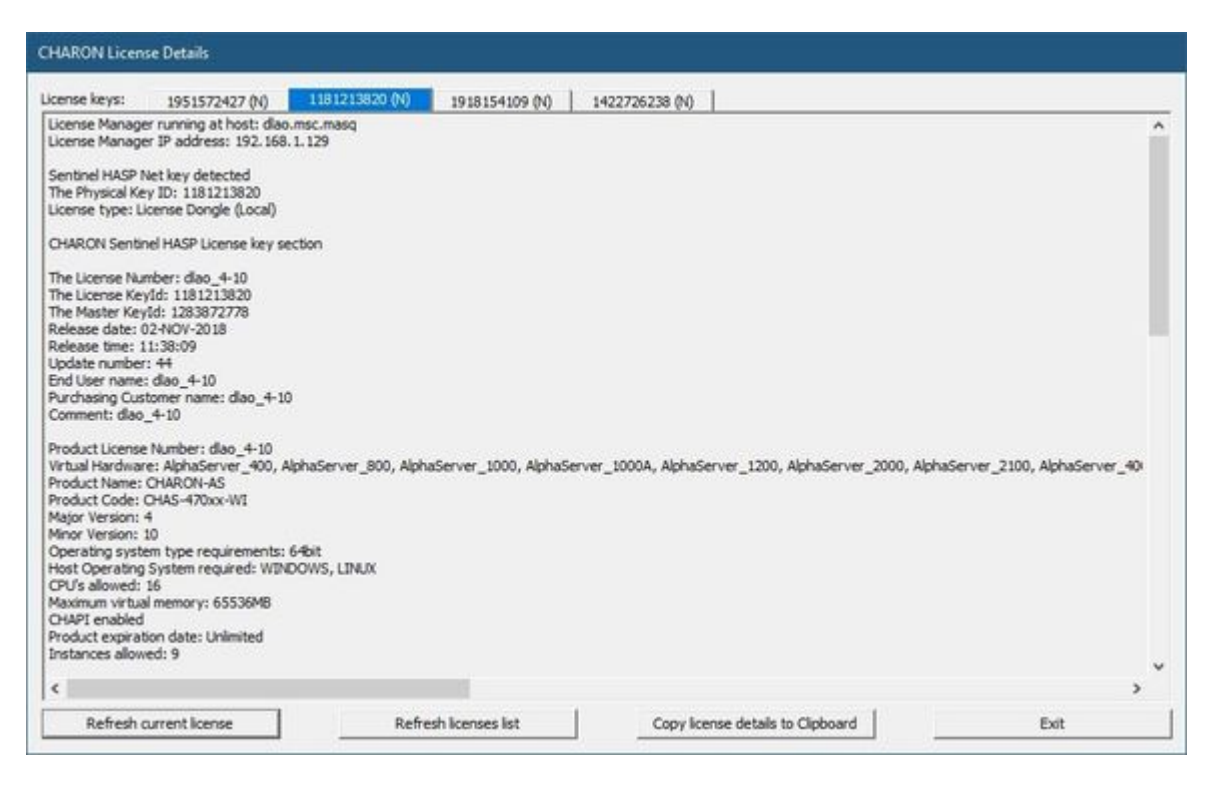

- Verify the the license content is displayed correctly and no error message is shown
- Verify the content of the license looks correct. Check for example the license number, the major and minor versions, the minimum and maximum build numbers, the CHARON-AXP products and allowed hardware (CHARON-AXP models). More details on the license content can be found in the [CHARON-AXP Licensing chapter](#page-94-0) of this Guide.

#### **Troubleshooting**

<span id="page-25-0"></span>If the CHARON license content cannot be displayed by the "[CHARON License Details"](#page-165-0) utility or is incorrect, check that the license is available and correctly used:

- 1. From the "CHARON Virtual Machines Manager" utility (see above) select the "Host Information and Utilities" section and press the "Sentinel Admin Control Center" button or (optionally) invoke the system default web browser and enter the URL [http://localhost:1947](http://localhost:1947/) to display the "**Sentin el Admin Control Center**" (**ACC**) web interface.
- 2. Click on the "**Sentinel Keys**" link to open up the "**Sentinel Keys Section**" page
- 3. Make sure that one and only one CHARON HASP or SL license is present.

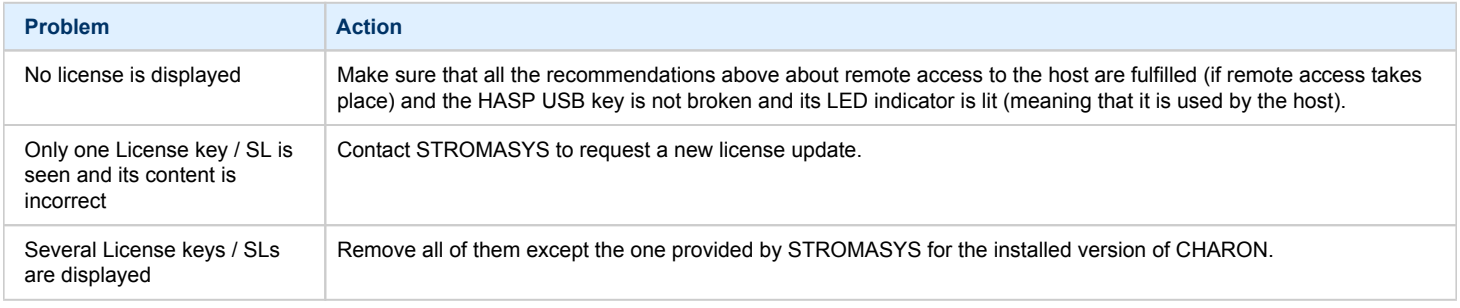

Removing licenses can be done by physical disconnection of the corresponding USB HASP keys from the CHARON host and physical disconnection of the network HASP keys from all hosts on a local network (or by disabling remote access to network licenses from the CHARON host - see detailed explanation below).

Software licenses can also be uninstalled using the method, described in the "[Removing CHARON-AXP Software Licenses"](#page-94-0) chapter of this Guide

For license servers accessible only via non-broadcast search it is also possible to disable access to network licenses if only a local license is to be used: Click on the "**Configuration**" link to open the "**Configuration for Sentinel Manager**" page.

Uncheck the "**Allow Access to Remote Licenses**" checkbox from the "**Access to Remote License Managers**" tab then press the "**Submit**" button to apply changes.

Starting with Charon-AXP/VAX 4.9 for Linux and Charon-AXP/VAX version 4.8 for Windows the Charon emulator products do not follow the settings in the Sentinel ACC with respect to querying remote license servers and network visibility. They perform a **broadcast search** for network licenses even if this has been disabled in the Sentinel ACC. If this behavior has to be prevented for specific reasons, the network access of the system has to be temporarily restricted or disabled, for example by blocking the relevant traffic in a firewall. Another possibility would be to block access to the network license at the license server side.

Note that such methods can negatively impact other functions of the system or, in the case of blocking access to a network license on the server, even the functions on other license clients.

It is possible to have several licenses available to CHARON-AXP at the same time. In this case you have to specify in the CHARON-AXP configuration file the license key ids to be used.

#### **Example:**

set session license\_key\_id="1877752571,354850588"

## <span id="page-26-0"></span>Network configuration

If the CHARON virtual machine needs access to the network, one or more dedicated network interfaces cleared from any other protocols including TCP /IP will have to be defined.

Configuring the network is done with the "[Network Control Center](#page-116-0)" (NCC) utility. Double click the "CHARON Virtual Machines Manager" icon on the desktop or select this utility in the tray menu; select the "Host Information and Utilities" section and press the "Network Control Center" button:

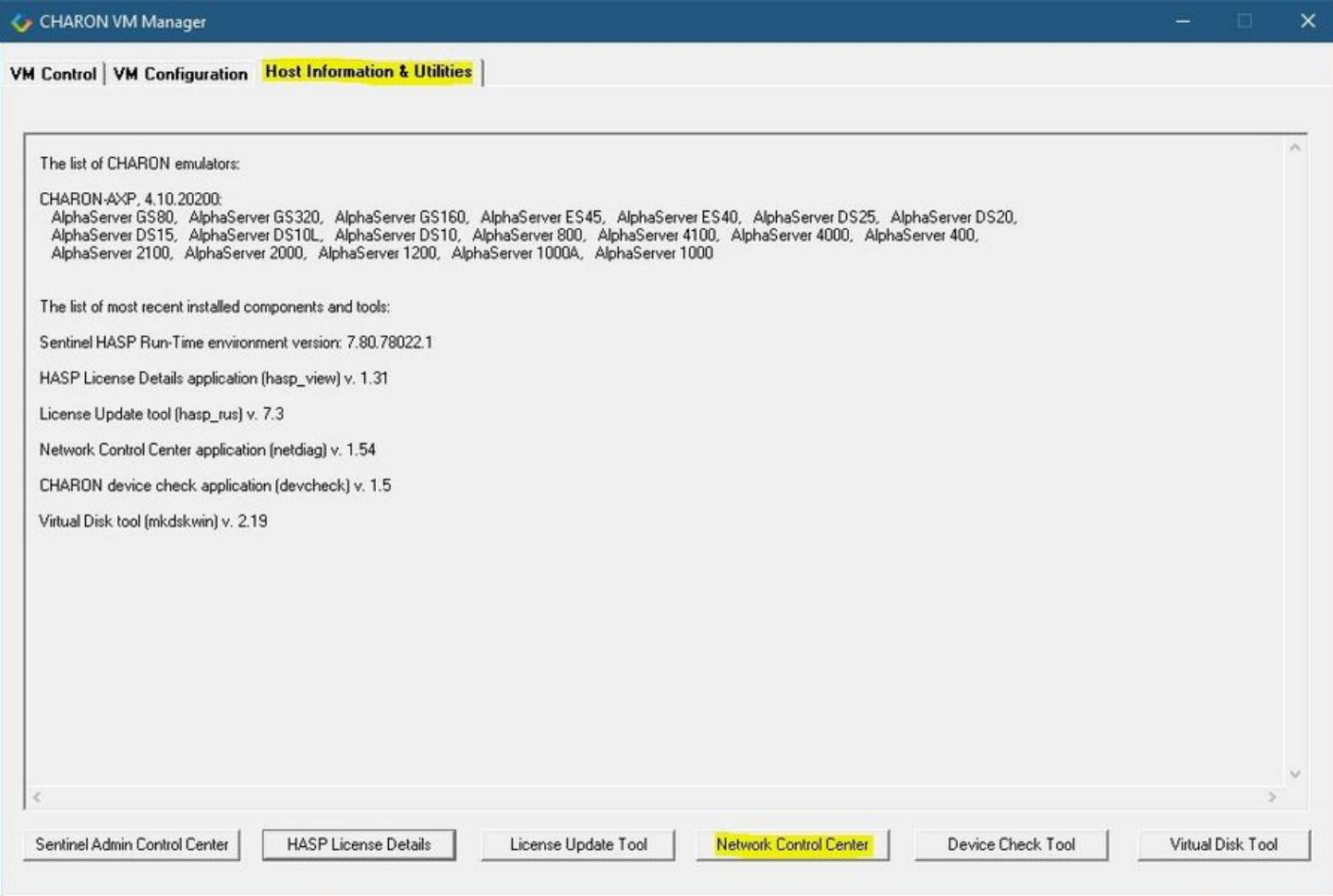

In the appearing dialog, select "Configure NIC":

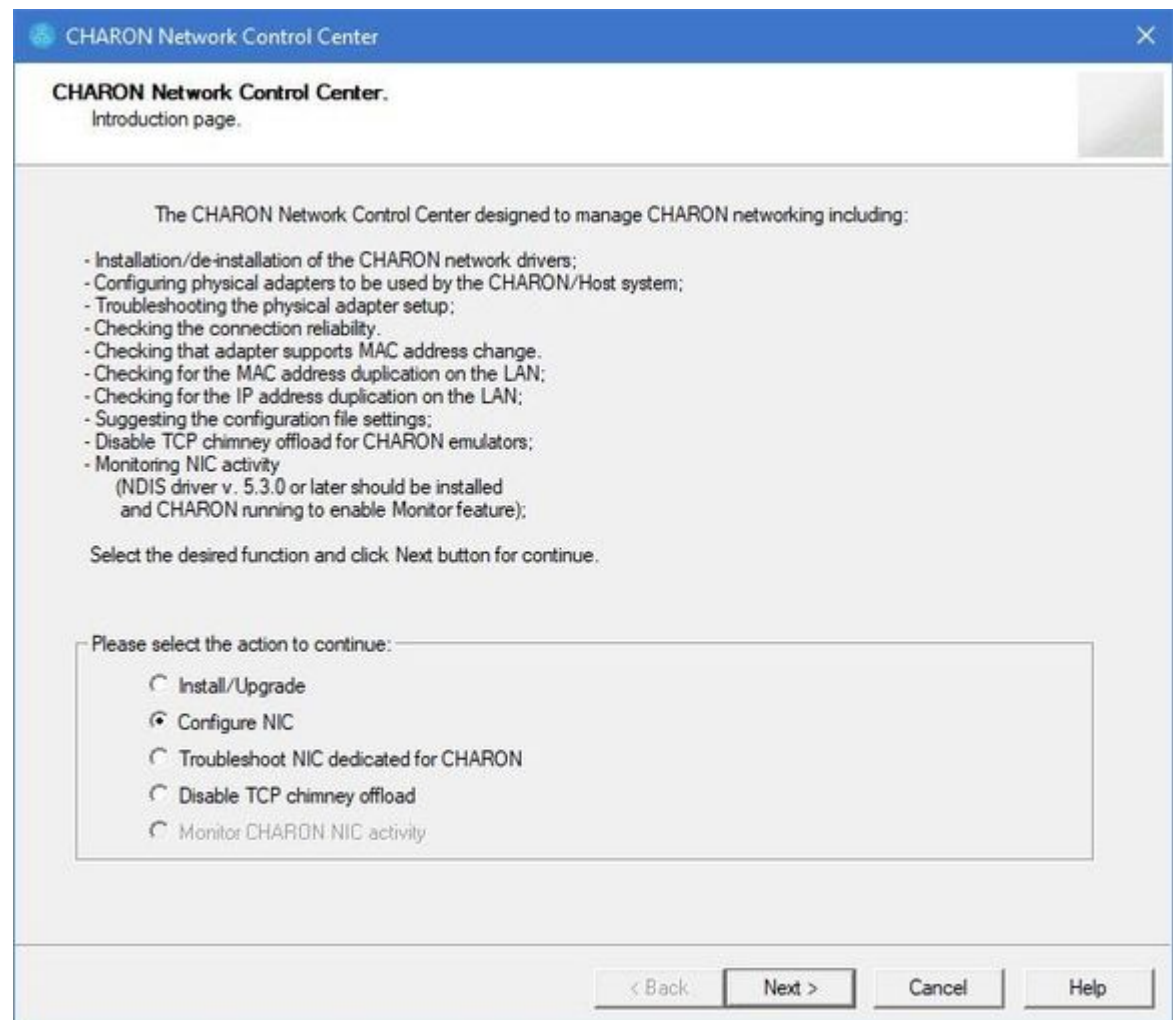

Press the "Next" button, the following dialog will appear:

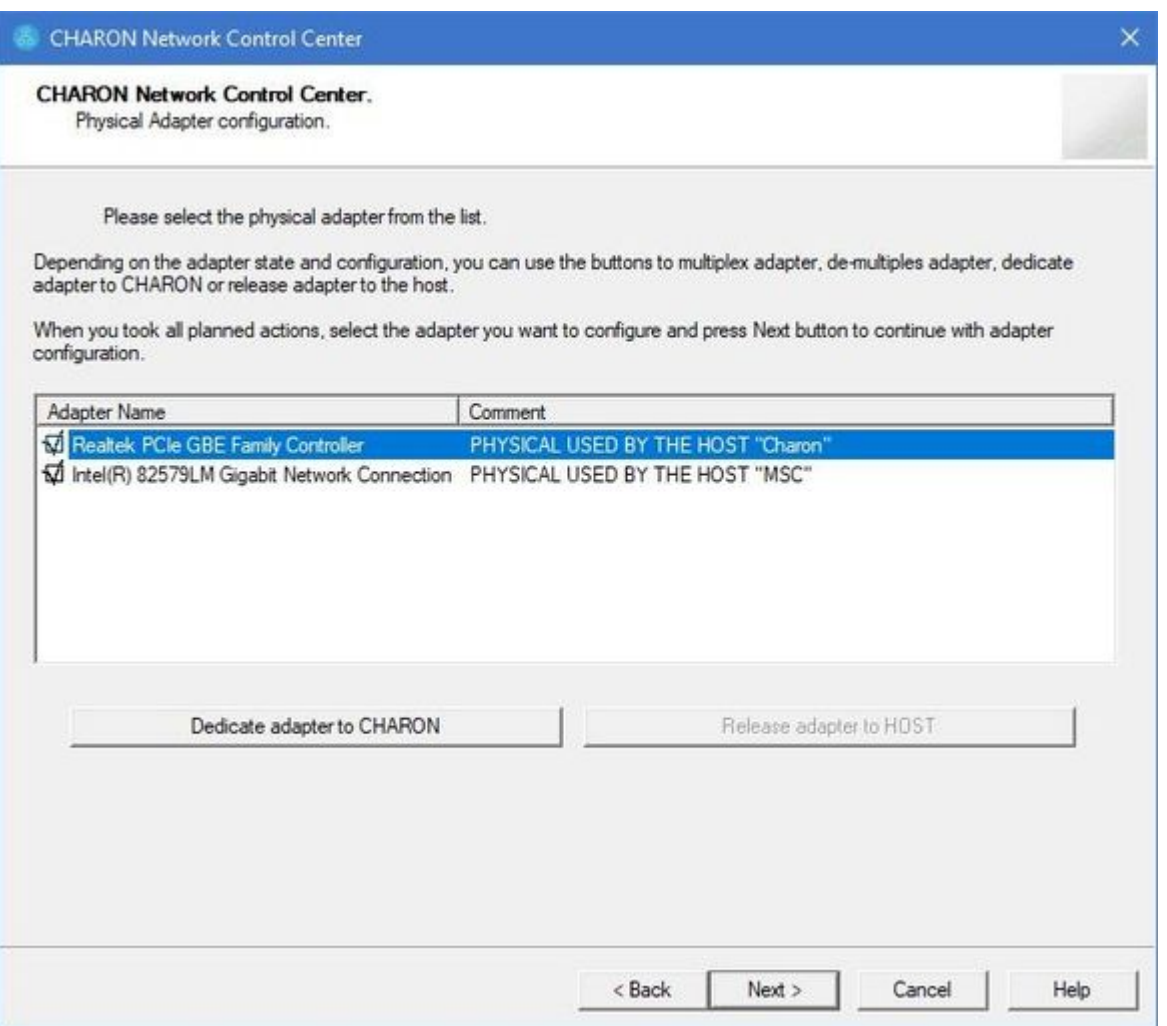

Select the interface to be dedicated to CHARON (in our example it is Realtek PCIe GBE Family Controller named "Charon") and press the "Dedicate adapter to CHARON" button.

CHARON supports VLAN adapters. If you are going to use them, proceed with their installation and configuration according to the network adapter vendor User's Guide and then select the VLAN interface in the dialog shown above, the same as you would for a regular network interface. There is no difference in configuring a regular network adapter and a VLAN one, so all the provided instructions are fully applicable for VLAN adapters as well.

After a few seconds the chosen interface will be assigned to CHARON:

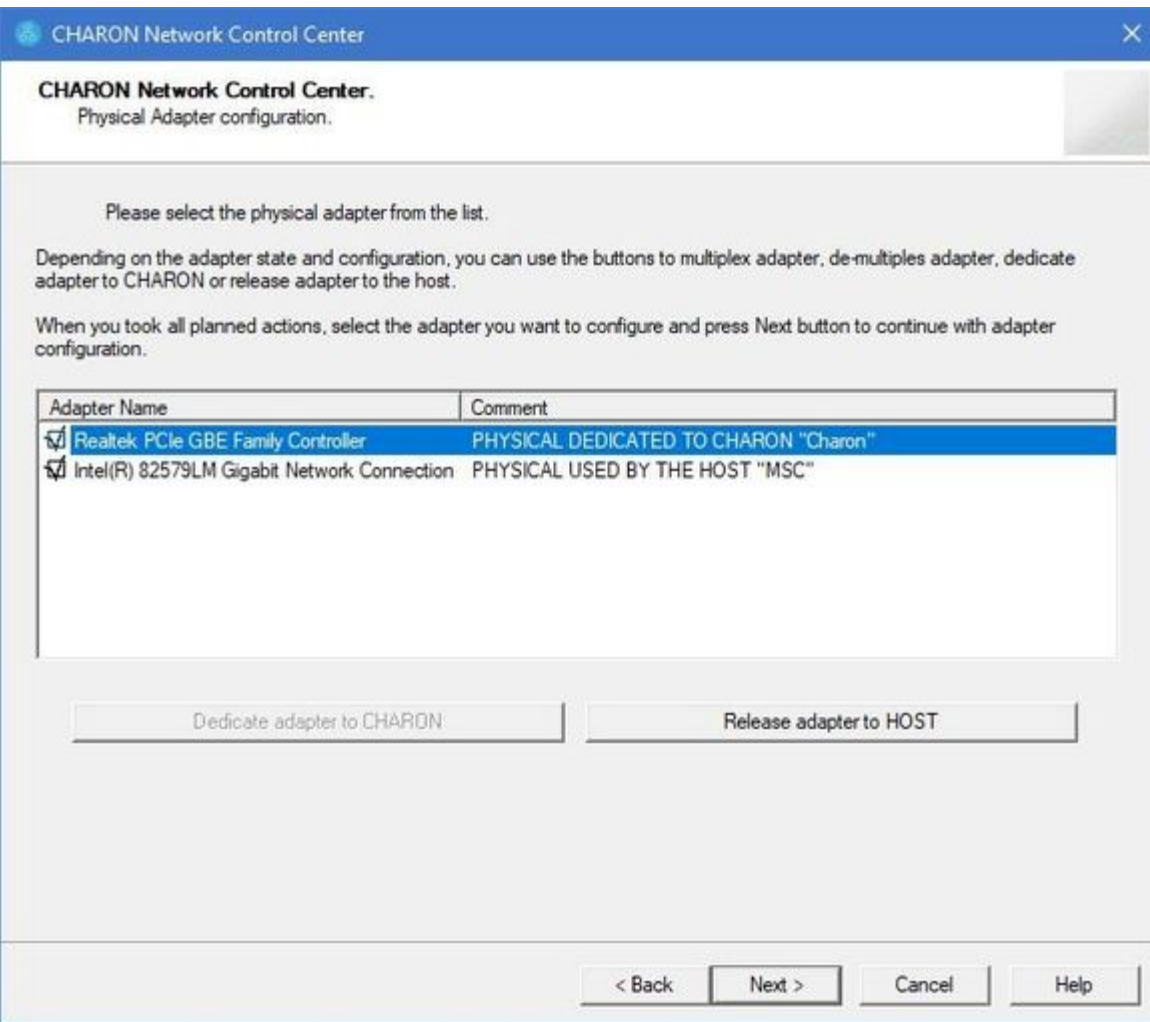

It is possible to release the interface back to the CHARON host by selecting the target interface and pressing the "Release adapter to HOST" button.

The next step displays the text to be included in the CHARON configuration file for the interface dedicated to CHARON. Select the target interface and press the "Next" button. The following dialog will appear:

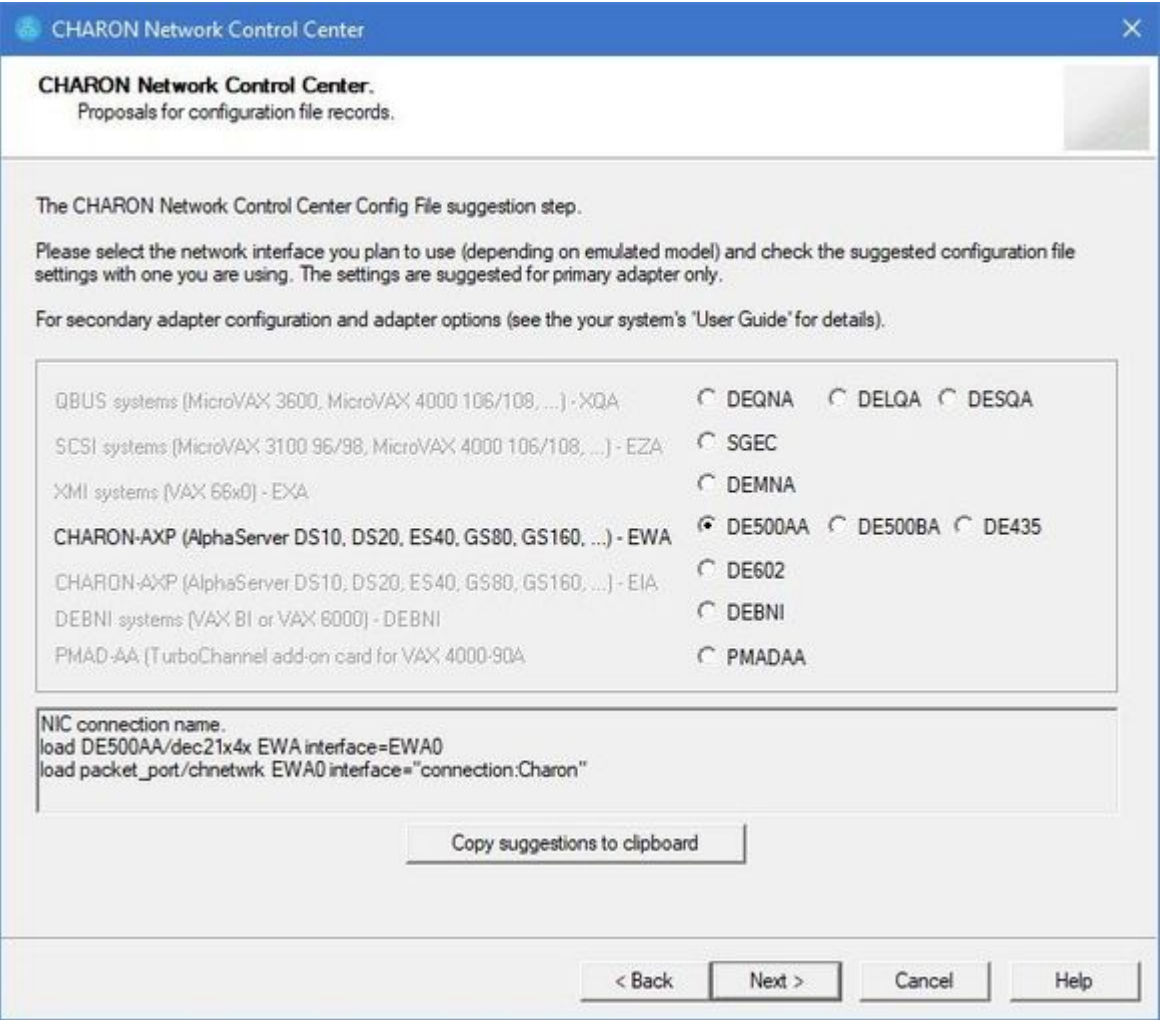

Selecting the target emulated network interface displays the configuration lines specific for the selected CHARON host network interface. Press the "Copy suggestions to clipboard" button to copy the suggested configuration lines. They can be pasted into the CHARON-AXP configuration file during the next editing session by pressing "Ctrl-V".

Press the "Cancel" button to exit from the ["Network Control Center"](#page-116-0) utility.

Restart the "[Network Control Center](#page-116-0)" utility again and select "Disable TCP chimney offload for CHARON":

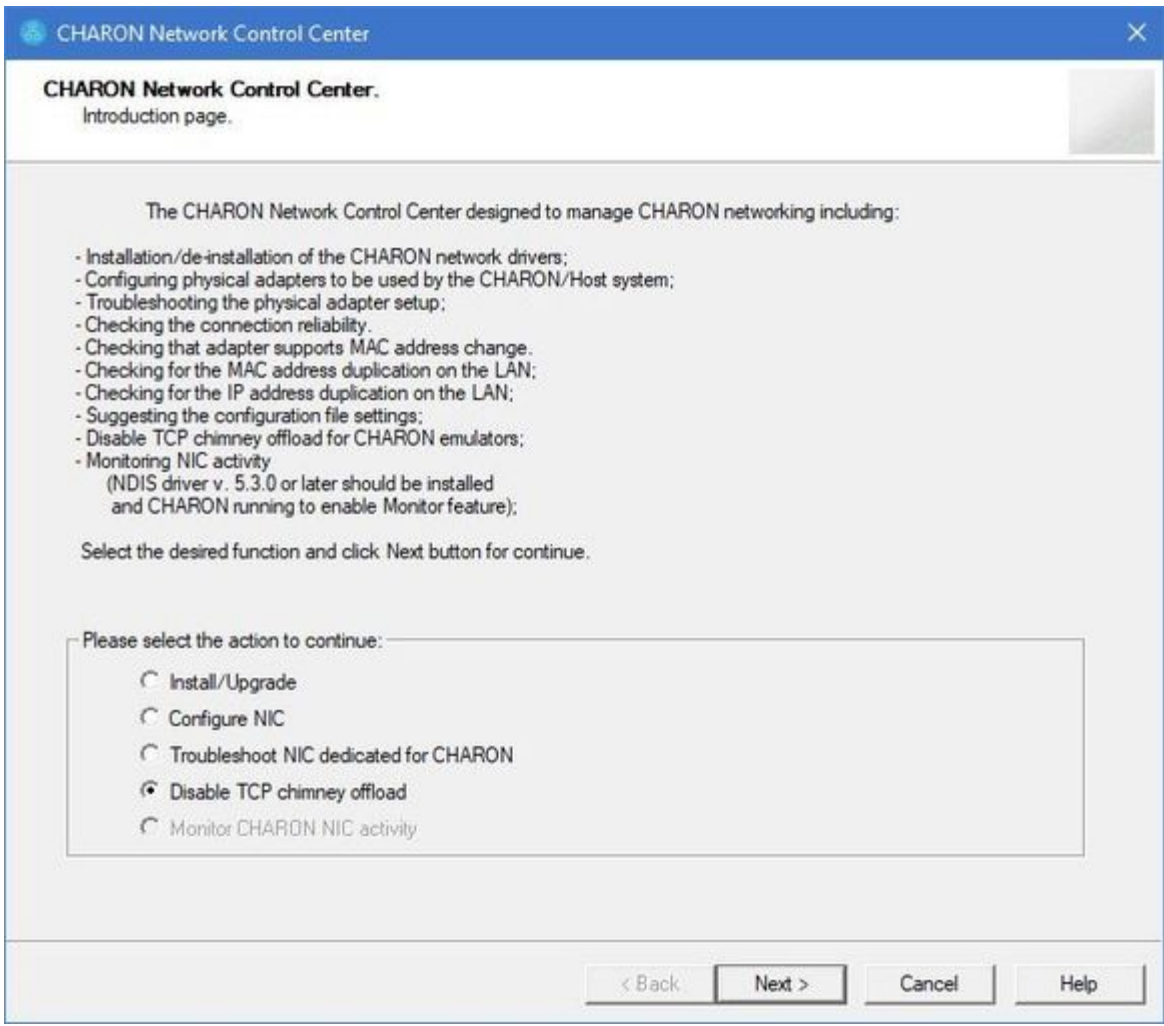

Press the "Next" button to apply the "offload" parameters settings.

Press the "Cancel" button to exit from the ["Network Control Center"](#page-116-0) utility.

When the NIC properties are configured in Windows, a reboot of the CHARON host is required for the changes, specifically "offload" parameters, to take effect.

## <span id="page-32-0"></span>After installation

If you plan to use the local system administrator acount ("Administrator") or the CHARON-AXP user having administrative privileges, no other actions are required.

If the CHARON-AXP user belongs to some domain, you have to add this user to the CHARON-GRP group as described in [this article](https://stromasys.atlassian.net/wiki/display/KBP/Charon+on+Windows+-+A+required+privilege+is+not+held+by+the+client) and then reboot the CHARON host.

Otherwise it is possible to use a standard account (both local and domain) for running CHARON-AXP:

- 1. Login as the local system administrator ("Administrator") on the host system.
- 2. Create a special user for running CHARON-AXP. This user must have administrative or standard privileges (in this case login as Administrator for manging NDIS drivers and running NCC utility). Please consult with Windows [online documentation](https://docs.microsoft.com/en-us/windows/security/identity-protection/access-control/local-accounts) for details.
- 3. Add this user to the CHARON-GRP group as it is described in [this article](https://stromasys.atlassian.net/wiki/display/KBP/Charon+on+Windows+-+A+required+privilege+is+not+held+by+the+client) and then reboot CHARON host.
- 4. Login as the created user.

# <span id="page-33-0"></span>**Running and managing CHARON-AXP for Windows**

#### Table of Contents

- [Starting CHARON Virtual Machines Manager](#page-33-1)
- [Creating a CHARON Virtual Machine](#page-34-0)
	- [Creating a CHARON VM using provided templates](#page-34-1)
	- [Creating a CHARON VM using an existing configuration file](#page-36-0)
- [Running a CHARON Virtual Machine](#page-39-0)
- [Stopping a CHARON Virtual Machine](#page-43-0)
- **[Removing a CHARON Virtual Machine](#page-43-1)**
- [Modifying a CHARON Virtual Machine](#page-45-0)
	- [Exploring CHARON Virtual Machine Home Directory](#page-45-1)
	- [Making a new virtual disk](#page-45-2)
	- [CHARON Virtual Machine configuration file](#page-47-0)
	- [CHARON Virtual Machine startup mode](#page-48-0)
	- [CHARON version to be used for CHARON VM](#page-48-1)
- [Service functions](#page-49-0)
- [Running CHARON utilities](#page-50-0)

## <span id="page-33-1"></span>Starting CHARON Virtual Machines Manager

CHARON execution is controlled by the "CHARON Virtual Machines Manager" that manages each CHARON instance, called a "CHARON Virtual Machine", running on the host.

The CHARON installation procedure creates a shortcut on the desktop and under the Windows Start menu for the CHARON Virtual Machines Manager.

Desktop shortcut:

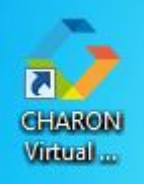

"Start" menu shortcut:

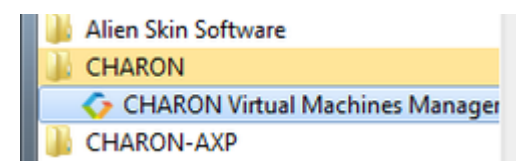

The CHARON Virtual Machines Manager runs automatically at Windows startup. If it is minimized to tray, it can be re-opened in the following way:

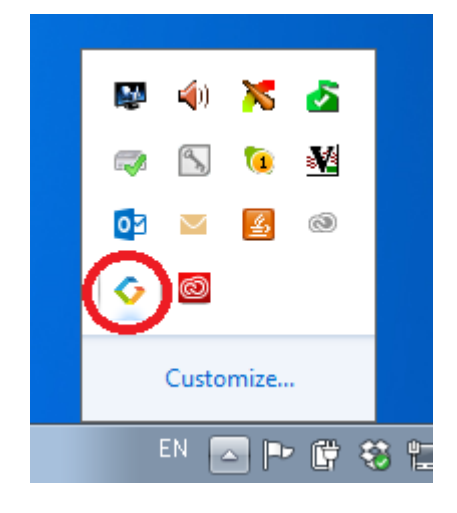

After clicking the shortcuts, the main dialog of CHARON Virtual Machines Manager appears.

# <span id="page-34-0"></span>Creating a CHARON Virtual Machine

#### Creating a CHARON VM using provided templates

<span id="page-34-1"></span>CHARON installation contains a set of template files for creating a base configuration for each AXP model. Once the CHARON Virtual Machine (VM) is created using these templates it can be configured further to meet your requirements and all the specifics of the emulated system.

By default the CHARON templates do not contain any specification for disks and network; you need to update the configuration file created from А the template to specify your specific disk and network configuration.

Start the CHARON Virtual Machines Manager (see above) and press the "Create VM from Template" button:

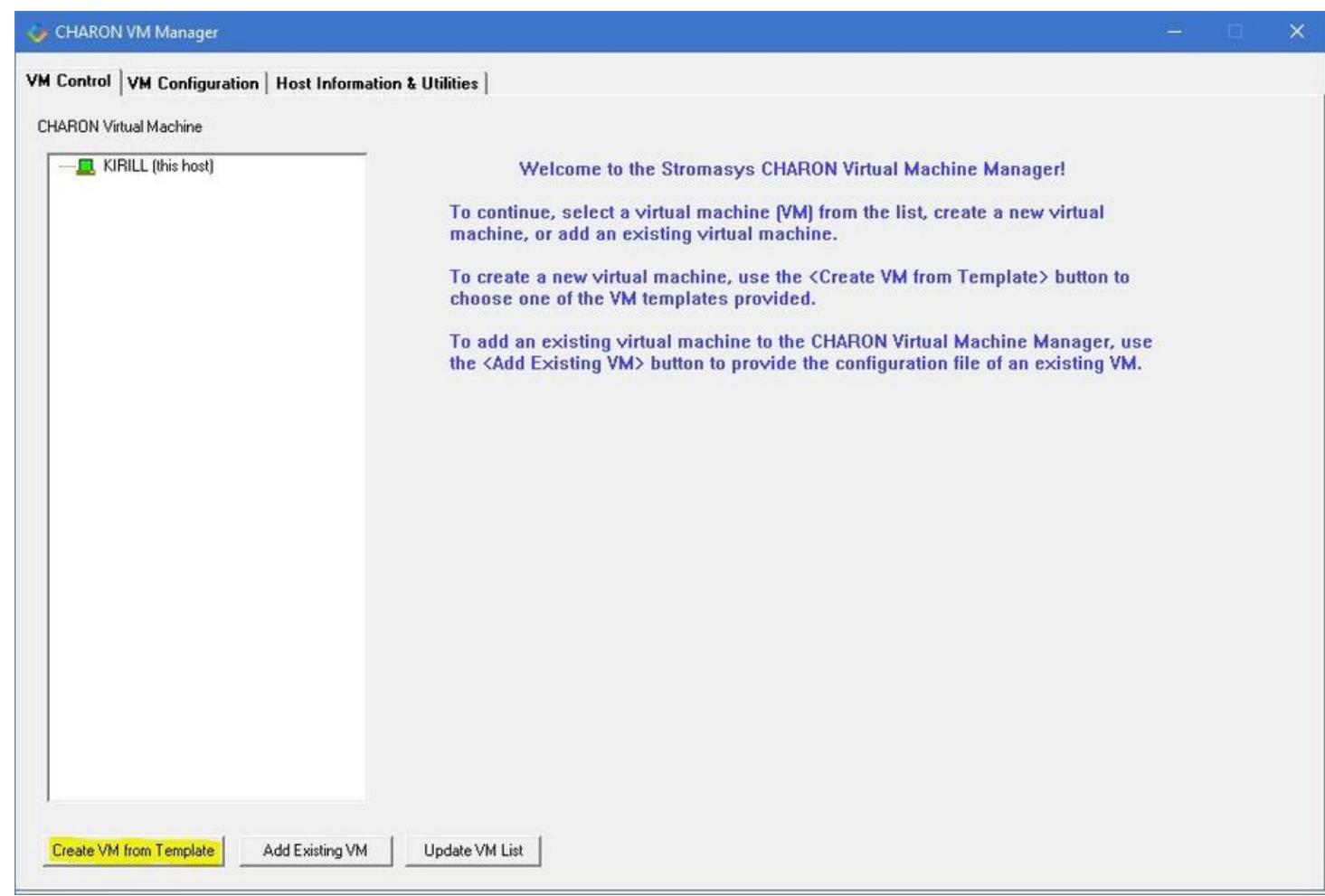

#### In the appearing dialog select the Alpha hardware model:

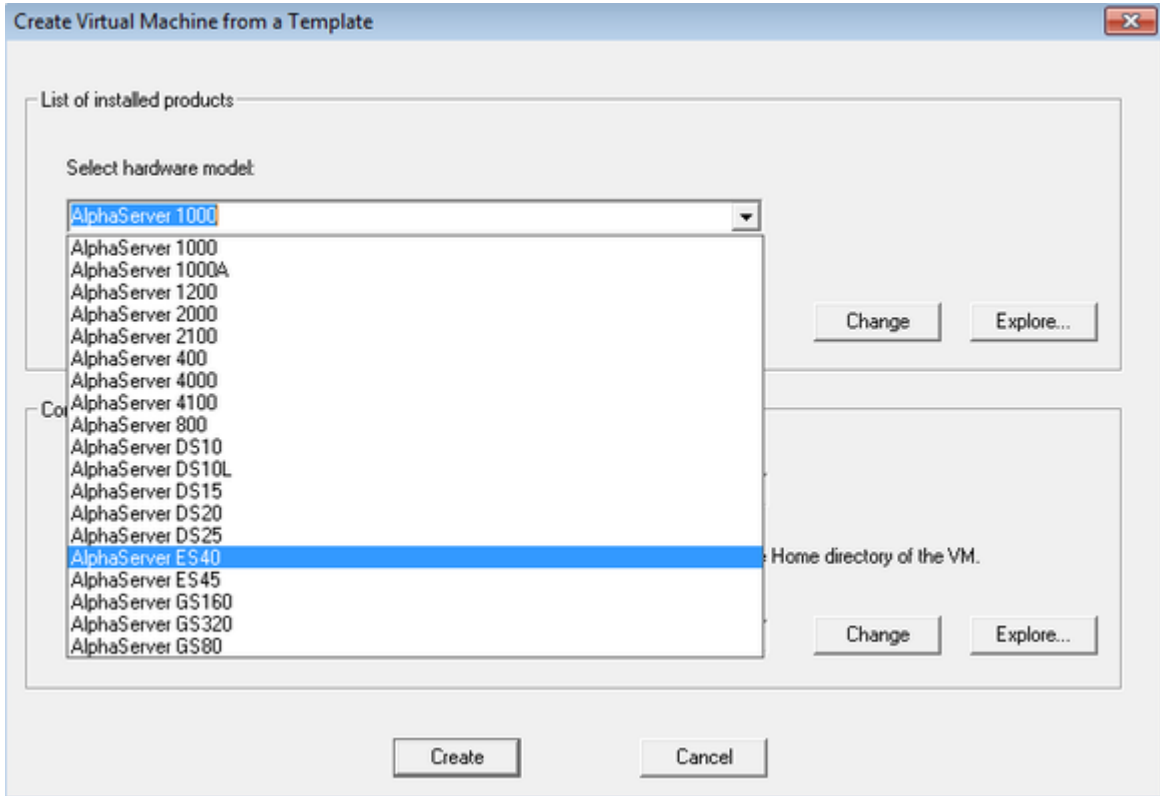
Note the Home Directory for the VM (see screenshot below), it will be used by default for storing logs, virtual disk images, toy and container files if no path is specified in the configuration file.

Specify a name for the VM and press the "Create" button:

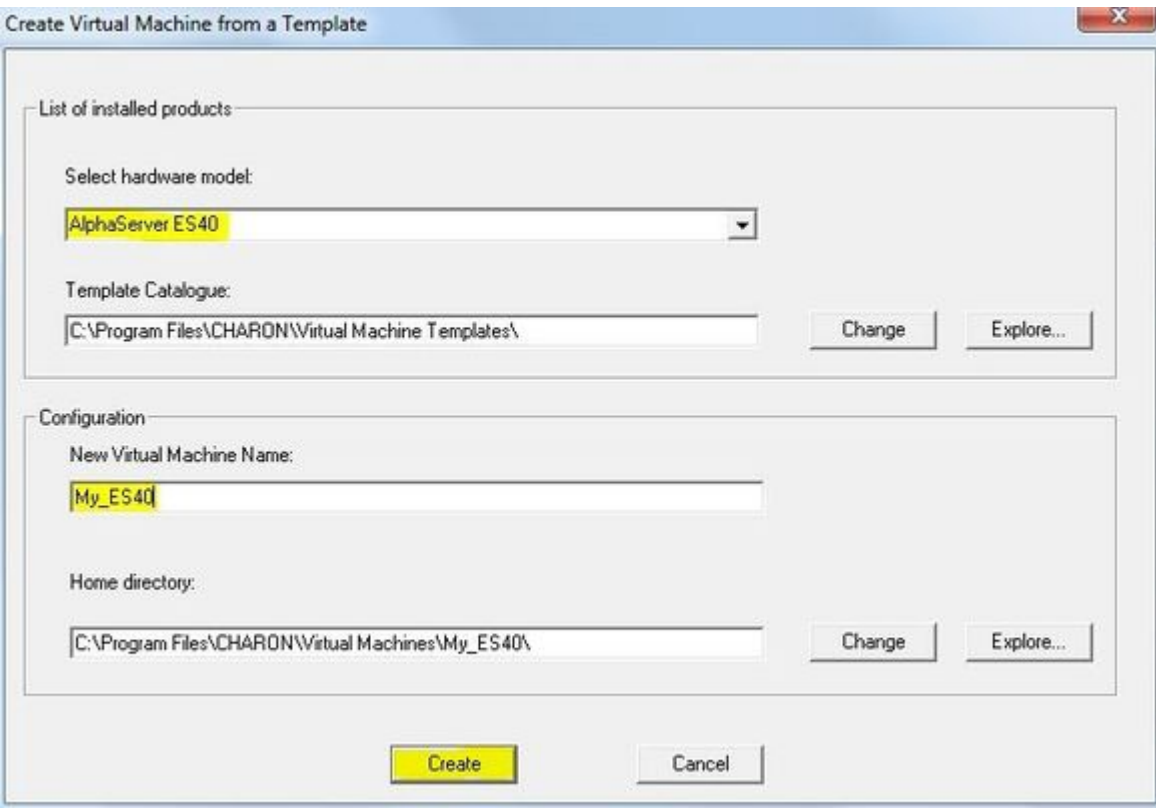

The CHARON Virtual Machines Manager will report the VM has been created successfully:

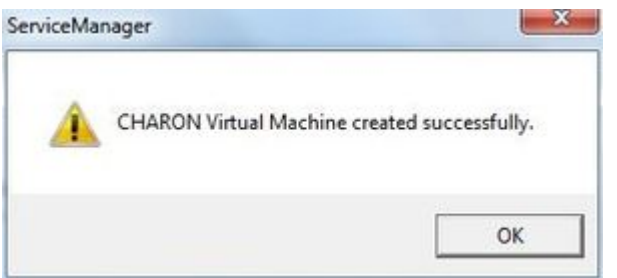

### It will then appear in the left pane:

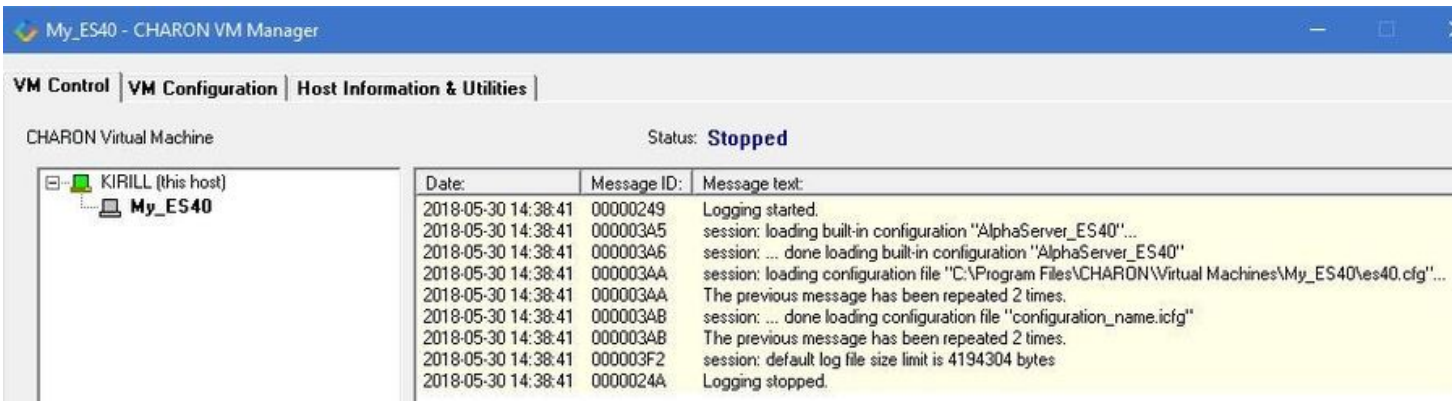

Creating a CHARON VM using an existing configuration file

It is also possible to use an existing configuration file for creating a CHARON Virtual Machine.

Open the CHARON Virtual Machines Manager (see above) and press the "Add Existing VM" button:

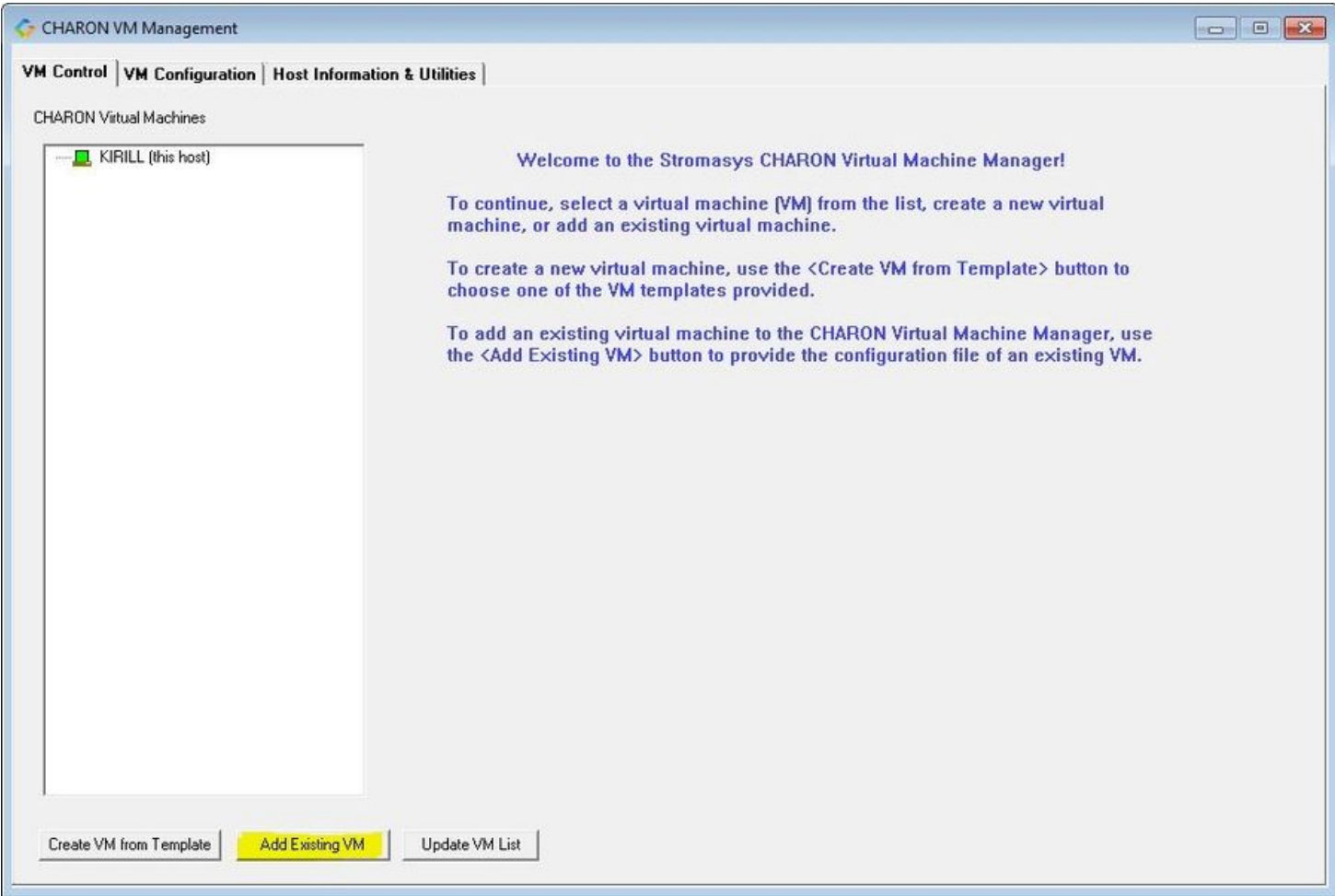

In the appearing dialog select the target configuration file by pressing the "Browse" button:

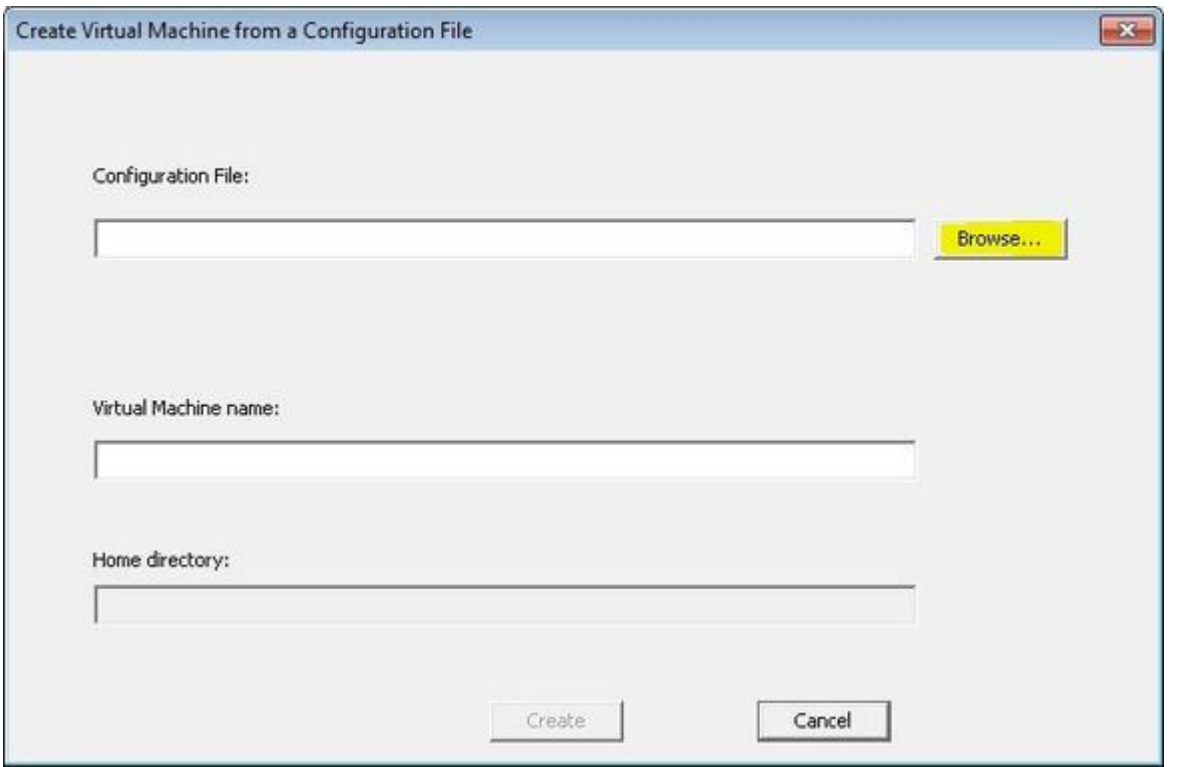

### Select the configuration file and press the "Open" button:

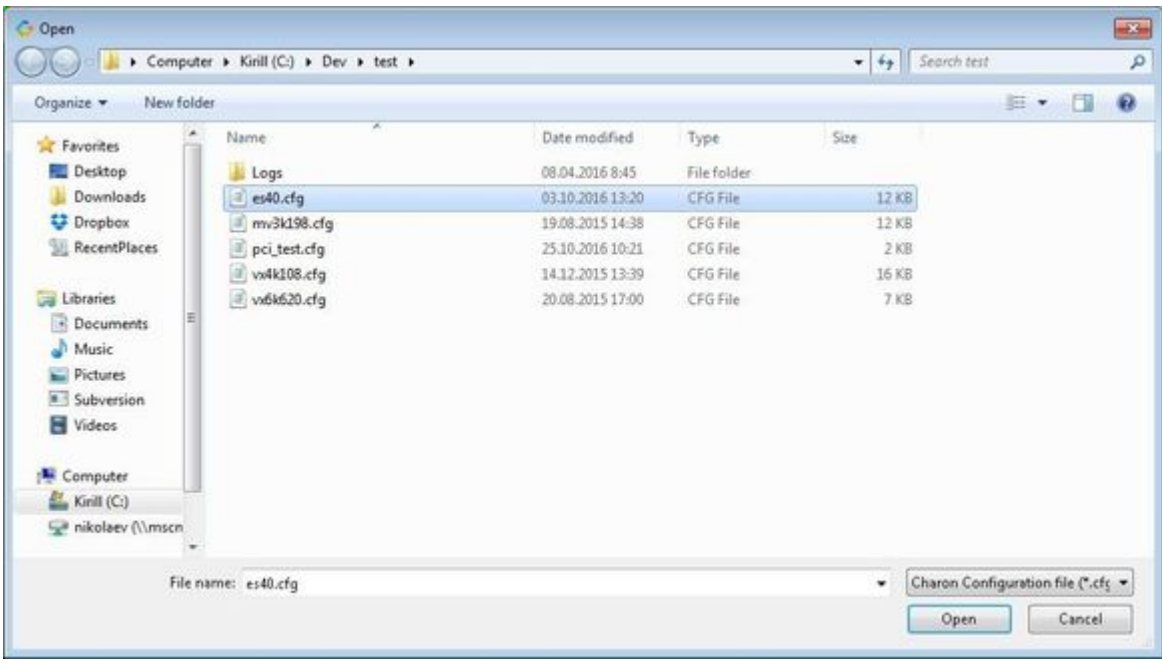

Never select a configuration file template provided in the Charon installation folder as these files could be overwritten with patching.₳

Enter the CHARON Virtual Machine name and note the Home Directory for this VM, it will be used by default for storing logs, virtual disk images, toy and container files if no path is specified in the configuration file.

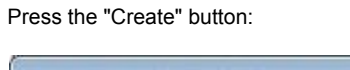

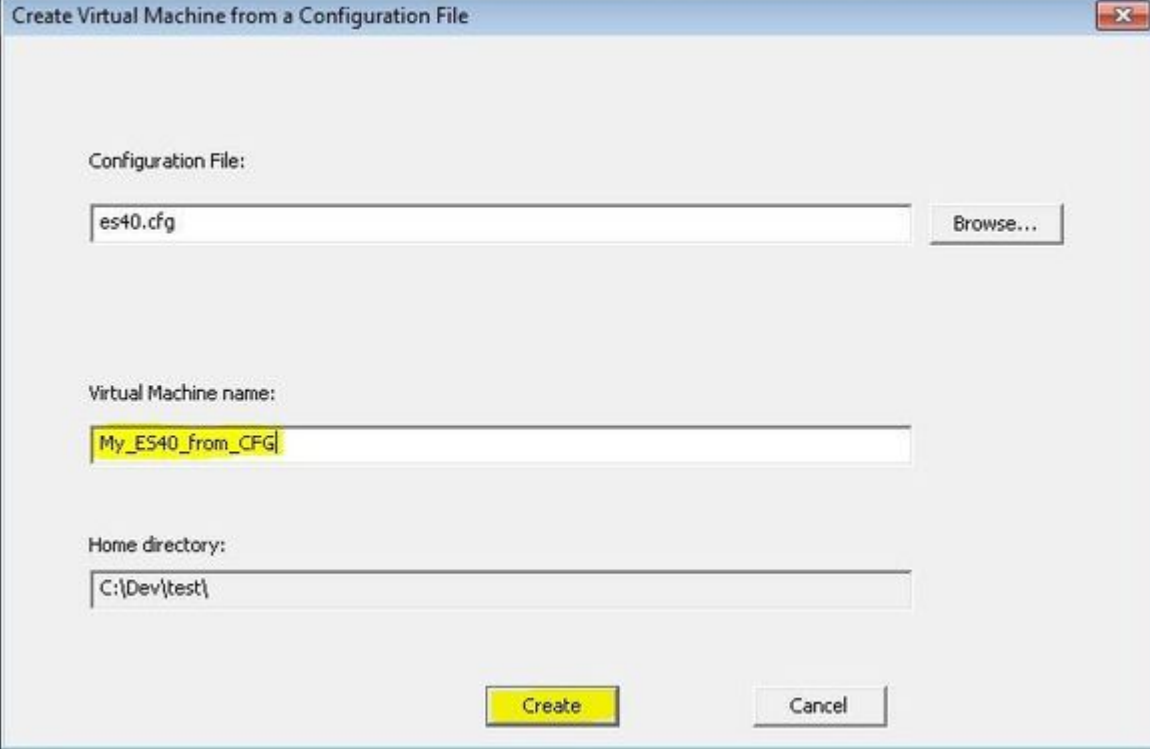

The CHARON Virtual Machines Manager will report the VM has been created successfully:

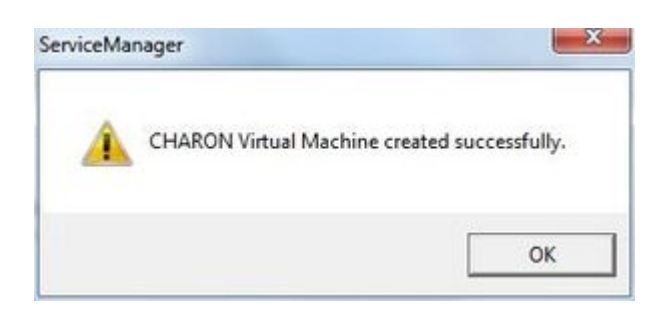

### It will then appear in the left pane:

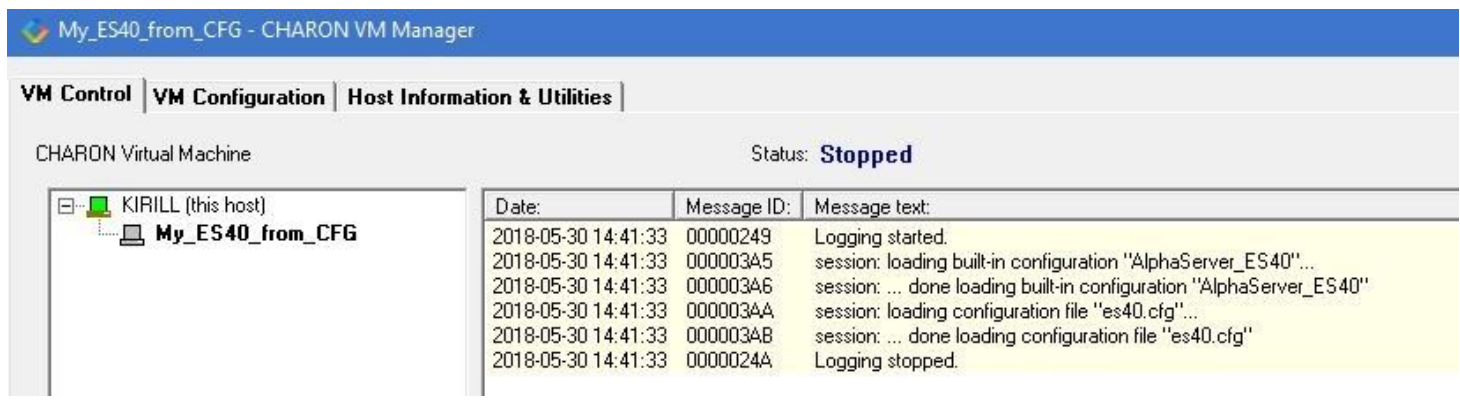

# Running a CHARON Virtual Machine

Select the target CHARON VM in the left pane and press the "Start" button:

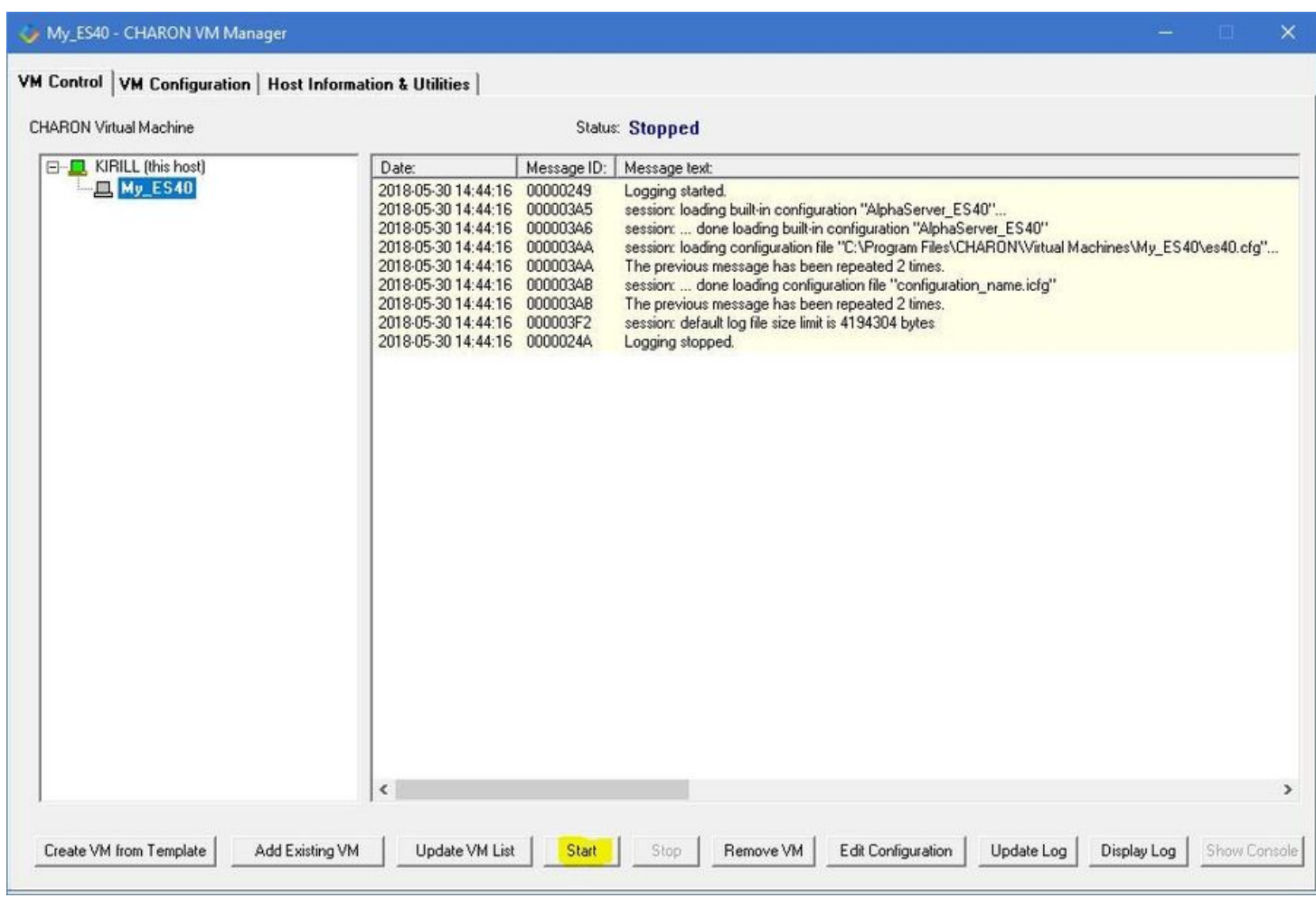

CHARON Virtual Machines Manager will display the execution log:

### My\_ES40 - CHARON VM Manager

### VM Control | VM Configuration | Host Information & Utilities |

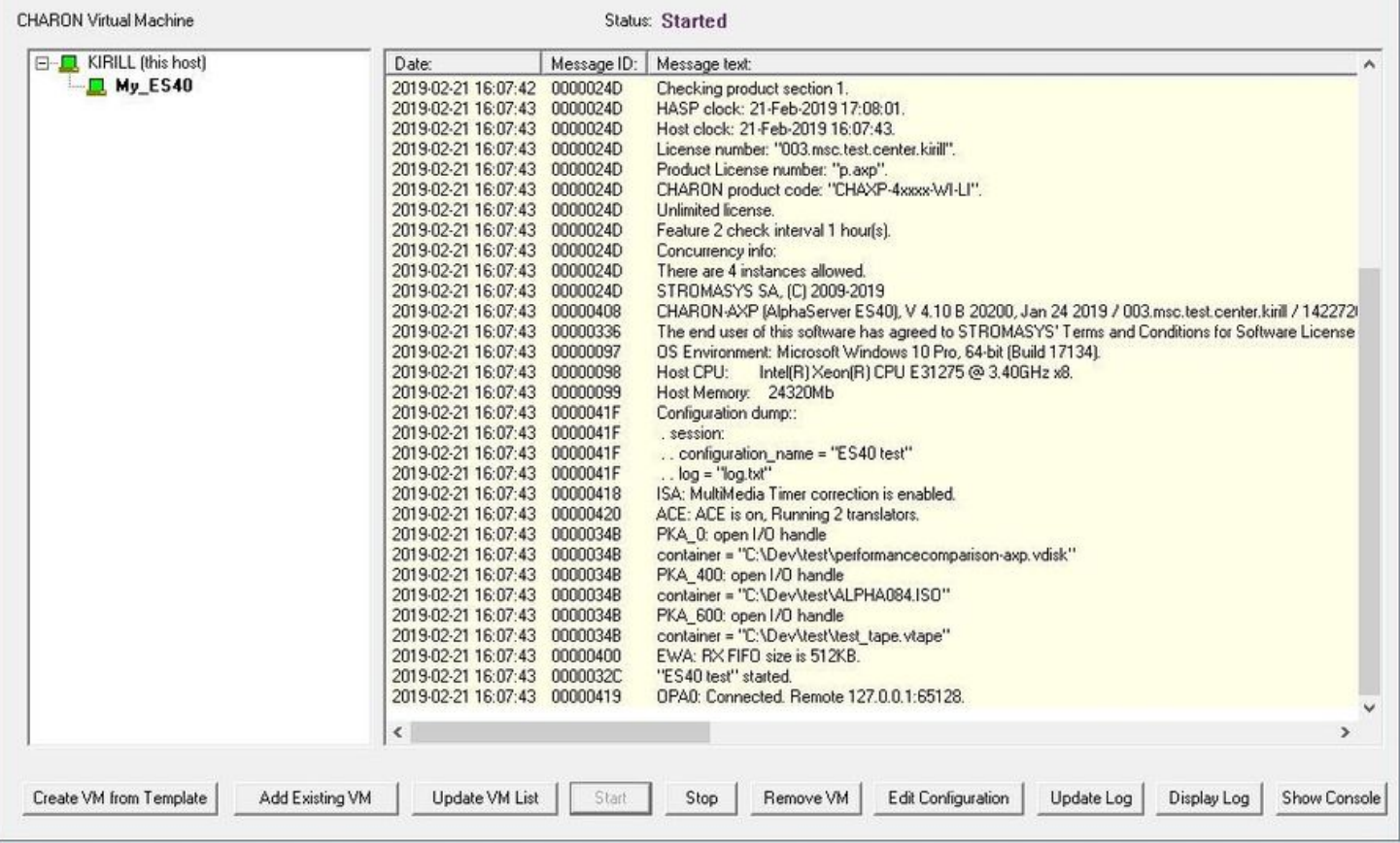

### **T** Note the color meaning:

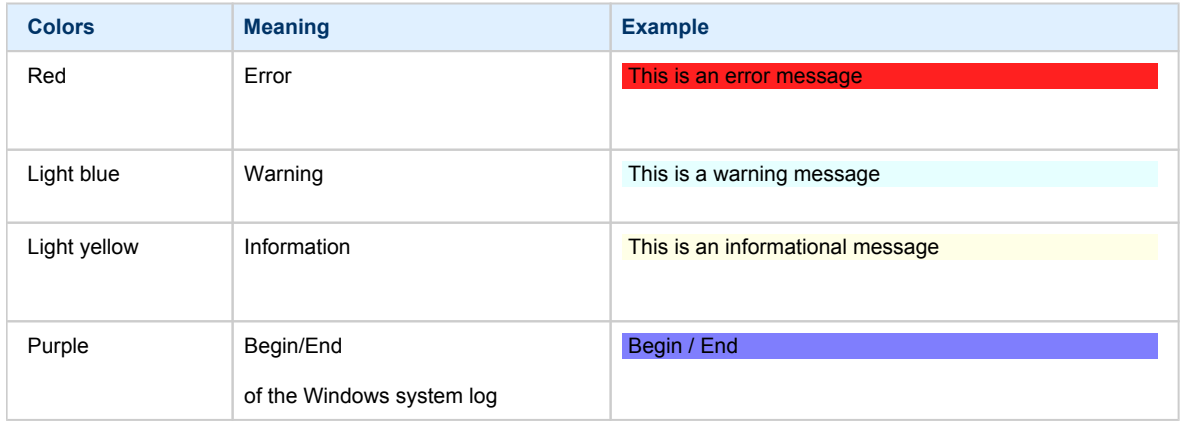

The console of this particular CHARON VM will then appear (if defined in the configuration file):

### Charon-AXP 4.10 for Windows | User's Guide Version 8 | 19-Dec-2020

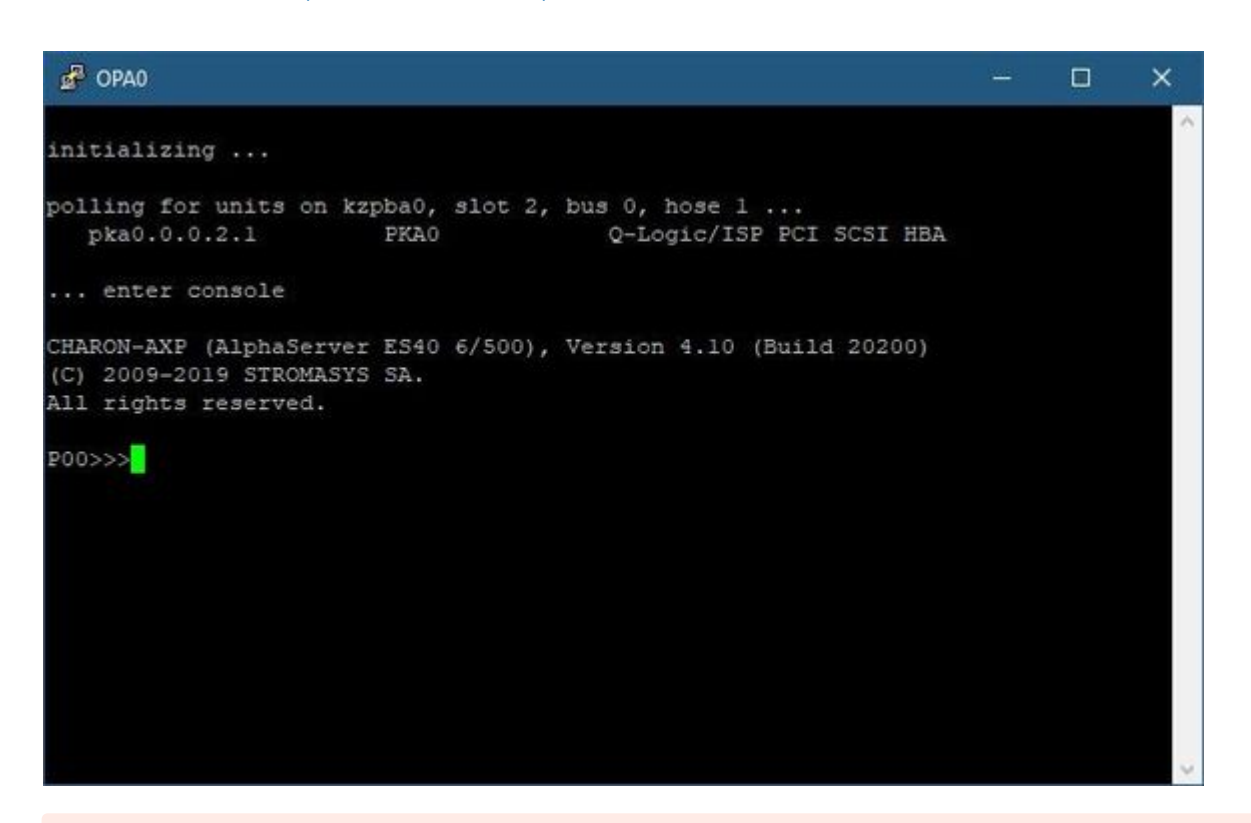

The total number of devices (both controllers and units, including disks) displayed by CHARON SRM console is limited to 48. Note that it does not affect the actual number of configured devices provided to CHARON guest OS.

Depending on settings, Windows may display a Firewall warning dialog asking to confirm CHARON access to different networks.

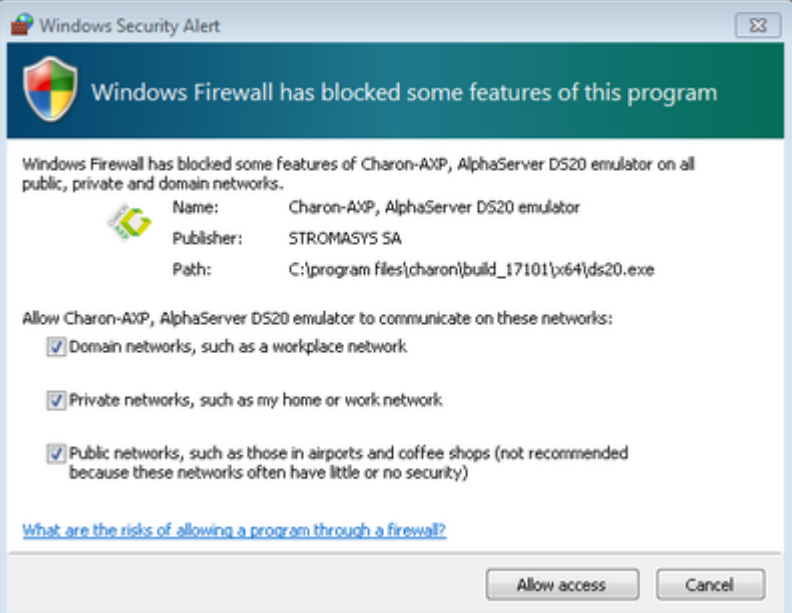

Check the desired options and press the "Allow access" button.

If you closed the CHARON VM console, it is always possible to re-open it by pressing the "Show Console" button:

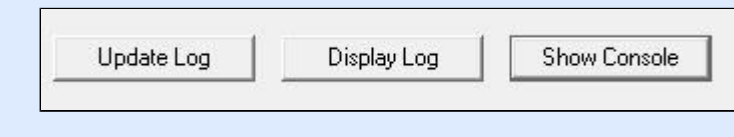

**Closing the console will not stop the CHARON Virtual Machine** 

# Stopping a CHARON Virtual Machine

Note: before stopping the virtual machine from the CHARON Virtual Machines Manager, a clean shutdown of the operating system running on the VM has to be performed.

Select the target CHARON VM in the left pane and press the "Stop" button. A dialog will appear to confirm, select "Yes" to continue to stop the VM:

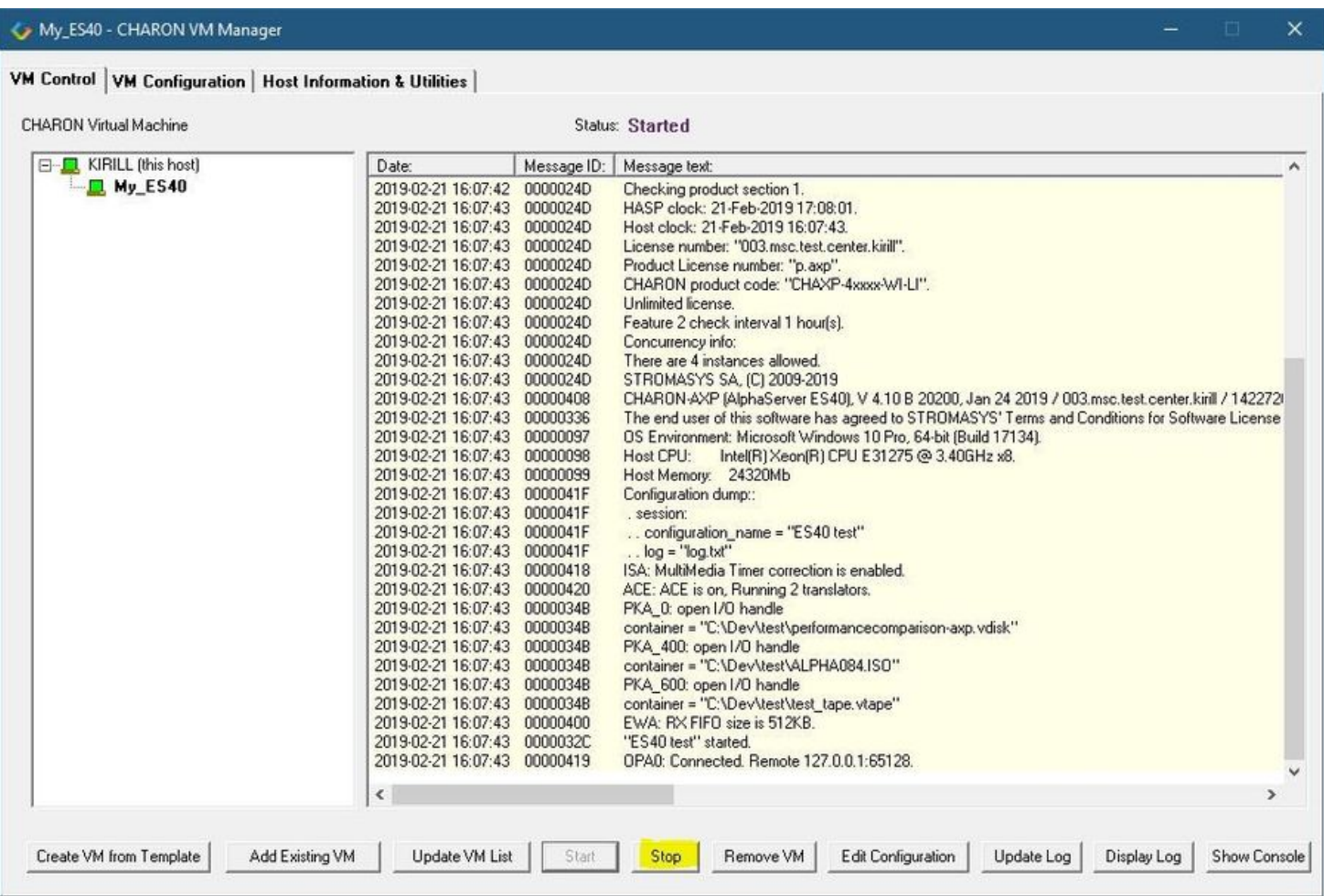

# Removing a CHARON Virtual Machine

To remove a CHARON VM, select it and pressing the "Remove VM" button:

### My\_ES40 - CHARON VM Manager

### VM Control | VM Configuration | Host Information & Utilities |

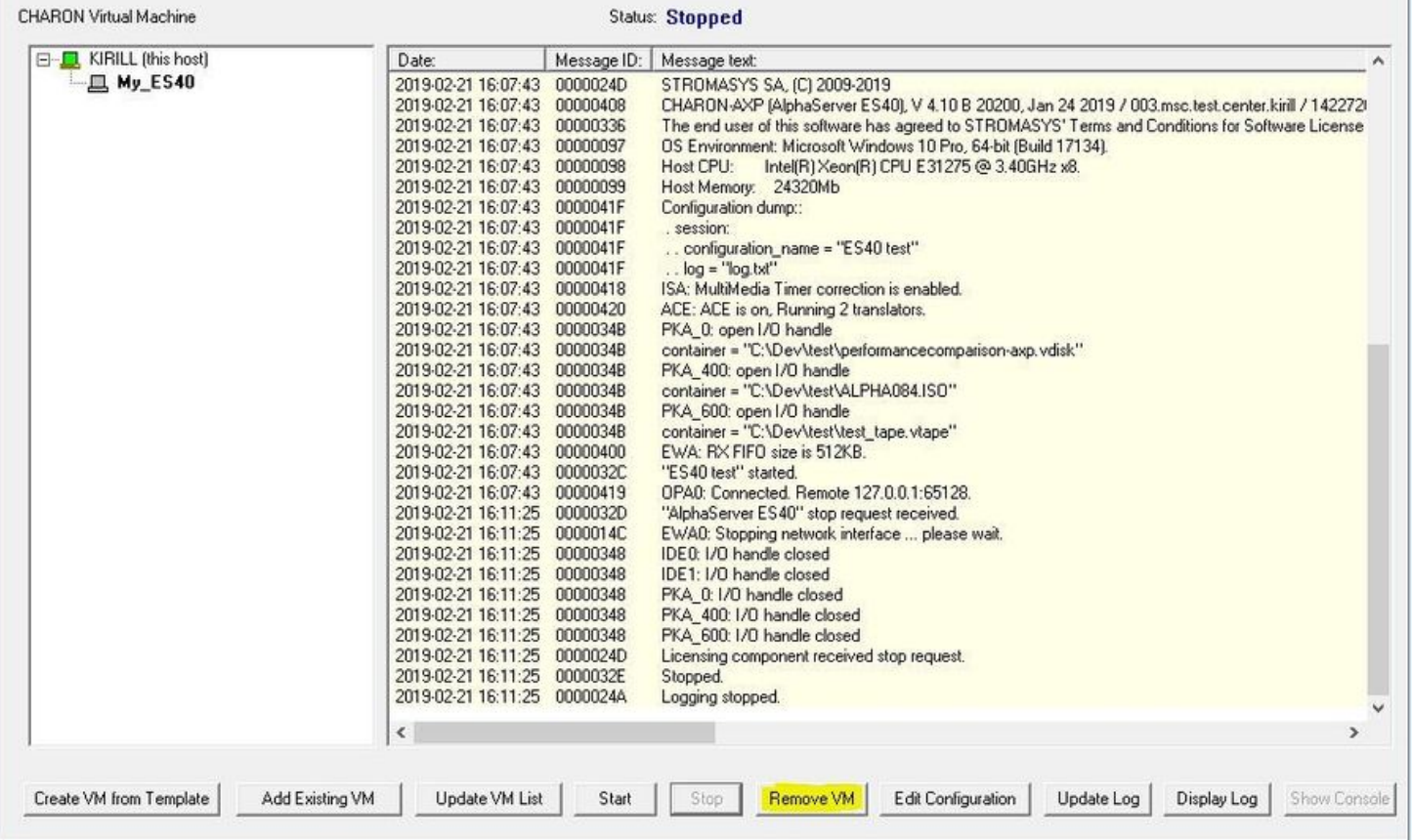

The Virtual machine has to be stopped before removing it (see [Stopping a CHARON Virtual Machine](https://stromasys.atlassian.net/wiki/pages/resumedraft.action?draftId=472350769#RunningandmanagingCHARON-AXPforWindows-StoppingaCHARONVirtualMachine) chapter above)

A confirmation dialog will be displayed:

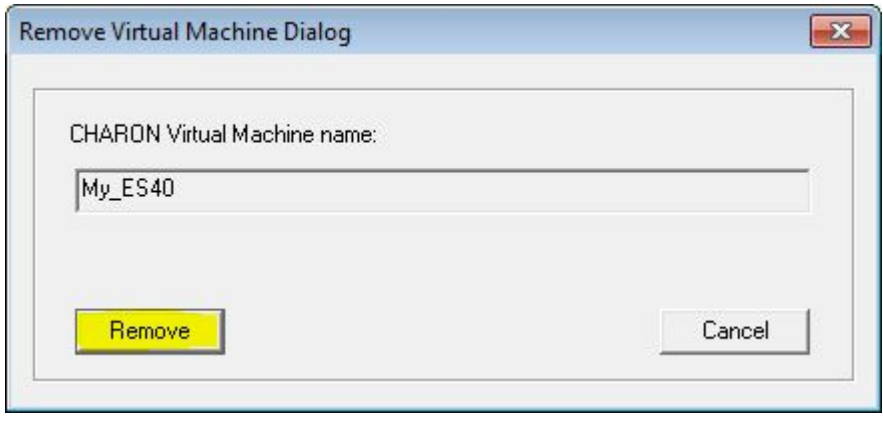

Press the "Remove" button and confirm the CHARON VM removal by pressing the "Yes" button:

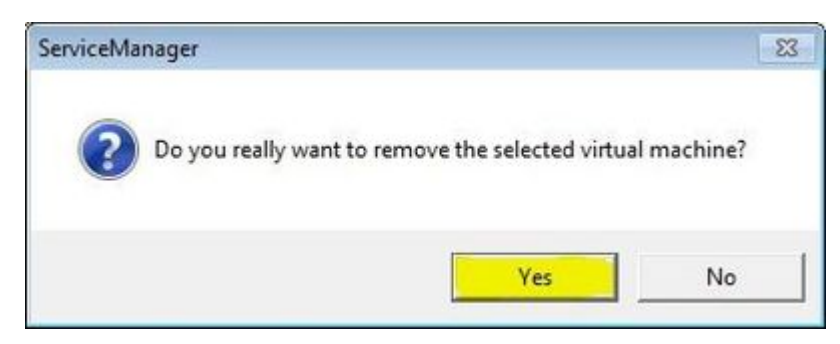

×

# Modifying a CHARON Virtual Machine

Select the target CHARON VM and switch to the "VM Configuration" tab to see its features:

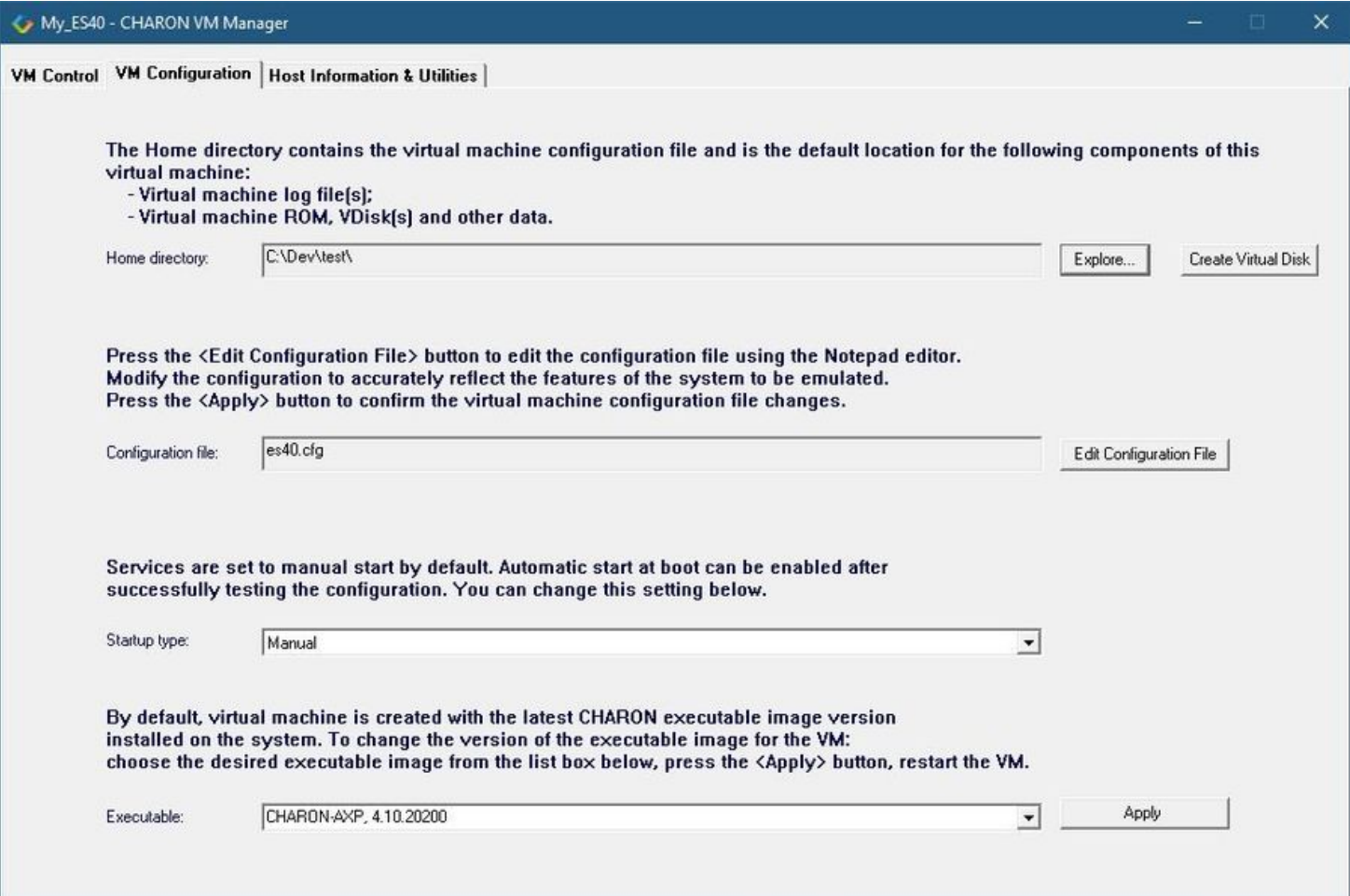

Using this dialog it is possible to:

- Explore the Home Directory of the CHARON VM.
- Create virtual disks by pressing the "Create Virtual Disks" button.
- Edit the CHARON VM configuration file.
- Change the startup mode.
- Select the CHARON version used for this Virtual Machine.

# Exploring CHARON Virtual Machine Home Directory

Press the "Explore" button to open up a Windows Explorer window showing the content of the selected CHARON VM home folder:

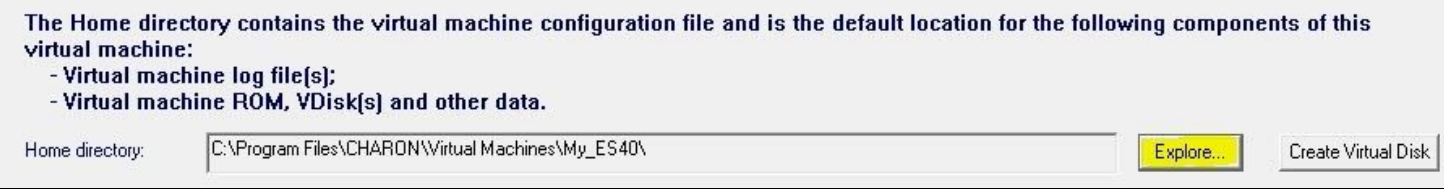

This content includes the CHARON VM configuration file and may also include virtual disks and tapes images, logs, ROM files, etc.

## Making a new virtual disk

It is very convenient to use the "Create Virtual Disk" button to create empty disk images in the CHARON VM Home Directory:

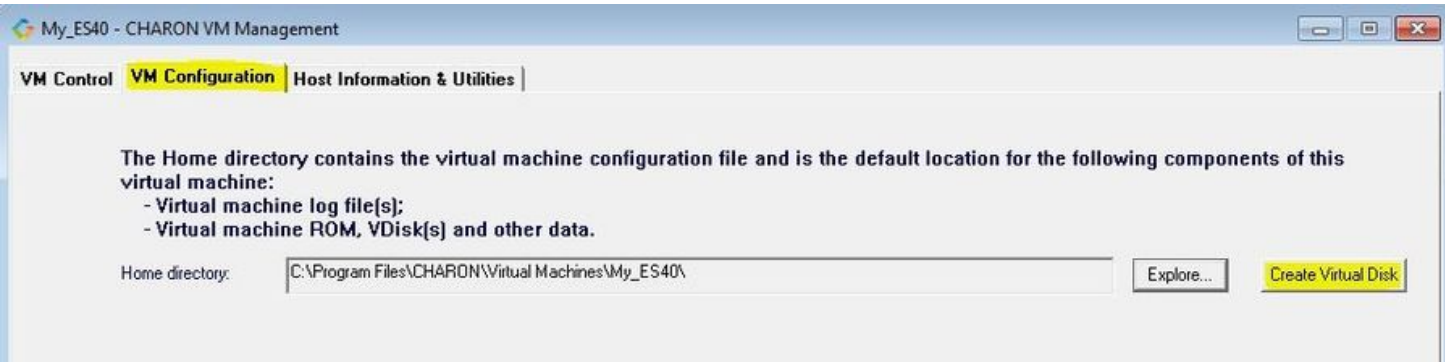

The MkDisk utility will be called for this operation:

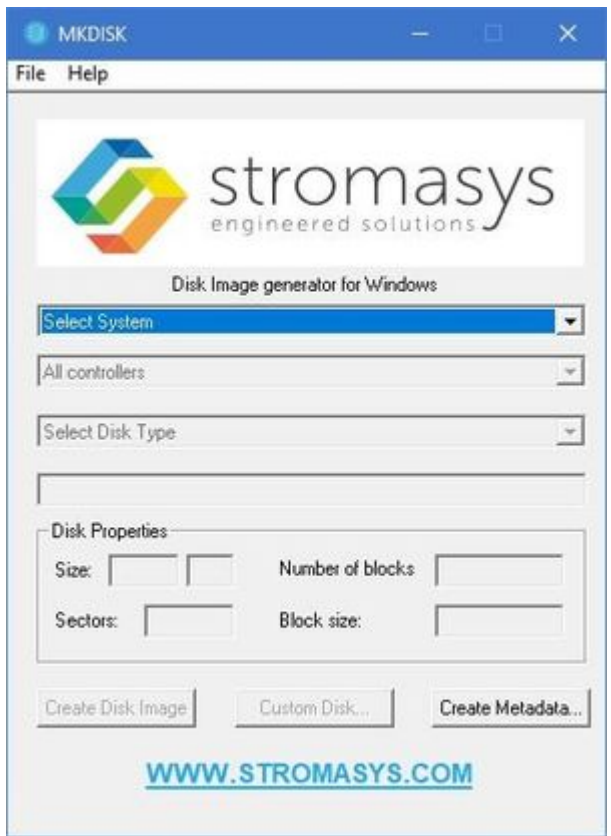

Refer to the ["Utilities](#page-112-0)" section of this User's Guide for more information about the [MkDisk](#page-153-0) utility.

## CHARON Virtual Machine configuration file

Press the "Edit Configuration file" button:

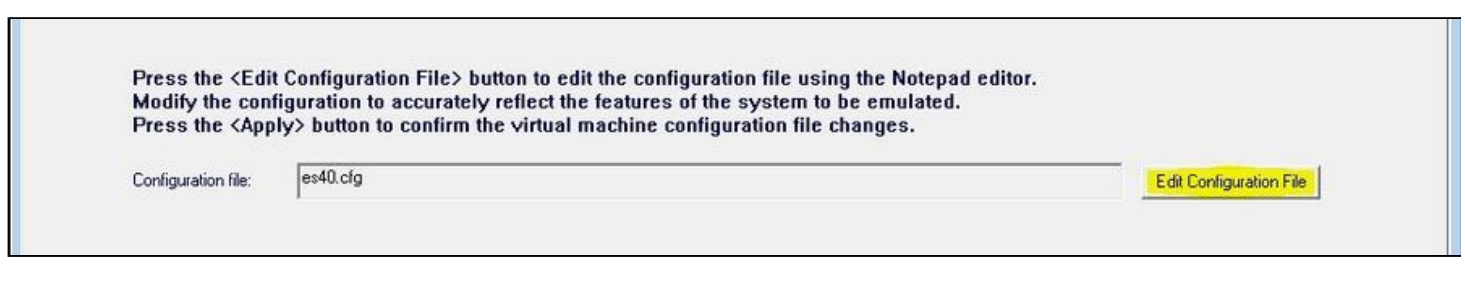

My\_ES40 - CHARON VM Manager × VM Control | VM Configuration | Host Information & Utilities | CHARON Virtual Machine **Status: Stopped** E-C KIRILL (this host) Message ID: | Message text: Date: W **四 My\_ES40** 2019-02-21 16:07:43 0000024D STROMASYS SA, (C) 2009-2019 2019-02-21 16:07:43 00000408 CHARON-AXP [AlphaServer ES40], V 4.10 B 20200, Jan 24 2019 / 003.msc.test.center.kirill / 142272/ 2019-02-21 16:07:43 00000336 The end user of this software has agreed to STROMASYS' Terms and Conditions for Software License 2019-02-21 16:07:43 00000097 OS Environment: Microsoft Windows 10 Pro, 64-bit (Build 17134). 2019-02-21 16:07:43 00000098 Host CPU: Intel(R) Xeon(R) CPU E31275 @ 3.40GHz x8. 2019-02-21 16:07:43 00000099 Host Memory: 24320Mb 2019-02-21 16:07:43 0000041F Configuration dump:: 2019-02-21 16:07:43 0000041F session: 2019-02-21 16:07:43 0000041F configuration\_name = "ES40 test" 2019-02-21 16:07:43 log = "log.txt" 0000041F ISA: MultiMedia Timer correction is enabled. 2019-02-21 16:07:43 00000418 2019-02-21 16:07:43 ACE: ACE is on, Running 2 translators. 00000420 PKA\_0: open I/O handle<br>container = "C:\Dev\test\performancecomparison-axp.vdisk" 2019-02-21 16:07:43 0000034B 2019-02-21 16:07:43 00000348 PKA\_400: open I/O handle 2019-02-21 16:07:43 00000348 container = "C:\Dev\test\ALPHA084.ISO" 2019-02-21 16:07:43 0000034B PKA\_600: open I/O handle 2019-02-21 16:07:43 0000034B container = "C:\Dev\test\test\_tape.vtape" 2019-02-21 16:07:43 0000034B 2019-02-21 16:07:43 00000400 EWA: RX FIFO size is 512KB. 2019-02-21 16:07:43 0000032C "ES40 test" started. 2019-02-21 16:07:43 00000419 OPA0: Connected. Remote 127.0.0.1:65128. 2019-02-21 16:11:25 0000032D "AlphaServer ES40" stop request received. 2019-02-21 16:11:25 0000014C EWAD: Stopping network interface ... please wait. 2019-02-21 16:11:25 00000348 IDE0: I/O handle closed 2019-02-21 16:11:25 00000348 IDE1: I/O handle closed 2019-02-21 16:11:25 00000348 PKA\_0: I/O handle closed 2019-02-21 16:11:25 00000348 PKA\_400: I/O handle closed 2019-02-21 16:11:25 00000348 PKA\_600: I/O handle closed 2019-02-21 16:11:25 0000024D Licensing component received stop request. 2019-02-21 16:11:25 0000032E Stopped. 2019-02-21 16:11:25 0000024A Logging stopped.  $\checkmark$ Create VM from Template Add Existing VM Edit Configuration Update Log Display Log Update VM List Stop Remove VM Show Console Start

Alternatively it is possible to select the target CHARON VM and press the "Edit Configuration" button:

The configuration file specifies all the settings of the CHARON VM. This will be discussed in the next chapter.

### CHARON Virtual Machine startup mode

By default, the CHARON VM startup mode is set to "Manual" meaning a user has to start the CHARON VM manually using the CHARON Virtual Machines Manager after a host reboot. If the CHARON VM has to start automatically, select the "Automatic" option.

Setting the mode to "Automatic" will only start the CHARON VM, it will not boot the operating system. This part will be discussed in the next chapter.

Select the CHARON VM startup behavior in the "Startup type" drop down list:

Services are set to manual start by default. Automatic start at boot can be enabled after successfully testing the configuration. You can change this setting below. Startup type: Manual 회

### CHARON version to be used for CHARON VM

The CHARON installation procedure allows several versions of CHARON to be installed on the host at the same time (V4.8 and later only). This option can be used for testing.

If a patch has been applied to a specific version, only the patched version will appear, not the vanilla one. If you need to rollback to a vanilla version, please uninstall the patch according to the documentation provided with the patch.

Select the target CHARON version from the "Executable" drop-down list and press the "Apply" button:

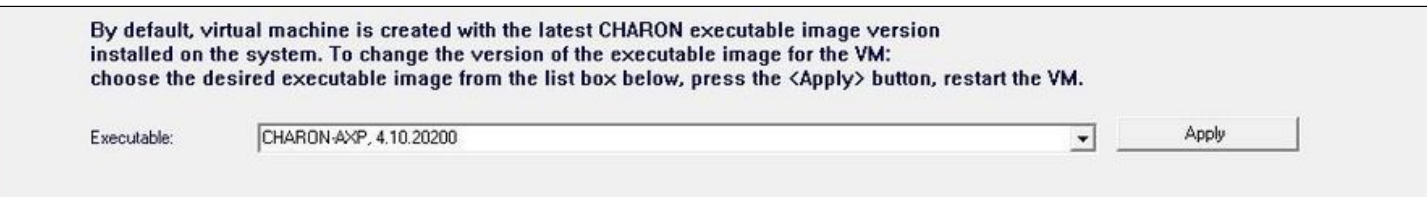

# Service functions

Additional functionalities are available and described below:

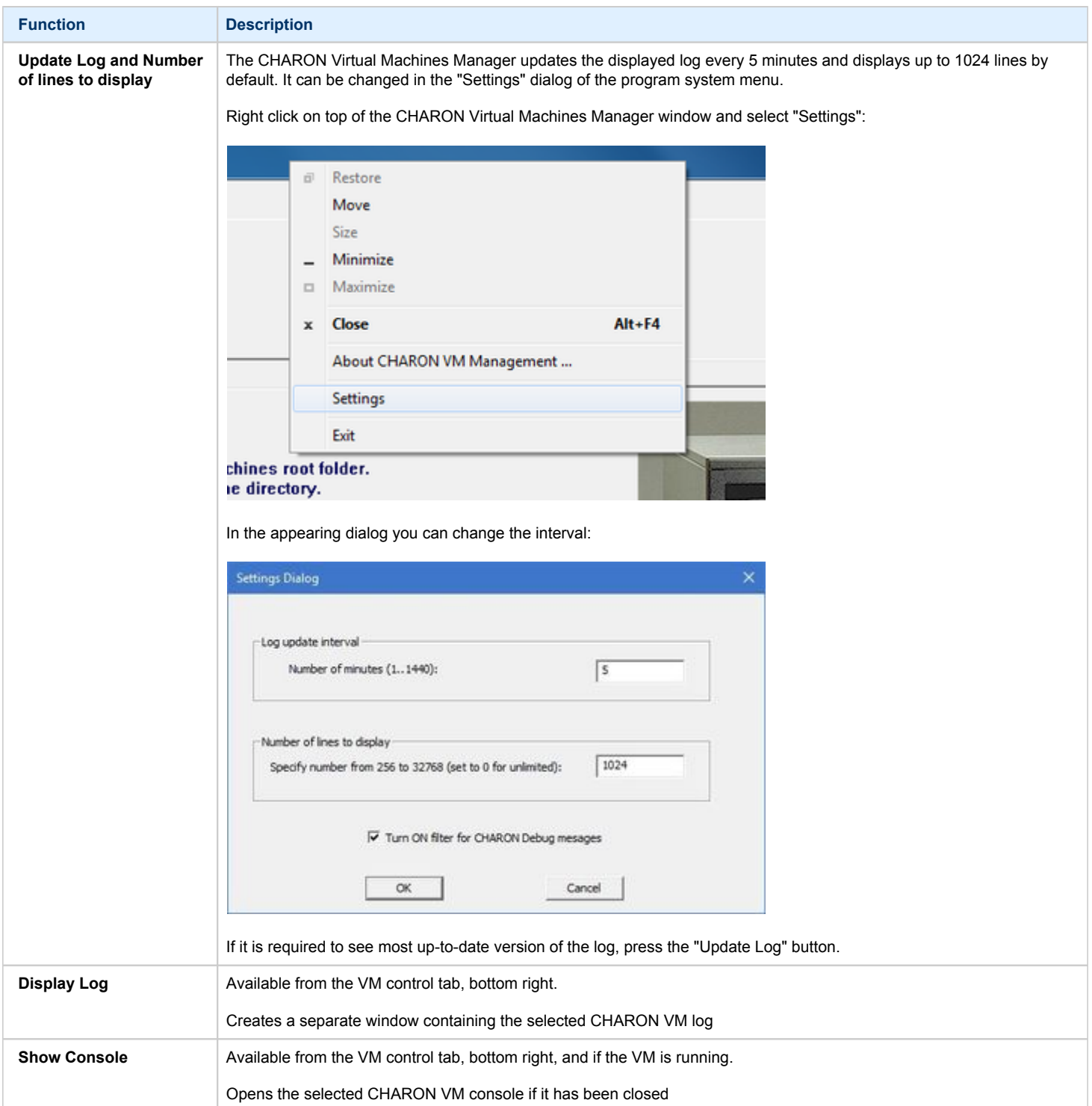

# Running CHARON utilities

Select the "Host Information & Utilities" tab to get a quick access to the CHARON utilities:

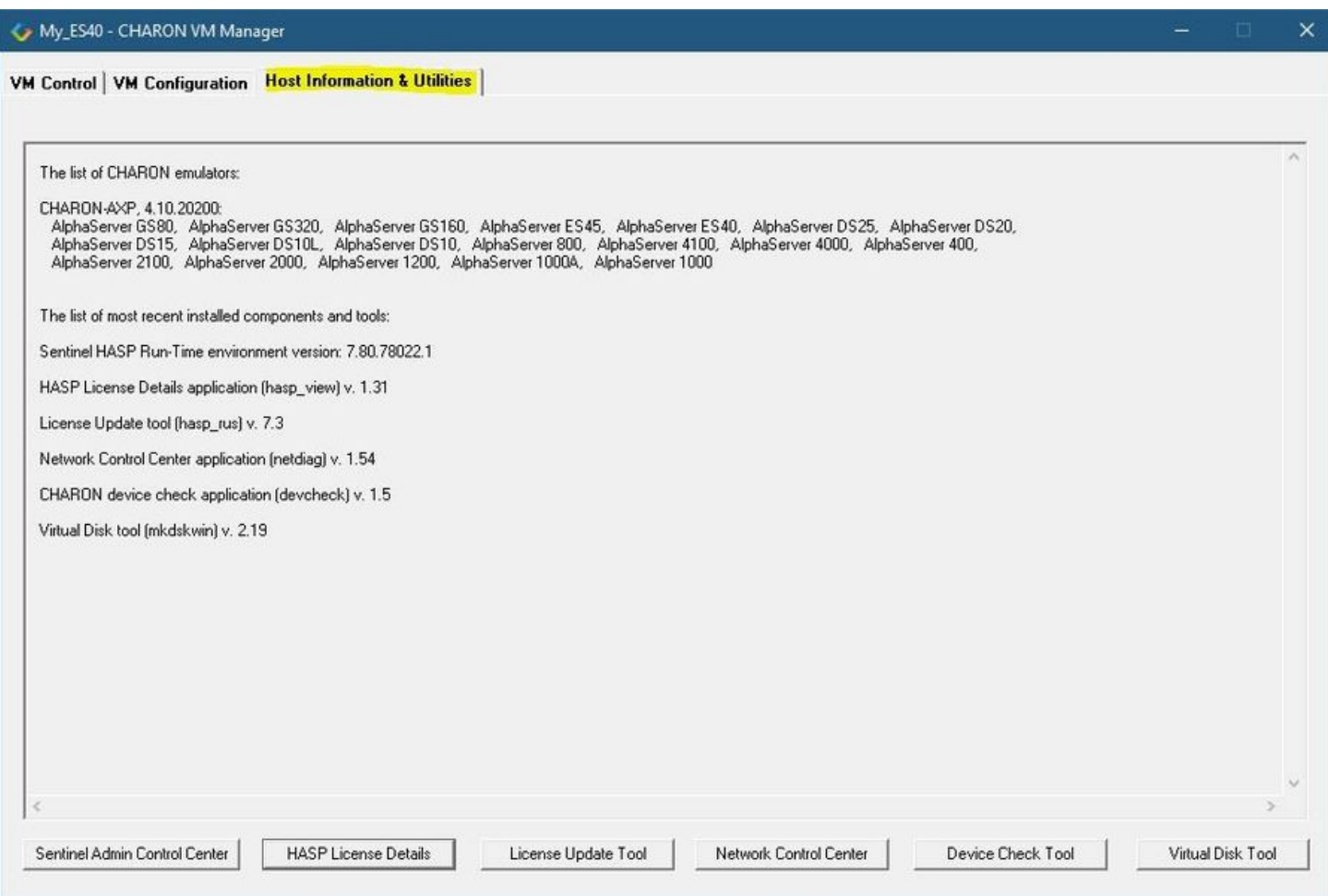

These utilities are described below:

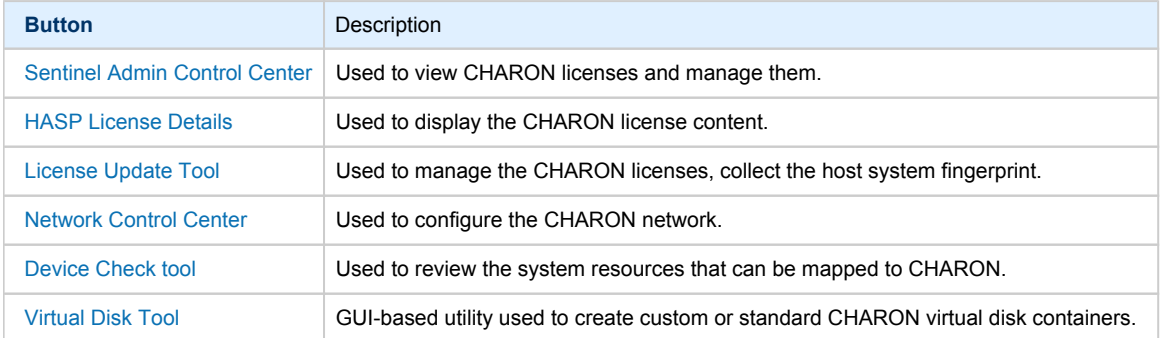

# **CHARON-AXP for Windows configuration**

# Table of Contents

- [Creation of CHARON VM configuration](#page-51-0)
- [HP Alpha model specification](#page-53-0)
- [Configuration name](#page-54-0)
- [Log file parameters](#page-54-1)
	- [Rotating log \(default\)](#page-57-0)
	- [Single log](#page-57-1)
- [CPU affinity](#page-58-0)
- [Number of host CPUs dedicated to CHARON I/O](#page-58-1)
- $\bullet$ [Setting a specific HP Alpha model](#page-58-2)
- [Reducing number of emulated CPUs](#page-58-3)
- [Setting system serial number](#page-59-0)
- [TOY and ROM containers](#page-59-1)
- [Emulated memory \(RAM\) size](#page-60-0)
- [Console](#page-61-0)
	- [Mapping to system resources](#page-61-1)
	- [Exit on pressing F6 button](#page-62-0)
- **•** [Improve granularity of emulated timer](#page-62-1)
- [ATAPI CD/DVD-ROM configuration](#page-62-2)
- [Networking](#page-62-3)
- $\bullet$ [Disk/tape subsystem](#page-63-0)
	- [KZPBA PCI SCSI disk/tape controller](#page-63-1)
	- [KGPSA-CA PCI FC disk controller](#page-66-0)
		- [KGPSA-CA mapping to the host resources](#page-67-0)
		- [KGPSA-CA mapping to a storage controller using its "presentation" mode](#page-68-0)
		- [KGPSA-CA pass through mode](#page-68-1)
- $\bullet$ [FDDI support via DEFPA PCI FDDI controller in "pass through" mode](#page-72-0)
	- [Serial lines support via emulated PBXDA-xx family PCI controllers](#page-76-0)
		- [VIrtual PBXDA-xx](#page-76-1)
		- [PBXDA-xx support in "pass through" mode](#page-76-2)
- [Auto boot](#page-79-0)

# <span id="page-51-0"></span>Creation of CHARON VM configuration

When a CHARON Virtual Machine (VM) is created from a template using the CHARON Virtual Machines Manager, it has to be updated to meet the desired configuration.

This configuration is represented as a text file ("configuration file") containing some specific keywords to define the main settings such as amount of memory, number of CPUs, peripheral devices as well as specifics of CHARON VM executions such as name of VM log file, number of host CPUs used for emulation, etc.

To change the configuration file, open the CHARON Virtual Machines Manager from its shortcut on Desktop / Start menu or from the tray menu item, select the target CHARON VM and press the "Edit Configuration" button:

## My\_ES40 - CHARON VM Manager

# VM Control | VM Configuration | Host Information & Utilities |

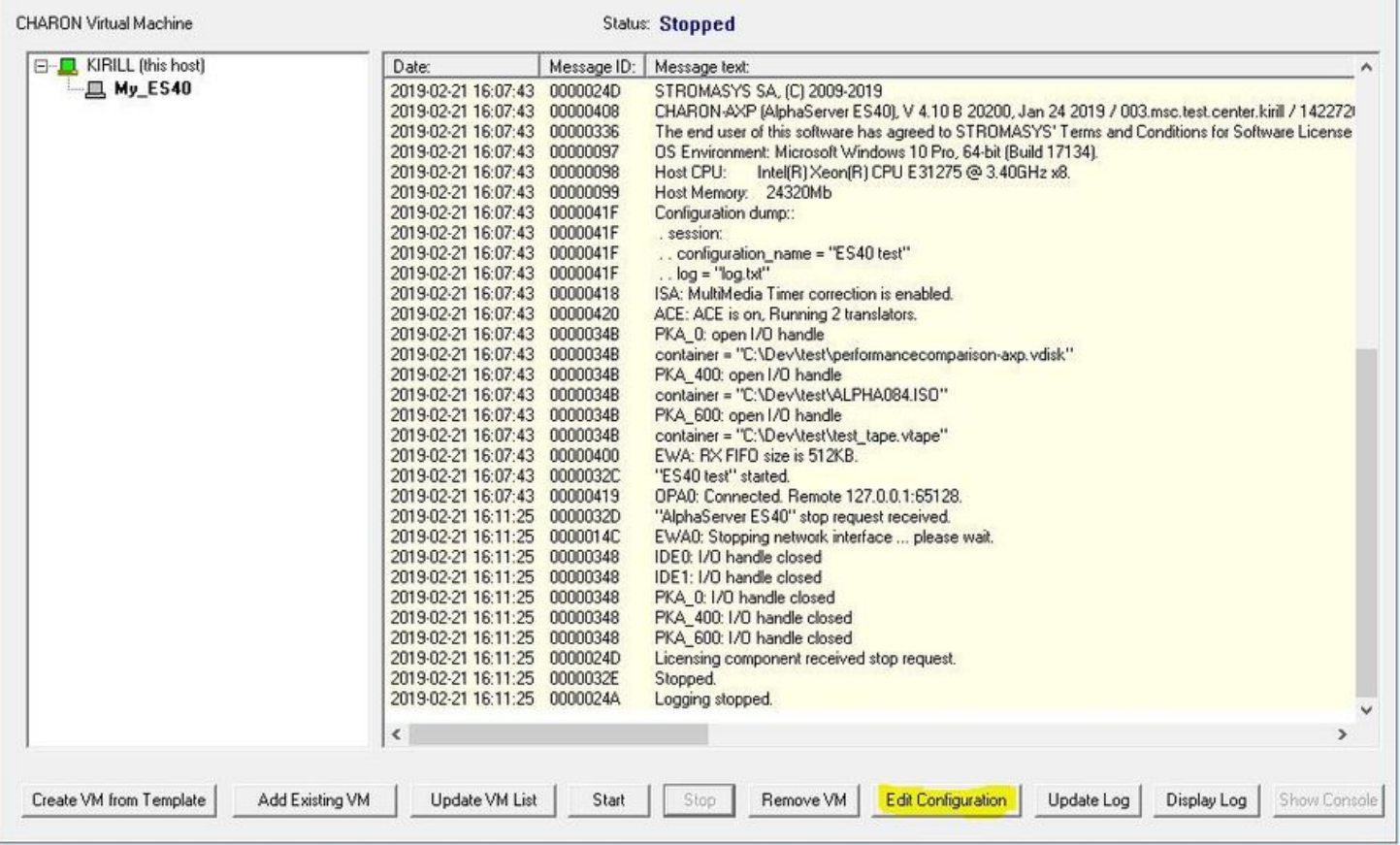

Notepad will be used to edit the configuration file:

```
es40.cfg - Notepad
                                                       \Box×
File Edit Format View Help
                                                            ۸
# Copyright (C) 1999-2018 STROMASYS
# All rights reserved.
# The software contained on this media is proprietary to and embodies
# the confidential technology of STROMASYS. Possession, use, duplication,
# or dissemination of the software and media is authorized only pursuant
# to a valid written license from STROMASYS.
÷
ž
ŧ
 Sample configuration file for AlphaServer ES40 machines.
ž
ž
                 ------------------------
set session hw model = AlphaServer ES40
£
# Choose a name for the instance, if needed, to differentiate it among other
# instances running on the same host.
ž
               ±
include configuration_name.icfg
£
# Use the following commands to disable the rotating LOG files and enable
# a single LOG file. Select either append or overwrite (for each time the
# instance starts) and specify desired log path and file name.
ŧ
ŧ
  set session log method = append
#set session log_method = overwrite
#set session log = AlphaServer ES40.log
```
# <span id="page-53-0"></span>HP Alpha model specification

The first configuration statement is the specification of the exact HP Alpha hardware model to emulate, for example:

set session hw\_model = AlphaServer\_ES40

You must leave this line untouched.

If you create the CHARON VM configuration file from scratch, it must be the very first uncommented line in the configuration file.

# <span id="page-54-0"></span>Configuration name

The next configuration statement is the "Configuration name" option. If the virtual machine has been created using an existing template, the configuration name is defined in the configuration\_name.icfg file otherwise it is defined directly in the configuration file using the "set session configuration\_name = <... >" syntax:

include configuration\_name.icfg

**Notes**:

- $\blacksquare$ The configuration name is reported in the log file and is used to set the log file name for rotating log (see explanations [further](#page-194-0)).
- $\blacksquare$ Changing the configuration name in the "configuration\_name.icfg" file does not change the name of the virtual machine at Virtual Machines Manager level.
- The "configuration name.icfg" file can be found in the home directiory of the VM. Select the target VM, open "VM Configuration" tab and press "Explore" button.

The configuration name can be any label that is meaningful.

#### **Example**:

set session configuration\_name = My\_ES40

It is possible to specify a configuration name containing spaces, in this case use quotation marks:

set session configuration\_name = "My ES40"

# <span id="page-54-1"></span>Log file parameters

The execution of a CHARON VM creates one log file or a set of log files reflecting the progress of its start-up and ongoing operations: start and end time of execution, system information, license and configuration details, warnings, reports on problems that may occur, etc. In case of problems with either the running CHARON VM or the emulated system configuration (such as the absence or malfunction of certain devices), the log file is the primary source to be analyzed for troubleshooting.

If it becomes necessary to contact Stromasys for support, the configuration and log files, plus the license number, will be requested to begin the problem resolution.

### **CHARON-AXP log file example (part1)**

20190221:160742:INFO :0:00000249:ethane.cxx(9026): Logging started. 20190221:160742:INFO :0:000003A5:ethane.cxx( 147): session: loading built-in configuration "AlphaServer\_ES40"... 20190221:160742:INFO :0:000003A6:ethane.cxx( 179): session: ... done loading built-in configuration "AlphaServer\_ES40" 20190221:160742:INFO :0:000003A7:ethane.cxx( 337): session: loading service configuration "My\_ES40"... 20190221:160742:INFO :0:000003A8:ethane.cxx( 372): session: ... done loading service configuration "My\_ES40" 20190221:160742:INFO :0:000003AA:ethane.cxx( 420): session: loading configuration file "es40.cfg"... 20190221:160742:INFO :0:000003AB:ethane.cxx( 456): session: ... done loading configuration file "es40.cfg" 20190221:160742:INFO :0:0000032B:ethane.cxx(2707): Start request received. 20190221:160742:INFO :0:000003AC:ethane.cxx( 818): session: process affinity is 00000000000000FF, system affinity is 00000000000000FF 20190221:160742:INFO :0:000003D1:ethane.cxx(1476): session: I/O domain affinity is 0000000000000003, CPU domain affinity is 00000000000000FC 20190221:160742:INFO :0:0000024D:licenseman(1823): Checking the available license key "1422726238". 20190221:160742:INFO :0:0000024D:licenseman(1823): Found license key: "1422726238". 20190221:160742:INFO :0:0000024D:licenseman(1823): Checking product section 0. 20190221:160742:INFO :0:0000024D:licenseman(1823): The value "ALPHASERVER\_ES40" of the required parameter "P\_HW" is not found in the list "PDP1193,PDP1194" for the product 0. 20190221:160742:INFO :0:0000024D:licenseman(1823): Checking product section 1. 20190221:160743:INFO :0:0000024D:licenseman(1823): HASP clock: 21-Feb-2019 17:08:01. 20190221:160743:INFO :0:0000024D:licenseman(1823): Host clock: 21-Feb-2019 16:07:43. 20190221:160743:INFO :0:0000024D:licenseman(1823): License number: "003.msc.test.center.kirill". 20190221:160743:INFO :0:0000024D:licenseman(1823): Product License number: "p.axp". 20190221:160743:INFO :0:0000024D:licenseman(1823): CHARON product code: "CHAXP-4xxxx-WI-LI". 20190221:160743:INFO :0:0000024D:licenseman(1823): Unlimited license. 20190221:160743:INFO :0:0000024D:licenseman(1823): Feature 2 check interval 1 hour(s). 20190221:160743:INFO :0:0000024D:licenseman(1823): Concurrency info: 20190221:160743:INFO :0:0000024D:licenseman(1823): There are 4 instances allowed. 20190221:160743:INFO :0:0000024D:ethane.cxx(2838): STROMASYS SA, (C) 2009-2019 20190221:160743:INFO :0:00000408:ethane.cxx(2880): CHARON-AXP (AlphaServer ES40), V 4.10 B 20200, Jan 24 2019 / 003.msc.test.center.kirill / 1422726238 20190221:160743:INFO :0:00000336:ethane.cxx(2921): The end user of this software has agreed to STROMASYS' Terms and Conditions for Software License and Limited Warranty, as described at: [http://www.stromasys.com/pub](http://www.stromasys.com/pub/doc/30-17-033.pdf) [/doc/30-17-033.pdf](http://www.stromasys.com/pub/doc/30-17-033.pdf) 20190221:160743:INFO :0:00000097:ethane.cxx(3000): OS Environment: Microsoft Windows 10 Pro, 64-bit (Build 17134). 20190221:160743:INFO :0:00000098:ethane.cxx(3005): Host CPU: Intel(R) Xeon(R) CPU E31275 @ 3.40GHz x8. 20190221:160743:INFO :0:00000099:ethane.cxx(3010): Host Memory: 24320Mb 20190221:160743:INFO :0:0000041F:ethane.cxx(3236): Configuration dump:: . session: . . configuration\_name = "ES40 test" . . log = "log.txt" . . log\_method = "overwrite" . . log\_locale = "English" . . log\_show\_messages = "all" . . log\_repeat\_filter = "off" . c\_chip: . . mm\_timer\_correction\_disable = "false" . RAM: . . size = "512" . ACE: . . num\_entries = "2139" . . num\_translators = "0" . . cache\_size = "1024" . . cache\_base\_size = "200" .. host options = " --locked-size=16" . . enabled = "true" . . ext\_compiler = "ml64.exe" . . ext\_path = "" . . cpu\_architecture = "EV6" . . locked\_size = "16"

### **CHARON-AXP log file example (part2)**

```
. axp_bus_0:
. . mm_timer_correction_disable = "false"
. cpu_0:
. . locked_size = "16"
. . wtint_idle = "true"
. axp_bus_1:
. . mm_timer_correction_disable = "false"
. cpu_1:
. . locked_size = "16"
. . wtint_idle = "true"
. axp_bus_2:
. . mm_timer_correction_disable = "false"
. cpu_2:
. . locked_size = "16"
. . wtint_idle = "true"
. axp_bus_3:
. . mm_timer_correction_disable = "false"
. cpu_3:
. . locked_size = "16"
. . wtint_idle = "true"
. ROM:
. . container = "clipper.bin"
. . dsrdb[0] = "1816"
. . dsrdb[1] = "50"
. . dsrdb[4] = "50"
. . dsrdb[11] = "1050"
. . dsrdb[12] = "1050"
. . system_name = "AlphaServer ES40 6/500"
. pci_0:
. . mm_timer_correction_disable = "false"
. pci_1:
. . mm_timer_correction_disable = "false"
. ISA:
. . clock_period = "10000"
. . mm_timer_correction_disable = "false"
. TOY:
. . sync to host = "as vms, nowrite"
. COM1:
. . line = "OPA0"
. . communication = "console"
. COM2:
\therefore line = "(void)"
. . communication = "ascii"
. OPA0:
. . trace = "disabled"
. . port = "10003"
. . application = "putty -load OPA0"
. EWA:
. . adapter_mode = "auto"
. . interface = "EWA0"
. . rx_fifo_delay_on_overload = "false"
. EWA0:
. . interface = "(disabled)"
. . port_show_driver_statistics = "false"
. . port_enable_mac_addr_change = "true"
. . port_delay_tx_on_overload = "true"
. . suspend_msg_on_mac_change = "true"
. . legacy_mode = "false"
. PKA:
. . scsi_id = "7". . min_n_of_threads = "0"
. . container[0] = "C:\Dev\test\performancecomparison-axp.vdisk"
\therefore container[400] = "C:\Dev\test\ALPHA084.ISO"
. . container[600] = "C:\Dev\test\test_tape.vtape"
. . removable[600] = "true"
```
### **CHARON-AXP log file example (part3)**

20190221:160743:INFO :0:00000418:[busemul.cx](http://busemul.cx)( 188): ISA: MultiMedia Timer correction is enabled. 20190221:160743:INFO :0:00000420:dit\_server(1038): ACE: ACE is on, Running 2 translators. 20190221:160743:INFO :0:0000034B:scsi\_disk.( 485): PKA\_0: open I/O handle container = "C:\Dev\test\performancecomparison-axp.vdisk" 20190221:160743:INFO :0:0000034B:scsi\_cdrom( 211): PKA\_400: open I/O handle container = "C:\Dev\test\ALPHA084.ISO" 20190221:160743:INFO :0:0000034B:scsi\_tape.( 348): PKA\_600: open I/O handle container = "C:\Dev\test\test\_tape.vtape" 20190221:160743:INFO :0:00000400:ethdev.cxx( 388): EWA: RX FIFO size is 512KB. 20190221:160743:INFO :0:0000032C:ethane.cxx(2743): "ES40 test" started. 20190221:160743:INFO :0:00000419:winsckio.c(2703): OPA0: Connected. Remote 127.0.0.1:65128.

The next group of parameters defines the name of the CHARON VM log file and how the CHARON VM will use it:

```
set session log_method = append
#set session log_method = overwrite
#set session log = "AlphaServer_ES40.log"
```
### Rotating log (default)

<span id="page-57-0"></span>By default the CHARON VM utilizes a so-called "rotating log" method. This means that a new default log file is always created each time the CHARON VM starts and if the size of the log file exceeds 64Kb (previous log files are kept).

This mode is turned on if all the log parameters above are disabled (commented out) or the "session\_log" parameter is pointing to a directory rather than to a file. If a directory is specified, the log files will be created in that directory.

The names of the rotating log files are composed as follows:

configuration\_name-YYYY-MM-DD-hh-mm-ss-xxxxxxxxx.log

If the "Configuration name" parameter described before is omitted (commented out), the log name has the following format instead:

hw\_model-YYYY-MM-DD-hh-mm-ss-xxxxxxxxx.log

Note that "xxxxxxxxx" is an increasing decimal number starting from "000000000" to separate log files with the same time of creation.

**The "log" parameter, if specified, must correspond to an existing folder.** 

**If** If the path is not specified, the log file is created in the "Home directory" mentioned in the VM Configuration tab of the CHARON Virtual Machine Manager.

### Single log

<span id="page-57-1"></span>Alternatively it is possible to use a single log file. Uncomment the "set session log" line and specify the desired log file name. Optionally, a path can be added to the log file name.

If If the path is not specified, the log file is created in the "Home directory" mentioned in the VM Configuration tab of the CHARON Virtual Machine Manager.

The log file can be extended specifying "log\_method = append" (\*recommended for reporting issues\*) or overwritten, specifying "log\_method = overwrite".

Below is a specification of a CHARON VM log file located in the "C: \CHARON logs" directory which will be appended each time the CHARON VM starts:

```
set session log_method = append
set session log = "C:\CHARON logs\my_ES40.log"
```
# <span id="page-58-0"></span>CPU affinity

This setting binds the running CHARON VM CPUs to particular host CPUs.This should be used for soft partitioning host CPU resources or for isolating multiple CHARON VMs on the same host from each other. By default the emulator instance allocates as many host CPUs as possible.

"Affinity" overrides the default and allows explicit specification of which host CPUs will be used by the instance. Affinity does not reserve the CPU for exclusive use.

set session affinity="0, 1, 2, 3"

The example above directs CHARON VM to use CPU 0,1,2 and 3.

If this parameter is omitted CHARON host will allocate available CPUs automatically.

Note that the number of the specified host CPUs must correspond to the number of the emulated CPUs (one host CPU for one emulated CPU; this value is specific for each HP Alpha model) and number of CPUs needed for CHARON application itself ("n\_of\_io\_cpus").

## <span id="page-58-1"></span>Number of host CPUs dedicated to CHARON I/O

This setting reserves host CPUs (of those specified by "affinity" parameter, if any) for use by CHARON VM for I/O handling. By default CHARON VM reser ves one third of available host CPUs for I/O processing (round down, at least one).

The "n\_of\_io\_cpus" overrides the default by specifying the number of I/O host CPUs explicitly

#### **Example**:

set session n\_of\_io\_cpus=2

The example above directs CHARON VM to use 2 CPUs for CHARON I/O operations.

 Note that the number of the specified CPUs dedicated to CHARON VM I/O operations must correspond to the total number of available for CHARON CPUs (restricted by "affinity" parameter if needed) and the number of the virtual HP Alpha CPUs to be emulated.

## <span id="page-58-2"></span>Setting a specific HP Alpha model

CHARON-AXP allows to specify an exact model of HP Alpha.

For example for HP AlphaServer ES40 family the template configuration file contains the following options:

```
#============================================================================
#
# AlphaServer ES40 6/500
#
#----------------------------------------------------------------------------
#set ace cpu_architecture = EV6
#set rom dsrdb[0] = 1816 system_name = "AlphaServer ES40 6/500"
#set rom version[1] = 1.98-4 version[2] = 1.92-5
#============================================================================
#
# AlphaServer ES40 6/667
#
#----------------------------------------------------------------------------
set ace cpu architecture = EV67
set rom dsrdb[0] = 1820 system_name = "AlphaServer ES40 6/667"
```
Just uncomment the provided lines to apply a certain model (It is "AlphaServer ES40 6/667" in the example above).

<span id="page-58-3"></span>The full description of the parameters and other models that can be also configured is available in the "[Configuration details"](#page-204-0) chapter of this User's Guide.

# Reducing number of emulated CPUs

If the CHARON host does not contain enough CPUs to emulate full range of the CPUs provided by a certain HP Alpha model, it is possible to direct the CHARON VM to reduce the number of emulated Alpha CPUs:

```
set session n_of_cpus=1
```
This parameter can also be used to avoid warning messages in the log if the number of CPUs allowed by the license is less than the default number of CPUs of the emulated HP Alpha model.

## <span id="page-59-0"></span>Setting system serial number

If necessary, a specific system serial number instead of the default one:

```
set rom system_serial_number = SN01234567
```
# <span id="page-59-1"></span>TOY and ROM containers

The TOY and ROM containers have to be configured. Their presence depends on the HP Alpha model. It is always recommended to enable them. If a container file of the given name does not exist, starting the CHARON VM will create it.

TOY means "Time of Year". Its container records time, date and some console parameters while the CHARON VM is not running. It is highly recommended to define and activate this container:

set toy container="clipper.dat"

The ROM container stores an intermediate state of the Flash ROM and some console parameters. It is highly recommended to define and activate this container:

set rom container="clipper.bin"

# <span id="page-60-0"></span>Emulated memory (RAM) size

The next parameter defines the amount of host memory the CHARON VM reserves for the emulation:

```
#set ram size=4096
set ram size=32768
```
The amount of RAM is specified in MB. It cannot exceed or be lower than certain values specific for each HP Alpha model. It is very important to keep the listed predefined increment between possible memory values.

The following table shows all the parameters:

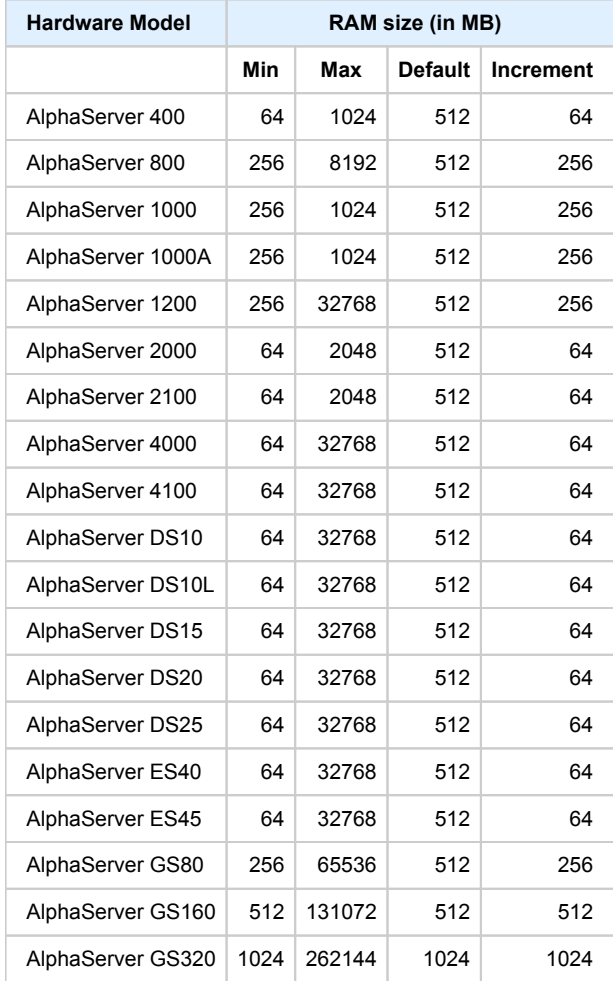

It is possible to leave the RAM line commented out. In this case the model's default RAM amount is used.

Note that in some particular orders your license may restrict the maximum RAM amount of each HP Alpha model.

## <span id="page-61-0"></span>**Console**

### Mapping to system resources

<span id="page-61-1"></span>The next step is the specification of the HP Alpha console (OPA0) serial line.

#### **Example**:

```
#set COM1 alias = OPA0 line = "COM1:"
#set COM1 alias = OPA0 port = 10003
#set COM1 alias = OPA0 port = 10003 application = "opa0.ht"
set COM1 alias = OPA0 port = 10003 application = "putty -load OPA0 -P 10003"
#set COM1 alias = OPA0 port = 10003 application = "c:\kea\user\opa0.ktc"
```
The goal of this configuration step is to tell CHARON-AXP what host device to use as the virtual system console. The following options are available:

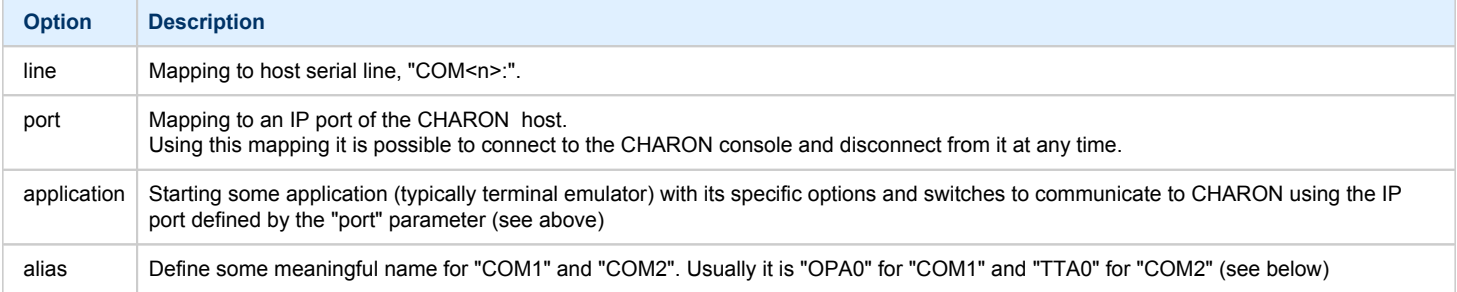

The second console line "TTA0" can be also optionally configured (for 1 CPU models such as HP AlphaServer 400, HP AlphaServer 800, HP AlphaServer 1000, HP AlphaServer 1000A, HP AlphaServer DS10, HP AlphaServer DS10L and HP AlphaServer DS15):

```
#set COM2 alias = TTA0 line = "COM2:"
#set COM2 alias = TTA0 port = 10000
#set COM2 alias = TTA0 port = 10000 application = "tta0.ht"
set COM2 alias = TTA0 port = 10000 application = "putty -load TTA0 -P 10000"
#set COM2 alias = TTA0 port = 10000 application = "c:\kea\user\tta0.ktc"
```
Note that additional parameters for the CHARON VM serial lines configuration can be added. Follow [this link](#page-223-0) for details.

### Exit on pressing F6 button

<span id="page-62-0"></span>Despite the fact that the CHARON VM can stop with the "power off" command entered at SRM console level, it is recommended to set a hot key to stop the VM from the console (when the console is accessed remotely for example):

set OPA0 stop\_on = F6

This line allows the CHARON VM to be stopped by pressing the "**F6**" key.

# <span id="page-62-1"></span>Improve granularity of emulated timer

The next configuration option can be applied for improving granularity of emulated CHARON-AXP timer:

#set isa clock\_period=1000

Do not uncomment this parameter unless there are some problems with the system time or the system clock intervals in the guest OS.

# <span id="page-62-2"></span>ATAPI CD/DVD-ROM configuration

If the sample configuration file provides this parameter it is possible to map this particular CHARON VM emulator's "DQA0" CD-ROM to the host CD/DVD-ROM with the following setting:

set ide container="\\.\CdRom0"

### <span id="page-62-3"></span>**Networking**

CHARON-AXP supports DE435, DE450, DE500AA, DE500BA, DE602 and DE602AA virtual network adapters.

```
All of them are configured in a similar way:
```

```
load DE500BA/dec21x4x EWA interface=EWA0
load packet_port/chnetwrk EWA0 interface="connection:Charon"
load DE602/i8255x EIA interface=EIA0
```

```
load packet_port/chnetwrk EIA0 interface="connection:Charon"
```
In the examples above the first line loads DE500BA/DE602 virtual adapter with a name "EWA"/"EIA" (note that "/i8255x" syntax must be used only with DE602 and DE602AA adapters); the following line maps it to the host network interface having a name "Charon" ("connection" is a key word). Note that the mapping is performed in 2 steps:

- 1. A mapping object "packet\_port" with a name "EWA0"/"EIA0" is loaded and connected to the host interface named "Charon", so the CHARON VM will use this interface for its networking
- 2. The loaded DE500BA/DE602 virtual adapter "EWA"/"EIA" is connected to the "packet\_port" object "EWA0"/"EIA0".

It is possible to load several DE435, DE450, DE500AA, DE500BA or DE602 controllers. For example (for DE500BA):

```
load DE500BA/dec21x4x EWA interface=EWA0
load packet_port/chnetwrk EWA0 interface="connection:Charon1"
load DE500BA/dec21x4x EWB interface=EWB0
load packet_port/chnetwrk EWB0 interface="connection:Charon2"
```
Some network adapters available in CHARON-AXP are preloaded (for example, HP AlphaServer DS15 contains 2 preloaded adapters EWA and EWB), so their configuration in CHARON VM is even more simple:

```
load packet_port/chnetwrk EWA0 interface = "connection:Charon"
```
- CHARON supports VLAN adapters. If used, proceed with their installation and configuration according to the network adapter vendor User's Guide and then use the resulting VLAN interface the same way as the regular network interface.
- The AlphaServer DS15 and DS25 contain two built-in PCI Ethernet adapters. Models and names (EI\* or EW\*) of them depend on configuration addon. Choose one of the two or none, but not both. The first instantiates onboard network interfaces as EIA and EWA. While the second - EWA and EWB (enabled by default for backward compatibility)

#### **Example**:

```
#include ds25-onboard-nics.icfg
include ds25-onboard-nics-ew.icfg
```
Follow [this link](#page-304-0) for more details of CHARON-AXP network controllers configuration.

## <span id="page-63-0"></span>Disk/tape subsystem

The disk and tapes subsystems and the mapping to the system resources can be done using the samples given in the template configuration files.

<span id="page-63-1"></span>CHARON-AXP supports KZPBA and KGPSA-CA adapters.

### KZPBA PCI SCSI disk/tape controller

Below is the typical configuration options for the KZPBA PCI SCSI disk/tape controller:

```
load KZPBA PKA scsi_id = 7
#set PKA container[0] = "<file-name>.vdisk"
#set PKA container[100]="\\.\PhysicalDrive0"
#set PKA container[101]="\\.\PhysicalDrive(DevID=XXX-XXXX-XXXX-XXXX-XXXX-XXXX-XXXX-XXXX)"
#set PKA container[102]="\\.\PhysicalDrive(iScsiTarget = <iSCSI target>, LUN = <LUN number>)"
#set PKA container[200]="\\.\ScsiN:X:Y:Z"
#set PKA container[300]="\\.\CdRom0"
#set PKA container[300]="\\.\CdRom<N>"
#set PKA container[400] = "<file-name>.iso"
#set PKA container[500]="\\.\Tape0"
#set PKA container[500]="\\.\Tape<N>"
#set PKA container[600] = "<file-name>.vtape"
#set PKA container[600]="\\.\A:"
#set PKA media_type[600]="RX23"
```
The first line ("load KZPBA PKA") loads a disk controller KZPBA with name "PKA", followed by 8 groups of lines showing different ways of mapping to the host resources:

#### **File representing a physical disk of the HP Alpha system (disk image)**

■ "<file-name>.vdisk"

These files can be created from scratch with "[MkDisk"](#page-153-0) utility. Data and OS disks backups are transferred from the original system via tapes or network and restored into these container files.

Mapping may also include the full path, for example: "C:\My disks\my\_boot\_disk.vdisk". If the path is not specified, the disk images are expected to be in the CHARON VM home directory.

Using compressed folders to store virtual disks and tapes is not supported

- **Physical disk**
	- "\\.\PhysicalDrive<N>"

Be careful not to destroy all the information from the disk dedicated to CHARON VM by mistake.

These disks must not be formatted by the host OS.

- **Physical disk by its WWID**
	- "\\.\PhysicalDrive(DevID =XXXX-XXXX-XXXX-XXXX-XXXX-XXXX-XXXX-XXXX)"

 $\mathbb{R}$  Be careful not to destroy all the information from the disk dedicated to CHARON VM by mistake.

These disks must not be formatted by the host OS.

DevID addresses the target physical disk by its WWID (hexadecimal 128-bit identifier assigned to the disk drive by its manufacturer /originator).

#### **Example**:

set PKA container[100]="\\.\PhysicalDrive(DevID= 6008-05F3-0005-2950-BF8E-0B86-A0C7-0001)"

#### **iSCSI disks**

"\\.\PhysicalDrive(iScsiTarget = <iSCSI target>, LUN = <LUN number>)"

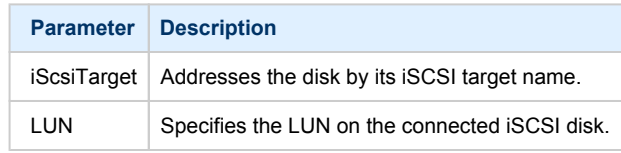

#### **Example**:

set PKA container[200]="\\.\PhysicalDrive(iScsiTarget= iqn.2008-04:iscsi.charon-target-test1, LUN= 1)"

#### ■ SCSI device unknown to Windows for direct mapping, for example, a SCSI disk or tape reader

#### "\\.\Scsi<N>:<X>:<Y>:<Z>"

The values of N, X, Y and Z can be collected using special utility ["Host Device Check](#page-113-0)" included in the CHARON distributive - or manually by investigation of the devices connected to CHARON host in the "Device Manager" applet.

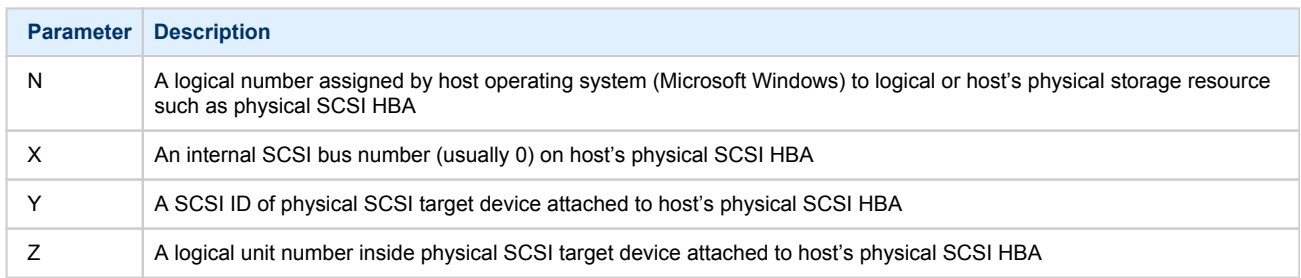

#### **CD-ROM device**

- "\\.\CdRom<N>"
- **ISO file for reading distribution CD-ROM image**

"<file-name>.iso"

Mapping may also include the full path, for example: "C:\My disks\vms\_distributive.iso". If the path is not specified, the CD-ROM images are expected to be in the CHARON VM home directory.

- Host tape device
	- "\\.\Tape<N>"
- **File representing the tape (tape image)**
	- "<file-name>.vtape"
		- These files are created automatically.

Mapping may also include a full path, for example: "C:\My tapes\backup.vtape". If the path is not specified, the tape images are expected to be in the CHARON VM home directory.

**EXT** Using compressed folders to store virtual disks and tapes is not supported

- **Floppy drive**
	- "\\.\A:"
- **Other type of drive, for example magneto-optical drive**
	- $\blacksquare$  "\\.\<N>:"

Additionally it is possible to specify a parameter "media\_type" to assign the type of the attached media explicitly.

#### **Example**:

set PKA media\_type[600]="RX23"

The numbers in the square brackets represent the SCSI addresses and LUNs associated with each container of the KZBPA controller. They have the following structure:

#### **[XXYY]**, where

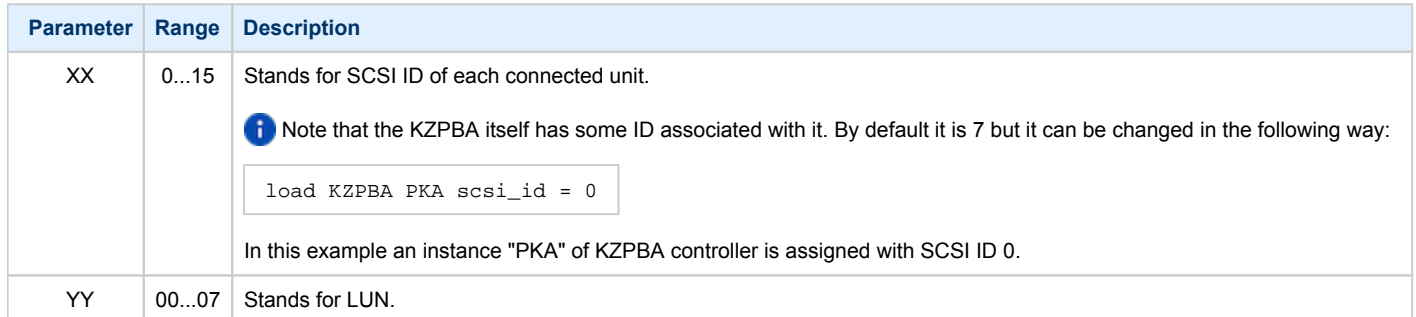

It is possible to load several KZPBA controllers: DKB, DKC, etc. by configuring specific placement for them on the PCI bus. It is discussed in details in the ["Configuration details](#page-267-0)" chapter of this Guide.

Some HP Alpha systems emulated by CHARON-AXP have already one or two KZPBA controllers pre-loaded. If the system has only one preloaded controller, the template configuration file usually provides some sample line on how to add another one. For example:

load KZPBA PKA bus=pci\_1 device=1 function=0 irq\_bus=isa irq=24

Follow [this link](#page-267-0) for details on the KZPBA controllers configuration.

# KGPSA-CA PCI FC disk controller

<span id="page-66-0"></span>Optionally it is possible to configure KGPSA-CA FC disk controllers.

They can be configured in 3 modes:

- [Direct mapping to the host resources](https://stromasys.atlassian.net/wiki/pages/resumedraft.action?draftId=472350858#CHARON-AXPforWindowsconfiguration-KGPSACA1)
- [Usage of "presentation mode" of connected or external storage controllers](https://stromasys.atlassian.net/wiki/pages/resumedraft.action?draftId=472350858#CHARON-AXPforWindowsconfiguration-KGPSACA2)
- [Pass Through mode](https://stromasys.atlassian.net/wiki/pages/resumedraft.action?draftId=472350858#CHARON-AXPforWindowsconfiguration-KGPSACA3)

Below is an example of a KGPSA-CA controller loading:

load KGPSA FGA

Optionally another KGPSA-CA adapter can be loaded in a similar way:

load KGPSA FGB

Follow [this link](#page-276-0) for details on the KGPSA-CA controllers configuration.

### KGPSA-CA mapping to the host resources

<span id="page-67-0"></span>Below is the typical configuration options for a KGPSA-CA PCI FC disk controller, mapped to the host resources:

```
load KGPSA FGA
#set FGA container[0] = "<file-name>.vdisk"
#set FGA container[100]="\\.\PhysicalDrive0"
#set FGA container[200]="\\.\PhysicalDrive(DevID=XXX-XXXX-XXXX-XXXX-XXXX-XXXX-XXXX-XXXX)"
#set FGA container[300]="\\.\PhysicalDrive(iScsiTarget = <iSCSI target>, LUN = <LUN number>)"
```
The first line ("load KGPSA FGA") loads a disk controller KGPSA named "FGA" followed by 2 groups of lines showing different ways of mapping to the host resources:

### **File representing a physical disk of the HP Alpha system (disk image)**

- "<file-name>.vdisk"
	- These files can be created from scratch with "[MkDisk"](#page-153-0) utility. Data and OS disks backups are transferred from the original system via tapes or network and restored into these container files.

Mapping may also include the full path, for example: "C:\My disks\my\_boot\_disk.vdisk". If the path is not specified, the disk images are expected to be in the CHARON VM home directory.

Using compressed folders to store virtual disks and tapes is not supported

- **Physical disk**
	- **"WWWWWWWWWWWWWWWWWWWWWWWWWWWWWWWWWWW**

Be careful not to destroy all the information from the disk dedicated to CHARON VM by mistake.

These disks must not be formatted by the host OS.

#### **Physical disk by its WWID**

"\\.\PhysicalDrive(DevID =XXXX-XXXX-XXXX-XXXX-XXXX-XXXX-XXXX-XXXX)"

Be careful not to destroy all the information from the disk dedicated to CHARON VM by mistake.

These disks must not be formatted by the host OS.

DevID addresses the target physical disk by its WWID (hexadecimal 128-bit identifier assigned to the disk drive by its manufacturer /originator).

**Example**:

```
set PKA container[100]="\\.\PhysicalDrive(DevID= 6008-05F3-0005-2950-BF8E-0B86-A0C7-0001)"
```
**iSCSI disks**  $\blacksquare$ 

> "\\.\PhysicalDrive(iScsiTarget = <iSCSI target>, LUN = <LUN number>)" iScsiTarget addresses the disk by its iSCSI target name. LUN specifies LUN on the connected iSCSI disk.

#### **Example**:

```
set PKA container[200]="\\.\PhysicalDrive(iScsiTarget= iqn.2008-04:iscsi.charon-target-test1, LUN= 1)"
```
The numbers in the square brackets represent the KGPSA-CA units. They can be in the range of 0 to 32766 but no more than 255 units can be configured on a single controller.

### KGPSA-CA mapping to a storage controller using its "presentation" mode

<span id="page-68-0"></span>Some storage controllers allows CHARON VM to use their resources using so called "presentation" mode.

In this type of mapping the CHARON VM automatically creates a set of virtual FC devices for each of the units provided by the storage controller and connects to them through its KGPSA-CA FC adapter.

The main benefit in this type of mapping is a flexible way of the virtual disks management depending on the mapped storage controller configuration. For example if an extra disk is added to the storage controller, it automatically appears as a new disk unit on the corresponding KGPSA-CA virtual adapter mapped to that storage controller.

Below is an example of KGPSA-CA PCI FC disk controller mapped to some storage controller (for example SAN) using its "presentation" mode:

load KGPSA FGA storage\_controller\_path\_id = 5008-05F3-0005-2950-5008-05F3-0005-2951

This line loads an instance of KGPSA-CA controller and maps it to some external controller having ID "5008-05F3-0005-2950-5008-05F3-0005-2951".

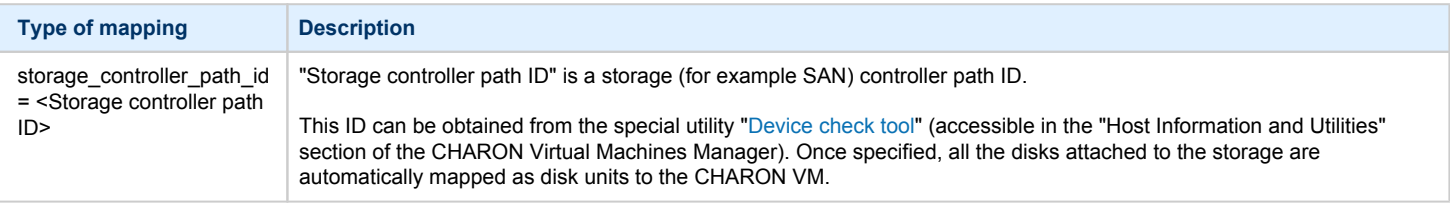

### KGPSA-CA pass through mode

<span id="page-68-1"></span>It is also possible to use the emulated KGPSA-CA in "pass through" mode to address a physical EMULEX LightPulse PCI/PCI-X/PCIe FC adapter plugged into the host's PCI/PCI-X/PCIe slot.

The sample configuration file provides a template for this type of mapping:

```
#set FGA host_bus_location = "PCI bus X, device Y, function Z"
#set FGB host_bus_location = "PCI bus A, device B, function C"
```
The "host bus location" parameter addresses the host EMULEX LightPulse PCI/PCI-X/PCIe FC adapter in the following way:

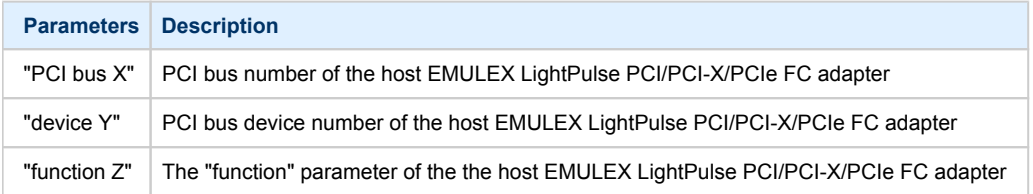

To establish "pass through" mode do the following:

- 1. Install the EMULEX LightPulse PCI/PCI-X/PCIe FC adapter (see below for a list of supported models) to some spare PCI/PCI-X/PCIe slot of the host system
- 2. Boot a Windows operating system
- 3. Install the EMULEX LightPulse PCI/PCI-X/PCIe FC adapter driver from the following directory "C:\Program Files\CHARON\Drivers\EMULEX\_X.X. 0.XXXXX" by choosing the "Install from a list or specific location (Advanced)" option and then selecting the "emulex\_lp\_ppt\_amd64.inf" file.
- 4. Reboot the host

Now it is possible to collect the parameters for CHARON VM mapping to the EMULEX LightPulse PCI/PCI-X/PCIe FC adapter.

Open the "Computer Management" application and select "Device Manager":

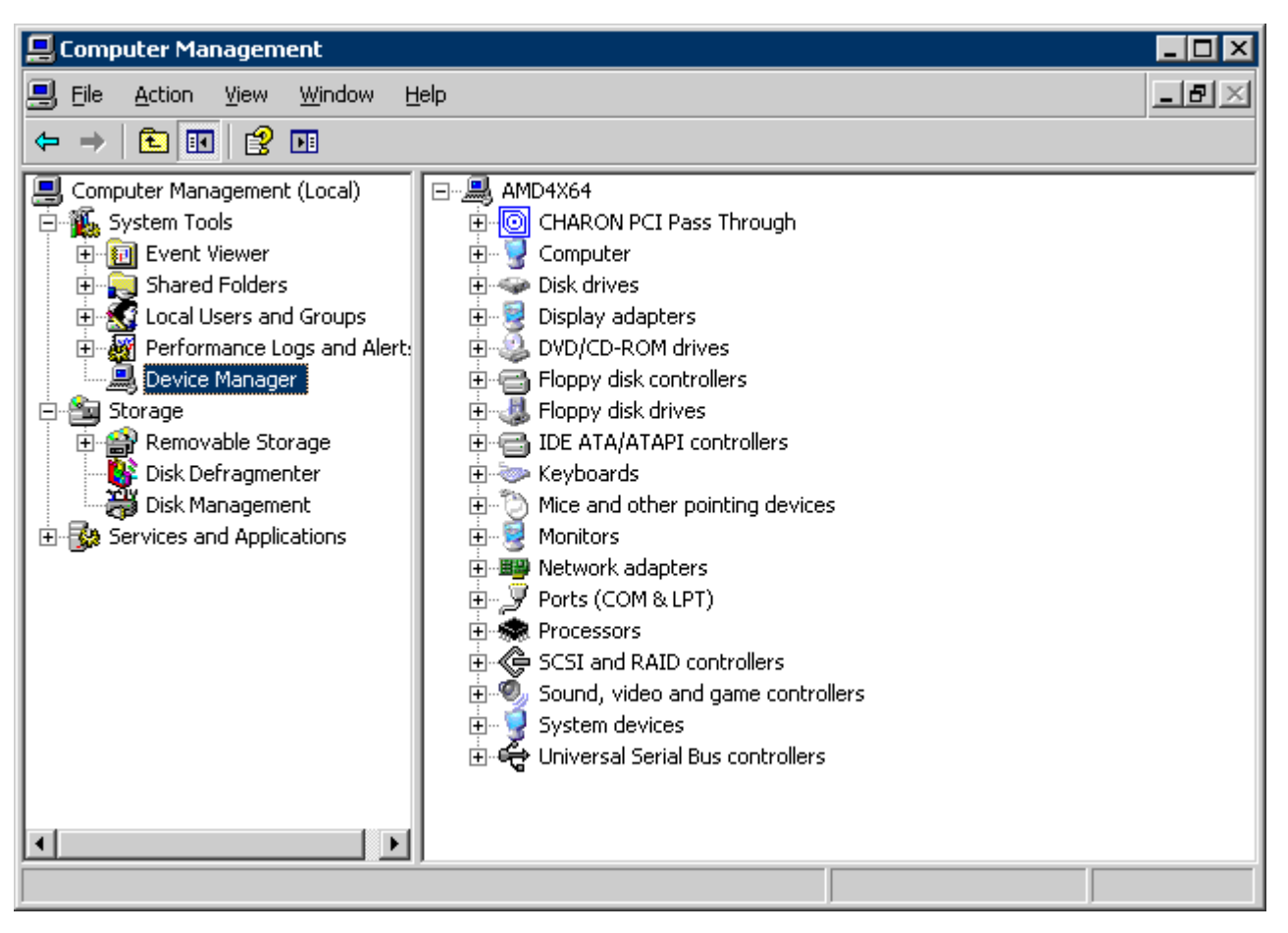

On the right panel select the desired physical EMULEX LP FibreChannel adapter under "CHARON PCI Pass Through":

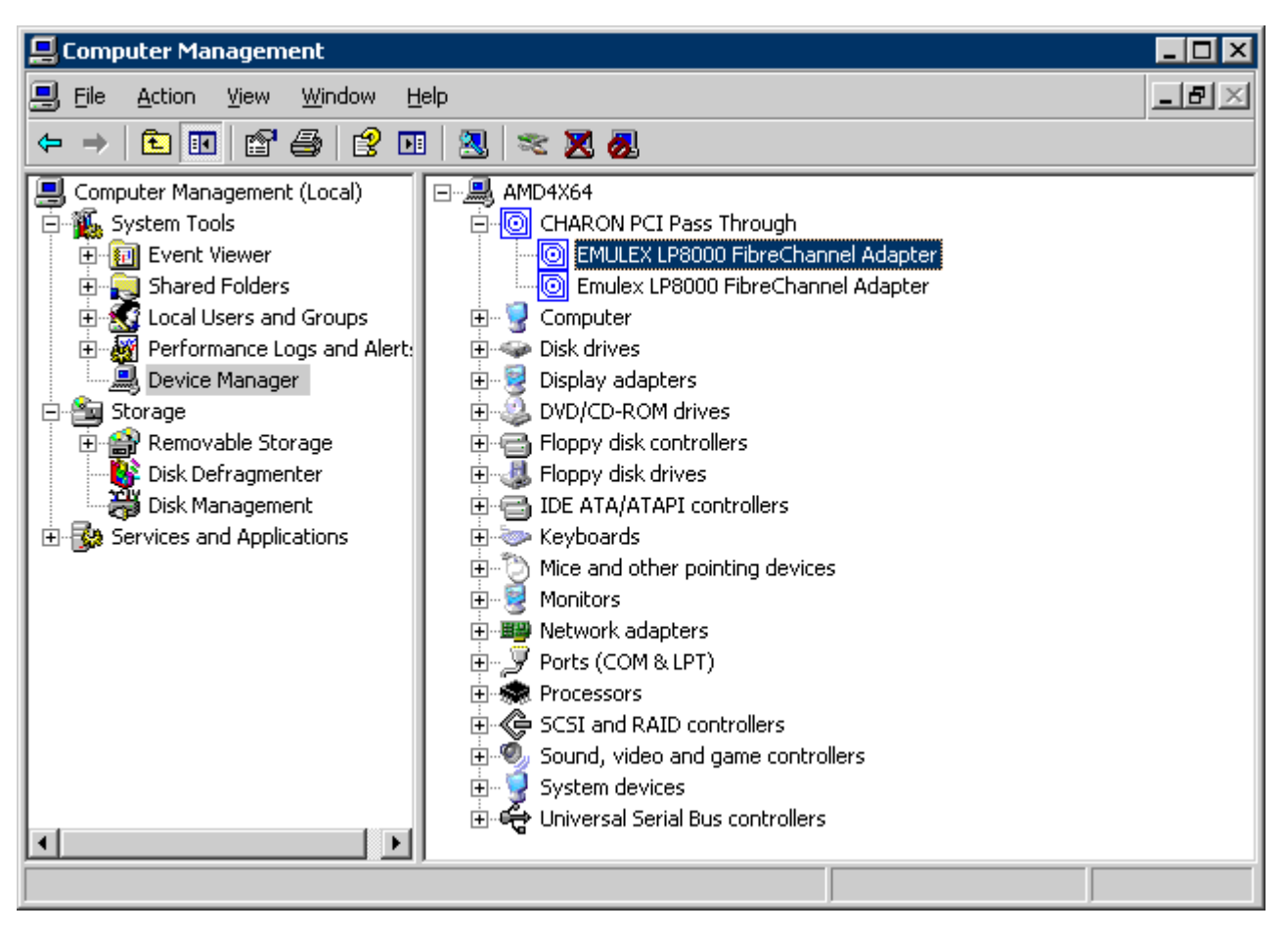

Open the properties sheet by double-clicking on the selected adapter:

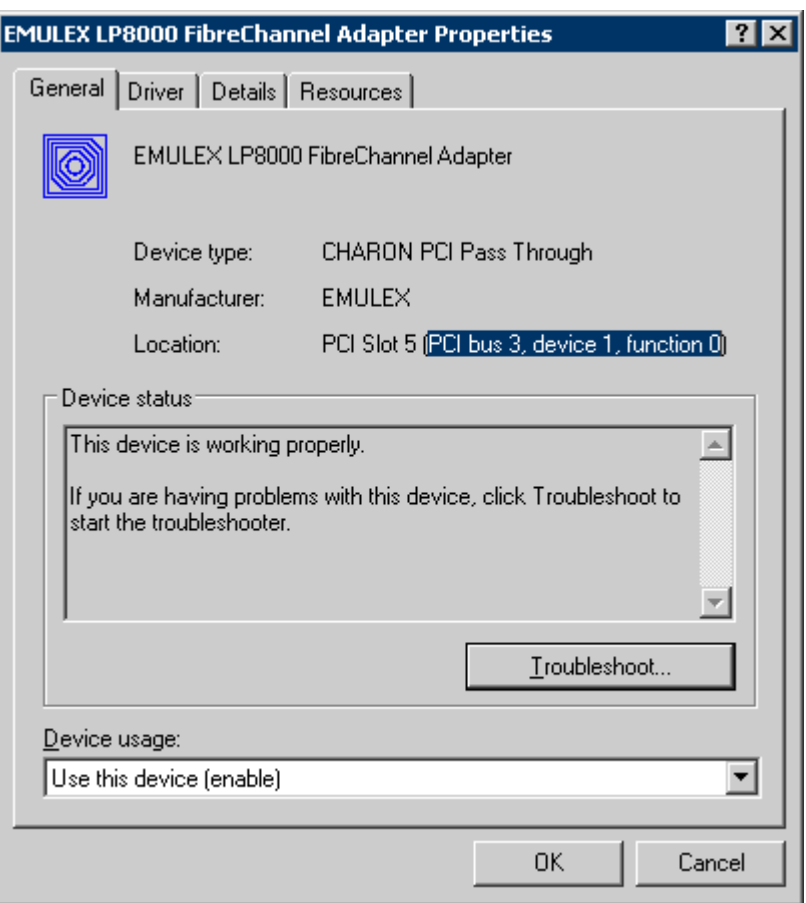

The "Location:" on the above picture gives X, Y, and Z for the "host\_bus\_location" parameter. For example:

set FGA host\_bus\_location = "PCI bus 3, device 1, function 0"

Non-US-EN installations of Windows may present "Location:" string in local language, but "host\_bus\_location" parameter requires English notation, so the words "PCI", "bus", "device", and "function" must be specified in English.

The following is the list of EMULEX LightPulse PCI/PCI-X/PCIe FC adapters supported by the CHARON-AXP PCI Pass Through driver and suitable for the emulation of a KGPSA-CA PCI FC adapter in CHARON PCI Pass Through mode:

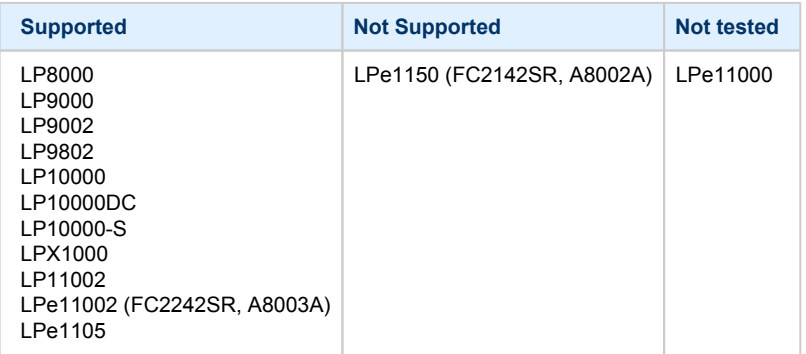
## FDDI support via DEFPA PCI FDDI controller in "pass through" mode

Optionally it is possible to configure a DEFPA PCI FDDI controller in "pass through" mode, mapped to a physical DEFPA FDDI adapter installed on the host:

```
load defpa FDDI host_bus_location = "PCI bus X, device Y, function Z"
set FDDI bus=pci_1 device=1 function=0 irq=24 irq_bus=isa
```
Pay attention to the proper placement of the emulated DEFPA adapter on the virtual HP Alpha PCI bus (it is controlled by "bus", "device", "function", "irq" and "irq bus" parameters). Refer to [this chapter](#page-229-0) of this Guide for more information.

The "host\_bus\_location" parameter addresses the host DEFPA FDDI adapter in the following way:

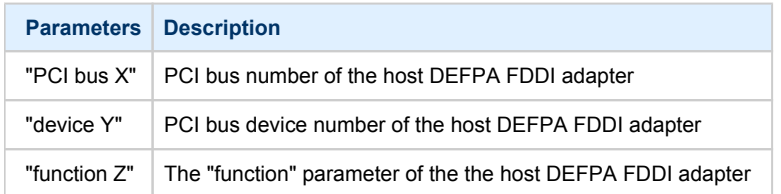

To establish the "pass through" mode do the following:

- 1. Install the DEFPA FDDI adapter to some spare PCI slot of the host system. Note that PCIe and PCI-X are not supported by the DEFPA FDDI adapter.
- 2. Boot a Windows operating system
- 3. Install the DEFPA FDDI adapter driver from the following directory: "C:\Program Files\CHARON\Drivers\DEFPA\_X.X.X.XXXXX" by choosing the "Install from a list or specific location (Advanced)" option and then selecting the "defpa\_ppt\_amd64.inf" file.
- 4. Reboot the host

Now it is possible to collect the parameters for CHARON VM mapping to the DEFPA FDDI host adapter.

Open the "Computer Management" application and select "Device Manager":

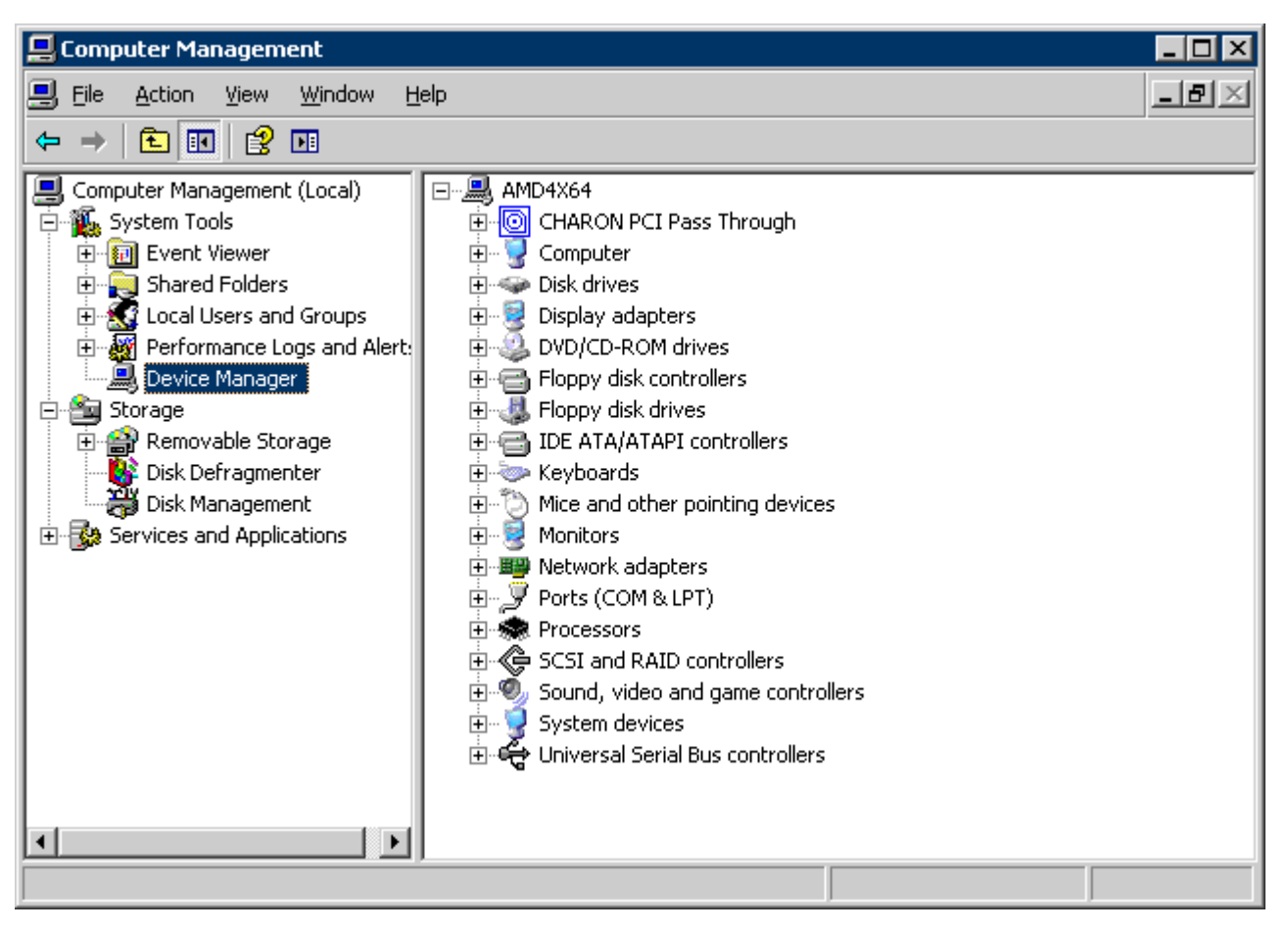

On the right panel select the installed DEFPA adapter:

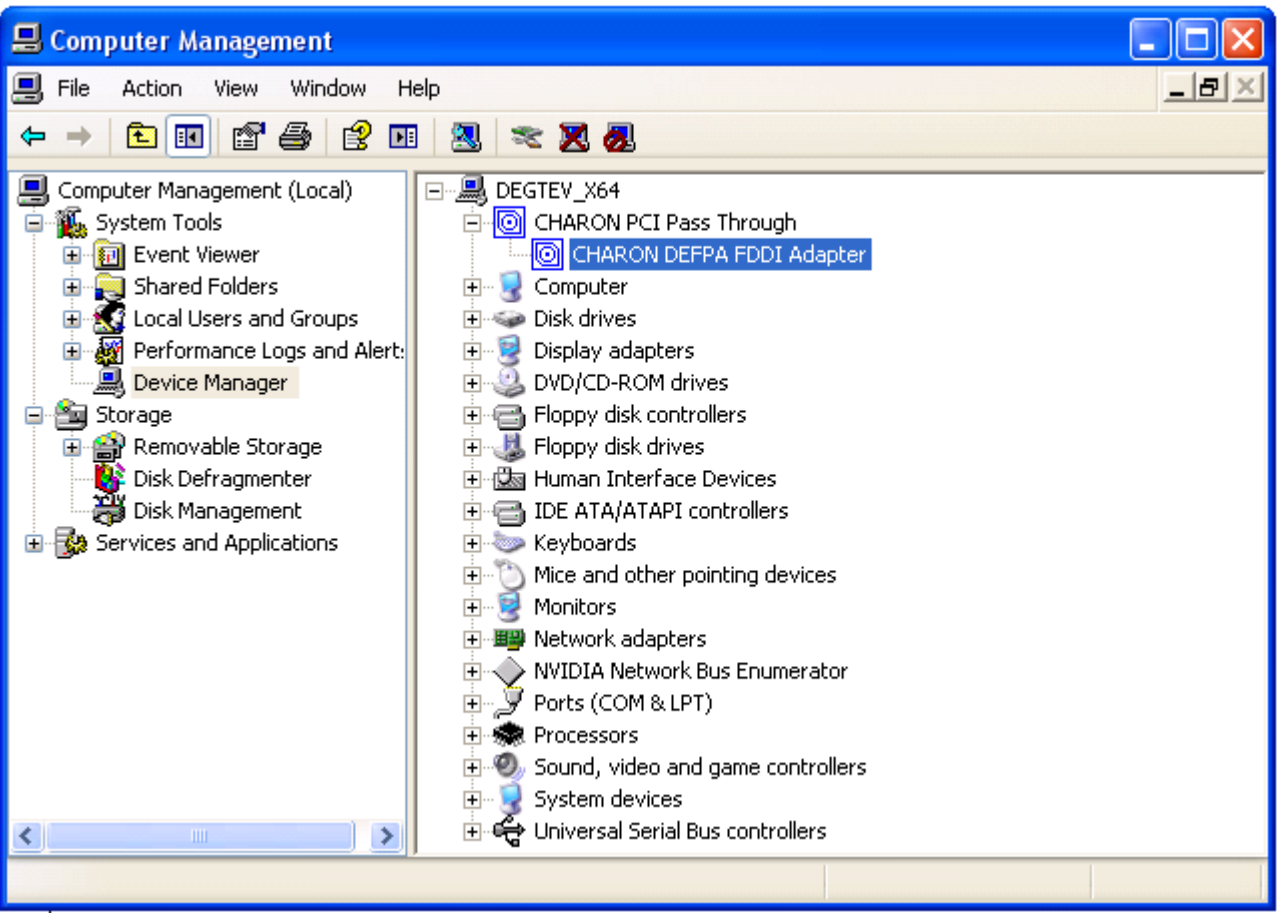

Open the properties sheet by double-clicking on the selected adapter:

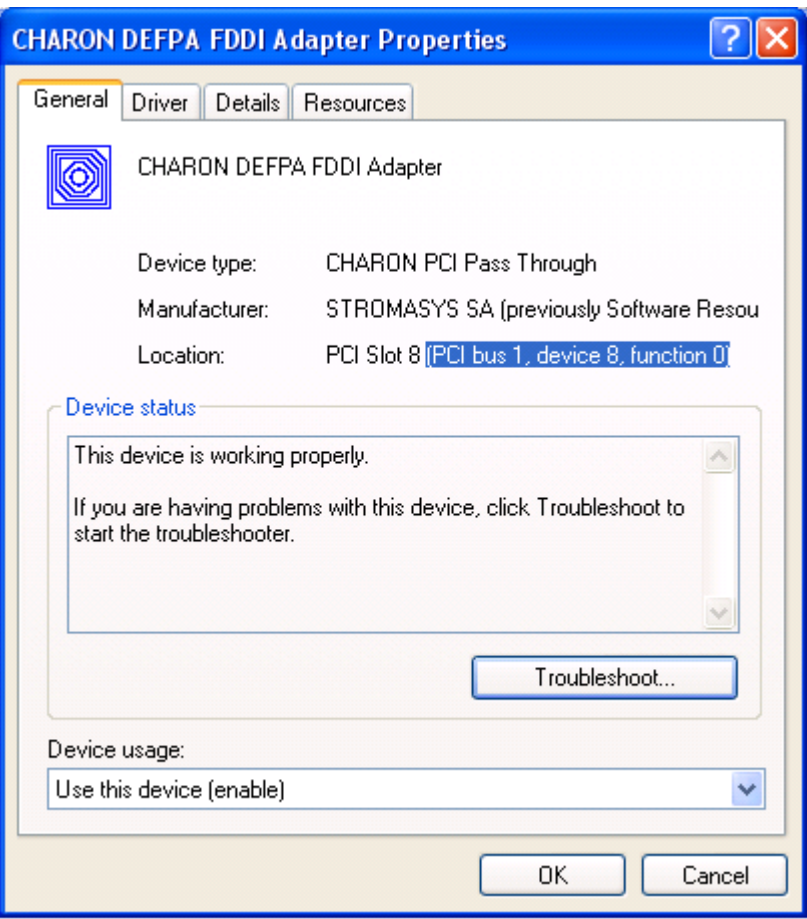

The "Location:" on the above picture gives X, Y, and Z for the "host\_bus\_location" parameter. For example:

set FDDI host\_bus\_location = "PCI bus 1, device 9, function 0"

Non-US-EN installations of Windows may present "Location:" string in local language, but "host\_bus\_location" parameter requires English notation, so the words "PCI", "bus", "device", and "function" must be specified in English.

# Serial lines support via emulated PBXDA-xx family PCI controllers

Optionally it is possible to configure the folIowing models of PBXDA-xx family controllers.

#### VIrtual PBXDA-xx

Syntax for loading PBXDA-xx family serial lines adapters:

```
#load PBXDA/DIGI <name>
#load PBXDA_BA/DIGI <name>
#load PBXDA_BB/DIGI <name>
#load PBXDA_AC/DIGI <name>
```
#### **Example**:

```
load PBXDA_AC/DIGI TXA
```
The adapter instance name ("TXA" in the example above) is used then for parametrization, for example:

```
set TXA line[2]="COM1:"
set TXA port[3]=1706
```
The numbers in the square brackets represent line number on the virtual PBXDA adapter starting from 0.

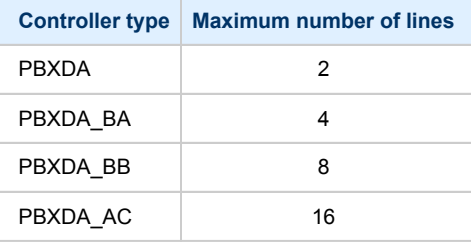

It is possible to specify either physical port ("COM<n>") or an IP port for connecting the virtual PBXDA-xx to system resources. No other parameters are applicable in this type of emulation.

#### PBXDA-xx support in "pass through" mode

In "pass through" mode PBXDA-xx family controllers are mapped to specific models of the physical DIGI serial lines adapters installed on the CHARON VM host:

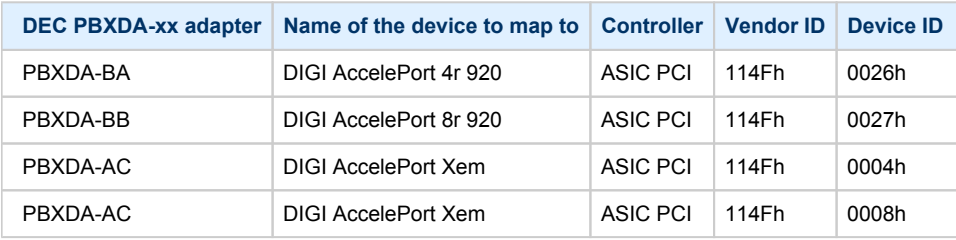

Below is an example of mapping to a physical DIGI adapter installed on the host:

load digi PBXDA host\_bus\_location="PCI bus 3,device 1,function 0" set PBXDA bus=pci\_1 device=1 function=0 irq=24 irq\_bus=isa

Pay attention to the proper placement of the emulated PBXDA-xx adapter on the virtual HP Alpha PCI bus (it is controlled by "bus", "device", "function", "irq" and "irq\_bus" parameters). Refer to [this chapter](#page-229-0) of this Guide for more information.

The "host\_bus\_location" parameter addresses the host DIGI adapter in the following way:

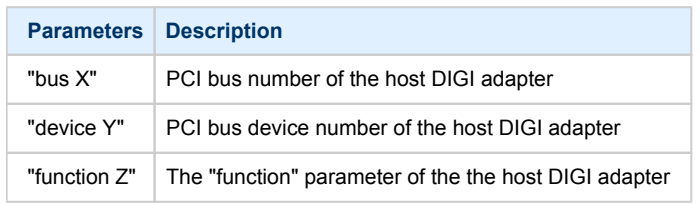

To establish the "pass through" mode do the following:

- 1. Install the DIGI adapter of the required type to some spare PCI/PCI-X/PCIe slot of the host system.
- 2. Boot a Windows operating system
- 3. Install the DIGI adapter driver from the following directory: "C:\Program Files\CHARON\Drivers\DIGI\_X.X.X.XXXXX" by choosing "Install from a list or specific location (Advanced)" option and then selecting the "digi\_ppt\_amd64.inf" file.
- 4. Reboot the host

Now it is possible to collect the parameters for CHARON VM mapping to the DIGI host adapter.

Open the "Computer Management" application and select "Device Manager":

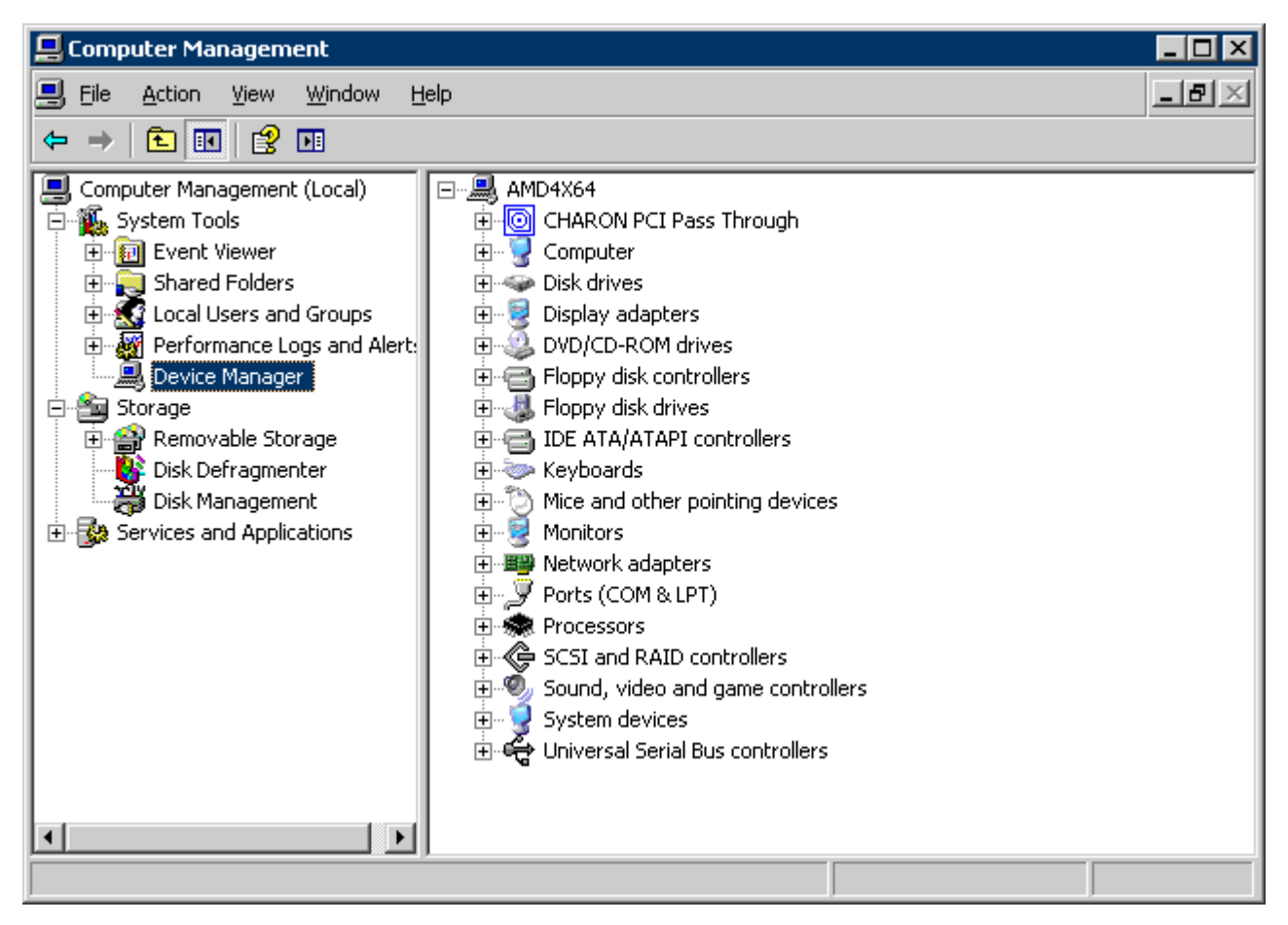

On the right panel select proper physical DIGI adapter:

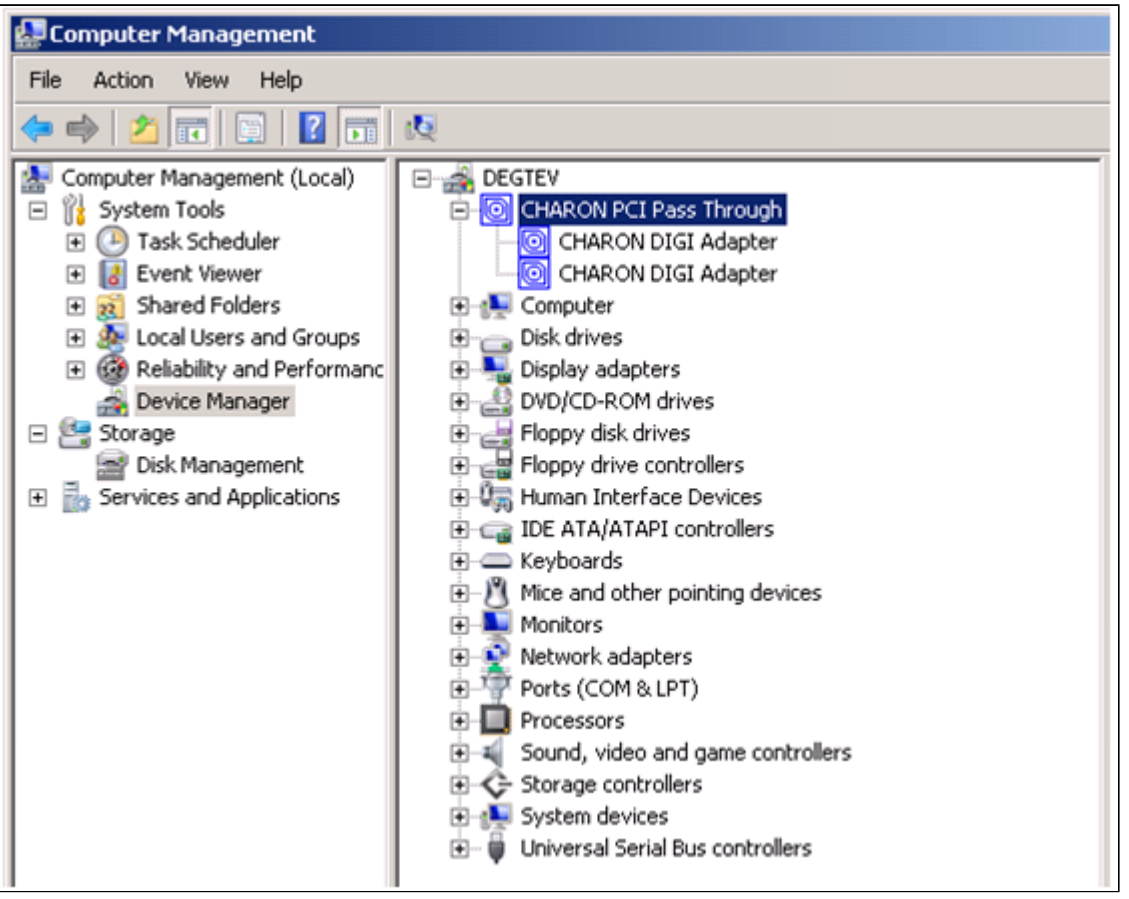

Open te properties sheet by double-clicking on the selected adapter:

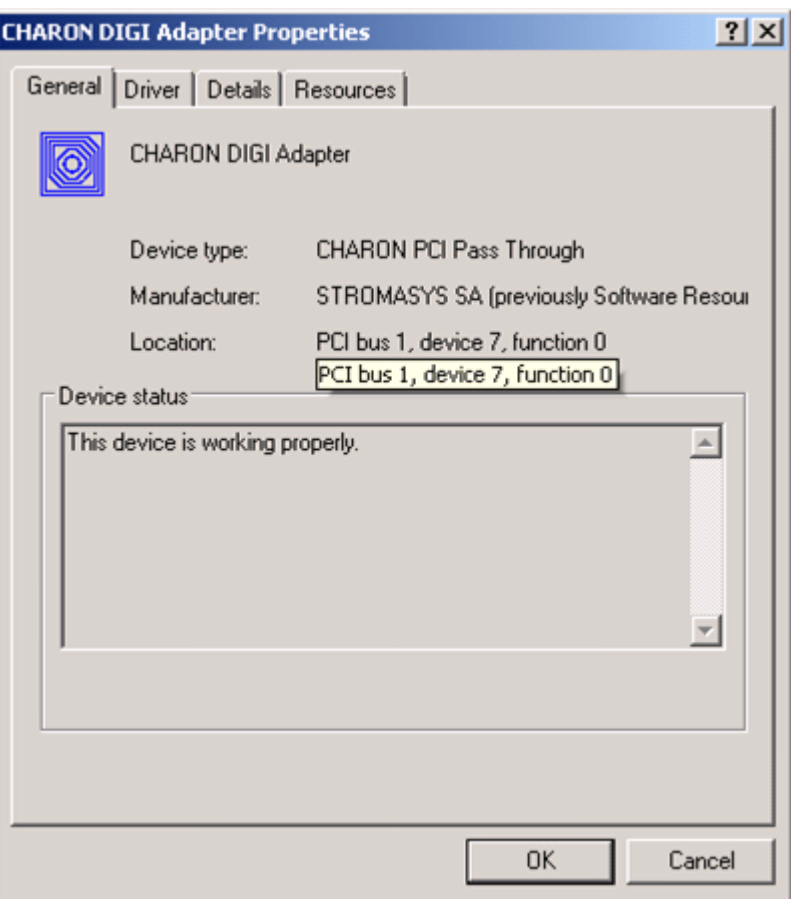

The "Location:" on the above picture gives X, Y, and Z for the "host\_bus\_location" parameter. For example:

set PBXDA host\_bus\_location = "PCI bus 1, device 7, function 0"

Non-US-EN installations of Windows may present "Location:" string in local language, but "host\_bus\_location" parameter requires English notation, so the words "PCI", "bus", "device", and "function" must be specified in English.

### Auto boot

The CHARON VM can be configured to automatically boot an operating system at start up by specifying the default boot device and setting the 'auto\_ac tion' parameter to 'restart' from the console.

**Example**: dka0 is defined as the default boot device

```
>>>set bootdef_dev dka0
>>>set auto_action restart
```
# **Migration to CHARON-AXP for Windows**

#### Table of Contents

- [Introduction](#page-80-0)
- **•** [Creating CHARON Virtual Machine](#page-80-1)
- [Collecting information about the source HP Alpha system](#page-83-0)
- [Creation of the CHARON-AXP configuration file](#page-87-0)
- $\bullet$ [Making disk images](#page-88-0)
- **•** [Installation of HP Alpha operating system](#page-92-0)
- [Making remote backups](#page-92-1)
- **[Restore backups to CHARON-AXP disks](#page-93-0)**
- [Alternative ways of data transfer](#page-93-1)

#### <span id="page-80-0"></span>Introduction

This section describes how to migrate your HP Alpha system to CHARON-AXP. We will use a sample HP AlphaServer ES40 system running OpenVMS to demonstrate the migration procedure. The process is similar for all CHARON-AXP models.

### <span id="page-80-1"></span>Creating CHARON Virtual Machine

As a first step it is required to create a CHARON Virtual Machine (VM) using the CHARON Virtual Machines Manager in the following way:

Press the "Create VM from Template" button:

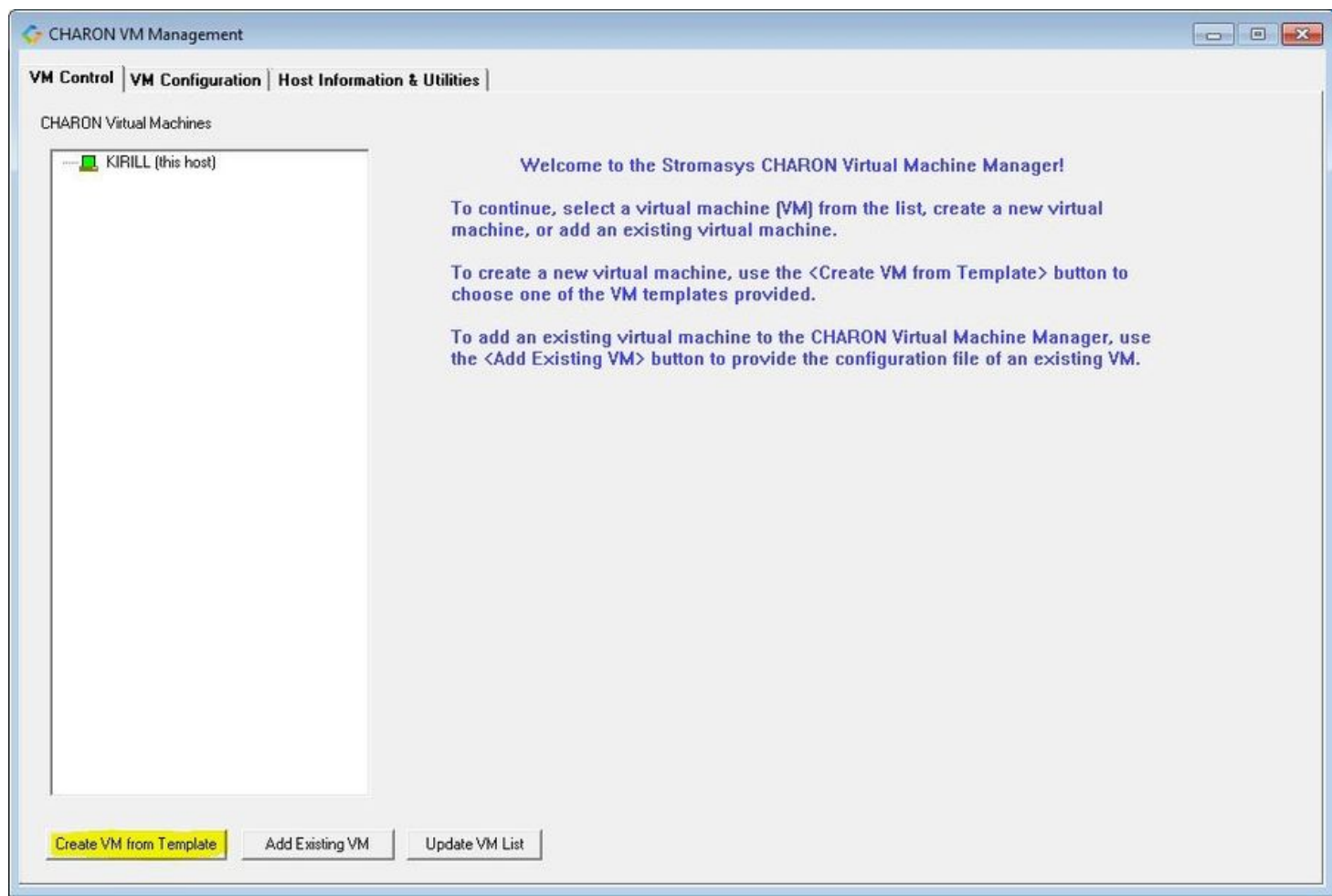

Specify the HP Alpha model to be emulated and the name of the VM then press the "Create" button:

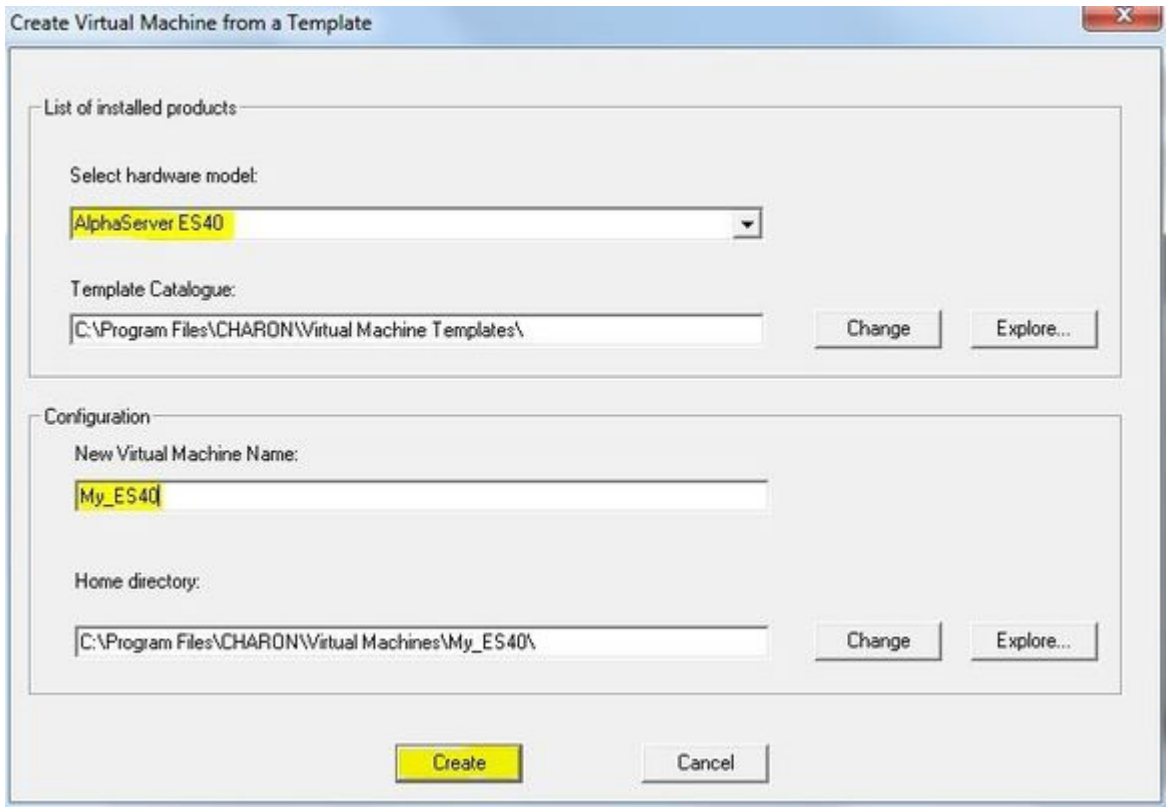

The VM will be created:

#### My\_ES40 - CHARON VM Manager

#### **VM Control | VM Configuration | Host Information & Utilities |**

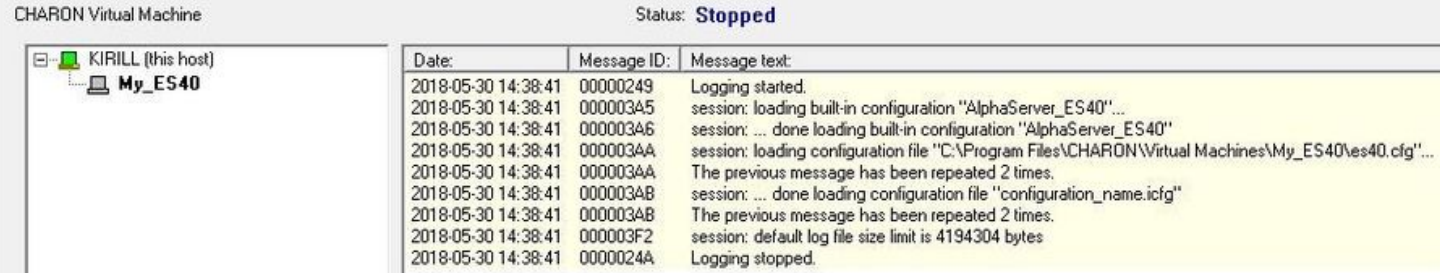

Select the VM from the left pane and switch to the "VM Configuration" tab.

In order to reproduce the target HP Alpha configuration, press the "Edit Configuration file" button:

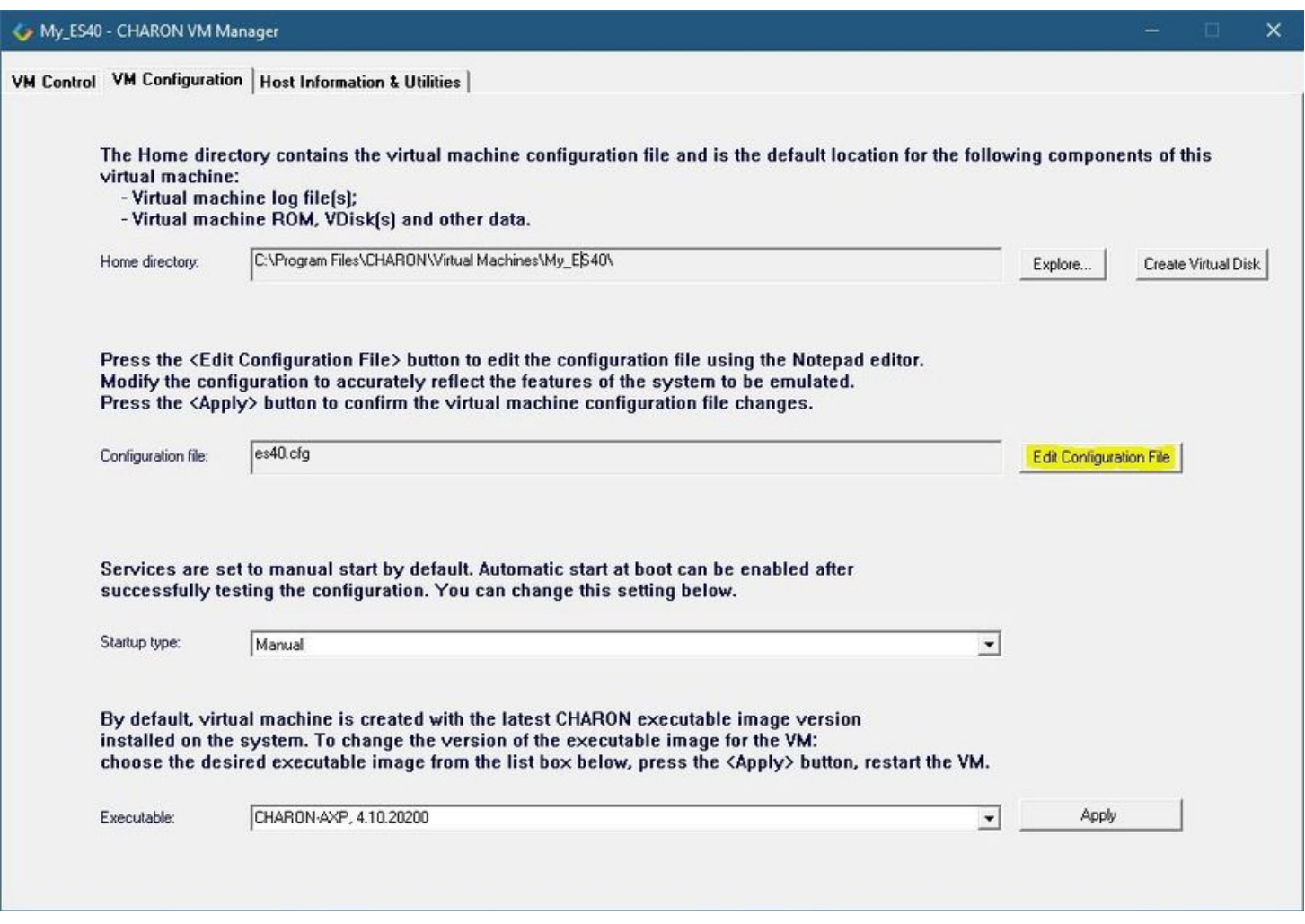

Alternatively it is possible to select the target CHARON VM and press the "Edit Configuration" button.

### <span id="page-83-0"></span>Collecting information about the source HP Alpha system

The next step is to determine the exact configuration of the HP Alpha hardware in order to create the CHARON VM configuration file.

Turn on the source HP Alpha system. At the ">>>" prompt, issue the "show device" command:

#### >>>**show device**

sys0.0.0.0.0 SYS0 System ROOT Device ewa0.0.0.1.1 EWA0 F8-D1-11-00-67-E6 pka0.0.0.2.1 PKA0 Q-Logic/ISP PCI SCSI HBA pga0.0.0.3.1 PGA0 WWN 1000-0000-0248-C550 pqa0.0.0.15.0 PQA0 ALi 1553C Integrated IDE Controller pqb0.0.1.15.0 PQB0 ALi 1553C Integrated IDE Controller dqa0.0.0.15.0 DQA0 TSSTcorpCDDVDW SH-222BB dka0.0.0.2.1 DKA0 DEC RZ28 (C)DEC dka100.1.0.2.1 DKA100 DEC RZ22 (C)DEC dka200.2.0.2.1 DKA200 DEC RZ23 (C)DEC mka600.6.0.2.1 MKA600 Virtual SCSI Tape

>>>

To get more detailed information, boot OpenVMS and issue the "show device /full" command:

```
$ show device /full
Disk PFCAXP$DKA0:, device type RZ28, is online, mounted, file-oriented device,
shareable, available to cluster, error logging is enabled.
...
Disk PFCAXP$DKA100:, device type RZ22, is online, file-oriented device,
shareable, available to cluster, error logging is enabled.
...
Disk PFCAXP$DKA200:, device type RZ23, is online, file-oriented device,
shareable, available to cluster, error logging is enabled.
...
Disk PFCAXP$DQA0:, device type TSSTcorpCDDVDW SH-222BB, is online, file-oriented
device, shareable, available to cluster, error logging is enabled.
...
Disk $1$DGA0: (PFCAXP), device type RZ24, is online, file-oriented device,
shareable, available to cluster, error logging is enabled.
...
Magtape PFCAXP$MKA600:, device type Virtual SCSI Tape, is online, file-oriented
device, available to cluster, error logging is enabled, device supports
fastskip (per_io).
...
Terminal OPA0:, device type VT102, is online, record-oriented device, carriage
control.
...
Device EWA0:, device type DE500, is online, network device, device is a template
only.
...
Device FGA0:, device type KGPSA Fibre Channel, is online, shareable, error
logging is enabled.
...
Device PGA0:, device type SCSI FCP, is online, error logging is enabled.
...
Device PKA0:, device type Qlogic ISP1020 SCSI port, is online, error logging is
enabled.
...
Device $1$GGA32767:, device type Generic SCSI device, is online, shareable.
$
```
**If** If Tru64 UNIX V5 is running on the host system, it is recommended to use the following commands to get information on the host configuration:

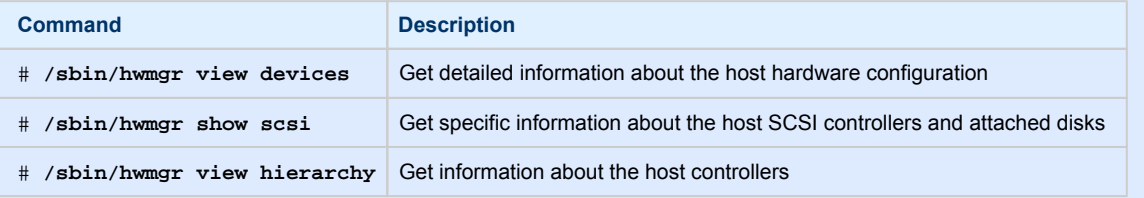

Please refer to the Tru64 UNIX User's Guide for more details.

#### The source HP Alpha peripheral configuration in this example is:

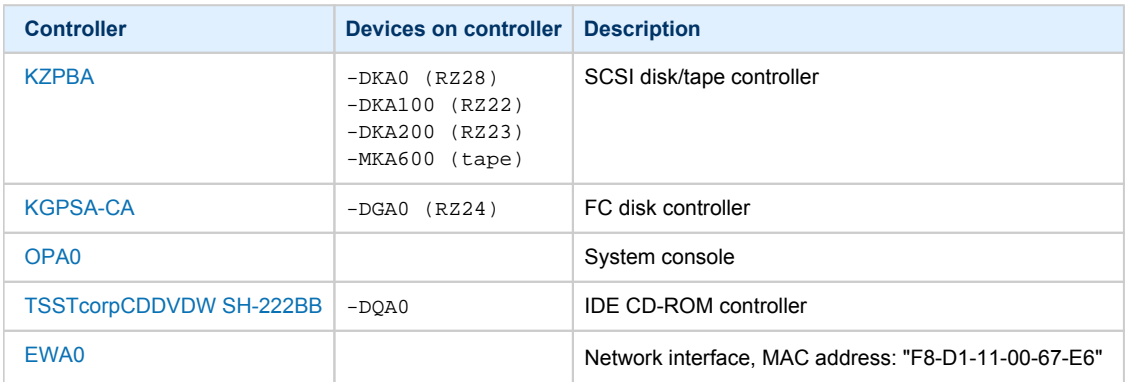

Now collect some general information about the HP AlphaServer ES40 system:

```
>>>show cpu /full
System: PFCAXP, AlphaServer ES40 6/667
SMP execlet = 3 : Enabled : Streamlined.
Config tree = None
Primary CPU = 0
HWRPB CPUs = 4
Page Size = 8192
Revision Code =
Serial Number = SN01234567
Default CPU Capabilities:
System: QUORUM RUN
Default Process Capabilities:
System: QUORUM RUN
....
>>>
```
#### >>>**show mem**

```
System Memory Resources on 5-FEB-2018 09:29:16.42
Physical Memory Usage (pages): Total Free In Use Modified
Main Memory (512.00MB) 65536 56496 8610 430
...
```
>>>

So the collected information about the HP AlphaServer ES40 system is:

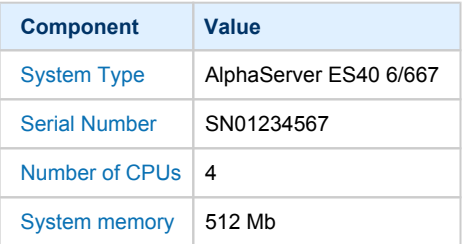

θ In some particular situations it is also important to know the exact placement of all the peripheral devices on the HP Alpha PCI bus. To do so, issue the "show config" command at the SRM prompt (>>>) on the HP Alpha console. For example:

```
>>>show config
...
PCI Bus
Bus 00 Slot 03: DECchip 21142 Network Controller
ewa0.0.0.3.0 00-00-F8-03-9A-6D
Bus 00 Slot 07: Cypress PCI Peripheral Controller
Bus 00 Slot 07: Function 1: PCI IDE
Bus 00 Slot 07: Function 2: PCI IDE
Bus 00 Slot 07: PCI USB
Bus 00 Slot 08: DECchip 21052 PCI to PCI Bridge
Bus 01 Slot 08: ISP1040 Scsi Controller
pka0.7.0.1008.0 SCSI Bus ID 7
dka0.0.0.1008.0 RZ2DD-KS
dka400.4.0.1008.0 RRD45
>>>
```
The "show config" command collects the following information of placement of peripheral devices on the PCI bus:

- Bus number
- Slot number
- Function number

To find out the exact types of controllers and other useful information refer to the source HP Alpha system documentation.

### <span id="page-87-0"></span>Creation of the CHARON-AXP configuration file

Using the above information, the following parameters and values can be set in the configuration file:

```
#
# HP AlphaServer model: AlphaServer ES40 6/667
#
set session hw_model = AlphaServer_ES40
set ace cpu_architecture = EV67
set rom dsrdb[0] = 1820 system_name = "AlphaServer ES40 6/667"
...
#
# Override default System Serial Number, set it to "SN01234567"
#
set rom system_serial_number = SN01234567
#
# Specify RAM size: 512 Mb
#
set ram size=512
#
# Map OPA0 console to "Putty" terminal emulator (included in CHARON-AXP kit)
#
set COM1 alias = OPA0 port = 10003 application = "putty -load OPA0 -P 10003"
#
# Djonnect the emulator's DQA0 to the host's ATAPI CD/DVD-ROM drive.
#
set ide container="\\.\CdRom0"
#
# Load optional DE500BA PCI Ethernet Adapter (EWA0) and map it to the "Charon" host network interface
#
load DE500BA/dec21x4x EWA interface=EWA0
load packet_port/chnetwrk EWA0 interface="connection:Charon"
#
# Load DEC-KZPBA SCSI controller and map it to 3 disk containers and 1 tape container
#
load KZPBA PKA scsi_id = 7
set PKA container[0] = "C:\My disks\bootable.vdisk"
set PKA container[100] = "C:\My disks\RZ22.vdisk"
set PKA container[200] = "C:\My disks\RZ23.vdisk"
set PKA container[600] = "C:\My tapes\my_tape.vtape" 
#
# Load DEC-KGPSA-CA PCI FC adapter and map it to a disk container
#
load KGPSA FGA
set FGA container[0] = "C:\My disks\RZ24.vdisk"
...
```
# <span id="page-88-0"></span>Making disk images

In our example, the mapping of the [KZPBA SCSI controller](#page-267-0) include disk and tape images. The tape images have not to be manually created whereas the disk images have to be created as described below.

Our example creates disk images of the original physical type. In reality, this step is the best opportunity in the migration to provision larger disks to get extra storage space.

Create special directories for storing the disk and tape images. The created directories are referenced in the sample configuration file above.

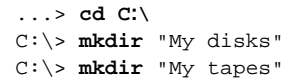

This operation can also be done using Windows Explorer.

**CD** Alternatively it is possible to put the tape and disk images in the CHARON VM Home Directory.

Start the "[MkDisk"](#page-153-0) utility by pressing the "Virtual Disk Tool" button in the "Host Information & Utilities" tab of the CHARON Virtual Machines Manager:

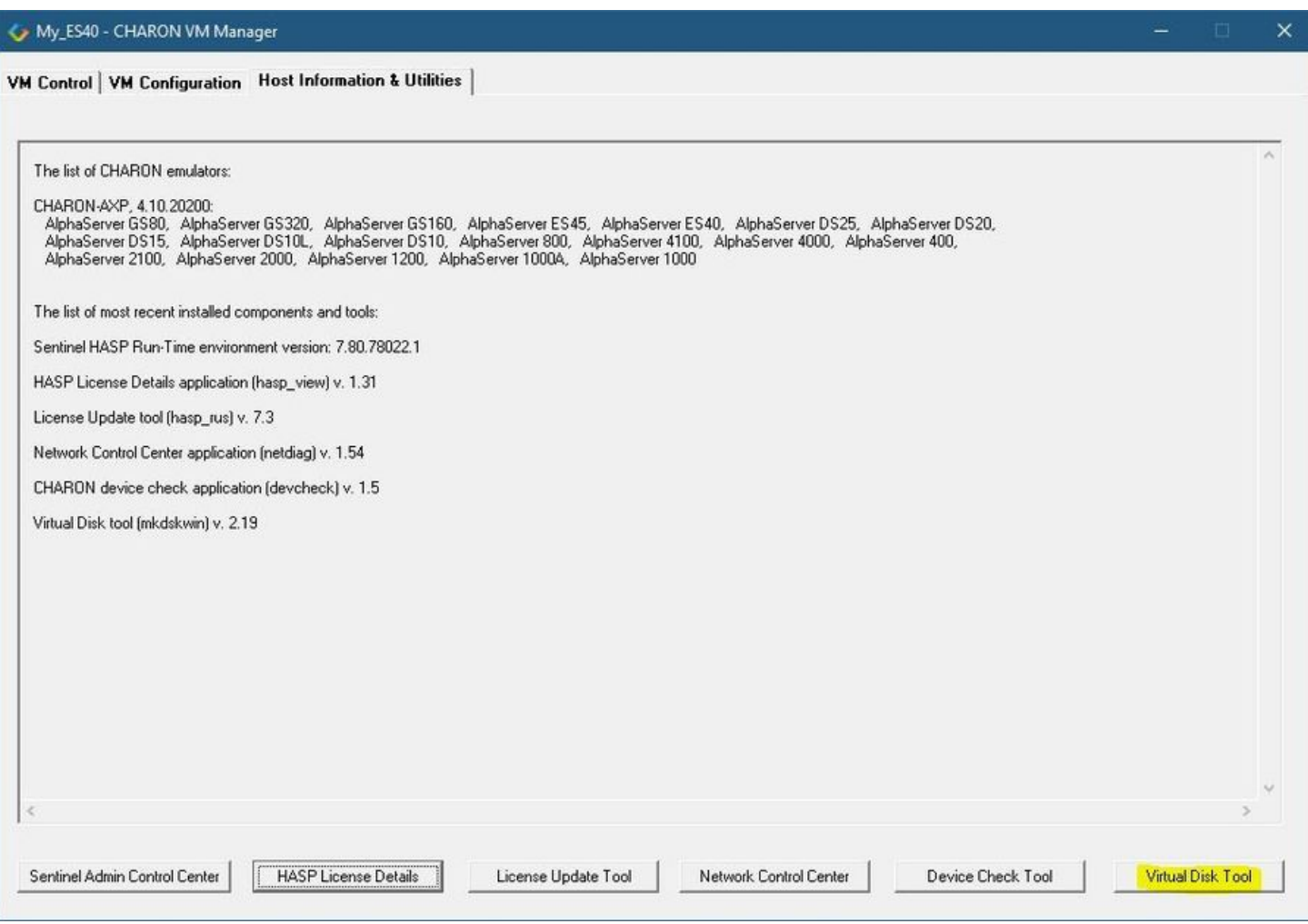

The following dialog will appear:

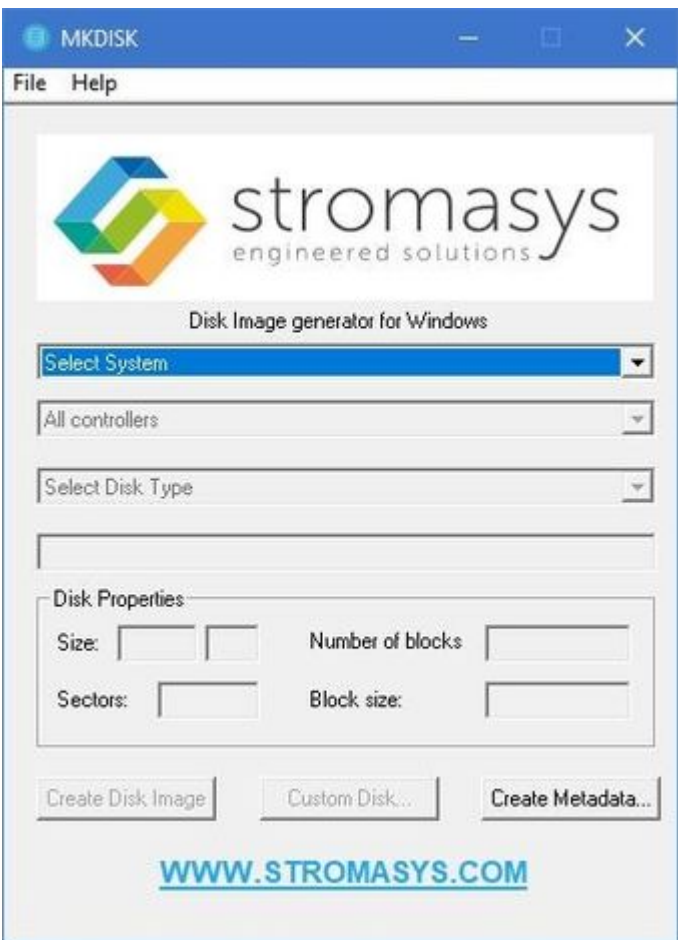

Select "Alpha AXP" in the "Select System" drop-down menu, "SCSI" in the "All Controllers" drop-down menu and "RZ24" (for example) in the "Select Disk Type" drop-down menu.

Press then the "Create Disk Image" button:

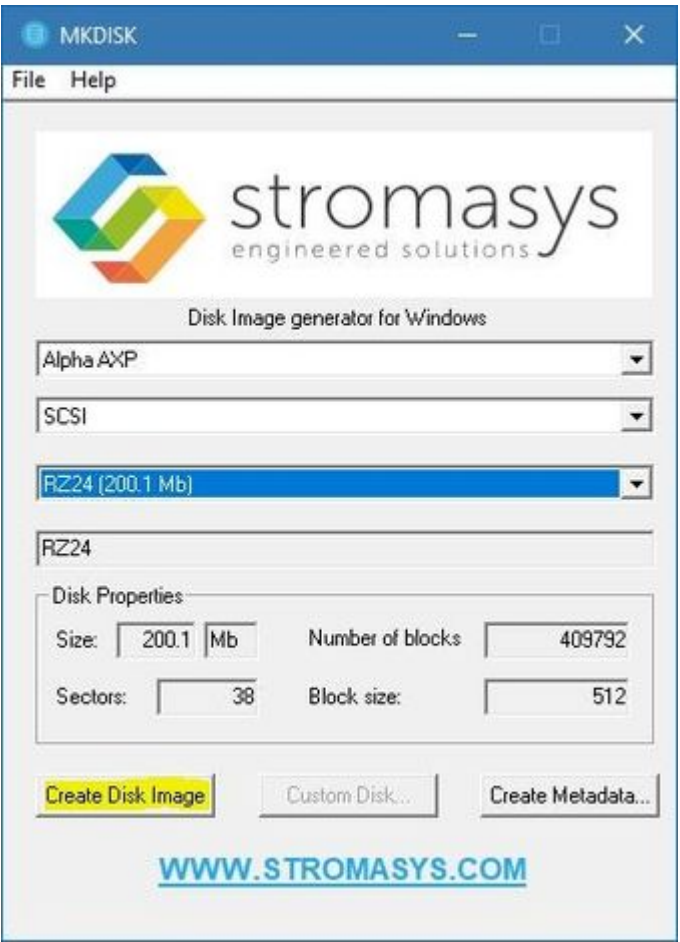

The utility will ask you to specify the output file name. Select the "C:\My disks" directory that has been created earlier, or create it directly in the dialog, and press the "Save" button:

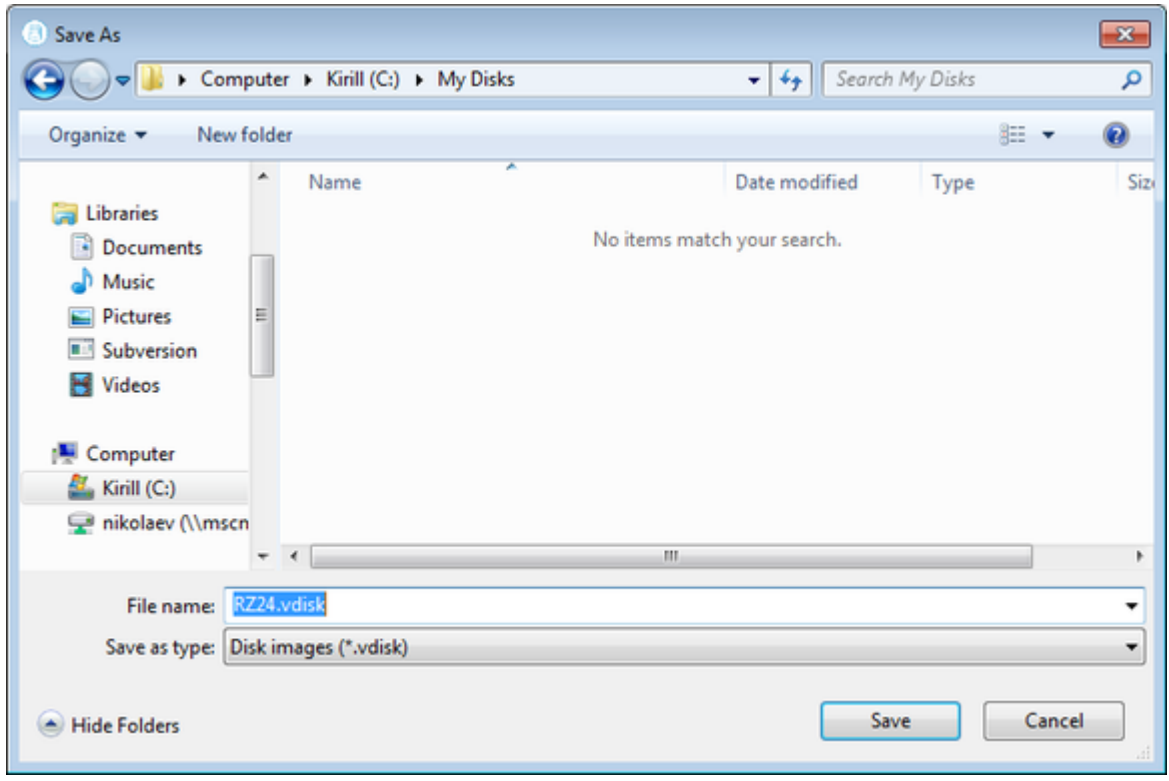

The ["MkDisk"](#page-153-0) utility will create the requested disk image:

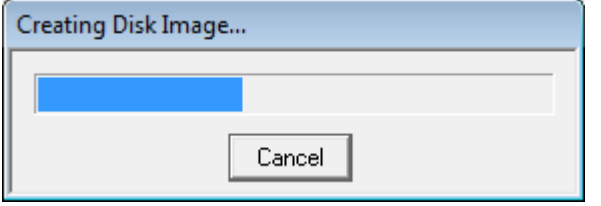

Repeat this sequence for the disks "RZ28.vdisk", "RZ22.vdisk" and "RZ23.vdisk". Place them in the same folder.

#### <span id="page-92-0"></span>Installation of HP Alpha operating system

The next step is to transfer the data from the source HP Alpha system to CHARON-AXP. The easiest way to do this is via backup over the network but for this operation a bootable network-enabled operating system on a CHARON-AXP disk image or physical disk is needed.

The example configures the CHARON-AXP AlphaServer ES40 system for installation of HP OpenVMS from a distribution CD-ROM (usually it is "\\. \CdRom0" if the host has only one CD-ROM drive):

```
#
# DEC-KZPBA SCSI controller is mapped to 5 disk containers; one of them (DKA300) - for migration purposes;
# another one (DKA400) - for installation of fresh HP OpenVMS system from distributive
#
load KZPBA PKA scsi_id = 7
set PKA container[0] = "C:\My disks\bootable.vdisk"
set PKA container[100] = "C:\My disks\RZ22.vdisk"
set PKA container[200] = "C:\My disks\RZ23.vdisk"
set PKA container[300] = "C:\My disks\migration.vdisk"
set PKA container[400] = "C:\My disks\fresh_openvms.vdisk"
#
# CD-ROM for HP OpenVMS installation (DQA0)
#
set ide container="\\.\CdRom0"
```
 $\Box$  DKA300 will be the disk where all the source disks will be copied so its size needs to be large enough to store all the disk backup images.

Create an empty disk image for installation of HP OpenVMS and another one for storing the backups from the source HP Alpha system as it is shown in the section above.

Run the CHARON VM and boot from the CDROM named "dqa0" ("migration.cfg" is the configuration file we use in this example):

```
CHARON-AXP/ES40 for Windows x64 (AlphaServer ES40 6/667), Version 4.10.20200
(C) 2009-2019 STROMASYS SA.
All rights reserved.
P00>>>boot dqa0
```
Install HP Alpha/VMS including DECnet on "dka400". The DECnet address must belong to the same area as the source HP Alpha system.

Login to the newly installed OpenVMS system and initialize the disk that will be used to store the backups. Let's assume its prompt is "newvms\$"

```
newvms$ INIT DKA300: SCRATCH
newvms$ MOUNT/SYSTEM/NOASSIST DKA300: SCRATCH
```
#### <span id="page-92-1"></span>Making remote backups

Now we are ready to create the disk backups of the source HP Alpha system on the CHARON VM.

Boot the CHARON VM and make sure that the source HP Alpha system is available via DECnet.

Login to the source HP Alpha system. Stop all the batch queues, kick off the users, stop all the applications and close the databases if there are. The commands listed in SYS\$MANAGER:SYSHUTDWN.COM may be helpful. The goal is to close as many files as possible. The system disk will have several files opened (pagefile, swapfile, etc.) and this is a normal situation.

The use of the "SHOW DEVICE /FILES" command would be of help to list opened files on a disk.

In this example, the CHARON VM system is node 1.400.

Issue the following commands from the source HP Alpha. Let's assume its prompt is "source\$":

source\$ **BACKUP/IMAGE/IGNORE=INTERLOCK DKA0: 1.400"**username password**"::DKA300:[000000]DKA0.BCK/SAVE** source\$ **BACKUP/IMAGE/IGNORE=INTERLOCK DKA100: 1.400"**username password**"::DKA300:[000000]DKA100.BCK/SAVE** source\$ **BACKUP/IMAGE/IGNORE=INTERLOCK DKA200: 1.400"**username password**"::DKA300:[000000]DKA200.BCK/SAVE**

When the backup operation will be completed, the disk "DKA300" of the CHARON VM will contain 3 savesets: "DKA0.BCK", "DKA100.BCK" and "DKA200.BCK".

### <span id="page-93-0"></span>Restore backups to CHARON-AXP disks

The savesets have now to be restored on their corresponding virtual disks. Login to the CHARON VM guest OS and issue this sequence of commands:

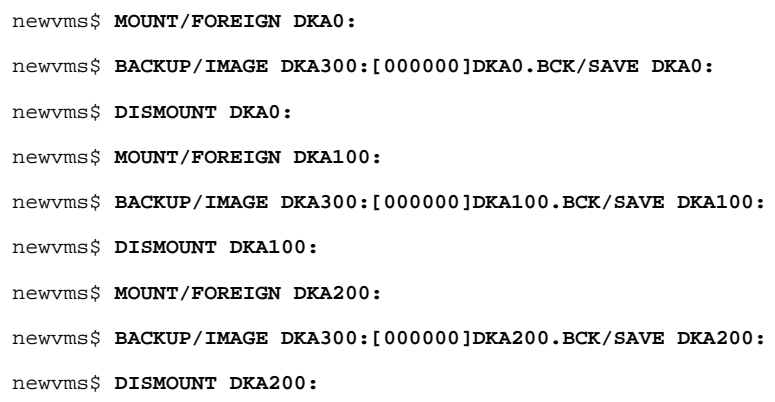

If you are going to have the CHARON VM and the original physical HP Alpha on the network at the same time, you must change the network identity of one system, usually the CHARON VM.

The easiest way is to boot the CHARON VM on the restored system disk with the network disabled and to configure new addresses then enable the network and reboot.

The NIC can be disabled with a interface="(disabled)" statement in the CHARON VM configuration file.

#### <span id="page-93-1"></span>Alternative ways of data transfer

Some alternative methods of data transfer are also possible. For example:

- Connect a SCSI tape drive to the CHARON-AXP host via a PCI card
	- Map the tape drive in the CHARON VM configuration file
		- a. Restore the source HP Alpha system backups from tape to disk images via OpenVMS running on the CHARON VM.
		- b. Boot from standalone backups and restore the content to the CHARON VM virtual disks
		- Dump the source HP Alpha system backups to tape images using the ["mtd](#page-182-0)" utility and: a. Boot from the freshly installed OpenVMS system and restore the tape images to the CHARON VM virtual disks b. Boot from the standalone backup and restore the content to the CHARON VM virtual disks
- Create a network cluster between the source HP Alpha system and the CHARON VM (it is possible to use the source system as a boot server); then perform simple backups from one disk to another:

**\$ BACKUP/IMAGE/IGNORE=INTERLOCK REAL\$DKA0: DKA0:**

# **CHARON-AXP** for Windows licensing

## Table of Contents

- [General description](#page-94-0)
- [Parameters defined by CHARON-AXP license](#page-95-0)
	- [CHARON-AXP technical licensing models](#page-95-1)
		- [Regular Sentinel HASP keys](#page-95-2)
		- [Network Sentinel HASP keys](#page-96-0)
	- [Software licenses](#page-96-1)
- [Multiple licenses configuration](#page-97-0)
- [License installation](#page-98-0)
	- [Installation from scratch](#page-98-1)
	- [Replacement of currently installed Sentinel run-time](#page-99-0)
	- **[Installation and update of CHARON-AXP Software License or HASP dongle License](#page-99-1)**
- [License management](#page-106-0)
	- **[Sentinel Admin Control Center](#page-107-0)** 
		- **[General Description](#page-107-1)**
		- [Disable remote keys access](#page-108-0)
		- [Accessing Sentinel Admin Control Center from remote hosts](#page-109-0)
	- [License management utility](#page-109-1)
- [Removing CHARON-AXP software licenses](#page-110-0)
- [License deinstallation](#page-111-0)
- [Special "backup" license keys](#page-111-1)
- **[Emulator Behavior](#page-111-2)**

# <span id="page-94-0"></span>General description

**The CHARON-AXP product is protected by licenses issued on a customer basis by STROMASYS Inc. The CHARON-AXP license defines all the specifics of a particular CHARON-AXP distribution and its usage.**

The license is implemented in the form of a hardware dongle (a Sentinel HASP key) or a software license bound to the hardware. Please be careful with your license key, in case of loss or damage, the CHARON Virtual Machines (VM) will not run or start until the license key is replaced. For redundancy, STROMASYS recommends to use a backup license key (purchased separately) that can replace the main license key for a restricted period of time. It is possible to specify the backup license in the CHARON VM configuration file to prevent CHARON VM from stopping in case the main license dongle is no longer available.

The CHARON-AXP license being checked upon the start of CHARON VM and at a specified interval (defined by the license) during the emulated system execution (default is 1 hour). If CHARON VM detects the absence (or malfunction) of the license key or software license, CHARON VM will try to use a backup license (if specified in the configuration file). If the license is not available or not specified, CHARON VM displays a warning message in the log file requesting the license key reconnection or software license reactivation. If the license is not reconnected or reactivated within 12 hours, CHARON-AXP exits. For more, see [CHARON-AXP for Windows licensing#Emulator Behavior](https://stromasys.atlassian.net/wiki/pages/resumedraft.action?draftId=472350842#CHARON-AXPforWindowslicensing-EmulatorBehavior) chapter.

The CHARON-AXP main license is time restricted or unlimited, the backup license is limited by the number of executions (1 execution = 1 interval check)

Note that if the time-restricted license is used and it expires, the CHARON VM tries to find its replacement automatically and, if found, proceeds using the replacement license.

**C** The CHARON-AXP software license is not distributed for Proof-of-Concept and evaluation installations. Only hardware dongles are used in these cases.

It is important to keep the HASP license keys connected to a computer powered on even if the CHARON VM is not running because the keys contain a built-in battery that needs to be charged. If the battery is completely discharged, the license key can be irreparably damaged.

Update of the CHARON-AXP license can be performed on the fly without stopping the CHARON VM. The expiration date and execution counter can be updated, however the CHARON VM virtual hardware configuration should remain unchanged. At the next license check, the CHARON VM will use the updated license.

The following sections list all the main parameters of the CHARON-AXP licensing mechanism.

# <span id="page-95-0"></span>Parameters defined by CHARON-AXP license

The following table represents all the parameters defined by the CHARON-AXP license:

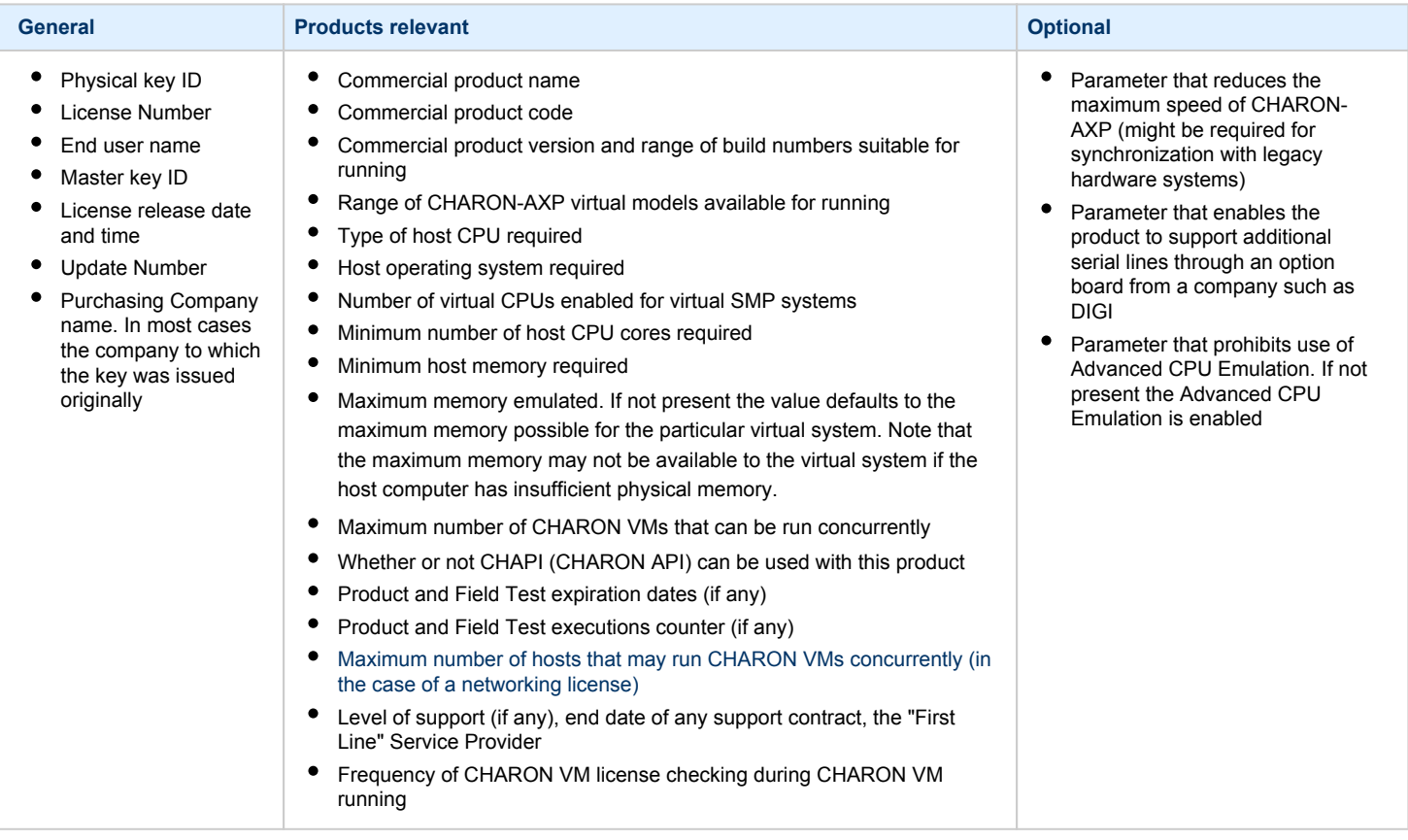

# <span id="page-95-1"></span>CHARON-AXP technical licensing models

<span id="page-95-2"></span>CHARON-AXP licensing models are divided into 3 groups:

#### Regular Sentinel HASP keys

This is the most common way of CHARON-AXP licensing.

The CHARON-AXP license is embedded in a Sentinel HASP dongle. This license is available only on the host where the dongle is physically installed.

The CHARON-AXP installation procedure takes care of the Sentinel HASP run-time (driver) installation. Once the CHARON-AXP product has been installed, it is possible to plug in the regular license key and proceed with using CHARON-AXP without additional configuration steps.

The number of CHARON VMs allowed to run on a particular host may be restricted by the license content (see above).

#### Network Sentinel HASP keys

<span id="page-96-0"></span>The Network Sentinel HASP key (red dongle) can be shared between several hosts running CHARON virtual machines (including the host on which the network license is installed).

If CHARON-AXP is installed on the host where the network key is connected, no additional steps are required. The Sentinel driver is activated as part of the CHARON-AXP installation. If the host does not have CHARON-AXP installed, the host can still distribute the connected network license(s) to the CHARON virtual machines running on other hosts. In this case the Sentinel driver must be installed on the host manually.

The Sentinel run-time driver is distributed as a part of the CHARON-AXP kit. Please see the "License installation" section of this chapter for details.

Once the Sentinel run-time driver is installed and the network license is connected, the CHARON VM can be started on any appropriate host on the LAN network segment.

CHARON-AXP/VAX version 4.7 build 171-01 introduced a change with respect to network licenses. In previous versions of CHARON-AXP/VAX a network license controlled the maximum number of client host systems and CHARON instances per host system (station/instance mode).

In the current CHARON-AXP/VAX versions a network license controls the maximum overall number of active instances, which can be distributed across client host systems according to the preference of the customer.

#### Software licenses

<span id="page-96-1"></span>The CHARON-AXP Software License (SL) is a "virtual" key with exactly the same functionality as the hardware dongle. It does not require any hardware but the installation of the Sentinel run-time environment is required.

- The Software Licenses (SL) are best suited for stable environments because their correct function depends on certain characteristics of the host system. Changing any of these characteristics will invalidate the license.
	- If the CHARON host runs on real hardware, the software licenses are by default **tightly bound to the hardware** for which they were issued. If major hardware characteristics of the system are changed, the license will be disabled.
	- If the CHARON host runs in a **virtual environment** (e.g. VMware), software licenses are normally bound to the virtual machine ID and a set of additional characteristics of the virtual machine. If any of these parameters are changed, the license will be disabled.

For a more detailed description of the restrictions, please refer to [Software Licensing restrictions](https://stromasys.atlassian.net/wiki/display/KBP/Software+Licensing+restrictions) or contact your Stromasys representative.

Software licenses are always network-wide on Windows, so they behave the same way as Network HASP keys.

#### <span id="page-97-0"></span>Multiple licenses configuration

For any type of licensing, a CHARON VM can use **only one valid ("active") license (of given vendor code) at a time**.

The "HASP License details" utility (it can be started from CHARON Virtual Machines Manager) displays a range of available licenses but note that, by default, a CHARON VM may use any of them as the "active" one - unless it is directly specified by the "license\_key\_id" parameter (see below). The utility provides the license numbers and ID / IP addresses of the hosts where the licenses are installed.

The general recommendation is to avoid the usage of multiple keys in one network segment. Use only one locally installed license per host or one network license per local network segment containing several CHARON hosts.

When needed, it is possible to use a special parameter in the CHARON VM configuration files to specify exactly which license must be used by each particular CHARON VM:

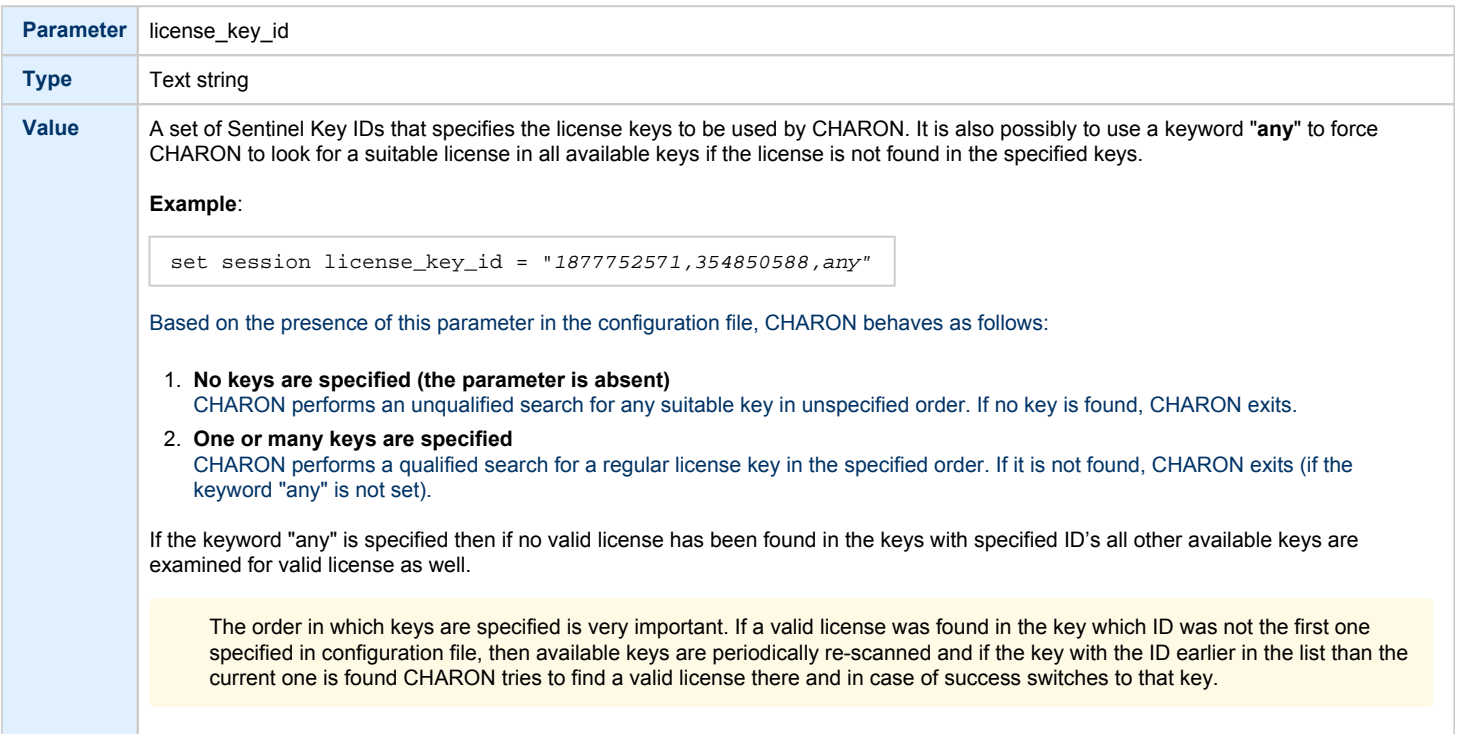

#### <span id="page-98-1"></span><span id="page-98-0"></span>License installation

#### Installation from scratch

**Before installing the license make sure that the Sentinel run-time (driver) to be installed is collected from your CHARON kit or provided by STROMASYS on request for your particular product. Do not update the Sentinel run-time (driver) from online or any other sources, including the Sentinel web site.**

**In case of several CHARON kits containing different versions of Sentinel run-time (driver), the last one, having the most recent version, must be installed. The CHARON installation performs this operation automatically.**

At the moment CHARON supports Sentinel HASP keys, Sentinel HL and Sentinel Software Licenses (SL).

Installation of a CHARON-AXP regular or network license consists of:

- 1. Installation of the Sentinel run-time environment on the CHARON-AXP host (regular and network keys) or on the host that will distribute CHARON-AXP licenses over a local network segment (network key only). The Sentinel software is installed automatically by CHARON-AXP for Windows.
- 2. Physical connection of the HASP license dongle to the CHARON-AXP host or to the host distributing the CHARON-AXP license over the local network segment.
- 3. Collecting the system fingerprint (\*.c2v file), sending it to STROMASYS and applying the update (\*.v2c file) in case of software license (and in case of updating HASP dongle license). See the details below.

When a manual installation of the Sentinel run-time is required (in the case of the network license server that does not have CHARON-AXP installed):

- 1. Login as Administrator
- 2. Open the CHARON-AXP kit folder
- 3. Switch to the "hasp\_install" subfolder
- 4. Unzip the archive "haspdinst.zip" located in this folder
- 5. Open "cmd.exe" and switch to the folder where the files were unzipped
- 6. Execute the following commands:

```
...> haspdinst.exe -fr -kp -nomsg
```

```
...> haspdinst.exe -install -cm
```
- 7. Extract the contents of this archive "hasplib.zip" to the same directory.
- 8. Copy the file "haspvlib\_68704.dll" to "C:\Program Files (x86)\Common Files\Aladdin Shared\HASP" (in case of x64 host) or "C :\Program Files\Common Files\Aladdin Shared\HASP" (in case of x86 host)

**B** Note that the following operations have to be performed on installation phase for network licenses:

- *On the server side (where the network license will reside)*: open port 1947 for both TCP and UDP
- *On the client side*, if broadcast search for remote licenses is to be used, UDP traffic from port 1947 of the license server to ports 30000-65535 of the client must be permitted.
- *Both on server and client sides*: setup default gateway

Please consult with your Windows User's Guide on details.

If stricter firewall rules are required, it is possible to open the ports 30000-65535 and 1947 only for the "Sentinel HASP License Manager" (hasplms.exe) service (it will be installed by CHARON-AXP ).

#### Replacement of currently installed Sentinel run-time

<span id="page-99-0"></span>Replacement of the currently installed Sentinel Run-time can be needed in case of installation of specific run-time provided by STROMASYS.

To proceed, remove the current version of Sentinel run-time:

- Login as Administrator
- Extract the content of the unique ZIP file residing in "hasp\_install" directory of the CHARON distribution to the same folder.
- Run "cmd.exe" from the "Start" menu of host computer
- "cd" to the "hasp\_install" directory
- Issue the following command:

**...> haspdinst.exe -fr -kp -nomsg**

Install the other Sentinel run-time:

- "cd" to the directory where the target run-time resides
- Issue the following command:

...> **haspdinst.exe -install -cm**

- "cd" to the "hasp install" directory
- Extract the contents of this archive "hasplib.zip" to the same directory.
- Copy the file "haspvlib\_68704.dll" to "C:\Program Files (x86)\Common Files\Aladdin Shared\HASP" (in case of x64 host) or "C :\Program Files\Common Files\Aladdin Shared\HASP" (in case of x86 host)

You do not need to perform this procedure for Sentinel HL keys - local and network ones (red dongle) used as local.

#### Installation and update of CHARON-AXP Software License or HASP dongle License

<span id="page-99-1"></span>The CHARON-AXP software licenses can be installed / updated according to the procedure described below:

- Install CHARON-AXP together with Sentinel run-time (Sentinel run-time is an essential part of CHARON-AXP for Windows distribution)
- Reboot the host system
- Connect the HASP dongle to the host system (in case of update of a license located on a dongle)
- Collect the CHARON-AXP host fingerprint file ("\*.c2v"):

Open the CHARON Virtual Machines Manager, switch to the "Host Information & Utilities" tab and press the "License Update tool" button to envoke the "[License Update Service](#page-167-0)" utility:

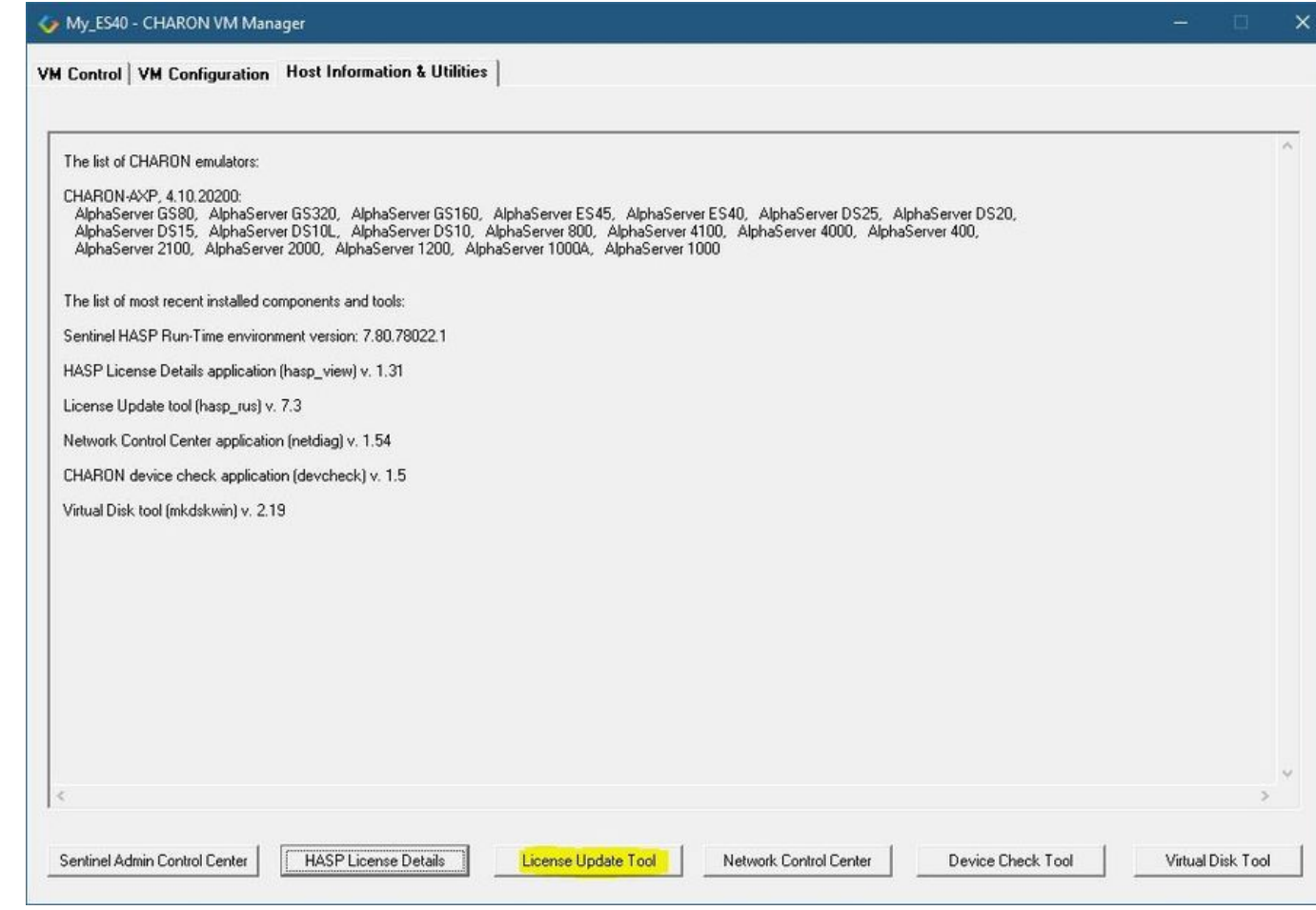

In the utility dialog popup switch to the "Collect Status Information" tab (opened by default) then select:

"Installation of new protection key" in case of Software License if no Software License has been already installed on the host.

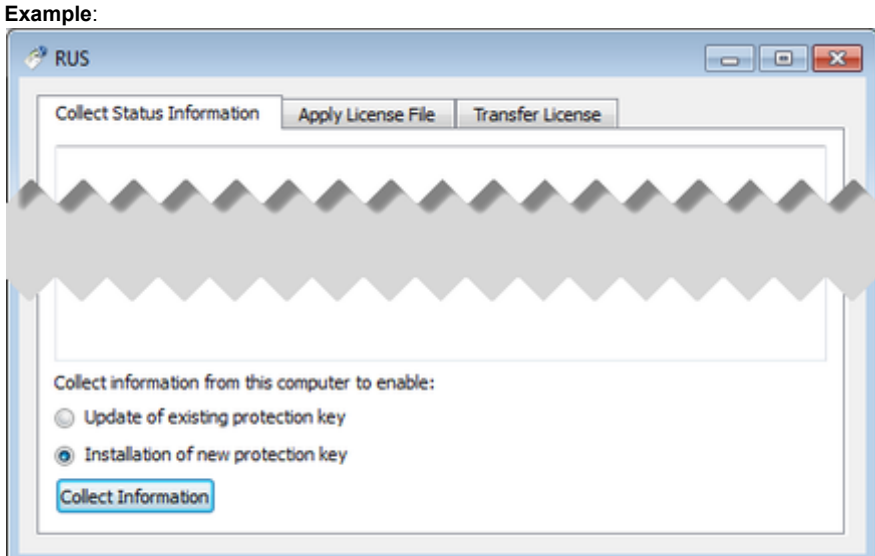

 $\bullet$ "Update of existing protection key" in case of HL/HASP dongle or Software License that has been already installed on the host and needs updating.

#### **Example**:

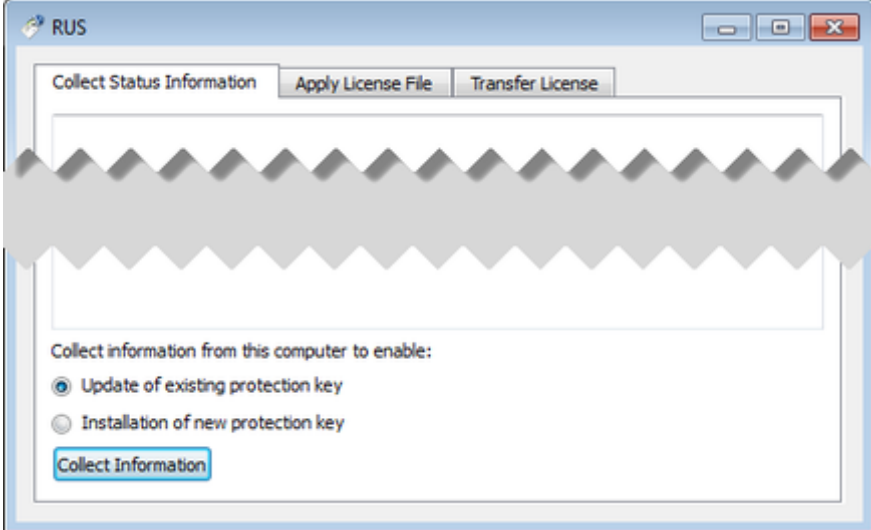

When using HASP dongles, select only the "Update of existing protection key" option.

In case of Software License use the "Installation of new protection key" option if the host does not have any Software License installed and the "Update of existing protection key" option if an already installed Software License has to be updated.

 $\bullet$ Press the "Collect Information" button. In the popup dialog choose the place to store the "Fingerprint.c2v" file and press the "Save" button:

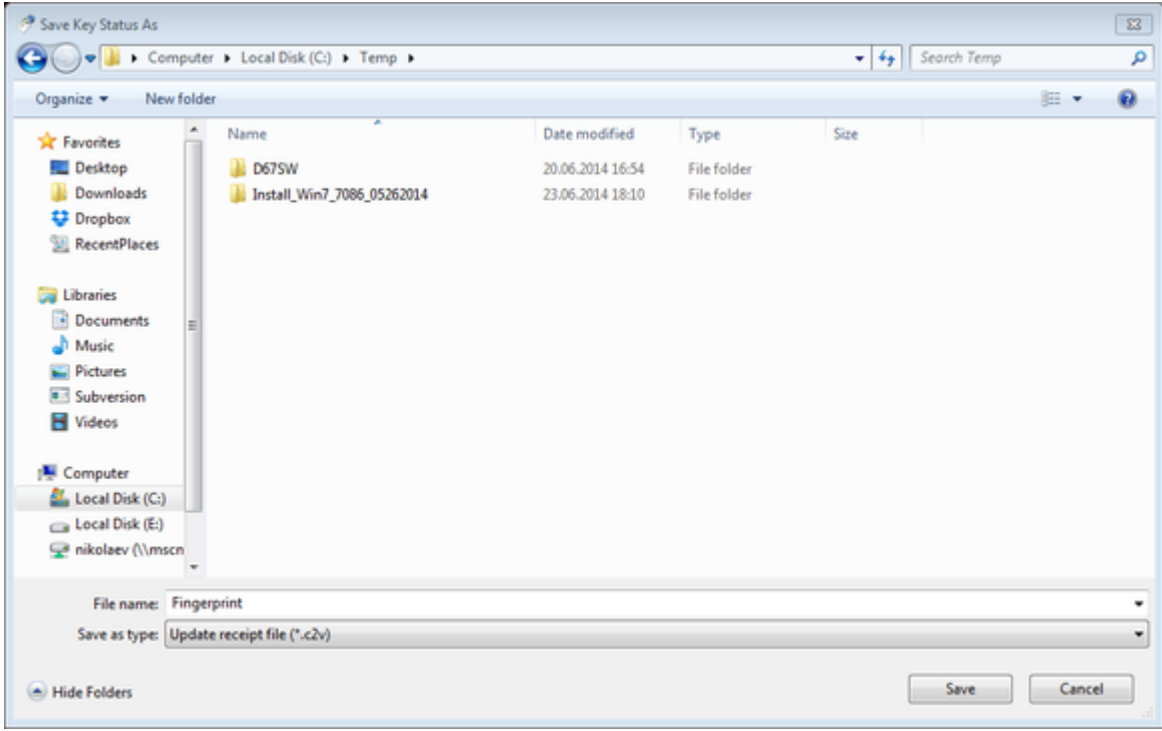

A message should appear similar to this example, confirming the fingerprint has been collected successfully.

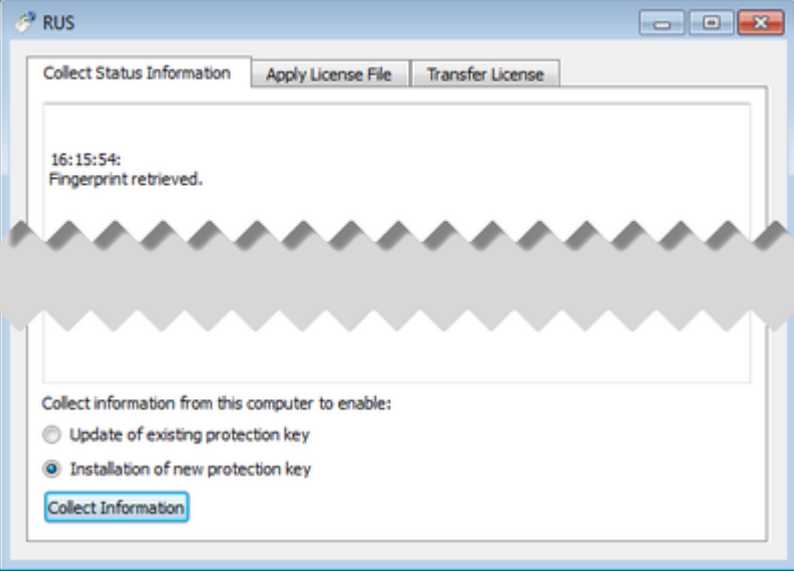

- Send the ".c2v" file ("*Fingerprint.c2v*" in the example above) to STROMASYS
- STROMASYS will send you a ".v2c" file in return. Put it somewhere on the CHARON-AXP host.
- Open up the "[License Update Service"](#page-167-0) utility the way described above and open the "Apply License File" tab:

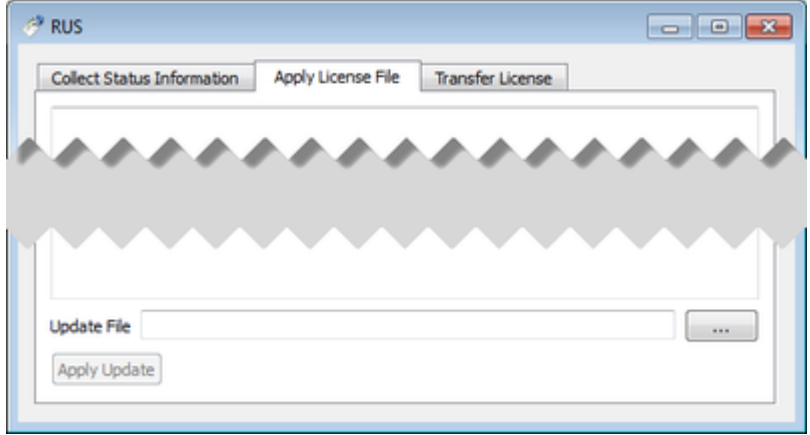

Press the "..." button beside the "Update File" edit-box. In the popup select the license file received from STROMASYS:

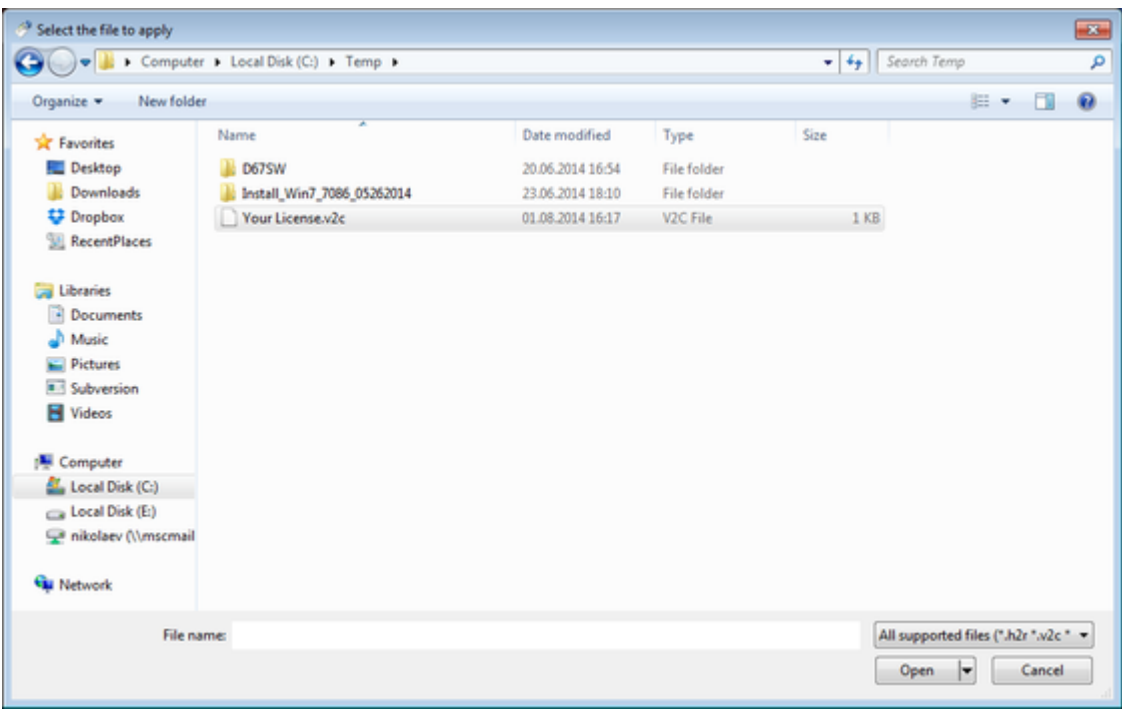

Press the "Open" button and apply the license.

Open the CHARON Virtual Machines Manager, switch to the "Host Information & Utilities" tab and press the "Sentinel Admin Control Center" button:

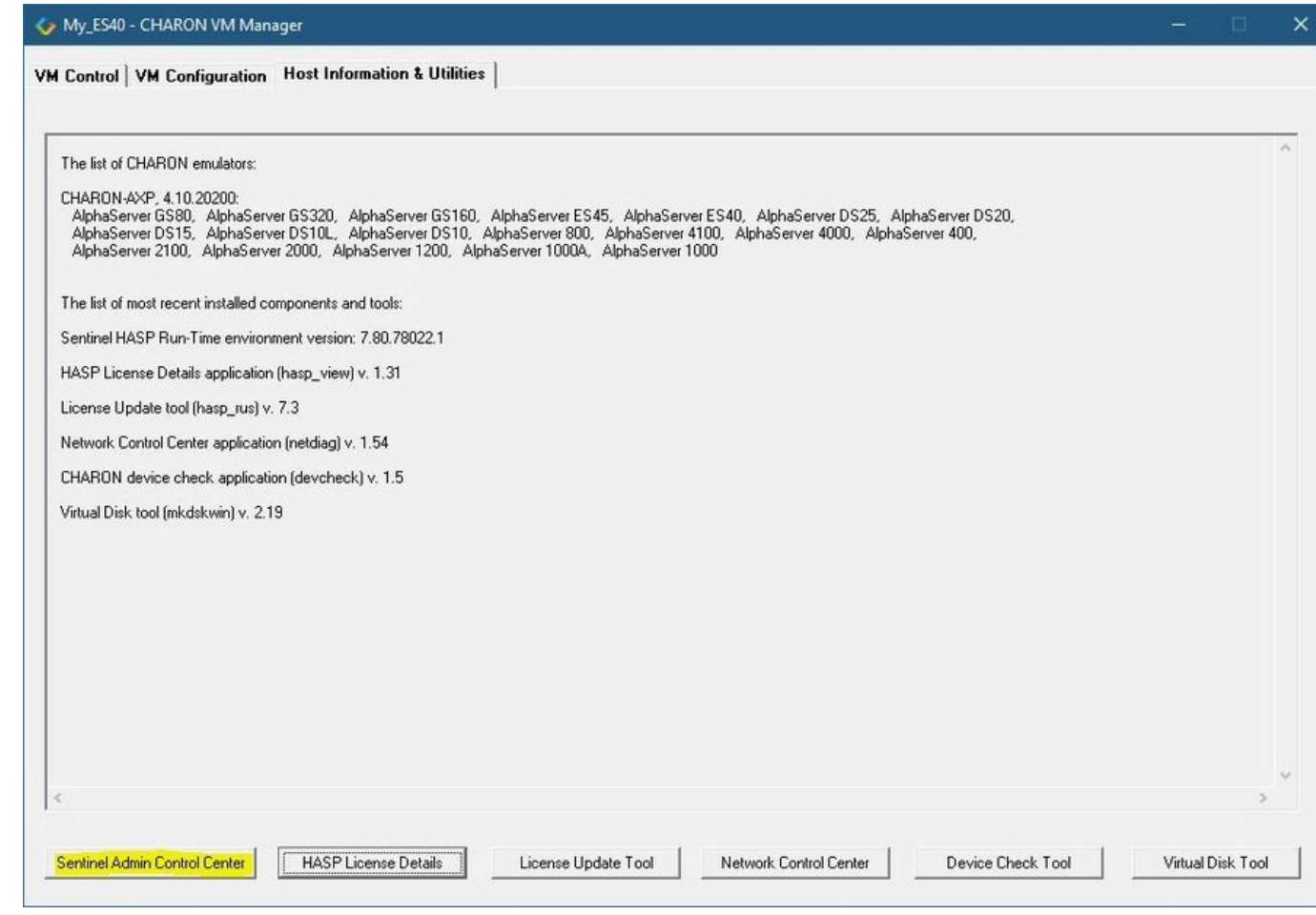

or - alternatively - start any web browser on this system and go to the [http://localhost:1947](http://localhost:1947/) page to access the "Sentinel HASP Admin Control Center" (ACC).

- Ensure that the license appears in the "Sentinel Keys" menu.
- As the content of the installed software or HL/HASP license is not shown by the Sentinel HASP Admin Control Center, press the "HASP License Details" button in the "Host Information & Utilities" section of the CHARON Virtual Machines Manager (see above) to display it:

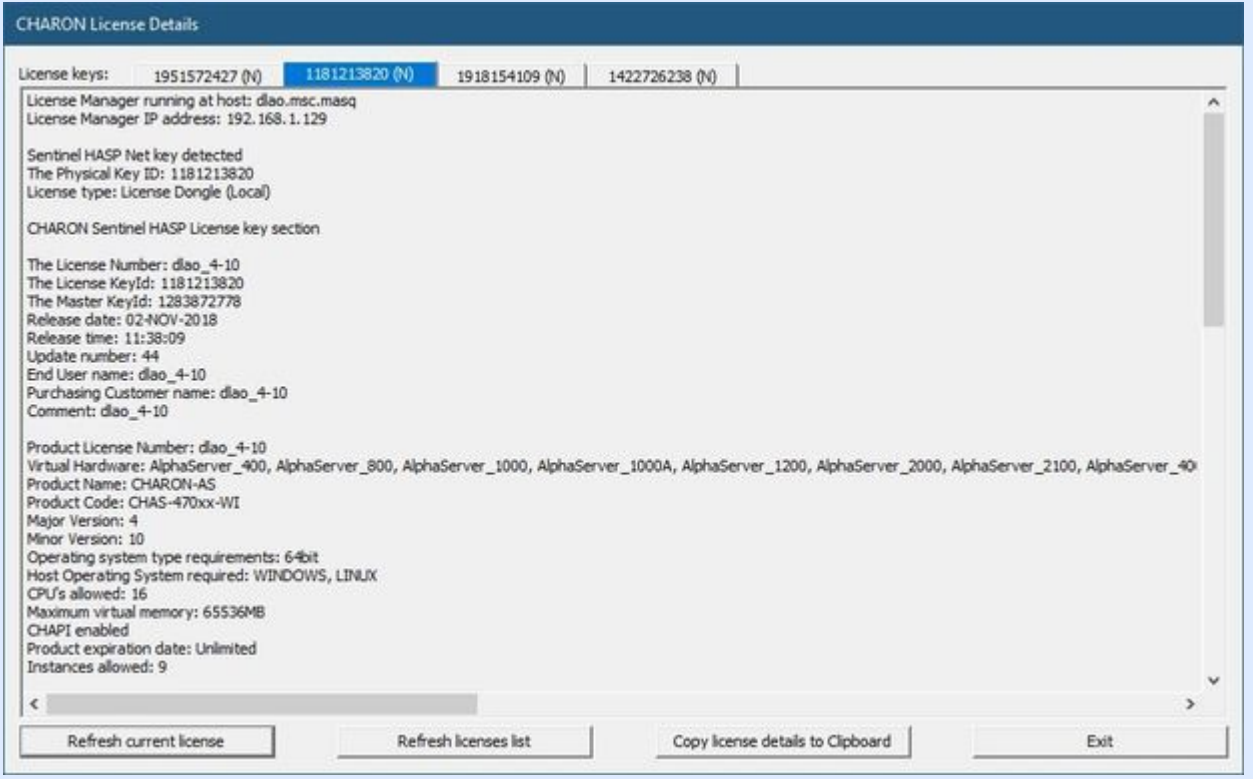

**A** Note that the following operations have to be performed on installation phase for network-wide software licenses:

- *On the server side (where network license will reside)*: open port 1947 for both TCP and UDP
- *On the client side*, if broadcast search for remote licenses is to be used, UDP traffic from port 1947 of the license server to ports 30000- 65535 of the client must be permitted.
- *Both on server and client sides*: setup default gateway

Please consult with your Windows User's Guide on details.

If stricter firewall rules are required, it is possible to open the ports 30000-65535 and 1947 only for the "Sentinel HASP License Manager" (hasplms.exe) service (it will be installed by CHARON-AXP ).

#### <span id="page-106-0"></span>License management

CHARON-AXP license management is performed by the Sentinel Admin Control Center and specific utilities.

#### <span id="page-107-0"></span>Sentinel Admin Control Center

#### General Description

<span id="page-107-1"></span>The Sentinel Admin Control Center (ACC) is the web-interface to the Sentinel run-time environment. It allows the viewing and managing of any available keys, enabling and disabling them, controlling usage of remote keys etc.

Sentinel Admin Control Center is not able to display CHARON-AXP licenses. To do this operation, open the CHARON Virtual Machines Manager, switch to the "Host Information & Utilities" tab and press the "HASP License Details" button (see below).

To access the Sentinel Admin Control Center, open the CHARON Virtual Machines Manager, switch to the "Host Information & Utilities" tab and press the "Sentinel Admin Control Center" button:

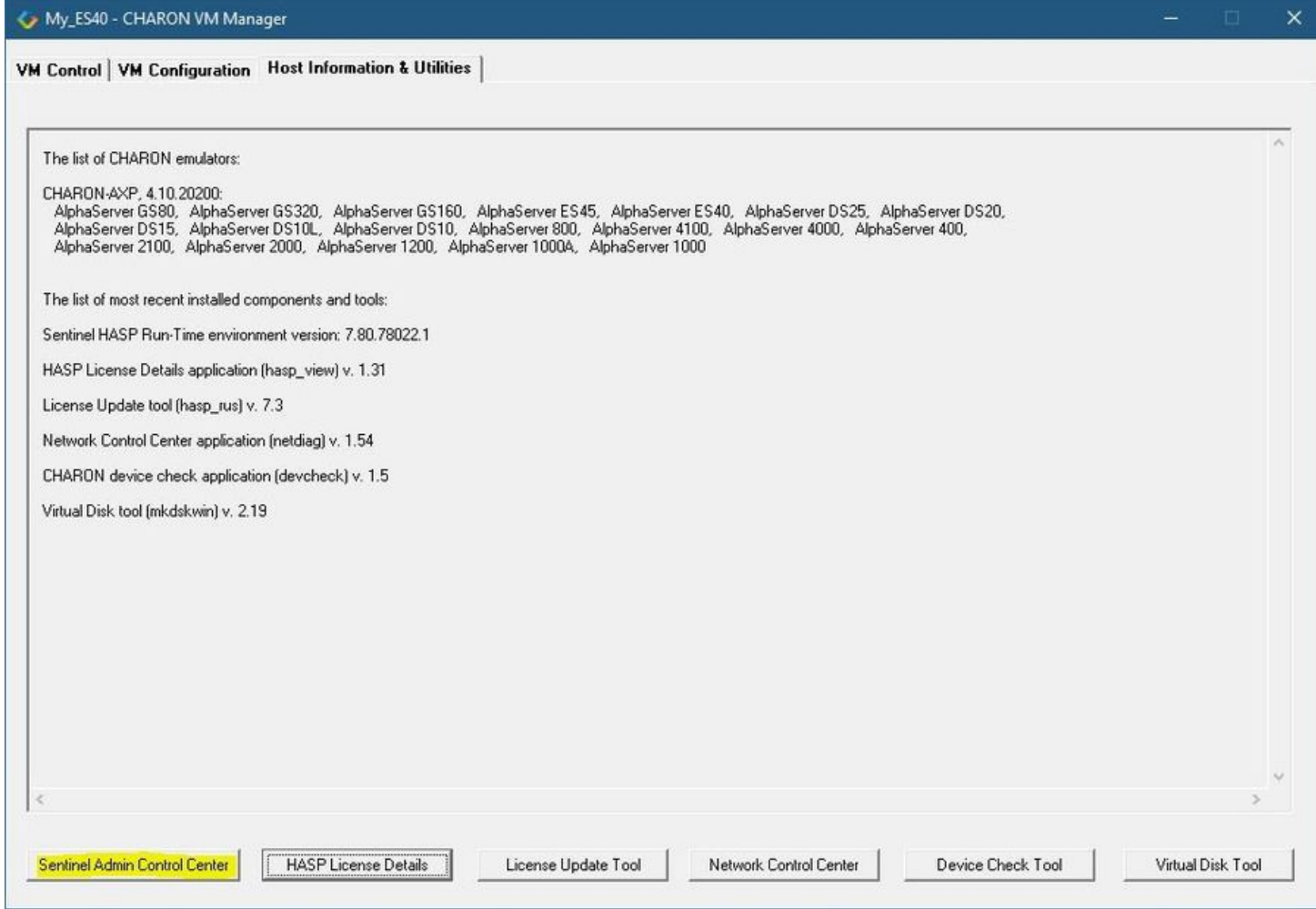

or - alternatively - start any web browser on this system and go to the [http://localhost:1947](http://localhost:1947/) page.
#### **Example**:

# gemalto<sup>®</sup>

# **Sentinel Admin Control Center**

#### Sentinel Keys Available on redhat7.localdomain

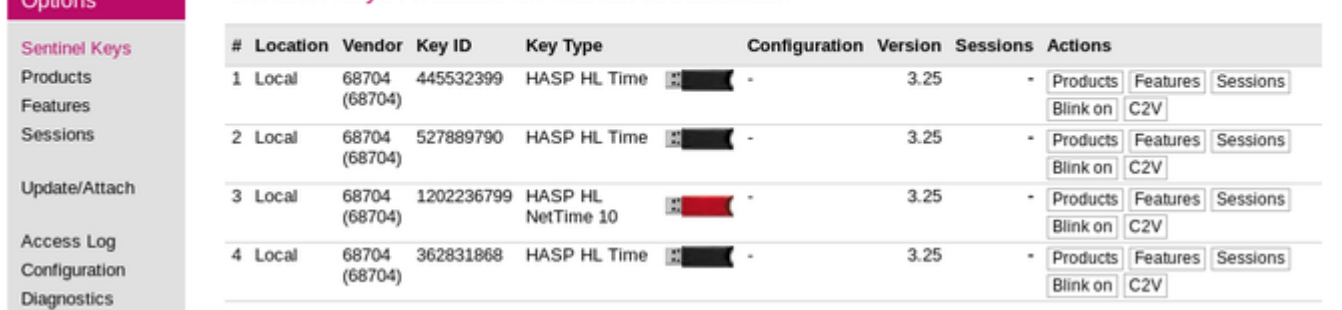

This example demonstrates that 4 license keys are available:

- 1. A network key ("*HASP-HL NetTime*") on the host "XEON4WAYW7"
- 2. A network key installed locally
- 3. An HASP-HL installed locally
- 4. A network-wide software license on the host "RH64"

The Sentinel Admin Control Center reports that there is one opened session on key #4. The other keys are not being used at the moment.

For a more detailed description of the Sentinel Admin Control Center, please refer to its "Help" section.

#### Disable remote keys access

A helpful feature of the Sentinel Admin Control Center is the ability to disable access to remote keys. If the network key is installed locally, access to the key from remote hosts can be disabled. The following examples demonstrate how this can be done.

To disable access to remote keys, switch to the "Access to Remote License Managers" tab, uncheck the "Allow Access to Remote Licenses" check box then press the "Submit" button to apply this change:

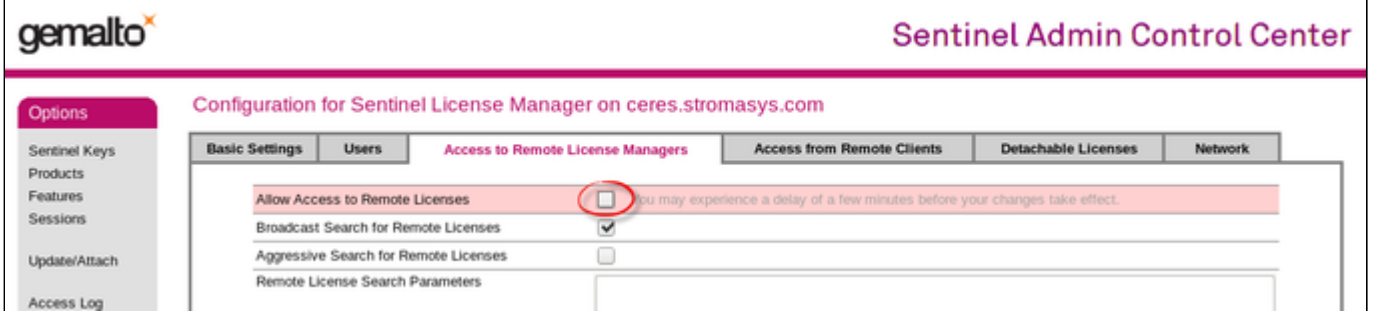

To disable access to the locally installed license key from remote hosts, switch to the "Access from Remote Clients" tab, uncheck the "Allow Access from Remote Clients" check box then press the "Submit" button to apply this setting:

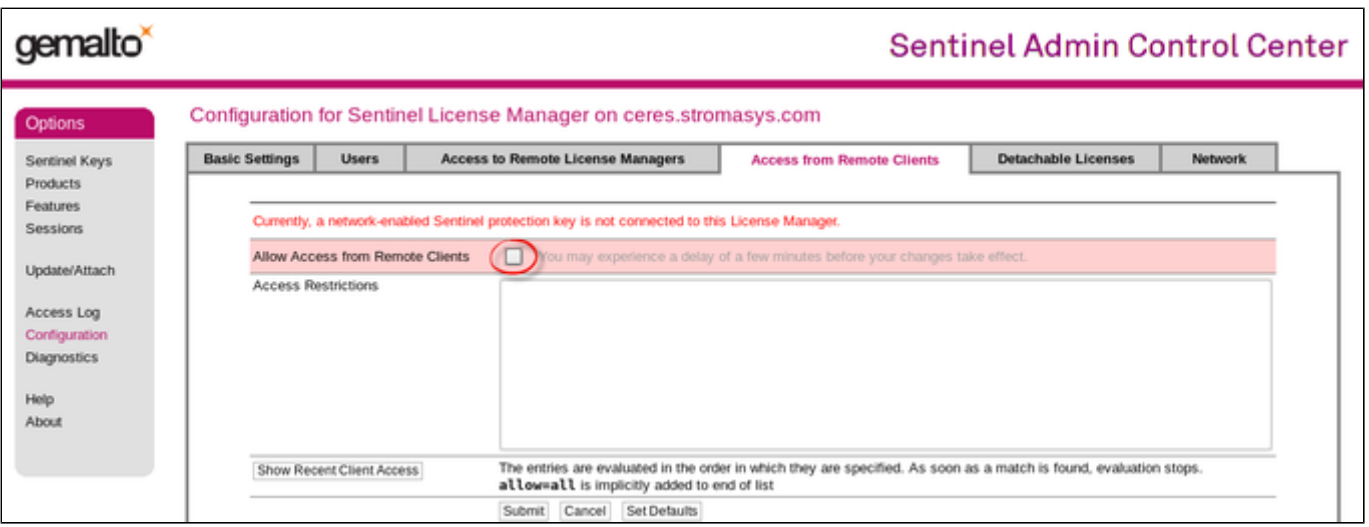

#### Accessing Sentinel Admin Control Center from remote hosts

By default, the Sentinel Admin Control Center forbids accessing its web interface from remote machines.

To allow access, configure the ACC for remote management:

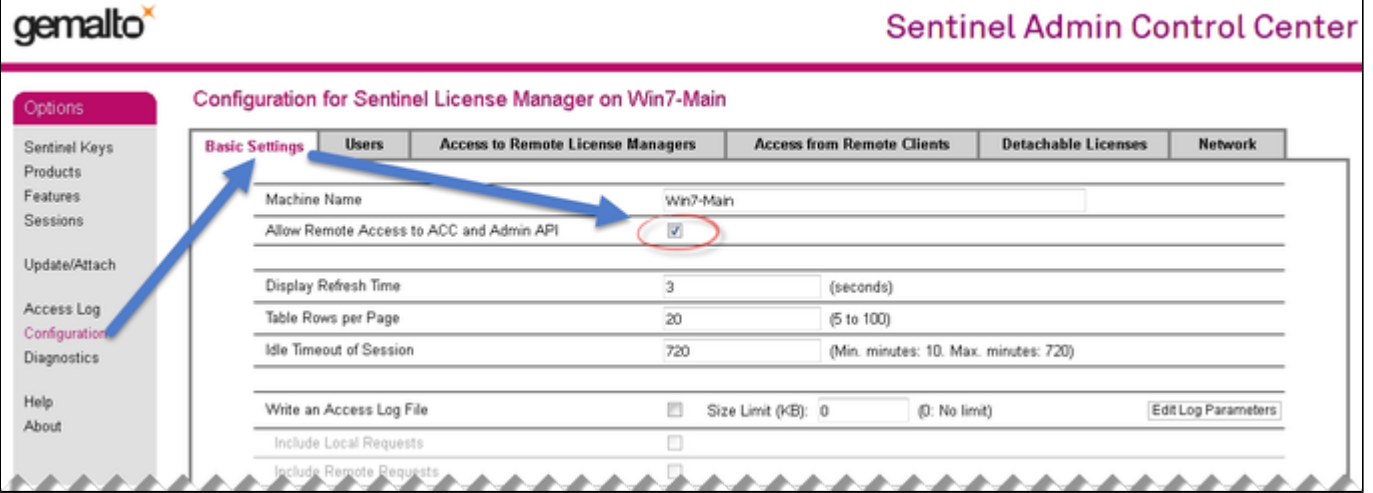

#### License management utility

CHARON-AXP for Windows provides two specific utilities for license management:

- ["HASP View"](#page-165-0) This utility is used to display the license(s) content.
- ["License Update Service"](#page-167-0) This utility is used to collect key status information and host fingerprint (C2V) files and to apply updates (".v2c" files).

Please refer to the "[Utilities"](#page-112-0) section of this Guide for more details.

٦

# Removing CHARON-AXP software licenses

The following procedure must be applied to remove the software license (SL):

1. Open the CHARON Virtual Machines Manager, switch to the "Host Information & Utilities" tab and press the "Sentinel Admin Control Center" button:

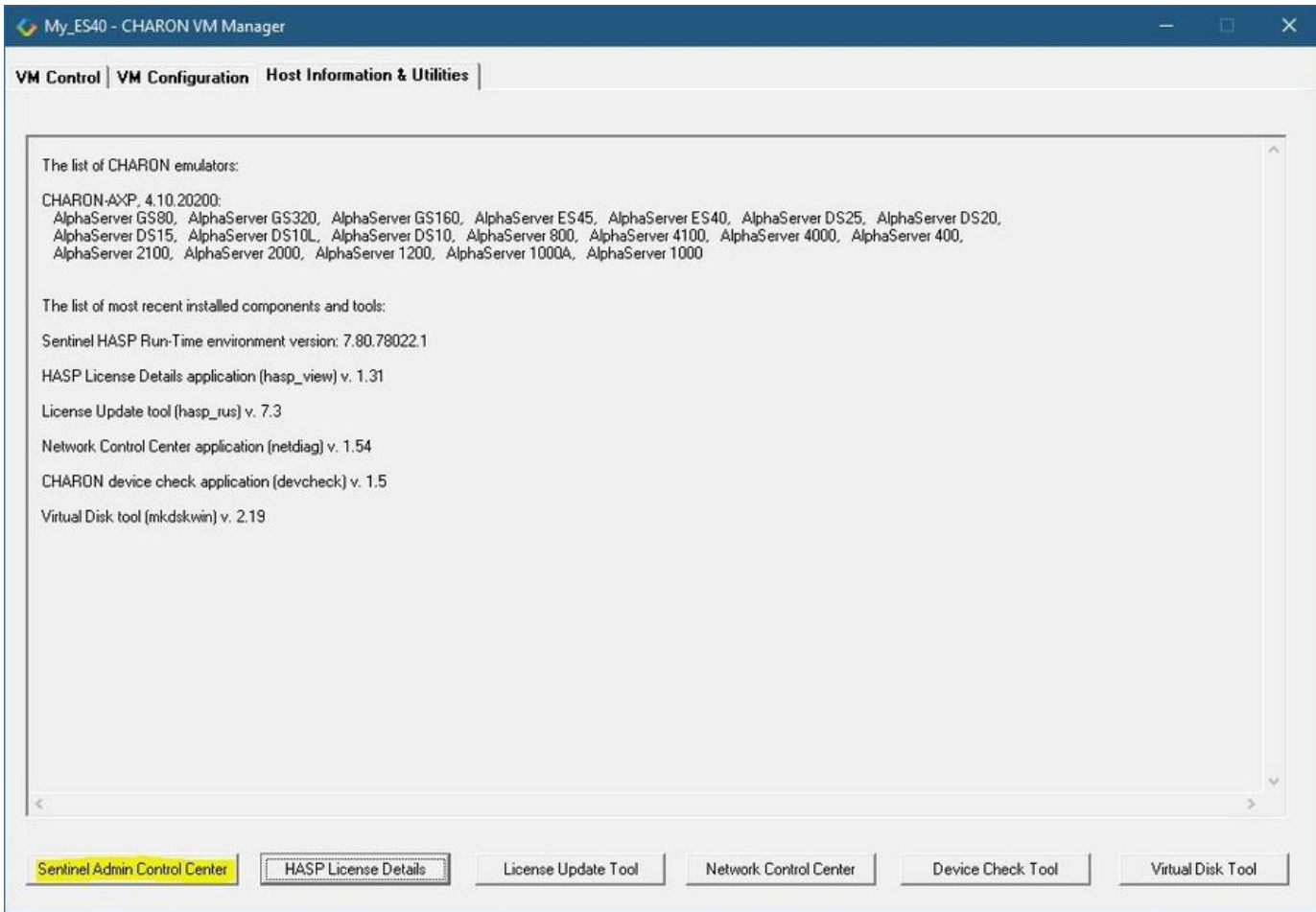

or - alternatively - start any web browser on this system and go to the [http://localhost:1947](http://localhost:1947/) page.

- 2. In the "Sentinel HASP Admin Control Center" (ACC), select the "Sentinel Keys" option in the left pane and locate the target "Sentinel SL AdminMode" license.
- 3. Press the "Certificates" button at the right side of the SL description:

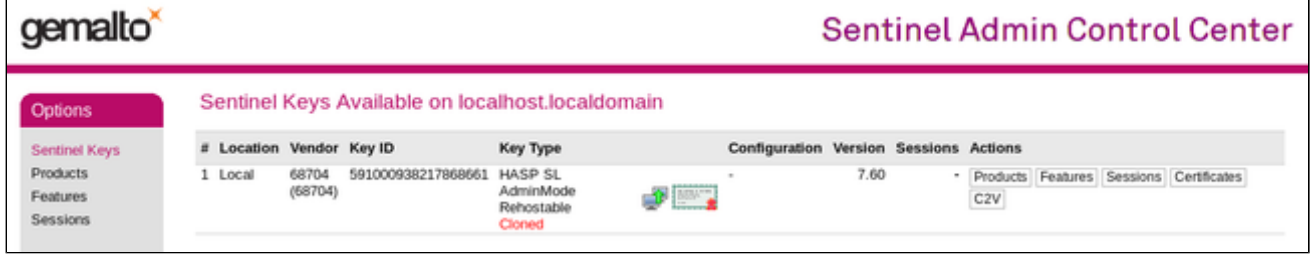

- 4. Note the name of the correspondent certificate in the "Certificates" section. The name is in the form of < $\kappa$ e $_{YID}$ >\_base.v2c
- 5. Remove the corresponding certificate file in the "C:\Program Files\Common Files\SafeNet Sentinel\Sentinel LDK\installed\68704" folder.
- 6. Restart the "Sentinel LDK License Manager" service (hasplms) either using the services.msc program or via a command line (as administrator) then enter the "**sc stop hasplms**" command followed by "**sc start hasplms**" or reboot the CHARON host.
- 7. Start the "Sentinel HASP Admin Control Center" (ACC) again to ensure the SL has been removed.

## License deinstallation

To completely remove a CHARON-AXP license from a host, remove the Sentinel run-time driver using the following procedure:

- Login as Administrator
- Open the CHARON-AXP kit folder
- Switch to the "hasp\_install" subfolder
- Unzip the archive located in this folder
- Open "cmd.exe" and switch to the folder where the files were unzipped
- Execute the following command:

```
...> haspdinst.exe -fr -kp -nomsg
```
Unplug the license dongle. Note that the Sentinel run-time driver is uninstalled automatically when a complete uninstallation of CHARON-AXP is performed.

# Special "backup" license keys

Backup keys are provided by STROMASYS along with the standard license dongles. It is strongly recommended to order a backup key to recover immediately from damage or loss of the main license key. The backup keys use a counter (integer) value hardcoded inside the key, this integer value corresponds to a number of hours CHARON-AXP is allowed to run. Each time CHARON-AXP checks the license (every hour), the value is decreased (by 1 hour). Please note that the backup keys have restricted functionality:

- The run time is typically limited to 720 hours (30 days). This is the time alloted to get a replacement dongle from STROMASYS.
- A backup license may be valid only until a certain date.

#### Emulator Behavior

Charon products **check the availability of a valid license** under several conditions:

#### **1. At startup:**

- If no valid license is found, an error message will be written to the emulator log file and the emulator will not start.
- In some emulator products it is possible to configure the number of retries and the waiting time between them by adding parameters to the emulator configuration file. Please refer to chapter [General Settings/license\\_key\\_lookup\\_retry](#page-194-0) the details.

**2. At regular intervals** during the runtime of the emulator (the default license check period of 1 hour can be changed by Stromasys using the appropriate license parameters):

- If the previously used valid license has been removed, has disappeared, is defect, or has become invalid, the emulator will report the loss of the license in the log file and continue operation for a limited amount of time as described below.
- If there is another valid license, for example a backup license defined in the configuration file, it will be used.
- Charon allows for a grace period of 12 hours during which the software checks for the presence of a valid license every 10 minutes until a valid license is found. If no valid license is found after the grace period has expired, the emulator will stop.
- If a time-restricted license is used and it expires, the Charon instance tries to find its replacement automatically and, if found, proceeds using the replacement license

# <span id="page-112-0"></span>**CHARON-AXP for Windows utilities**

# General description

CHARON-AXP provides the following set of utilities:

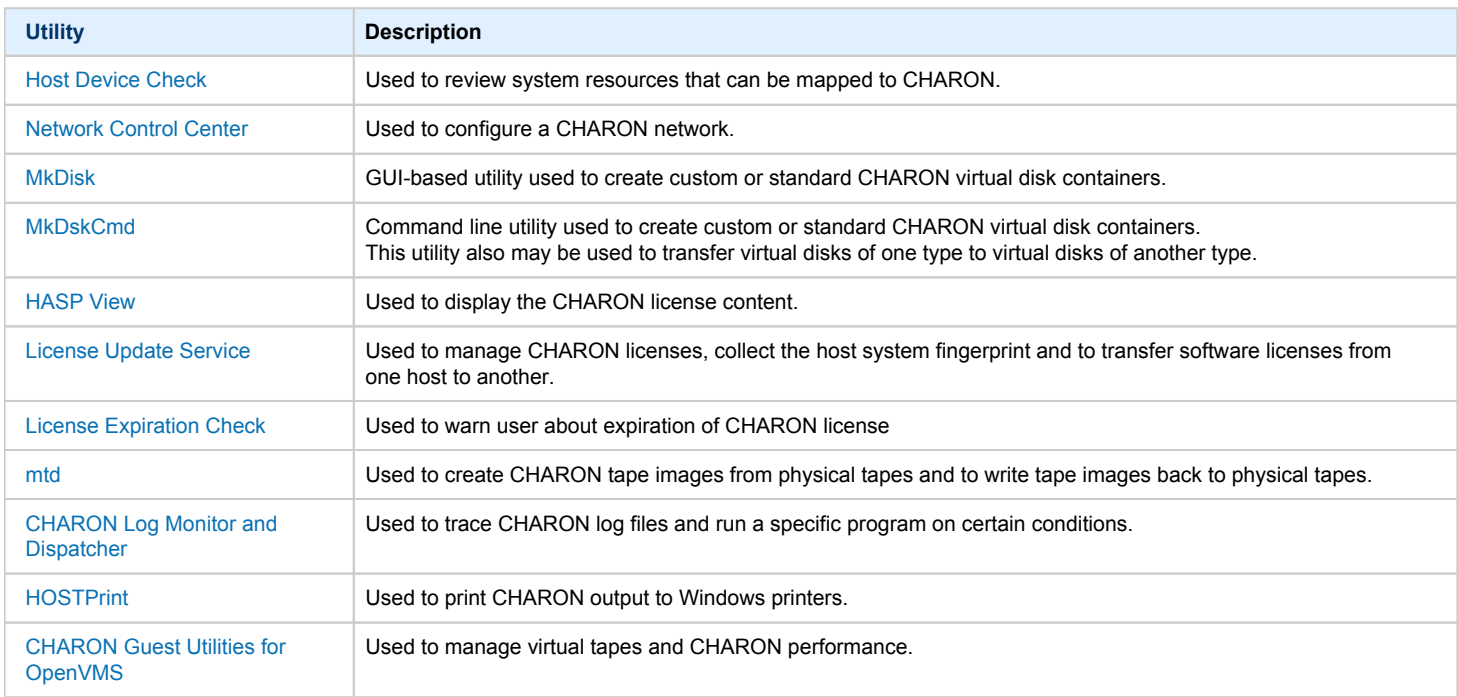

# <span id="page-113-0"></span>Host Device Check

### Table of Contents

- [General Description](#page-113-1)
- [Reviewing available physical disks](#page-114-0)
- [Reviewing all the available host resources](#page-114-1)
- [Collecting the configuration strings](#page-115-0)

## General Description

<span id="page-113-1"></span>The "Host Device Check" utility is used to review system resources that can be mapped to CHARON.

Open the CHARON Virtual Machines Manager, switch to the "Host Information & Utilities" tab and press the "Device Check Tool" button:

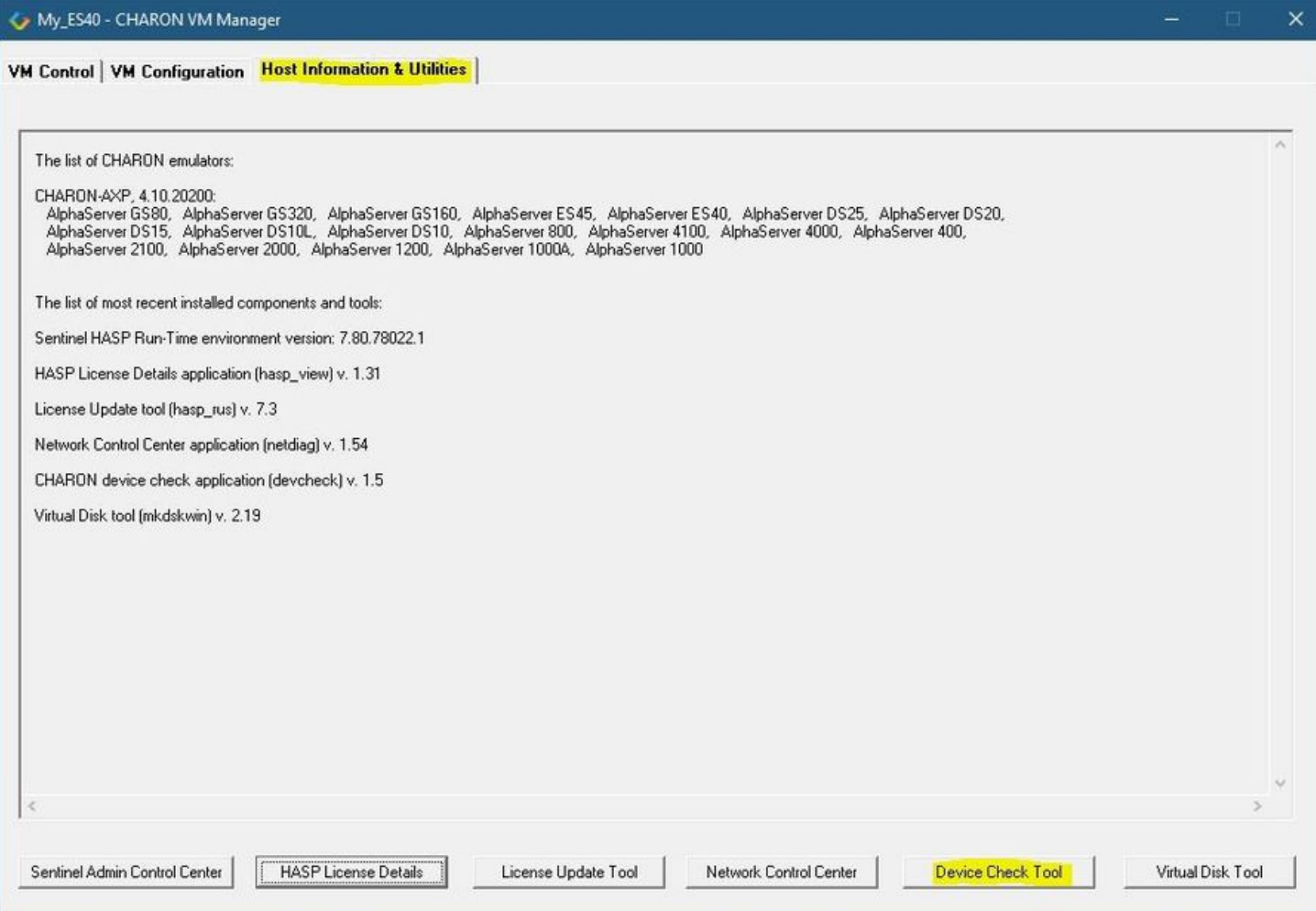

## Reviewing available physical disks

<span id="page-114-0"></span>By default the "Host Device Check" utility reports the available physical disks:

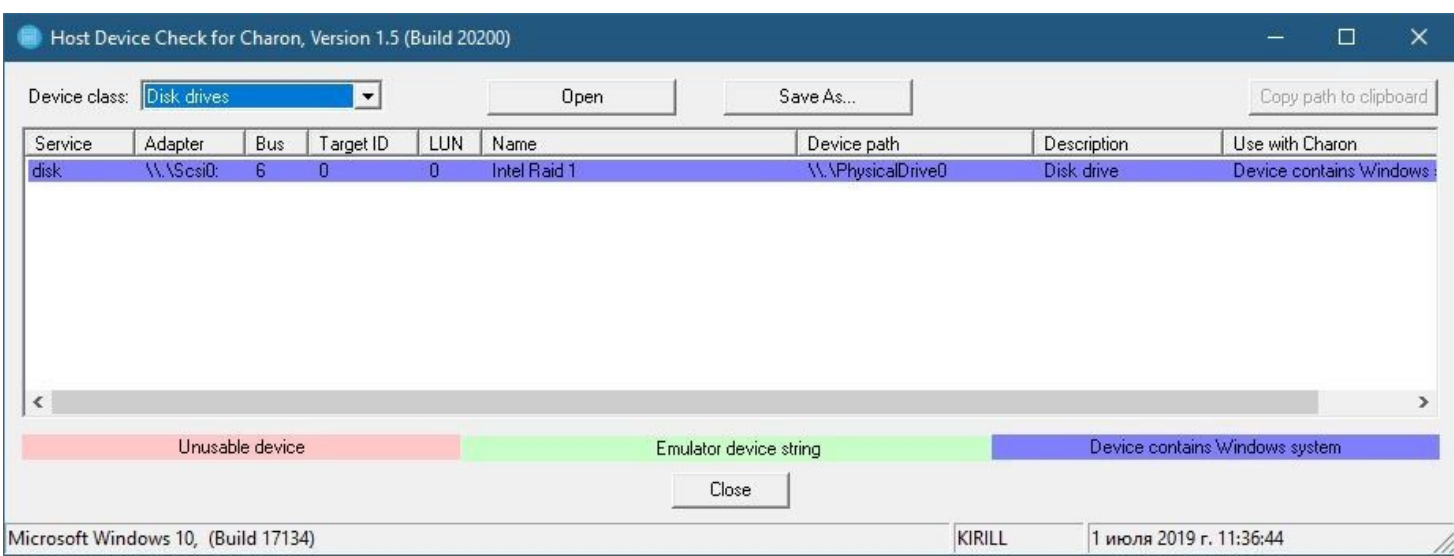

Please note that the unusable devices and the devices containing Windows system (see corresponding colors above) must not be mapped to CHARON!

#### Reviewing all the available host resources

<span id="page-114-1"></span>Select "All drives" in the "Device class" drop-down list:

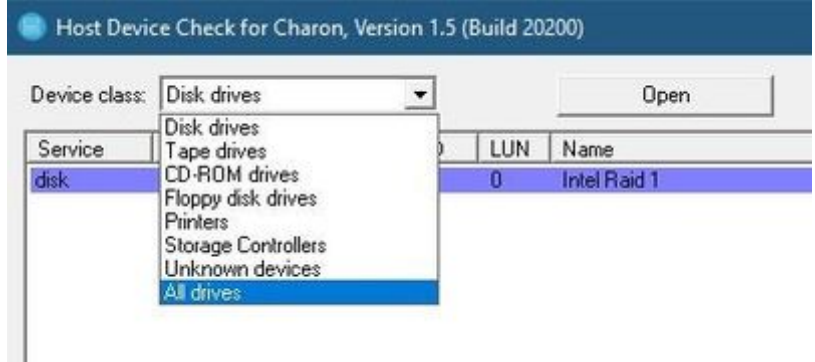

#### The "Host Device Check" utility will display all the host resources:

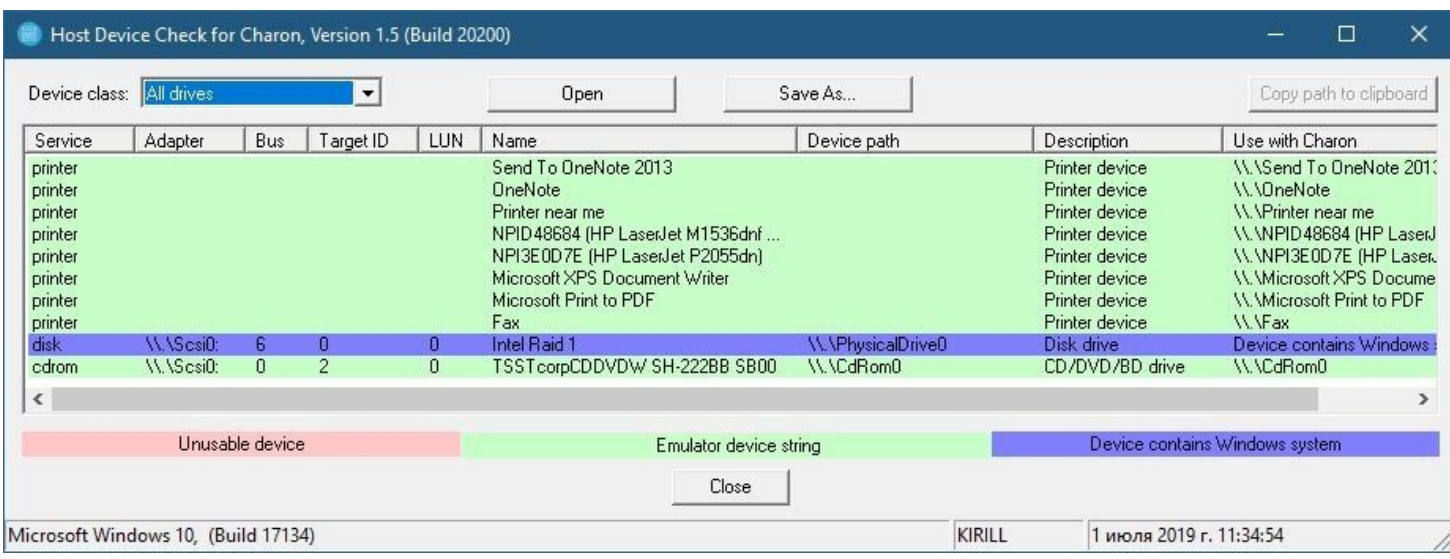

It is also possible to choose all the other categories to narrow the possible mapping options list.

Note the "Use with CHARON" column contains the actual configuration options for each available device to be inserted, if needed, in the CHARON configuration file (see below).

#### Collecting the configuration strings

<span id="page-115-0"></span>To collect the actual configuration strings to be used in the CHARON configuration file, select the target device and press the "Copy path to clipboard" button:

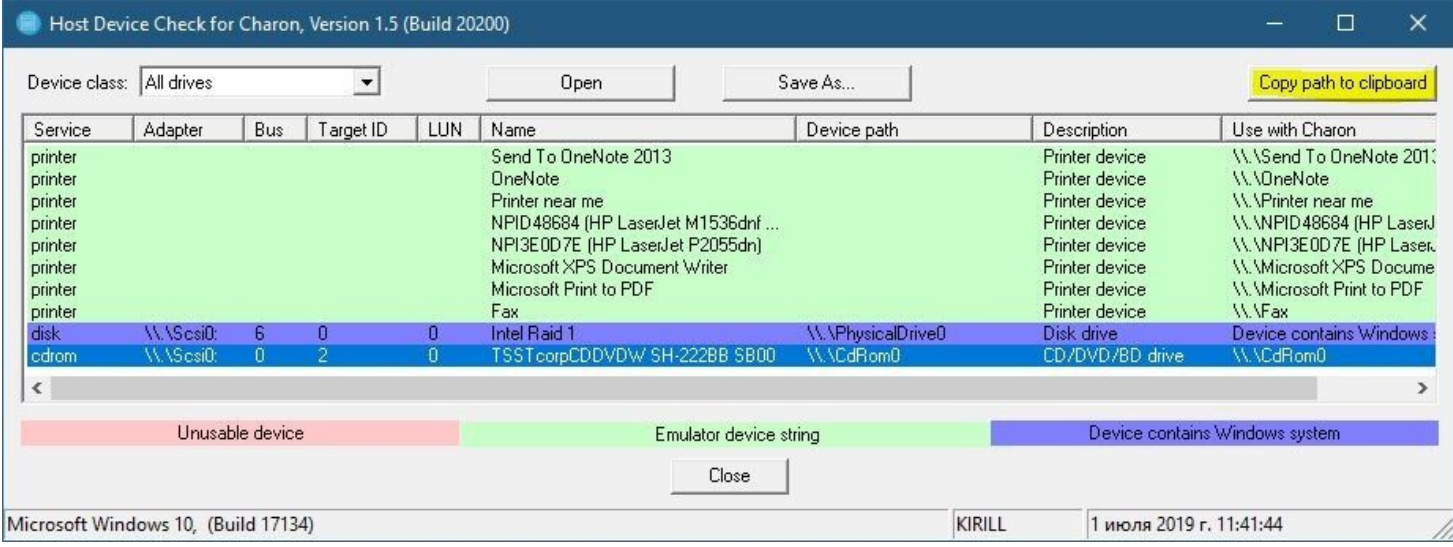

The selected configuration string will be copied to the clipboard, it can then be pasted to the CHARON configuration file (using the "CTRL-V" keys combination for example).

The buttons "Open" and "Save As..." help to open up the displayed options in form of text file and save this text file under some given name.

## <span id="page-116-0"></span>Network Control Center

### Table of Contents

- **•** [General Description](#page-116-1)
- **•** [Installation of CHARON network drivers](#page-116-2)
- [Deinstallation of the CHARON network driver](#page-122-0)
- [Configuring the host network interfaces for CHARON](#page-126-0)
- [Release of the host network interfaces](#page-131-0)
- [Troubleshooting the CHARON network interfaces configuration](#page-134-0)
- [Disable "offload" parameters](#page-144-0)
	- [Configuration type 1](#page-145-0)
	- [Configuration type 2](#page-147-0)
	- [Configuration type 3](#page-147-1)
- **•** [Monitoring the CHARON network activity](#page-149-0)

#### General Description

<span id="page-116-1"></span>The "Network Control Center" utility is used to configure, verify dedicated network interfaces and trace the network activity for a CHARON network.

Open the CHARON Virtual Machines Manager, switch to the "Host Information & Utilities" tab and press the "Network Control Center" button:

<span id="page-116-2"></span>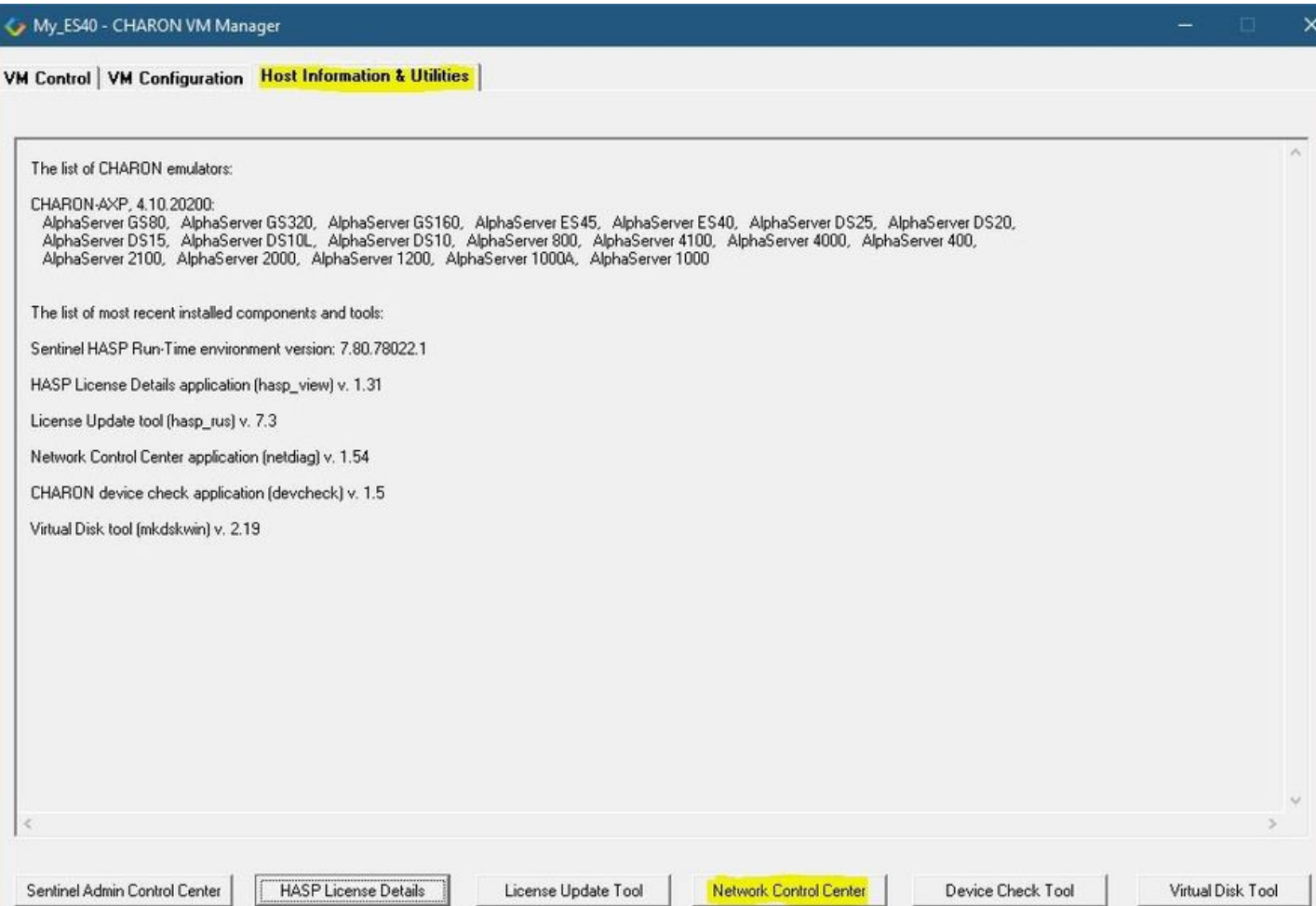

## Installation of CHARON network drivers

By default a CHARON network driver is automatically installed by the CHARON installation procedure.

When it is needed to install a modified driver, use the following procedure. Select "Install/Upgrade" and press the "Next" button:

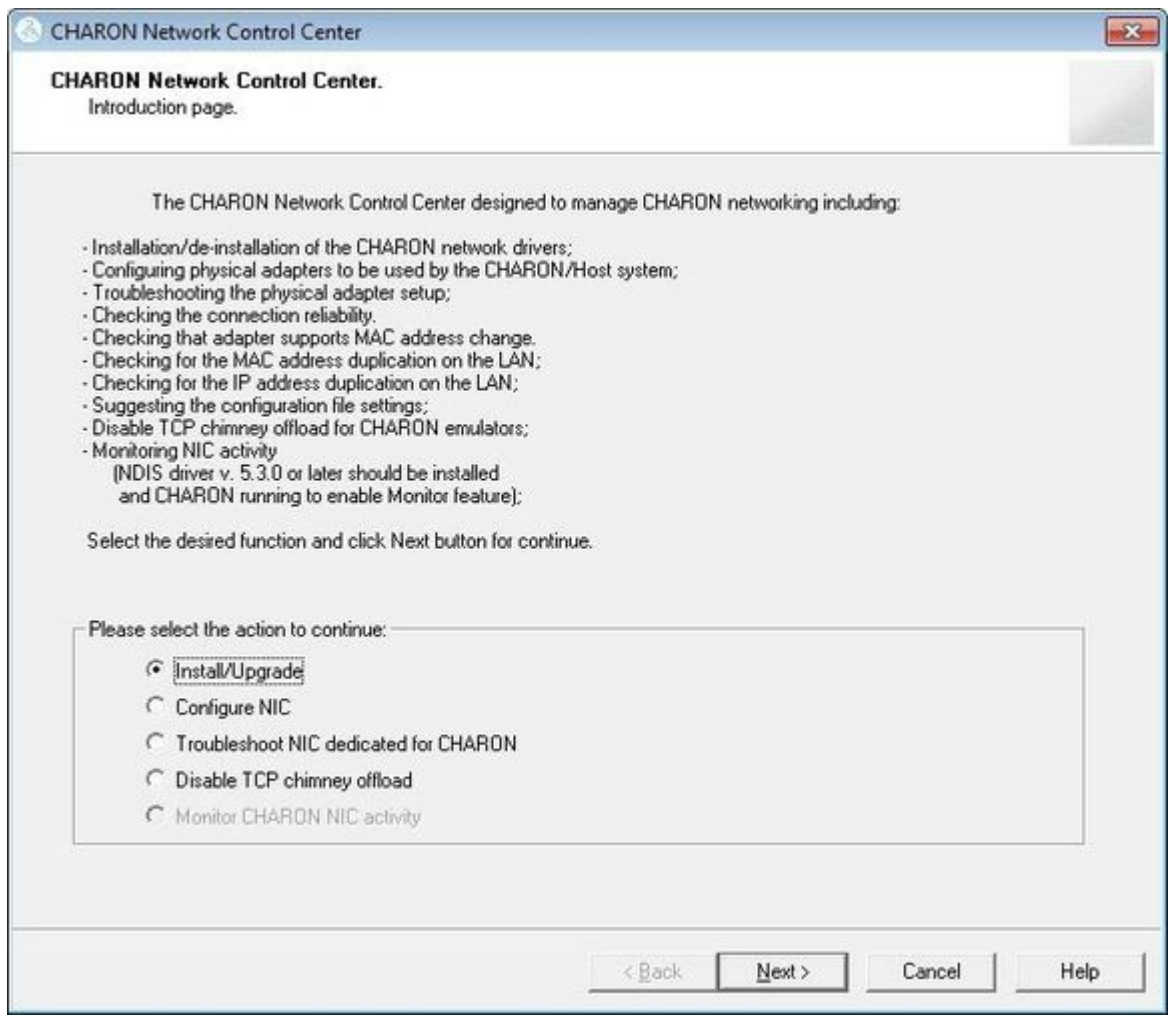

#### Select "Install/Upgrade CHARON NDIS driver" checkbox and press the "Select" button:

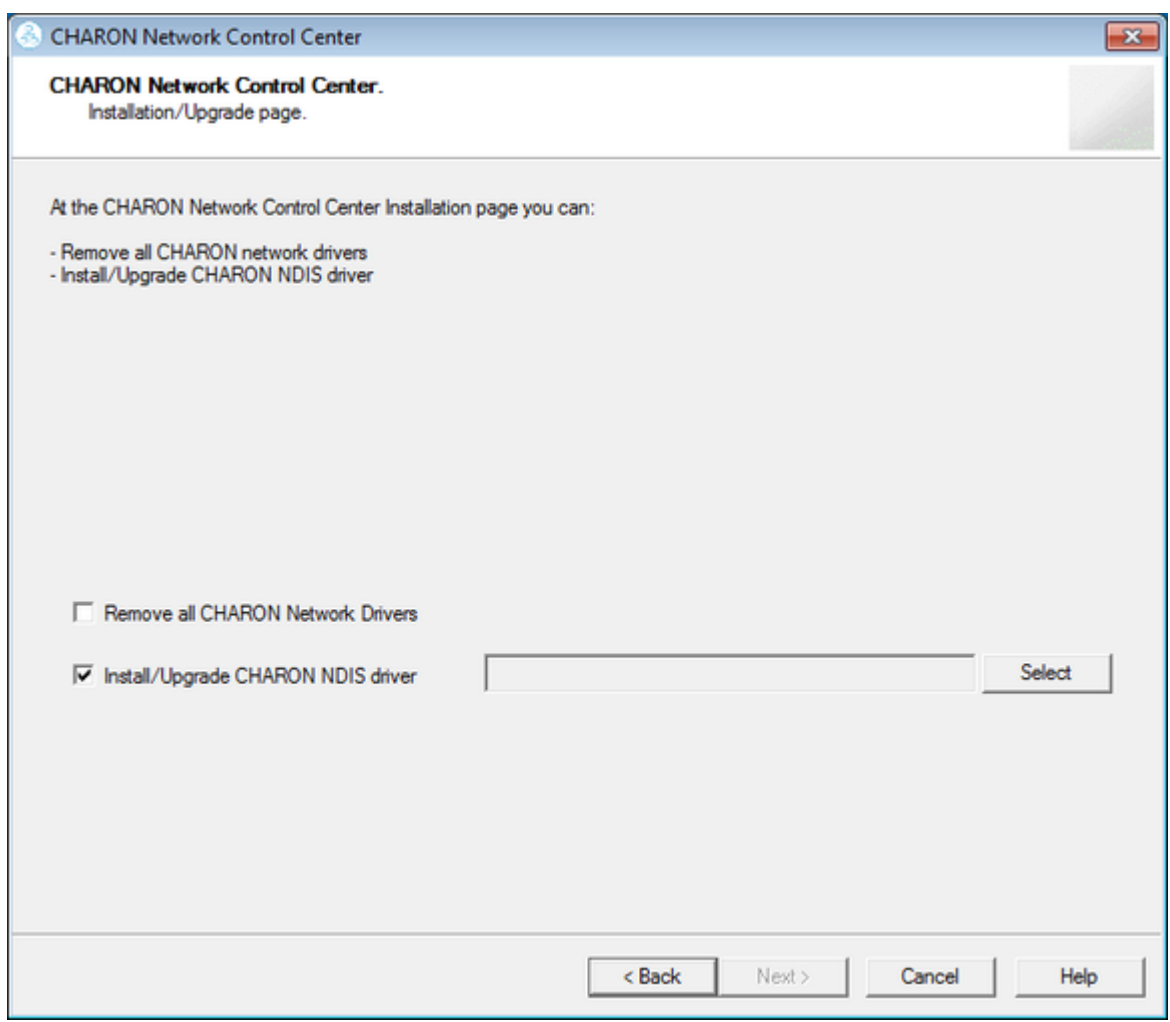

Press the "Browse" button:

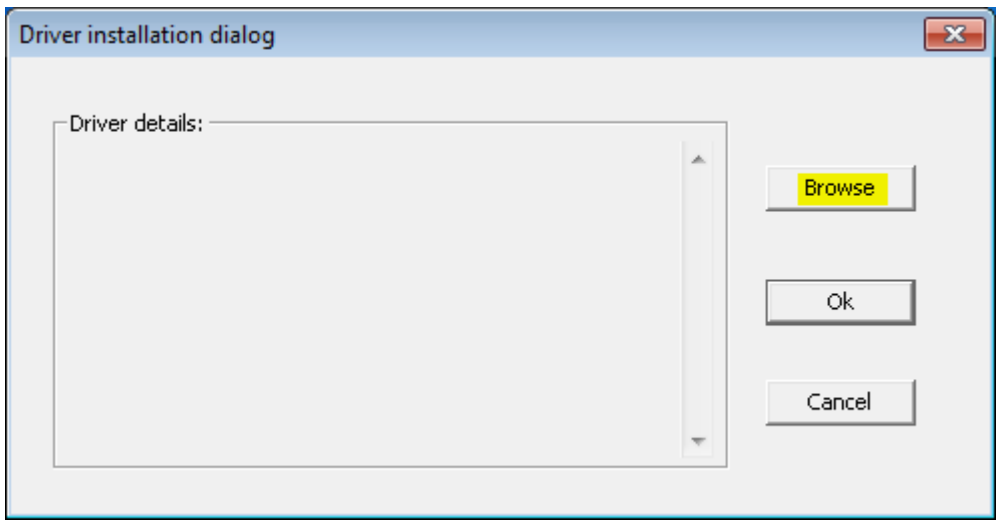

Browse for the target "sripacket.inf" file which is by default located in the "C:\Program Files\CHARON\Drivers\NDIS6\_X.X.X.XXXXX" directory, select it and press the "Open" button:

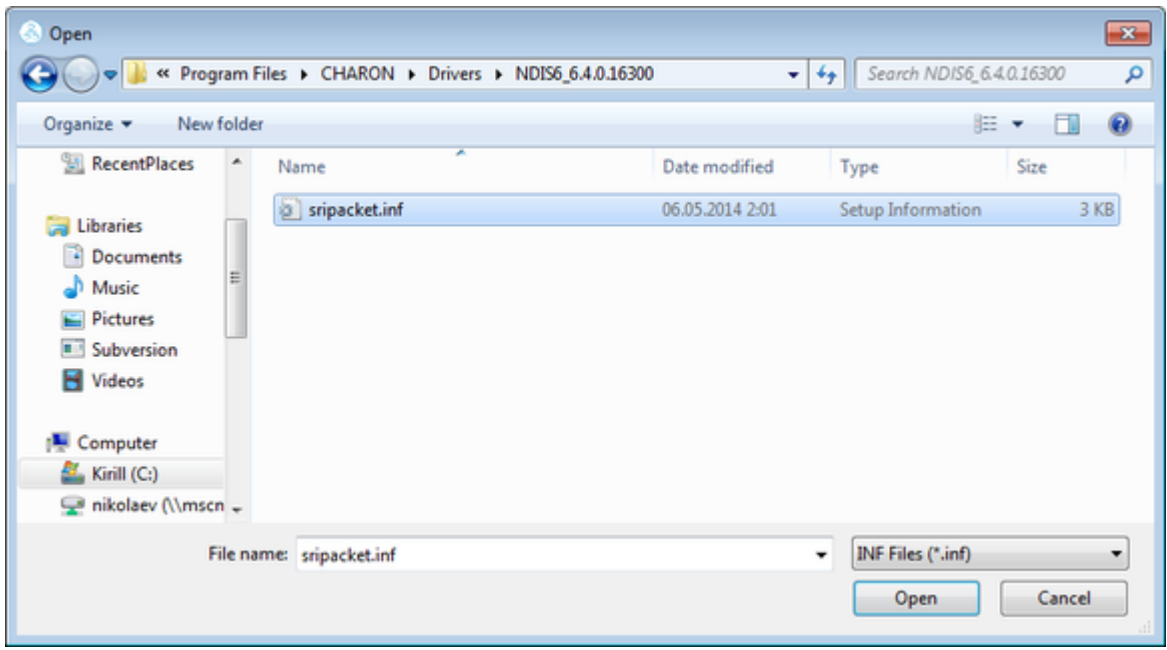

If the CHARON network driver has been acquired directly from STROMASYS, put it in a temporary directory and choose the "sripacket.inf" file from this directory in the dialog above.

Review the version of the driver and, if it is correct, press the "Ok" button:

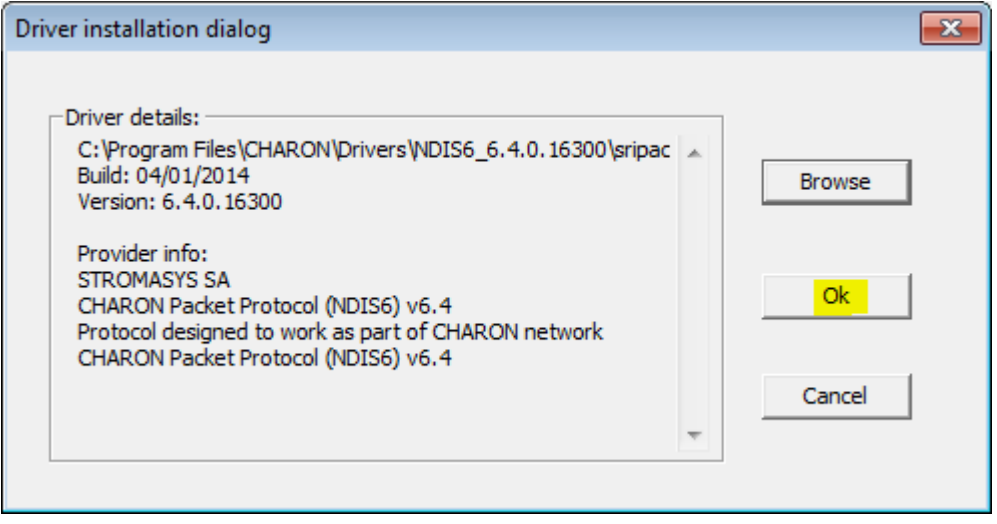

The Network Control Center will display the previous dialog with the path to the CHARON network driver. Press the "Next" button in the popup below to continue:

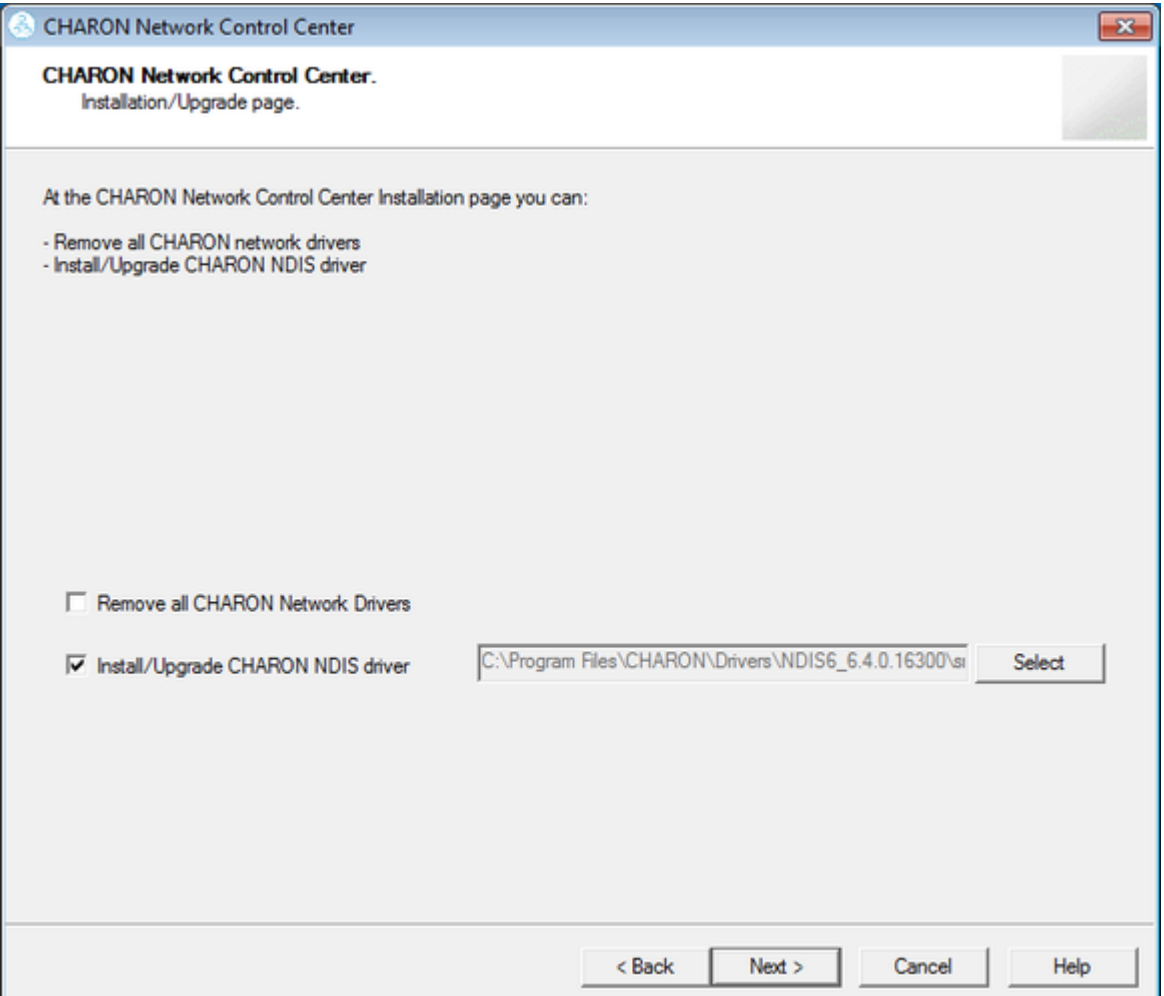

The utility will begin the CHARON network driver installation. If Windows Security asks you to confirm the driver installation, press the "Install" button:

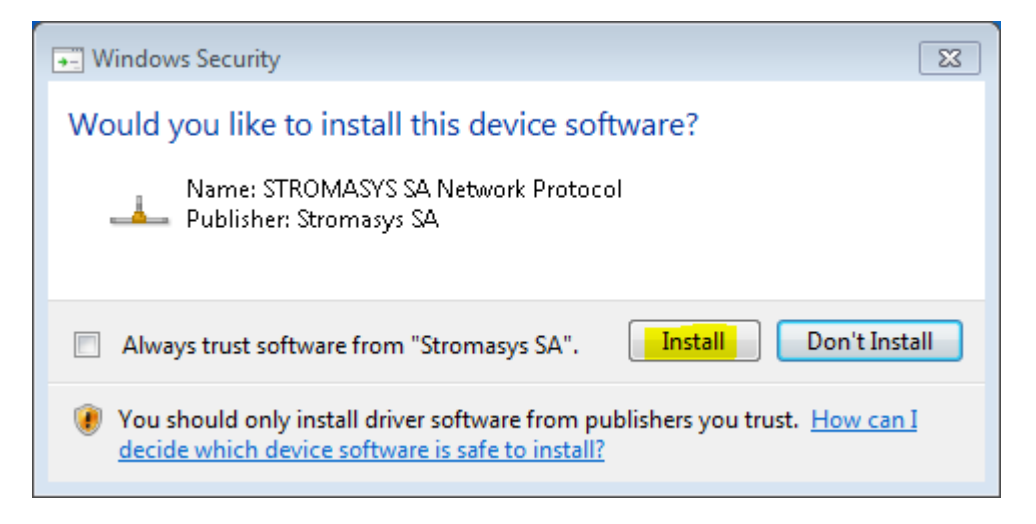

The driver installation will resume:

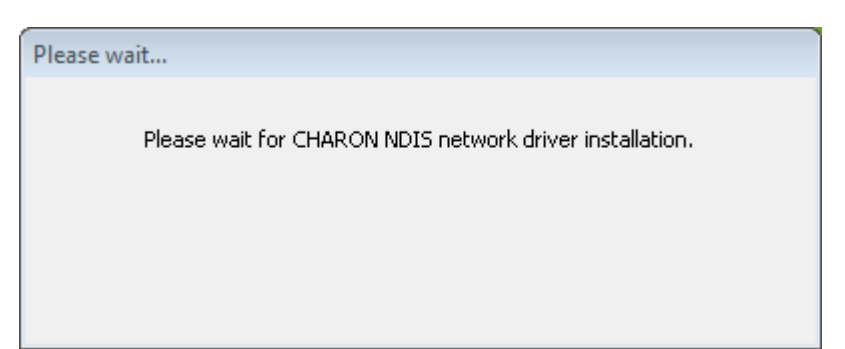

At the completion of the network installation procedure, the utility will display the following log:

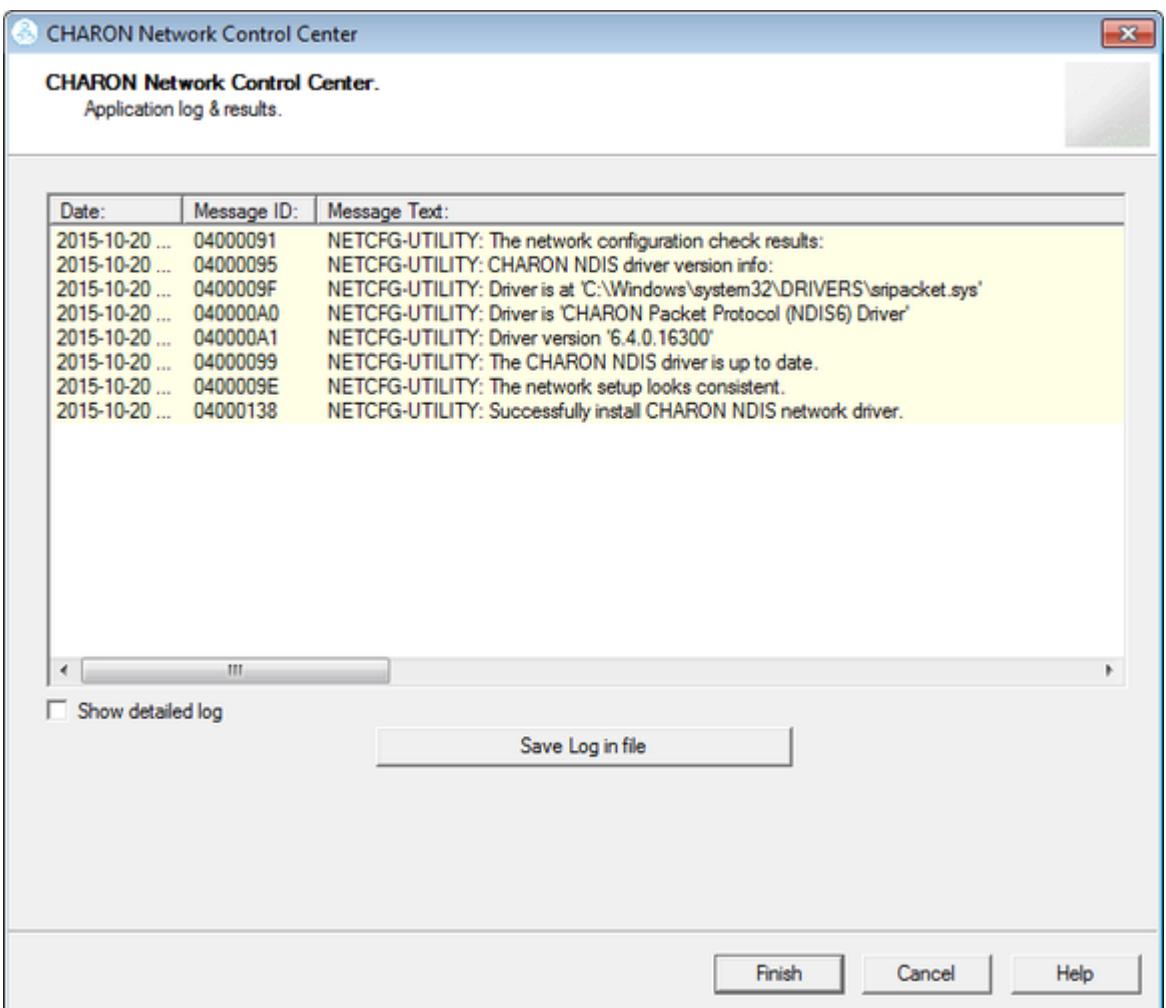

Review the log, make sure it is correct. You can save the log to a file by pressing the "Save Log in file" button in case the log file has to be sent to Stromasys Customer Support.

Select "Show detailed log" to display more detail.

Press the "Finish" button to exit.

# Deinstallation of the CHARON network driver

<span id="page-122-0"></span>Start the utility and select "Install/Upgrade"; press the "Next" button:

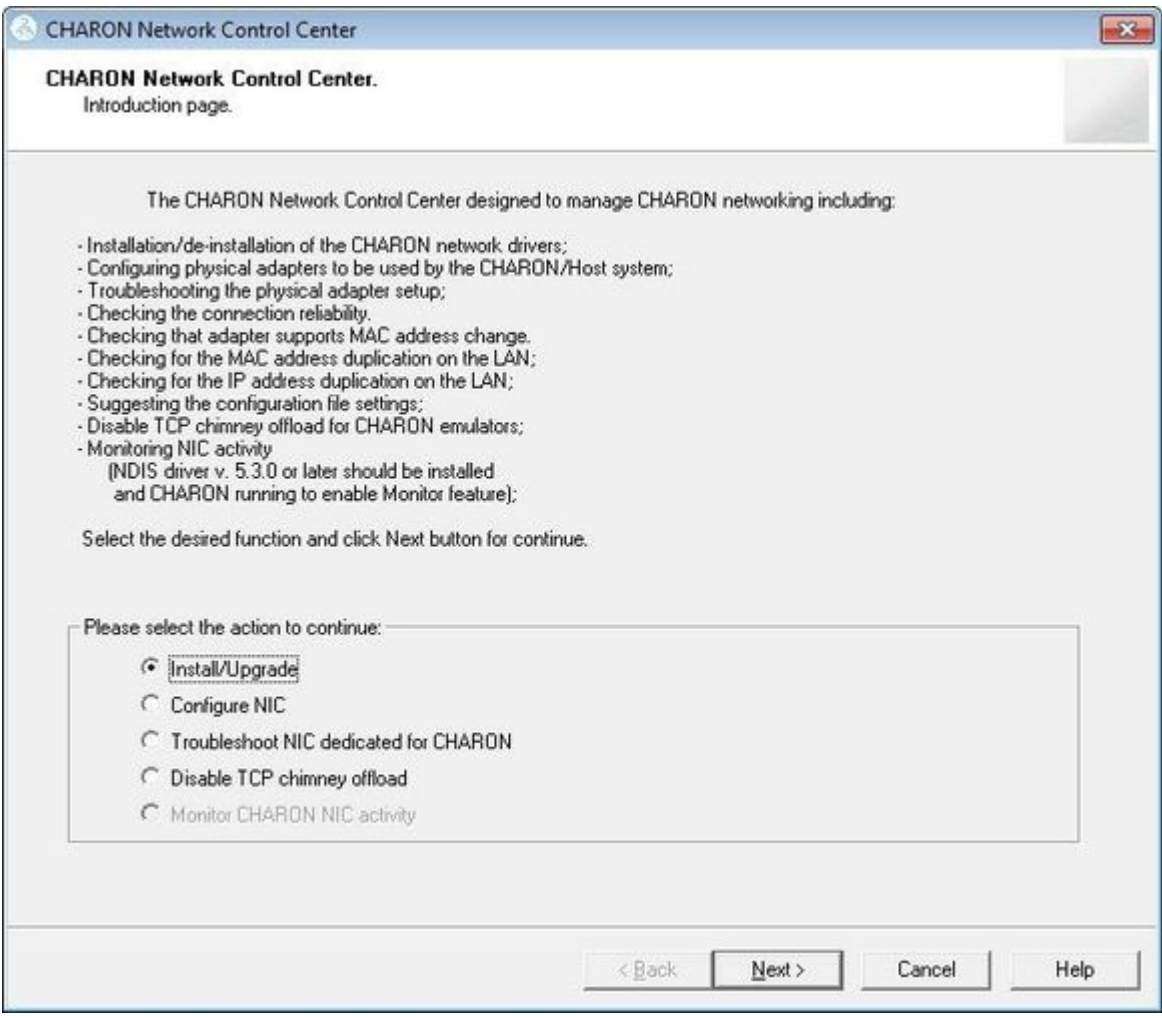

#### Select "Remove all CHARON Network Drivers" and press the "Next" button:

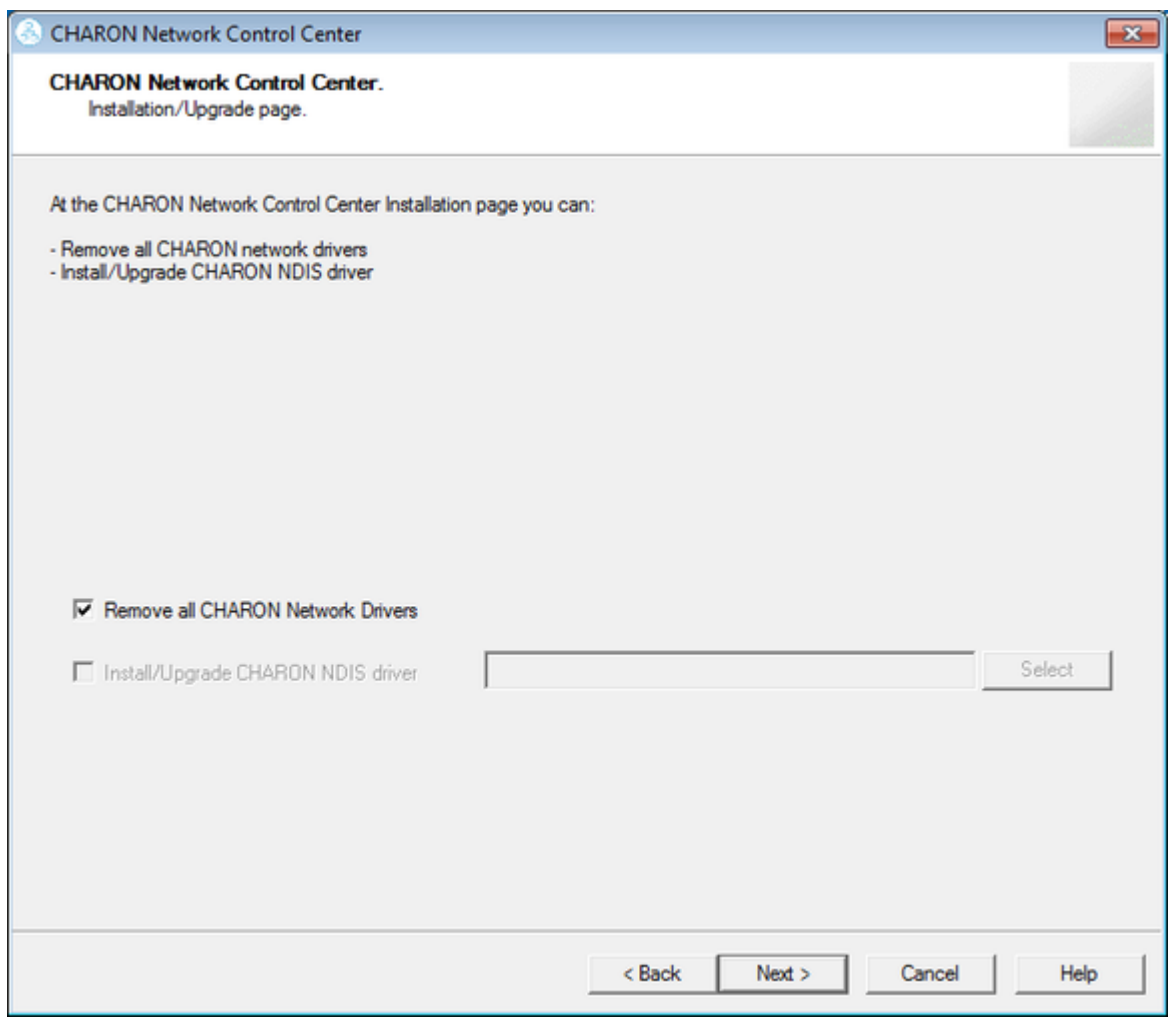

The utility will report that the CHARON drivers have been removed:

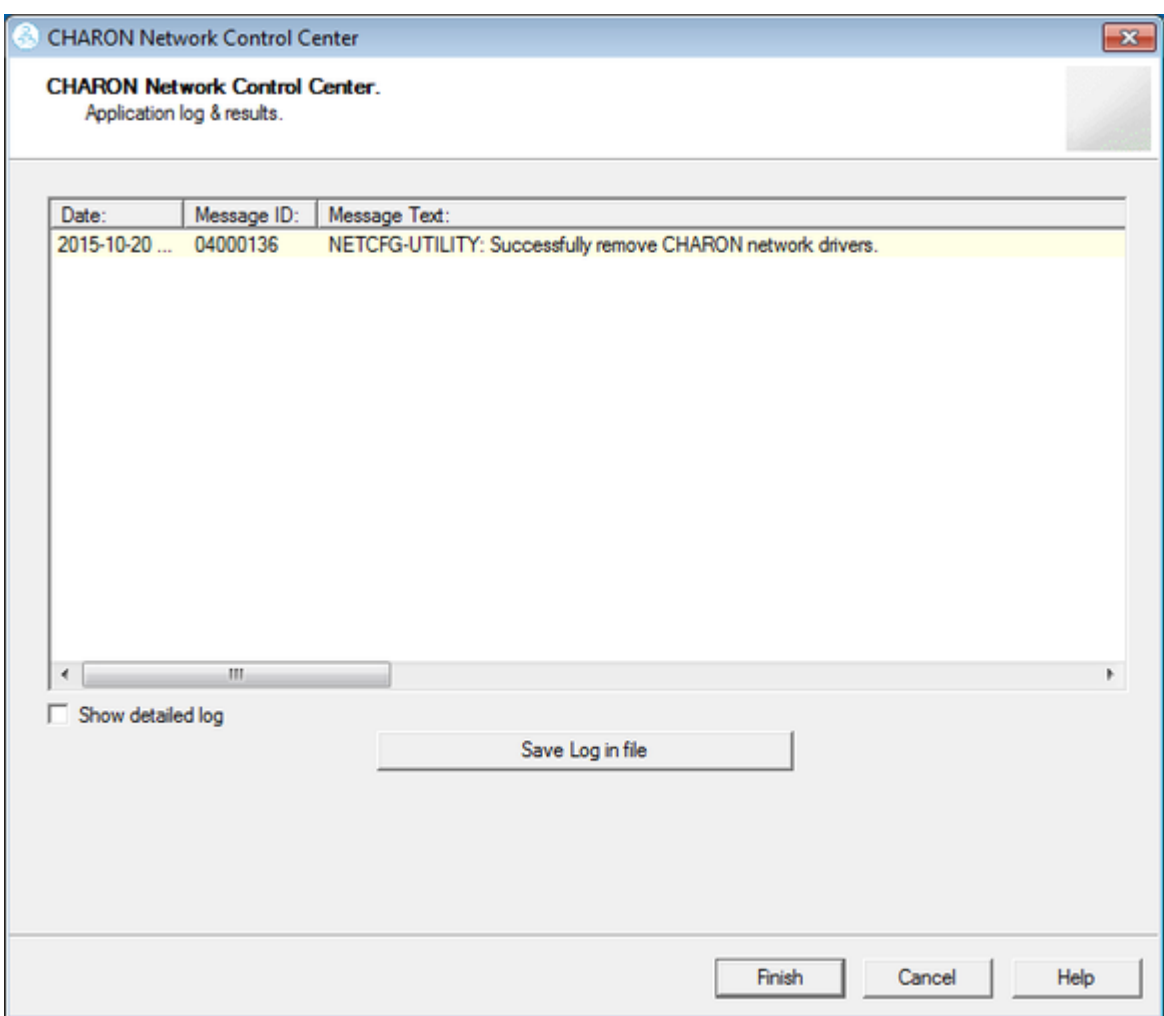

Review the log for errors. You can save the log to a file by pressing the "Save Log in file" button in case the log file has to be sent to Stromasys Customer Support.

Select "Show detailed log" to display more detail.

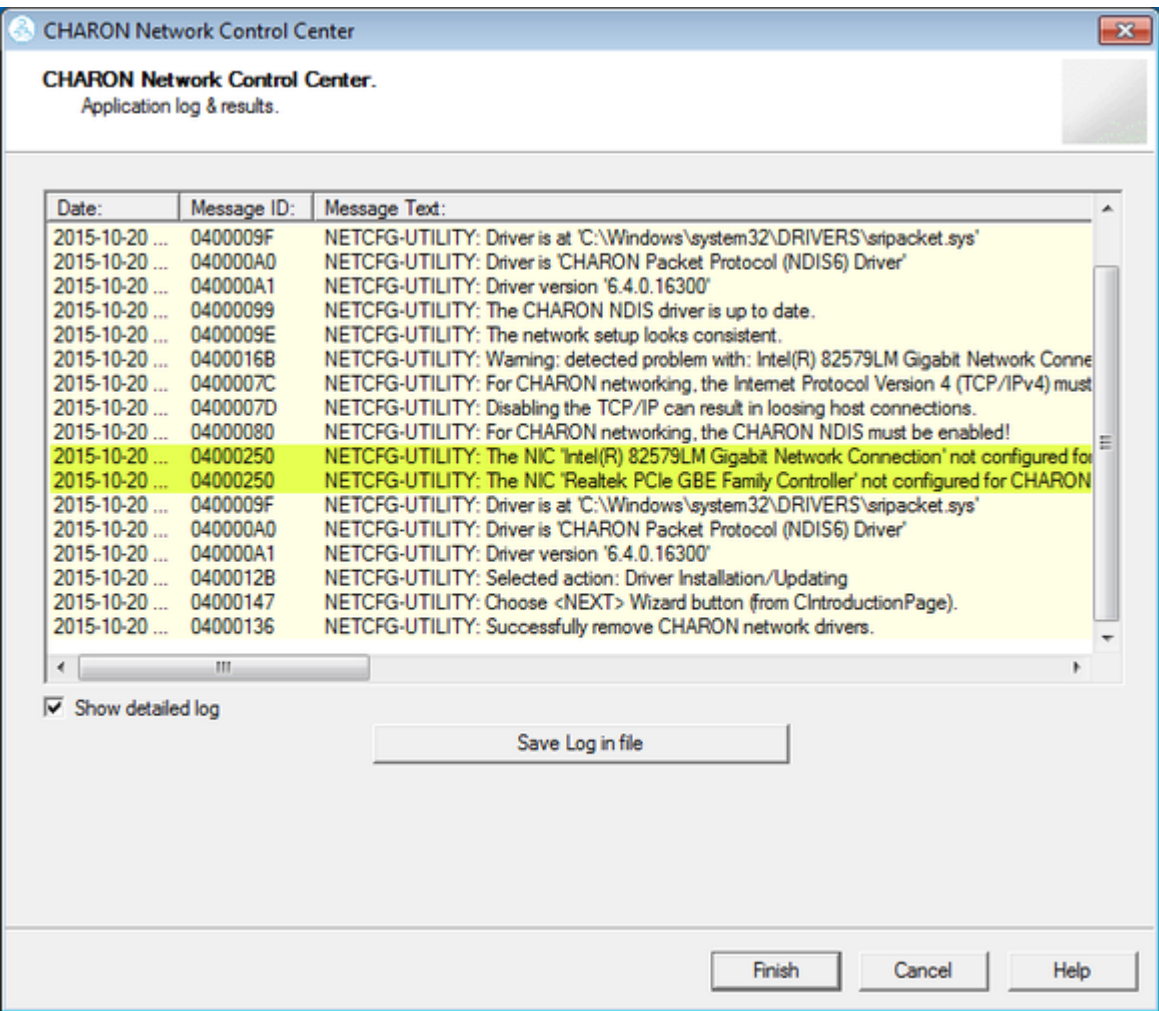

Press the "Finish" button to exit.

# Configuring the host network interfaces for CHARON

#### <span id="page-126-0"></span>Start the utility, select "Configure NIC" and press the "Next" button:

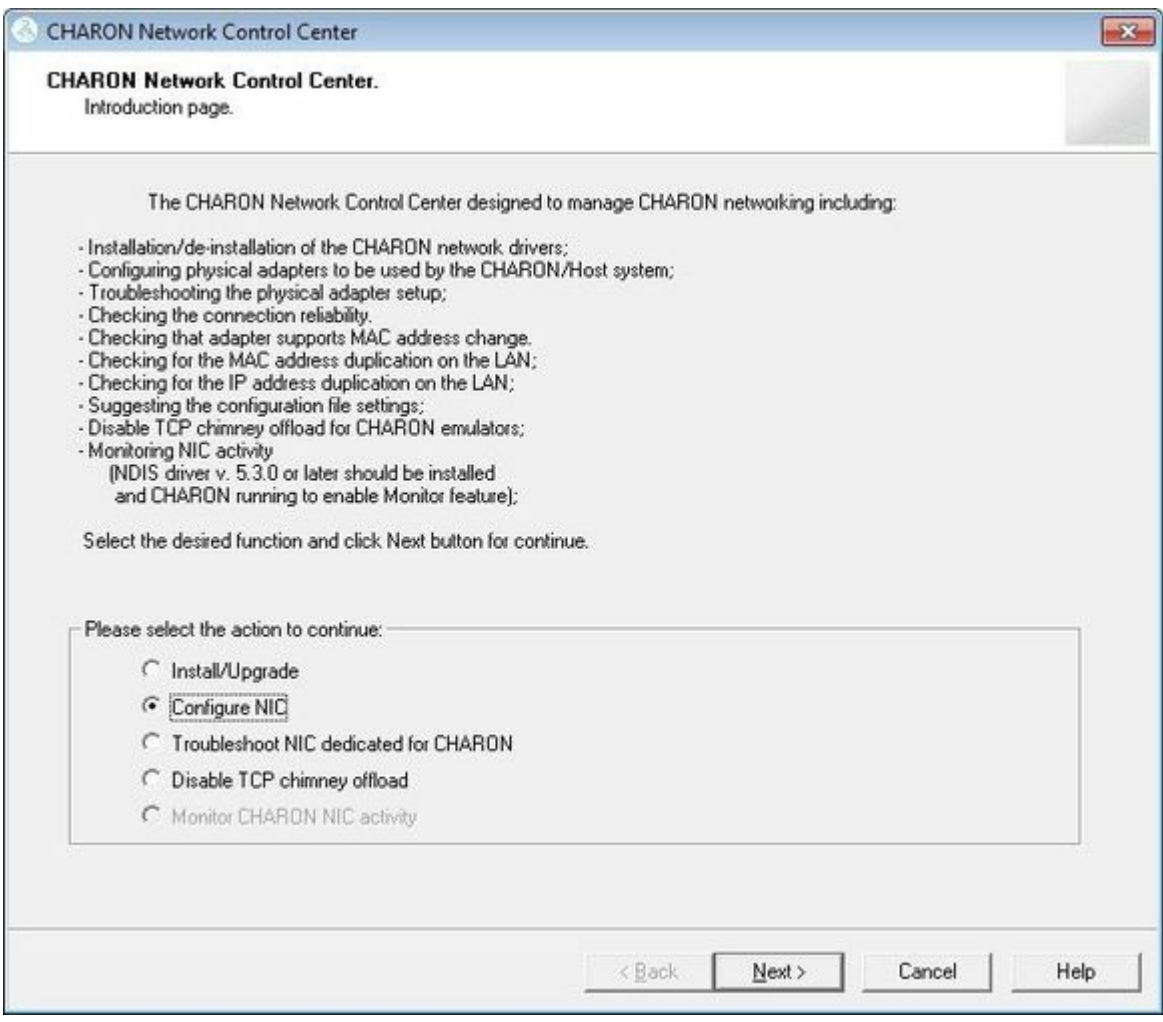

Select the host interface to be dedicated to CHARON (in the example below its name is "Charon"), press the "Dedicate adapter to CHARON" button:

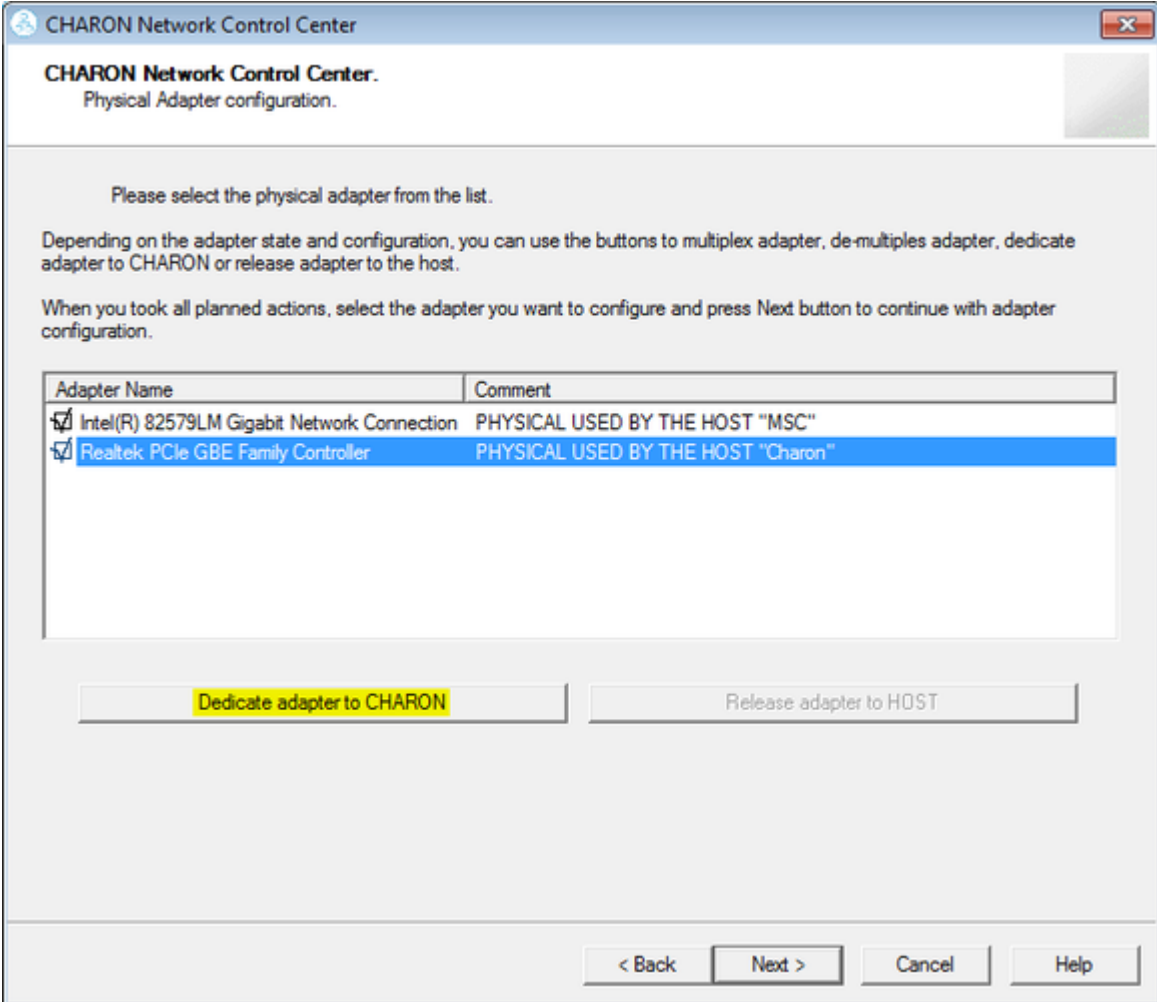

Install and configure VLAN adapters, according to the vendor's User's Guide, if required. Select the VLAN adapter in the dialog box in the above example. A VLAN adapter is not configured differently, the same procedure should be followed.

The Network Control Center will dedicate the selected adapter to CHARON. Press the "Next" button.

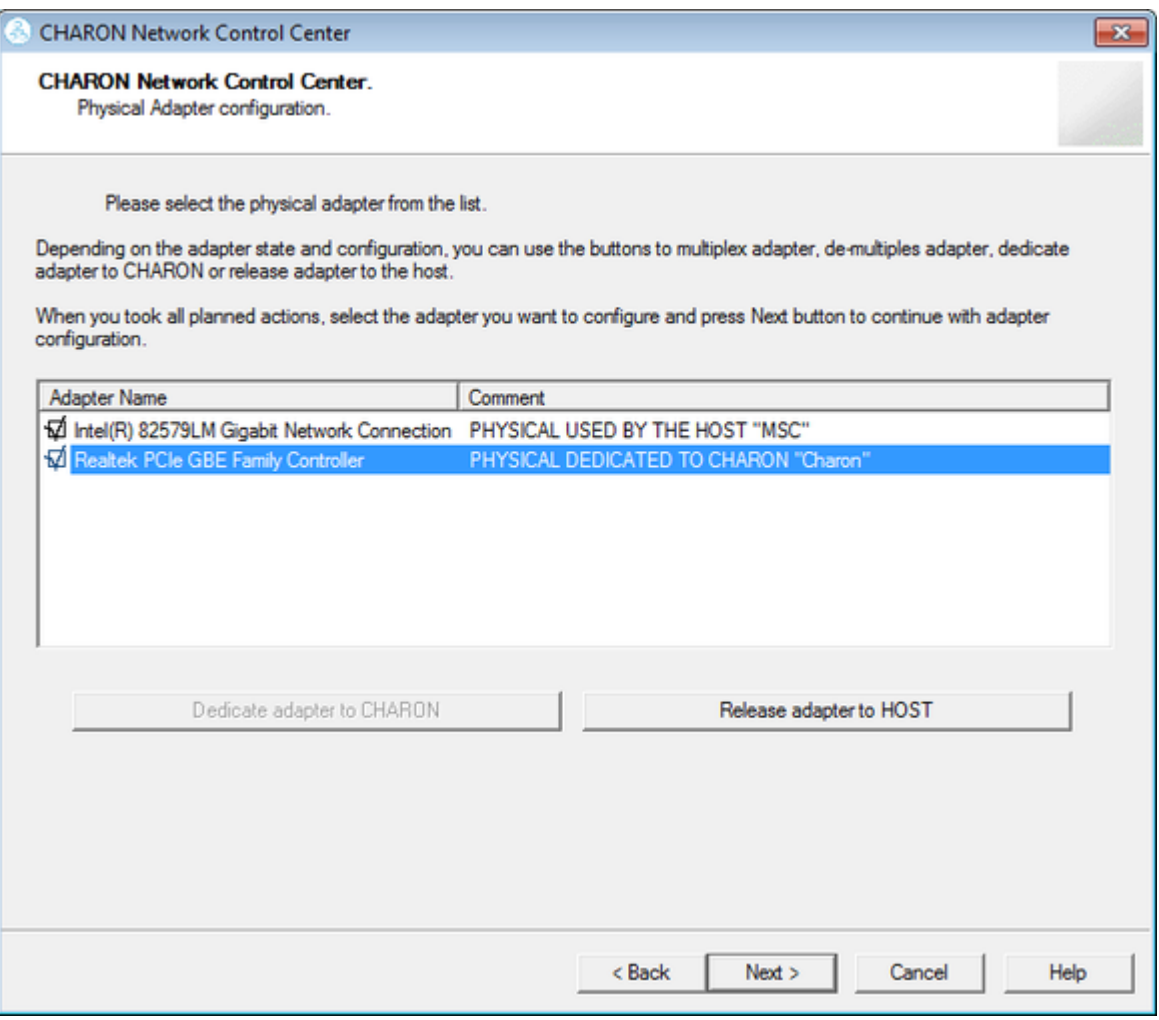

The next dialog helps to define the correct lines for the CHARON configuration file. Select the target emulated network adapter and press the "Copy suggestions to clipboard" button:

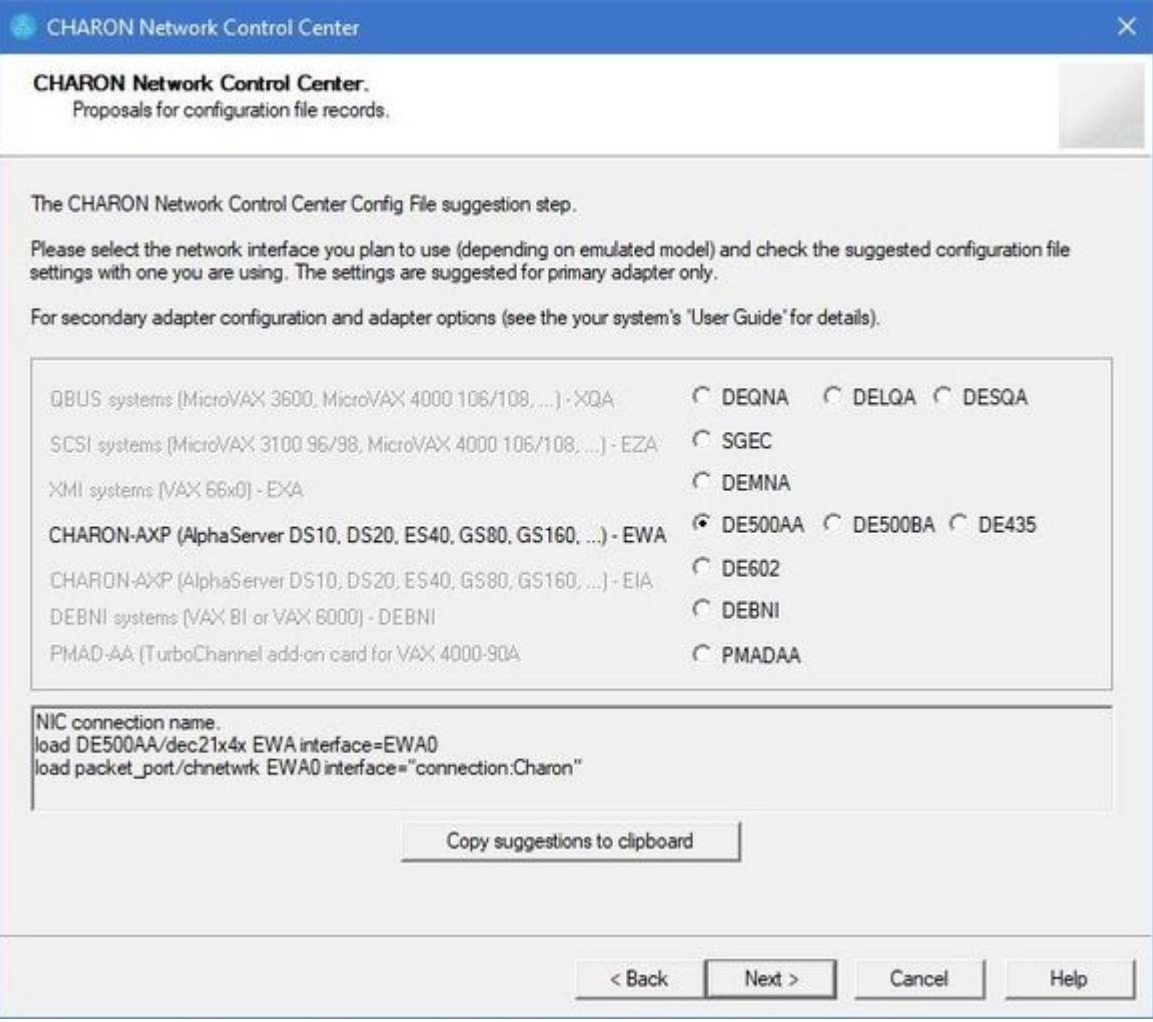

It is possible to paste the content of the clipboard to the CHARON configuration file as shown in the example below:

```
...
load DE500BA/dec21x4x EWA interface=EWA0
load packet_port/chnetwrk EWA0 interface="(disabled)"
load packet_port/chnetwrk EWA0 interface="connection:Charon"
...
```
Press the "Next" button to see the log file:

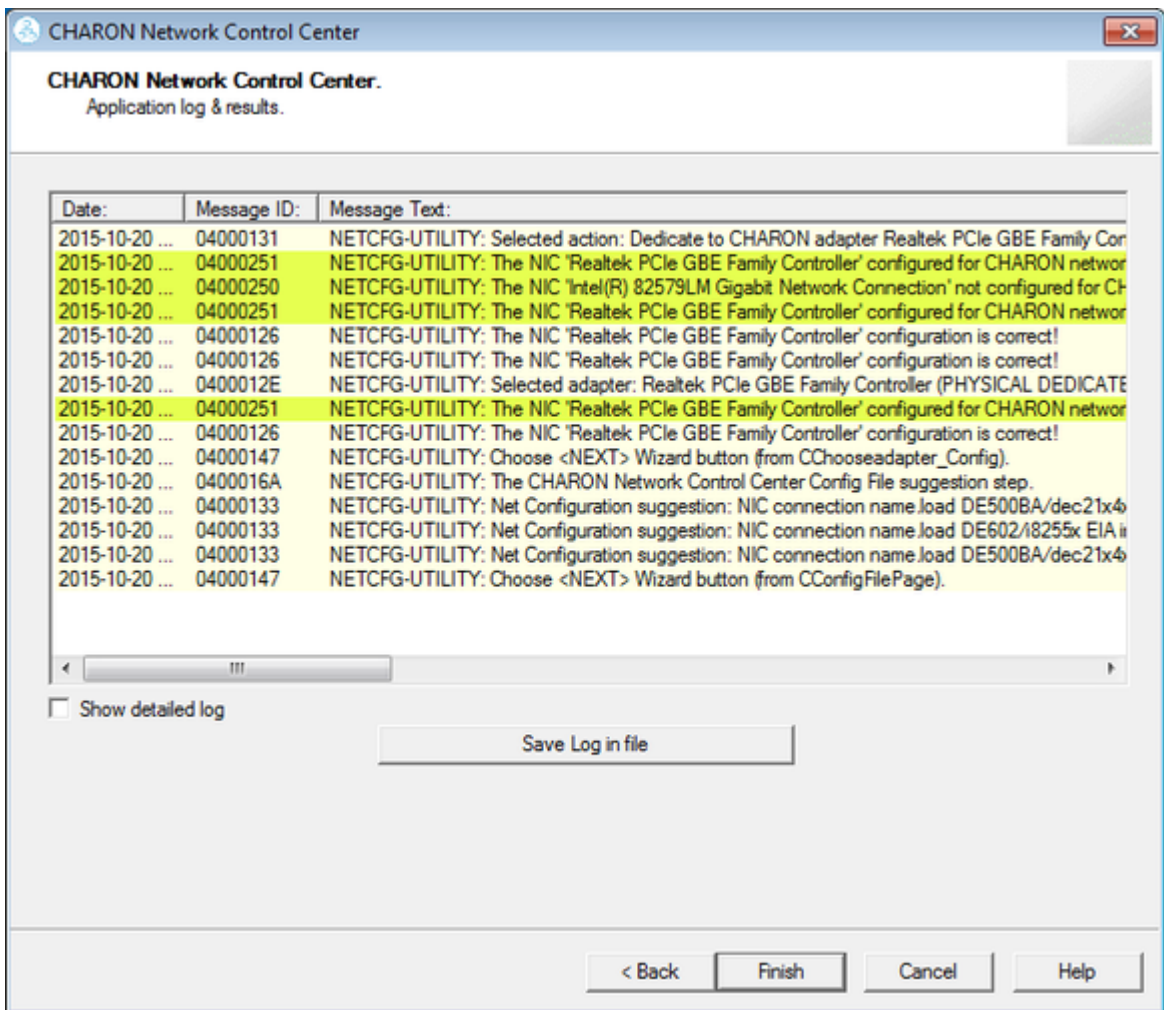

Review the log for errors. You can save the log to a file by pressing the "Save Log in file" button in case the log file has to be sent to Stromasys Customer Support.

Select "Show detailed log" to display more detail.

Press the "Finish" button to exit.

## Release of the host network interfaces

<span id="page-131-0"></span>Start the utility, select "Configure NIC" and press the "Next" button:

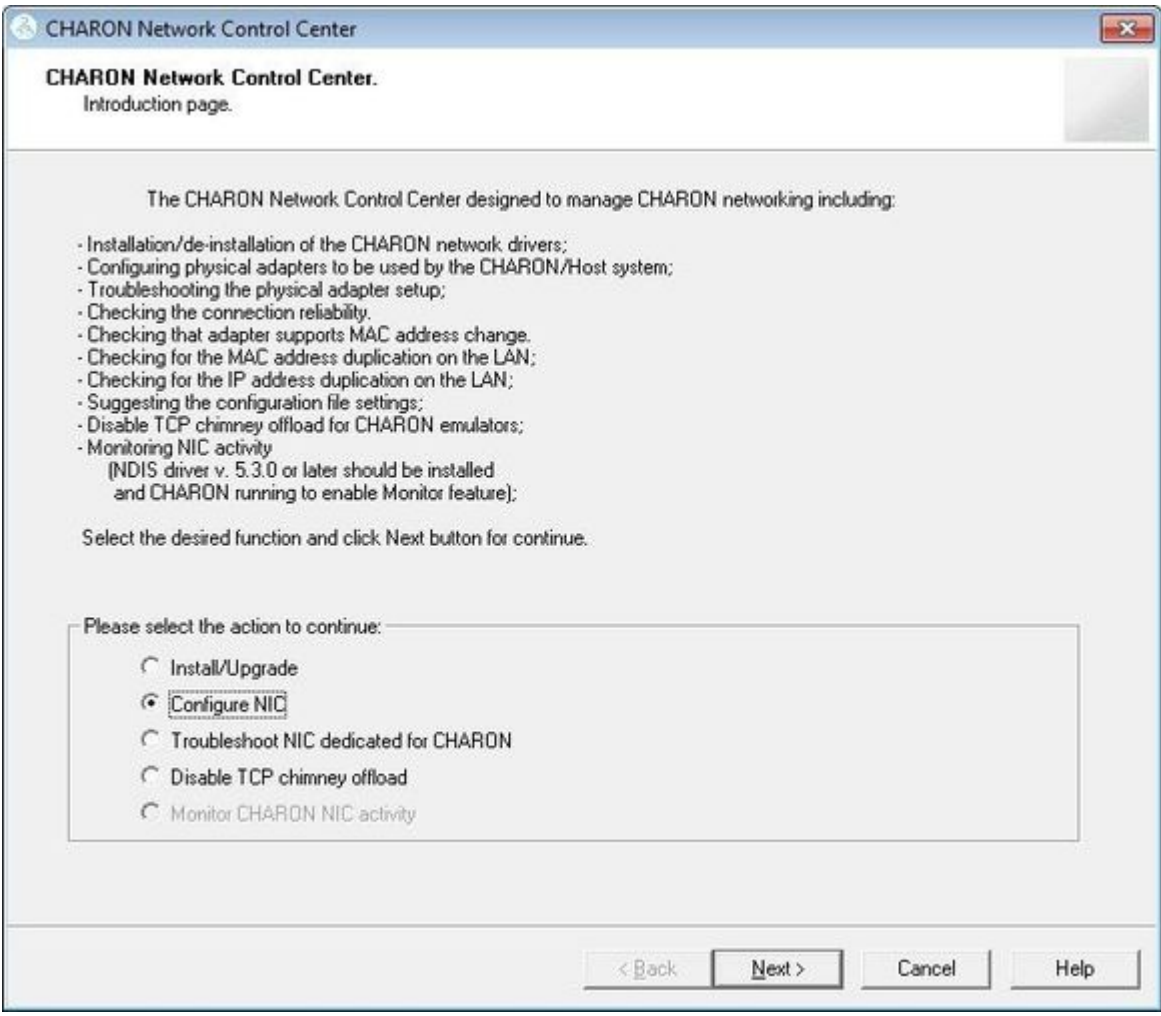

Select the interface to be released back to the host (in the example below its name is "Charon"), press the "Release adapter to HOST" button:

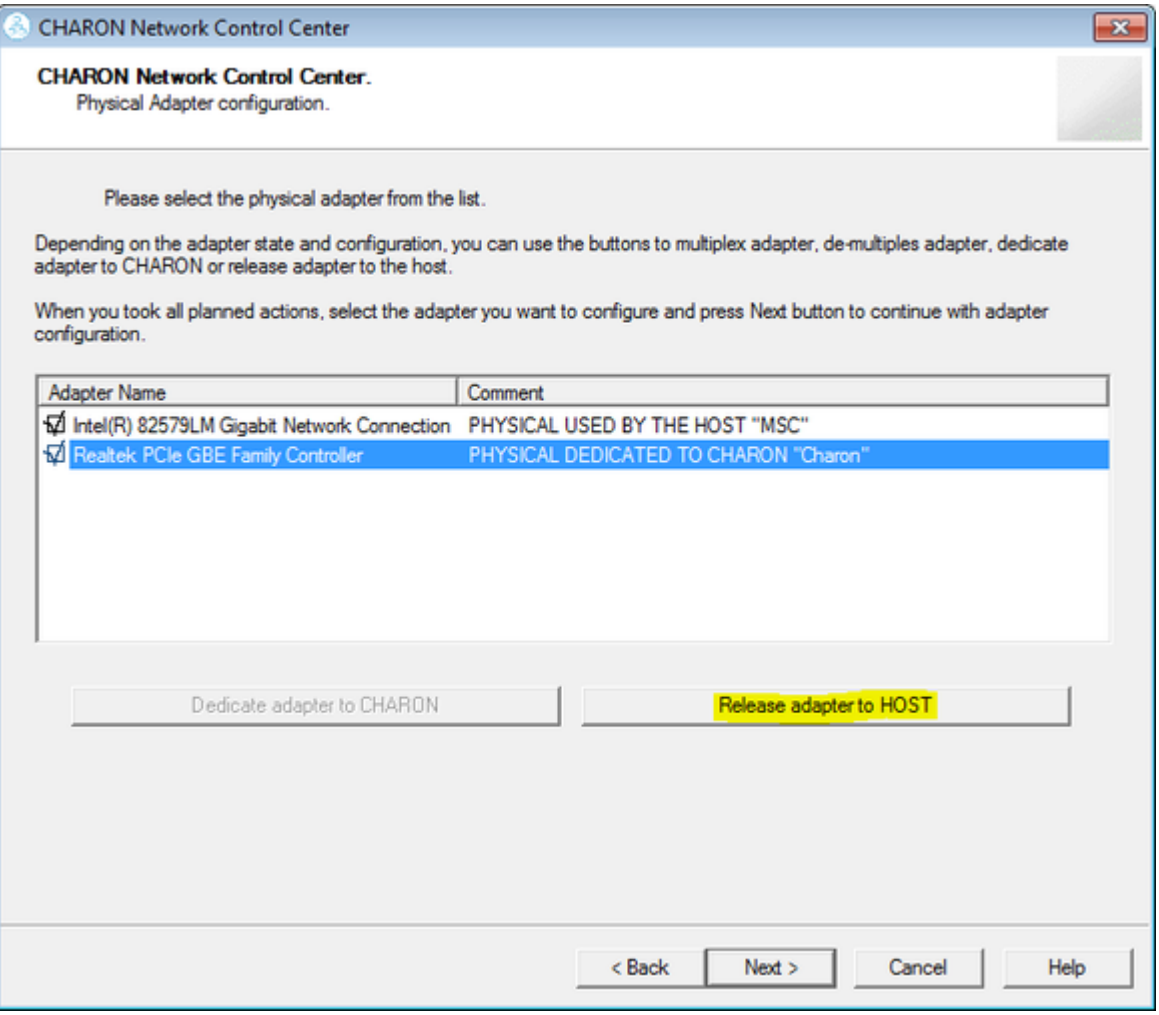

Press the "Next" button and review the log of this operation:

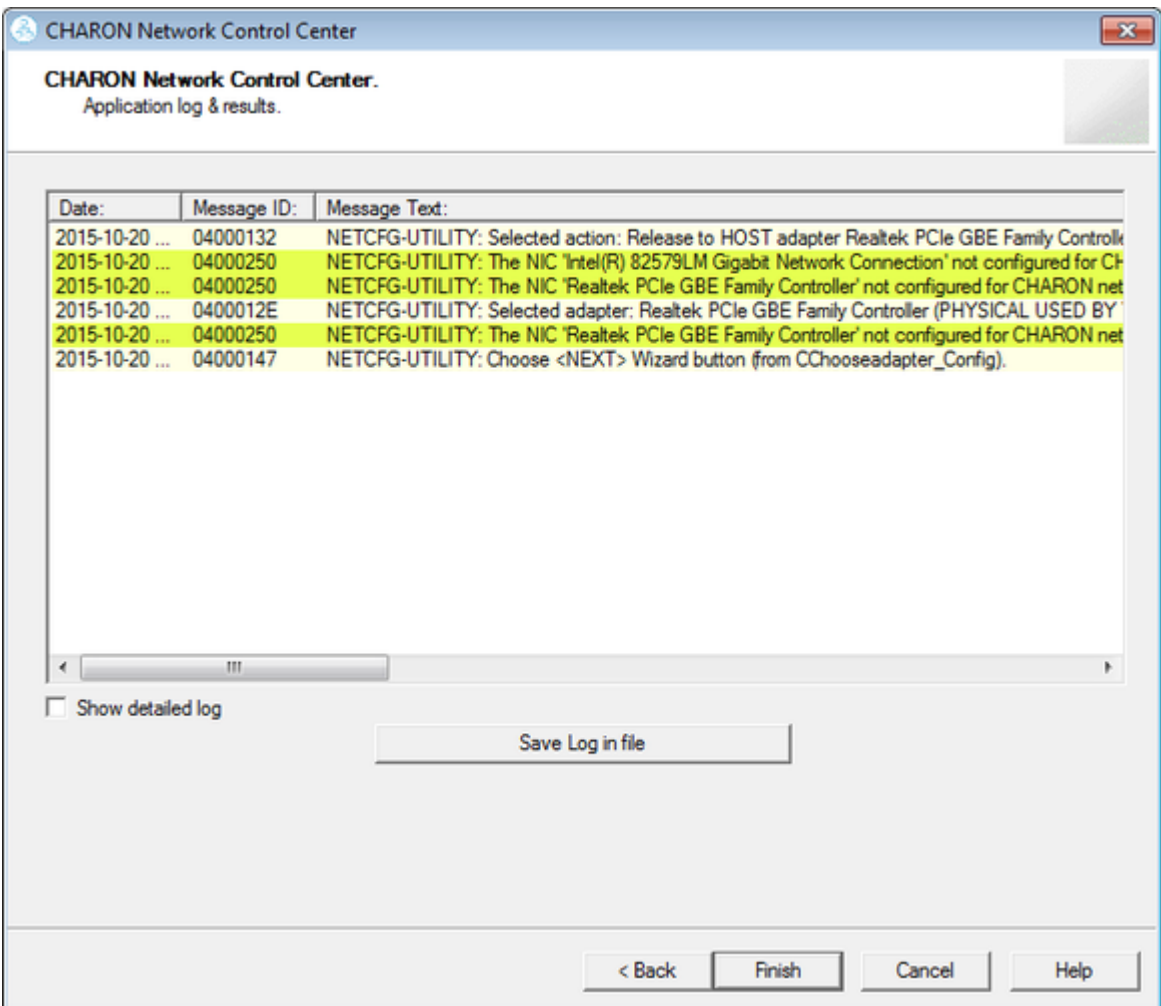

Select "Show detailed log" to display more detail.

Press the "Finish" button to exit.

# Troubleshooting the CHARON network interfaces configuration

<span id="page-134-0"></span>Start the utility, select "Troubleshoot NIC dedicated for CHARON" and press the "Next" button:

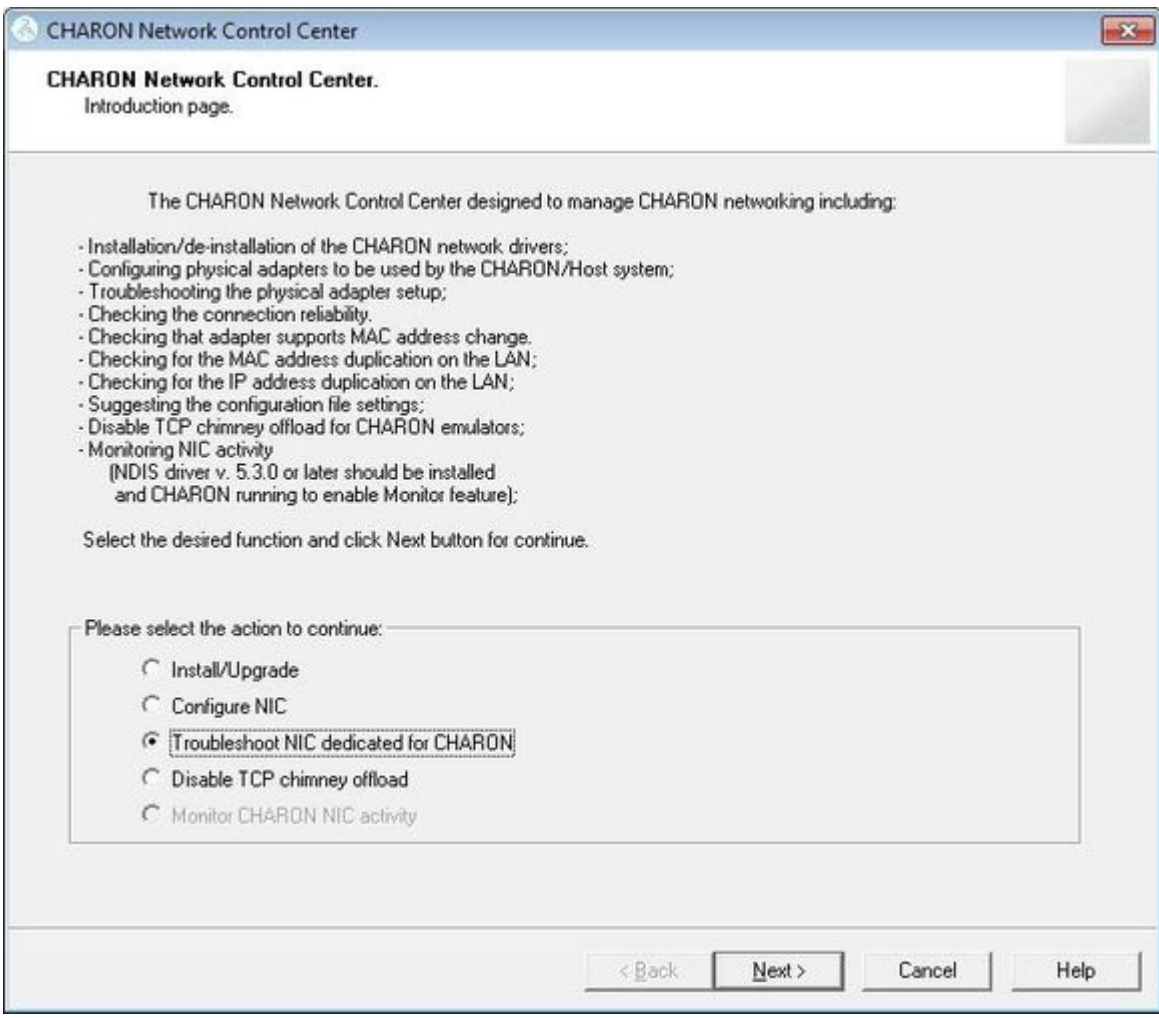

#### Select the target interface and press the "Next" button:

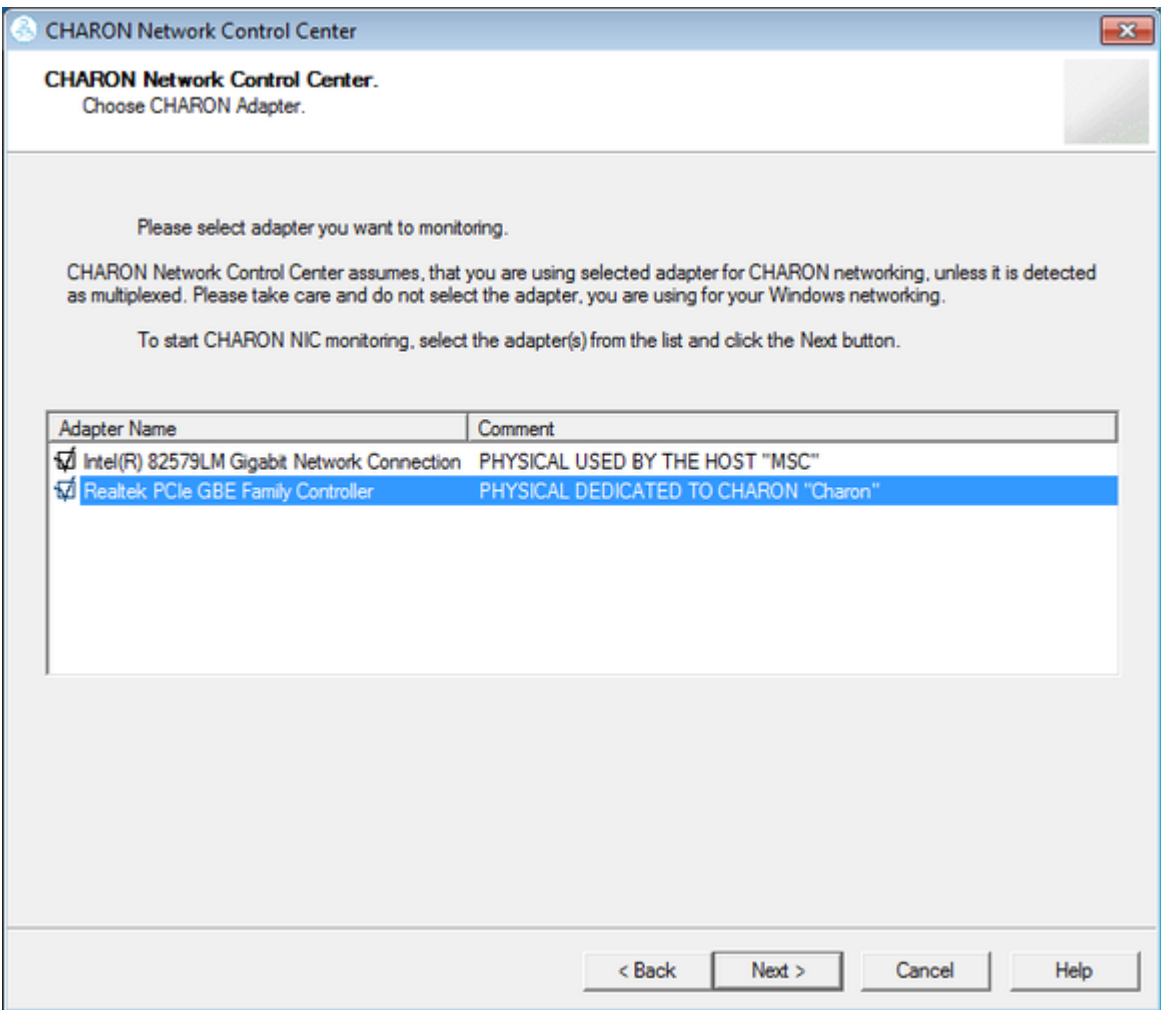

Review the status of the interface:

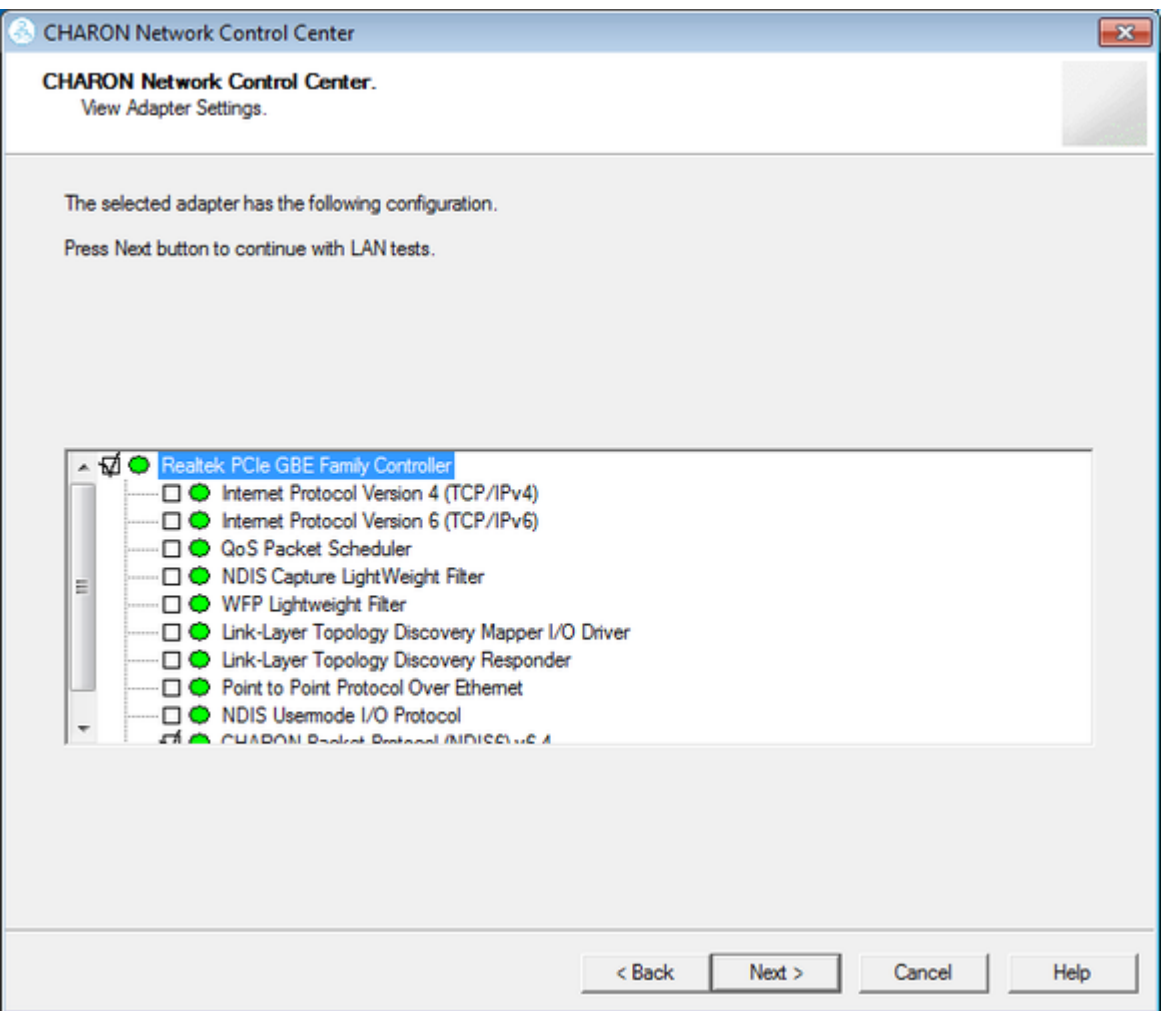

In the example below, there is an issue with the host TCP/IP being enabled on the CHARON interface. Review the problem description, select "Fix the adapter configuration" then press the "Next" button.

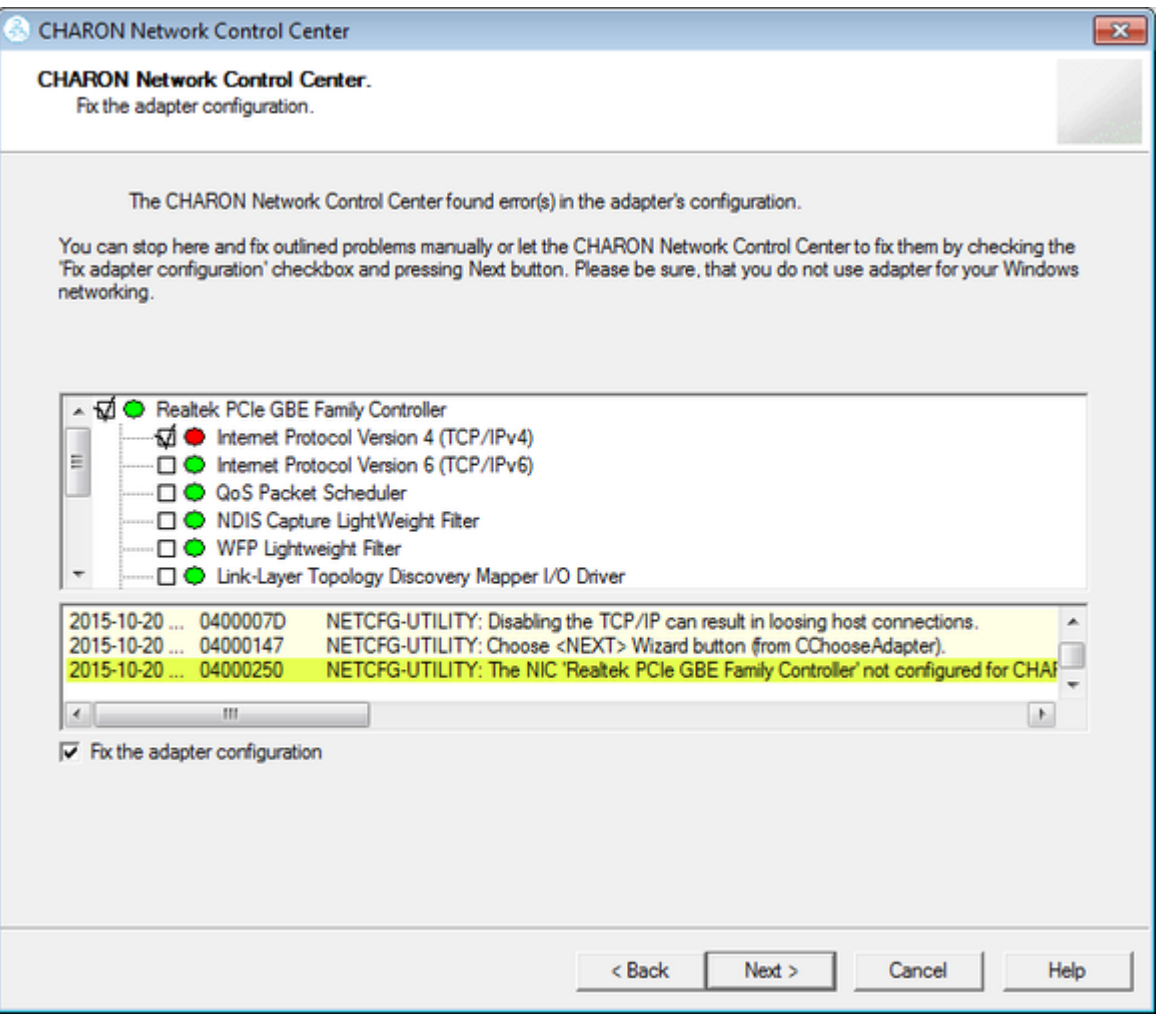

The utility will fix issues and report a good status for the interface. Press the "Next" button, the following dialog will appear:

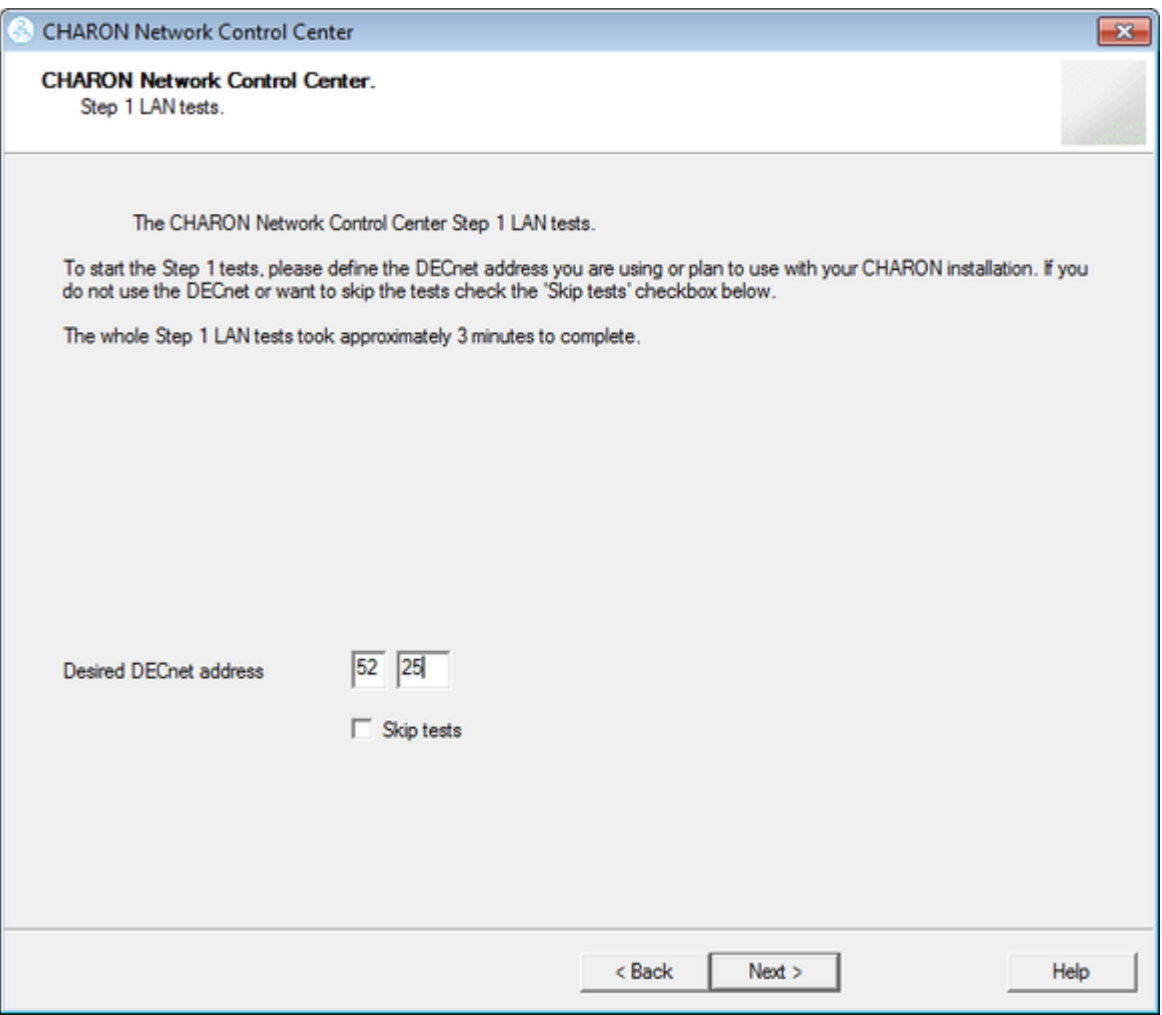

The Network Control Center offers to check whether the DECnet address, to be used by CHARON, is unique on the network in this step. Enter the desired DECnet address, for the CHARON guest, and press the "Next" button:

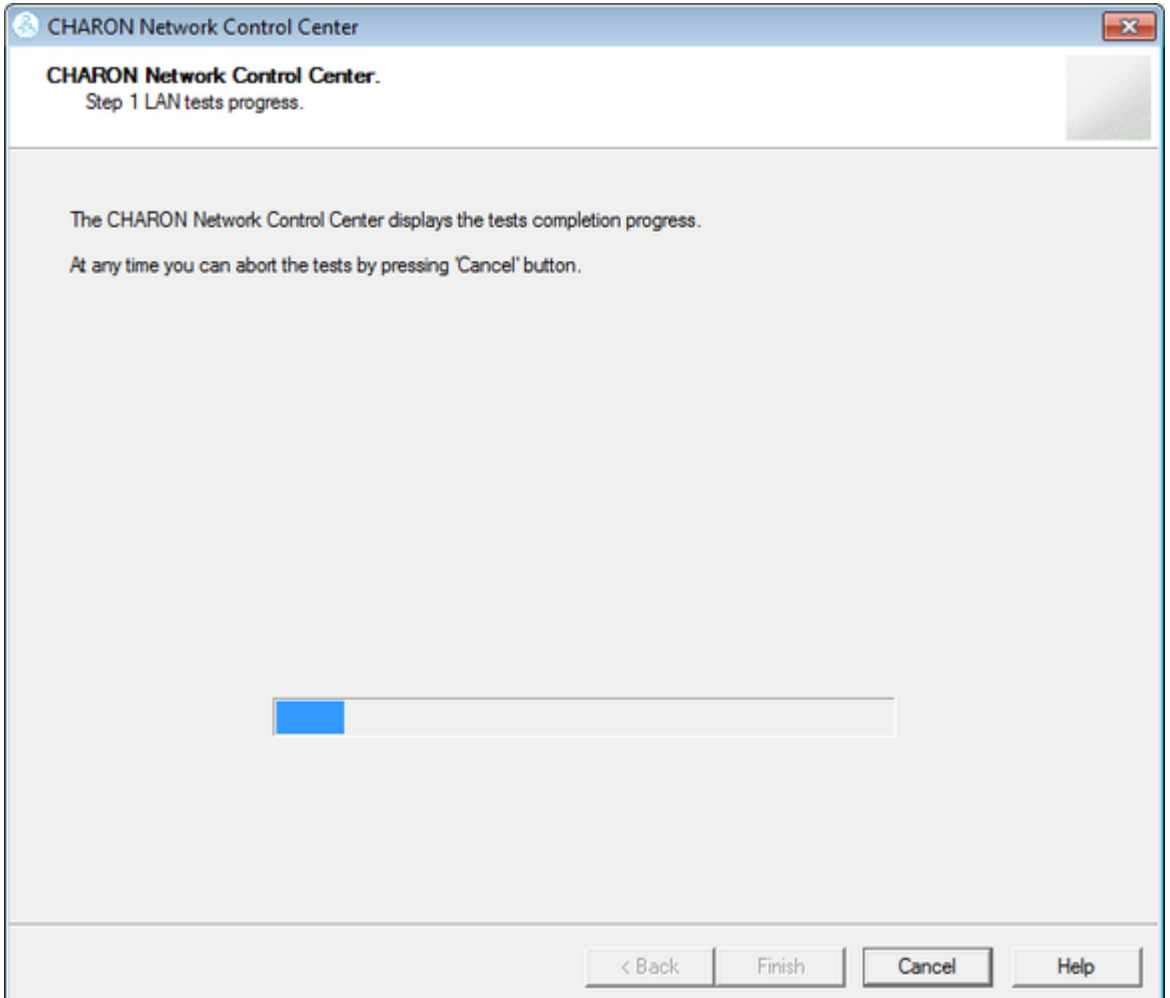

Once the check is completed, if there are issues, the utility will abort the test and display a log containing information about the issues found:

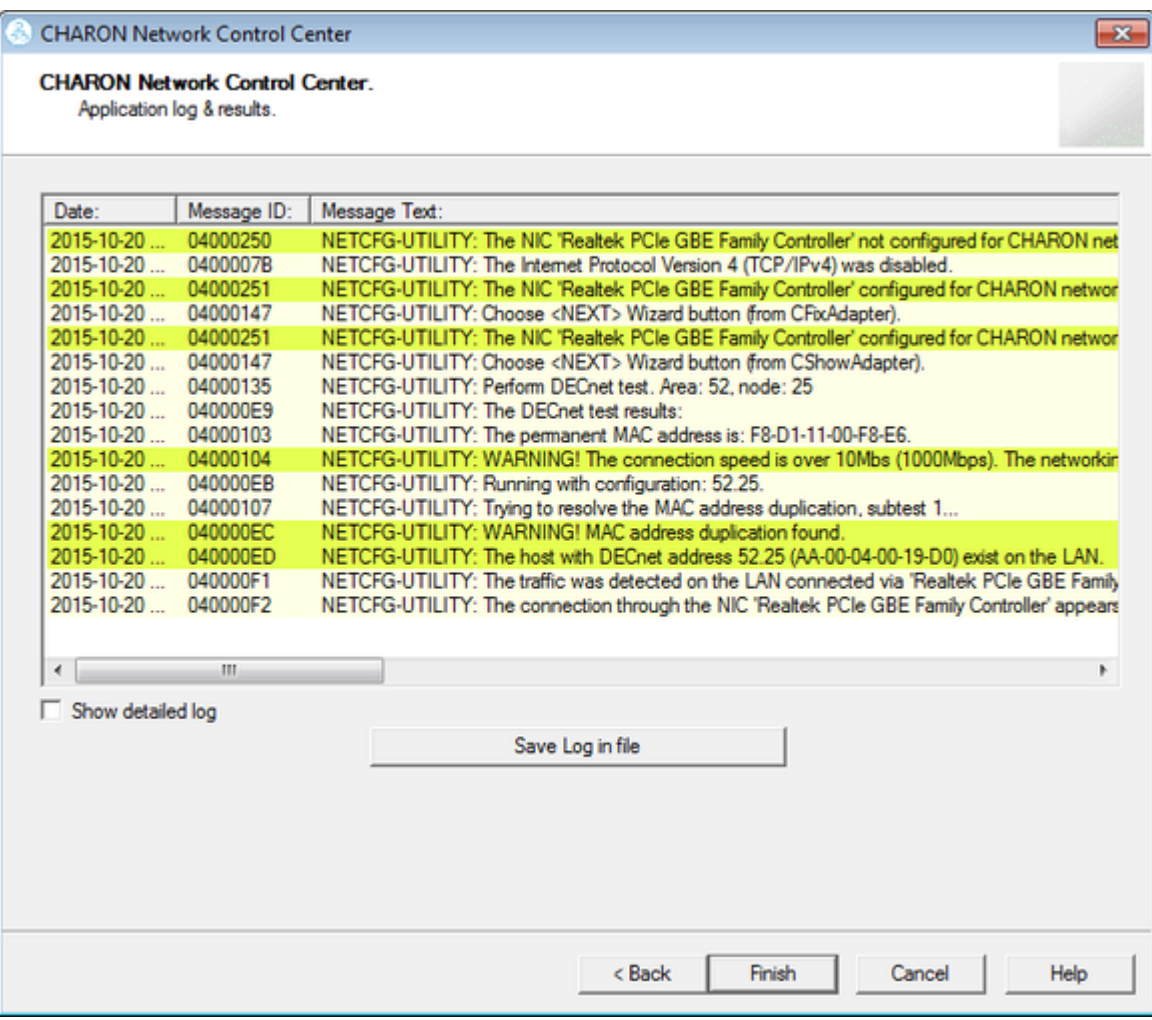

If no issues are found, the utility will offer to check the CHARON TCP/IP networking the same way:

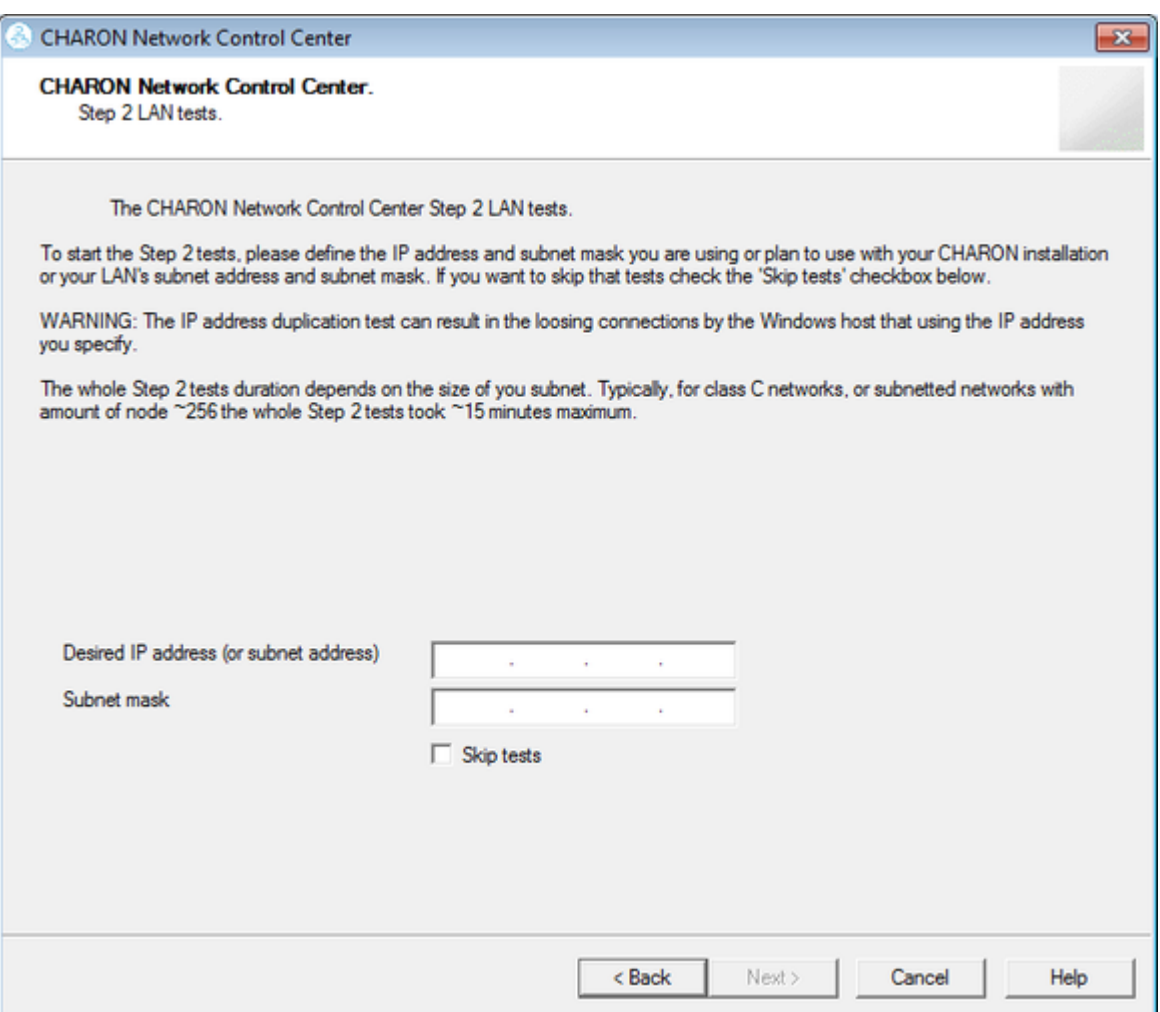

Enter the IP address and subnet mask to be used by the CHARON guest then press the "Next" button:

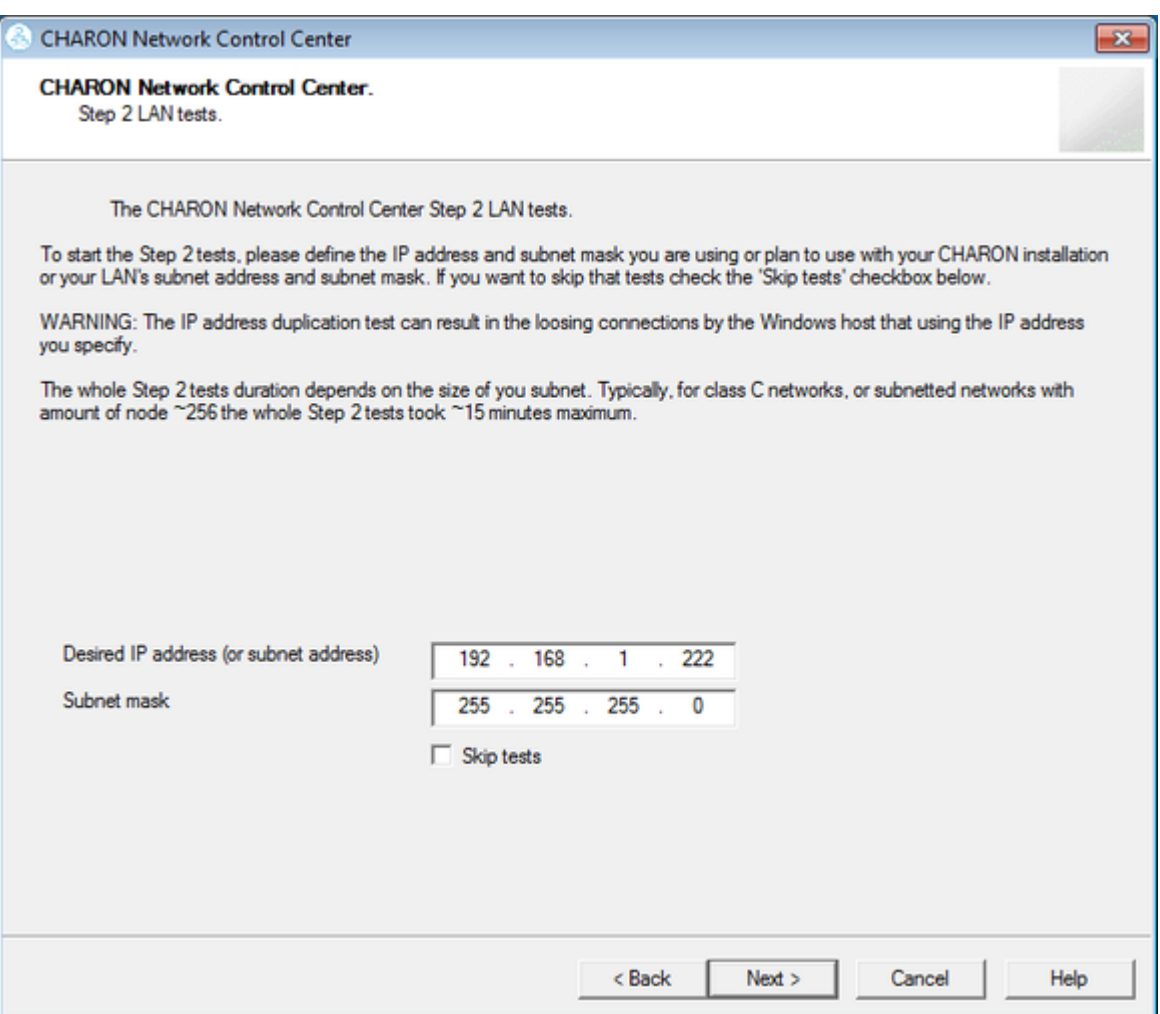

The Network Control Center will display the log of the performed operations:

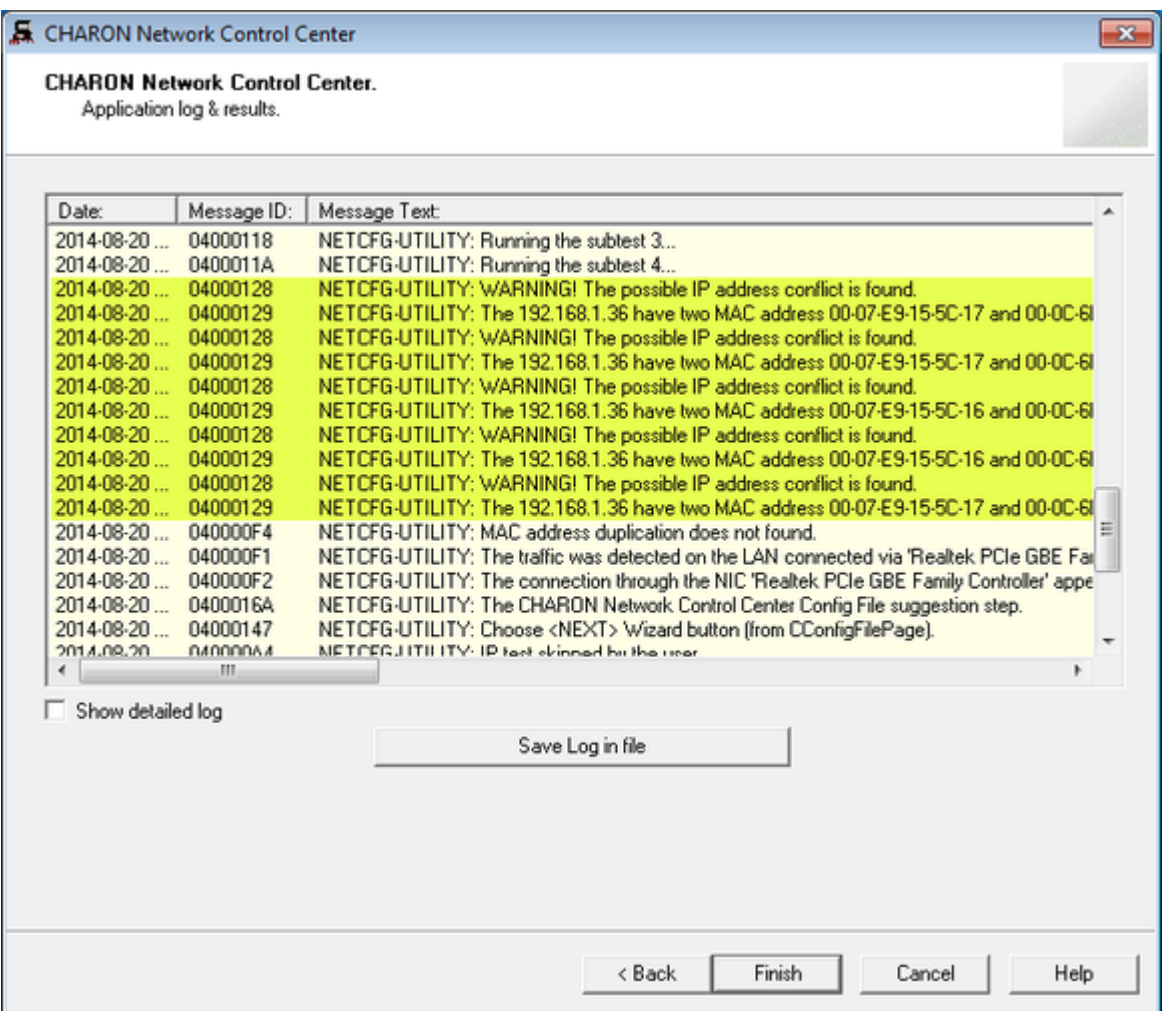

Select "Show detailed log" for more detail.

Press the "Finish" button to exit.
### Disable "offload" parameters

The Network Control Center is able to disable "offload" parameters for CHARON. It is highly recommended to disable them to avoid problems with TCP /IP networking.

Start the utility, select "Disable TCP chimney offload for CHARON" and press the "Next" button:

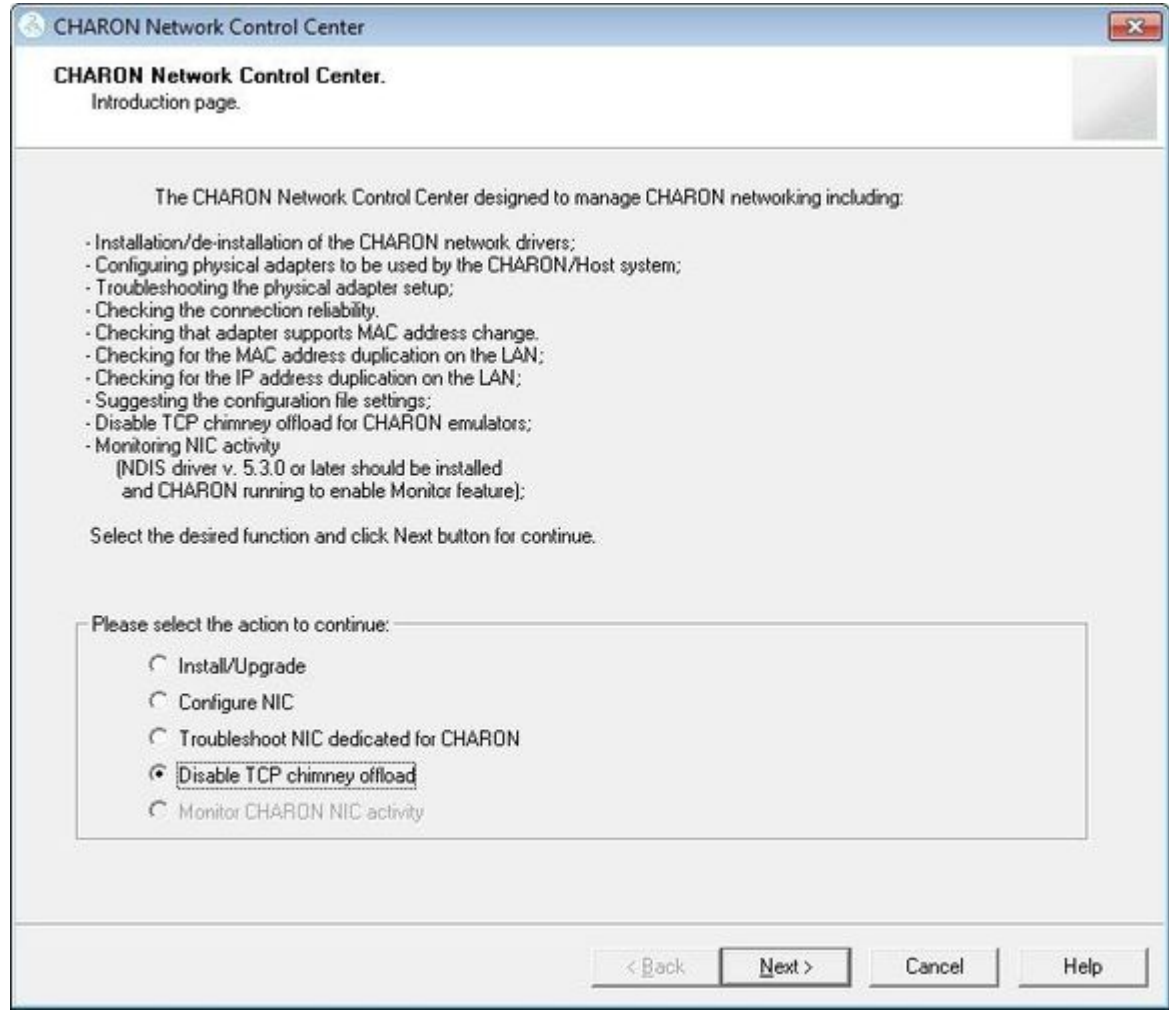

The "offload" parameters will be reset for all CHARON emulators (executable files).

Press the "Finish" button to exit.

Please note to restart the CHARON host to enable this settings.

More information on details of disabling TCP chimney offload is available

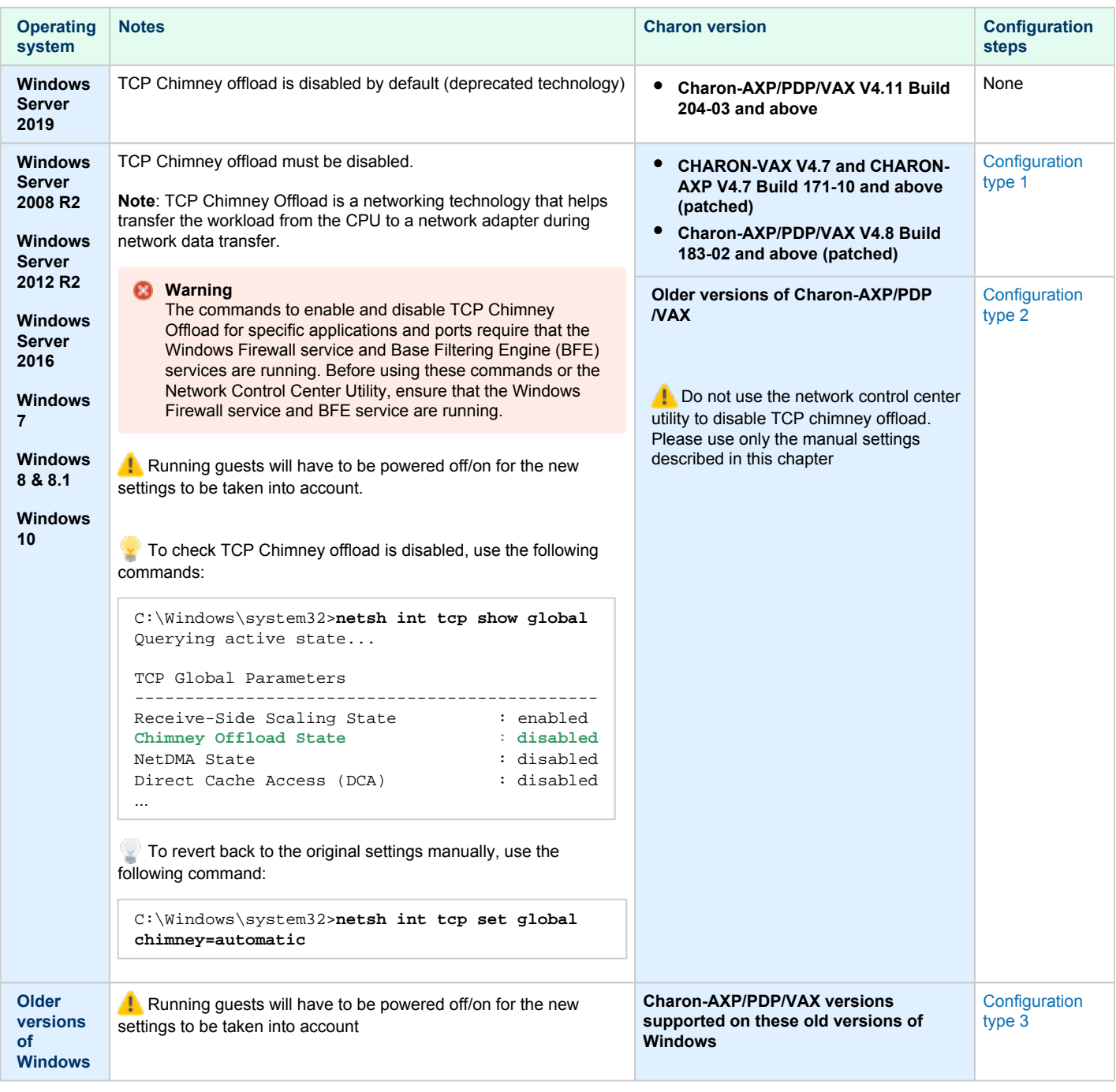

### Configuration type 1

- **Charon-AXP/VAX V4.7**:
	- open the **Start** menu, select "**All Programs**" then "**CHARON**", select your Charon product version, "**Utilities**" then "**Network Controler Center version** *x.xx*".
- **Charon-AXP/PDP/VAX V4.8**:
	- Double click the "**CHARON Virtual Machine Manager**" icon on desktop or select this utility in the tray menu; select "**Host Information and Utilities**" section and press "**Network Control Center**" button.
- From the "**Network Control Center**" utility main page, select the "**Disable TCP chimney offload for CHARON**" option:

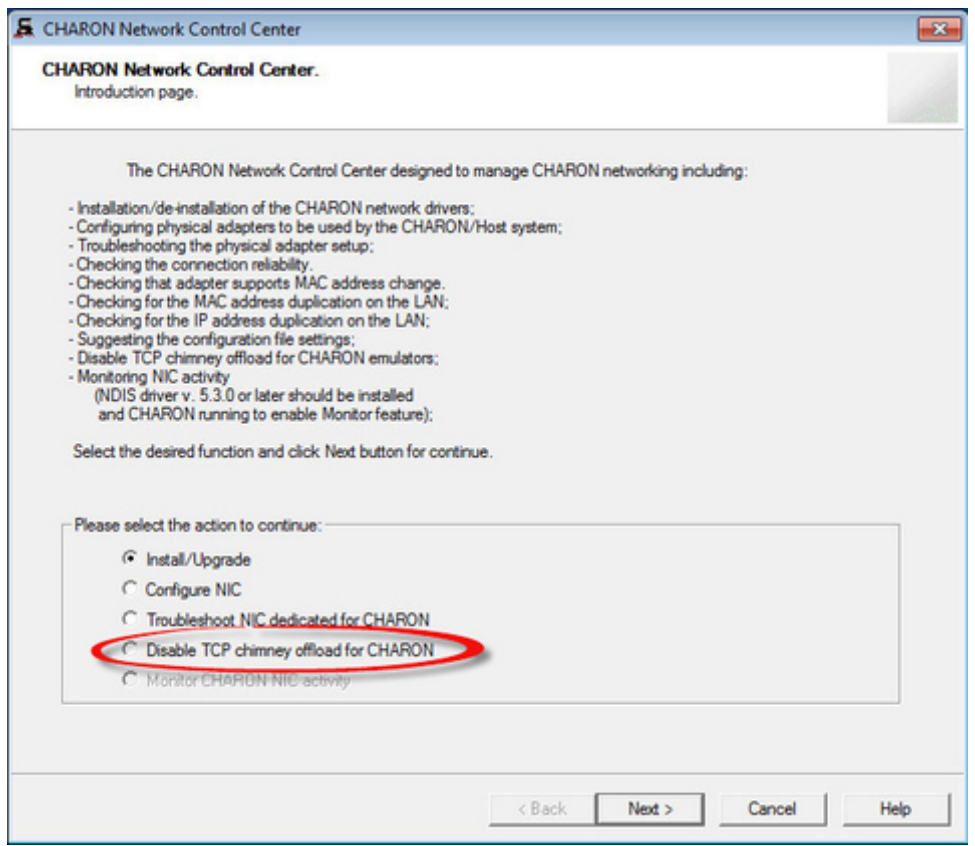

- Click on the "**Next**" button.
- The TCP Chimney offloading will be disabled:

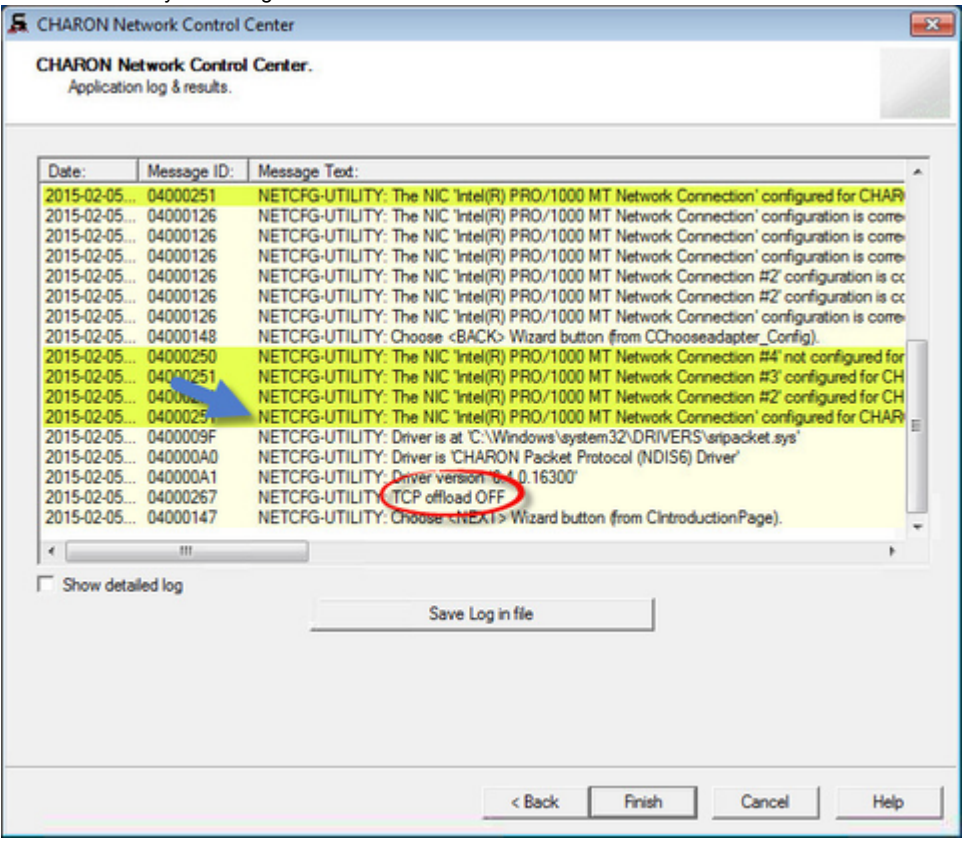

Click on the "**Finish**" button to exit.

Configuration type 2

- Open a command line windows with Admin rights
- Issue the following command:

C:\> **netsh int tcp set global chimney=disabled**

Delete all occurrences of Charon executables in the following table if any as described below:

C:\> **netsh interface tcp show chimney**

```
C:\> netsh interface tcp delete chimneyapplication ^
```
More? **application="**C:\Program Files\CHARON\Build\_16400\x64\as1000.exe**"**

#### Configuration type 3

Intelligent packet processing should be switched off for the network adapters dedicated to CHARON-AXP (naming of the parameters depends on the network adapter driver):

- Adaptive interframe spacing
- Flow control

...

- Interrupt moderation
- Interrupt moderation rate
- Ipv4 checksum offload
- Jumbo packet
- Large send offload
- Disable Priority and VLAN
- TCP checksum offload
- UDP checksum offload

To do so, open the "**Control Panel**", select "**Network and Internet**" and "**Network Connections**". Right click on the adapter you dedicated to CHARON, select "**Properties**" and click on the "**Configure**" button.

Select the "**Advanced**" tab and disable the properties mentioned in the list above.

**Example**:

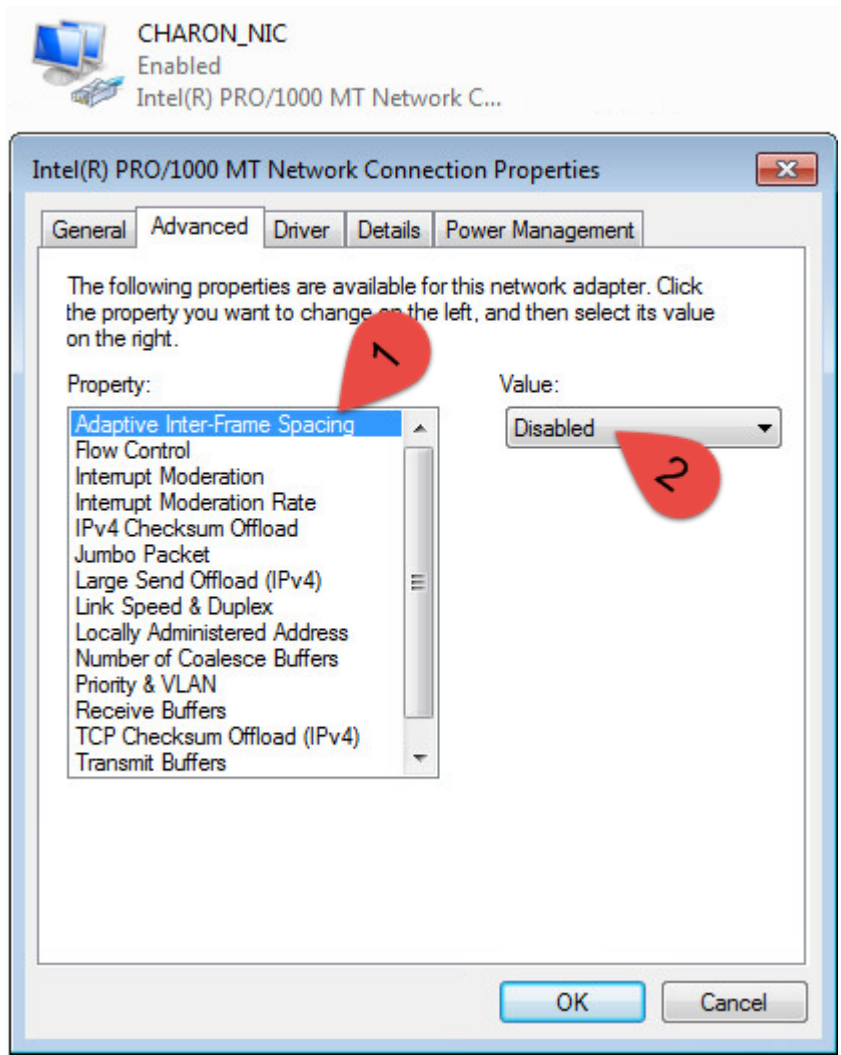

Once all parameters have been turned off, click on the "**OK**" button.

## Monitoring the CHARON network activity

The Network Control Center is able to monitor CHARON network activity. This function is available only if CHARON is running.

Start the utility, select "Monitor CHARON NIC activity" and press the "Next" button:

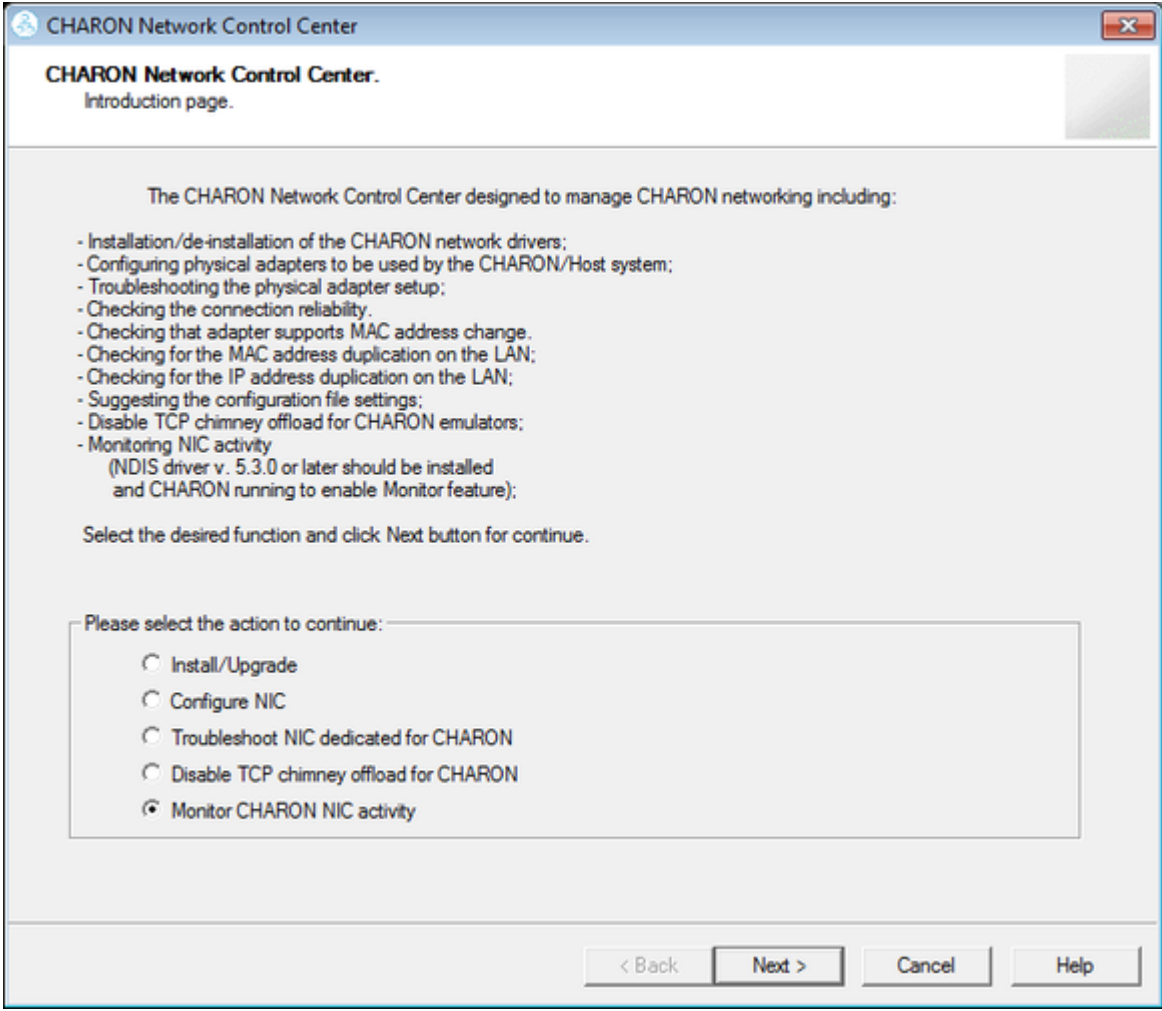

Select the network interface to monitor (it must be dedicated to CHARON) and press the "Next" button:

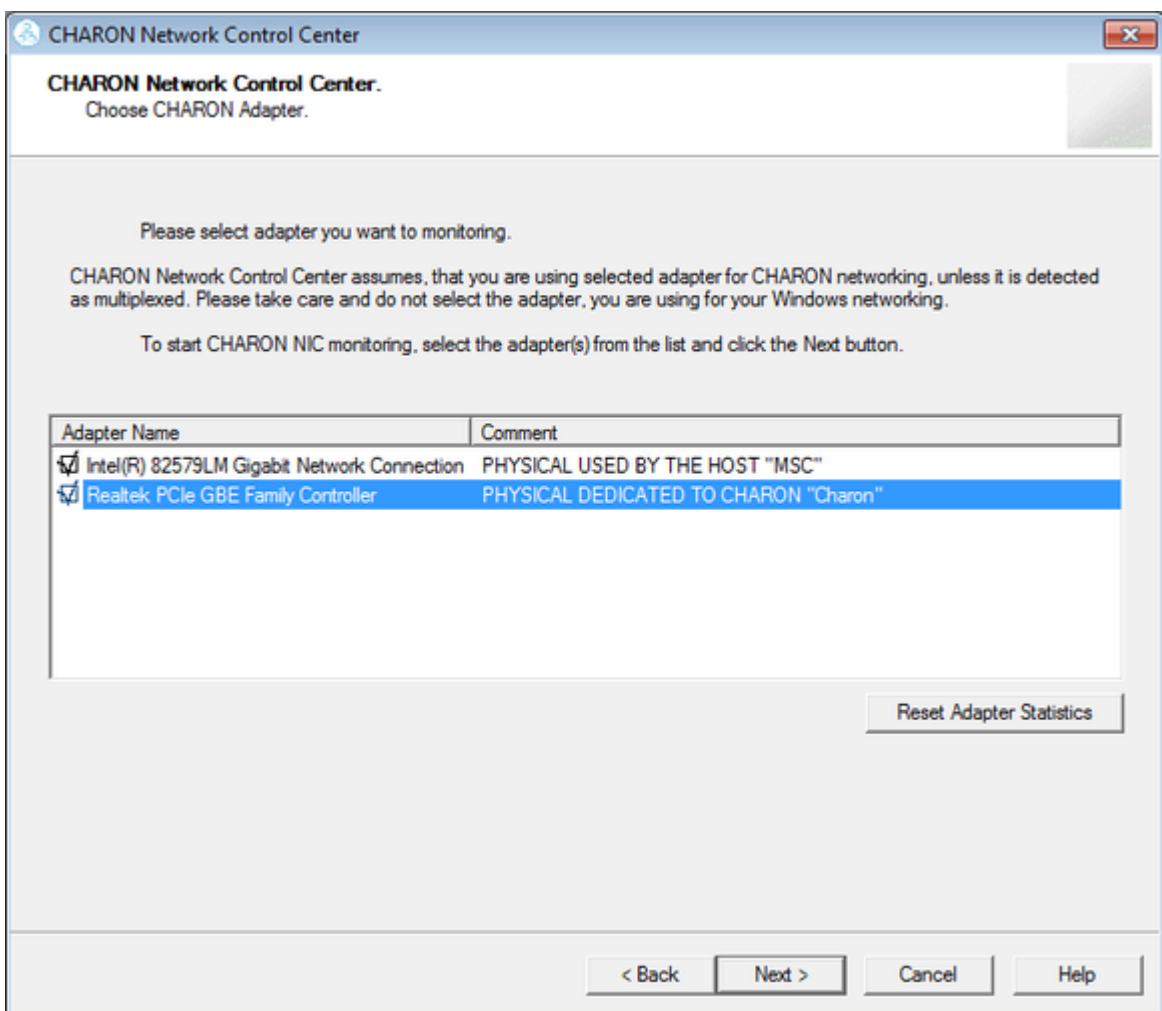

The utility will display statistics updated in a real time. Note it is possible to record the statistics in a log file with a selected write interval.

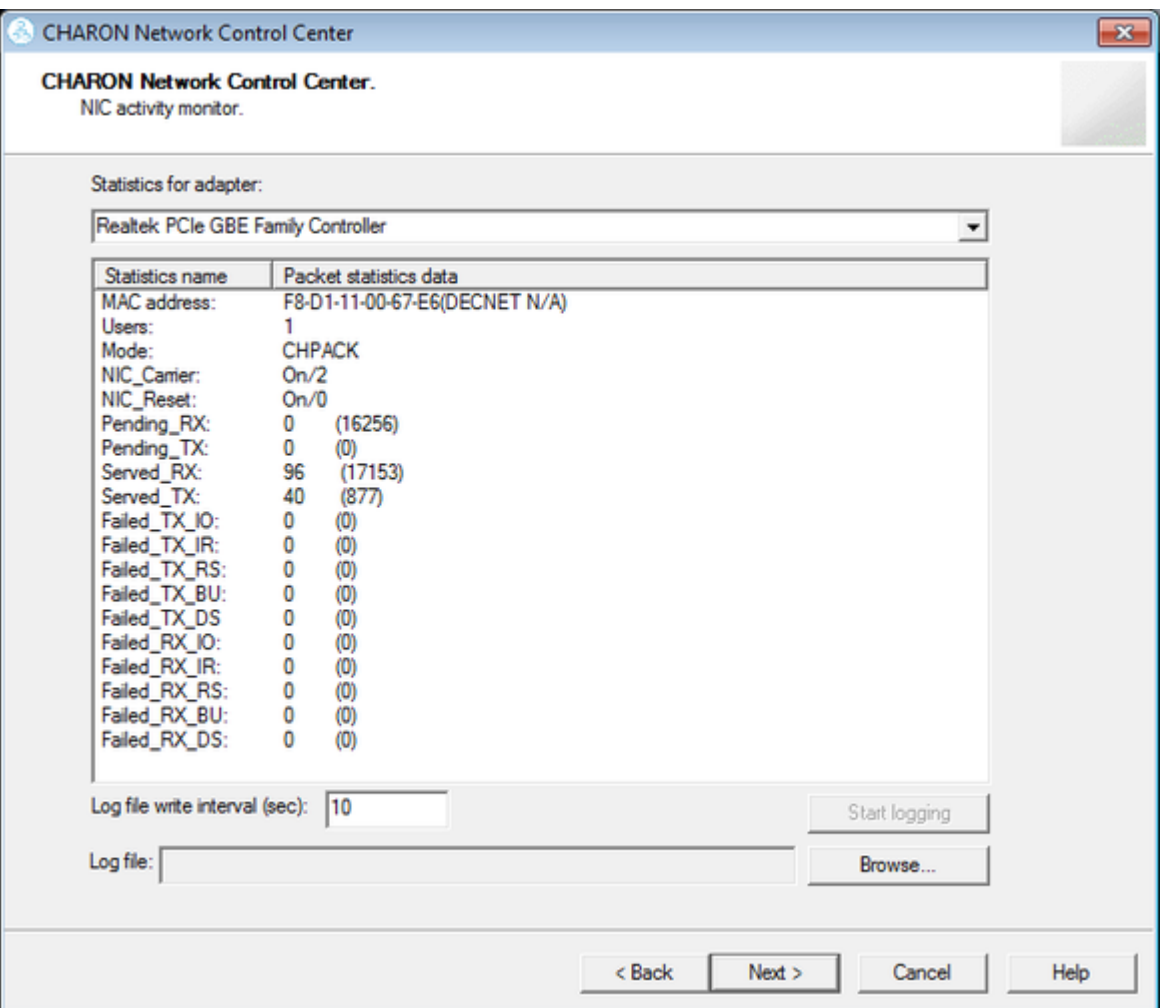

Press the "Next" button to stop the recording and to see the log of this operation:

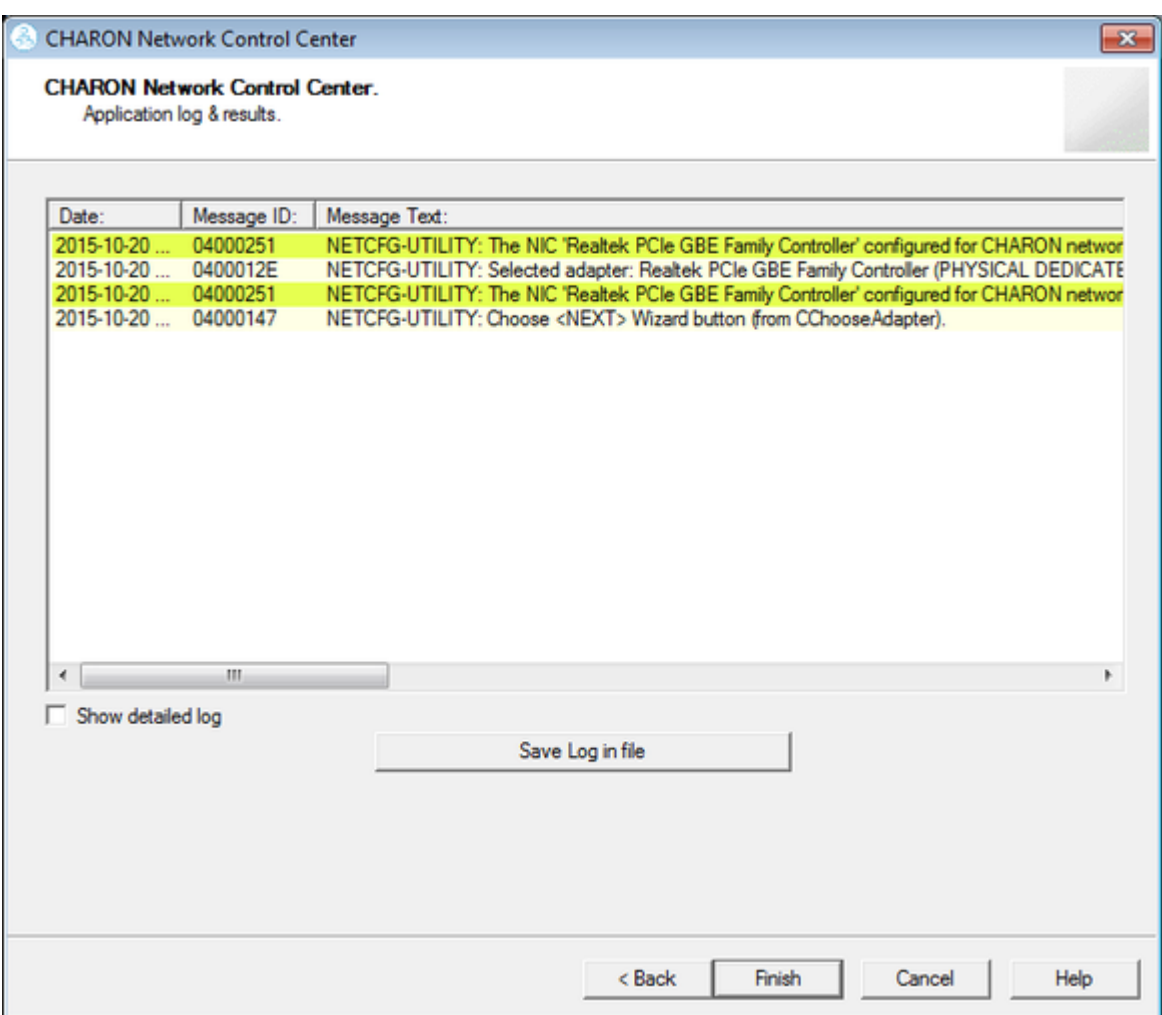

Select "Show detailed log" for more detail.

Press the "Finish" button to exit.

# MkDisk

## Table of Contents

- [General Description](#page-153-0)
- [Creating empty disk container](#page-155-0)
- [Creating disk metadata](#page-157-0)
- [Creating custom disk image](#page-160-0)
- [Getting information about available disk types](#page-161-0)

### General Description

<span id="page-153-0"></span>The "MkDisk" utility is used to create CHARON standard or custom empty disk containers (disk images).

Open the CHARON Virtual Machines Manager, switch to the "Host Information & Utilities" tab and press the "Virtual Disk Tool" button:

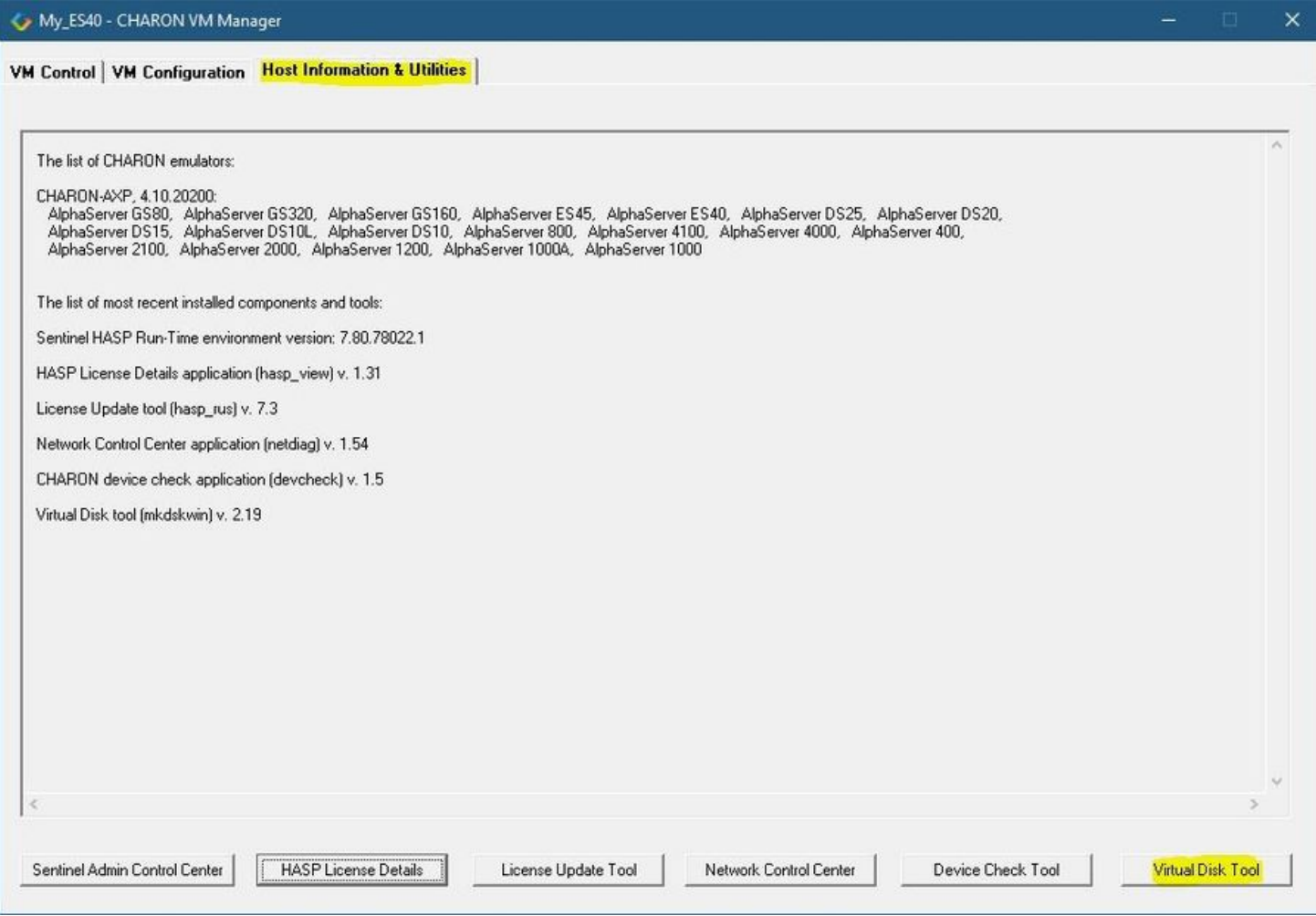

The main dialog of the utility will appear:

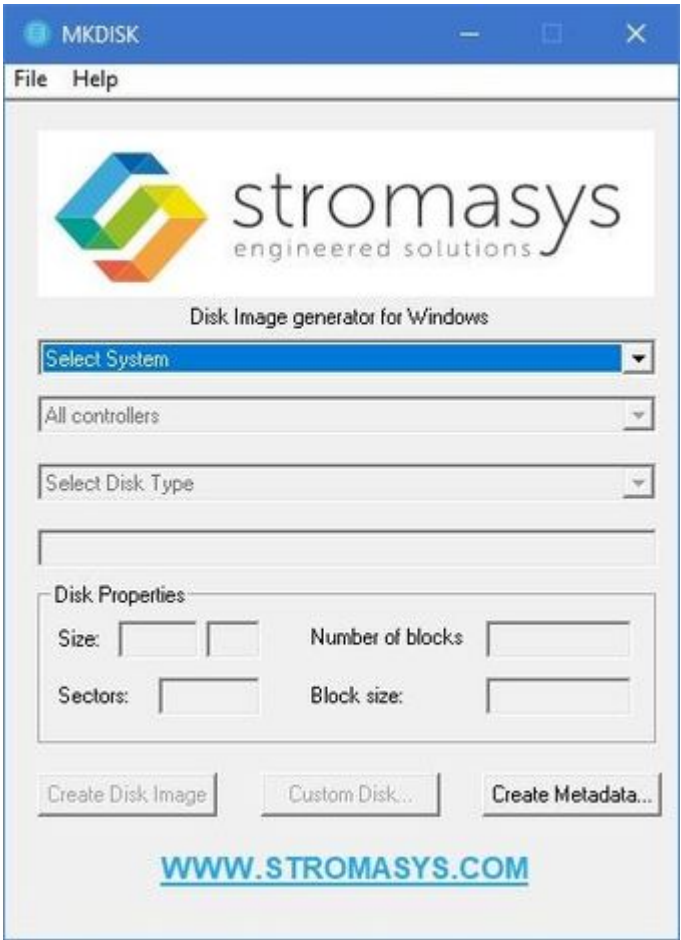

## Creating empty disk container

<span id="page-155-0"></span>Select "Alpha AXP" in the "Select System" drop-down list, "SCSI" in the "All Controllers" drop-down one and choose the desired disk type in the "Select Disk Type" drop-down list to create an empty disk container:

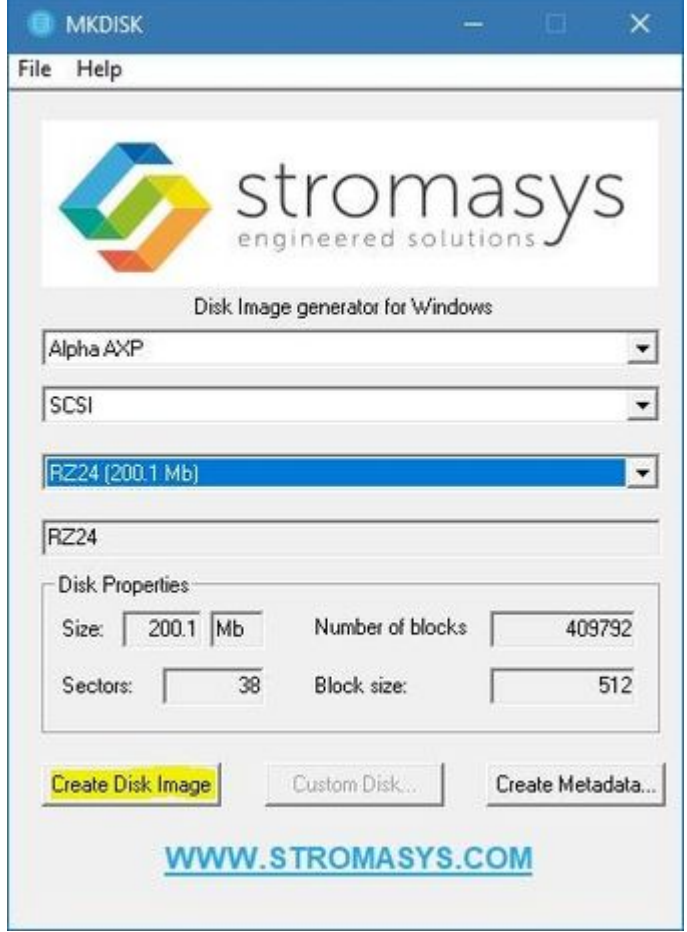

Press the "Create Disk Image" button to proceed. A dialog asking to specify the name of the disk image will appear:

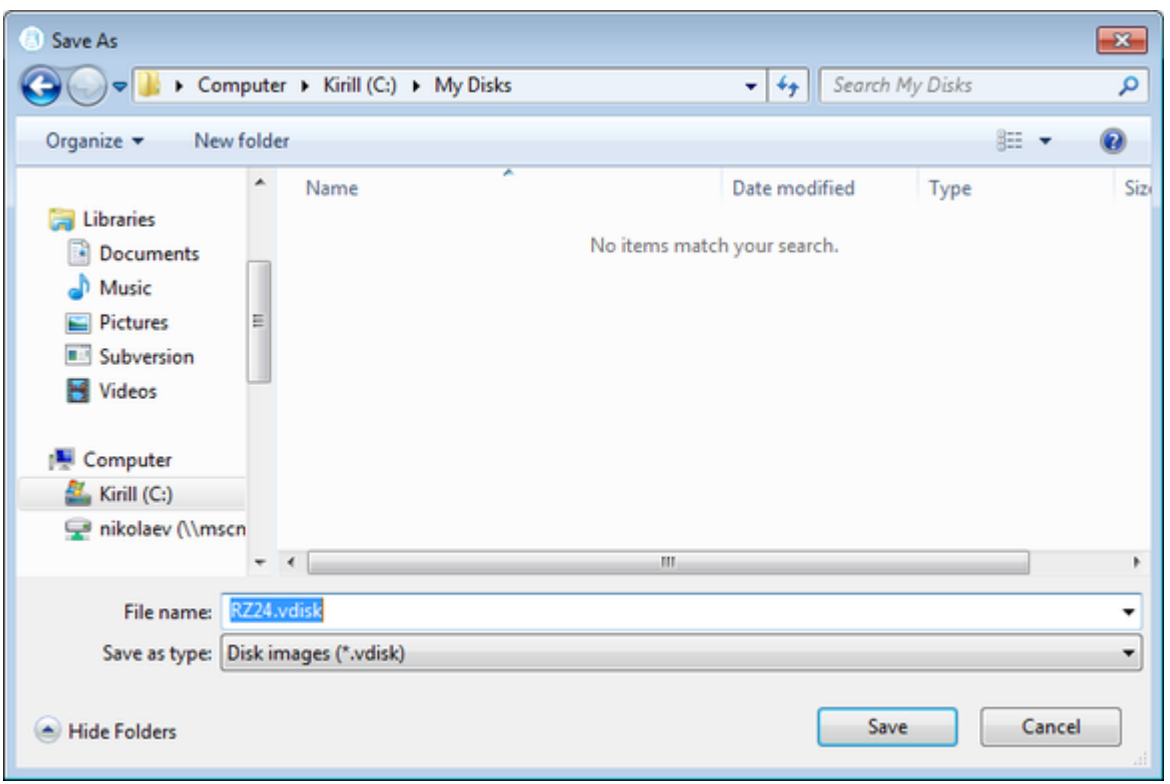

Browse to the target directory, specify the name of the disk image and press the "Save" button. The process of creating the disk container will start:

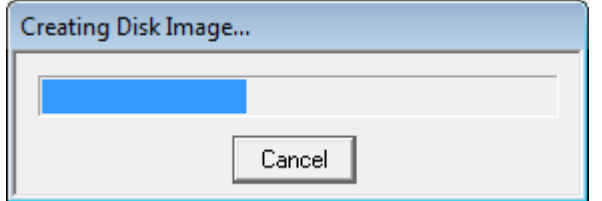

The target disk image is created - along with its metadata file (see below) once the process completes.

### Creating disk metadata

<span id="page-157-0"></span>The disk image metadata file contains important information about the target disk image structure - it is used by CHARON, automatically created with the same name with a different extension.

This functionality is needed if you have a disk image of a certain type and you want to generate a metadata file for it.

To create a metatada file press the "Create Metadata..." button:

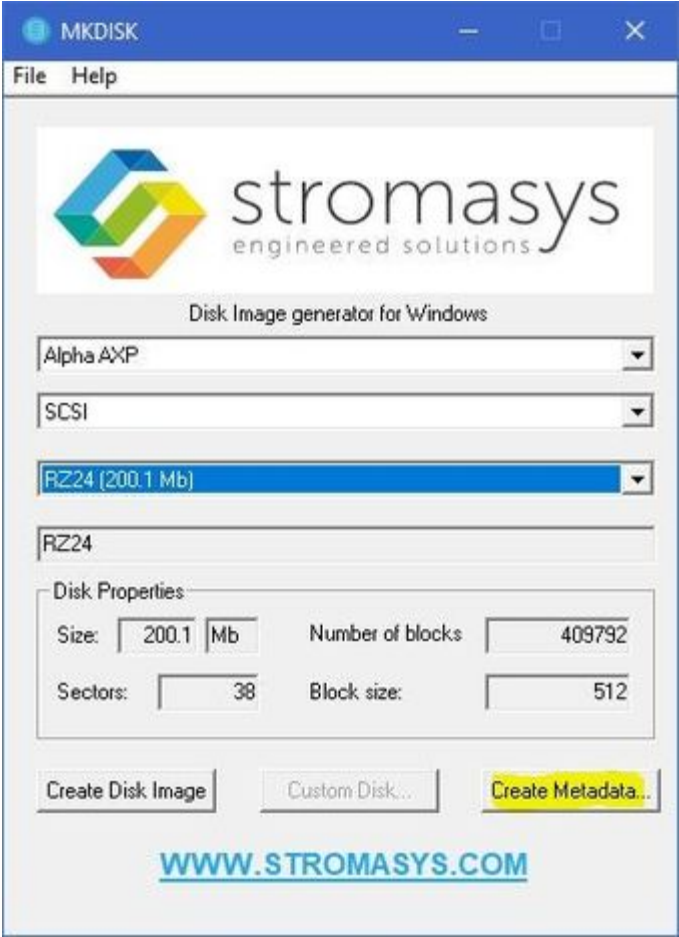

The "MkDisk" utility will ask you to select a disk container for which to create the metadata file:

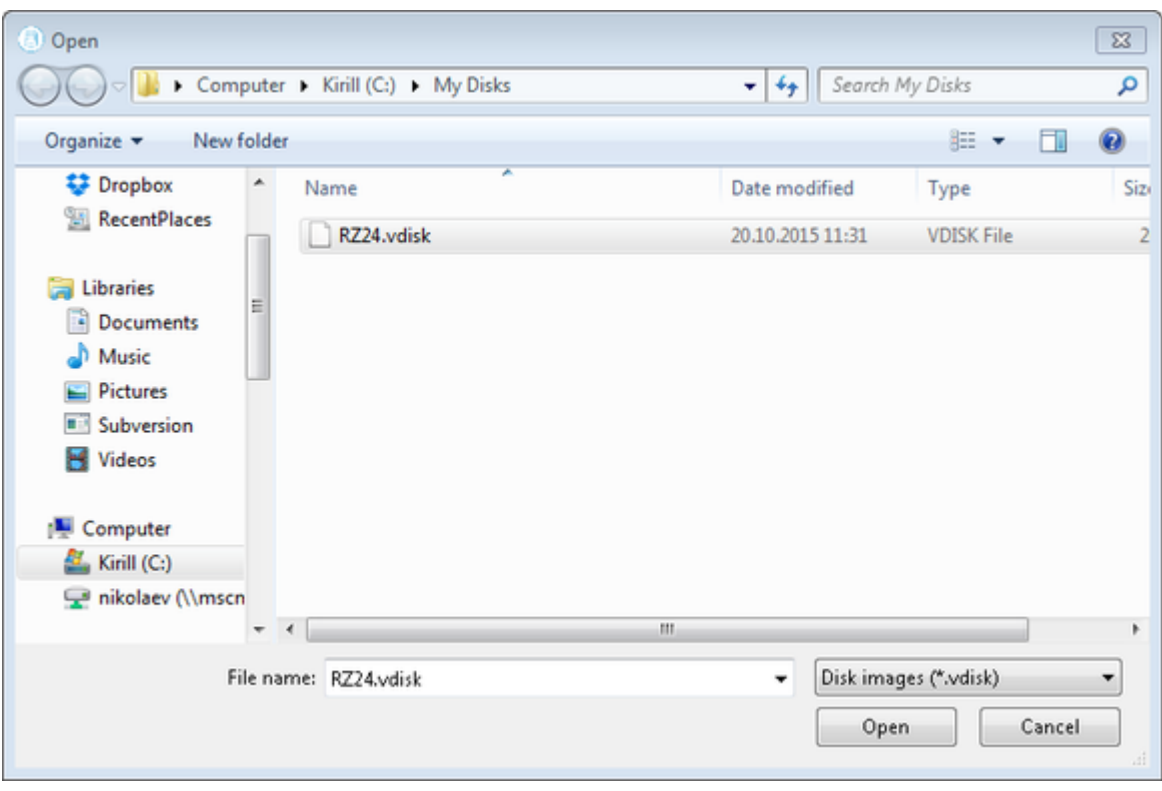

Select the target disk image and press the "Open" button. The utility will display a dialog for adjusting/correcting the disk image parameters:

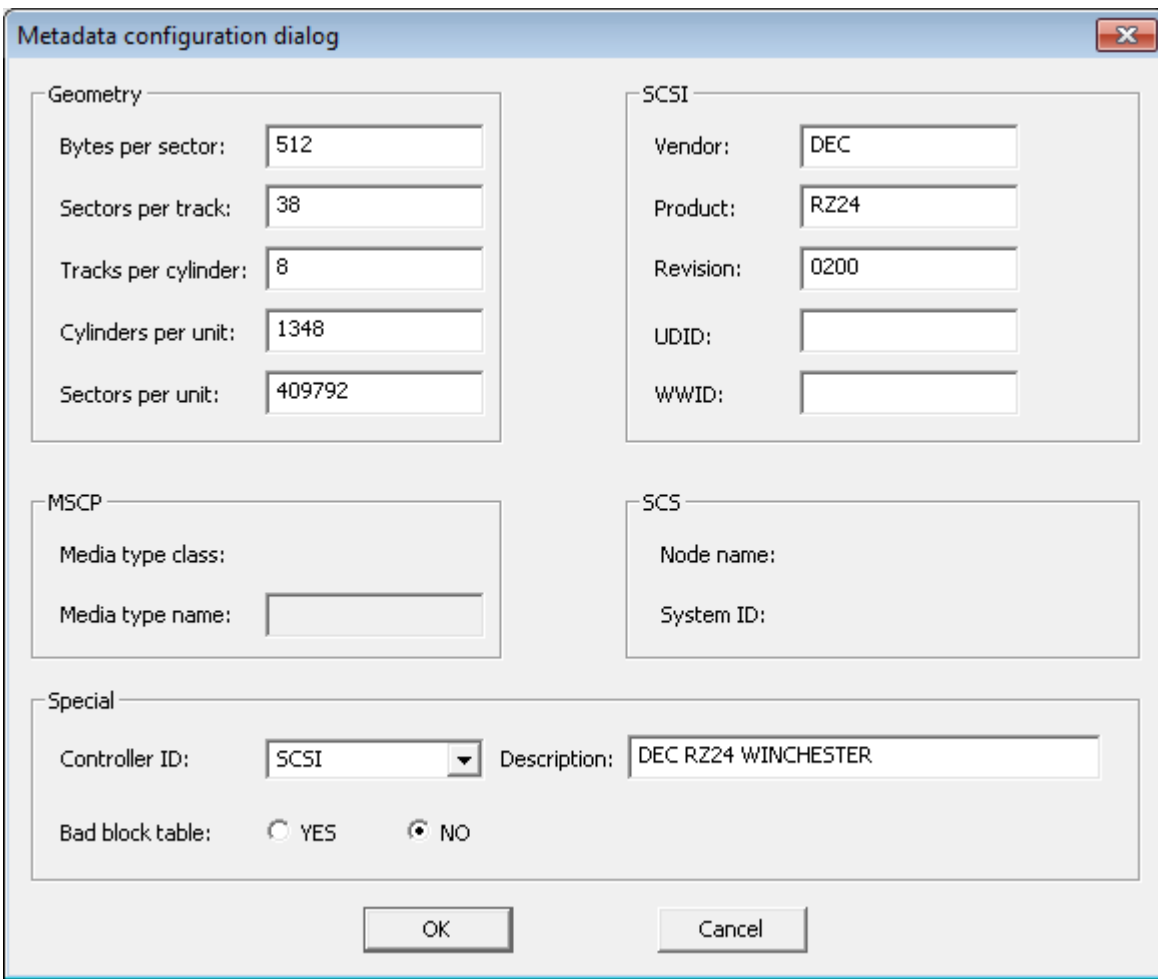

Correct the desired parameters if needed and press the "Ok" button. The "MkDisk" utility will create a metadata file, having the same name as the target disk container, with extension ".avdisk"

## Creating custom disk image

<span id="page-160-0"></span>Select "Custom" in the "Select System" drop-down list, enter the desired number of blocks in the "Number of blocks" input box, specify the block size (if it is different from the default value of 512) in the "Block size" input box and press the "Create Disk Image" button to proceed:

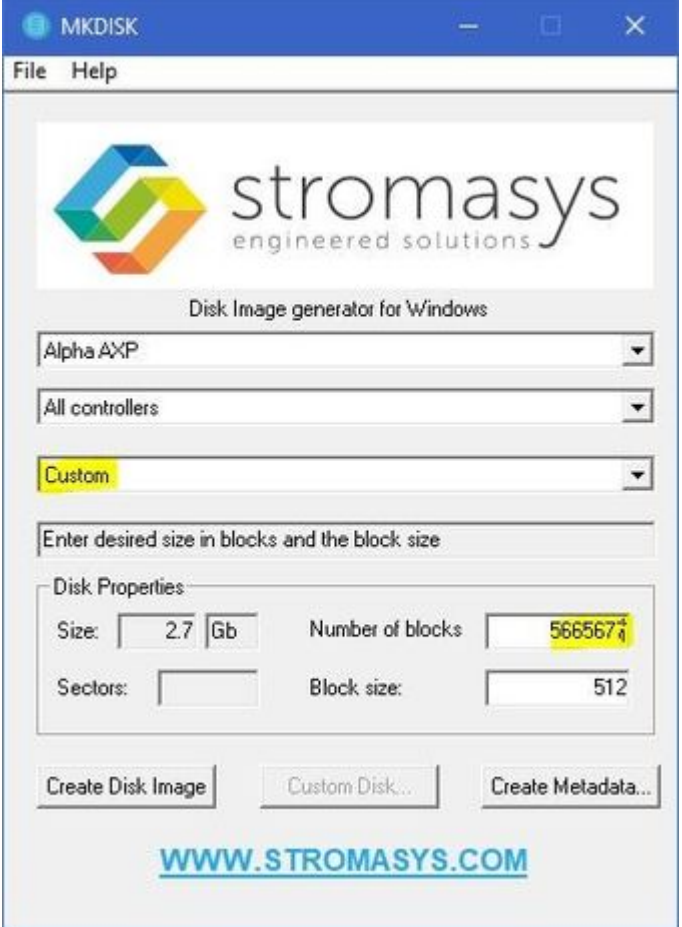

Specify the location and name of the target disk container and press the "Save" button. The utility will create the disk image and will open the "Metadata Configuration dialog" window (for the .avdisk)  $\rightarrow$  click OK to continue.

## Getting information about available disk types

<span id="page-161-0"></span>Information about the available disk types the "MkDisk" utility is able to create can be obtained by selecting the "Help->Disk Table" menu item. The following information dialog will appear:

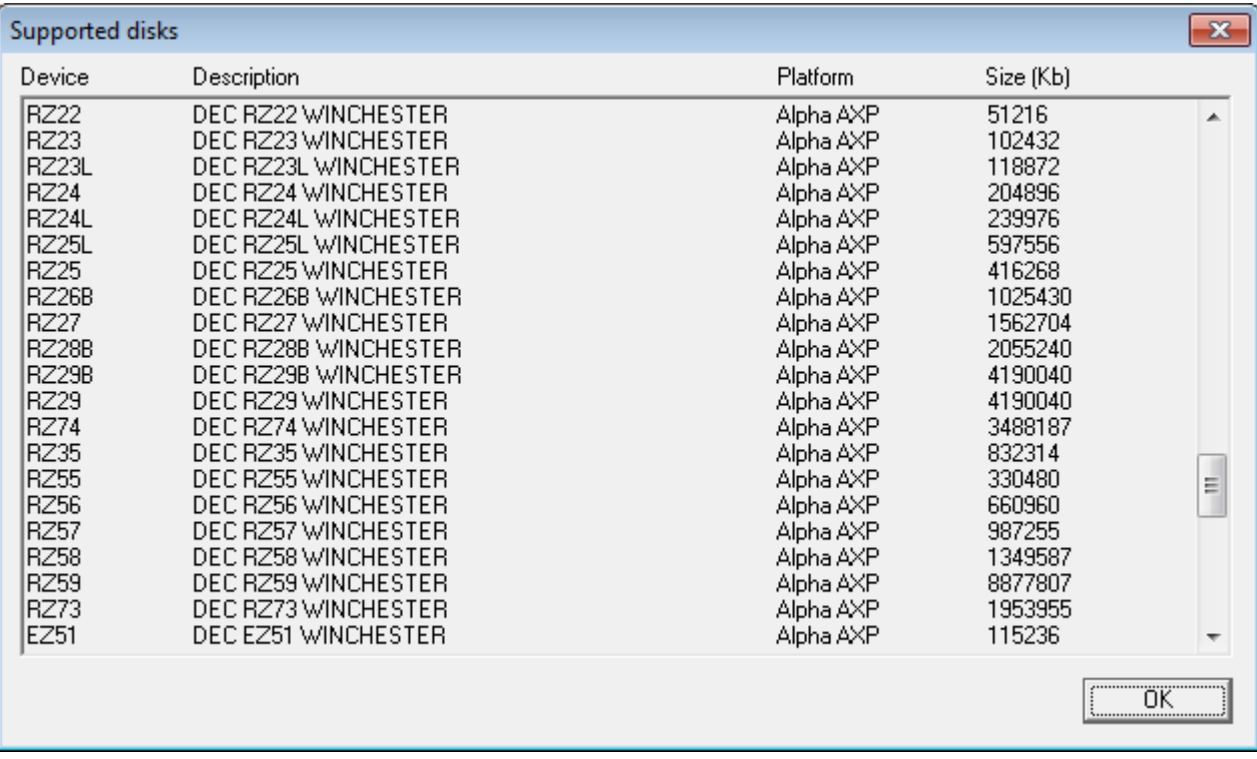

## **MkDskCmd**

### Table of Contents

- **•** [General Description](#page-162-0)
- [Creating disk images](#page-162-1)
- [Resizing disk images](#page-164-0)

## General Description

<span id="page-162-0"></span>The "MkDskCmd" utility:

- Creates empty disk images of a given standard or custom disk type or a custom disk size
- Transfers existing disk images of one type to disk images of another type.

To start the utility open "cmd.exe" from Administrator in the Start menu and switch to the CHARON installation folder then the "\Build\_XXX\xXX" child folder where the utility is located.

### Creating disk images

<span id="page-162-1"></span>The first step is to obtain the disk type of the disk that needs to be created:

```
...> mkdskcmd -list
```
This command results in a list of all the supported disk types.

Choose the desired disk type (for example "RZ22") then use the "mkdskcmd" command to create the virtual disk image as shown below:

...> **mkdskcmd -disk** rz22 **-output** rz22**.vdisk**

A disk container "rz22.vdisk" will be created in the current directory.

A file "rz22.avdisk" will also be created. This file helps CHARON to accurately recognize a specific disk image type. It is recommended to put the ".avdisk" file in the same directory as the created disk image.

It is also possible to create custom disk images using the "-blcount" (blocks count) and "-blsize" (blocks size) switches.

For a list of all available parameters use the "–help" switch:

```
...> mkdskcmd -help
mkdisk for CHARON utility v. 1.17
Copyright: STROMASYS, 2017
Usage:
      mkdskcmd [Options]
Options:
     -h, -help - display help screen
     -o, -output <file> - specify output file name
     -d, -disk <name> - specify the disk name from Disk table
     -z, -blsize <value> - specify the block size in bytes (custom disk image)
     -c, -blcount <value> - specify number of the blocks (custom disk image)
     -a, -avtable <file> - specify AVDISK table file
     -r, -resize <file> [<disk-name>]
            - resize the disk image
        <file> - file name of the disk image to be resized
        <disk-name> - name of the disk from the Disk table
       <file> will either have the specified number of blocks added to the
       end or be truncated at the new smaller size.
       To specify a custom disk size, use the following parameters:
      -resize <file> -blsize <value> -blcount <value>
    -s, -shrink - mandatory parameter when resizing to smaller disk
    -l, -list - to display AVDISK table
    -q, -quiet - run in quiet mode
Return value:
    0 - Success
    Non zero - Failure
Examples:
mkdskcmd -help
mkdskcmd -list
mkdskcmd -avtable mkdsk.vtable -output rk07.vdisk -disk rk07
mkdskcmd -output disks\custom.vdisk -blsize 512 -blcount 16384
mkdskcmd -r E:\disks\rz22.vdisk rz59 -a "C:\Program Files\CHARON\disks\mkdsk.vtable"
```
The "-avtable" parameter is used to work with an alternative disk specification database or to point to the standard database ("mkdsk.vtable") if it is in a location other than the current directory.

The "-blcount" (blocks count) and "-blsize" (blocks size) switches are used to create custom disk images.

### Resizing disk images

<span id="page-164-0"></span>The "MkDskCmd" utility is able to resize (copy) disk images of one type to a disk image of another type.

This operation is needed, for example, to obtain more free space on a disk image that already contains data.

#### **Notes**:

- It is not possible to add more free space dynamically. The virtual machine must be stopped before performing this operation.
- Resizing a disk image requires the operating system running on the Charon virtual machine to be able to handle Dynamic Volume Expansion. Please refer to the documentation of your operating system version. If this is not supported, please create a new virtual disk then backup and restore the existing data.
- If a source disk image is larger than the target disk image, the extra data is lost. If the source disk image is smaller, it will be extended and padded with null bytes ('\0').

An example of the syntax follows:

```
...> mkdskcmd -resize <source disk file name> <source disk parameters> [-shrink] [-k]
```
where:

- <source disk file name> the file name of the disk image to be resized
- $\bullet$  <source disk parameters> the disk type taken from the list of available disk types displayed by the "mkdskcmd -list" command or the disk geometry specification (see below).
- -shrink or -k used to force the shrink when the target disk size is smaller than the source disk size.

#### **Example**:

```
...> mkdskcmd -resize "C:\My Disks\rz22.vdisk" rz25
```
It is also possible to specify the disk parameters manually with "-blcount / -c" (blocks count) and "-blsize / -z" (blocks size) switches:

...> mkdskcmd -resize <source disk file name> -blsize <number> -blcount <number>

#### **Example**:

```
...> mkdskcmd -r "C:\My Disks\custom.vdisk" -z 512 -c 262134
```
There is a certain delay between the moment when the utility reports that a disk image has been resized and its actual availability to CHARON. This delay can reach up to several minutes in the case of very large disk resizes. This is because the host operating system needs time for the actual allocation of the enlarged file on HDD.

# HASP View

### Table of Contents

- **•** [General Description](#page-165-0)
- [Getting CHARON licenses content](#page-166-0)

### General Description

<span id="page-165-0"></span>The "HASP View" utility is used to display the CHARON license content.

Open the CHARON Virtual Machines Manager, switch to the "Host Information & Utilities" tab and press the "HASP License Details" button:

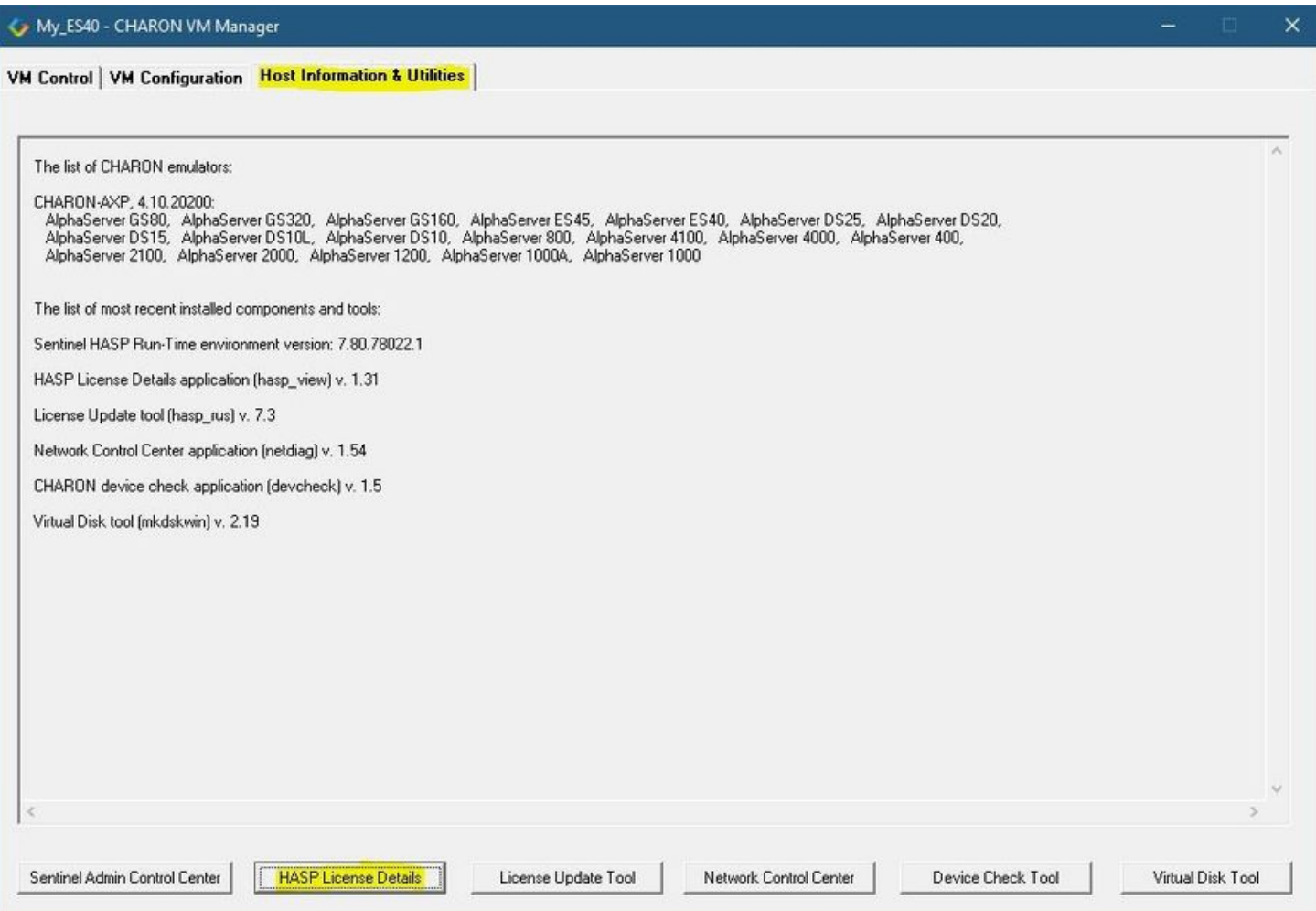

## Getting CHARON licenses content

<span id="page-166-0"></span>The "HASP View" utility displays the content of the licenses to be used by CHARON.

#### **Example**:

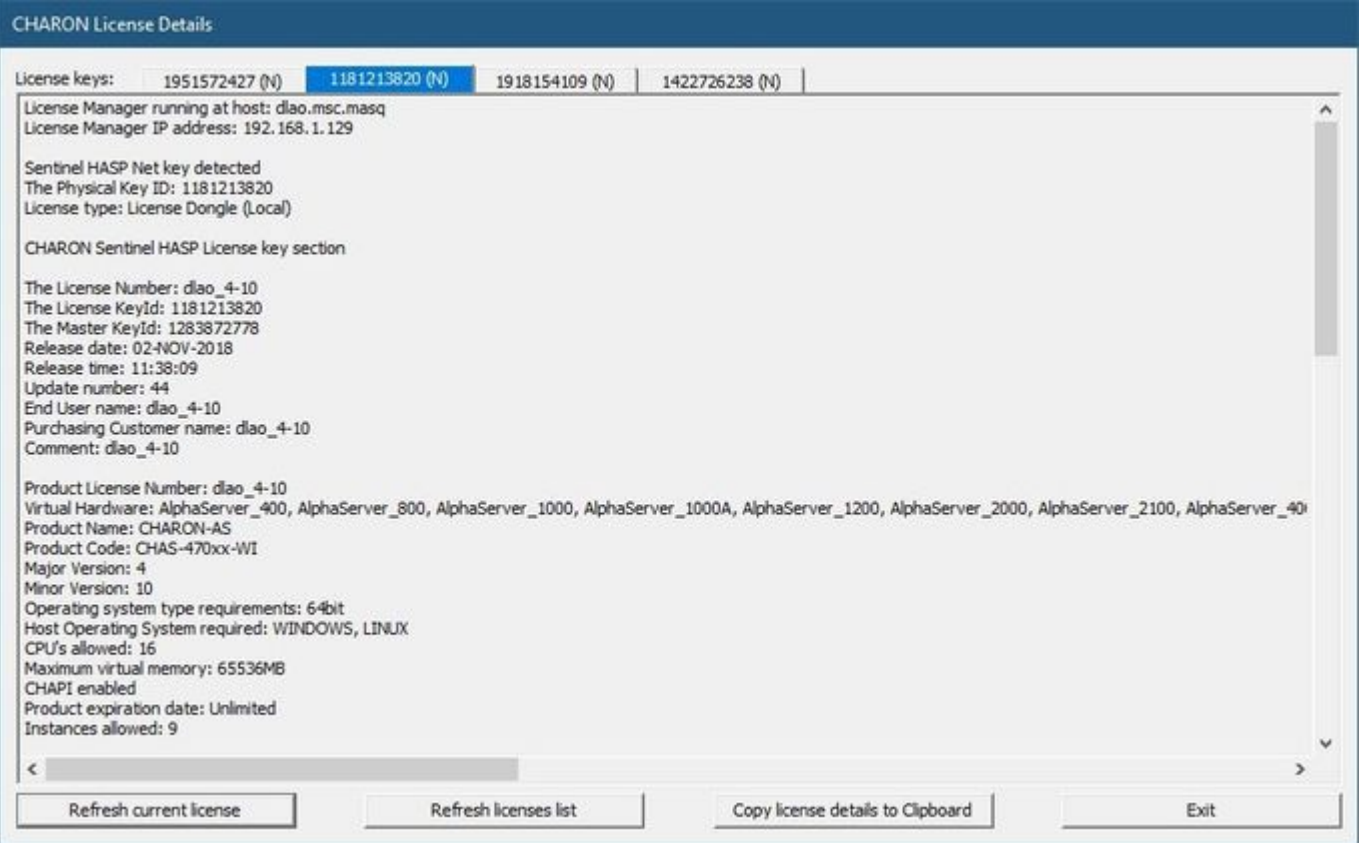

Use the "License keys" tabs to view the content of the CHARON licenses found.

Press the "Refresh key list" button to look for newly added and available licenses.

Note: collecting the license content may take some time. Use the buttons located at the bottom of the window to refresh the license content and to copy the license details to the clipboard if needed.

Press the "Exit" button to exit from the utility.

# License Update Service

## Table of Contents

- **•** [General Description](#page-167-0)
- [Collecting the host fingerprint and information on an existing license](#page-167-1)
- **•** [Installation and update of a CHARON license](#page-169-0)

## General Description

<span id="page-167-0"></span>The "License Update Service" utility is used to manage CHARON licenses, collect the host system fingerprint.

Open the CHARON Virtual Machines Manager, switch to the "Host Information & Utilities" tab and press the "License Update Tool" button:

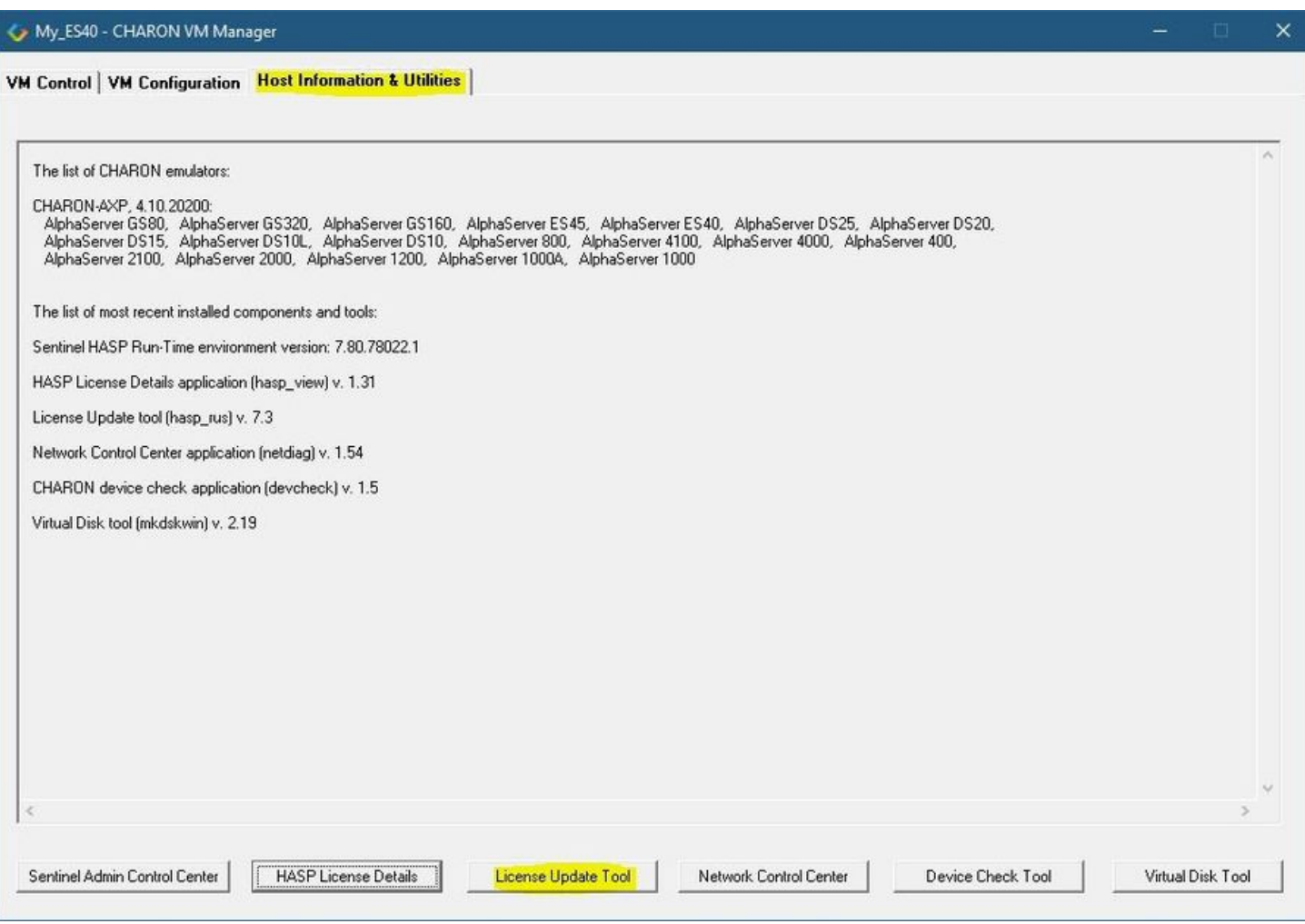

### Collecting the host fingerprint and information on an existing license

<span id="page-167-1"></span>Open the "Collect Status Information" tab.

Select either "Update of existing protection key" to acquire information on the current hardware of software license or "Installation of new protection key" to get information on the host system.

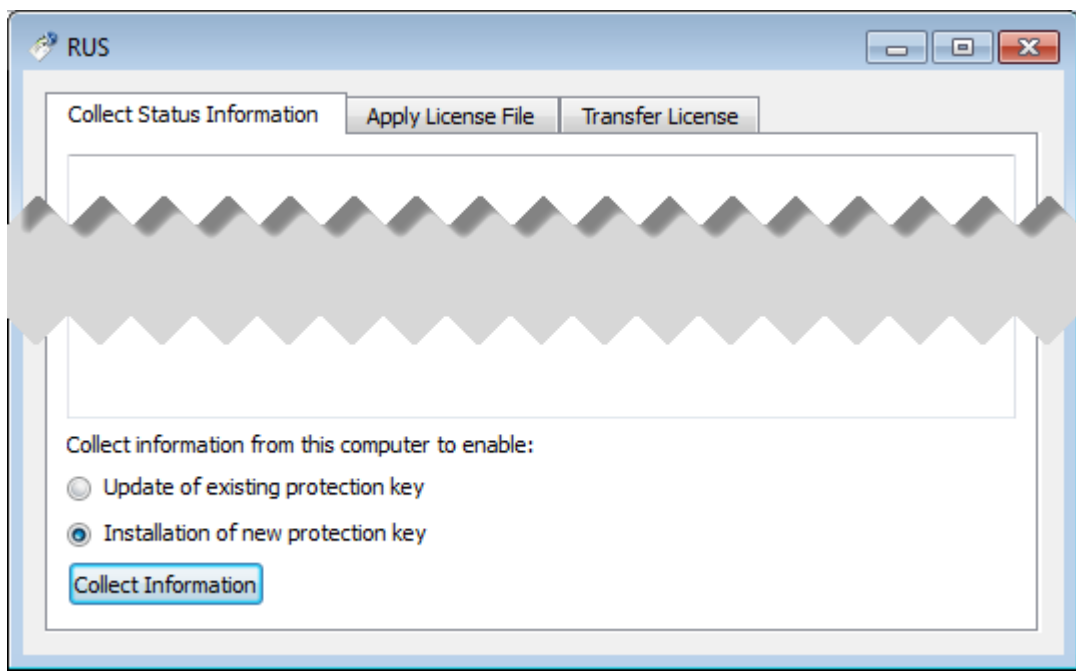

Press the "Collect Information" button and save the fingerprint or the information on the current license to a "\*.c2v" file:

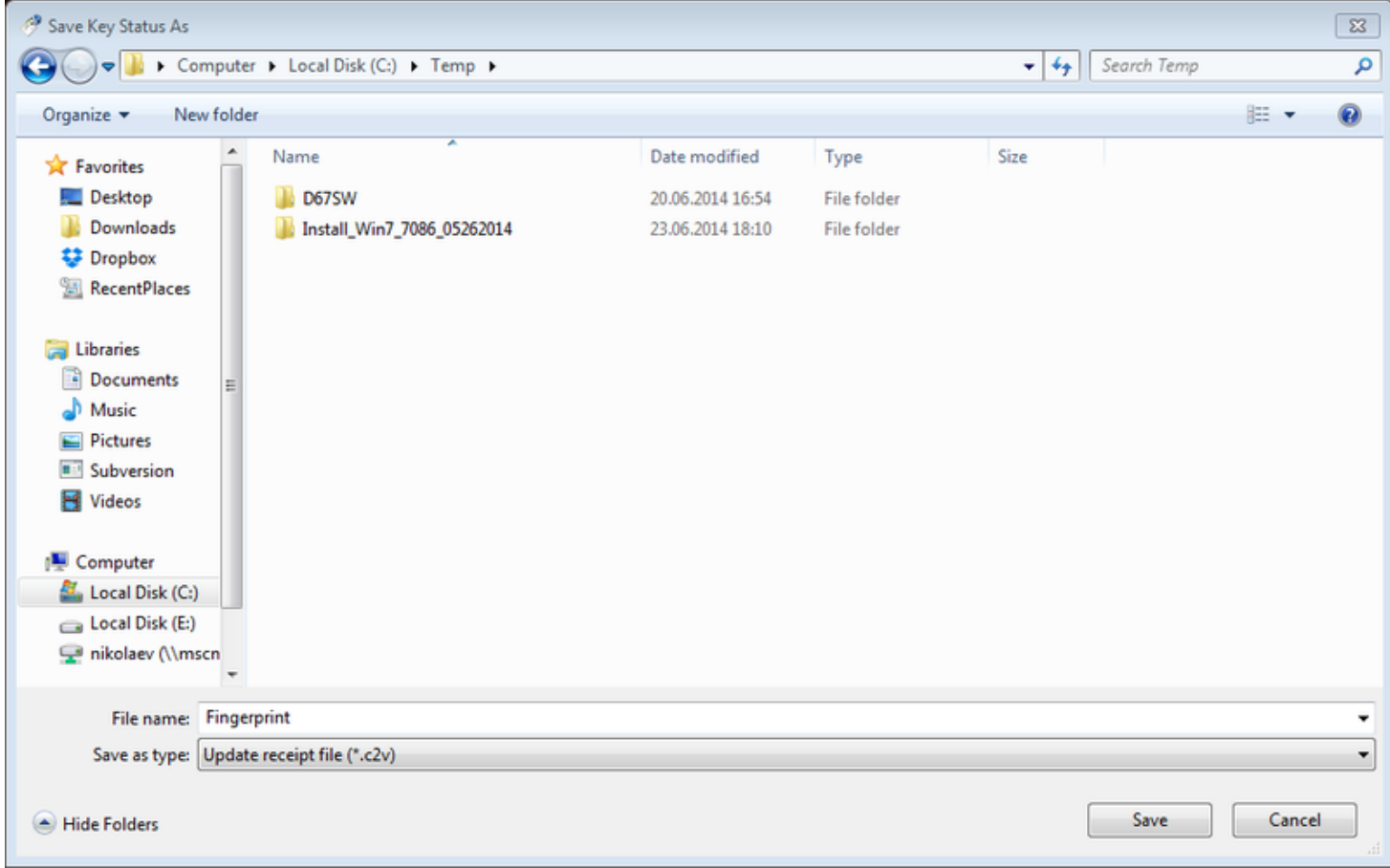

Press the "Save" button to create the "\*.c2v" file and send this file to STROMASYS to receive an update of the current license or a new license.

# Installation and update of a CHARON license

<span id="page-169-0"></span>Open the "Apply License File" tab and press the "..." button:

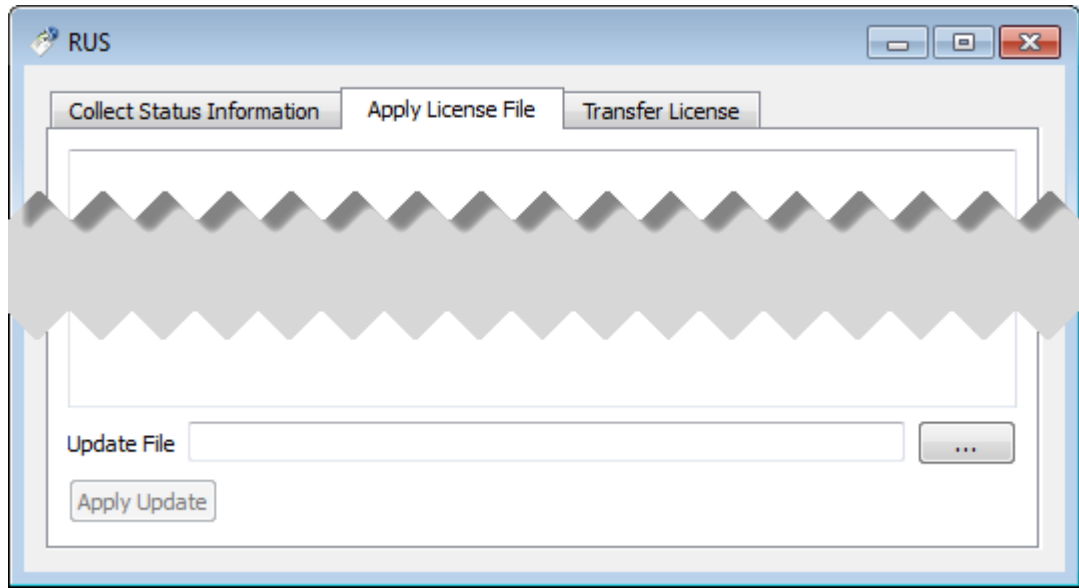

Select the license "\*.v2c" file received from STROMASYS:

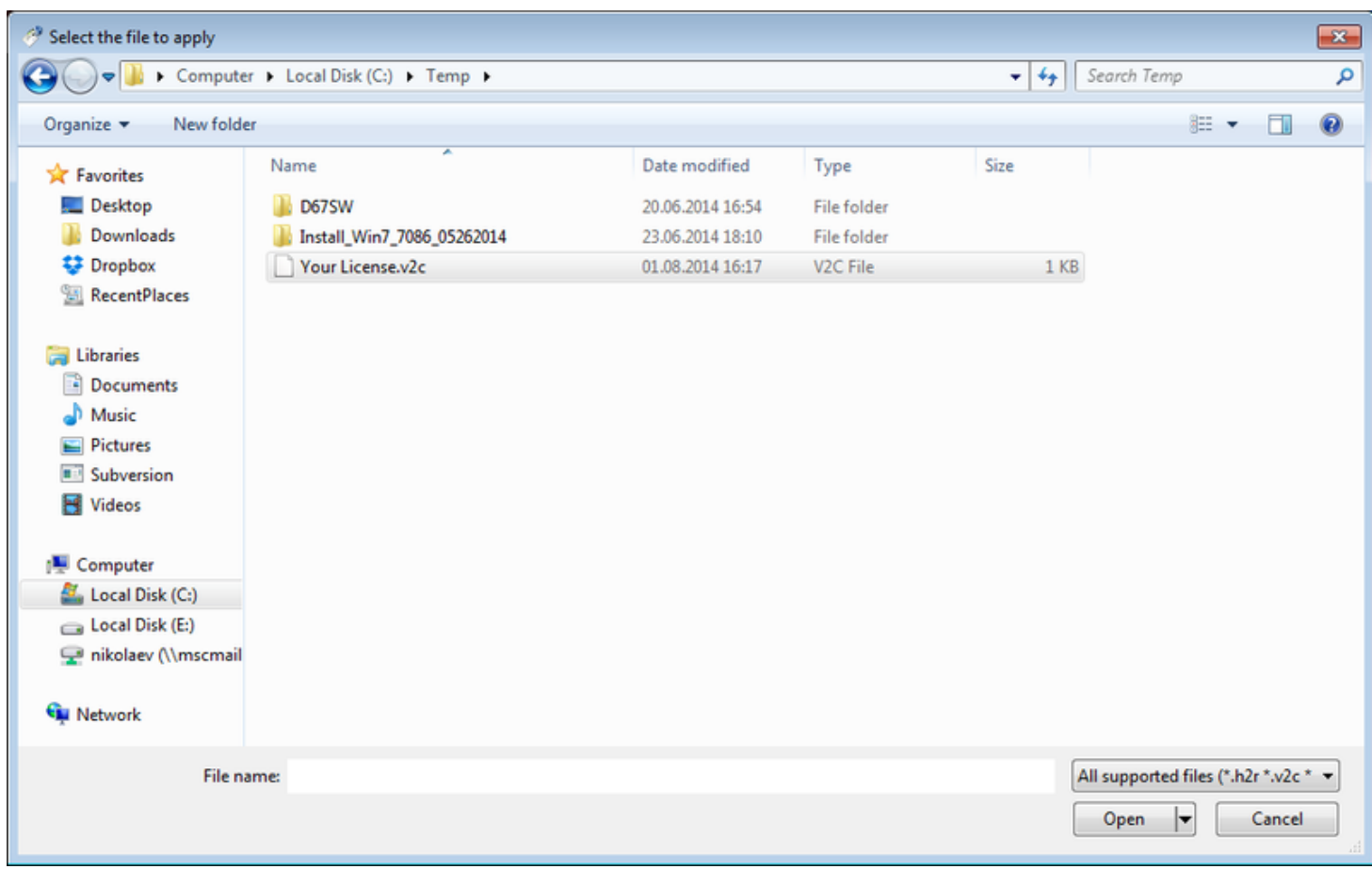

Press the "Open" button and then the "Apply Update" button in the main dialog box to apply the new license or to update an existing one.

In case you receive 2 files to update the license, install the "\_fmt" (format) one first then the second one.

## License expiration check

#### **Introduction**

The license expiration check utility is provided with the CHARON-AXP V4.10 kit, this utility will execute once a day at 09:00 AM and will send Windows Application Events 15 days before expiration. No other action will be taken unless you customize the expiredlicense. bat script. The utility can be found in the Charon installation folder under the "Redistributables\Stromasys" child folder.

The installation process is described below. It is recommended not to update the example files given with the kit as they could be overwritten by a patch installation or product upgrade. It is preferable to copy them in a dedicated folder.

#### **Version**: 1.16 - **Published**: 22 Jul 2020

#### Table of contents

- [Description](#page-171-0)
- [Step-by-step guide](#page-171-1)
	- [Installation](#page-171-2)
		- [Interactive check](#page-172-0)
		- **•** [Scheduled task creation](#page-172-1)
			- [Scheduled task creation using the Graphical User Interface](#page-173-0)
			- **•** [Scheduled task creation using the Character User Interface](#page-176-0)
			- [Configuration file example](#page-176-1)
			- [Hints](#page-177-0)
- [Sending alerts via email example](#page-179-0)
	- [Email account password encryption](#page-179-1)
	- [Powershell script used to send emails](#page-180-0)
	- [expiredlicense.bat file settings](#page-180-1)
	- [Scheduled task settings update](#page-181-0)
- [Related articles](#page-181-1)

### **Description**

<span id="page-171-0"></span>The goal of this Powershell script is to read the license content and send alerts 15 days (by default) before expiration. This document is related to the kit versions 1.9 to 1.16.

#### **Alerts consist in**:

- Adding a Windows Event entry in the Application log
- Executing a customized script named "expiredlicense.bat" that can execute actions at your convenience: send an email, send an event to a monitoring software, etc...

#### **Alert levels**:

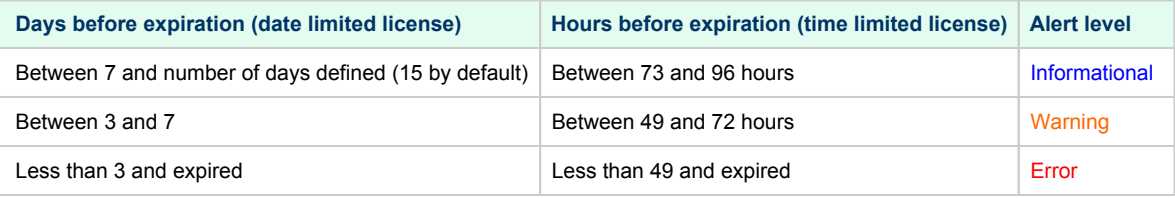

#### **Related products**:

Charon-AXP and Charon-VAX/PDP V4.5 and above

#### **Operating systems**:

<span id="page-171-1"></span>Windows 7, Windows 8.1, Windows 10 Professional, Windows Server 2008 R2, Windows Server 2012 (R2), Windows Server 2016, Windows Server 2019

### <span id="page-171-2"></span>Step-by-step guide

#### **Installation**

- $\blacksquare$  Create a folder dedicated to store the scripts, for example: " $\text{C:\Gamma}$ "
- Download the kit from our SFTP server (please ask us connection credentials if you have no access) and extract all files in this folder. **T** The kit contains some files, their usage is described further in this document.
- Optionally create the "expiredlicense.bat" file in the same folder and customize it at your own (to send emails for example).

<sup>2</sup> If the script does not exist, a warning event will be posted but it will not prevent the script from running. In this case only Windows Application events will be sent.

Below is a simple example to append entries in a log file. You will find further in this article an example on [how to send an email using powershell.](https://stromasys.atlassian.net/wiki/pages/resumedraft.action?draftId=81756164#CHARONonWindows-AutomatedLicenseExpirationCheck-Sendingalertsviaemail-example)

echo %date% %time% %1 %2 >> C:\Charon\expiredlicense.log

#### **Notes**:

- $\blacksquare$  " $\text{\$1}$ " corresponds to the severity level and can be "informational", "warning" or "error"
- "%2" corresponds to the alert message containing the license number, the product name and the expiration status

#### <span id="page-172-0"></span>Interactive check

- Open a command line window
- $\blacksquare$  Move to the folder you created, example:  $C:\Charon$
- Execute the powershell script. The following parameters can be passed to the script:
	- $\blacksquare$  "-folder" is used to specify where the scripts (.ps1 and .bat) are stored. If not specified, default is "C:\Charon"
	- $\blacksquare$  "-nbdays" is used to specify the number of days before expiration to start sending alerts, default is 15
	- "-nbhours" is used to specify the number of hours before expiration of a backup/spare license (time limited) to start sending alerts, default is 96. Must not be lower than 72.
	- "-usevanilla" is used in case the hasp\_view.exe program is not able to provide the expiration date in the output file (bug found in builds 18304 and 18305 with hasp view.exe version 1.26). In this case, the script will use the hasp view.exe program located in the "xxxxx\_ORIGINALS\_xxx\_PATCH\_xxx" folder (example: B18302\_ORIGINALS\_AXP\_PATCH\_X64). The bug is solved with hasp\_v iew.exe version 1.27 and later.
	- $-$  "-haspview <hasp\_view.exe location>" is used to specify the location of the hasp\_view.exe file. If this parameter is not specified then the script searches for the location itself depending on Charon installation folder. It is used in case a license server performs the checks instead of the server hosting the Charon virtual machines. The "-usevanilla" parameter is ignored if this parameter is defined.
	- "-ini <file>" is used to specify a file where the -folder, -nbdays, -nbhours, -usevanilla, -haspview and -tick parameters can be stored. Priority goes to the parameters passed in the command line then those in the specified file. The file is used to facilitate updates in the parameters passed in the tasks scheduler (update the file instead of the task).
	- "-tick" parameter is used to execute external script (expiredlicense.bat) even if no alert is detected (counter alert for monitoring software). If used in the .ini file, "1", "y", "yes" or "true" value activates it, other values will invalidate (**Example**: tick=true)

**To run PowerShell scripts (files that end with .ps1), you must first set the execution policy to Unrestricted (This operation has to be done once).** 

To do so, open a command line window (cmd.exe) as an Administrator and use the following command: c:\Charon>**powershell -command "Set-ExecutionPolicy Unrestricted"**

**The ExecutionPolicy can also be set to** "RemoteSigned". In this case the .ps1 script files will have to be unblocked as described below.

If you are still prompted to allow for execution of the script, please run the following command to unblock the downloaded charon\_expchk.ps1 file:

c:\Charon>**powershell -command "Unblock-File -path** c:\charon\charon\_expchk.ps1"

#### **Example**:

c:\Charon>**powershell -file charon\_expchk.ps1 -folder** c:\charon **-nbdays** 20

If the license is not readable (dongle not connected for example), the script will end with an "Unable to generate the license view from hasp\_view. exe!" error, an entry will be added to the Windows Event Application log and the expiredlicense.bat script will be executed.

<span id="page-172-1"></span>If no script error is detected, it is now possible to create a new scheduled task.

### Scheduled task creation

### Scheduled task creation using the Graphical User Interface

<span id="page-173-0"></span>To set this,

- either open the Administrative tools under Control Panel and select "**Task Scheduler**" or
- execute taskschd.msc from the Windows run command (press Windows key  $+ R$ )

Examples are given based on a Windows 2008 R2 server

Right click on **Task Scheduler Library**, select New folder then enter **CHARON**.

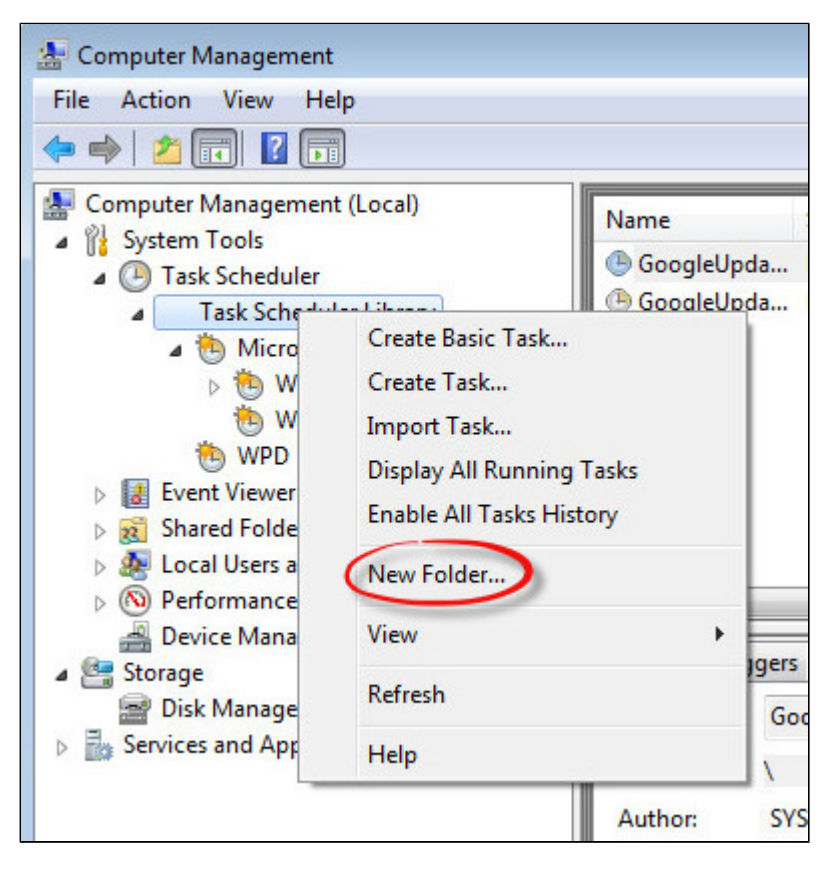

Select the newly created folder (**1**) and on the right pane, select "**Create Task...**" (**2**).

**I** Do not use "Create Basic Task..." some of the options required aren't available in that wizard.

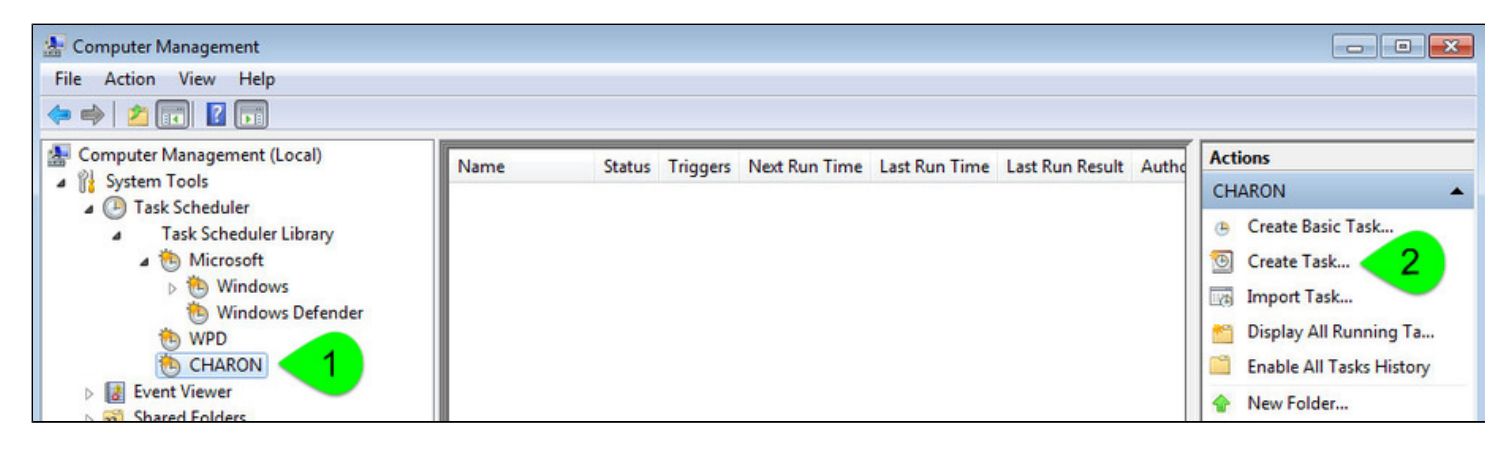

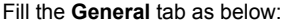

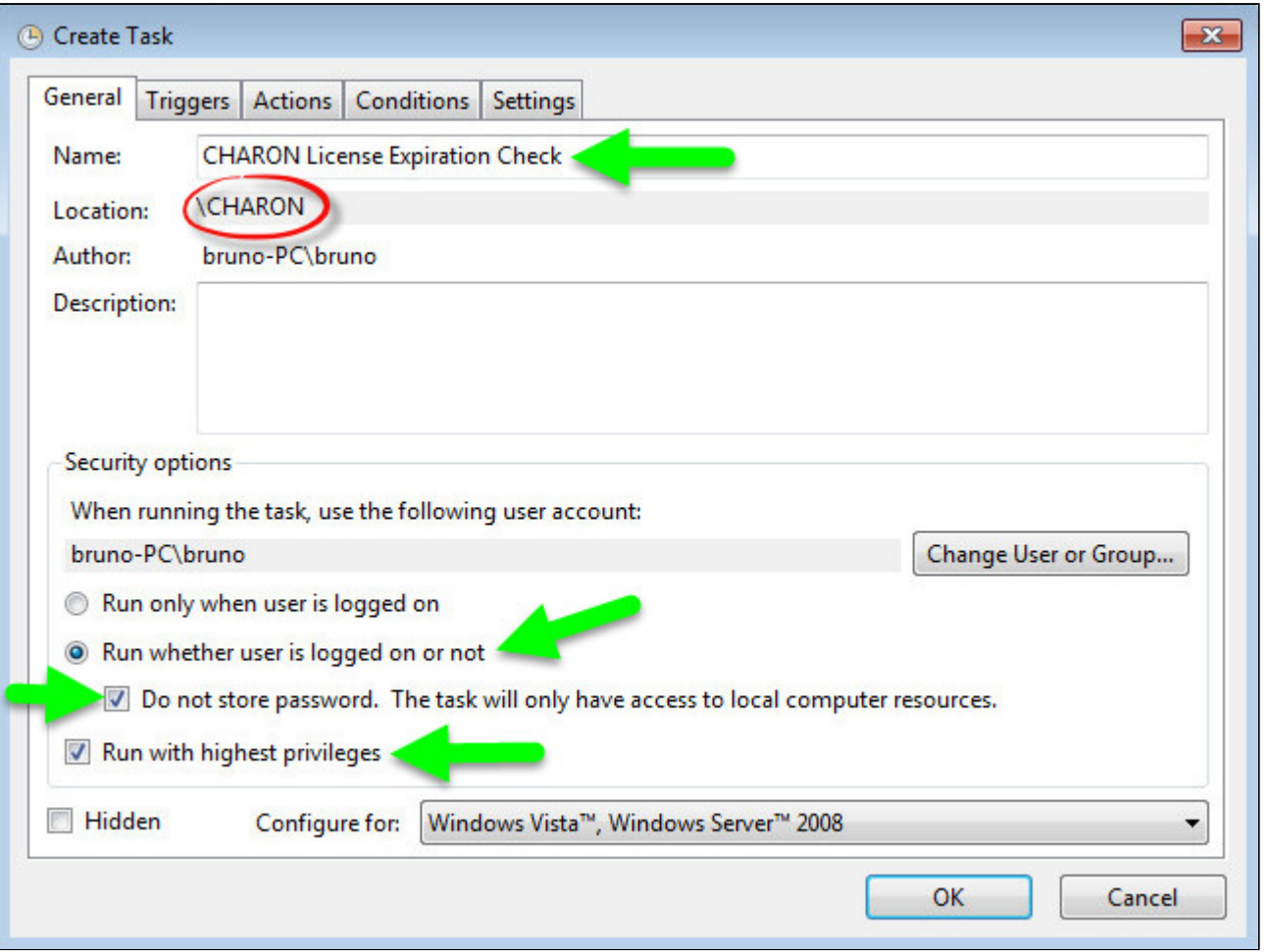

Select the **Triggers** tab and set the check interval, for example here: everyday at 09:00 AM

### Charon-AXP 4.10 for Windows | User's Guide Version 8 | 19-Dec-2020

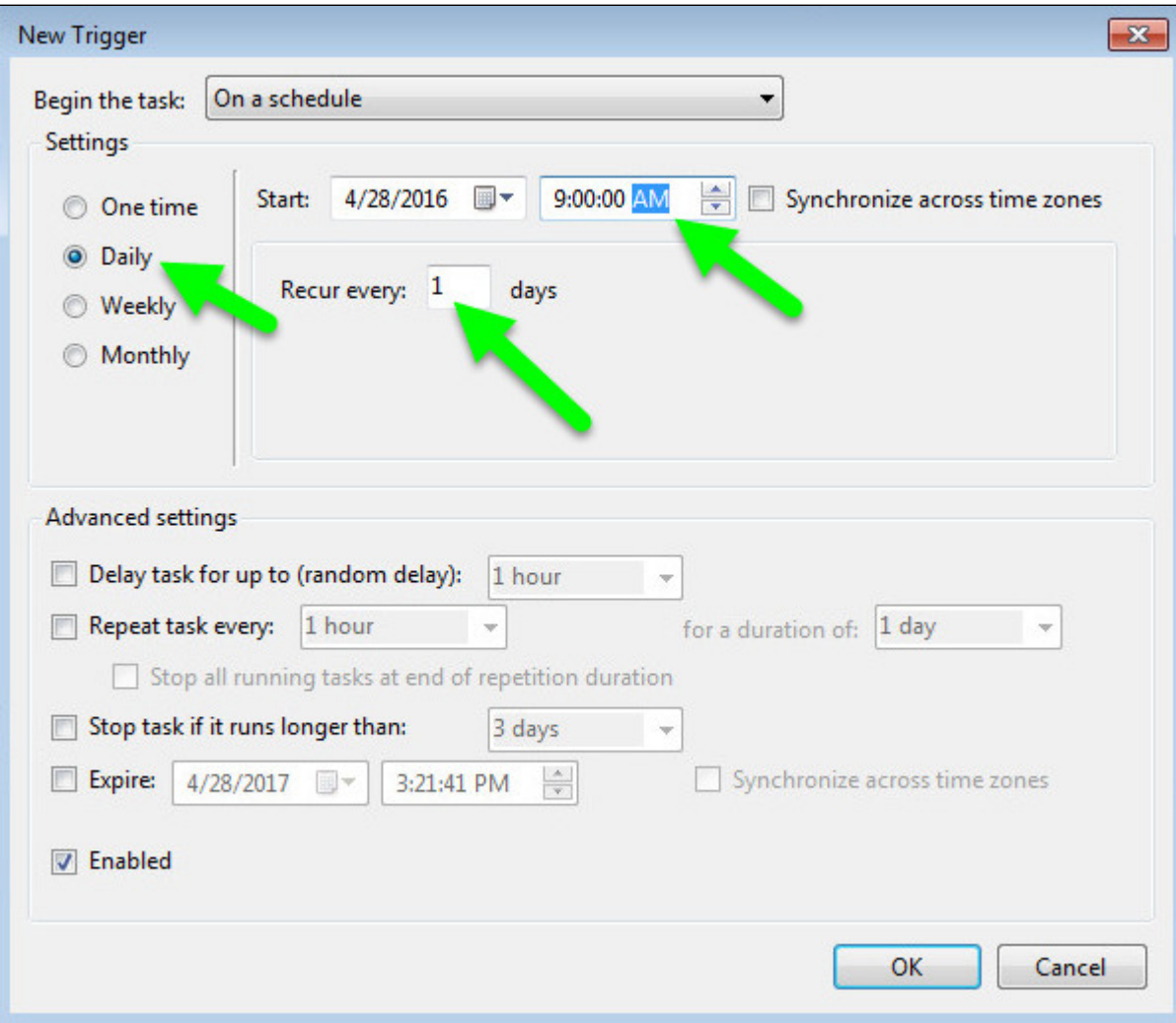

Select the **Actions** tab and configure powershell to be executed with the following parameters:

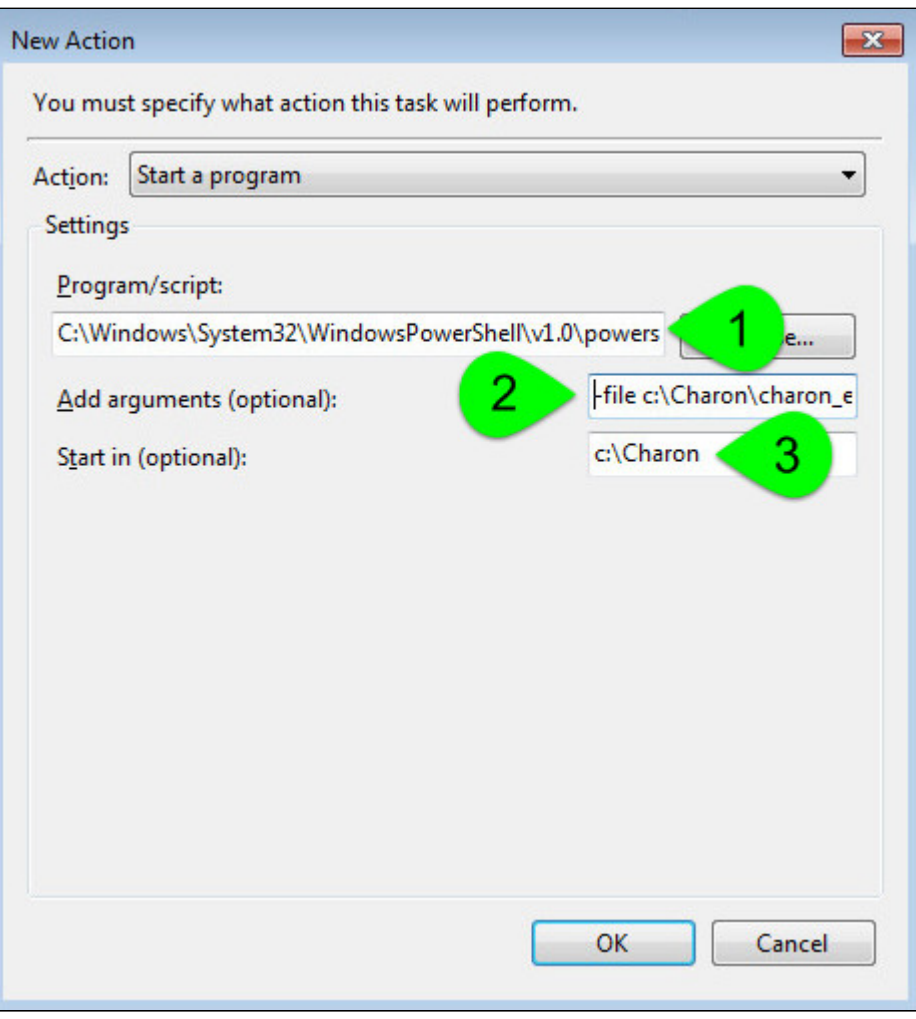

(**1**) : Powershell location here is "C:\Windows\System32\WindowsPowerShell\v1.0\powershell.exe"

(**2**) : Define the powershell arguments to be added: -file c:\Charon\charon\_expchk.ps1 -folder c:\Charon (the folder parameter is optional here as it is the same as the default folder)

(**3**) : Set the folder to be the one where the scripts reside

Once the task is created, it is recommended to right click on the task then "Run". To verify the script ran correctly, please check the existence of the "c haron\_expchk.txt" file in the installation folder (it should contain the license view, if the license is present) and check for events in the Windows Event Application log if any.

#### Scheduled task creation using the Character User Interface

<span id="page-176-0"></span>Open a command line window (cmd.exe) and execute the following command:

```
c:\Charon>schtasks /create /SC DAILY /ST 09:00 /NP /RL HIGHEST /TN "CHARON\CHARON License Expiration Check" ^
More? /TR "C:\Windows\System32\WindowsPowerShell\v1.0\powershell.exe -file c:\Charon\charon_expchk.ps1 -folder c:\Charon"
```
Update the schedule type (/SC) and time (/ST) to your desired settings

Start the task as shown below:

c:\Charon>**schtasks /run /TN "CHARON\CHARON License Expiration Check"**

<span id="page-176-1"></span>To verify the script ran correctly, please check the existence of the "charon\_expchk.txt" file in the installation folder (it should contain the license view, if the license is present) and check for events in the Windows Event Application log if any.

### Configuration file example

In the following example, the parameters/values are stored in the  $c:\char`{charon}\char`{charon}\char`{charon}\char`{charon}$ . in i file.

#### **Example**:

```
#Folder where the scripts are located
folder=C:\Charon
# Number of days before expiration alert
nbdays=21
# Location of the hasp_view.exe file if Charon is not installed
haspview=C:\Charon
# Send an alert even if no license is about to or has expired
tick=true
```
To execute the script with the .ini file, use the following command:

c:\Charon>**powershell -file c:\charon\charon\_expchk.ps1 -ini c:\charon\charon\_expchk.ini**

To create the scheduled task, open a command line window (cmd.exe) and execute the following command:

```
c:\Charon>schtasks /create /SC DAILY /ST 09:00 /NP /RL HIGHEST /TN "CHARON\CHARON License Expiration Check" ^
More? /TR "C:\Windows\System32\WindowsPowerShell\v1.0\powershell.exe -file c:\Charon\charon_expchk.ps1 -ini c:
\Charon\charon_expchk.ini"
```
#### **Hints**

<span id="page-177-0"></span>To verify the script is correctly working and to force the creation of a Windows event, and eventually the execution of the "expiredlicense. bat" file, you can:

- either play with the removal of the dongle (if there is, that is no Software License)
- $\blacksquare$  or with the number of days (if the license is not unlimited)
- or you can specify a folder that does not exist.

### **Windows Event Application log example - Information alert:**

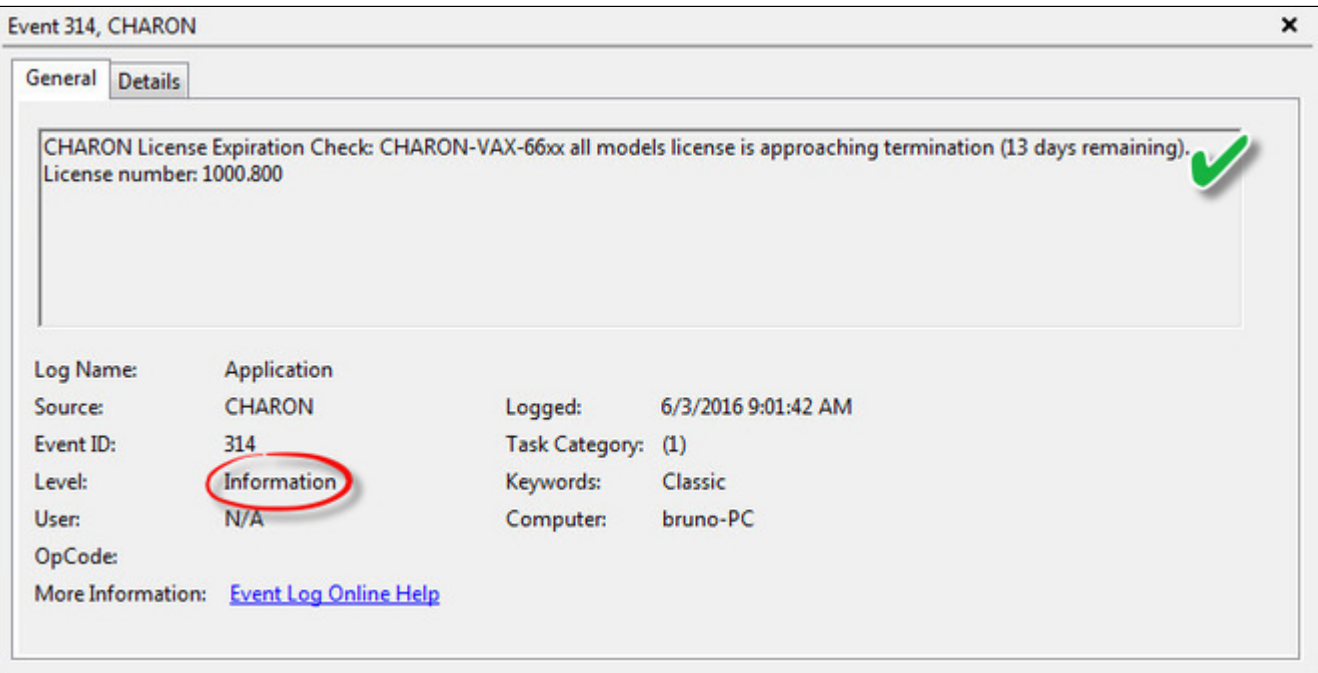

#### **Windows Event Application log example - License dongle not connected:**

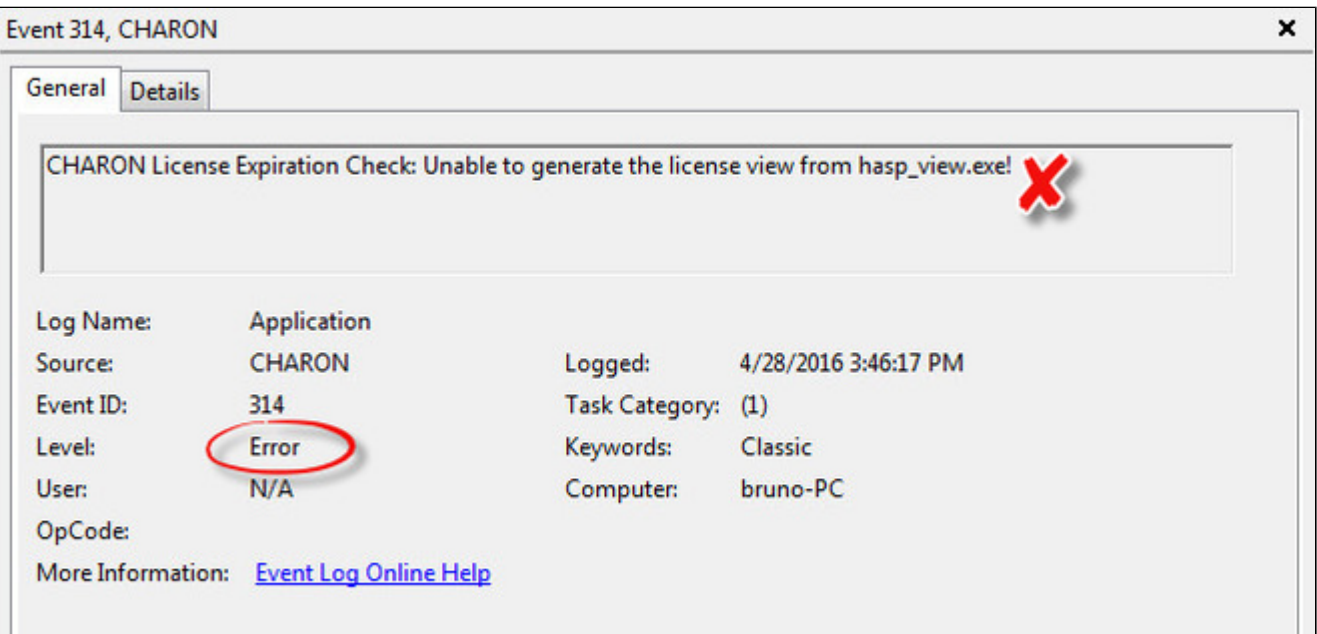

### Sending alerts via email - example

<span id="page-179-0"></span>Using Powershell we can send alerts via email. You will find below an example with configuration steps.

#### **Configuration details**:

- Windows 2008 R2 server
- Powershell V4.0 installed.
	- **This version is required to have the "**-port" option available from the "send-mailmessage" powershell command.
	- To determine which version of Powershell is installed and upgrade if necessary, see Powershell version, upgrade, enabling scripts [execution, tips and tricks](https://stromasys.atlassian.net/wiki/spaces/KBP/pages/83263537/Powershell+version%2C+upgrade%2C+enabling+scripts+execution%2C+tips+and+tricks)
- Email account hosted on Office365

#### Email account password encryption

<span id="page-179-1"></span>Due to the email account settings, to be able to send an email we need to generate a CliXML file that will store the encrypted password as described below.

This file will only be valid for the current user and machine. The following operations must be performed using the same user as the author of the scheduled task.

The "<monitoring-account>@<somewhere>" value must be adapted to your configuration

<sup>2</sup> When you will execute the "get-credential" command, you will be prompted to store the password of the corresponding email account, that is the "sender".

```
C:\Charon>powershell
Windows PowerShell
Copyright (C) 2014 Microsoft Corporation. All rights reserved.
PS C:\Charon> $From="<sub>1</sub> and for <i>1</i> or <i>1</i> or <i>1</i> or <i>2</i> or <i>1</i> or <i>2</i> or <i>2</i> or <i>2</i> or <i>2</i> or <i>2</i> or <i>2</i> or <i>2</i> or <i>2</i> or <i>2</i> or <i>2</i> or <i>2</i> or <i>2</i> or <i>2</i> or <i>2</i> or <i>2</i> or <i>2</i> or <i>2</i> or <i>2</i> or <i>2</i> or <i>PS C:\Charon> $Creds=(get-credential -credential $From)
PS C:\Charon> \texttt{S}\xspaceSCreds | Export-CliXML \texttt{C}: \texttt{Charon}\xspacecreds.clixml
PS C:\Charon> exit
C:\Charon>exit
```
If the sender's email address or its password has to be changed, the .clixml file will have to be recreated.
#### Powershell script used to send emails

Create a Powershell script named " $\text{sendmail} \cdot \text{rel}$ " in the "c: $\text{char}$ " folder for example.

**[?]** The sender (\$From) and recipient (\$To) values must be adapted to your configuration

```
Param(
  [string]$lvl = "Information",
   [string]$msg = "no message"
)
$Hostname = (Get-Item env:\COMPUTERNAME).value
$Creds = Import-clixml C:\Charon\creds.clixml
#--- Customize the values below: "From" and "To" -----------------------------
$From = "<monitoring-account>@<somewhere>"
$To = "<someone>@<somewhere>"
   #-----------------------------------------------------------------------------
```
send-mailmessage -to \$To -from \$From -subject "CHARON License Expiration Check for \$Hostname (\$lvl)" -body "\$msg" -credential \$Creds -smtpserver smtp.office365.com -usessl -port 587 -delivery none

If you have to specify multiple recipients, an array has to be used as described below.

#### **Example1**:

€

\$To = @( "James T. Kirk <kirk@uss-enterprise.fed>", "Spock <spock@uss-enterprise.fed>" )

#### **Example2**:

\$To = @( "kirk@uss-enterprise.fed", "spock@uss-enterprise.fed", "uhura@uss-enterprise.fed" )

**T** The example shown above and another one given with embedded html code and colored email body are part of the kit downloaded previously.

Office365 email account is given here as an example but you can use "gmail" also and create a free dedicated account to send alerts. In this case the last line of the script(s) above has to be updated: the "-smtpserver" parameter has its "smtp.office365.com" value to be replaced by "smtp.gmail.com" (no other value to update)

Google may block sign-in attempts when using powershell and send-mailmessage. In this case the sender will receive a "Sign in attempt prevented" alert email. To allow emails to be sent:

- 1. Create a dedicated gmail account
- 2. Allow less secure apps to access your account. See this article:<https://support.google.com/accounts/answer/6010255?hl=en>

#### expiredlicense.bat file settings

Add the following line in the "expiredlicense.bat" file:

```
powershell -NonInteractive -file c:\charon\sendmail.ps1 -lvl %1 -msg %2
```
**This .bat file can be found in the kit downloaded previously.** 

#### Scheduled task settings update

This time, the **General** tab of the Scheduled task has to be updated in order to store the password and to be able to send the email:

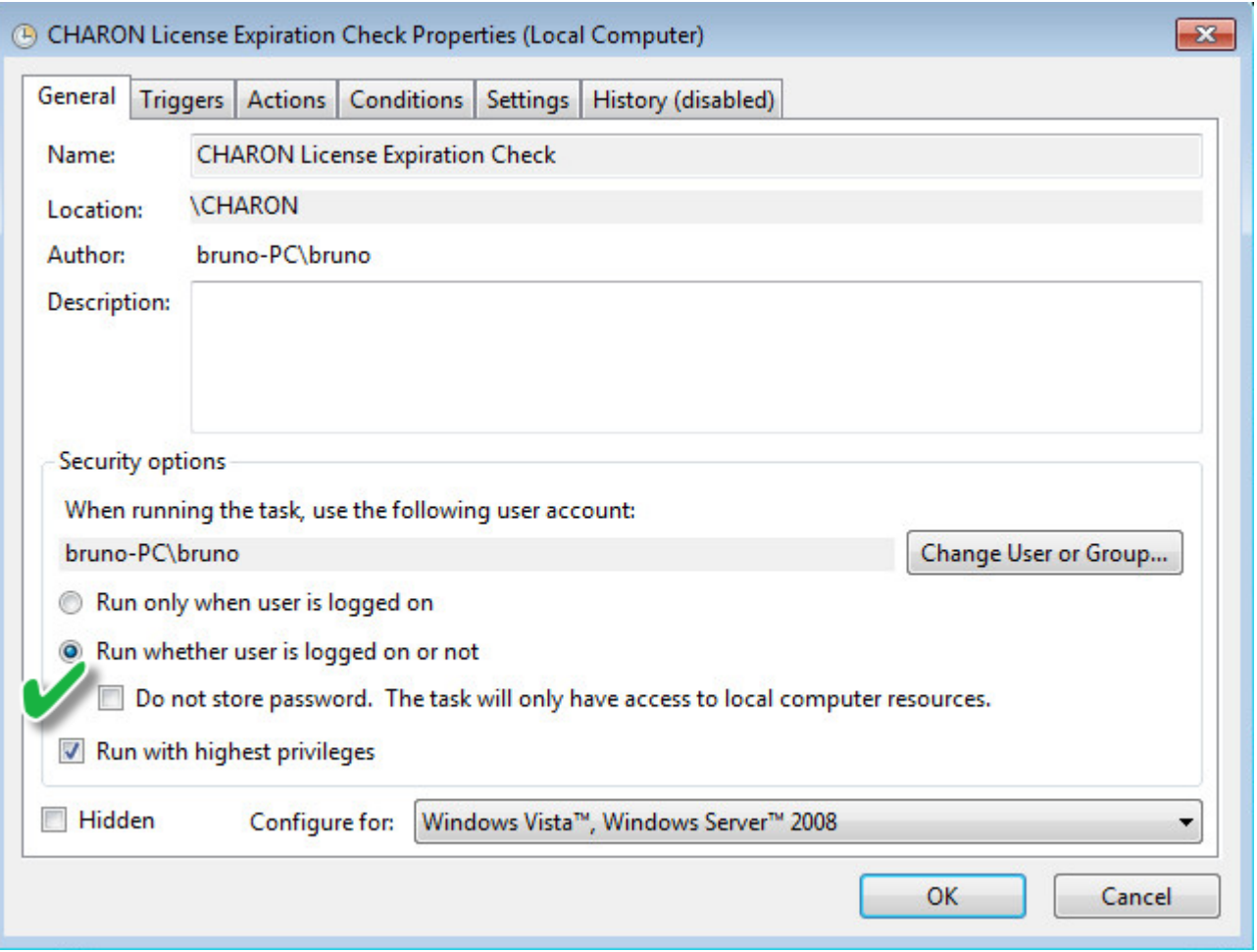

You will be prompted to store the password of the author.

This can also be done using the command line:

c:\Charon>**schtasks /change /TN "CHARON\CHARON License Expiration Check" /rp** <password>

#### Related articles

- [How-to install Charon license expiration check on a Linux server](https://stromasys.atlassian.net/wiki/spaces/KBP/pages/431521847/How-to+install+Charon+license+expiration+check+on+a+Linux+server)
- $\bullet$ [Charon Log monitoring on Windows \(logmond\) - Best practices for V4.9 to V4.11](https://stromasys.atlassian.net/wiki/spaces/KBP/pages/403210357/Charon+Log+monitoring+on+Windows+%28logmond%29+-+Best+practices+for+V4.9+to+V4.11)
- [CHARON on Windows Automated License Expiration Check](https://stromasys.atlassian.net/wiki/spaces/KBP/pages/81756164/CHARON+on+Windows+-+Automated+License+Expiration+Check)  $\bullet$
- $\bullet$ [CHARON on Windows - Automated License Expiration Check - Release Notes](https://stromasys.atlassian.net/wiki/spaces/KBP/pages/411238583/CHARON+on+Windows+-+Automated+License+Expiration+Check+-+Release+Notes)
- [USB over IP boxes and Charon license dongles usage](https://stromasys.atlassian.net/wiki/spaces/KBP/pages/626688104/USB+over+IP+boxes+and+Charon+license+dongles+usage)

### mtd

### Table of Contents

- **•** [General Description](#page-182-0)
- [Usage](#page-182-1)
- [Tape container formats transfer](#page-183-0)

### General Description

<span id="page-182-0"></span>"mtd" is a command line utility to:

- Create a CHARON tape image from a physical tape.
- Write a tape image to a physical tape.
- Convert tape images formats.
- Test a tape container integrity.

To start the utility open "cmd.exe" in the Start menu and switch to the CHARON installation folder then the "\Build\_XXX\xXX" child folder where the utility is located.

#### **Usage**

#### <span id="page-182-1"></span>The following are examples of the usage syntax:

Dump tape content to file:

...**> mtd [options]** <tape device name> <tape container name>

Restore dump to tape:

...**> mtd [options]** <tape container name> <tape device name>

```
Convert formats:
```
...> mtd [options] <tape container name> <tape container name>

#### Examine tape dump and check its integrity:

```
...> mtd [options] <tape container name>
```
#### **Options**:

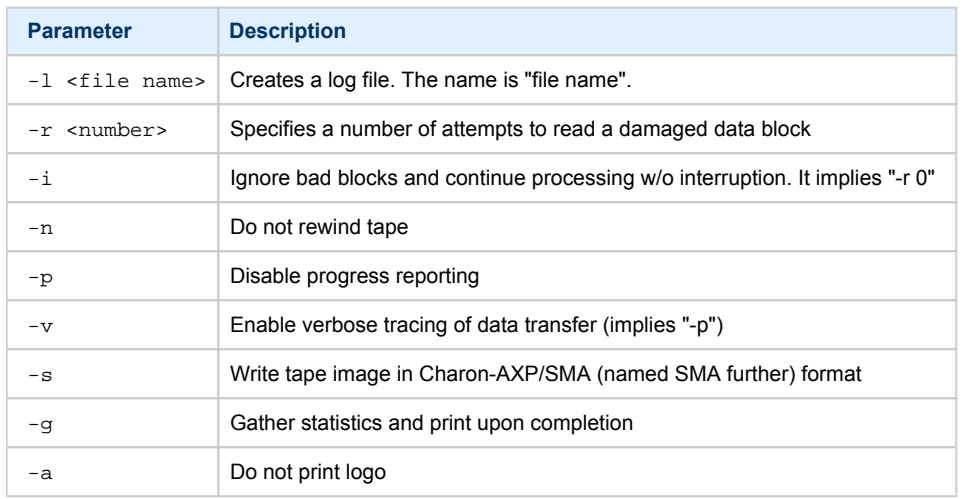

#### **Examples**:

...> mtd -1 tape1.txt -r 10 \\.\Tape0 "C:\Charon\Tapes\tape1.vtape"

...> mtd "C:\Charon\Tapes\tape1.vtape" \\.\Tape0

#### Tape container formats transfer

<span id="page-183-0"></span>Use the following syntax to transfer the CHARON-AXP/SMA tape container format to the CHARON-AXP/VAX/PDP one:

**...> mtd** <SMA tape container name> <AXP/VAX/PDP tape container name>

#### **Example**:

```
...> mtd C:\charon\tapes\sma_tape.vtape C:\charon\tapes\axp_tape.vtape
```
Use the following syntax to transfer the CHARON-AXP/VAX/PDP tape container format to the CHARON-AXP/SMA one:

**...> mtd** -s <AXP/VAX/PDP tape container name> <SMA tape container name>

#### **Example**:

...> mtd -s C:\charon\tapes\axp\_tape.vtape C:\charon\tapes\sma\_tape.vtape

## CHARON Log Monitor and Dispatcher

### Table of Contents

- **•** [General Description](#page-184-0)
- [Starting in background mode](#page-185-0)
- **[Installing as a service](#page-185-1)**
- [Starting the Log Monitor and Dispatcher service](#page-186-0)
- [Stopping the Log Monitor and Dispatcher service](#page-186-1)
- [Uninstalling the Log Monitor and Dispatcher service](#page-186-2)
- [Log Monitor and Dispatcher best practice](#page-186-3)

### General Description

<span id="page-184-0"></span>The Log Monitor & Dispatcher is a special program which monitors a guest LOG file produced by CHARON and executes a custom script when it detects removal of a license.

It runs in the background (as a program or as a service) and periodically scans a specified LOG file. It detects the following messages and executes the associated scripts (created manually):

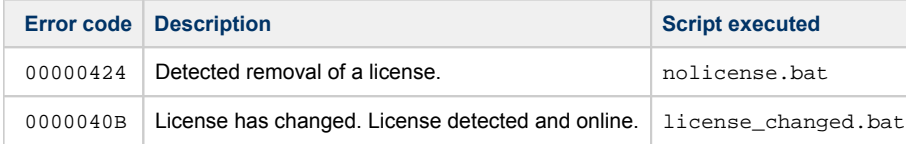

The Log Monitor & Dispatcher service is installed as EmulatorLogMonitor. By default it is installed in such a way that requires explicit actions to be started (either through a command line interface or using the standard ways of service management). For unattended execution, change the service's configuration so that Windows starts the service automatically.

The tool requires the specific files "nolicense.bat" and "license\_changed.bat" containing specific instructions to be taken in situation of license absence or change. It is recommended you create these files in the folder (presumably) containing the LOG file.

When it is invoked by the "Log Monitor & Dispatcher", the current directory of the batch process is set to the same folder from which the "Log Monitor & Dispatcher" was previously installed as a service or from which it was started as a background process. This means that the user action file may, in principle, operate with relative paths and relocate (as part of the whole configuration, i.e. together with accompanying LOG file).

The user action file will not invoke interactive applications as it may run in an environment where interactive services do not work, for example: when "Log Monitor & Dispatcher" is installed as a service.

## Starting in background mode

<span id="page-185-0"></span>In order to **start** the Log Monitor & Dispatcher as a background application:

- 1. Open "cmd.exe" from the "Start" menu.
- 2. Change current directory to the folder (presumably) containing the CHARON configuration file.
- 3. Start the Log Monitor & Dispatcher using the following command line as an example:

For single log file:

```
...> "C:\Program Files\CHARON\Build_XXX\x64\logmond" C:\my_charon.log
```
For rotating log file:

```
...> "C:\Program Files\CHARON\Build_XXX\x64\logmond" -l <log-directory> -p <log-prefix>
```
where:

- <log-directory> is the directory where the rotating log files are stored
- $\bullet$ <log-prefix> is the same as the "configuration\_name" value in corresponding CHARON configuration file (or "hw\_model", if "configuration\_name" is not specified).

#### **Example**:

...> "**C:\Program Files\CHARON\Build\_XXX\x64\logmond**" **-l** "C:\My CHARON logs" **-p** "MY\_VAX"

To stop the Log Monitor & Dispatcher application, open the Task Manager, find the "logmond.exe" process and terminate it.

#### Installing as a service

<span id="page-185-1"></span>In order to install the Log Monitor & Dispatcher as a background application:

- 1. Open "cmd.exe" from the "Start" menu in "Run as Administrator" mode.
- 2. Install Log Monitor & Dispatcher service using the following command line as an example:

```
...> "C:\Program Files\CHARON\Build_XXX\x64\logmond" -r
...> "C:\Program Files\CHARON\Build_XXX\x64\logmond" -i
```
As result the "logmond" service has "Manual" service start type. Use Windows service management tools to change this mode to "Automatic" if it is required.

- ₳ There will have one logmond father process that will scan the virtual machines services and one logmond process per log monitored.
	- $\blacksquare$ The EmulatorLogMonitor service running the logmond processes will discover already installed CHARON virtual machines services. If a new virtual machine service is added, it's log file will be automatically discovered and monitored.
	- The "nolicense.bat" and "license\_changed.bat" files have to be placed in the virtual machine "Home directory". This directory corresponds to the configuration file folder when the service is installed, however it will not change if the configuration file is relocated and the service is updated. To find this "Home directory", open the "CHARON Service Manager" utility, right click on the corresponding service and select "View configuration"

## Starting the Log Monitor and Dispatcher service

<span id="page-186-0"></span>In order to start the Log Monitor & Dispatcher as a background application:

- 1. Open "cmd.exe" from the "Start" menu in "Run as Administrator" mode.
- 2. Start the Log Monitor & Dispatcher service using the following command line as an example:

...> "**C:\Program Files\CHARON\Build\_XXX\x64\logmond**" **-u**

It is also possible to use Windows service management tools to start up the service.

As soon as "logmond" service is installed this way, and started, it monitors all CHARON instances (provided that these are installed as services).

It does NOT monitor emulator instances started from Launcher or manually from command line prompt, these cases can still be monitored with "logmond" invoked from command line prompt with name of the log file as an argument (see above).

### Stopping the Log Monitor and Dispatcher service

<span id="page-186-1"></span>In order to stop the Log Monitor & Dispatcher as a background application:

- 1. Open "cmd.exe" from the "Start" menu in "Run as Administrator" mode.
- 2. Stop the Log Monitor & Dispatcher service using the following command line as an example

...> "**C:\Program Files\CHARON\Build\_XXX\x64\logmond**" **-d**

<span id="page-186-2"></span>It is also possible to use Windows service management tools to stop the service.

### Uninstalling the Log Monitor and Dispatcher service

In order to uninstall the Log Monitor & Dispatcher as a background application:

- 1. Open "cmd.exe" from the "Start" menu in "Run as Administrator" mode.
- 2. Uninstall the Log Monitor & Dispatcher service using the following command line as an example

...> "**C:\Program Files\CHARON\Build\_XXX\x64\logmond**" **-r**

### Log Monitor and Dispatcher best practice

<span id="page-186-3"></span>Refer to [this article](#page-362-0) in the Appendixes for proper configuration of the "nolicense.bat" file to establish needed actions on the dongle removal.

## **HOSTPrint**

### Table of Contents

- **•** [General Description](#page-187-0)
- [Usage](#page-187-1)

### General Description

<span id="page-187-0"></span>The HOSTPrint utility is used to print CHARON output to Windows printers. Typically it receives data from COM2 port of emulated HP Alpha model via a TCP/IP socket and prints the data received on the default Windows printer (if no printer is specified at the utility command line) on the host computer.

**C** Note that the second console line "TTA0" (COM2) is available only for 1 CPU models such as:

- HP AlphaServer 400
- HP AlphaServer 800
- HP AlphaServer 1000
- HP AlphaServer 1000A
- HP AlphaServer DS10
- HP AlphaServer DS10L
- HP AlphaServer DS15

#### Usage

<span id="page-187-1"></span>HOSTPrint calling is specified in the CHARON configuration file. The call implements one or more of the following parameters:

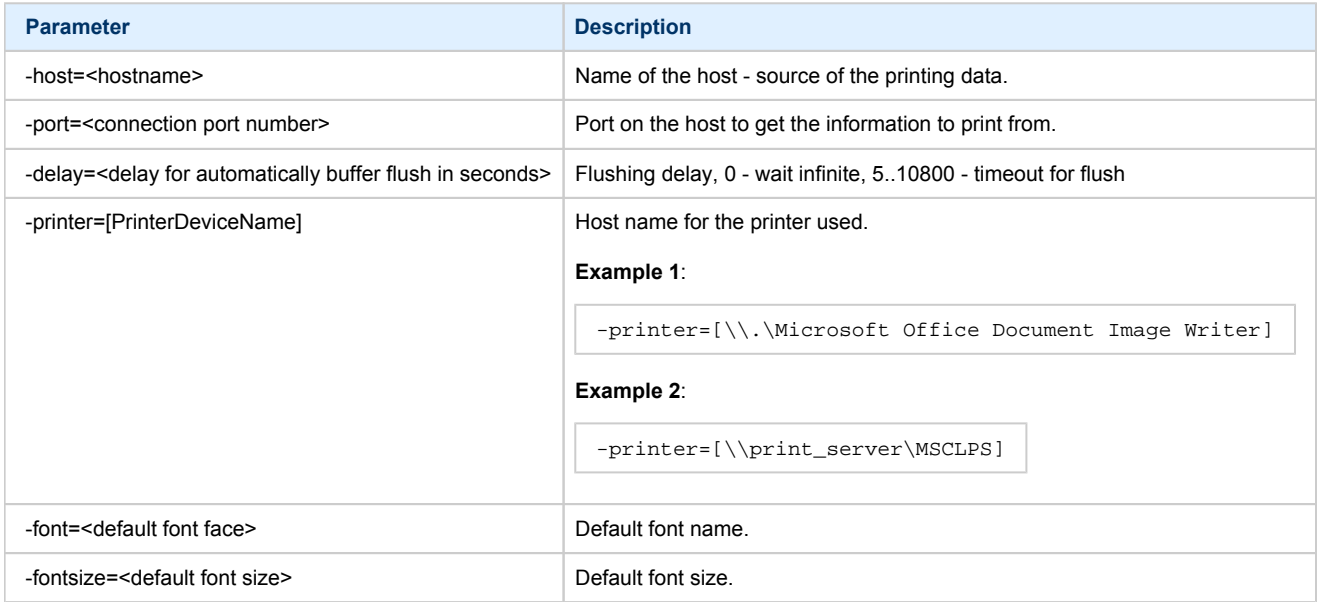

The two last parameters are only used for compatibility with older versions of the utility (HOSTprint allows changing font settings from a popup menu).

It is strongly recommended to use fixed-size fonts (by default the "Courier" font is used) to avoid any problems relevant to proper calculation of the printing line length.

#### **Example of CHARON-AXP configuration file for the HOSTPrint usage**:

```
set COM2 alias = TTA0 port = 10000 application = "hostprint.exe -port=10000 -printer=[\\print_server\MSCPS2] -font=\Courier
New\ -fontsize=10"
```
After initialization, HOSTprint creates an icon in the Windows tray. The icon can have two colors:

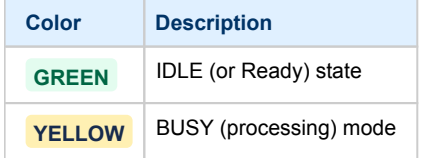

\*: Y To access the HOSTprint application popup menu, point the mouse cursor at its icon in the system tray menu and click the right button, preview the last page content then change the utility mode via the flush buffer delay or change the default font setting.

## CHARON Guest Utilities for OpenVMS

### Table of Contents

- **•** [General Description](#page-189-0)
- [Installation](#page-189-1)
- [Performance optimization](#page-190-0)
- [Virtual tapes management](#page-191-0)
- [Defining keys](#page-192-0)
- [Displaying version](#page-192-1)

### General Description

<span id="page-189-0"></span>The "CHARON Guest Utilities for OpenVMS" (CHARONCP) package contains several utilities for managing virtual tapes, changing the emulator speed and creating useful definitions for that operations.

This set of utilities is located in the "charoncp013.vdisk" disk file in the "C:\Program Files\CHARON\Virtual Disk Images\Tape utilities package" folder.

**Supported OpenVMS versions**: OpenVMS 6.1 and above.

```
In In case of OpenVMS upgrade, CHARONCP will have to be re-installed.
```
#### Installation

<span id="page-189-1"></span>Make this virtual disk file recognized by the virtual machine in the CHARON configuration file, boot from the system disk and mount the disk with the following OpenVMS command:

```
$ MOUNT<device name>/OVERRIDE=IDENTIFICATION
```
Issue the following commands to install the package (example given for OpenVMS V8.4):

```
$ @SYS$UPDATE:VMSINSTAL
...
* Are you satisfied with the backup of your system disk [YES]? YES
* Where will the distribution volumes be mounted: <device name>:[CHARONCP013.KIT]
Enter the products to be processed from the first distribution volume set.
* Products: CHARONCP013
* Enter installation options you wish to use (none): <press enter>
...
Do you want to install this product [NO]? YES
...
* Where should the CHARONCP root directory be located ? [SYS$SYSDEVICE: [CHARONCP]]: <press enter>
...
* Do you want to purge files replaced by this installation [YES]? <press enter>
```
Select all the components included in the package:

```
 Component Selection
Select the CHARONCP components you wish to install from the menu below.
An asterisk appears next to the packages that have already been
selected. You can remove a package from the list by selecting it
again. You may enter more than one selection by separating your
choices with commas.
1. [*] CHARONCP Guest Utility (REQUIRED)
2. [*] Compatability Utilities
3. [*] Install DCL Commands & Help
4. Exit
* Your choice [4]: 1,2,3
...
* Your choice [4]: 4
...
* Is this correct [YES]: <press enter>
...
* Products:<press enter>
         VMSINSTAL procedure done at hh:mn
$
```
Proceed with installation using all the default options.

Once the installation is completed, add the following line to the "SYS\$STARTUP:SYSTARTUP\_VMS.COM" file for the package to be loaded automatically at system startup:

**\$ @SYS\$STARTUP:CHARONCP\_STARTUP**

#### Performance optimization

<span id="page-190-0"></span>CHARON takes 100% of host CPU even in case of idle state of guest OpenVMS operating system. To get rid of such resources consumption there is a specific option provided by CHARON Guest Utilities: "idle" mode.

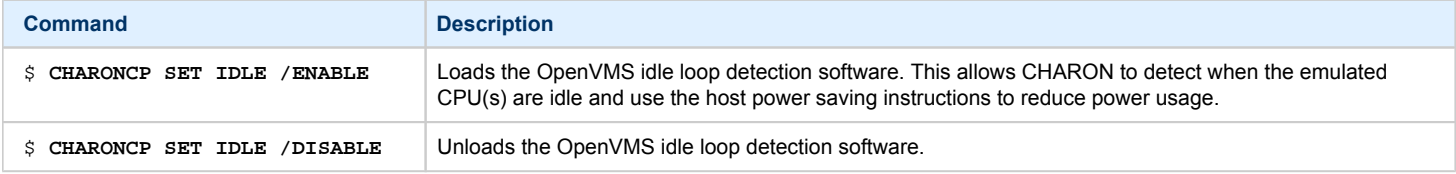

## Virtual tapes management

<span id="page-191-0"></span>Specify mapping to tape container in the following way in the CHARON configuration file:

```
set <adapter name> container[<unit name>] = ".vtape" removable[<unit name>] = true
```
It is mandatory to set the "removable" parameter to "true"

• The container name must be ". vtape", no name and path must be specified, only extension.

#### **Example**:

 $\bullet$ 

```
set PKA container[600] = ".vtape" removable[600] = true
```
Once it is done using the following commands it is possible to manage virtual tapes attached to CHARON:

#### **Loading**:

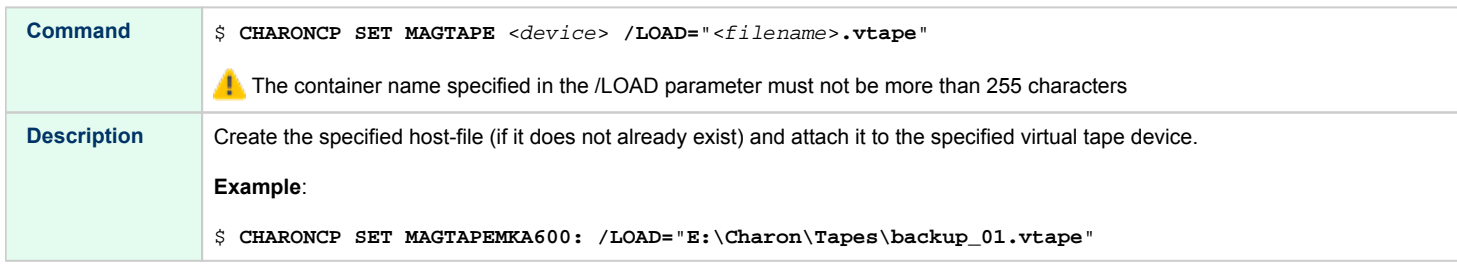

#### **Unloading**:

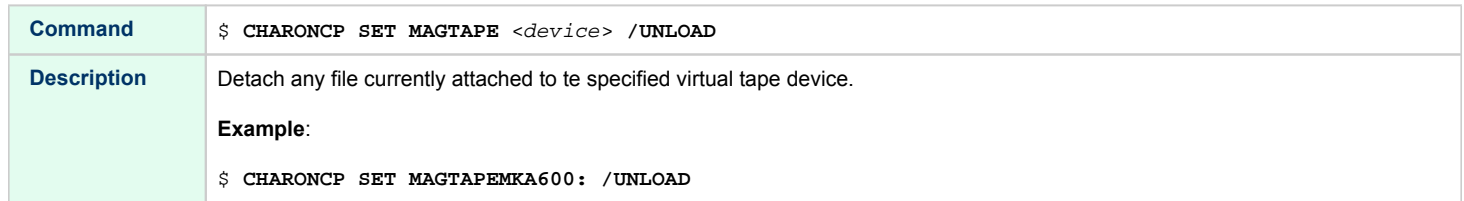

#### **Possible errors**:

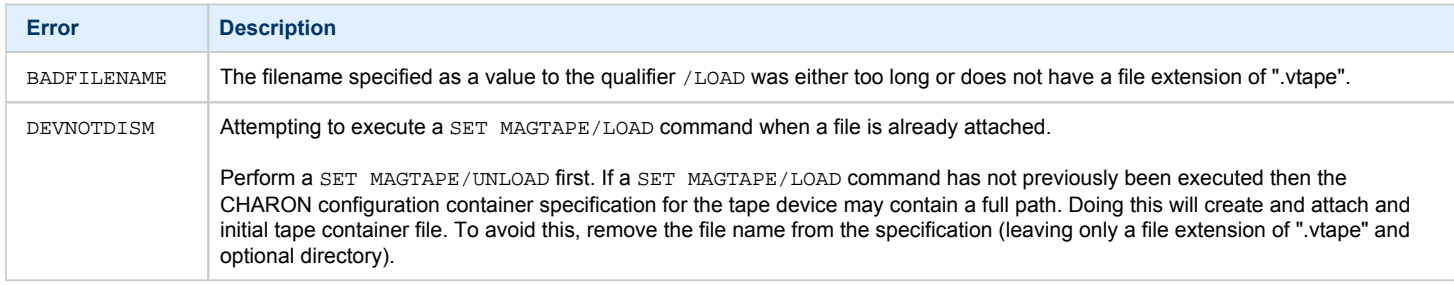

If some tape container has been already specified in the CHARON configuration file, use the command "CHARONCP SET MAGTAPE <device> /UNLOAD" to unload it first.

## Defining keys

<span id="page-192-0"></span>It is possible to define certain keys on the terminal keyboard for fast access to the CHARONCP functionalilty while you are in CHARONCP:

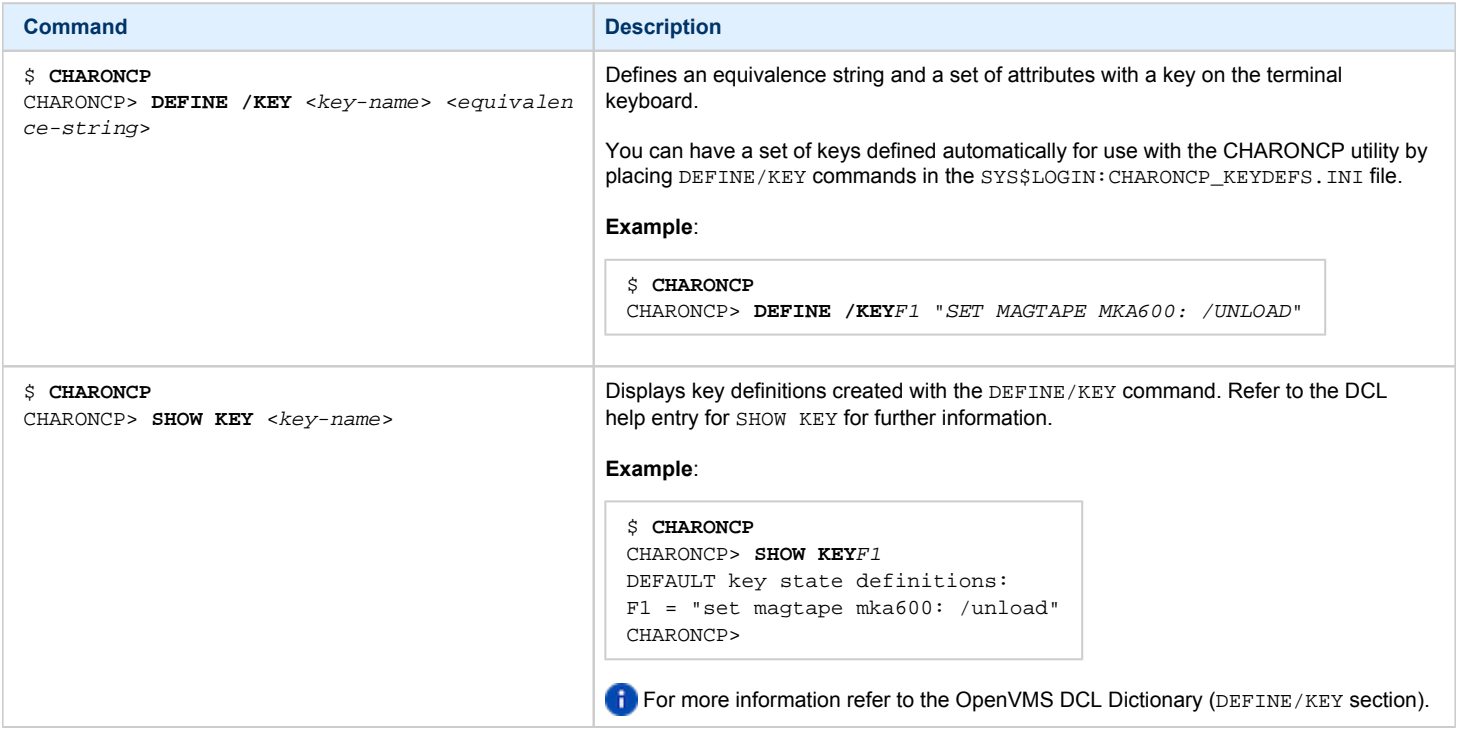

<span id="page-192-1"></span>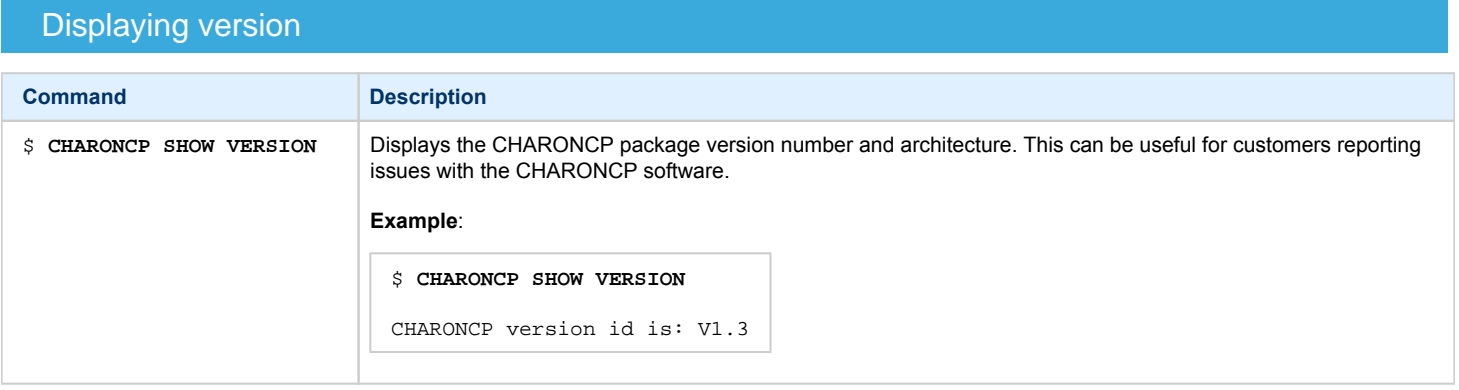

# **CHARON-AXP for Windows configuration details**

### Introduction

This chapter describes, in detail, the configuration parameters of the devices emulated by CHARON-AXP for Windows, with corresponding examples and parameters.

The emulated devices are loaded with the "load" command (if a device has not been already loaded) and the parameters are made active with the "set" command. These parameters can be specified directly in the "load" command.

#### **Example**:

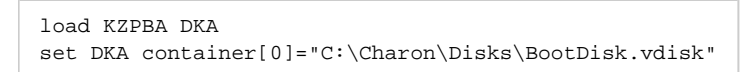

In this example, an instance of a KZPBA controller is loaded with the name "DKA". Its first unit, "container[0]", is mapped to the "C: \Charon\Disks\BootDisk.vdisk" disk image.

The Controller name is accompanied with a "/<module name>". The module name is a CHARON-AXP component that specifies the controller load module. Its name can be the same as the loaded controller, however this is not mandatory. Once a module name is specified, there is no need to specify it again for additional references of the same controller.

## Details of CHARON-AXP configuration

- [General Settings](#page-194-0)
- [Core Devices](#page-204-0)
- **[Console](#page-223-0)**
- [Placement of peripheral devices on PCI bus](#page-229-0)
- [Disks and tapes](#page-266-0)
	- [KZPBA PCI SCSI adapter](#page-267-0)
	- [KGPSA-CA PCI Fibre Channel adapter](#page-276-0)
	- [Acer Labs 1543C IDE/ATAPI CD-ROM adapter](#page-297-0)
	- [PCI I/O Bypass controller](#page-298-0)
- **[Networking](#page-304-0)**
- [DEFPA PCI FDDI adapter](#page-314-0)
- [PBXDA-xx series PCI serial adapters](#page-319-0)
- [Sample configuration files](#page-326-0)
	- **[HP AlphaServer 800 configuration file](#page-327-0)**
	- **[HP AlphaServer 4000 configuration file](#page-333-0)**
	- **[HP AlphaServer DS20 configuration file](#page-338-0)**
	- **[HP AlphaServer ES40 configuration file](#page-344-0)**
	- **[HP AlphaServer GS80 configuration file](#page-349-0)**
	- ["configuration\\_name.icfg" configuration file](#page-354-0)

# <span id="page-194-0"></span>General Settings

### Table of Contents

- [Session](#page-194-1)
	- [hw\\_model](#page-195-0)
	- [configuration\\_name](#page-195-1)
	- $\bullet$  [log](#page-196-0)
	- [log\\_method](#page-197-0)
	- [log\\_show\\_messages](#page-197-1)
	- [log\\_file\\_size](#page-198-0)
	- [log\\_rotation\\_period](#page-198-1)
	- [log\\_repeat\\_filter](#page-199-0)
	- [log\\_flush\\_period](#page-199-1)
	- [license\\_key\\_id](#page-199-2)
	- [license\\_id](#page-199-3)
	- [license\\_key\\_lookup\\_retry](#page-200-0)
	- [affinity](#page-201-0)
	- [n\\_of\\_cpus](#page-202-0)
	- [n\\_of\\_io\\_cpus](#page-203-0)
- [File inclusion](#page-203-1)

### **Session**

<span id="page-194-1"></span>General settings that control the execution of CHARON Virtual Machine (VM) belong to an object called the "session". It is a preloaded object; therefore, only "set" commands are necessary.

#### **Example**:

```
set session <parameter> =< value>
```
The following table describes all available "session" parameters, their meaning and examples of their usage:

<span id="page-195-0"></span>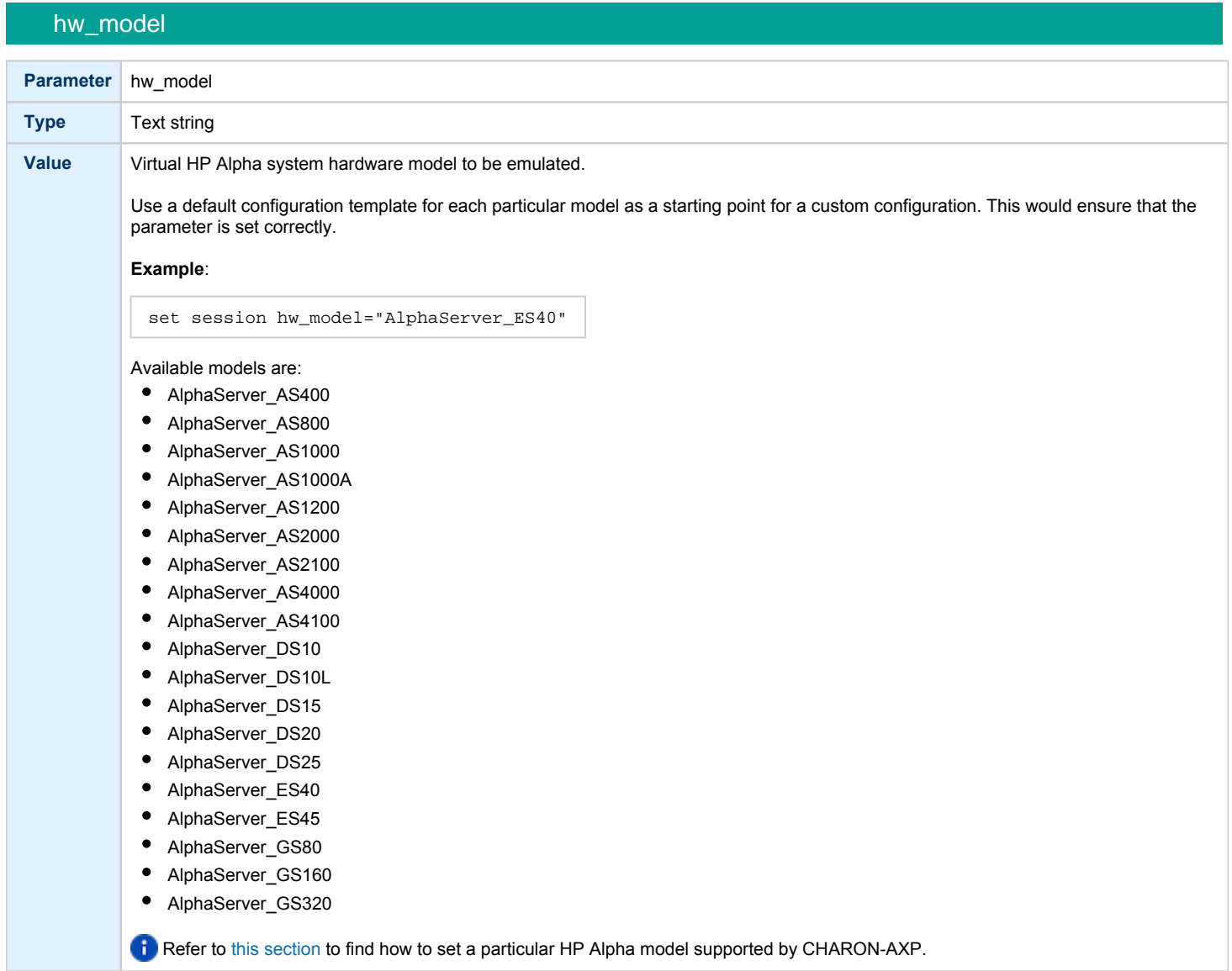

## configuration\_name

<span id="page-195-1"></span>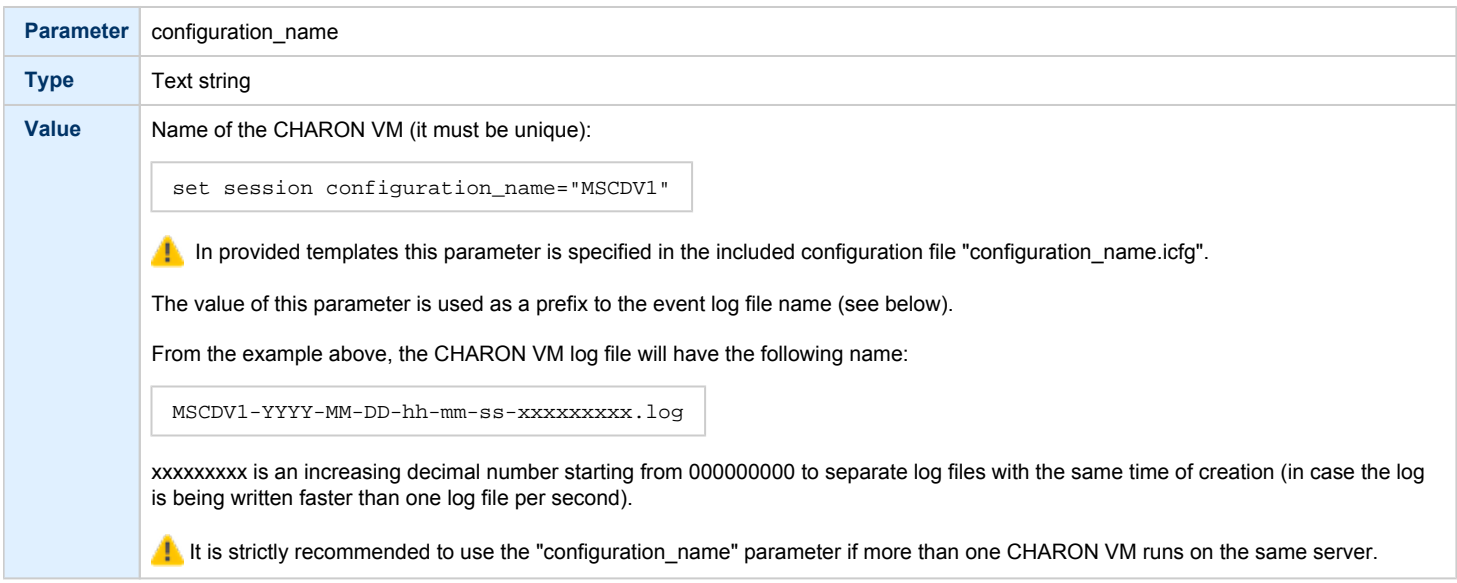

log

<span id="page-196-0"></span>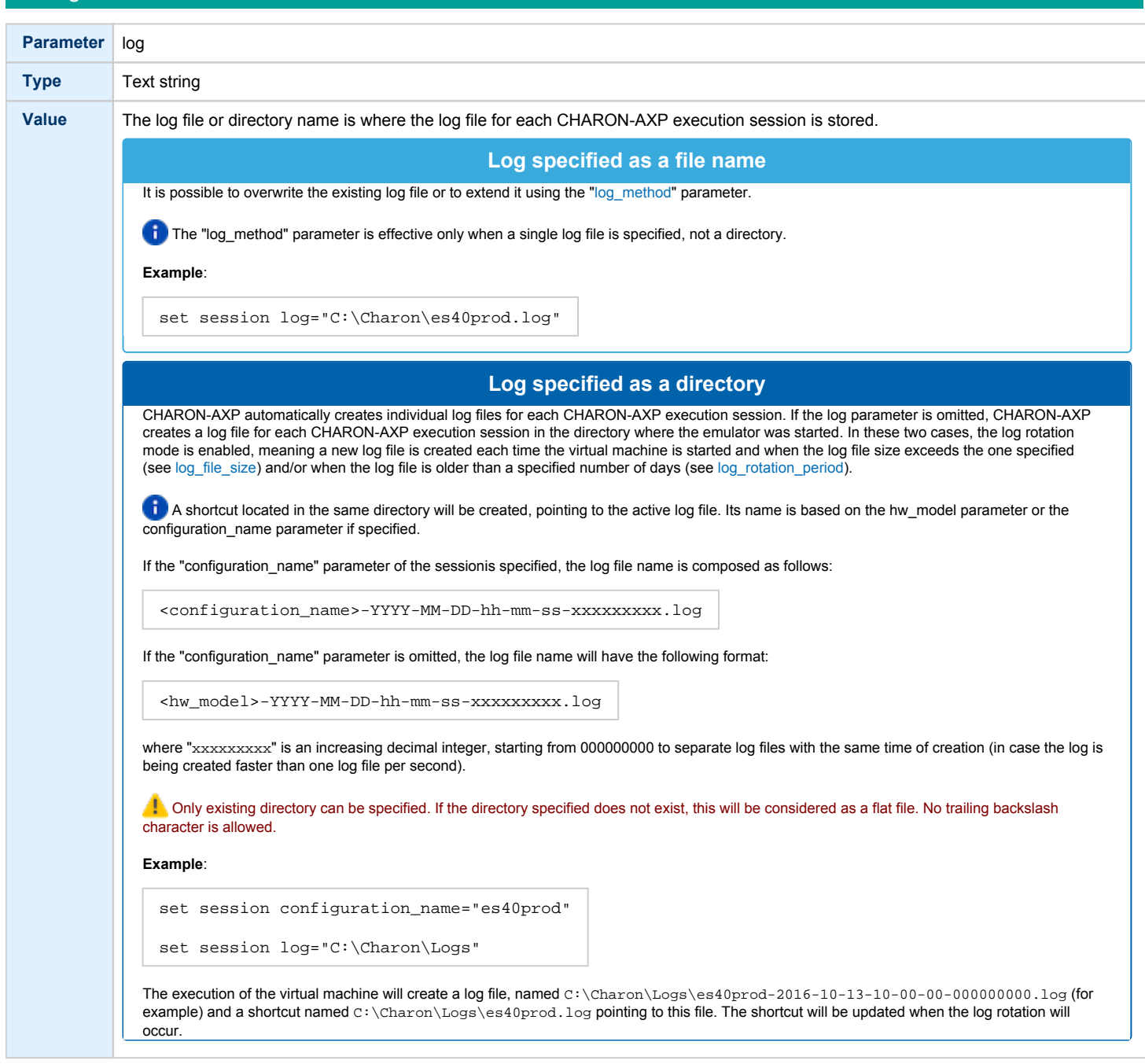

## log\_method

<span id="page-197-0"></span>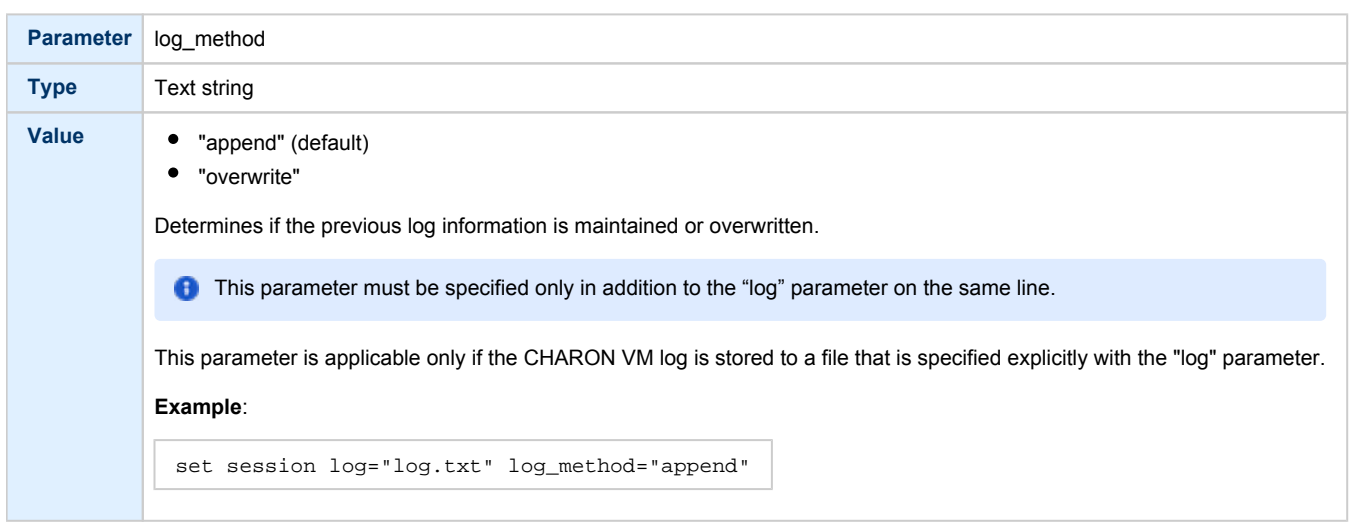

## log\_show\_messages

<span id="page-197-1"></span>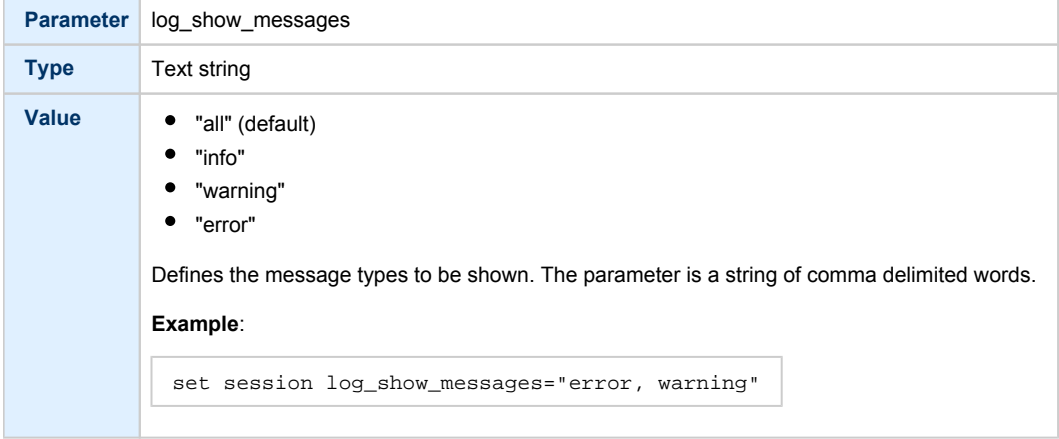

## log\_file\_size

<span id="page-198-0"></span>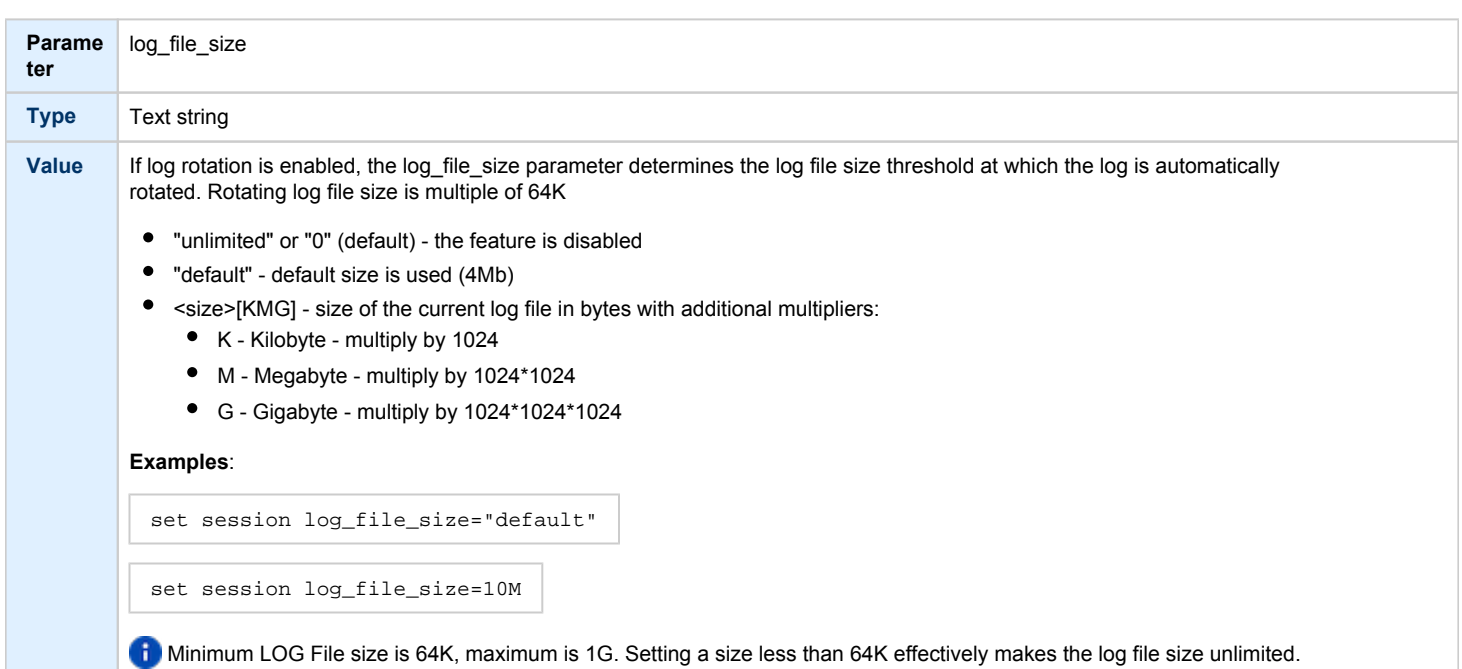

## log\_rotation\_period

<span id="page-198-1"></span>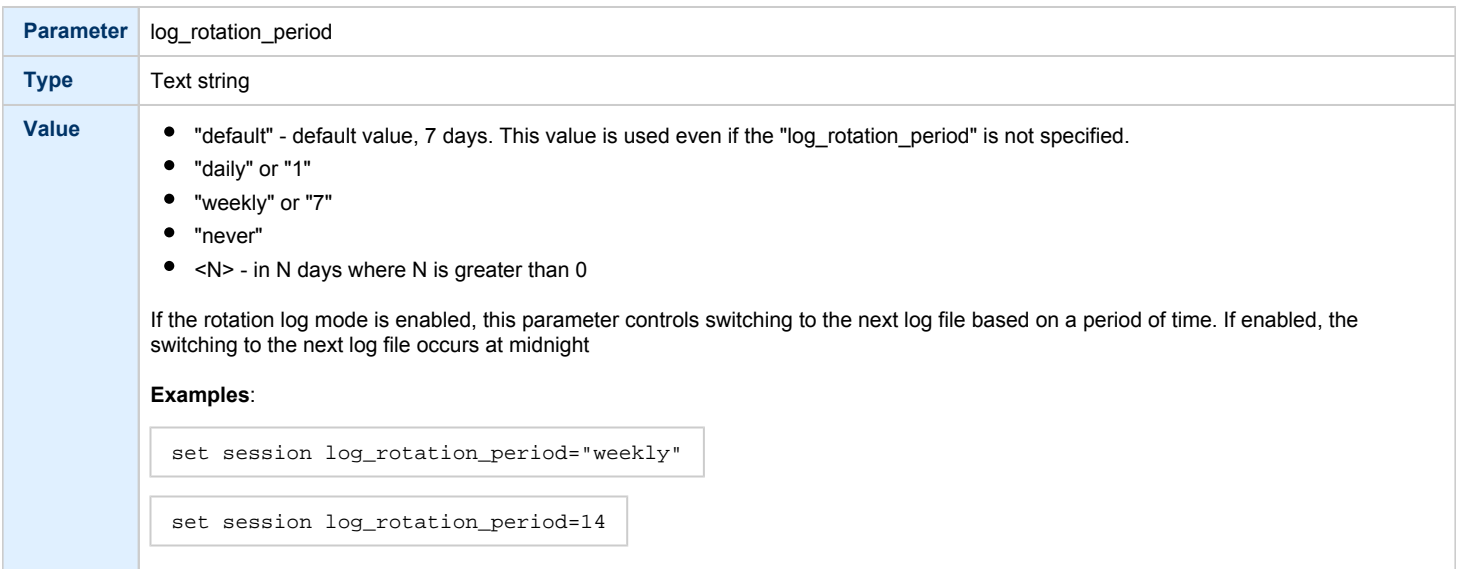

<span id="page-199-0"></span>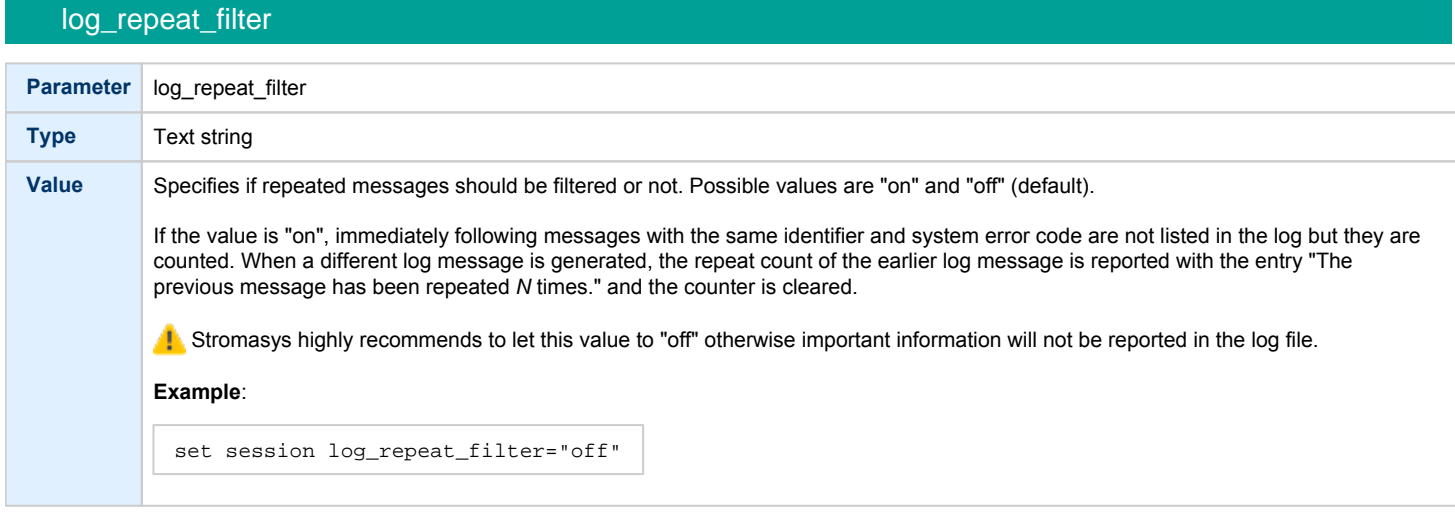

## log\_flush\_period

<span id="page-199-1"></span>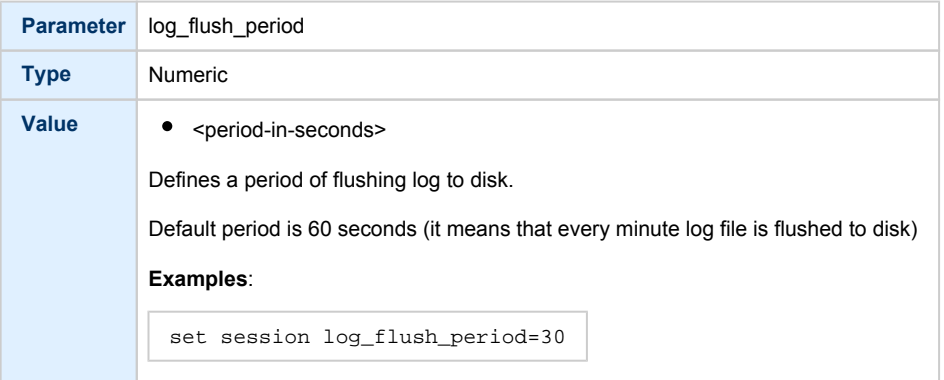

## license\_key\_id

<span id="page-199-3"></span><span id="page-199-2"></span>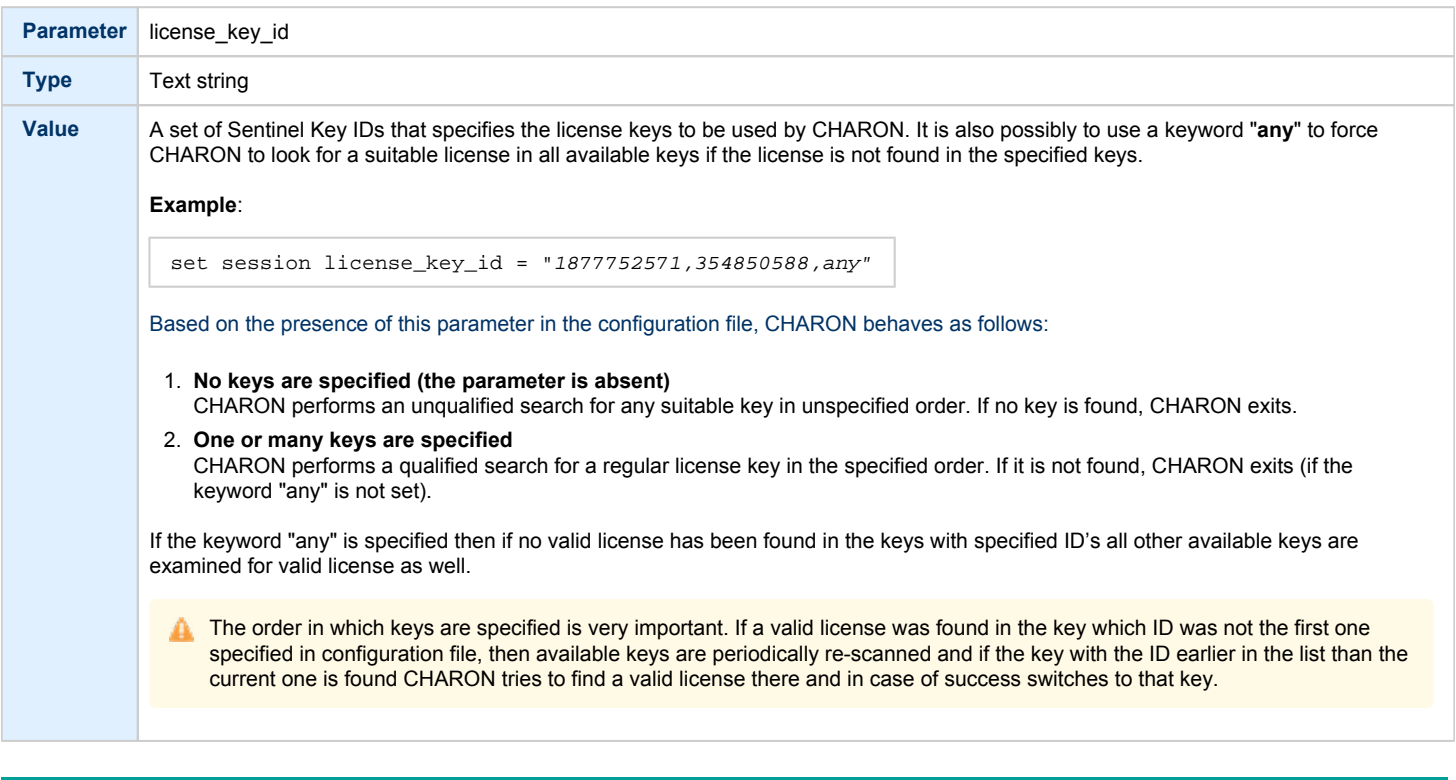

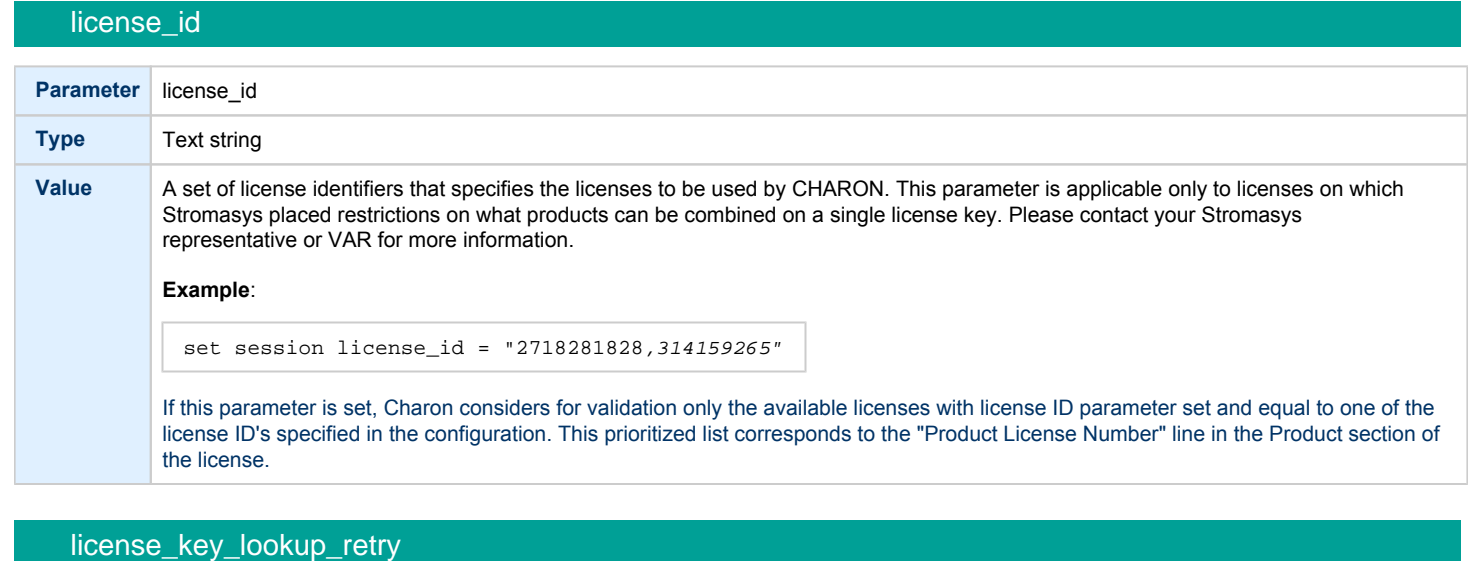

# <span id="page-200-0"></span>**Parameter** license\_key\_lookup\_retry **Type** Text String **Value** In case the CHARON-AXP license connection is not present when the guest starts up, this parameter specifies how many times CHARON-AXP will try to establish the connection and, optionally, a period of time between retries. **Syntax**: set session license\_key\_lookup\_retry = "N [, T]" Options: N - Number of retries to look for license keys. T - Time between retries in seconds. If not specified 60 seconds are used **Example 1:** set session license\_key\_lookup\_retry = 1 If license key is not found during initial scan, do only one more attempt after 60 seconds. **Example 2:** set session license\_key\_lookup\_retry = "1,30" Same as above but retry in 30 seconds. **Example 3:** set session license\_key\_lookup\_retry = "3,10" If license key is not found during initial scan, do 3 more attempts waiting 10 seconds between them. **Example 4:** set session license\_key\_lookup\_retry = "5" If license key is not found during the initial scan, do 5 more attempts waiting 60 seconds between them.

<span id="page-201-0"></span>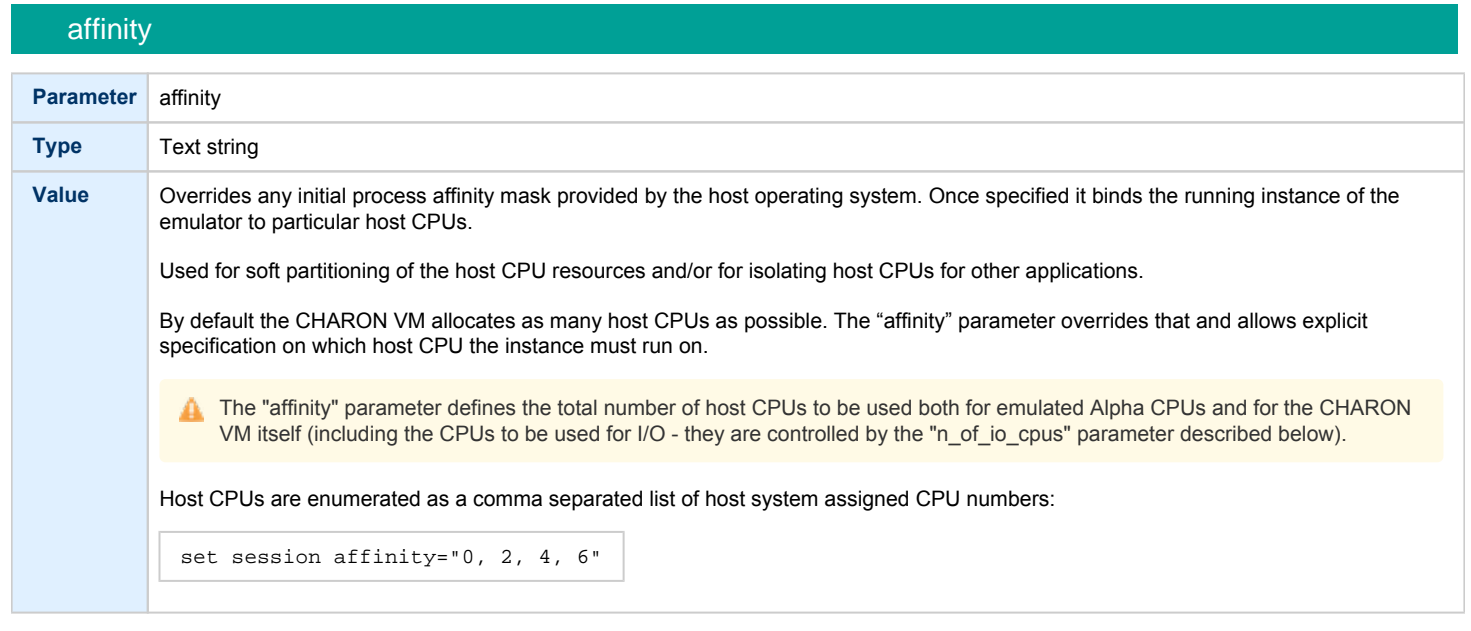

## n\_of\_cpus

<span id="page-202-0"></span>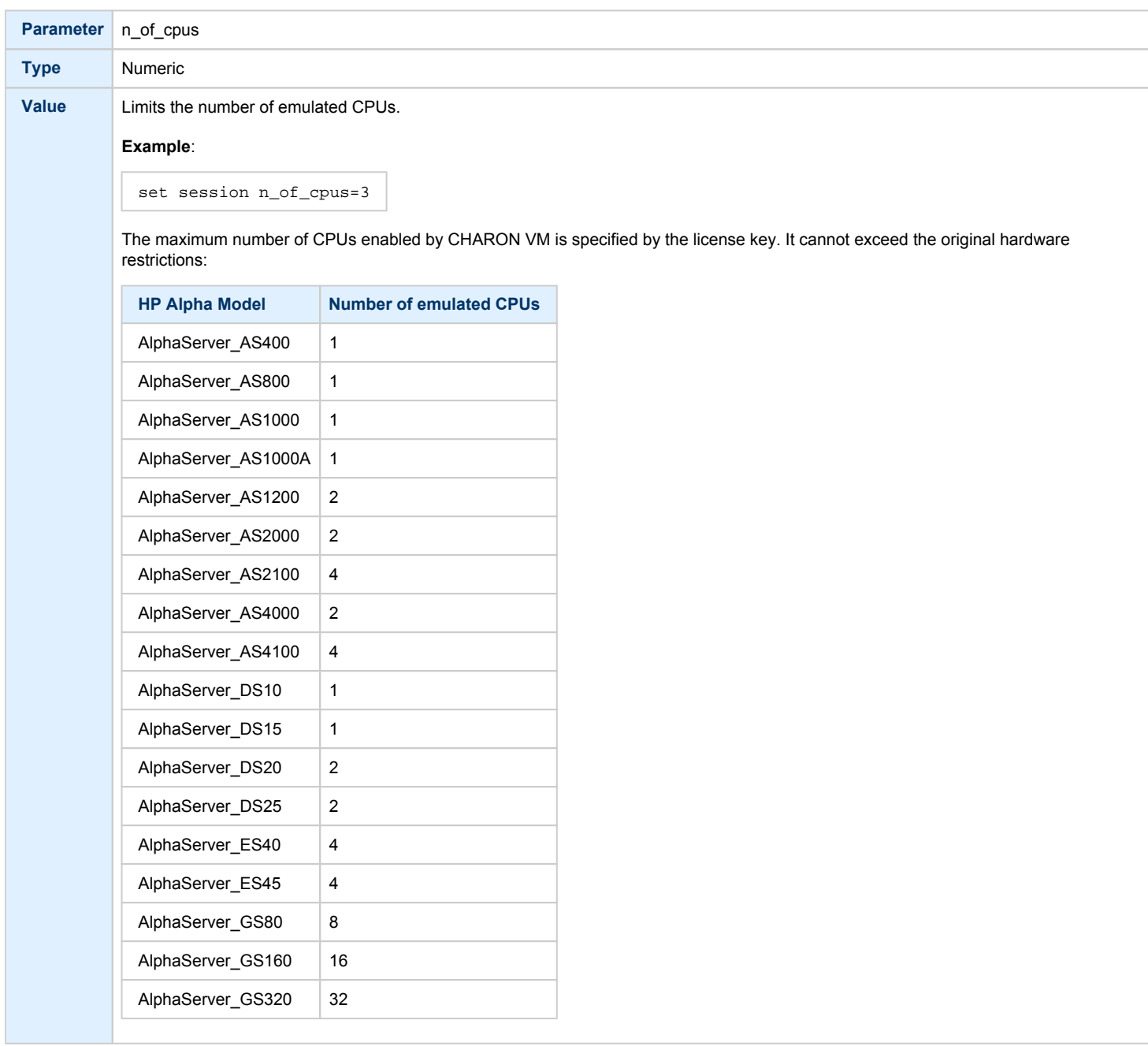

<span id="page-203-0"></span>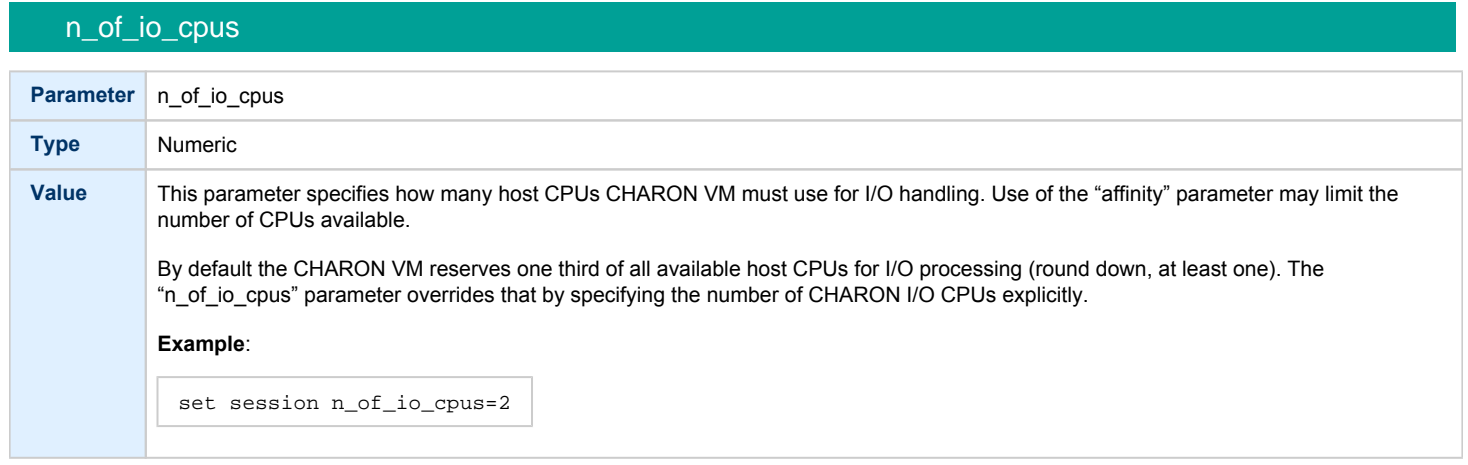

### File inclusion

<span id="page-203-1"></span>It is possible to include a configuration file into an existing one using the "include" command. The file extension is usually .icfg.

#### **Format**:

include "file.icfg"

#### **Example**:

```
include "c:\charon\commonpart.icfg"
```
 The configuration template files are defined to use the ["configuration\\_name.icfg" configuration file](#page-354-0) which is used by the CHARON Virtual Machines Manager. If you use an existing configuration file, including this file is not necessary.

## <span id="page-204-0"></span>Core Devices

### Table of Contents

- $\bullet$  [CPU](#page-205-0)
	- [enabled](#page-205-1)
	- [cpu\\_architecture](#page-205-2)
	- $\bullet$  cache size
	- [num\\_translators](#page-206-1)
	- [host\\_options](#page-207-0)
	- [Enabling the old style performance optimization](#page-208-0)
		- [Enlarging ACE cache size](#page-208-1)
		- [Setting specific ACE host options](#page-208-2)
- [RAM](#page-208-3)
	- [size](#page-208-4)
- [TOY](#page-209-0)
	- [container](#page-209-1)
	- [sync\\_to\\_host](#page-210-0)
	- [Example](#page-210-1)
- [ROM](#page-211-0)
	- [container](#page-211-1)
	- [system\\_name](#page-211-2)
	- [system\\_serial\\_number](#page-211-3)
	- [dsrdb](#page-212-0)
	- [version](#page-212-1)
- [Virtual HP Alpha interval timer](#page-213-0)
	- [clock\\_period](#page-213-1)
	- [Example for AlphaServer 400, DS, ES, GS](#page-213-2)
	- [Example for AlphaServer 800, 1000, 1000A, 1200, 2000, 2100, 4000, 4100](#page-213-3)
- $\bullet$ [Setting of a particular HP Alpha model](#page-213-4)
	- [HP AlphaStation 200 400](#page-214-0)
	- [HP AlphaServer 600 800](#page-214-1)
	- [HP AlphaServer 1000](#page-215-0)
	- [HP AlphaServer 1000A](#page-215-1)
	- **[HP AlphaServer 1200 and AlphaStation 1200](#page-215-2)**
	- [HP AlphaServer 2000](#page-216-0)
	- [HP AlphaServer 2100](#page-216-1)
	- [HP AlphaServer 4000](#page-216-2)
	- [HP AlphaServer 4100](#page-218-0)
	- [HP AlphaServer/AlphaStation DS10 and HP AlphaServer DS10L](#page-219-0)
	- [HP AlphaServer DS15 and HP AlphaStation DS15](#page-219-1)
	- **[HP AlphaServer DS20 and HP AlphaStation DS20](#page-219-2)**
	- [HP AlphaServer DS25 and HP AlphaStation DS25](#page-220-0)
	- **[HP AlphaServer ES40 and AlphaStation ES40](#page-220-1)**
	- **[HP AlphaServer ES45](#page-221-0)**
	- **[HP AlphaServer GS80](#page-221-1)**
	- **[HP AlphaServer GS160](#page-221-2)**
	- [HP AlphaServer GS320](#page-221-3)
- [Auto Boot](#page-222-0)
	- [auto\\_action restart](#page-222-1)
- **[Setting System Marketing Model \(SMM\)](#page-222-2)**

### **CPU**

<span id="page-205-0"></span>The CHARON Virtual Machine (VM) CPU can be calibrated with "set ace" directive and the following parameters:

#### enabled

<span id="page-205-1"></span>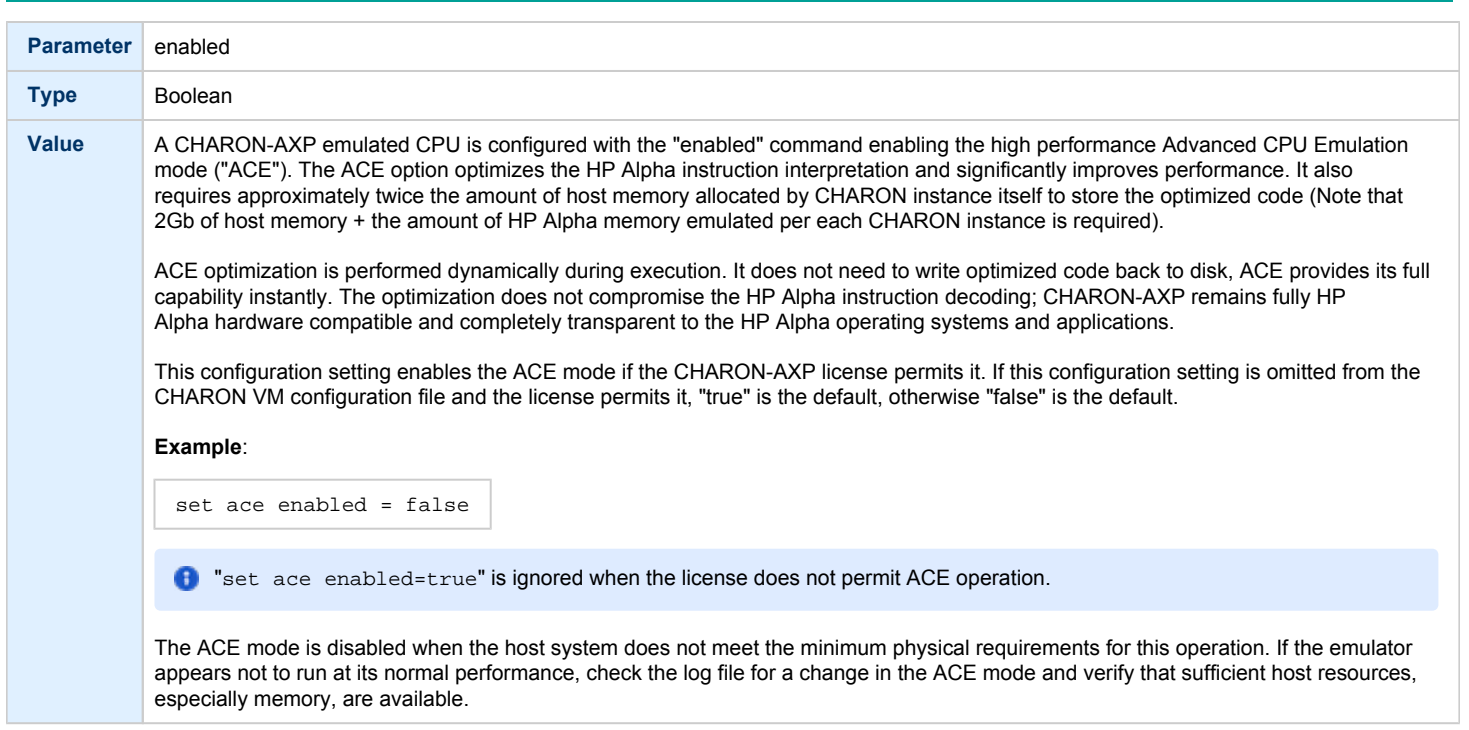

### cpu\_architecture

<span id="page-205-2"></span>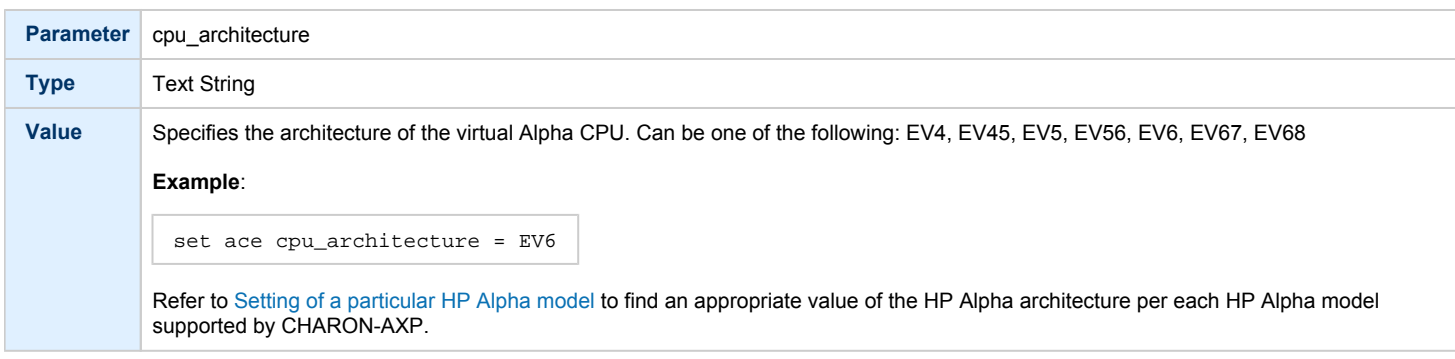

## cache\_size

<span id="page-206-0"></span>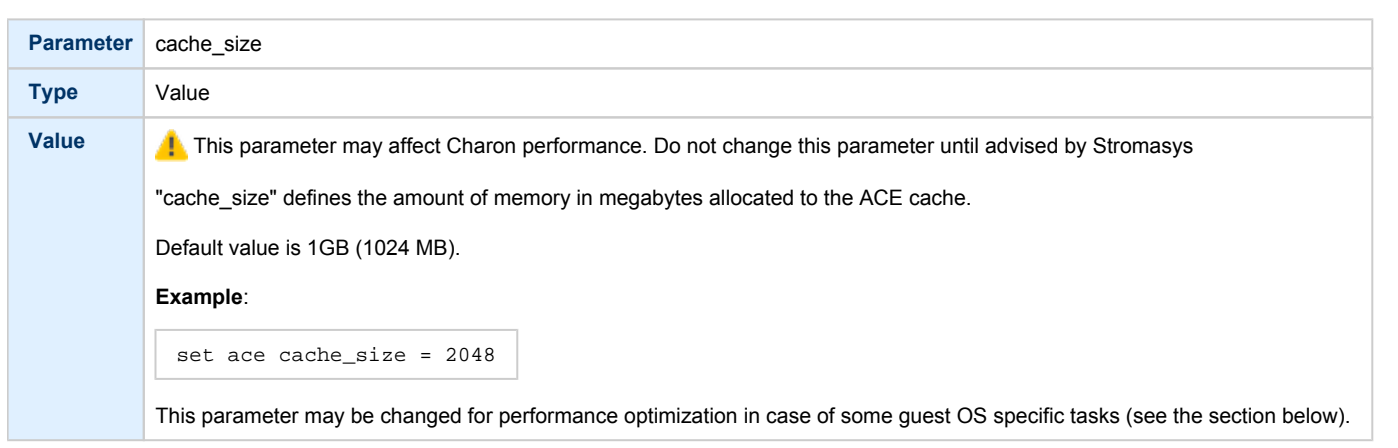

## num\_translators

<span id="page-206-1"></span>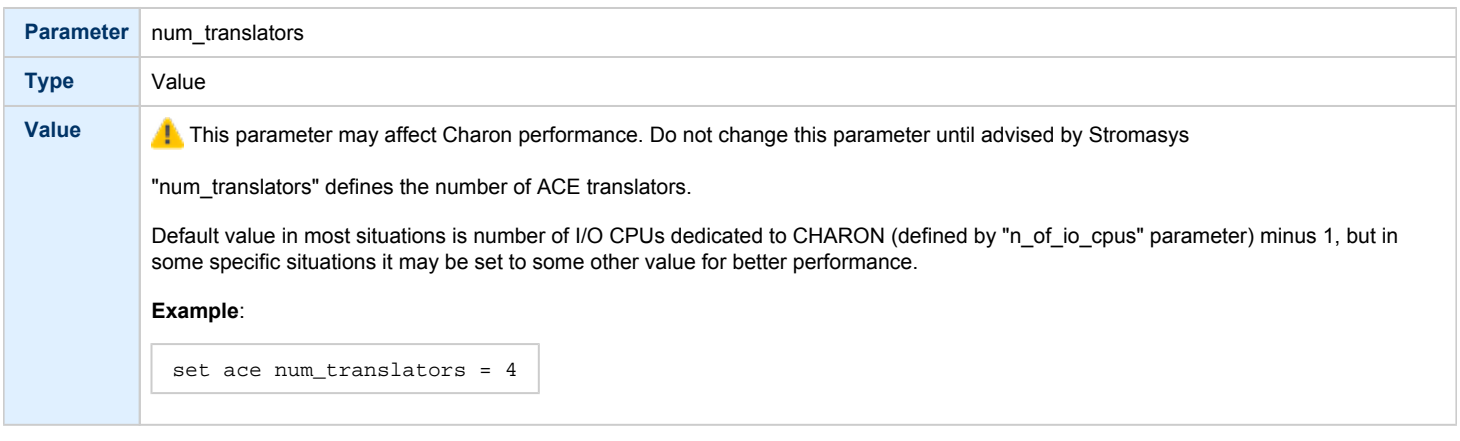

<span id="page-207-0"></span>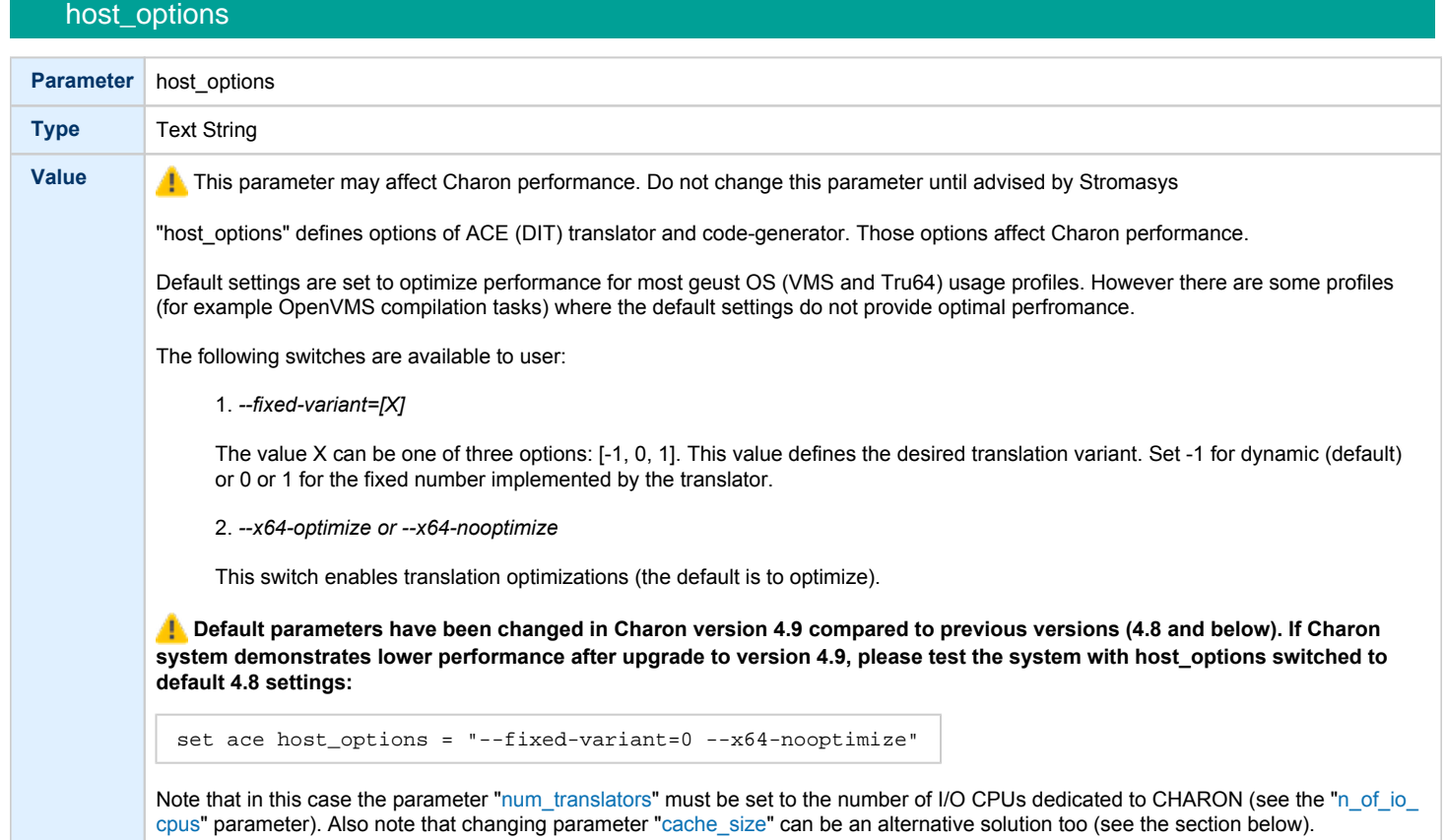

### Enabling the old style performance optimization

<span id="page-208-0"></span>Despite the fact that CHARON is already optimized for wide range of the guest OS tasks, there may be some situations (for example OpenVMS compilation tasks) when performance degradation may reach about 50% of the version 4.8.

<span id="page-208-1"></span>In this case the following solutions can be applied:

#### Enlarging ACE cache size

Try this solution first. It is recommended to enlarge the ACE cache size at least in 2 times as it is shown in the following example:

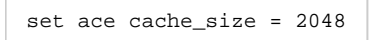

<span id="page-208-2"></span>If this solution does not work for the specific guest OS tasks, apply also the next solution.

### Setting specific ACE host options

Set the following set of options in the configuration file:

```
set session n_of_io_cpus = <N>
set ace num translators = <N>
set ace host_options = "--fixed-variant=0 --x64-nooptimize"
```
where <N> is number of the I/O CPUs dedicated to CHARON. If this value is not set (the default value is used) it is recommended to specify it explicitly.

#### RAM

<span id="page-208-3"></span>The CHARON VM memory subsystem is permanently loaded and has the logical name "ram"

<span id="page-208-4"></span>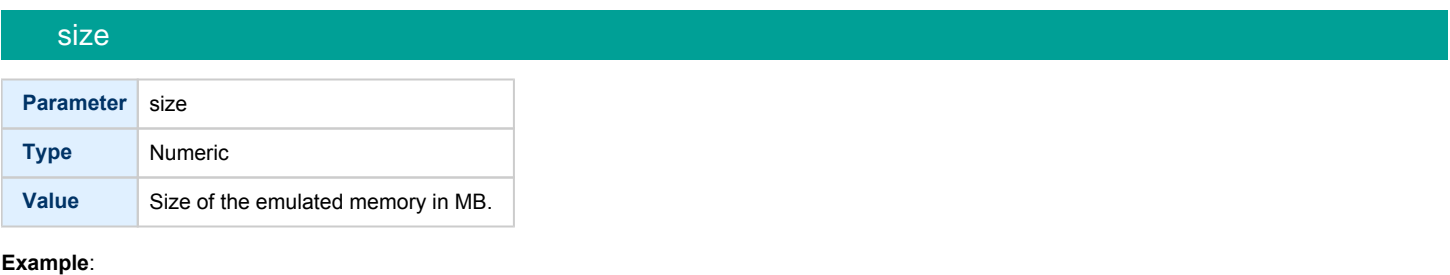

### set ram size = 2048

The amount of memory is capped at a maximum, this is defined in the CHARON license key. If the host system cannot allocate enough memory to map the requested emulated memory, CHARON VM generates an error message in the log file and reduces its effective memory size.

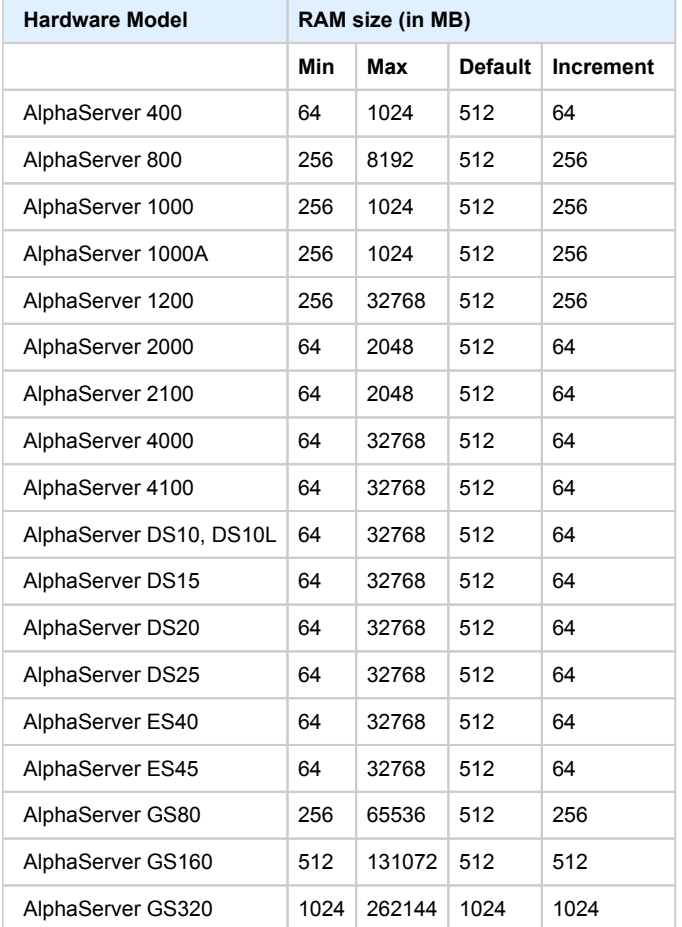

The following table lists the values of emulated RAM for various hardware models of virtual HP Alpha systems:

### **TOY**

<span id="page-209-0"></span>CHARON-AXP maintains its time and date using the "toy" (time-of-year) component. In order to preserve the time and date while a virtual system is not running, the TOY component uses a binary file on the host system to store the date and time relevant data. The name of the file is specified by the "container" option of the "toy" component.

<span id="page-209-1"></span>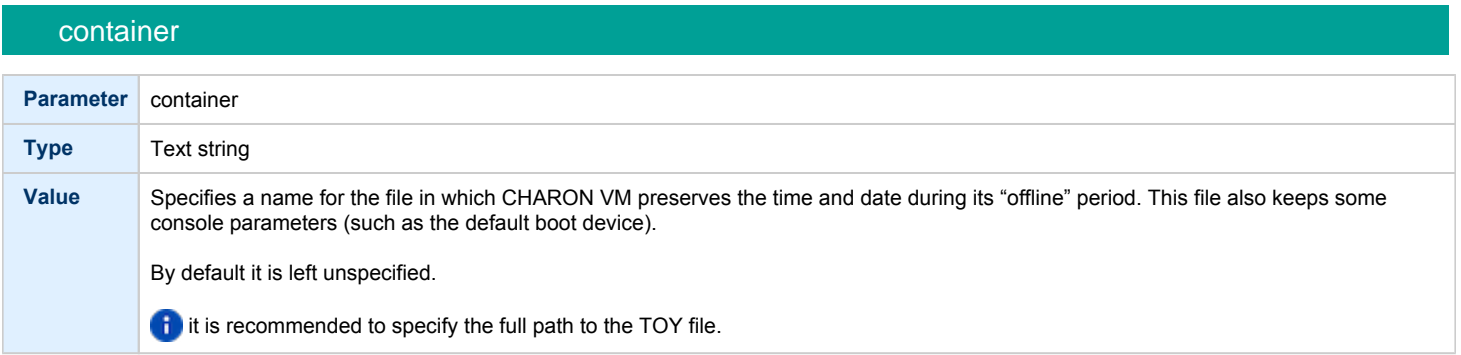

<span id="page-210-0"></span>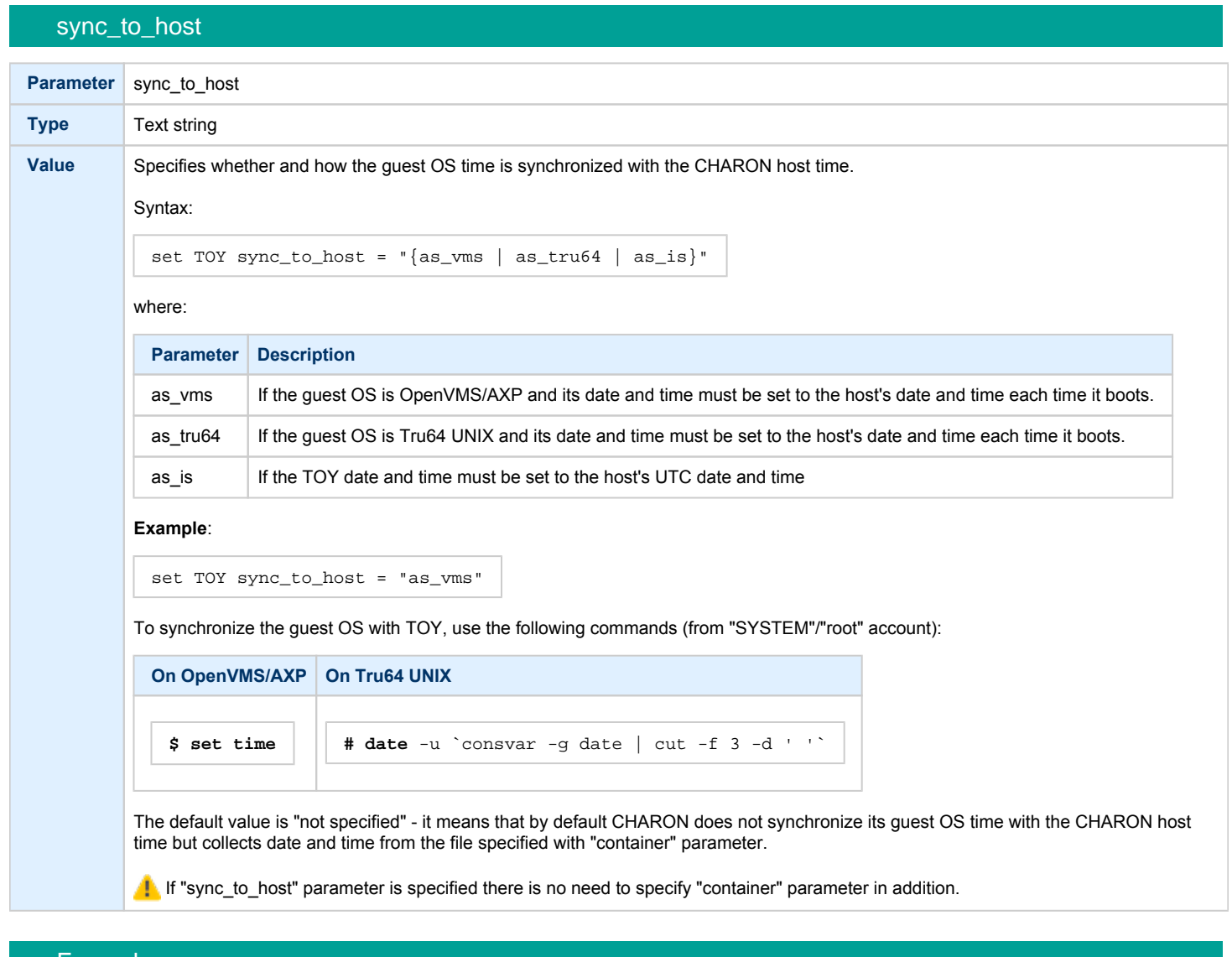

Example

<span id="page-210-1"></span>set toy container="C:\Charon\my\_virtual\_system.dat"

The CHARON VM time zone may be different from that of the host system. Correct CHARON time relies on the correctness of the host system time to calculate the duration of any CHARON "offline" periods. (i.e. while the virtual system is not running). Every time CHARON comes on line it calculates a Delta time (the system time is used if there is no TOY file). Therefore, if the host system time is changed while CHARON VM is not running, the CHARON time may be incorrect when CHARON VM is restarted and the CHARON time must be set manually.

## ROM

<span id="page-211-0"></span>The System Flash ROM file conserves specific parameters between reboots.

<span id="page-211-1"></span>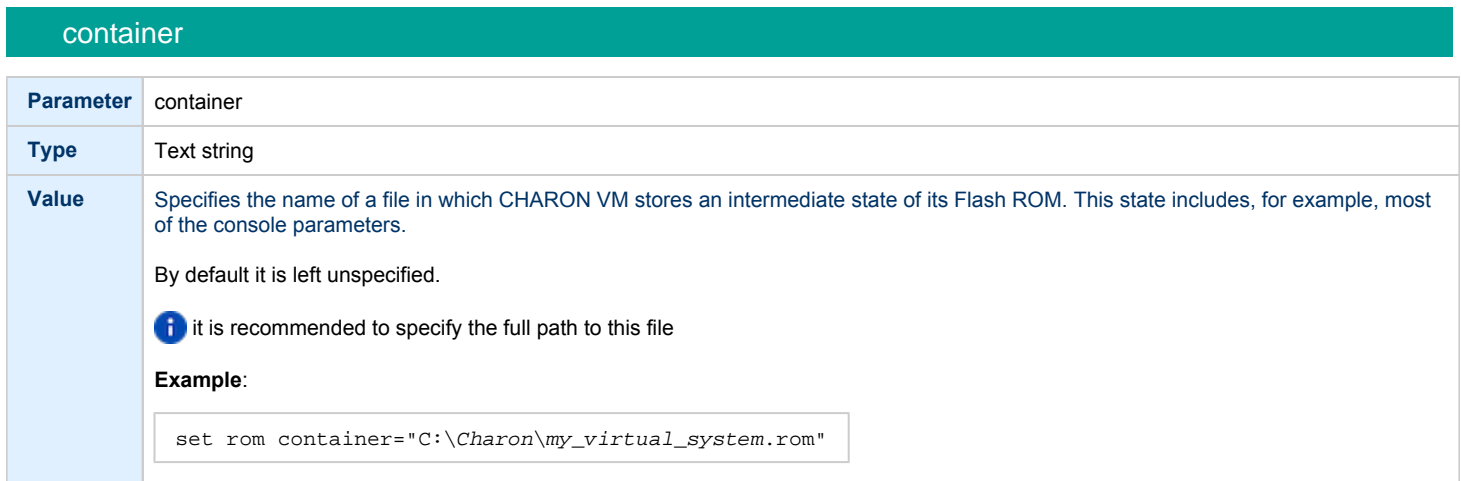

### system\_name

<span id="page-211-2"></span>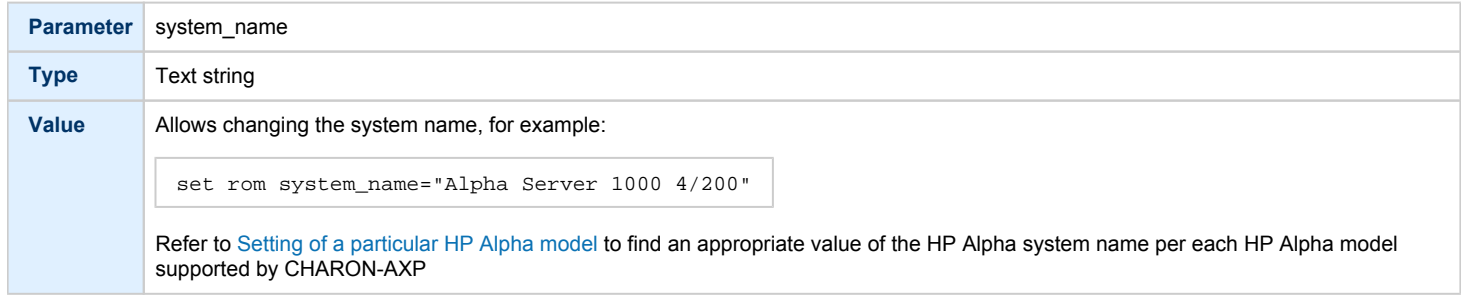

### system\_serial\_number

<span id="page-211-3"></span>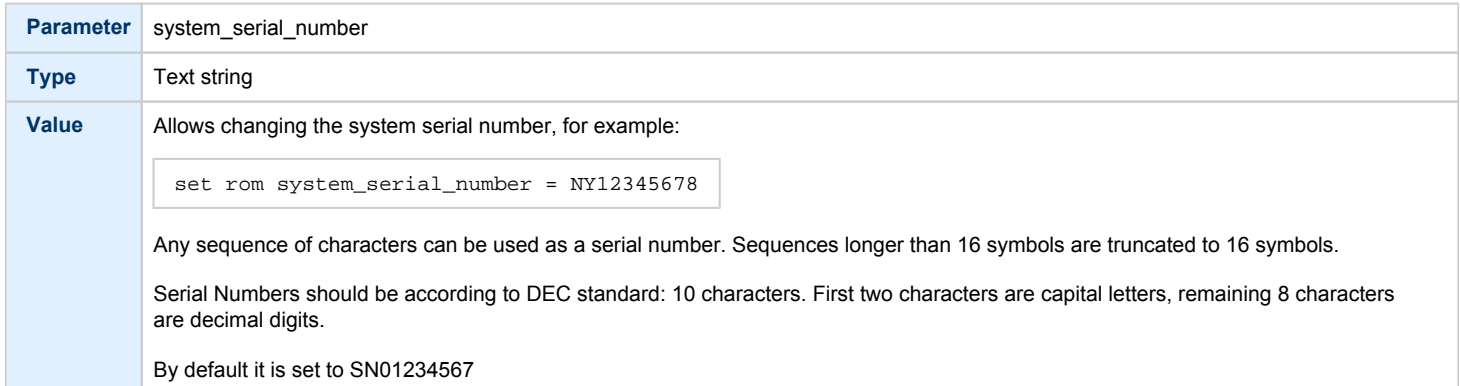

#### dsrdb

<span id="page-212-0"></span>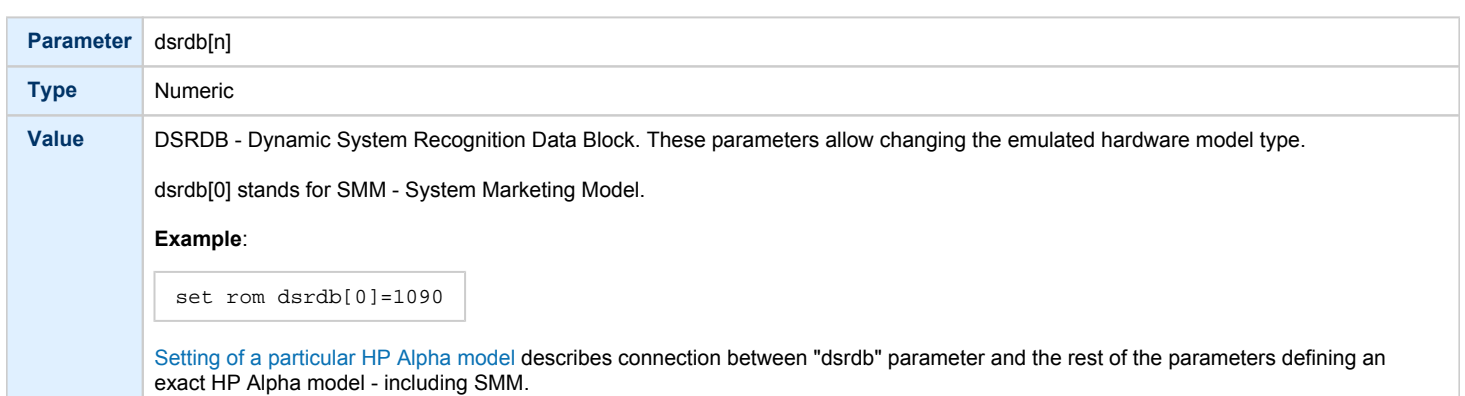

### version

<span id="page-212-1"></span>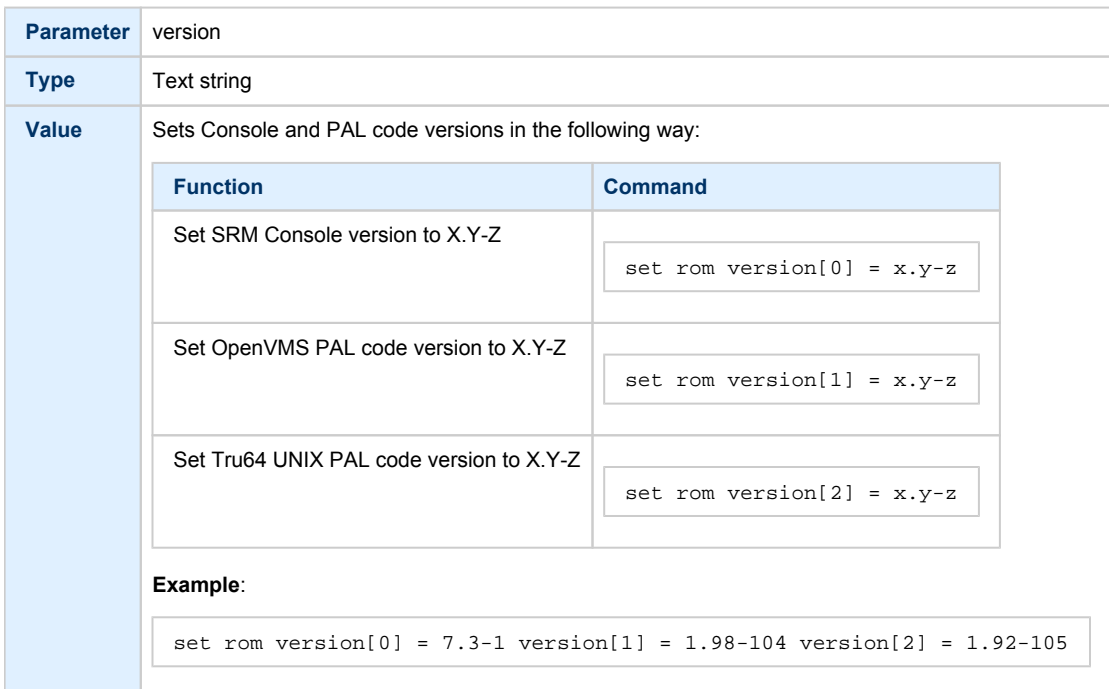

### Virtual HP Alpha interval timer

<span id="page-213-0"></span>The CHARON-AXP provides interval timer interrupts to virtual Alpha CPU(s) at frequency 100Hz (100 interrupts a second).

This is default behavior which may be changed through "clock\_period" configuration parameter of virtual ISA or EISA bus, depending on emulated hardware model of virtual HP Alpha system.

Value of the parameter is interval timer period in microseconds. By default it is set to 10000. By changing it to 1000 frequency of virtual interval timer interrupts may be increased to 1000Hz (1000 interrupts per second).

## clock\_period

<span id="page-213-1"></span>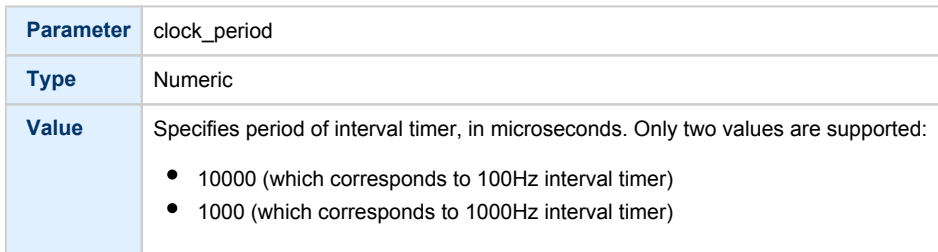

By default it is set to 10000.

### Example for AlphaServer 400, DS, ES, GS

<span id="page-213-3"></span><span id="page-213-2"></span>set ISA clock\_period=1000

#### Example for AlphaServer 800, 1000, 1000A, 1200, 2000, 2100, 4000, 4100

set EISA clock\_period=1000

Higher interval timer frequency creates higher load for virtual Alpha CPU which may cause degradation of overall virtual system performance.

## Setting of a particular HP Alpha model

<span id="page-213-4"></span>It is important to have the "system\_name", "hw\_model", "cpu\_architecture" and "dsrdb[n]" (DSRDB - Dynamic System Recognition Data Block) parameters in sync. (see above for details) to configure CHARON VM for emulation of a particular HP Alpha model.

The following tables illustrate how to synchronize those values:

## HP AlphaStation 200 - 400

<span id="page-214-0"></span>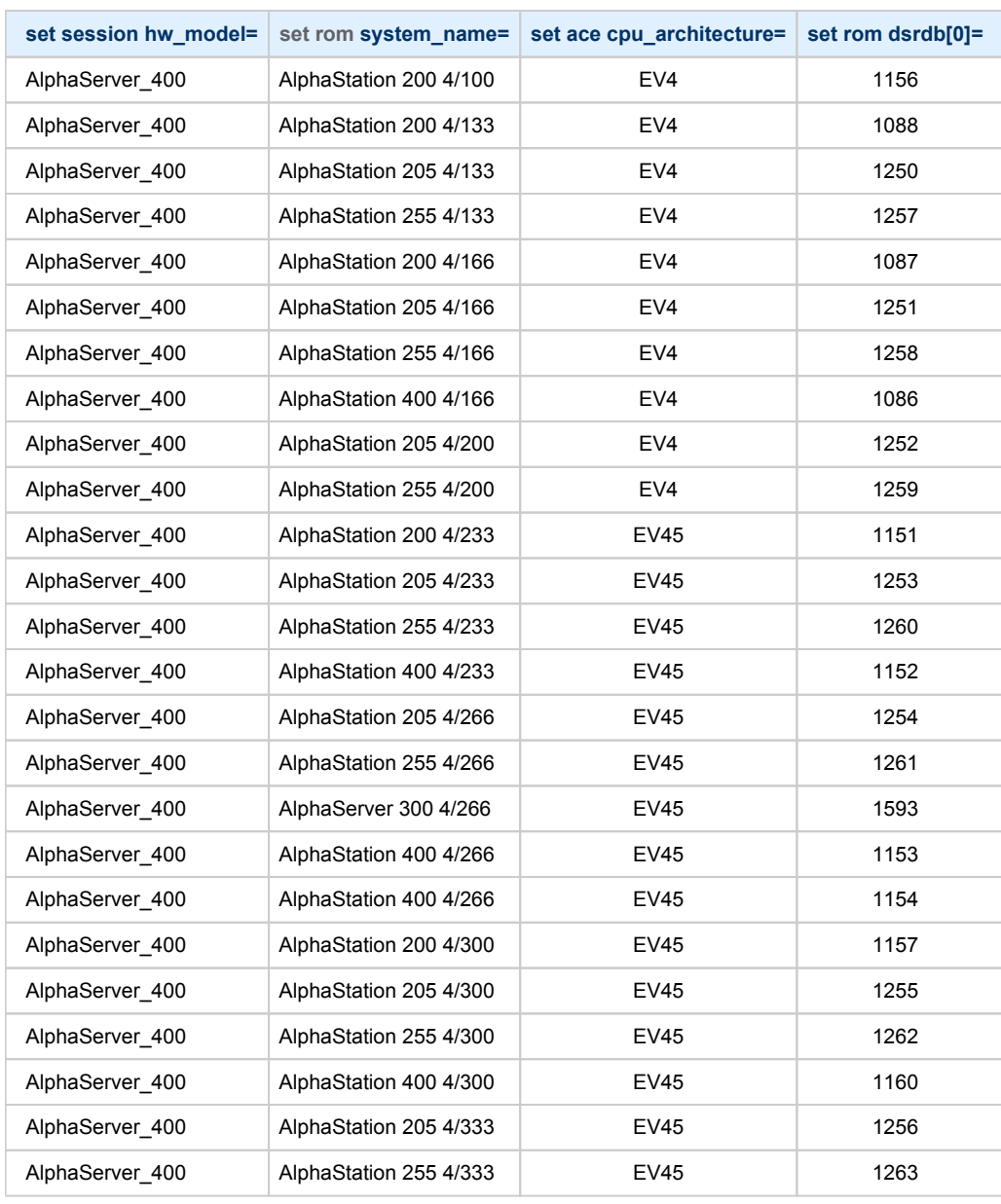

## HP AlphaServer 600 - 800

<span id="page-214-1"></span>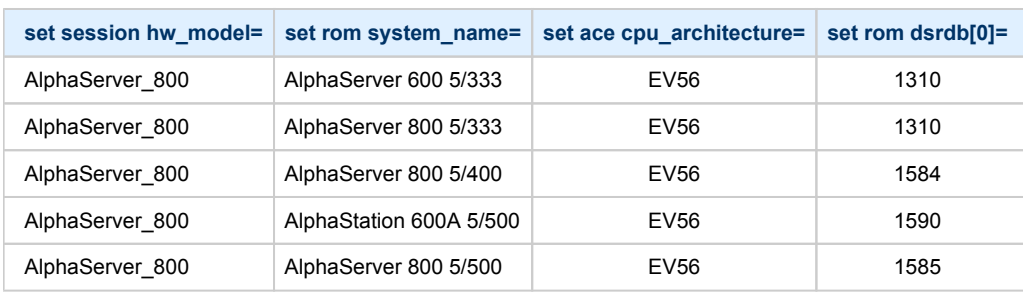

## HP AlphaServer 1000

<span id="page-215-0"></span>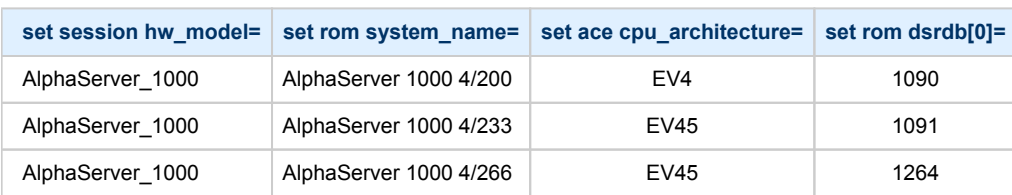

## HP AlphaServer 1000A

<span id="page-215-1"></span>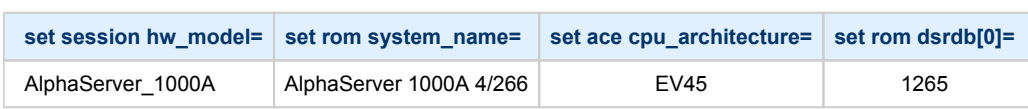

## HP AlphaServer 1200 and AlphaStation 1200

<span id="page-215-2"></span>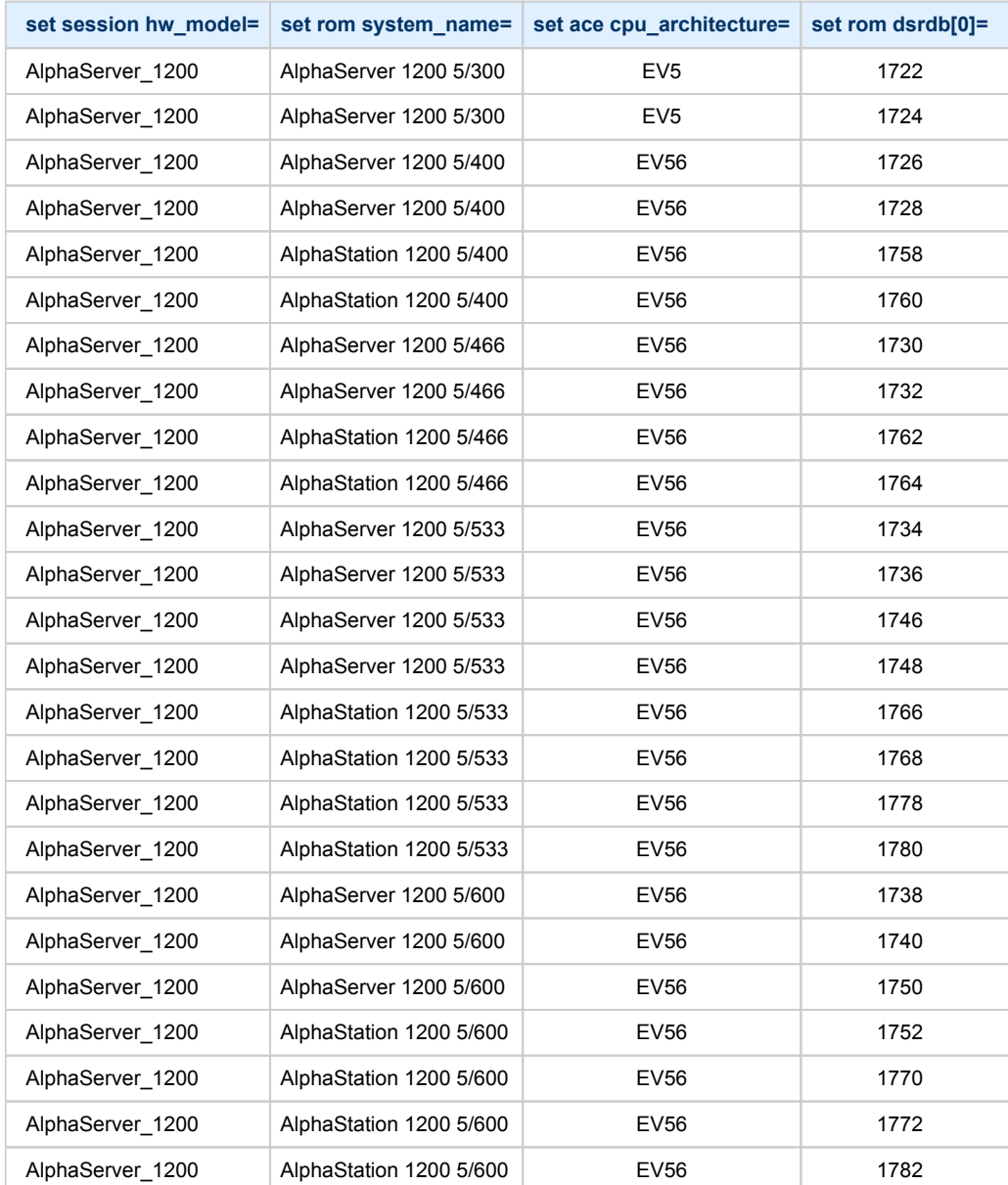
### Charon-AXP 4.10 for Windows | User's Guide Version 8 | 19-Dec-2020

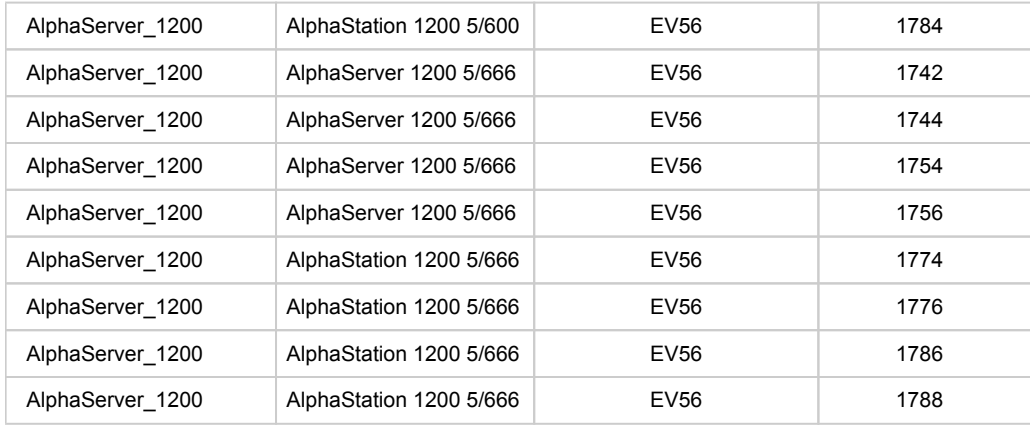

# HP AlphaServer 2000

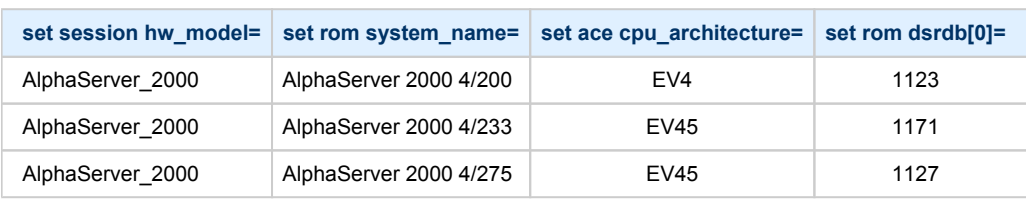

# HP AlphaServer 2100

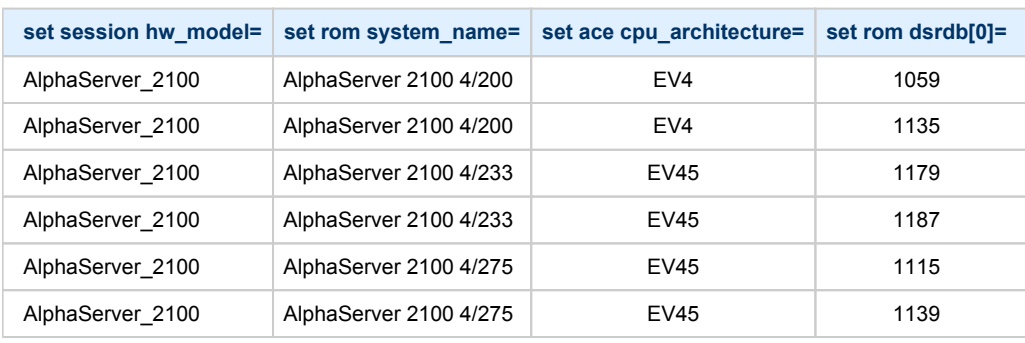

# HP AlphaServer 4000

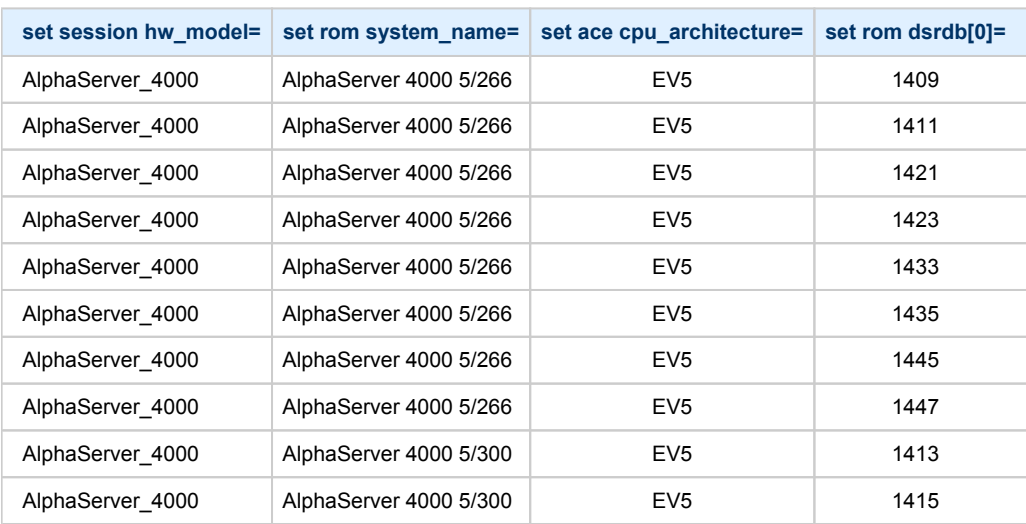

### Charon-AXP 4.10 for Windows | User's Guide Version 8 | 19-Dec-2020

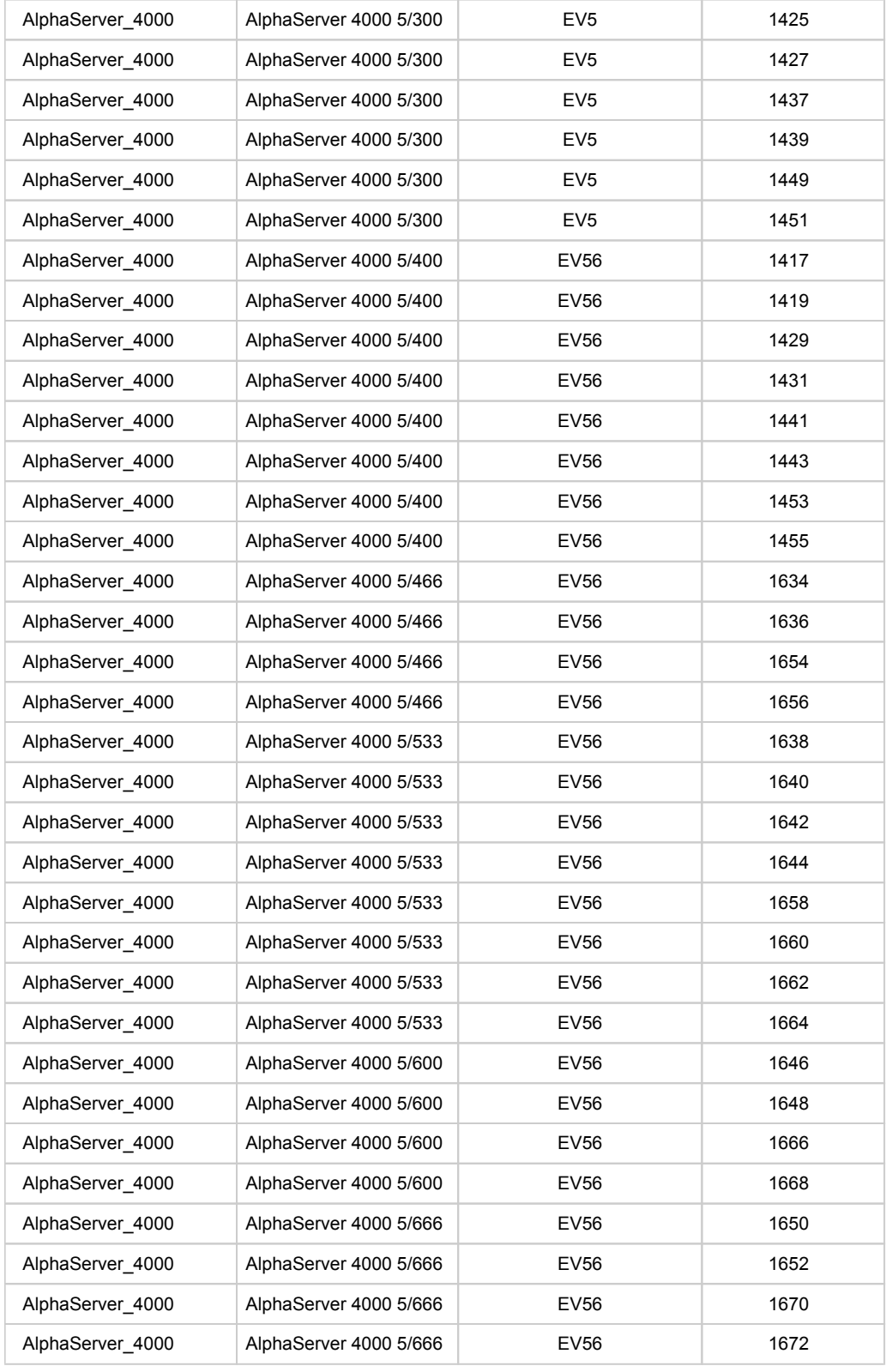

## HP AlphaServer 4100

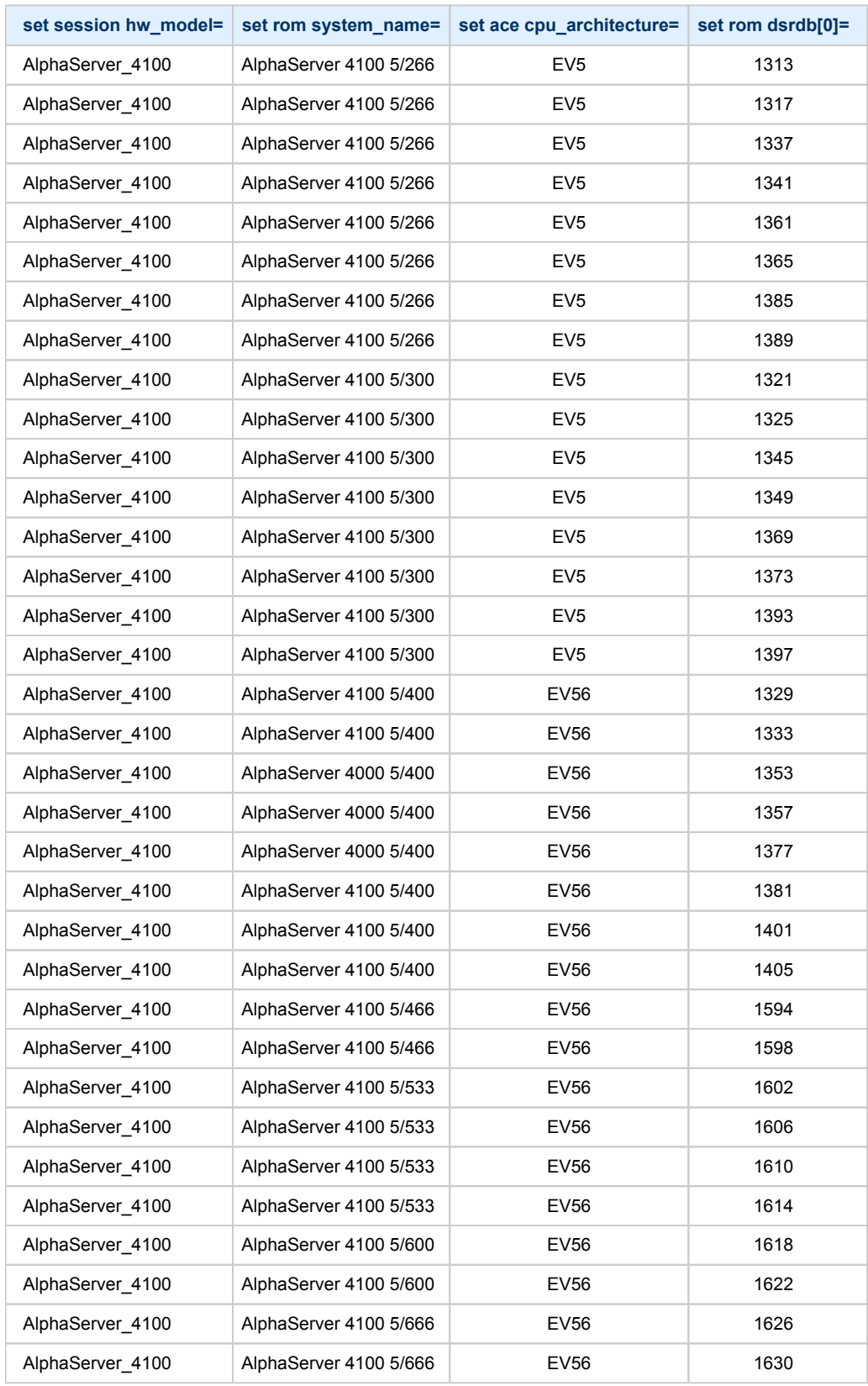

### HP AlphaServer/AlphaStation DS10 and HP AlphaServer DS10L

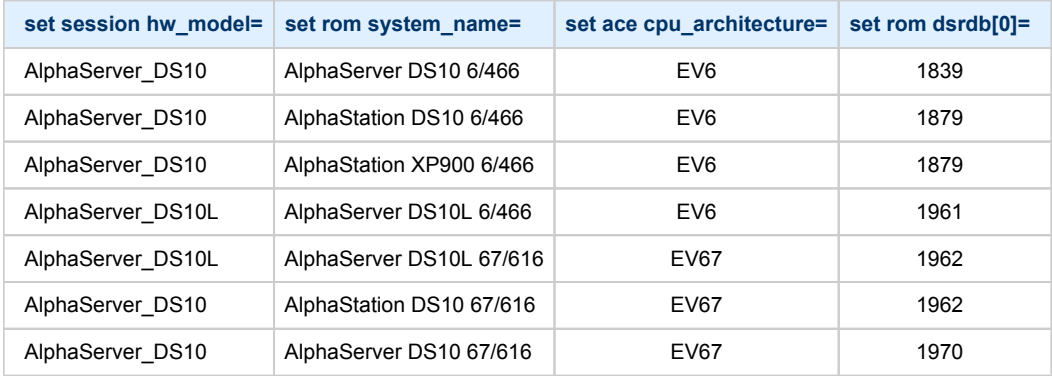

# HP AlphaServer DS15 and HP AlphaStation DS15

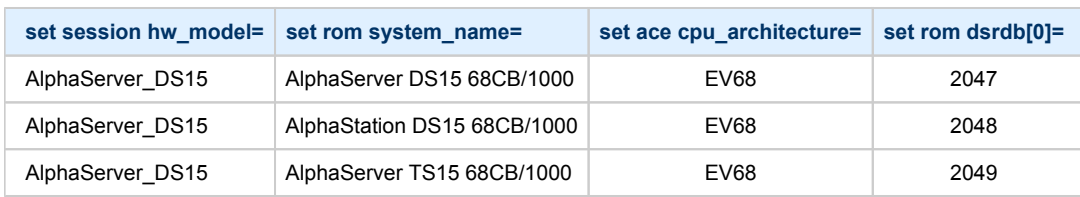

## HP AlphaServer DS20 and HP AlphaStation DS20

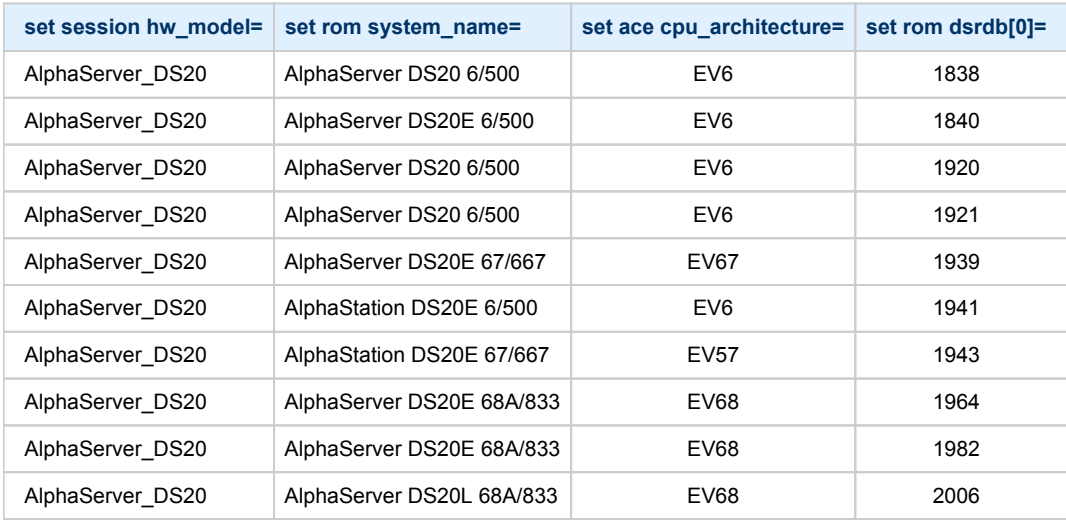

## HP AlphaServer DS25 and HP AlphaStation DS25

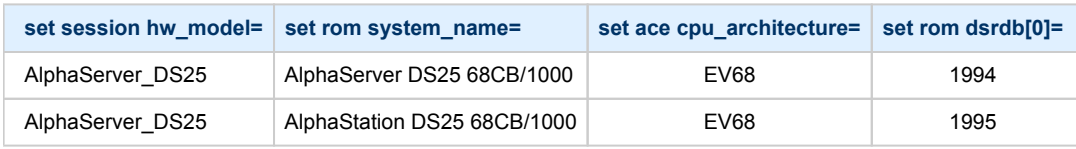

## HP AlphaServer ES40 and AlphaStation ES40

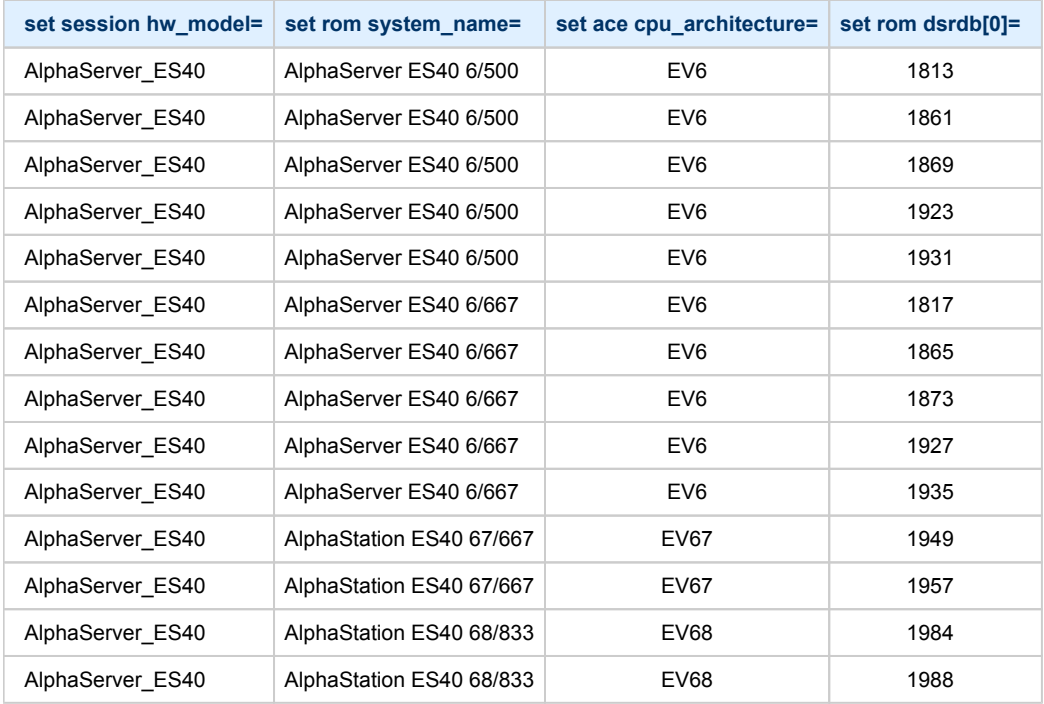

## HP AlphaServer ES45

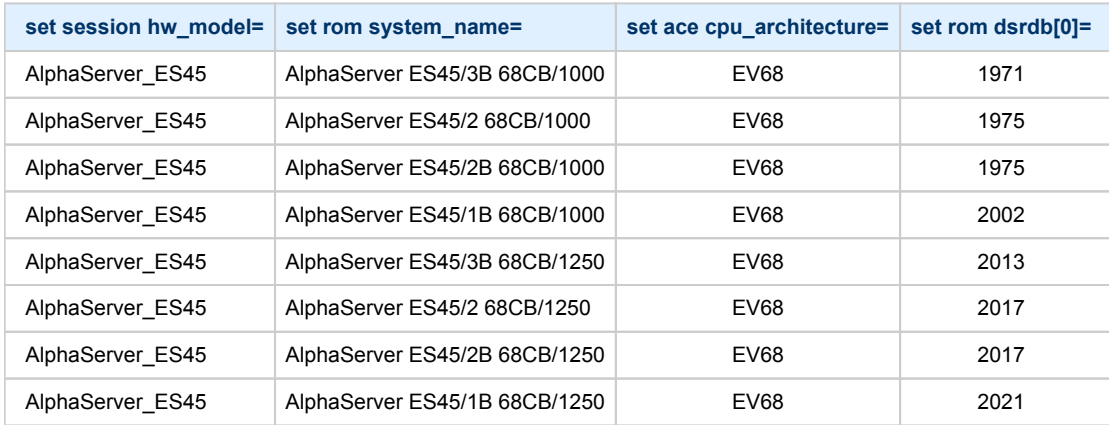

# HP AlphaServer GS80

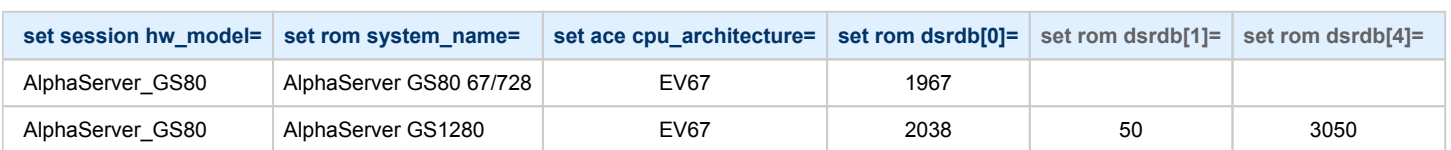

### HP AlphaServer GS160

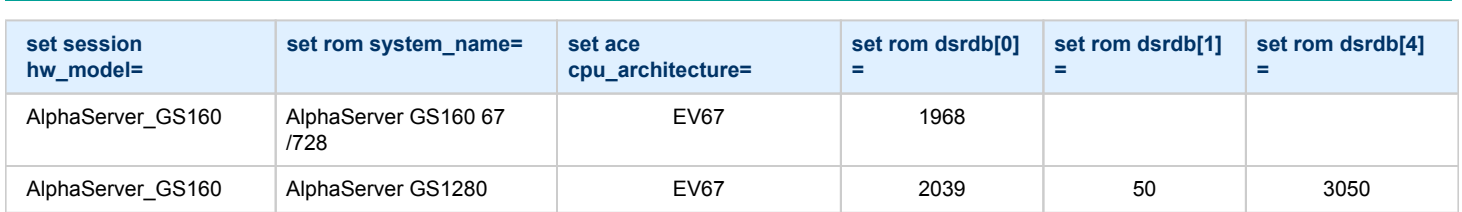

# HP AlphaServer GS320

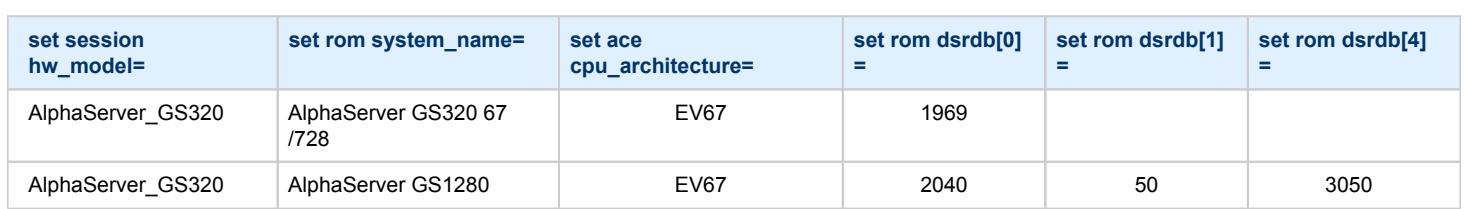

### Auto Boot

CHARON VMs can be configured to boot the operating system automatically at start up.

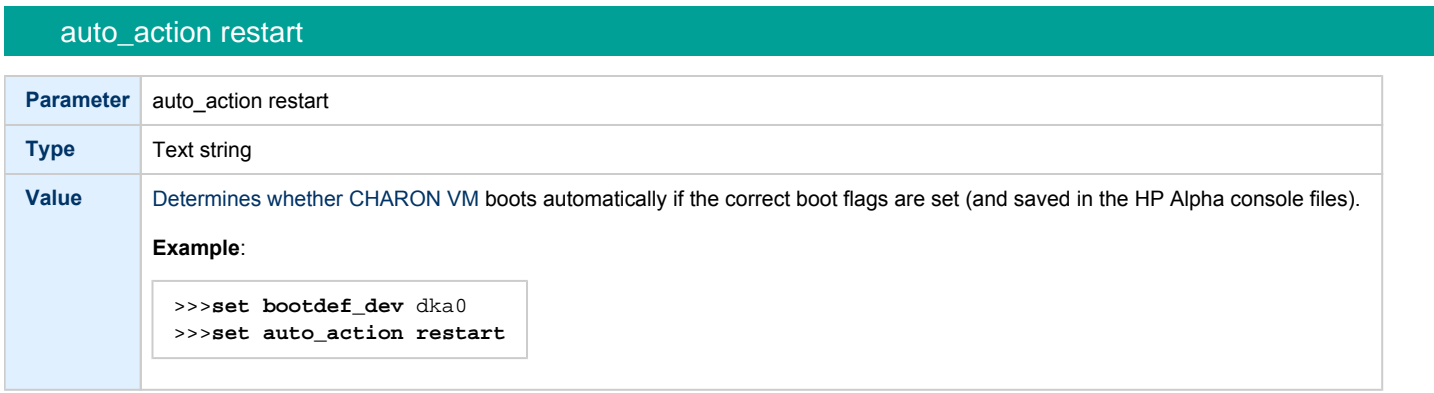

## Setting System Marketing Model (SMM)

CHARON-AXP allows to set an exact System Marketing Model (SMM) for a given model of HP Alpha, for example:

set rom dsrdb[0]=1090

Refer to [Setting of a particular HP Alpha model](#page-213-0) to find allowed values of SMM per each HP Alpha model supported by CHARON-AXP.

### **Console**

## Table of Contents

- [General Description](#page-223-0)
- [General parameters](#page-224-0)
	- [alias](#page-224-1)
	- [communication](#page-225-0)
	- [baud](#page-225-1)
	- [break\\_on](#page-225-2)
	- [stop\\_on](#page-226-0)
	- $\bullet$  [log](#page-226-1)
	- [log\\_file\\_size](#page-227-0)
	- [log\\_flush\\_period](#page-227-1)
	- [port](#page-227-2)
	- [application](#page-228-0)
- [Mapping Serial line controllers to system resources](#page-228-1)
	- $\bullet$  [line](#page-228-2)

### General Description

<span id="page-223-0"></span>CHARON-AXP offers two-port serial console on all supported AXP models.

Example for OPA0 console ("COM1" port):

set COM1 alias=OPA0

When using the TTA0 console ("COM2" port):

set COM2 alias=TTA0

Refer to [Mapping Serial line controllers to system resources](https://stromasys.atlassian.net/wiki/spaces/DocCHAXPv410W/pages/346718228/Console#Console-MappingSeriallinecontrollerstosystemresources) for details of mapping.

**CHARON** emulated console supports only 80 symbols in one line.

### General parameters

<span id="page-224-0"></span>CHARON-AXP console lines COM1 and COM2 have the following parameters:

<span id="page-224-1"></span>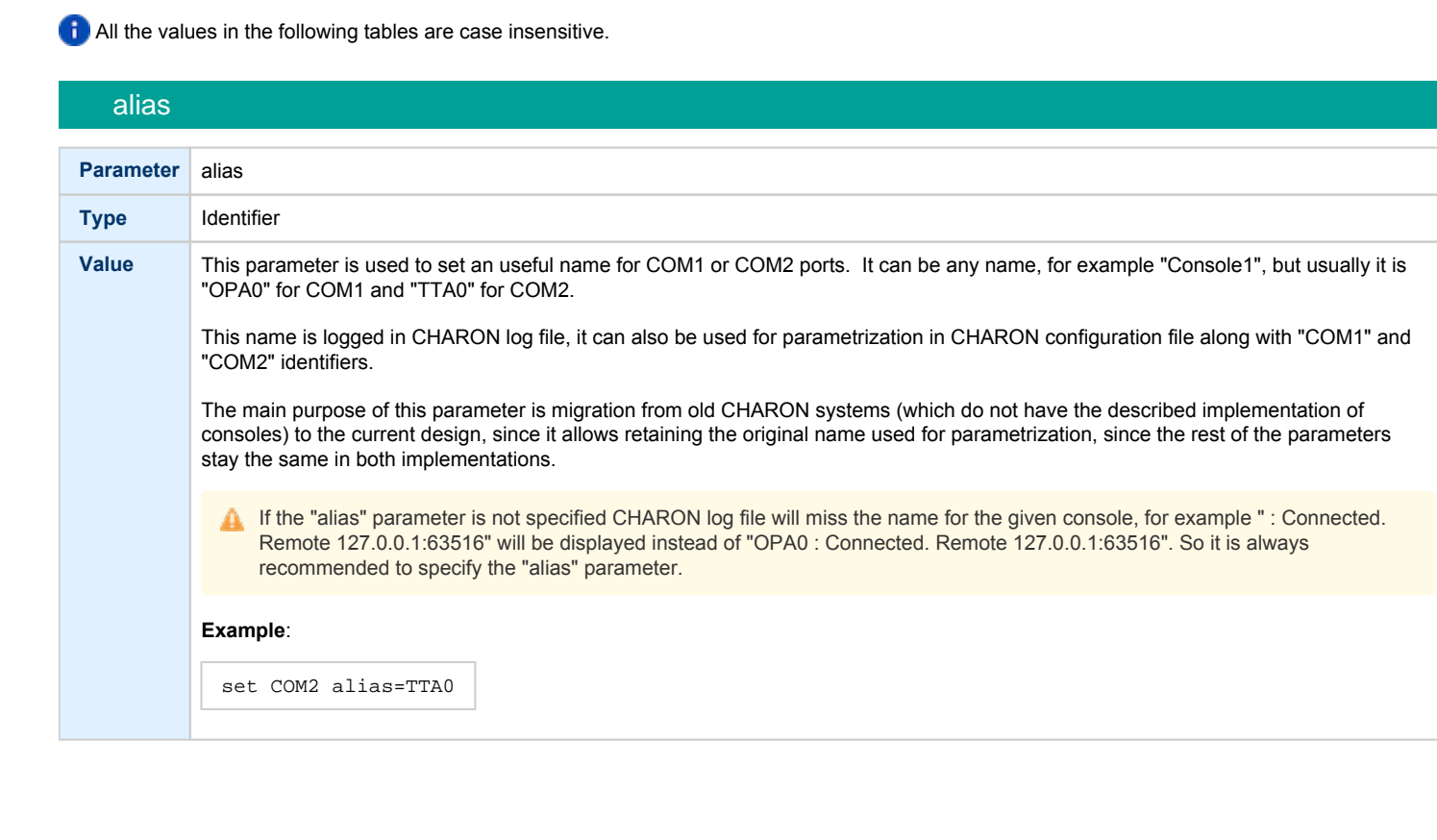

### communication

<span id="page-225-0"></span>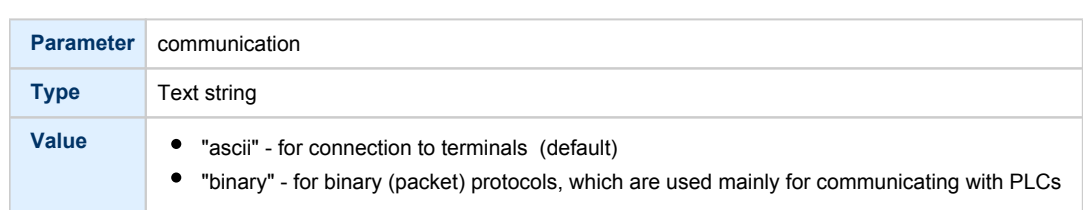

# <span id="page-225-1"></span>baud **Parameter** baud **Type** Numeric **Value** Forces the baud rate of the corresponding COM port to be a specified value. The variety of supported values depends on the underlying physical communication resource (COM port). The most widely used values are: 300, 1200, 9600, 19200, 38400. **Example**: set OPA0 baud=38400

### break\_on

<span id="page-225-2"></span>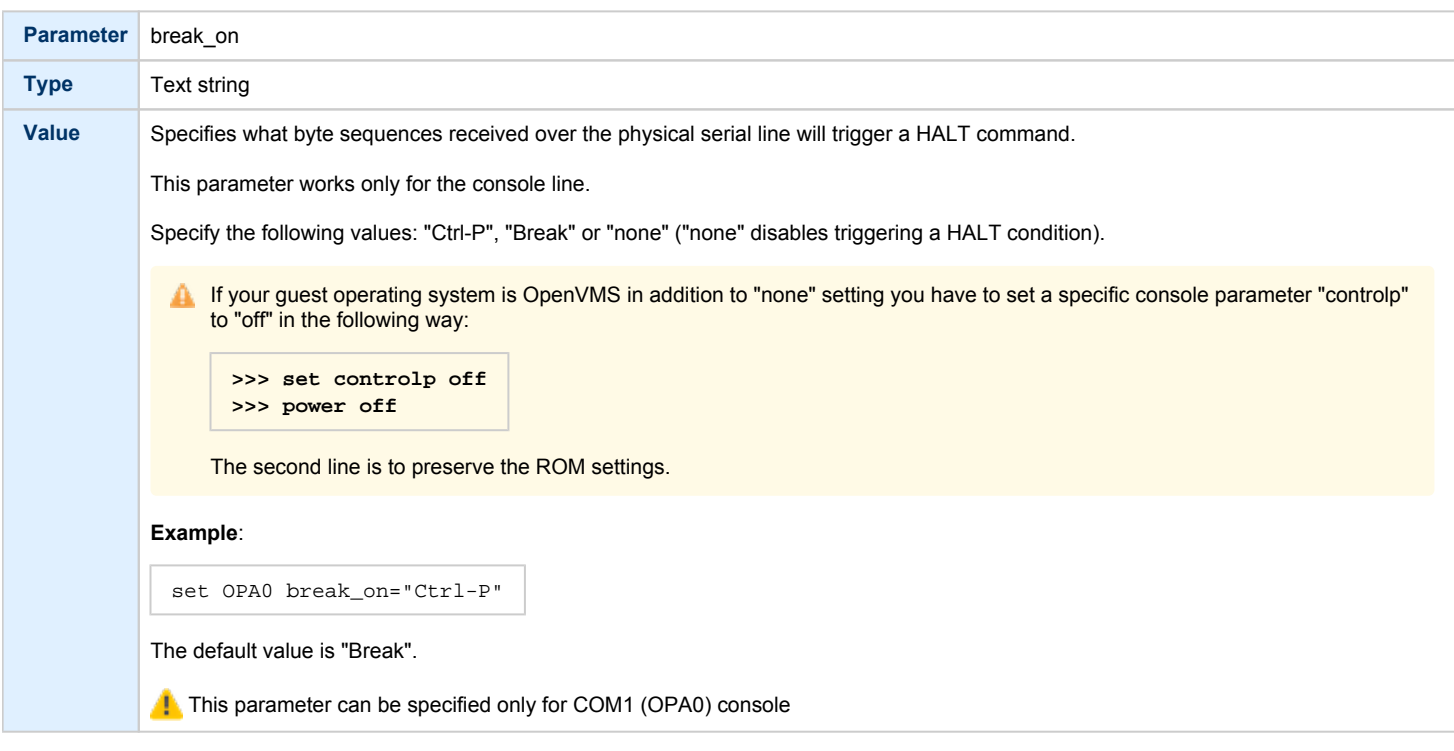

<span id="page-226-0"></span>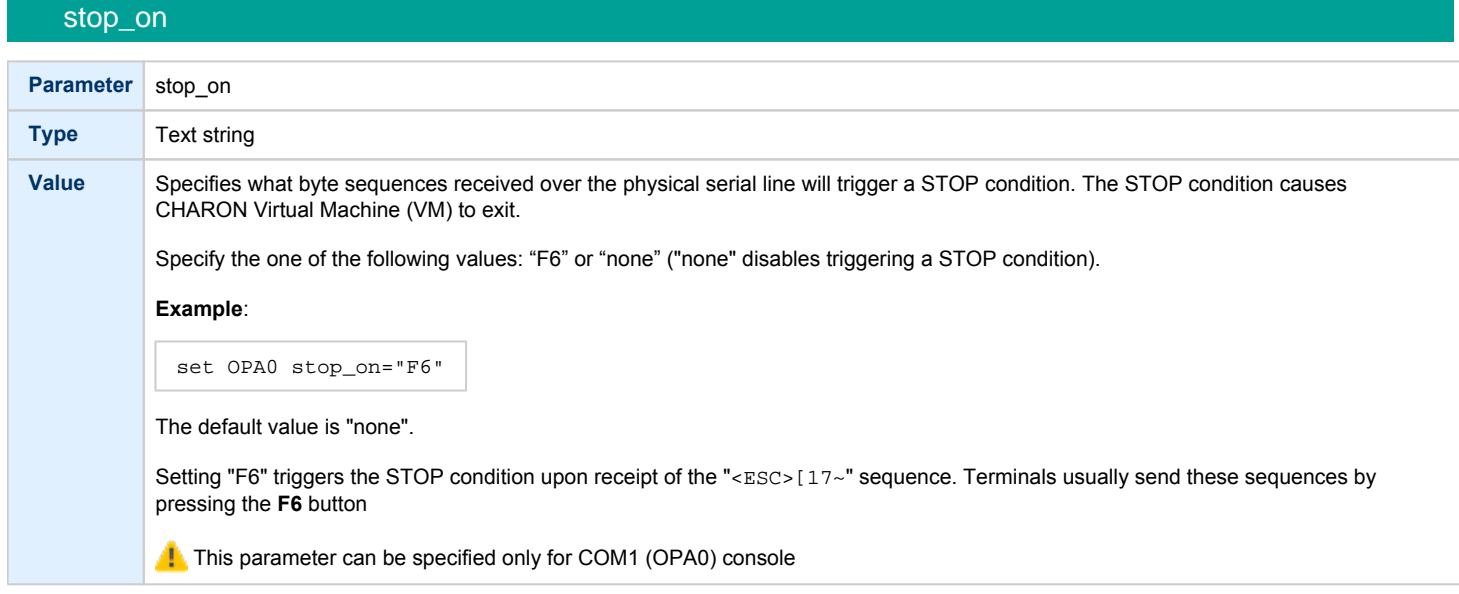

# log

<span id="page-226-1"></span>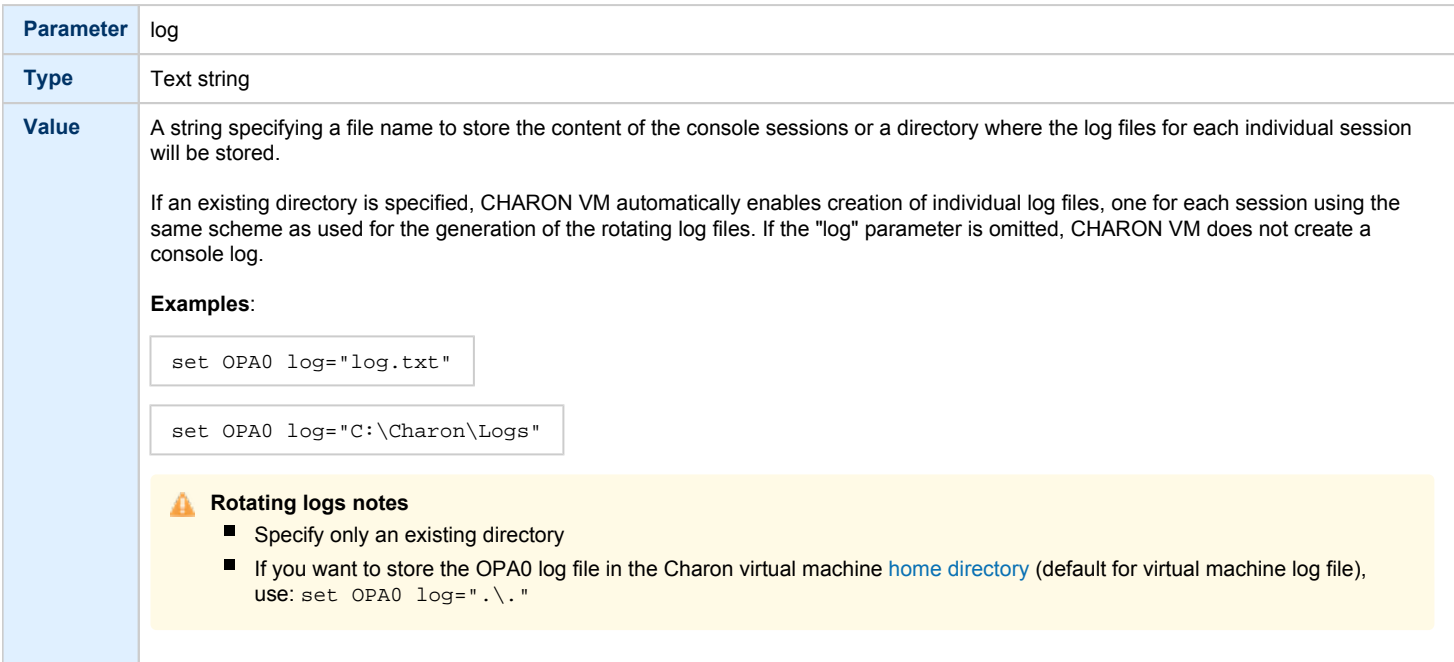

# log\_file\_size

<span id="page-227-0"></span>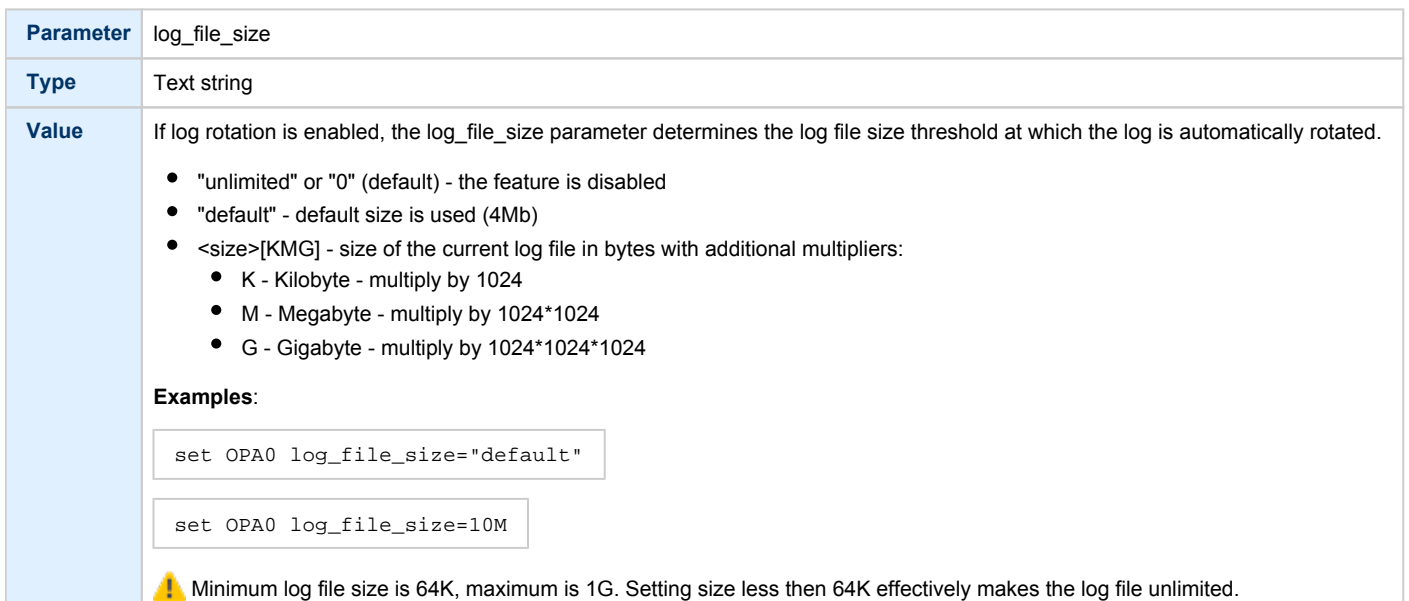

## log\_flush\_period

<span id="page-227-1"></span>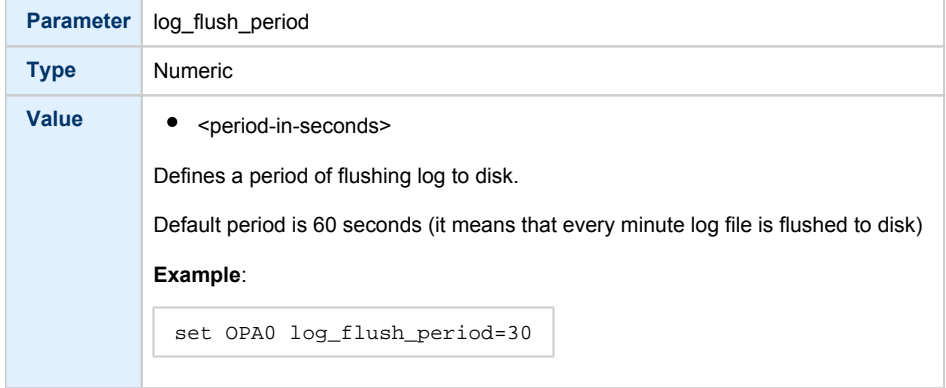

<span id="page-227-2"></span>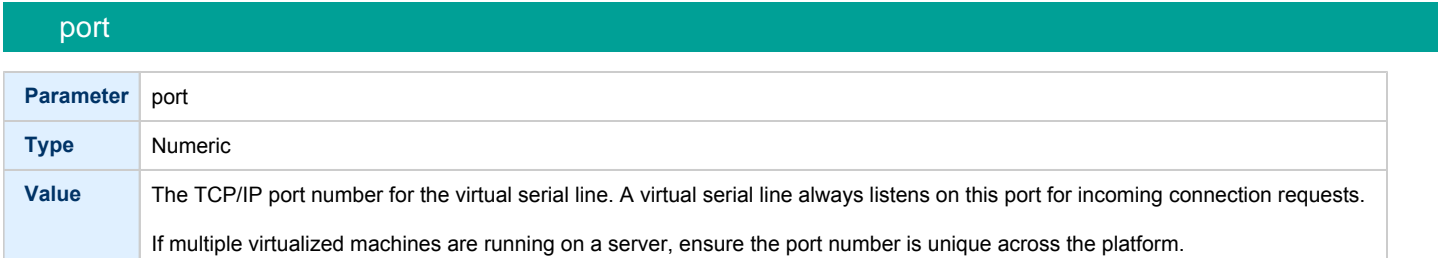

<span id="page-228-0"></span>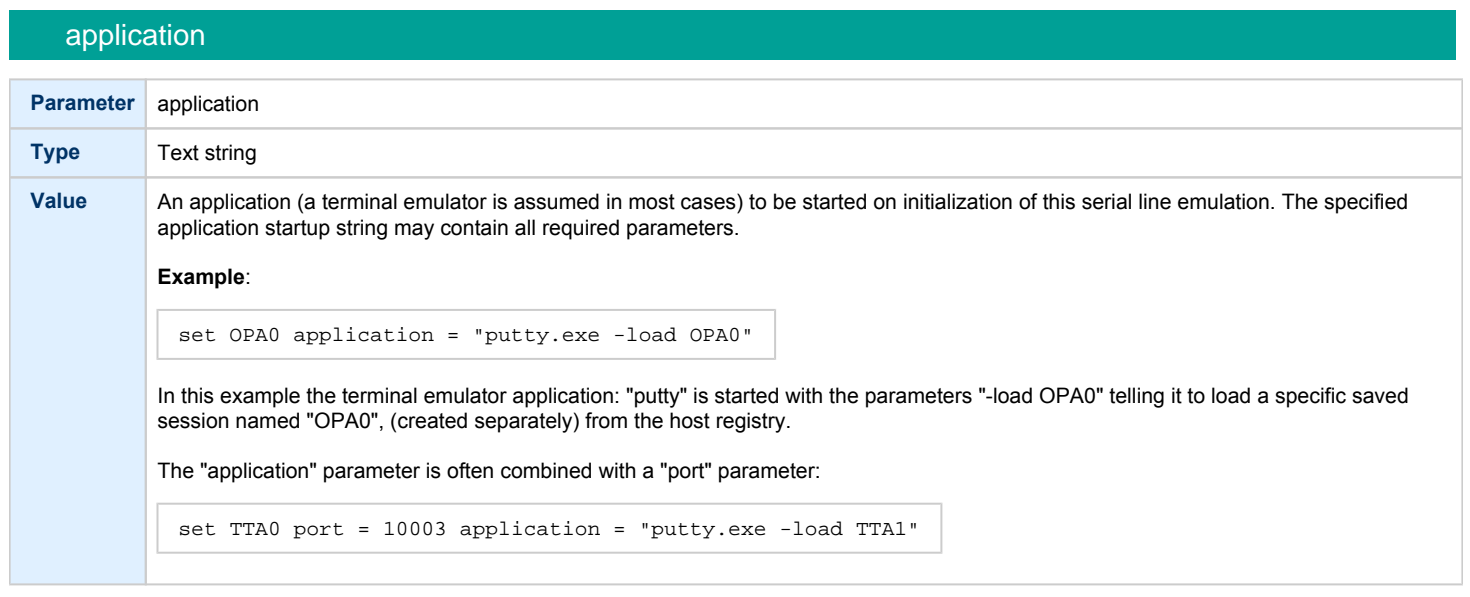

# <span id="page-228-1"></span>Mapping Serial line controllers to system resources

# line

<span id="page-228-2"></span>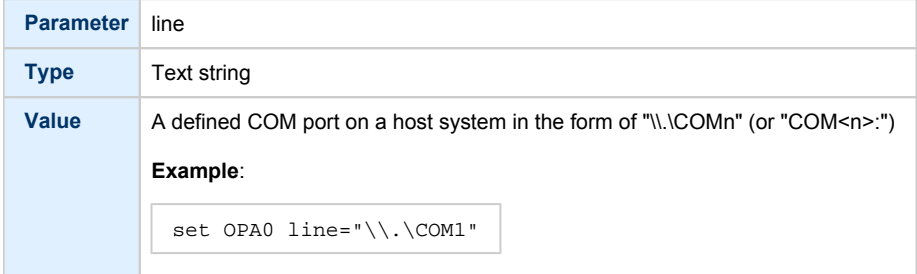

## Placement of peripheral devices on PCI bus

### Table of Contents

- **•** [General Description](#page-229-0)
	- [bus](#page-230-0)
	- $\bullet$ [device](#page-230-1)
	- $\bullet$ [function](#page-231-0)
	- irq bus
	- $\bullet$  [irq](#page-232-0)
- [Available PCI slots per each HP Alpha model emulated by CHARON-AXP](#page-232-1)
	- [AlphaServer 400 \(3 PCI slots\)](#page-232-2)
	- [AlphaServer 800 \(4 PCI slots\)](#page-233-0)
	- [AlphaServer 1000 \(3 PCI slots\)](#page-234-0)
	- [AlphaServer 1000A \(7 PCI slots\)](#page-235-0)
	- [AlphaServer 1200 \(6 PCI slots\)](#page-237-0)
	- [AlphaServer 2000 \(3 PCI slots\)](#page-239-0)
	- [AlphaServer 2100 \(3 PCI slots\)](#page-240-0)
	- [AlphaServer 4000 \(16 PCI slots\)](#page-241-0)
	- [AlphaServer 4100 \(8 PCI slots\)](#page-244-0)
	- [AlphaServer DS10 \(4 PCI slots\)](#page-246-0)
	- [AlphaServer DS10L \(1 PCI slot\)](#page-248-0)
	- [AlphaServer DS15 \(4 PCI slots\)](#page-249-0)
	- [AlphaServer DS20 \(6 PCI slots\)](#page-251-0)
	- [AlphaServer DS25 \(6 PCI slots\)](#page-253-0)
	- [AlphaServer ES40 \(10 PCI slots\)](#page-255-0)
	- [AlphaServer ES45 \(10 PCI slots\)](#page-257-0)
	- [AlphaServer GS80 \(8 PCI busses\)](#page-258-0)
	- [AlphaServer GS160 \(16 PCI busses\)](#page-260-0)
	- [AlphaServer GS320 \(32 PCI busses\)](#page-262-0)

### General Description

<span id="page-229-0"></span>Each peripheral device of CHARON Virtual Machine (VM) connects to CHARON-AXP emulated PCI bus with the following configuration parameters:

bus

<span id="page-230-0"></span>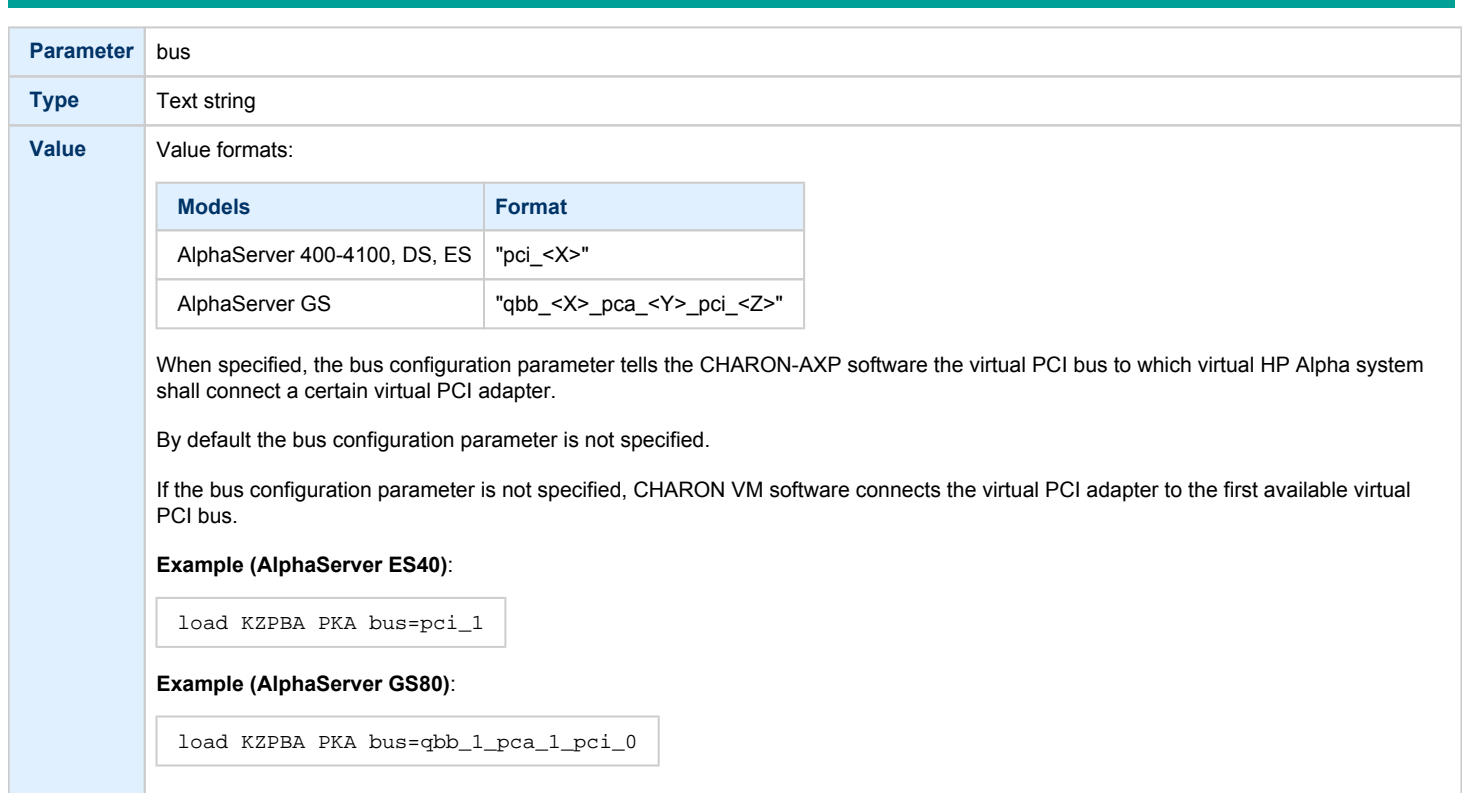

### device

<span id="page-230-1"></span>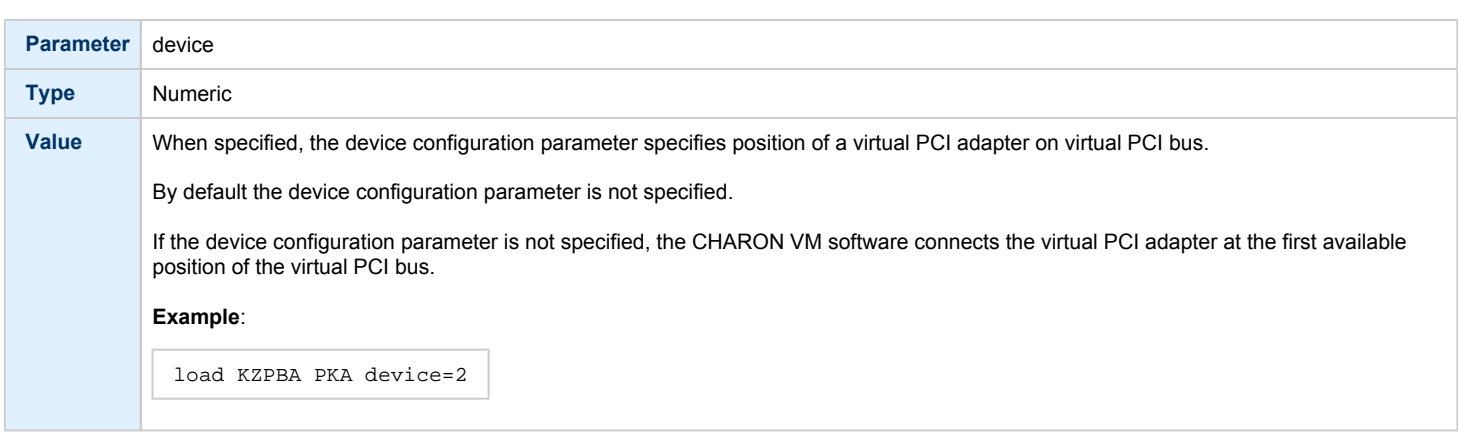

<span id="page-231-0"></span>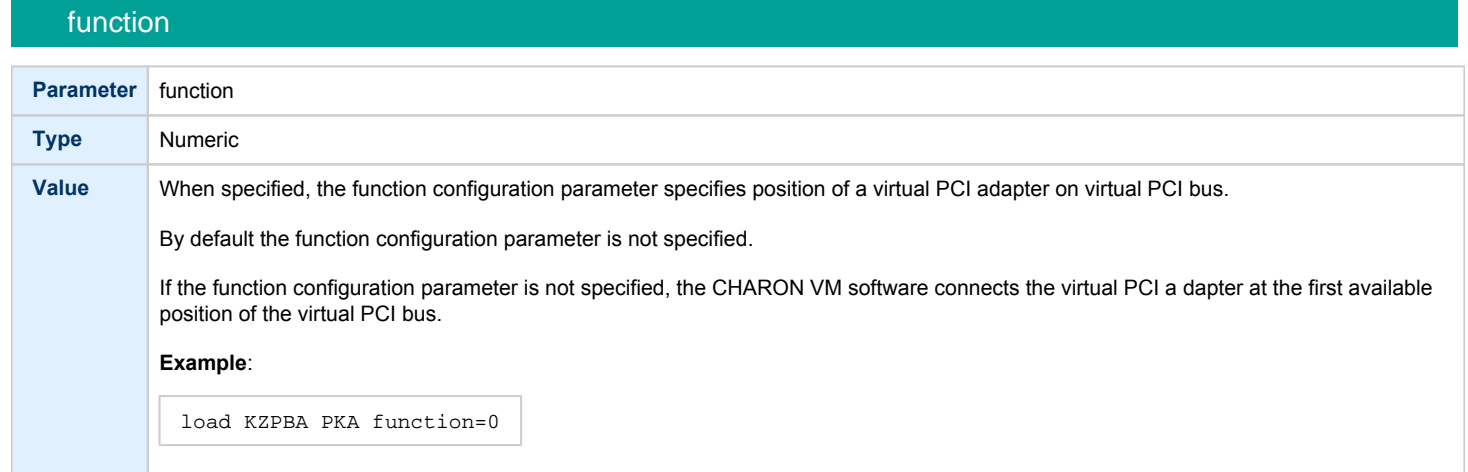

<span id="page-231-1"></span>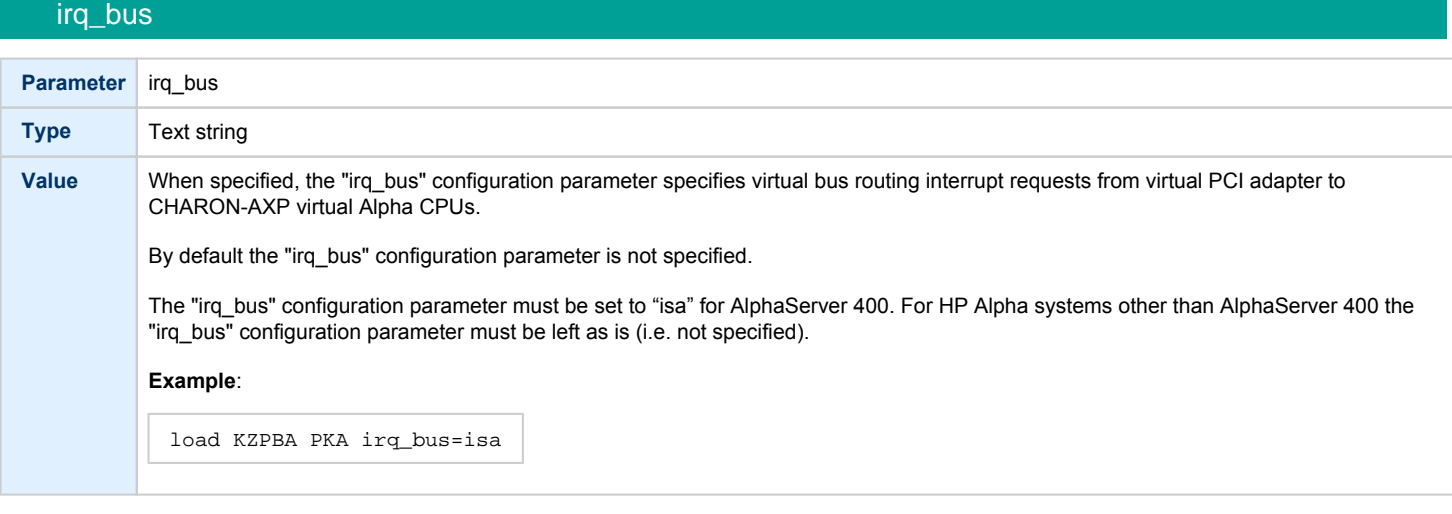

<span id="page-232-0"></span>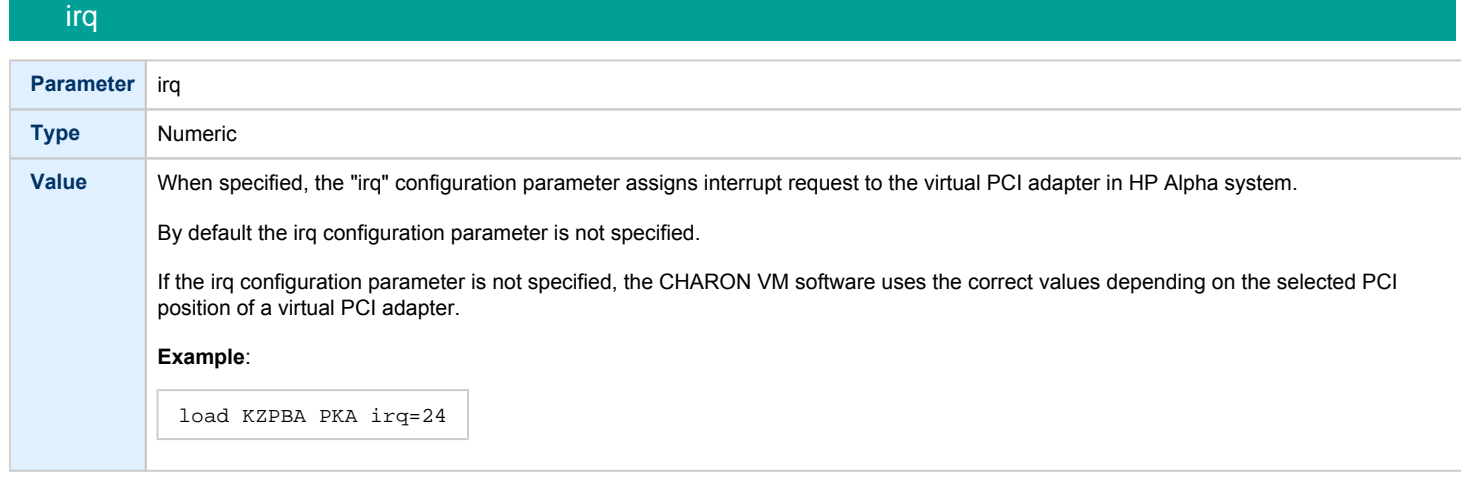

Note that typically all or some of those parameters are specified on loading of some PCI controller in the following way:

```
load KZPBA PKA bus=pci_1 device=1 function=0 irq_bus=isa irq=24
```
### Available PCI slots per each HP Alpha model emulated by CHARON-AXP

<span id="page-232-2"></span><span id="page-232-1"></span>The tables below specifies a map of preloaded devices and available slots for each HP Alpha models emulated by CHARON-AXP.

### AlphaServer 400 (3 PCI slots)

In addition to 3 PCI vacant slots there are 2 PCI positions occupied by on-board devices. All 5 PCI positions are listed in the following table in the order in which Alpha SRM console enumerates them.

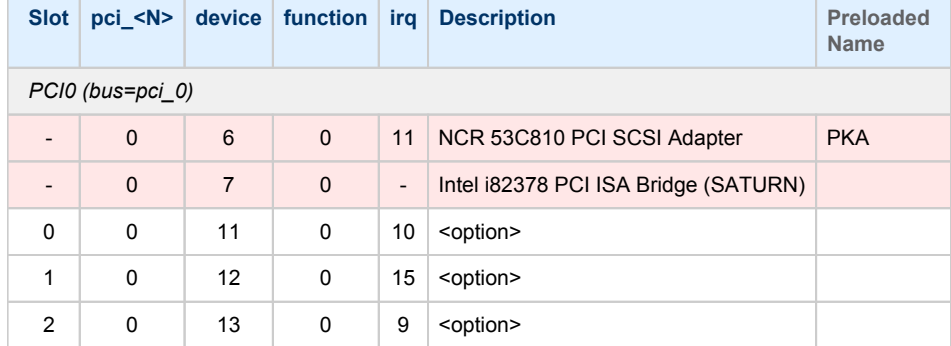

The IRQ stands for ISA IRQ Number because all interrupts are routed through the Intel i82378 PCI ISA Bridge (SATURN) resident cascade of Intel i8259 interrupt controllers.

So far the CHARON-AXP VMs do not support virtual NCR 53C810 PCI SCSI adapter. Instead, virtual QLOGIC ISP1040B PCI SCSI adapter is used.

**T** No support for Multi-Function PCI devices in AlphaServer 400.

**Example**: Loading DE435 into slot 0

load DE435/dec21x4x EWA bus=pci\_0 device=11 function=0 irq\_bus=isa

The "irq\_bus=isa" setting is specific to AlphaServer 400 only.

### AlphaServer 800 (4 PCI slots)

<span id="page-233-0"></span>In addition to 4 PCI vacant slots there are 3 PCI positions occupied by on-board devices. All 7 PCI positions are listed in the following table in the order in which Alpha SRM console enumerates them.

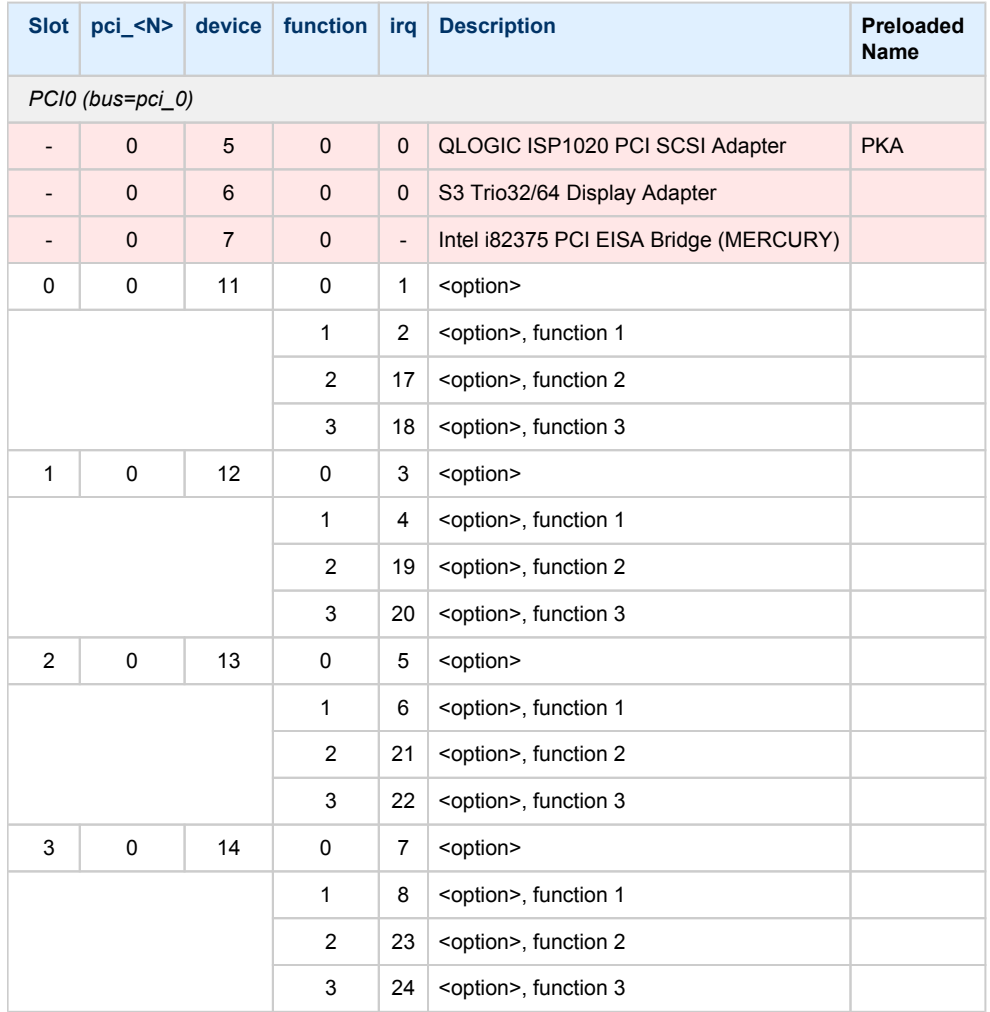

The IRQ stands for input line of ASIC interrupt controllers. It has nothing to do with "EISA" style interrupts. So far, the CHARON-AXP VMs do not emulate S3 Trio32/64 Display Adapter. So position of the device 6, function 0 on the PCI 0 remains empty.

**Example 1**: Loading DE500BA into slot 0

load DE500BA/dec21x4x EWA bus=pci\_0 device=11 function=0

**Example 2**: Loading multiple DE500BA's into slot 3, populating all 4 functions (gives 4 Ethernet ports)

```
load DE500BA/dec21x4x EWA bus=pci_0 device=14 function=0
load DE500BA/dec21x4x EWB bus=pci_0 device=14 function=1
load DE500BA/dec21x4x EWC bus=pci_0 device=14 function=2
load DE500BA/dec21x4x EWD bus=pci_0 device=14 function=3
```
**Example 3**: Loading mixture of KZPBA and DE500BA into slot 1, populating 2 functions out of 4

```
load KZPBA PKB bus=pci_0 device=12 function=0
load DE500BA/dec21x4x EWA bus=pci_0 device=12 function=1
```
In the above example device name is PKB as there is a built-in PK-like PCI SCSI Adapter located "closer" to CPU and therefore assigned name PKA.

### AlphaServer 1000 (3 PCI slots)

<span id="page-234-0"></span>In addition to 3 PCI vacant slots there are 2 PCI positions occupied by on-board devices. All 5 PCI positions are listed in the following table in the order in which Alpha SRM console enumerates them.

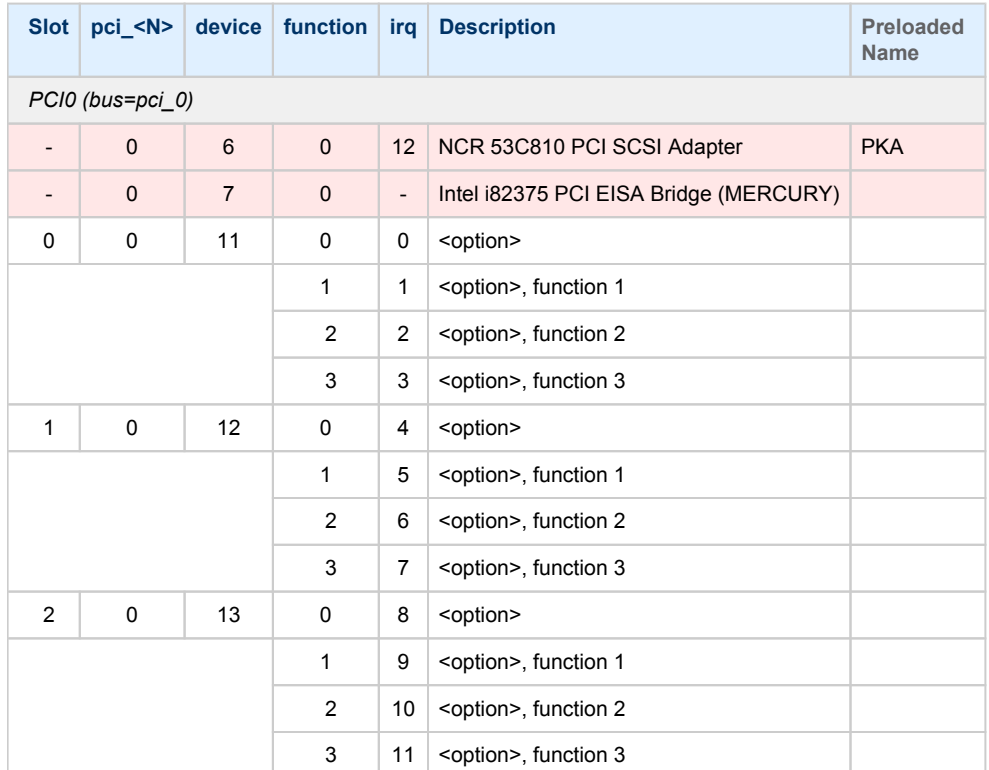

The IRQ stands for input line of ASIC interrupt controllers. It has nothing to do with "EISA" style interrupts. So far, the CHARON-AXP VMs do not emulate NCR 53C810 PCI SCSI adapter. Instead, emulation of QLOGIC ISP1040B PCI SCSI adapter is used.

**Example 1**: Loading DE500BA into slot 0

load DE500BA/dec21x4x EWA bus=pci\_0 device=11 function=0

**Example 2**: Loading multiple DE500BA's into slot 0, populating all 4 functions (gives 4 Ethernet ports)

```
load DE500BA/dec21x4x EWA bus=pci_0 device=11 function=0
load DE500BA/dec21x4x EWB bus=pci_0 device=11 function=1
load DE500BA/dec21x4x EWC bus=pci_0 device=11 function=2
load DE500BA/dec21x4x EWD bus=pci_0 device=11 function=3
```
**Example 3**: Loading mixture of KZPBA and DE500BA into slot 2, populating 2 functions out of 4

load KZPBA PKB bus=pci\_0 device=13 function=0 load DE500BA/dec21x4x EWA bus=pci\_0 device=13 function=1

In the above example device name is PKB as there is a built-in PK-like PCI SCSI Adapter located "closer" to CPU and therefore assigned name PKA.

### AlphaServer 1000A (7 PCI slots)

<span id="page-235-0"></span>In addition to 7 PCI vacant slots there are 3 PCI positions occupied by on-board devices. All 10 PCI positions are listed in the following table in the order in which Alpha SRM console enumerates them.

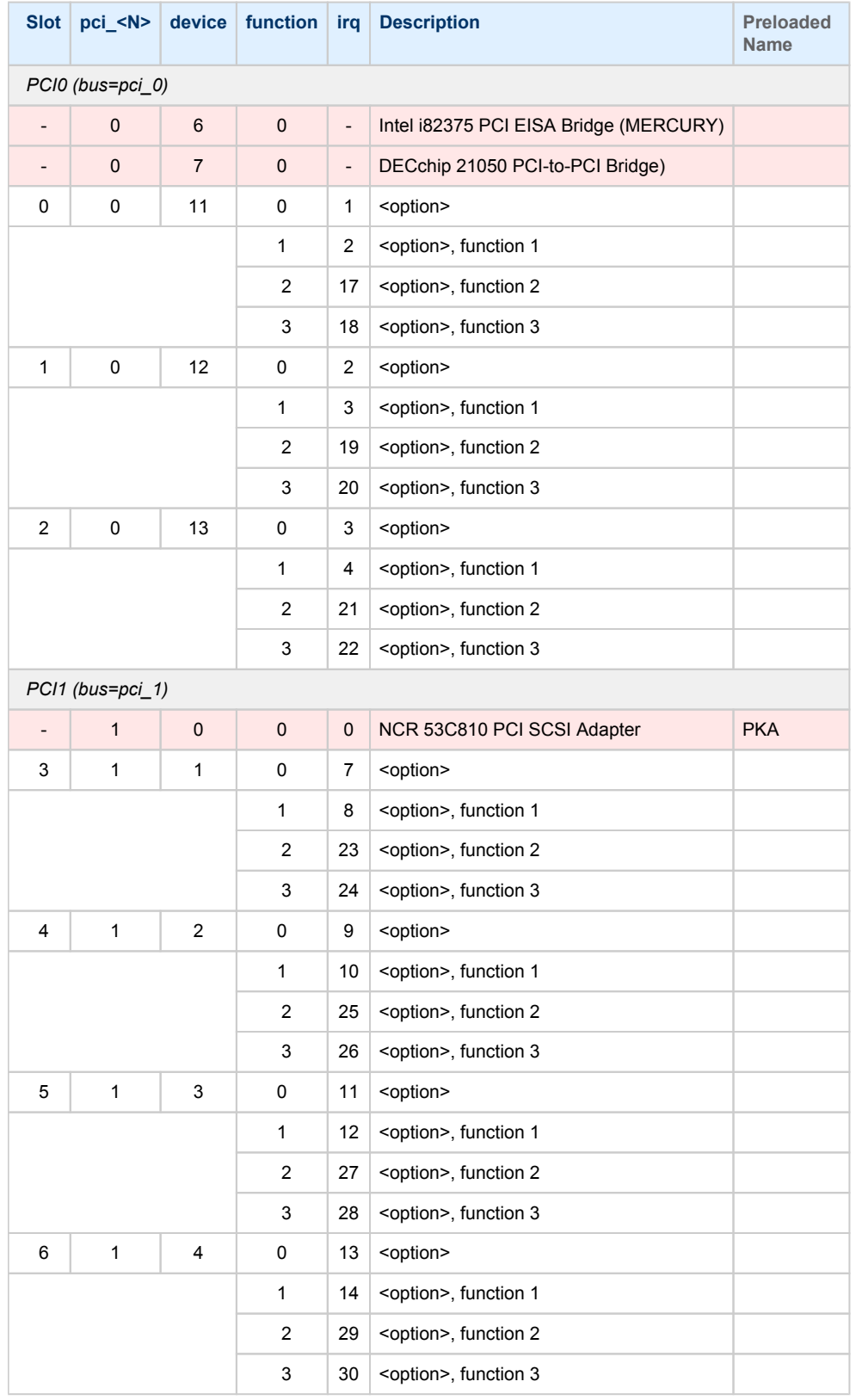

The IRQ stands for input line of ASIC interrupt controllers. It has nothing to do with "EISA" style interrupts. So far, the CHARON-AXP VMs do not emulate NCR 53C810 PCI SCSI adapter. Instead, emulation of QLOGIC ISP1040B PCI SCSI adapter is used.

**Example 1**: Loading DE500BA into slot 0

load DE500BA EWA bus=pci\_0 device=11 function=0

**Example 2**: Loading multiple DE500BA's into slot 0, populating all 4 functions (gives 4 Ethernet ports)

```
load DE500BA EWA bus=pci_0 device=11 function=0
load DE500BA EWB bus=pci_0 device=11 function=1
load DE500BA EWC bus=pci_0 device=11 function=2
load DE500BA EWD bus=pci_0 device=11 function=3
```
**Example 3**: Loading mixture of KZPBA and DE500BA into slot 3, populating 2 functions out of 4

```
load KZPBA PKB bus=pci_1 device=1 function=0
load DE500BA EWA bus=pci_1 device=1 function=1
```
In the above example device name is PKB as there is a built-in PK-like PCI SCSI Adapter located "closer" to CPU and therefore assigned name PKA.

## AlphaServer 1200 (6 PCI slots)

<span id="page-237-0"></span>In addition to 6 PCI vacant slots there are 2 PCI positions occupied by on-board devices. All 8 PCI positions are listed in the following table in the order in which Alpha SRM console enumerates them.

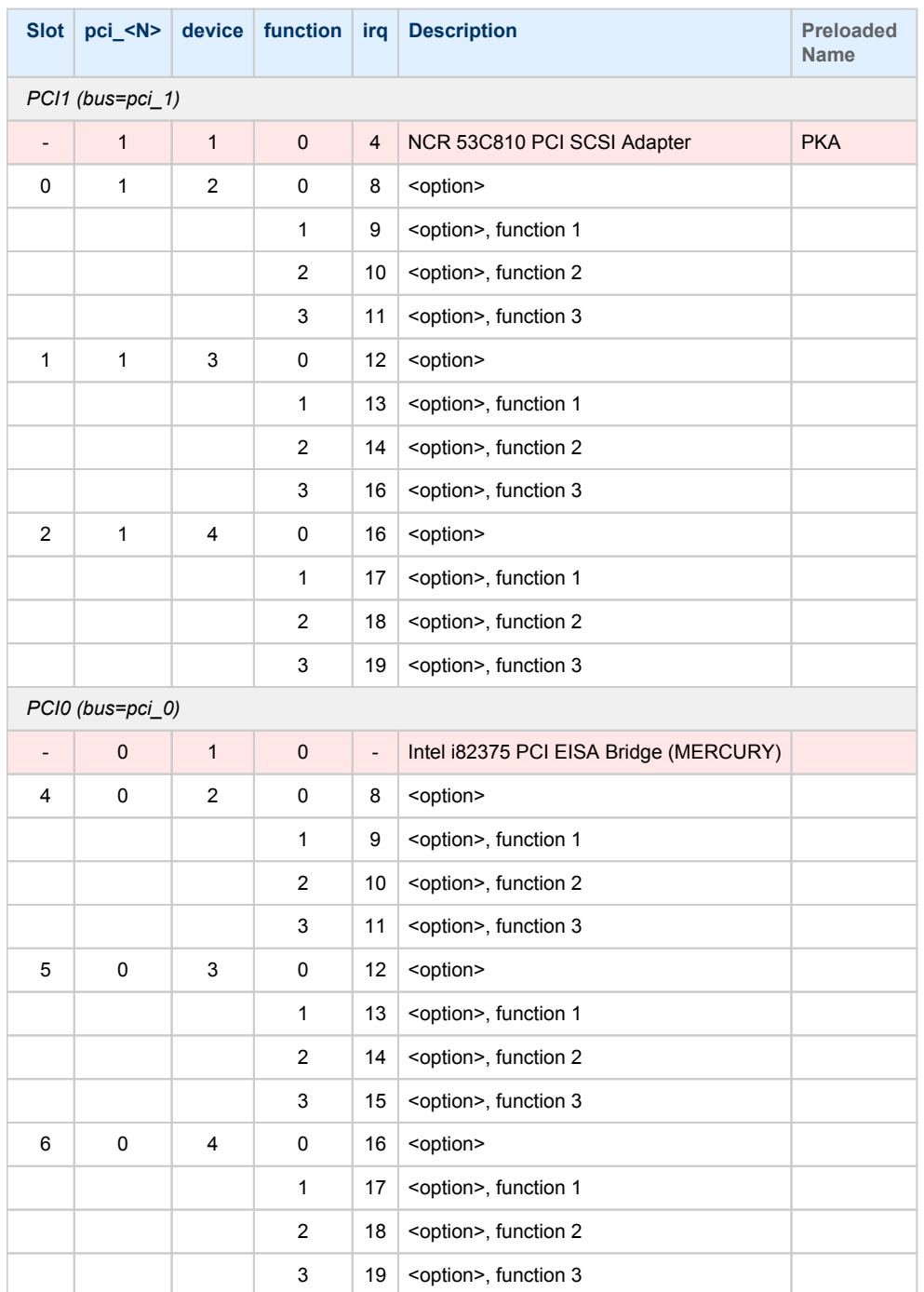

So far, the CHARON-AXP VMs do not emulate NCR 53C810 PCI SCSI adapter. Instead, emulation of QLOGIC ISP1040B PCI SCSI adapter is used.

**Example 1**: Loading DE500BA into slot 4

load DE500BA/dec21x4x EWA bus=pci\_0 device=2 function=0

**Example 2**: Loading multiple DE500BA's into slot 4, populating all 4 functions (gives 4 Ethernet ports)

```
load DE500BA/dec21x4x EWA bus=pci_0 device=2 function=0
load DE500BA/dec21x4x EWB bus=pci_0 device=2 function=1
load DE500BA/dec21x4x EWC bus=pci_0 device=2 function=2
load DE500BA/dec21x4x EWD bus=pci_0 device=2 function=3
```
**Example 3**: Loading mixture of KZPBA and DE500BA into slot 1, populating 2 functions out of 4

```
load KZPBA PKB bus=pci_1 device=2 function=0
load DE500BA/dec21x4x EWA bus=pci_1 device=2 function=1
```
In the above example device name is PKB as there is a built-in PK-like PCI SCSI Adapter located "closer" to CPU and therefore assigned name PKA.

### AlphaServer 2000 (3 PCI slots)

<span id="page-239-0"></span>In addition to 3 PCI vacant slots there are 3 PCI positions occupied by on-board devices. All 6 PCI positions are listed in the following table in the order in which Alpha SRM console enumerates them.

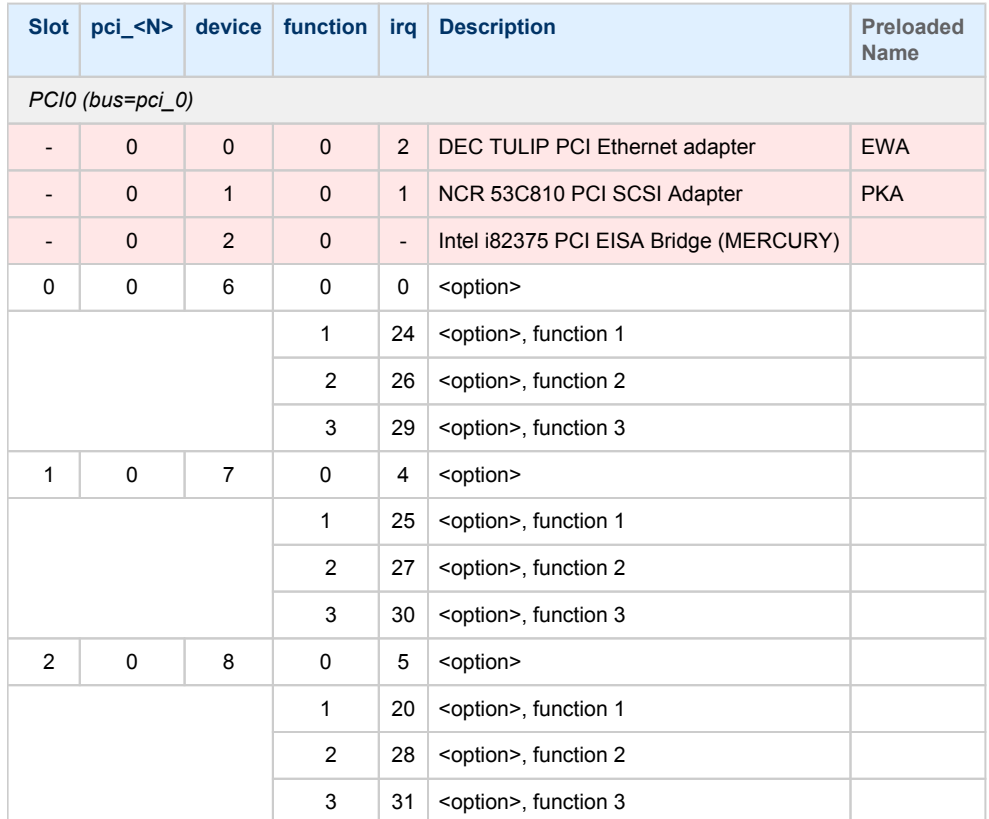

The IRQ stands for input line of T2 resident cascade of Intel i8259 interrupt controllers. It has nothing to do with "EISA" style interrupts.

So far the CHARON-AXP emulators do not support virtual NCR 53C810 PCI SCSI adapter. Instead, virtual QLOGIC ISP1040B PCI SCSI adapter is used.

**Example 1**: Loading DE500BA into slot 0

load DE500BA/dec21x4x EWB bus=pci\_0 device=6 function=0

**Example 2**: Loading multiple DE500BA's into slot 0, populating all 4 functions (gives 4 Ethernet ports)

load DE500BA/dec21x4x EWB bus=pci\_0 device=6 function=0 load DE500BA/dec21x4x EWC bus=pci\_0 device=6 function=1 load DE500BA/dec21x4x EWD bus=pci\_0 device=6 function=2 load DE500BA/dec21x4x EWE bus=pci\_0 device=6 function=3

In the above examples device name is EWB as there is a built-in EW-like PCI Ethernet Adapter located "closer" to CPU and therefore assigned name EWA.

**Example 3**: Loading mixture of KZPBA and DE500BA into slot 1, populating 2 functions out of 4

```
load KZPBA PKB bus=pci_0 device=7 function=0
load DE500BA/dec21x4x EWB bus=pci_0 device=7 function=1
```
In the above example device name is PKB as there is a built-in PK-like PCI SCSI Adapter located "closer" to CPU and therefore assigned name PKA, and device name is EWB as there is a built-in EW-like PCI Ethernet Adapter located "closer" to CPU and therefore assigned name EWA.

### AlphaServer 2100 (3 PCI slots)

<span id="page-240-0"></span>In addition to 3 PCI vacant slots there are 3 PCI positions occupied by on-board devices. All 6 PCI positions are listed in the following table in the order in which Alpha SRM console enumerates them.

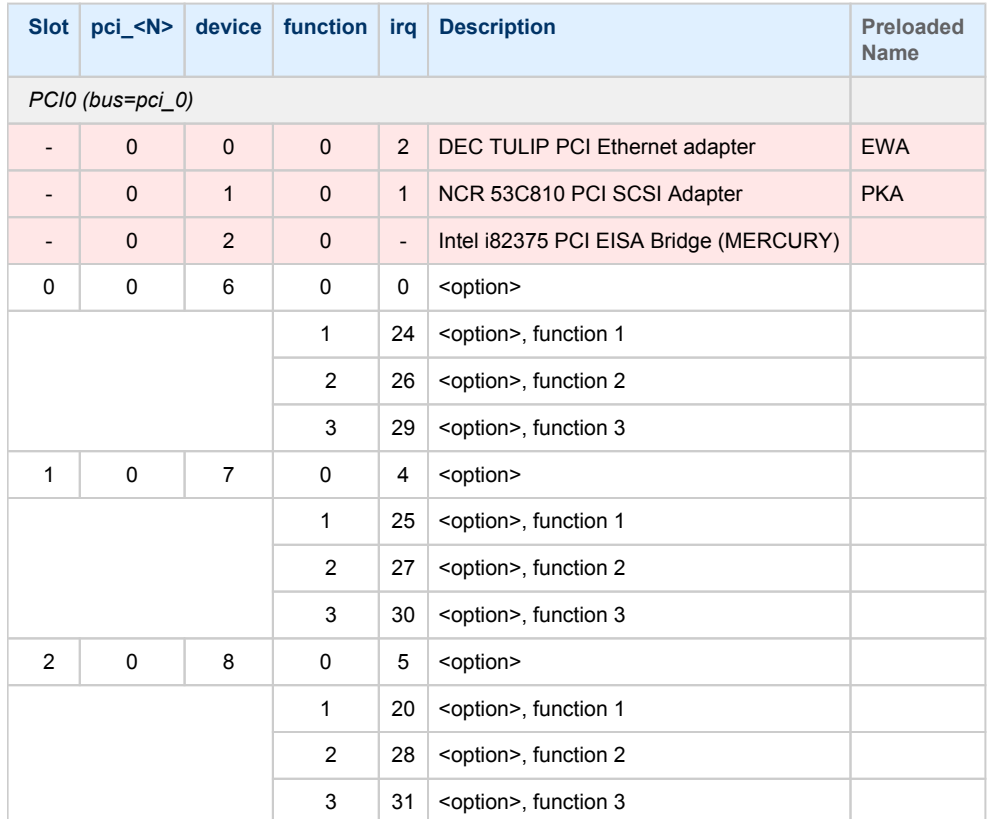

The IRQ stands for input line of T2 resident cascade of Intel i8259 interrupt controllers. It has nothing to do with "EISA" style interrupts.

So far the CHARON-AXP VMs do not support virtual NCR 53C810 PCI SCSI adapter. Instead, virtual QLOGIC ISP1040B PCI SCSI adapter is used.

**Example 1**: Loading DE500BA into slot 0

load DE500BA/dec21x4x EWB bus=pci\_0 device=6 function=0

**Example 2**: Loading multiple DE500BA's into slot 0, populating all 4 functions (gives 4 Ethernet ports)

load DE500BA/dec21x4x EWB bus=pci\_0 device=6 function=0 load DE500BA/dec21x4x EWC bus=pci\_0 device=6 function=1 load DE500BA/dec21x4x EWD bus=pci\_0 device=6 function=2 load DE500BA/dec21x4x EWE bus=pci\_0 device=6 function=3

In the above examples device name is EWB as there is a built-in EW-like PCI Ethernet Adapter located "closer" to CPU and therefore assigned name EWA.

**Example 3**: Loading mixture of KZPBA and DE500BA into slot 1, populating 2 functions out of 4

```
load KZPBA PKB bus=pci_0 device=7 function=0
load DE500BA/dec21x4x EWB bus=pci_0 device=7 function=1
```
In the above example device name is PKB as there is a built-in PK-like PCI SCSI Adapter located "closer" to CPU and therefore assigned name PKA, and device name is EWB as there is a built-in EW-like PCI Ethernet Adapter located "closer" to CPU and therefore assigned name EWA.

# AlphaServer 4000 (16 PCI slots)

<span id="page-241-0"></span>In addition to 16 PCI vacant slots there are 2 PCI positions occupied by on-board devices. All 18 PCI positions are listed in the following table in the order in which Alpha SRM console enumerates them.

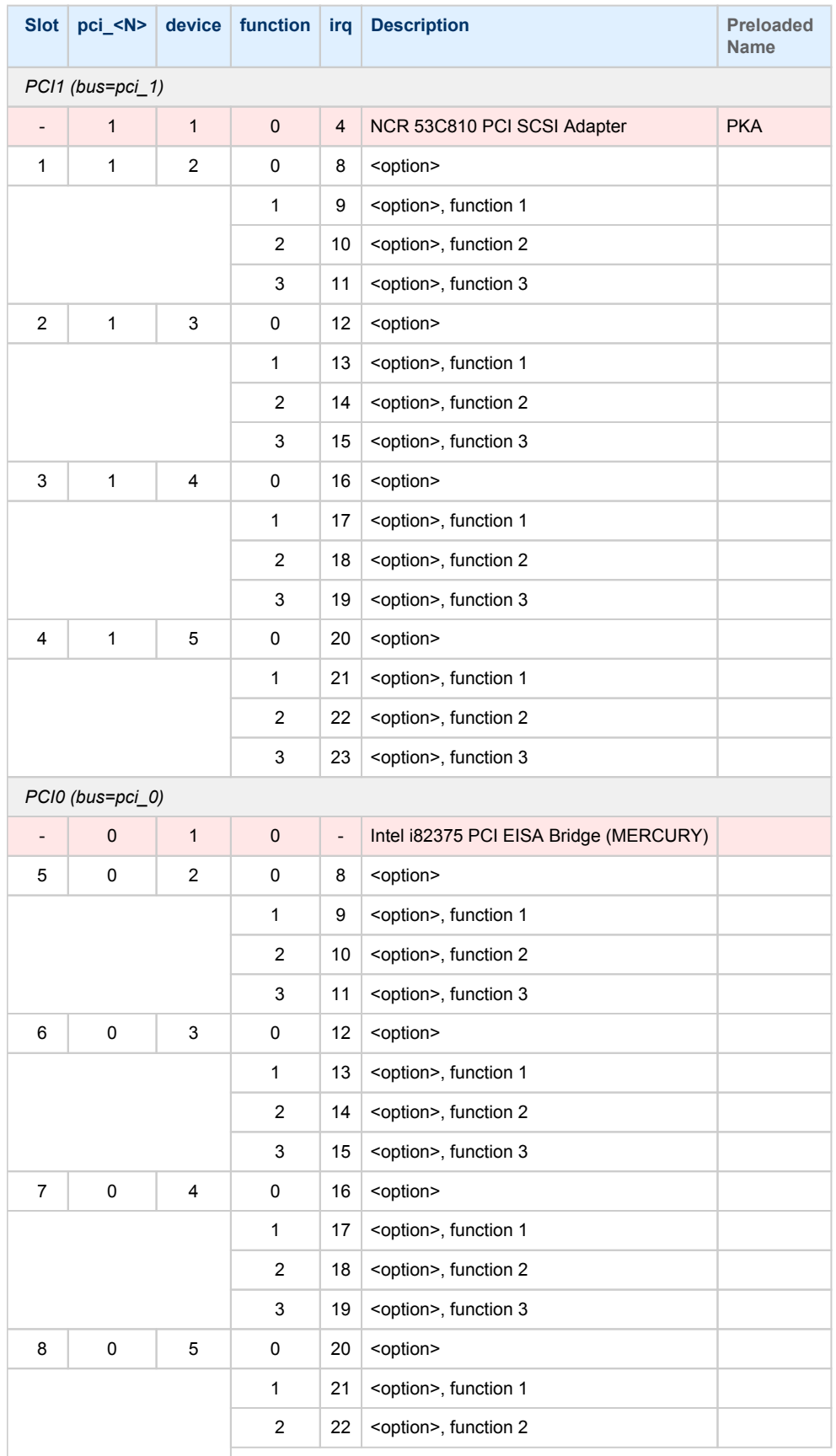

### Charon-AXP 4.10 for Windows | User's Guide Version 8 | 19-Dec-2020

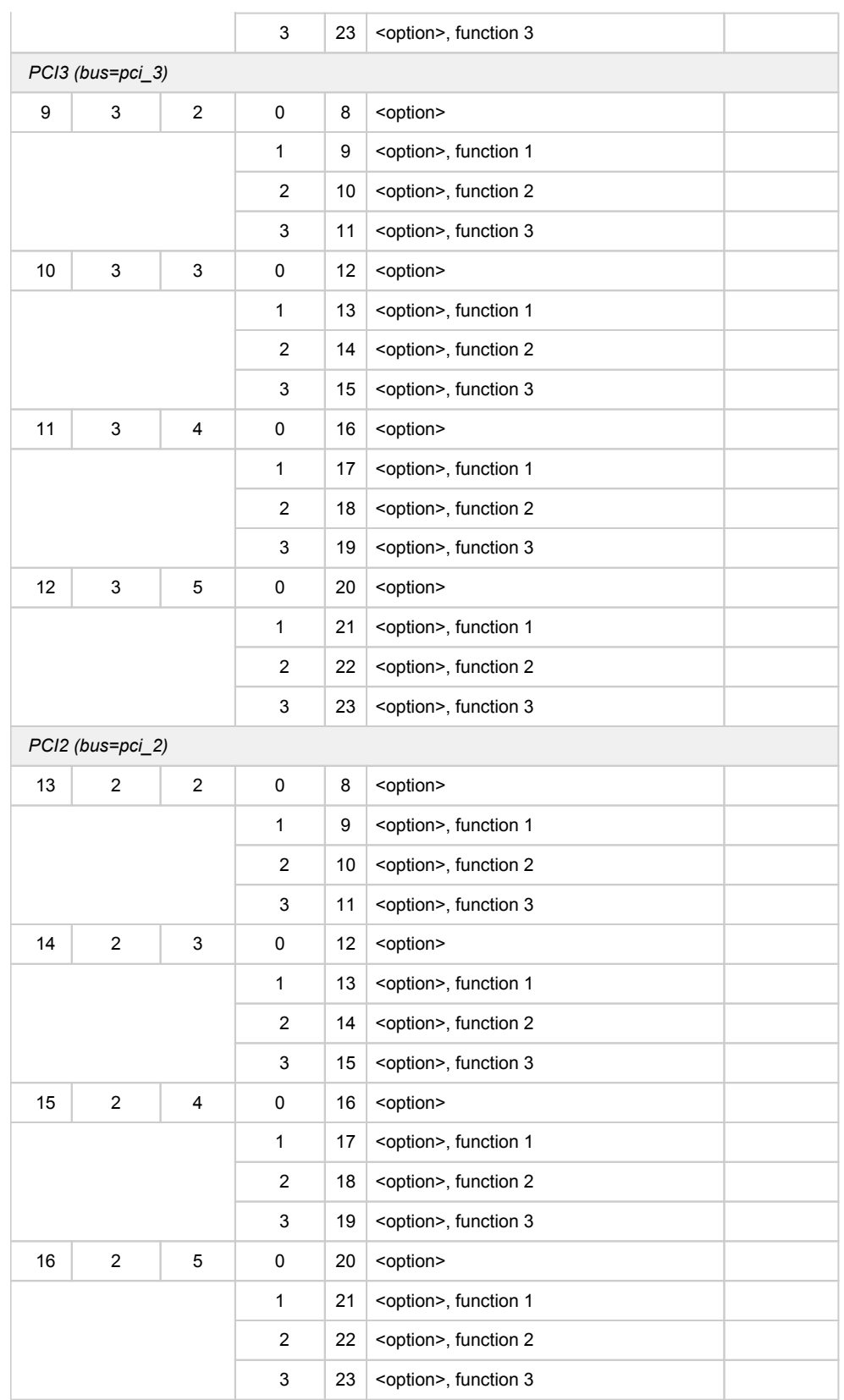

So far the CHARON-AXP VMs do not support virtual NCR 53C810 PCI SCSI adapter. Instead, virtual QLOGIC ISP1040B PCI SCSI adapter is used.

**Example 1**: Loading DE500BA into slot 4

load DE500BA/dec21x4x EWA bus=pci\_1 device=5 function=0

**Example 2**: Loading multiple DE500BA's into slot 4, populating all 4 functions (gives 4 Ethernet ports)

```
load DE500BA/dec21x4x EWA bus=pci_1 device=5 function=0
load DE500BA/dec21x4x EWB bus=pci_1 device=5 function=1
load DE500BA/dec21x4x EWC bus=pci_1 device=5 function=2
load DE500BA/dec21x4x EWD bus=pci_1 device=5 function=3
```
**Example 3**: Loading mixture of KZPBA and DE500BA into slot 1, populating 2 functions out of 4

```
load KZPBA PKB bus=pci_1 device=2 function=0
load DE500BA/dec21x4x EWA bus=pci_1 device=2 function=1
```
In the above example device name is PKB as there is a built-in PK-like PCI SCSI Adapter located "closer" to CPU and therefore assigned name PKA.

## AlphaServer 4100 (8 PCI slots)

<span id="page-244-0"></span>In addition to 8 PCI vacant slots there are 2 PCI positions occupied by on-board devices. All 10 PCI positions are listed in the following table in the order in which Alpha SRM console enumerates them.

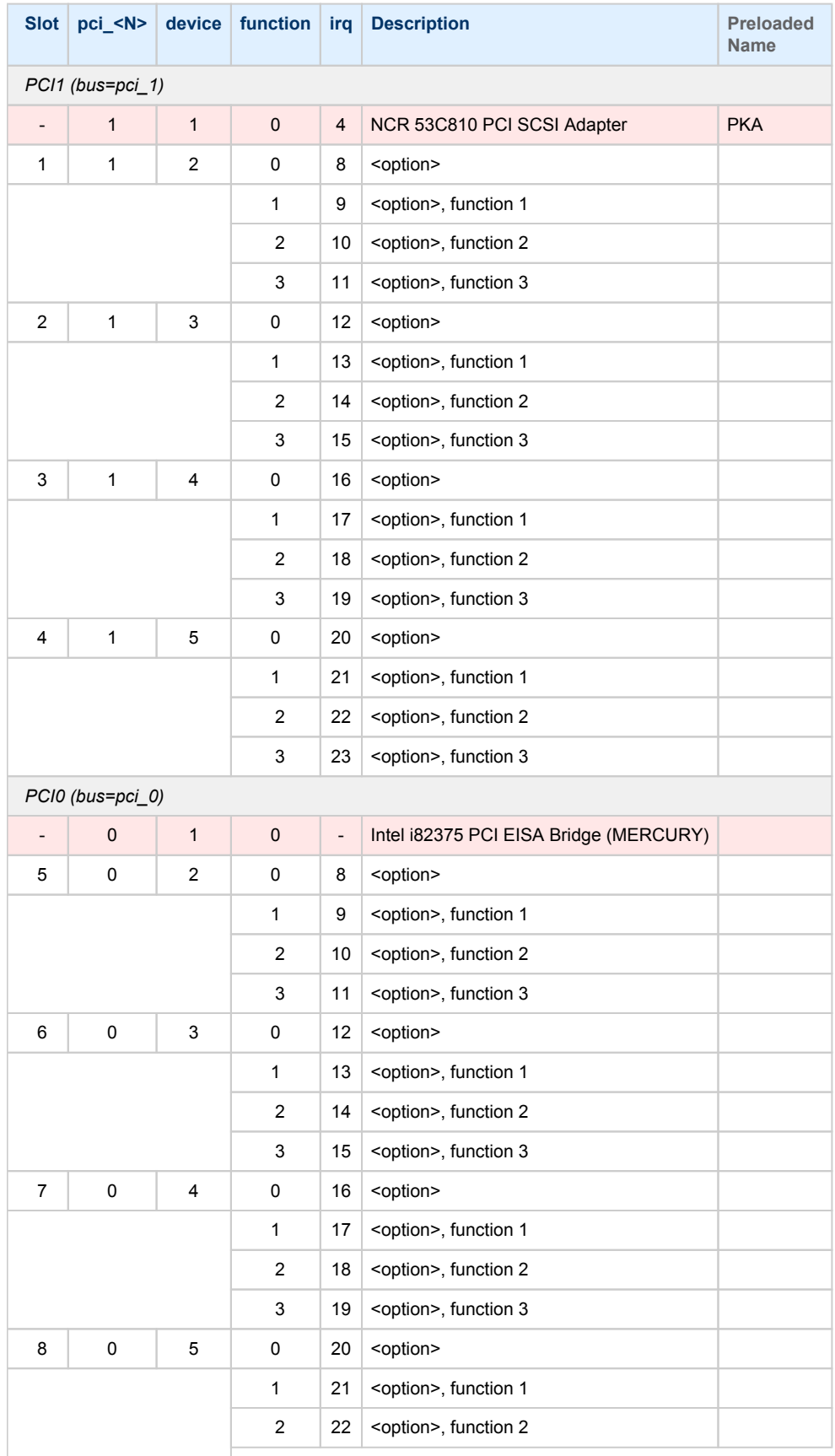

 $3 \mid 23 \mid$  < option >, function 3

So far the CHARON-AXP VMs do not support virtual NCR 53C810 PCI SCSI adapter. Instead, virtual QLOGIC ISP1040B PCI SCSI adapter is used.

**Example 1**: Loading DE500BA into slot 4

load DE500BA/dec21x4x EWA bus=pci\_1 device=5 function=0

**Example 2**: Loading multiple DE500BA's into slot 4, populating all 4 functions (gives 4 Ethernet ports)

```
load DE500BA/dec21x4x EWA bus=pci_1 device=5 function=0
load DE500BA/dec21x4x EWB bus=pci_1 device=5 function=1
load DE500BA/dec21x4x EWC bus=pci_1 device=5 function=2
load DE500BA/dec21x4x EWD bus=pci_1 device=5 function=3
```
**Example 3**: Loading mixture of KZPBA and DE500BA into slot 1, populating 2 functions out of 4

```
load KZPBA PKB bus=pci_1 device=2 function=0
load DE500BA/dec21x4x EWA bus=pci_1 device=2 function=1
```
In the above example device name is PKB as there is a built-in PK-like PCI SCSI Adapter located "closer" to CPU and therefore assigned name PKA.

## AlphaServer DS10 (4 PCI slots)

<span id="page-246-0"></span>In addition to 4 PCI vacant slots there are 5 PCI positions occupied by on-board devices. All 9 PCI positions are listed in the following table in the order in which Alpha SRM console enumerates them.

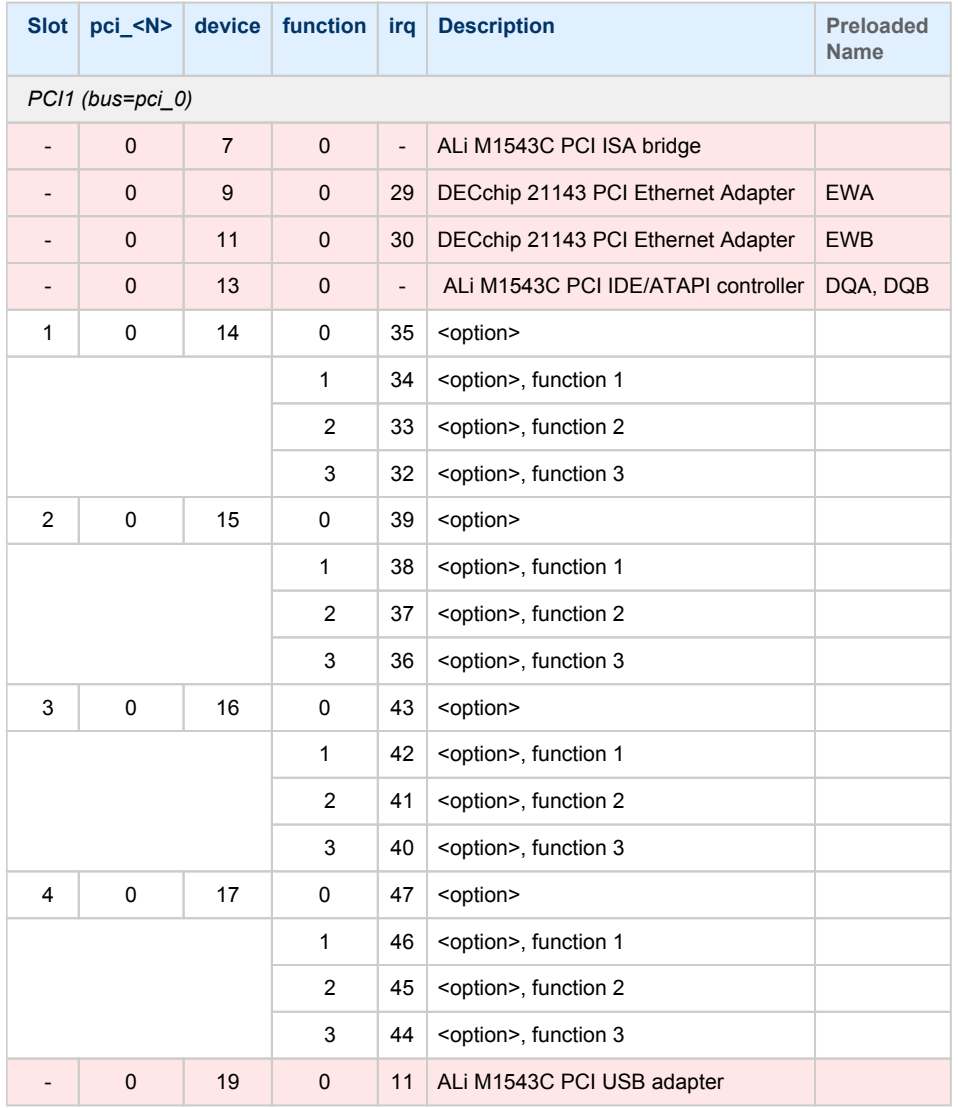

### **Example 1**: Loading DE500BA into slot 1

load DE500BA/dec21x4x EWC bus=pci\_0 device=14 function=0

**Example 2**: Loading multiple DE500BA's into slot 1, populating all 4 functions (gives 4 Ethernet ports)

```
load DE500BA/dec21x4x EWC bus=pci_0 device=14 function=0
load DE500BA/dec21x4x EWD bus=pci_0 device=14 function=1
load DE500BA/dec21x4x EWE bus=pci_0 device=14 function=2
load DE500BA/dec21x4x EWF bus=pci_0 device=14 function=3
```
In the above examples device name is EWC as there are built-in EW-like PCI Ethernet Adapters located "closer" to CPU and therefore assigned names EWA and EWB.

**Example 3**: Loading mixture of KZPBA and DE500BA into slot 1, populating 2 functions out of 4

```
load KZPBA PKB bus=pci_0 device=14 function=0
load DE500BA/dec21x4x EWC bus=pci_0 device=14 function=1
```
In the above example device name is PKB as there is a built-in PK-like PCI SCSI Adapter located "closer" to CPU and therefore assigned name PKA, as there are two built-in EW-like PCI Ethernet Adapters located "closer" to CPU and therefore assigned names EWA and EWB.

### AlphaServer DS10L (1 PCI slot)

<span id="page-248-0"></span>In addition to 1 PCI vacant slots there are 5 PCI positions occupied by on-board devices. All 6 PCI positions are listed in the following table in the order in which Alpha SRM console enumerates them.

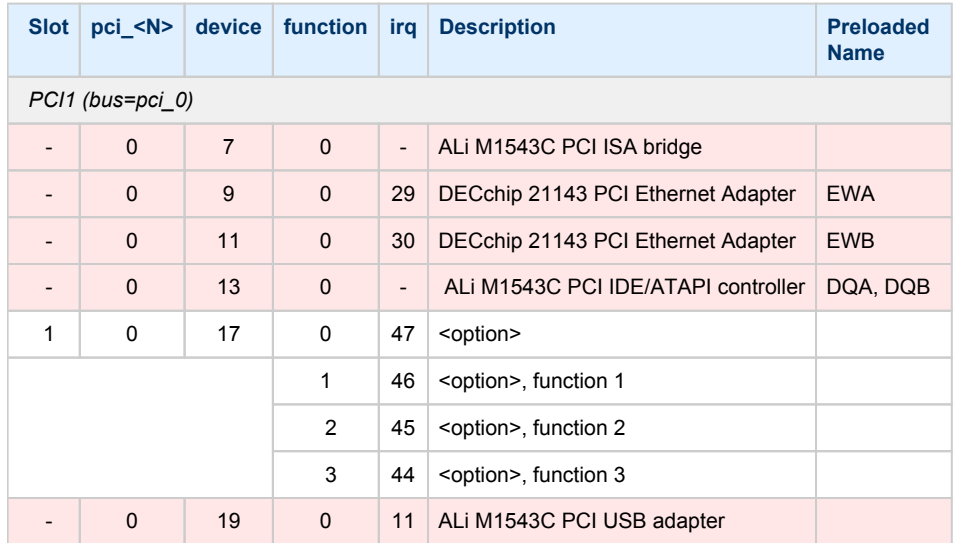

#### **Example 1**: Loading DE500BA into slot 1

load DE500BA/dec21x4x EWC bus=pci\_0 device=17 function=0

**Example 2**: Loading multiple DE500BA's into slot 1, populating all 4 functions (gives 4 Ethernet ports)

```
load DE500BA/dec21x4x EWC bus=pci_0 device=17 function=0
load DE500BA/dec21x4x EWD bus=pci_0 device=17 function=1
load DE500BA/dec21x4x EWE bus=pci_0 device=17 function=2
load DE500BA/dec21x4x EWF bus=pci_0 device=17 function=3
```
In the above examples device name is EWC as there are built-in EW-like PCI Ethernet Adapters located "closer" to CPU and therefore assigned names EWA and EWB.

**Example 3**: Loading mixture of KZPBA and DE500BA into slot 1, populating 2 functions out of 4

```
load KZPBA PKB bus=pci_0 device=17 function=0
load DE500BA/dec21x4x EWC bus=pci_0 device=17 function=1
```
**In** In the above example device name is PKB as there is a built-in PK-like PCI SCSI Adapter located "closer" to CPU and therefore assigned name PKA, as there are two built-in EW-like PCI Ethernet Adapters located "closer" to CPU and therefore assigned names EWA and EWB

### AlphaServer DS15 (4 PCI slots)

<span id="page-249-0"></span>In addition to 4 PCI vacant slots there are 7 PCI positions occupied by on-board devices. All 11 PCI positions are listed in the following table in the order in which Alpha SRM console enumerates them.

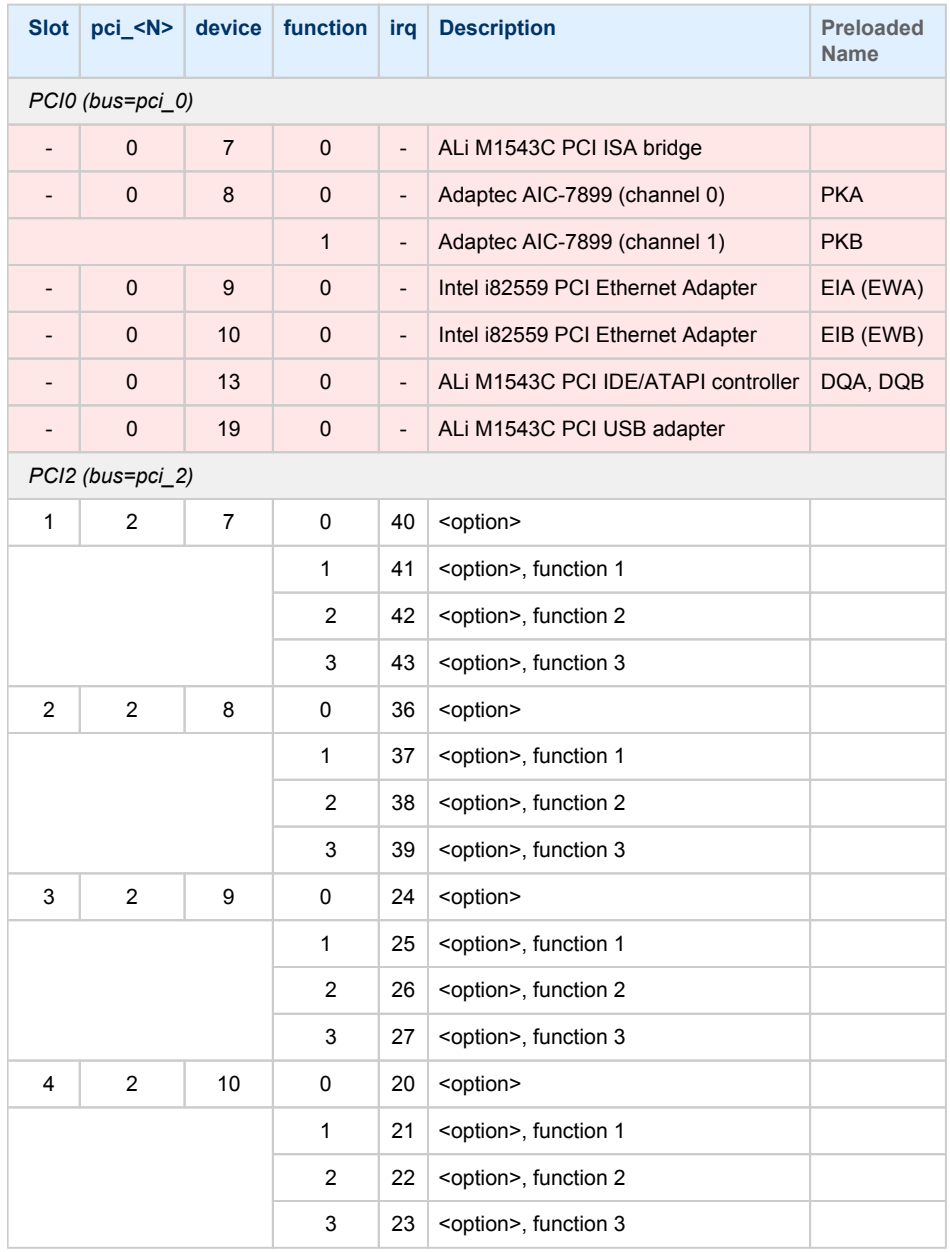

The IRQ stands for bit position in DRIR of TITAN chip. It has nothing to do with "ISA" style interrupts which are routed to IRQ 55 (including ALi M1543C PCI IDE/ATAPI controller).

So far the CHARON-AXP emulators do not emulate Adaptec AIC-7899. Instead, emulation of QLOGIC ISP1040B is used.

So far the CHARON-AXP emulators do not emulate Intel i82559. Instead, emulation of DECchip 21143 is used.

So far the CHARON-AXP emulators do not emulate ALi M1543C PCI USB adapter. So position of the device 19, function 0 on the PCI 0 remains empty.

**Example 1**: Loading DE500BA into slot 1

load DE500BA/dec21x4x EWC bus=pci\_2 device=7 function=0

**Example 2**: Loading multiple DE500BA's into slot 2, populating all 4 functions (gives 4 Ethernet ports)

```
load DE500BA/dec21x4x EWC bus=pci_2 device=8 function=0
load DE500BA/dec21x4x EWD bus=pci_2 device=8 function=1
load DE500BA/dec21x4x EWE bus=pci_2 device=8 function=2
load DE500BA/dec21x4x EWF bus=pci_2 device=8 function=3
```
In the above examples device name is EWC as there are built-in EW-like PCI Ethernet Adapters located "closer" to CPU and therefore assigned names EWA and EWB.

**Example 3**: Loading mixture of KZPBA and DE500BA into slot 3, populating 2 functions out of 4

```
load KZPBA PKC bus=pci_2 device=9 function=0
load DE500BA/dec21x4x EWC bus=pci_2 device=9 function=1
```
In the above example device name is PKC as there are 2 built-in PK-like PCI SCSI Adapter located "closer" to CPU and therefore assigned name PKA and PKB, as there are two built-in EW-like PCI Ethernet Adapters located "closer" to CPU and therefore assigned names EWA and EWB

### AlphaServer DS20 (6 PCI slots)

<span id="page-251-0"></span>In addition to 6 PCI vacant slots there are 5 PCI positions occupied by on-board devices. All 11 PCI positions are listed in the following table in the order in which Alpha SRM console enumerates them.

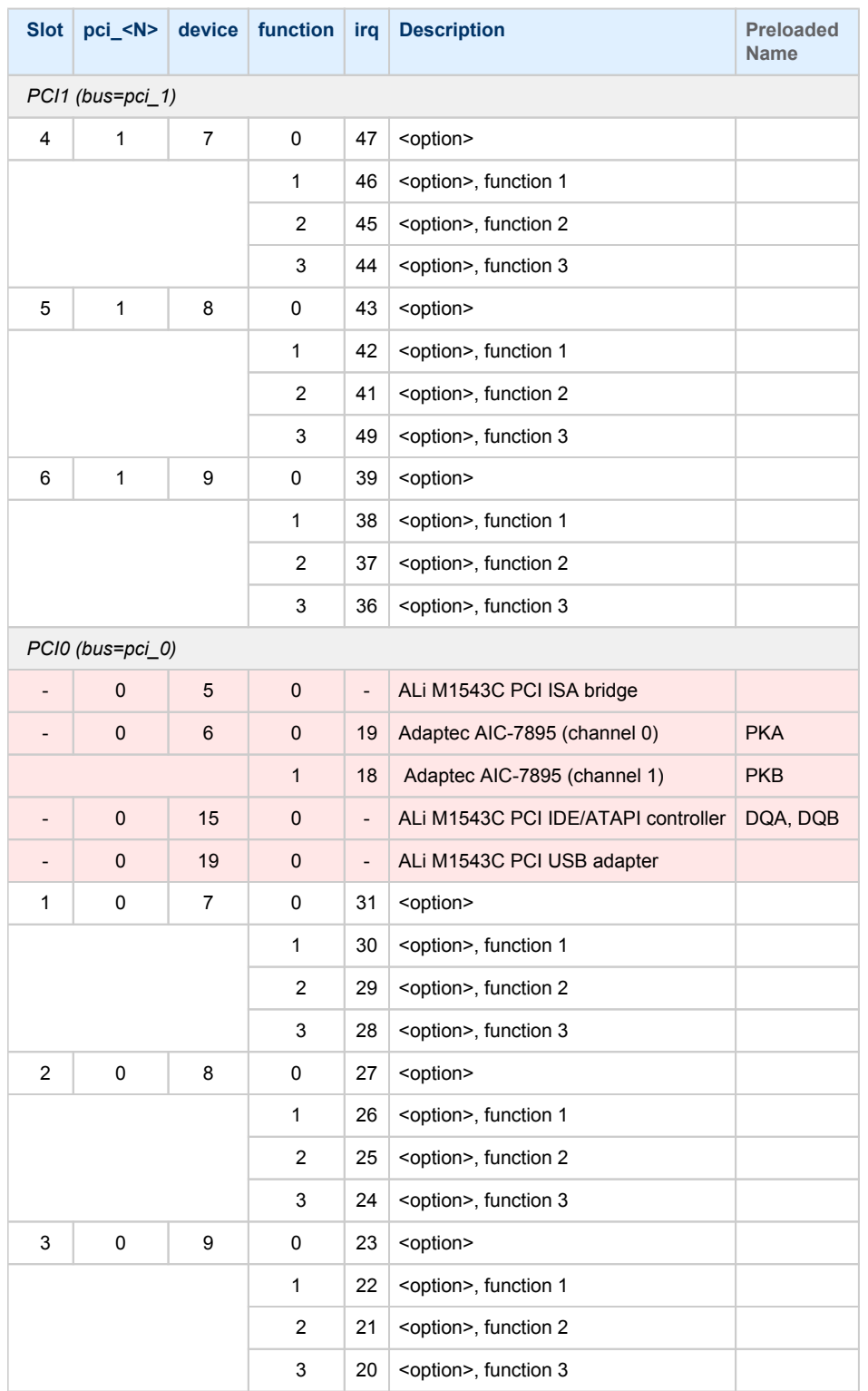

The IRQ stands for bit position in DRIR of Tsunami/Typhoon Chip. It has nothing to do with "ISA" style interrupts which are routed to IRQ 55 (including ALi M1543C PCI IDE/ATAPI controller).

Unless SCSI option is plugged into PCI slot 4, 5, or 6, the onboard SCSI controllers appear as PKA (pka7.0.0.6.0) and PKB (pkb7.0.0.106.0) respectively.

So far the CHARON-AXP VMs do not support virtual Adaptec AIC-7895 PCI SCSI adapter. Instead, virtual QLOGIC ISP1040B PCI SCSI adapter is used.

So far the CHARON-AXP eVMs do not support virtual ALi M1543C PCI USB adapter. So position of the device 19, function 0 on the PCI 0 remains empty
**Example 1**: Loading DE500BA into slot 4

load DE500BA/dec21x4x EWA bus=pci\_1 device=7 function=0

**Example 2**: Loading multiple DE500BA's into slot 4, populating all 4 functions (gives 4 Ethernet ports)

```
load DE500BA/dec21x4x EWA bus=pci_1 device=7 function=0
load DE500BA/dec21x4x EWB bus=pci_1 device=7 function=1
load DE500BA/dec21x4x EWC bus=pci_1 device=7 function=2
load DE500BA/dec21x4x EWD bus=pci_1 device=7 function=3
```
**Example 3**: Loading mixture of KZPBA and DE500BA into slot 1, populating 2 functions out of 4

```
load KZPBA PKC bus=pci_0 device=7 function=0
load DE500BA/dec21x4x EWA bus=pci_0 device=7 function=1
```
In the above example device name is PKC as there are two built-in PK-like PCI SCSI Adapters located "closer" to CPU and therefore assigned names PKA and PKB.

## AlphaServer DS25 (6 PCI slots)

In addition to 6 PCI vacant slots there are 7 PCI positions occupied by on-board devices. All 13 PCI positions are listed in the following table in the order in which Alpha SRM console enumerates them.

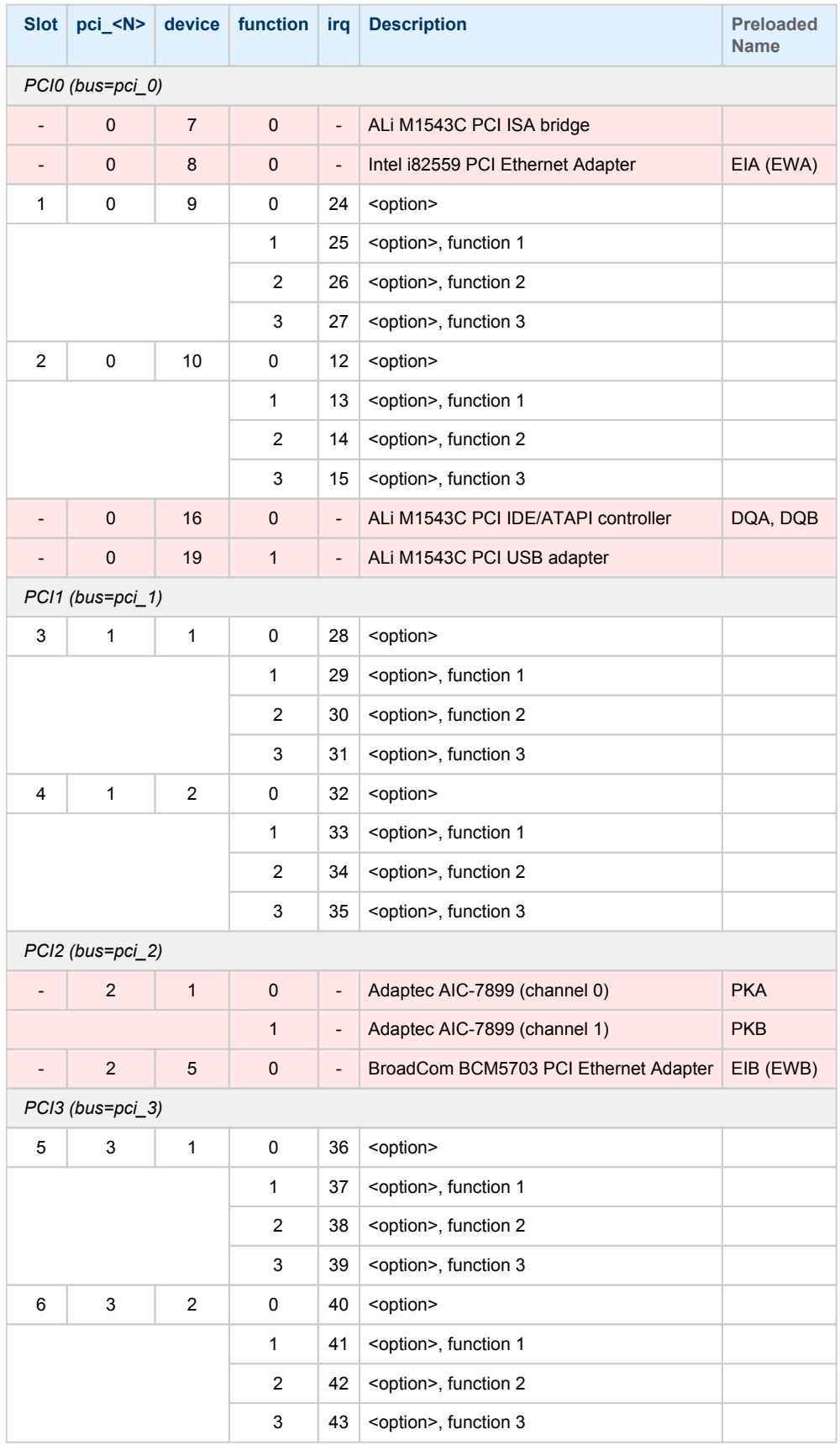

The IRQ stands for bit position in DRIR of TITAN Chip. It has nothing to do with "ISA" style interrupts which are routed to IRQ 55 (including ALi M1543C PCI IDE/ATAPI controller).

So far the CHARON-AXP VMs do not emulate Intel i82559. Instead, emulation of DECchip 21143 is used.

So far the CHARON-AXP VMs do not emulate ALi M1543C PCI USB adapter. So position of the device 19, function 0 on the PCI 0 remains empty.

Unless SCSI option is plugged into PCI slot 1, 2, 3, or 4, the onboard SCSI controllers appear as PKA (pka7.0.0.1.2) and PKB (pkb7.0.0.101.2) respectively.

So far the CHARON-AXP VMs do not emulate Adaptec AIC-7899. Instead, emulation of QLOGIC ISP1040B is used.

So far the CHARON-AXP VMs do not emulate BroadCom BCM5703. Instead, emulation of DECchip 21143 is used.

**Example 1**: Loading DE500BA into slot 5

load DE500BA/dec21x4x EWC bus=pci\_3 device=1 function=0

**Example 2**: Loading multiple DE500BA's into slot 5, populating all 4 functions (gives 4 Ethernet ports)

```
load DE500BA/dec21x4x EWC bus=pci_3 device=1 function=0
load DE500BA/dec21x4x EWD bus=pci_3 device=1 function=1
load DE500BA/dec21x4x EWE bus=pci_3 device=1 function=2
load DE500BA/dec21x4x EWF bus=pci_3 device=1 function=3
```
In the above examples device name is EWC as there are built-in EW-like PCI Ethernet Adapters located "closer" to CPU and therefore assigned names EWA and EWB.

**Example 3**: Loading mixture of KZPBA and DE500BA into slot 6, populating 2 functions out of 4

```
load KZPBA PKC bus=pci_3 device=2 function=0
load DE500BA/dec21x4x EWC bus=pci_3 device=2 function=1
```
In the above example device name is PKB as there is a built-in PK-like PCI SCSI Adapter located "closer" to CPU and therefore assigned name PKA, as there are two built-in EW-like PCI Ethernet Adapters located "closer" to CPU and therefore assigned names EWA and EWB

## AlphaServer ES40 (10 PCI slots)

In addition to 10 PCI vacant slots there are 3 PCI positions occupied by on-board devices. All 13 PCI positions are listed in the following table in the order in which Alpha SRM console enumerates them.

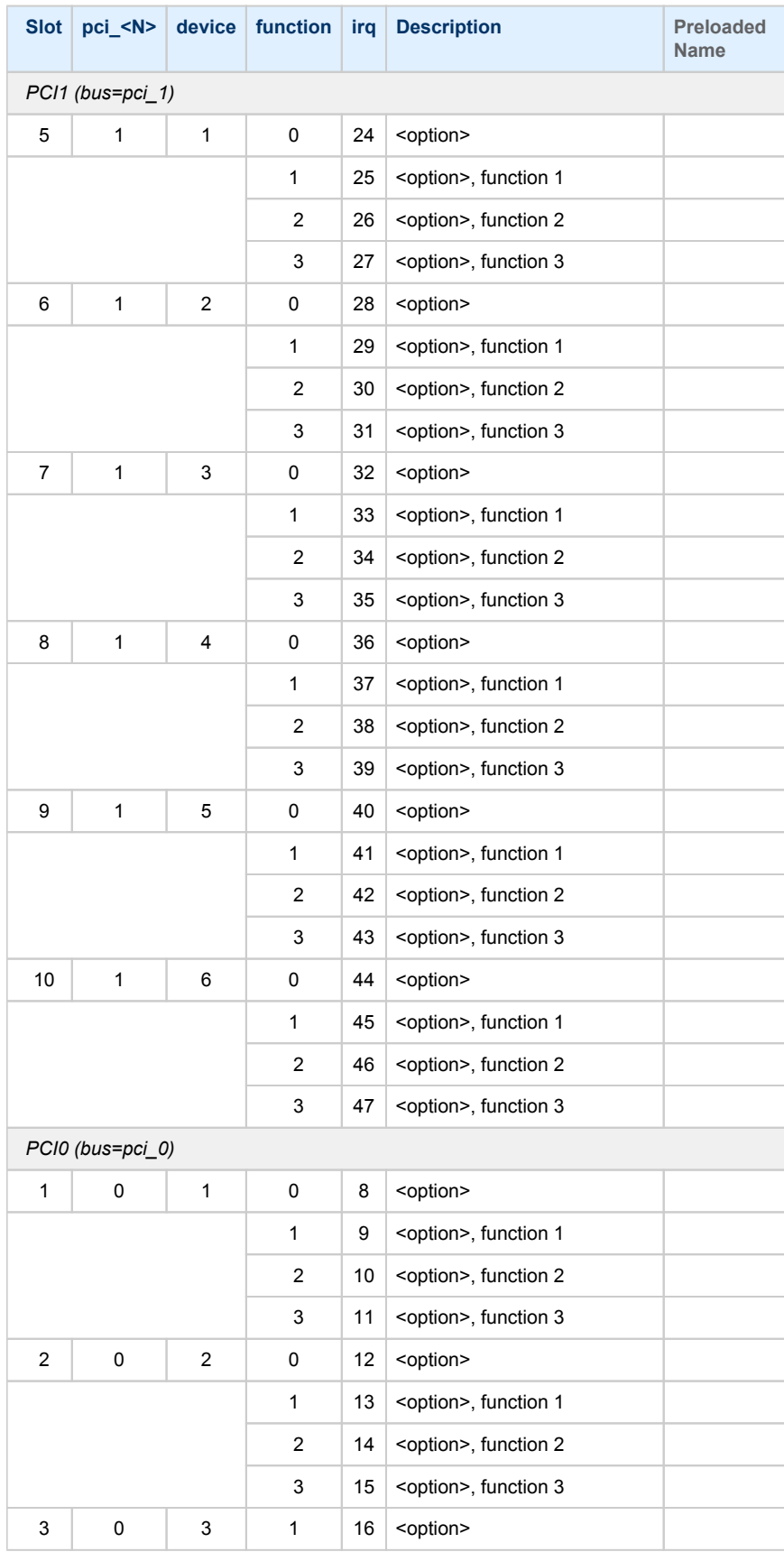

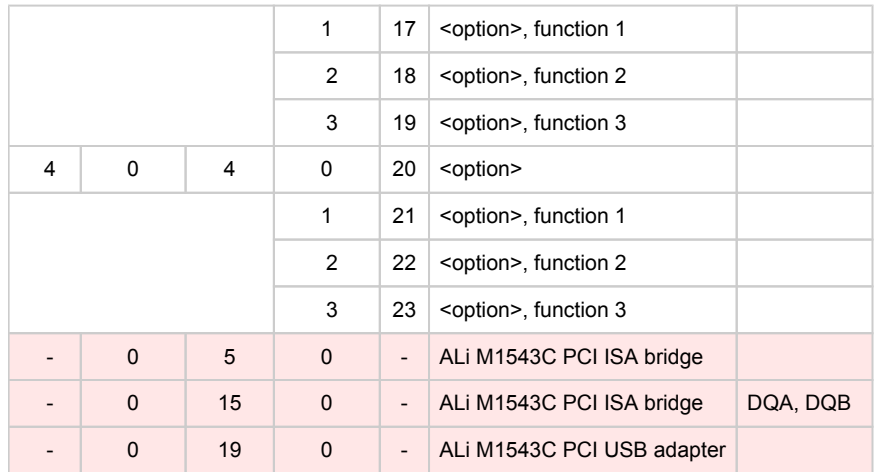

The IRQ stands for bit position in DRIR of Tsunami/Typhoon chip. It has nothing to do with "ISA" style interrupts which are routed to IRQ 55 (including ALi M1543C PCI IDE/ATAPI controller).

So far the CHARON-AXP VMs do not support virtual ALi M1543C PCI USB adapter. So position of the device 19, function 0 on the PCI 0 remains empty.

#### **Example 1**: Loading DE500BA into slot 5

load DE500BA/dec21x4x EWA bus=pci\_1 device=1 function=0

**Example 2**: Loading multiple DE500BA's into slot 5, populating all 4 functions (gives 4 Ethernet ports)

```
load DE500BA/dec21x4x EWA bus=pci_1 device=1 function=0
load DE500BA/dec21x4x EWB bus=pci_1 device=1 function=1
load DE500BA/dec21x4x EWC bus=pci_1 device=1 function=2
load DE500BA/dec21x4x EWD bus=pci_1 device=1 function=3
```
**Example 3**: Loading mixture of KZPBA and DE500BA into slot 1, populating 2 functions out of 4

```
load KZPBA PKA bus=pci_0 device=1 function=0
load DE500BA/dec21x4x EWA bus=pci_0 device=1 function=1
```
## AlphaServer ES45 (10 PCI slots)

In addition to 10 PCI vacant slots there are 3 PCI positions occupied by on-board devices. All 13 PCI positions are listed in the following table in the order in which Alpha SRM console enumerates them.

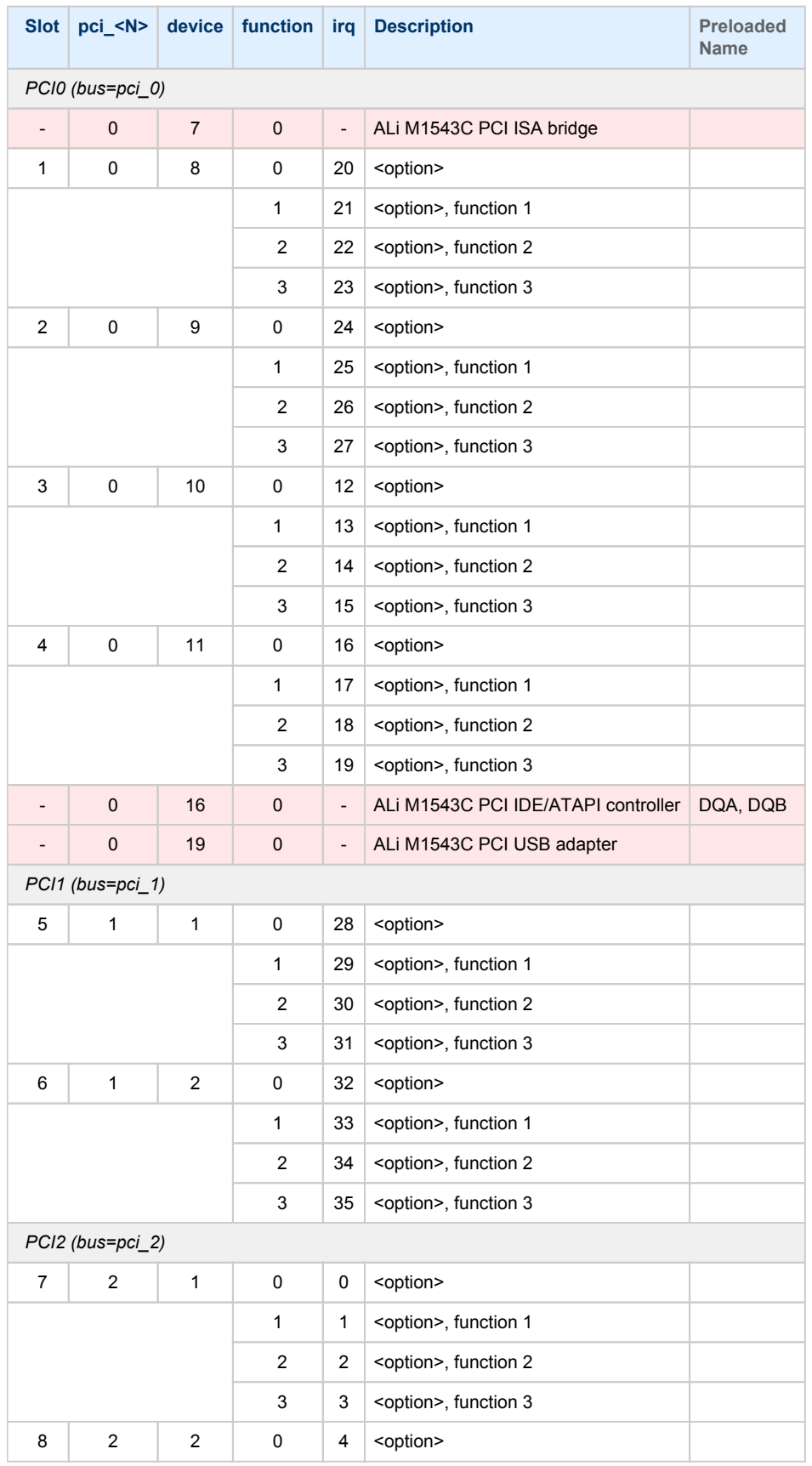

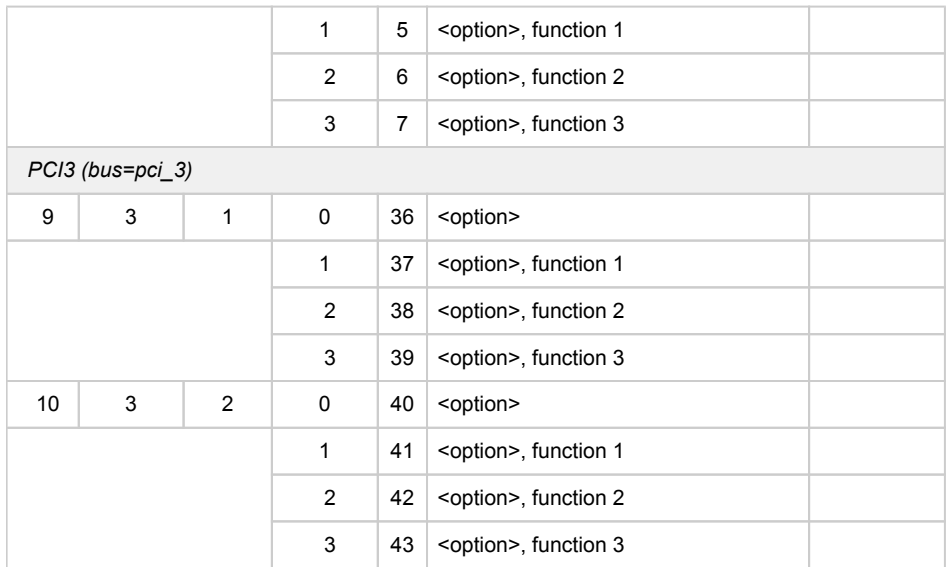

The IRQ stands for bit position in DRIR of TITAN chip. It has nothing to do with "ISA" style interrupts which are routed to IRQ 55 (including ALi M1543C PCI IDE/ATAPI controller).

So far the CHARON-AXP VMs do not support virtual ALi M1543C PCI USB adapter. So position of the device 19, function 0 on the PCI 0 remains empty.

#### **Example 1**: Loading DE500BA into slot 5

load DE500BA/dec21x4x EWA bus=pci\_1 device=1 function=0

**Example 2**: Loading multiple DE500BA's into slot 5, populating all 4 functions (gives 4 Ethernet ports)

```
load DE500BA/dec21x4x EWA bus=pci_1 device=1 function=0
load DE500BA/dec21x4x EWB bus=pci_1 device=1 function=1
load DE500BA/dec21x4x EWC bus=pci_1 device=1 function=2
load DE500BA/dec21x4x EWD bus=pci_1 device=1 function=3
```
**Example 3**: Loading mixture of KZPBA and DE500BA into slot 1, populating 2 functions out of 4

```
load KZPBA PKA bus=pci_0 device=8 function=0
load DE500BA/dec21x4x EWA bus=pci_0 device=8 function=1
```
### AlphaServer GS80 (8 PCI busses)

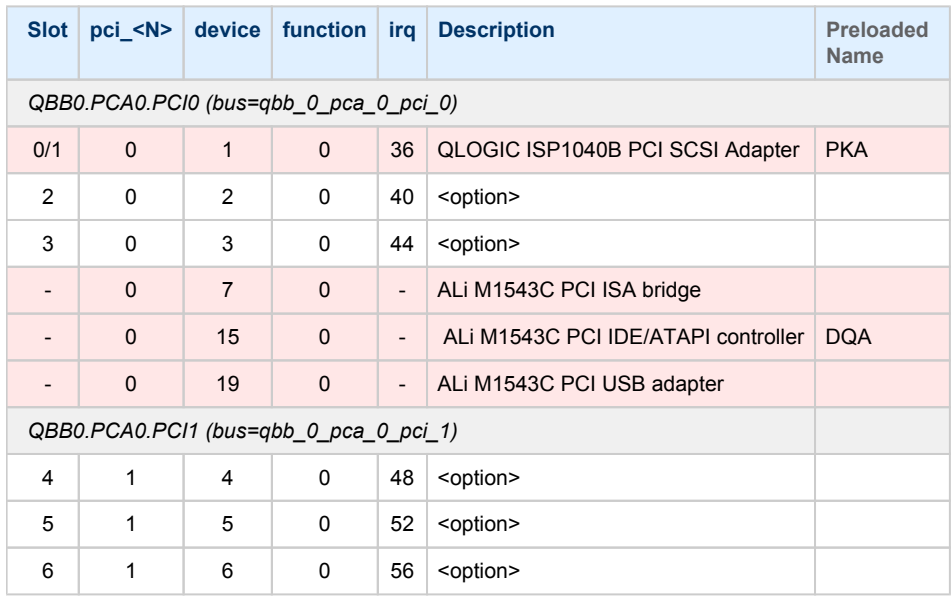

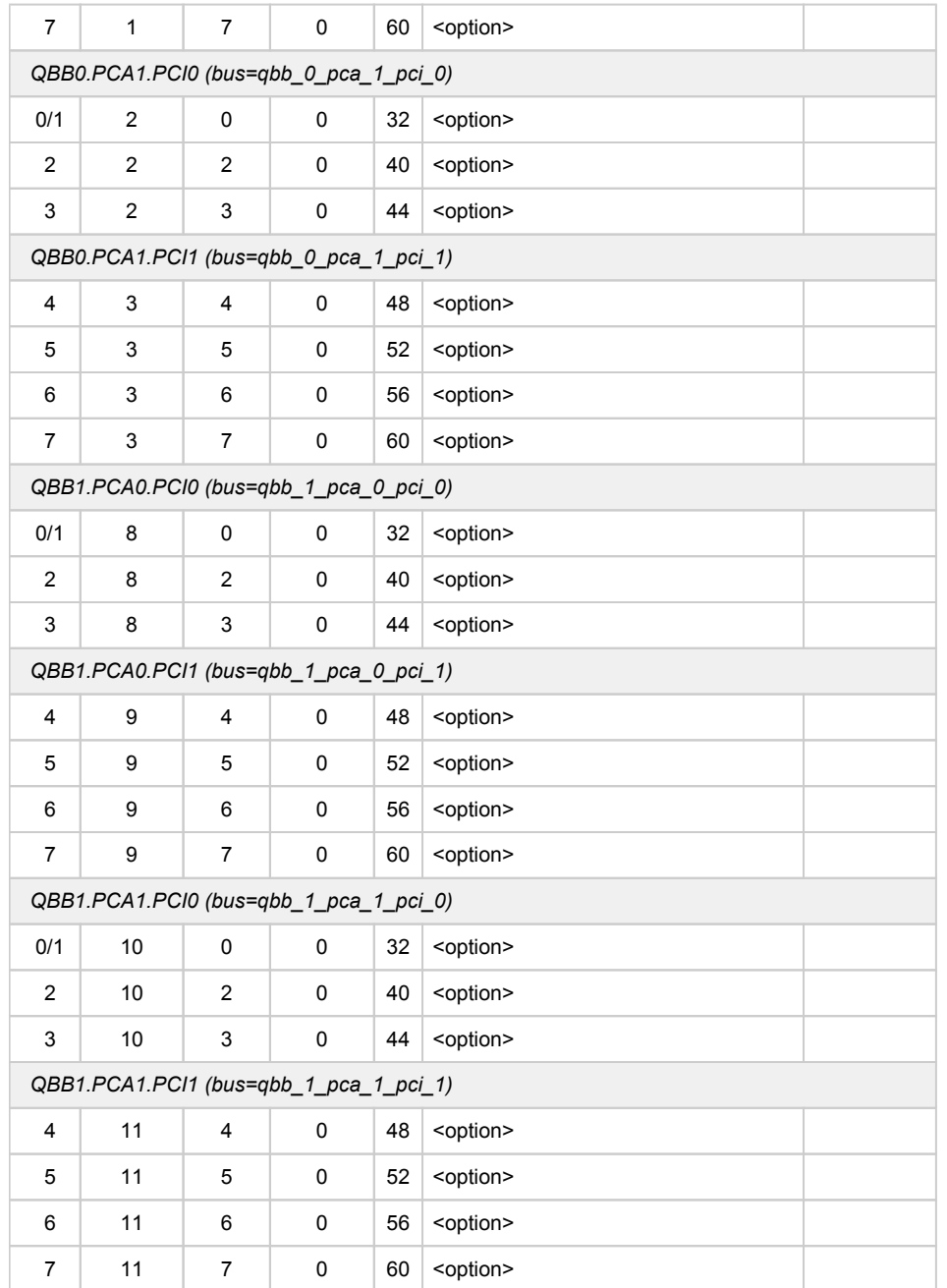

PCI 2 and 3 on each QBB are not populated.

So far the CHARON-AXP VMs do not support virtual ALi M1543C PCI USB adapter. So position of the device 19, function 0 on the PCI 0 remains empty.

Total number of PCI devices configured through CFG file may not exceed 20.

**Example**: Loading DE500BA into slot 2 of QBB0.PCA0

load DE500BA/dec21x4x EWA bus=qbb\_0\_pca\_0\_pci\_0 device=2 function=0

## AlphaServer GS160 (16 PCI busses)

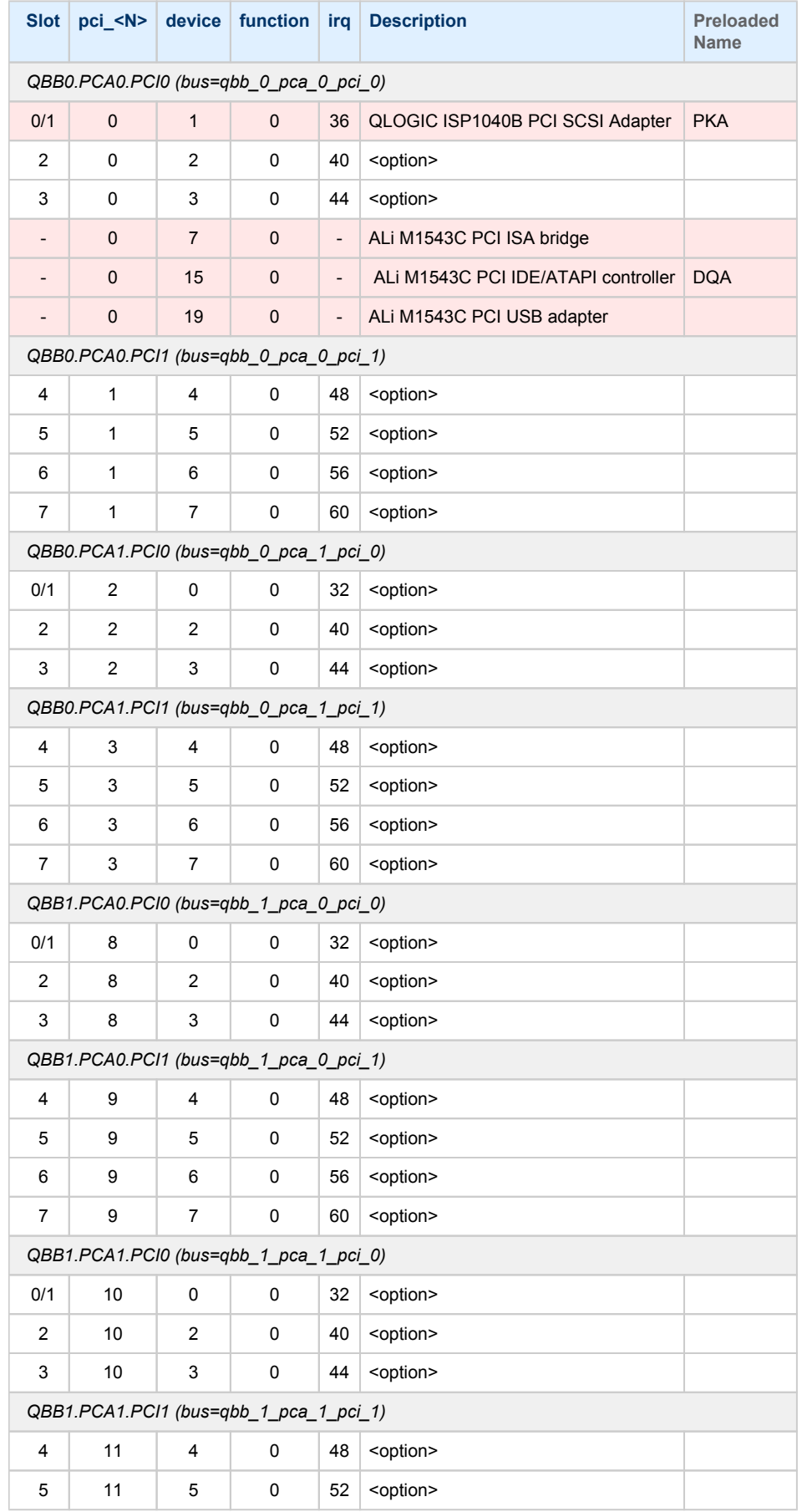

### Charon-AXP 4.10 for Windows | User's Guide Version 8 | 19-Dec-2020

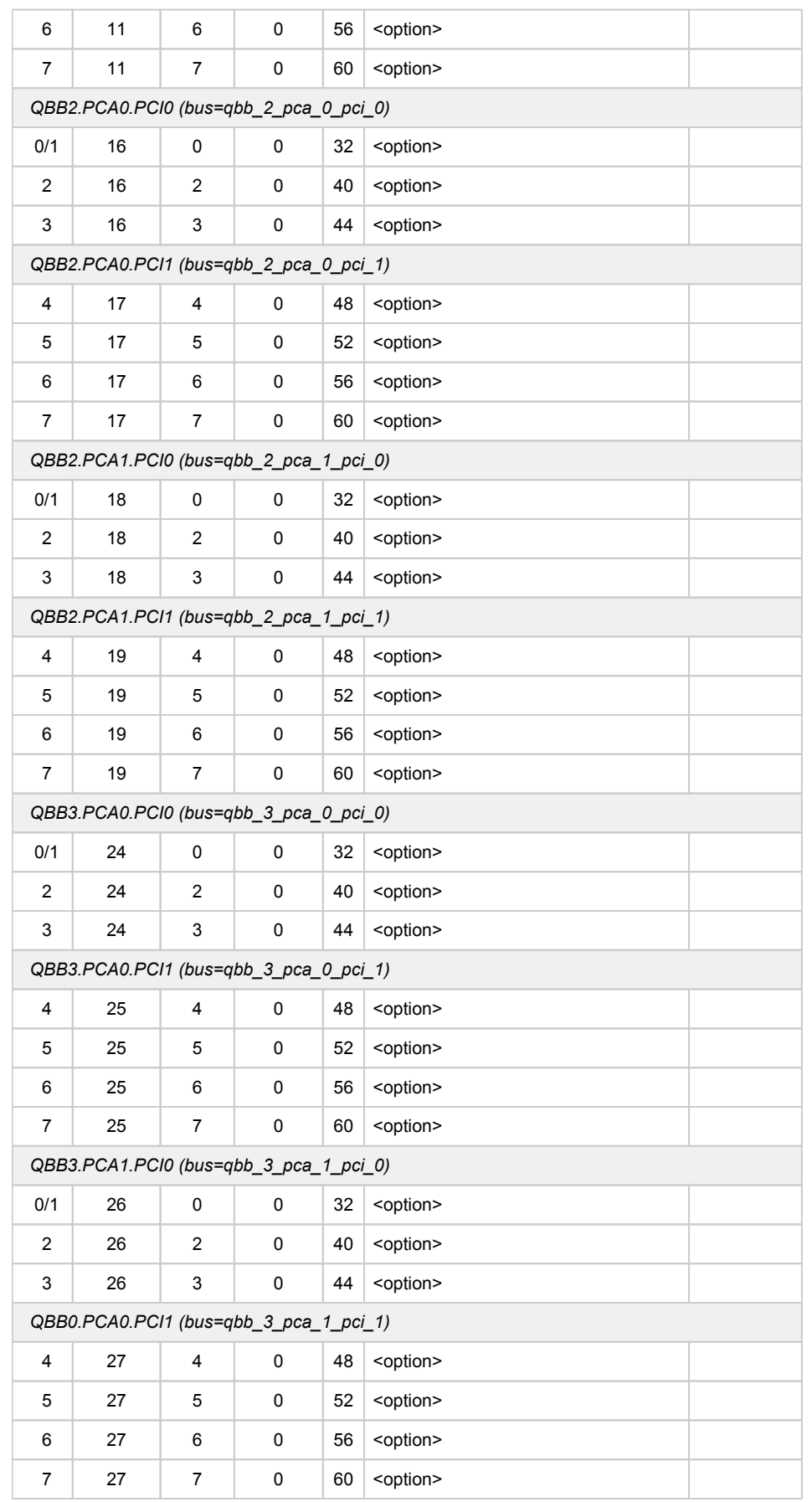

PCA 2 and 3 on each QBB are not populated in emulator.

So far the CHARON-AXP VMs do not emulate ALi M1543C PCI USB adapter. So position of the device 19, function 0 on the PCI 0 on QBB 0 remains empty.

Total number of PCI devices configured through CFG file may not exceed 20.

**Example**: Loading DE500BA into slot 2 of QBB0.PCA0

load DE500BA/dec21x4x EWA bus=qbb\_0\_pca\_0\_pci\_0 device=2 function=0

## AlphaServer GS320 (32 PCI busses)

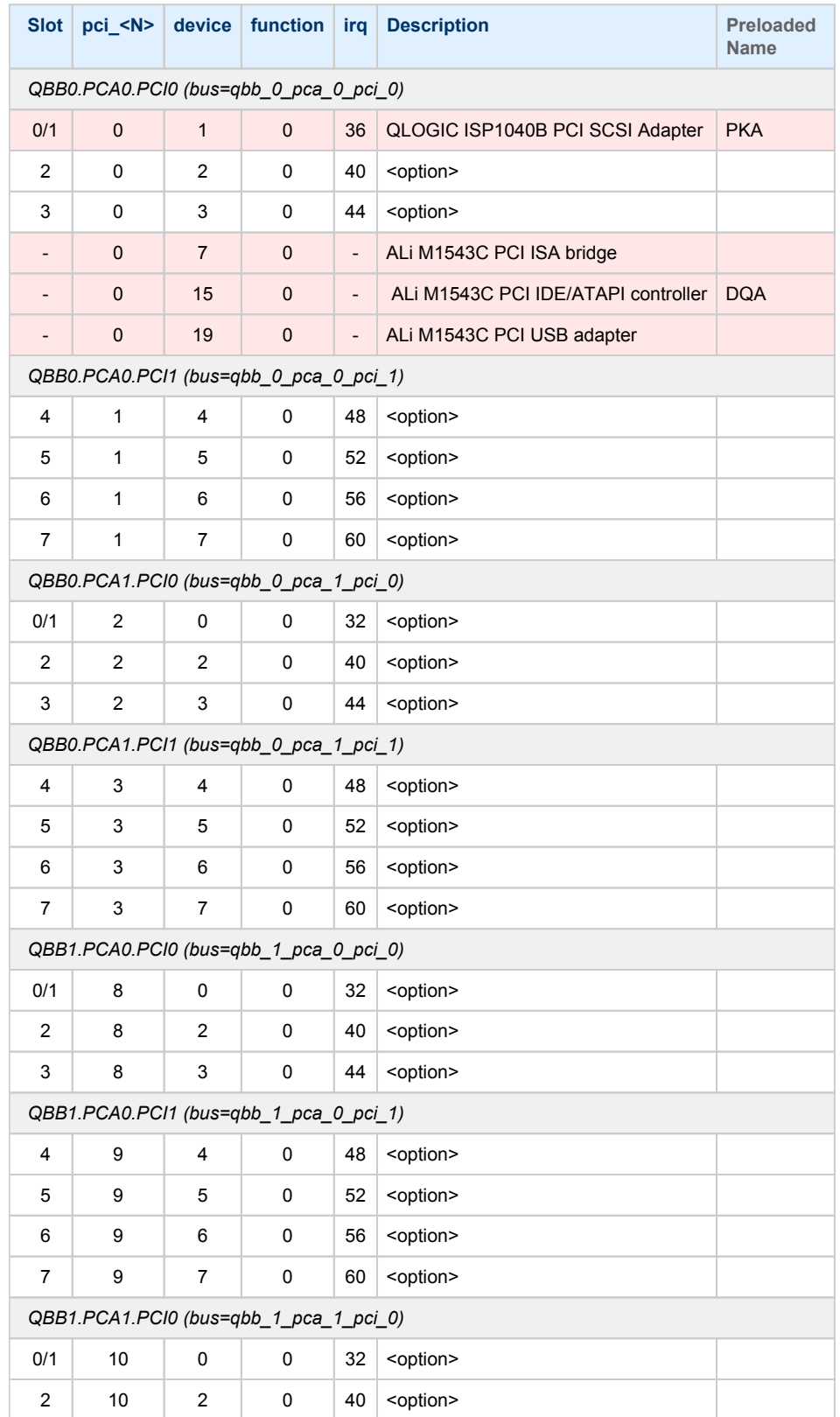

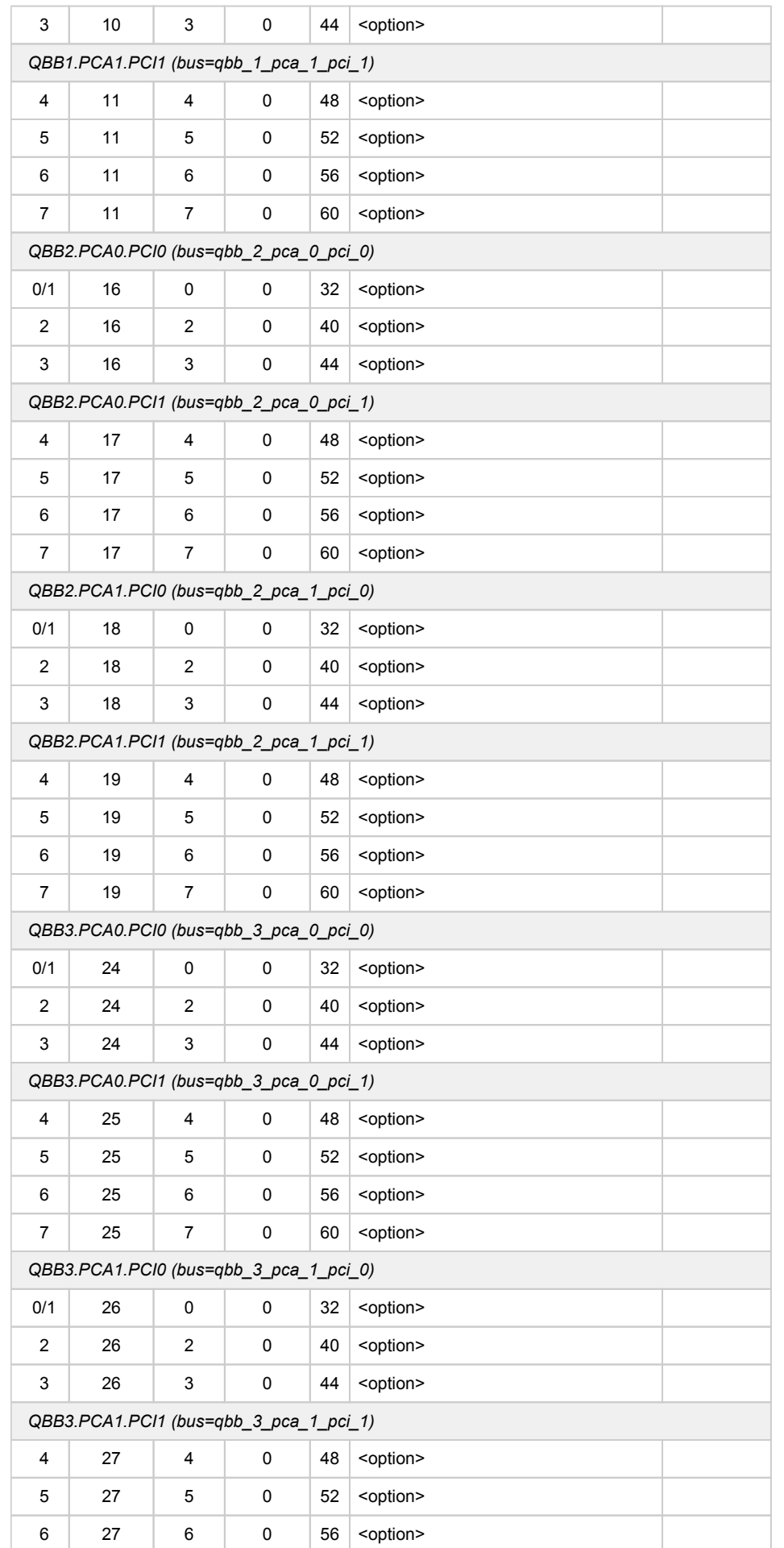

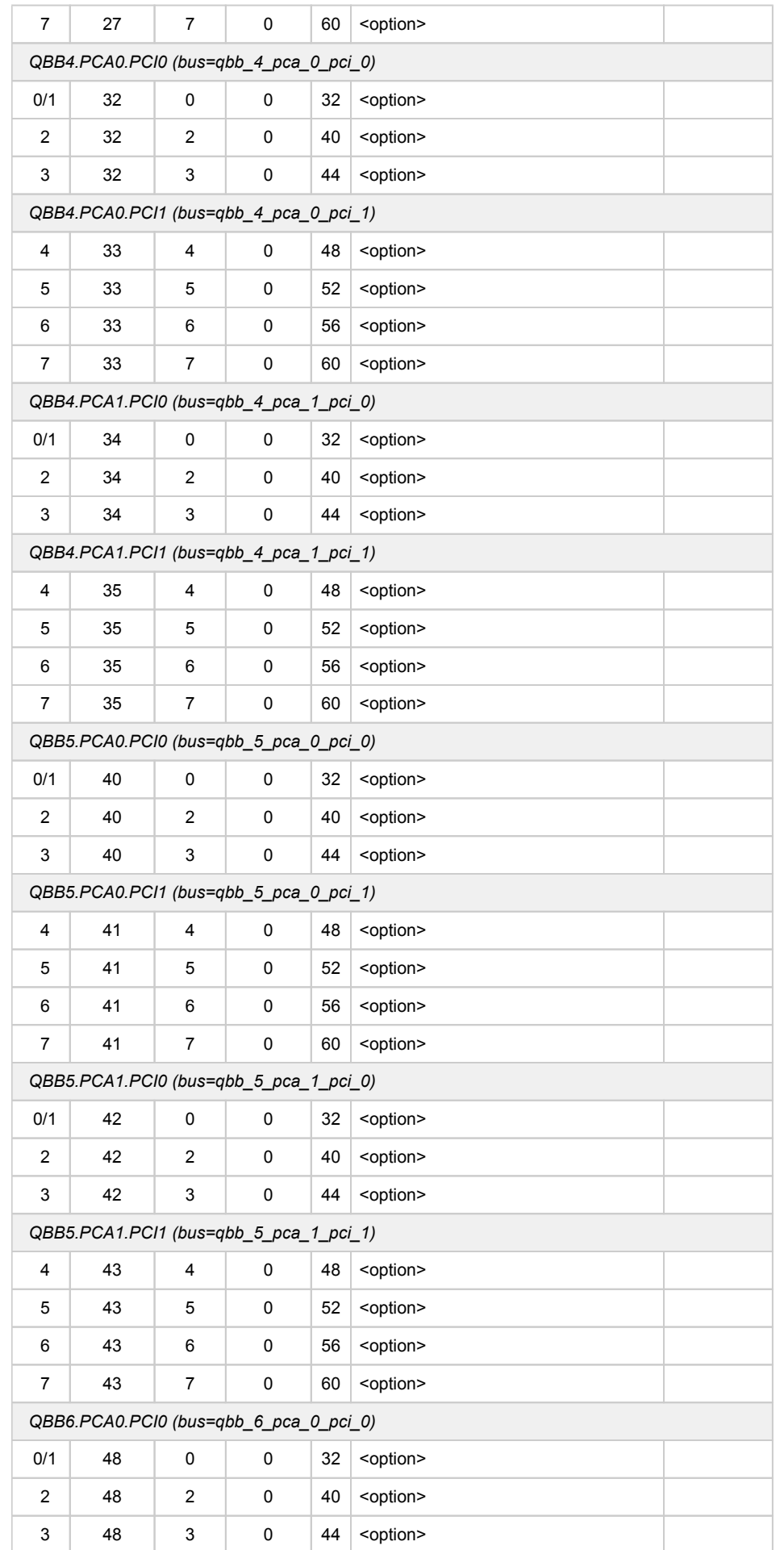

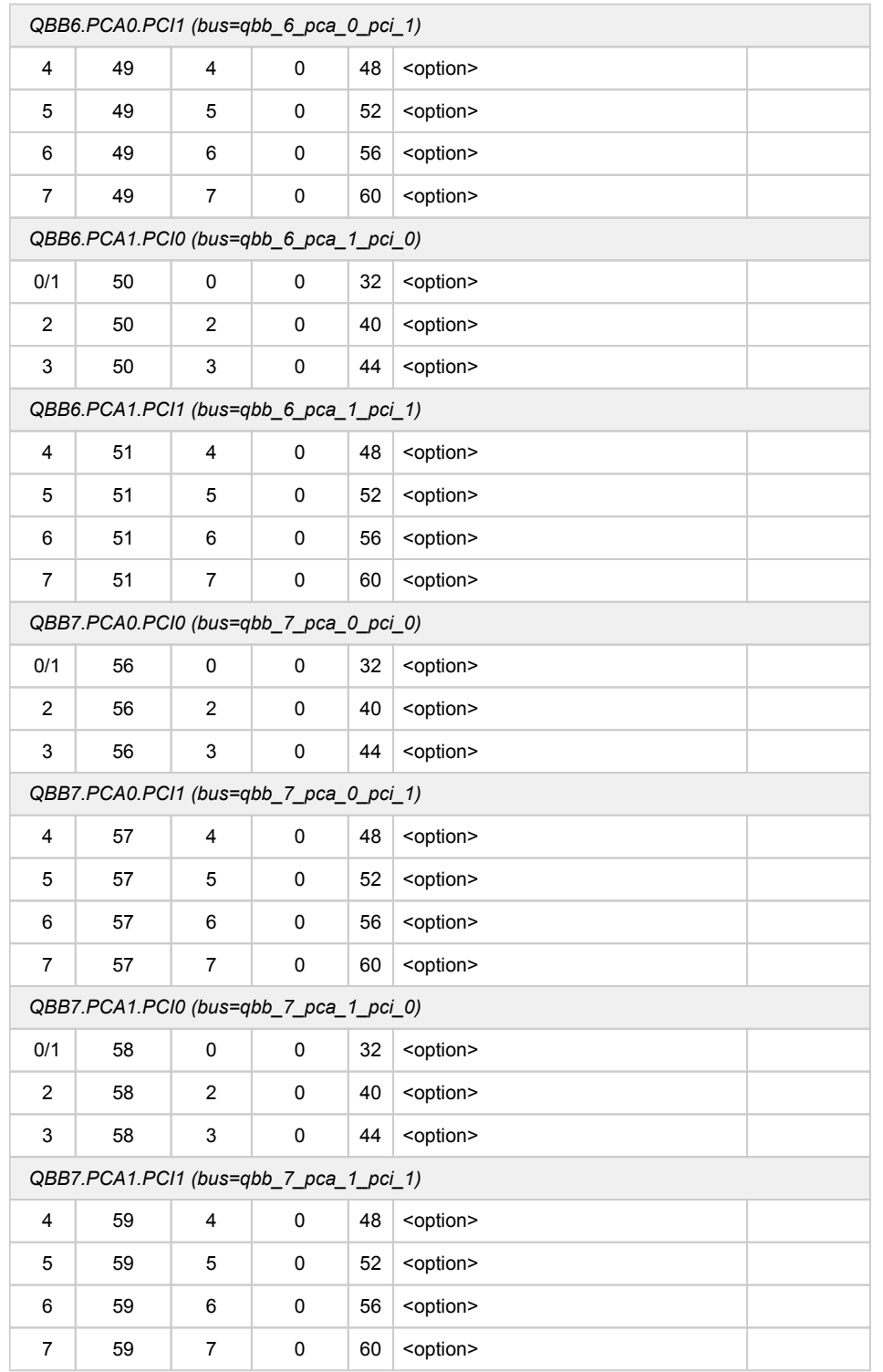

PCA 2 and 3 on each QBB are not populated in emulator.

So far the MSC/AXP emulators do not emulate ALi M1543C PCI USB adapter. So position of the device 19, function 0 on the PCI 0 on QBB 0 remains empty.

Total number of PCI devices configured through CFG file may not exceed 20.

**Example**: Loading DE500BA into slot 2 of QBB0.PCA0

load DE500BA/dec21x4x EWA bus=qbb\_0\_pca\_0\_pci\_0 device=2 function=0

# Disks and tapes

## **Contents**

- [KZPBA PCI SCSI adapter](#page-267-0)
- [KGPSA-CA PCI Fibre Channel adapter](#page-276-0)
- [Acer Labs 1543C IDE/ATAPI CD-ROM adapter](#page-297-0)
- [PCI I/O Bypass controller](#page-298-0)

## <span id="page-267-0"></span>KZPBA PCI SCSI adapter

### Table of Contents

- **•** [General description](#page-267-1)
- [Loading KZPBA storage adapter](#page-267-2)
- [Configuration parameters](#page-268-0)
	- [scsi\\_id](#page-268-1)
		- [host, port](#page-268-2)
		- [container](#page-269-0)
		- [media\\_type](#page-272-0)
		- [removable](#page-272-1)
		- [geometry](#page-273-0)
		- [use\\_io\\_file\\_buffering](#page-274-0)
		- [io\\_queue\\_depth](#page-274-1)
		- [min\\_n\\_of\\_threads](#page-275-0)

### General description

<span id="page-267-1"></span>KZPBA is a PCI SCSI adapter based on the QLogic ISP1040 Fast Wide SCSI adapter chip for HP Alpha.

In CHARON Virtual Machine (VM) environment it supports up to 120 disks and tapes.

**T** For systems with more than 16 heavily used units it is recommended to configure several virtual KZPBA PCI SCSI adapters and distribute the heavily loaded units evenly between the adapters.

### Loading KZPBA storage adapter

<span id="page-267-2"></span>Syntax for loading KZPBA storage adapter:

load KZPBA <name>

#### **Example**:

```
load KZPBA PKA
```
In AlphaStation 400 configuration use the following syntax for KZPBA storage adapter loading:

load KZPBA PKB irq\_bus = isa

The adapter instance name ("PKA" in the example above) is used then for parametrization, for example:

set PKA container[602]="C:\My disks\vms\_distribution.vdisk"

The numbers in the square brackets represent SCSI ID and LUN of the devices on the virtual KZPBA SCSI bus.

They have the following format: **XXYY**, where:

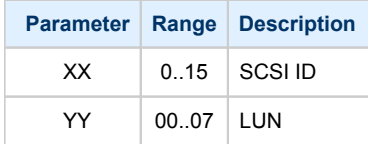

#### Charon-AXP 4.10 for Windows | User's Guide Version 8 | 19-Dec-2020

By default KZPBA adapter uses first available PCI slot. If instead some particular slot is needed, refer to [this section](#page-229-0) for details of specific placement of PCI peripherals on CHARON Virtual Machine (VM) PCI bus.

By default each loaded KZPBA SCSI PCI adapter has SCSI ID=7. This setting can be changed with "scsi\_id" parameter, for example:

set PKA scsi\_id=0

CHARON-AXP HP Alpha models may have one or two KZPBA adapters preloaded.

### Configuration parameters

<span id="page-268-0"></span>The KZPBA PCI SCSI adapter emulation has the following configuration parameters:

<span id="page-268-1"></span>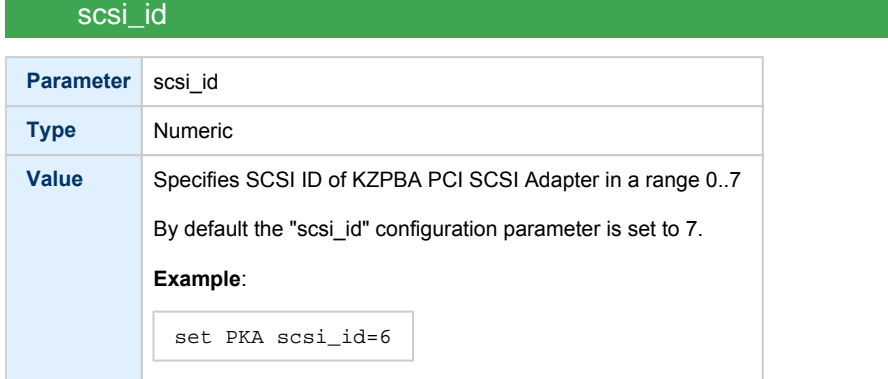

### host, port

<span id="page-268-2"></span>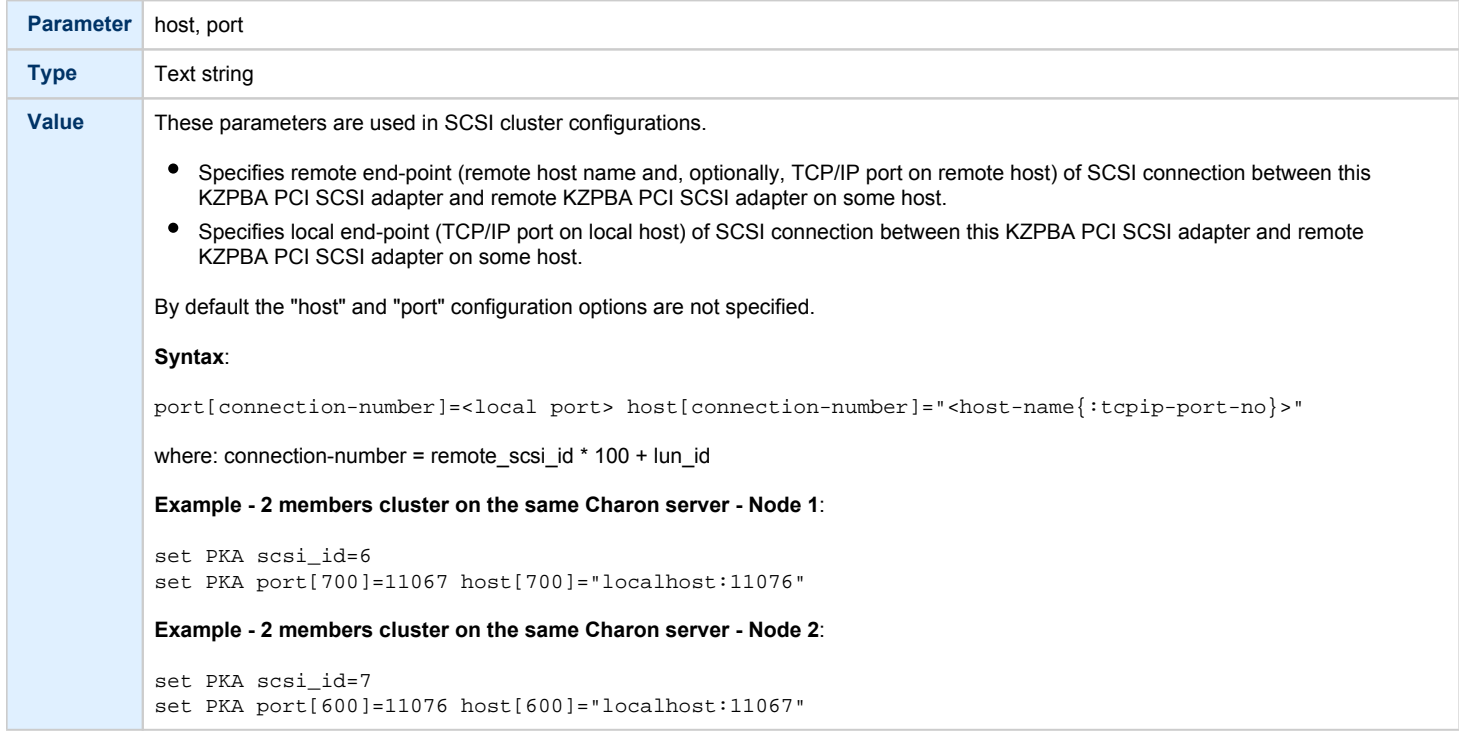

<span id="page-269-0"></span>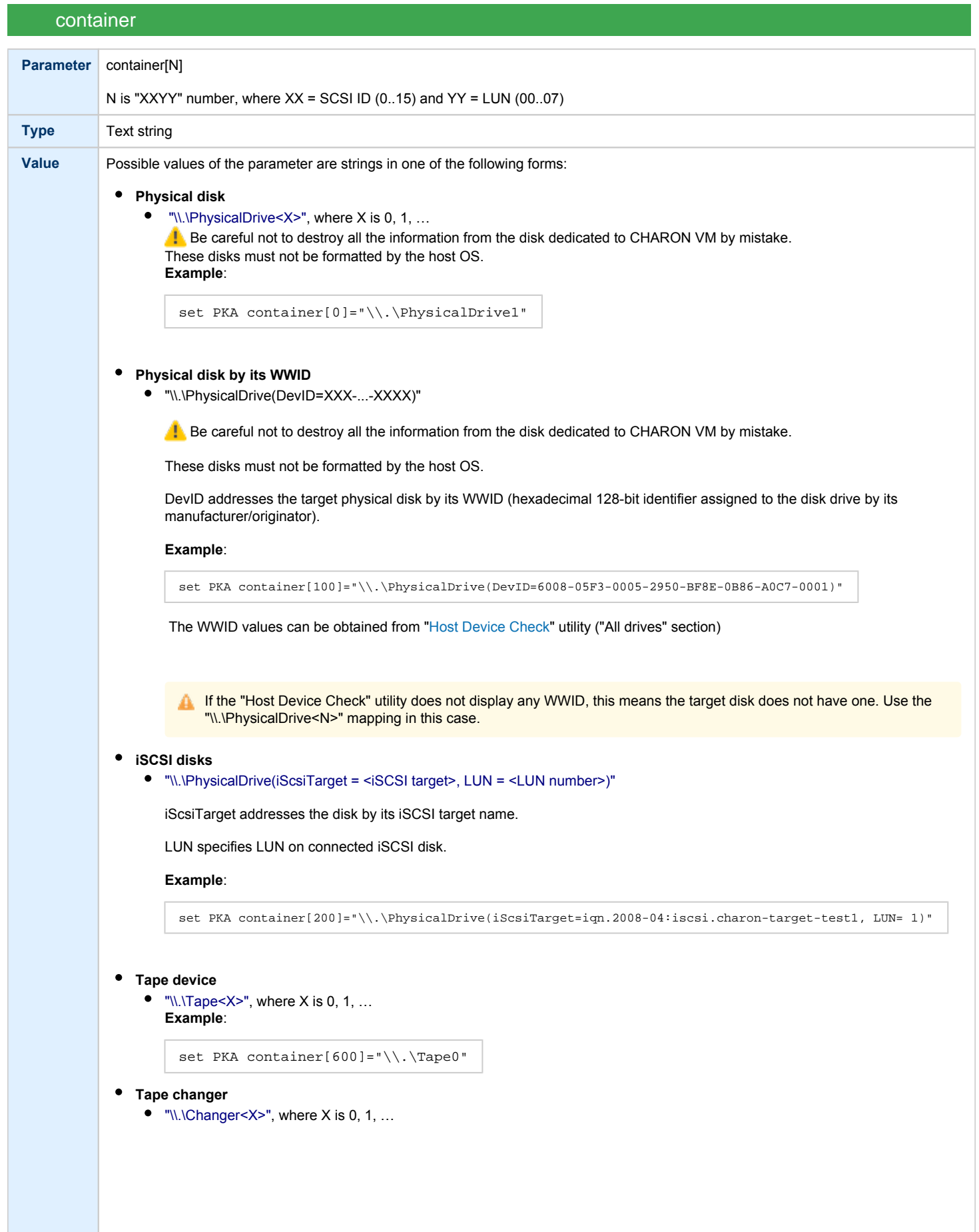

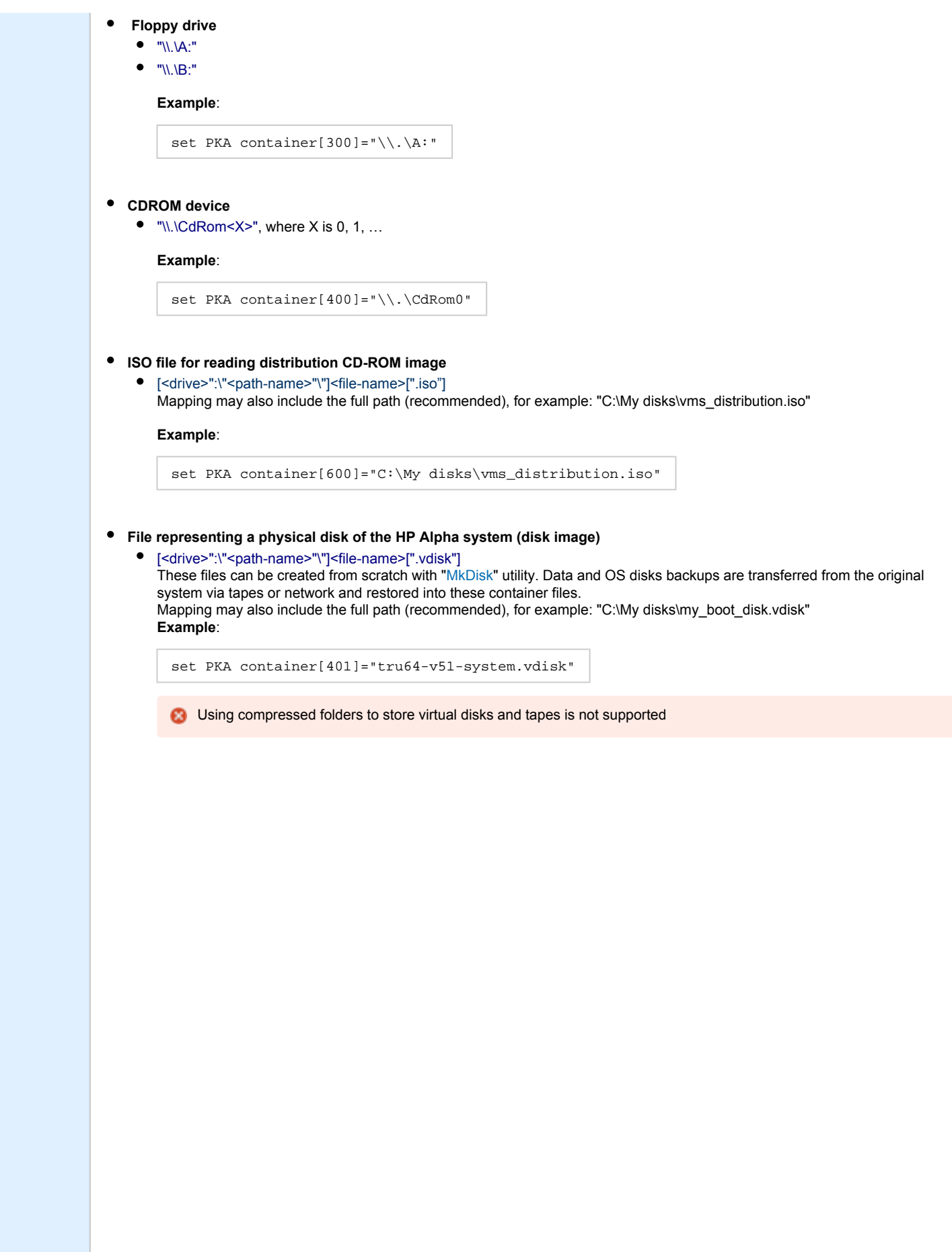

#### **File representing the tape (tape image)**

[<drive>":\"<path-name>"\"]<file-name>".vtape" The container-file to which an emulated tape drive is mapped is created automatically when the emulator starts, and when the device is accessed from within the guest operating system.

We recommend specifying the full path to the container-file, for example: "C:\MyTapes\backup.vtape"

#### **Example**:

set PKA container[500]="E:\Tapes\backup.vtape"

**B** If the ["CHARON Guest Utilities for OpenVMS"](#page-189-0) (CHARONCP) package is used, the syntax is different. Please read the corresponding chapter.

Using compressed folders to store virtual disks and tapes is not supported

#### **How the Emulator Maps Guest-OS Operations to the Virtual Tape Drive**

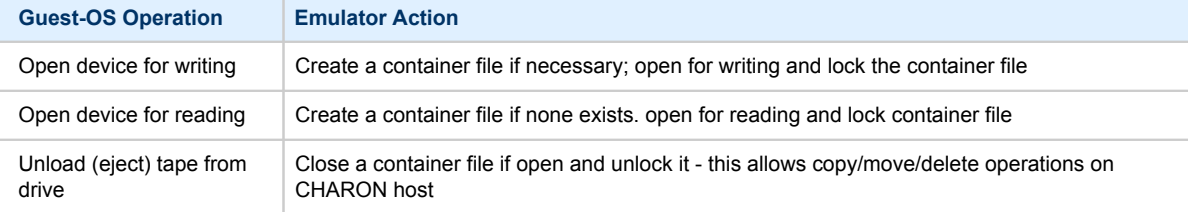

The container file associated with a virtual tape drive can be compared to the tape cartridge used in a physical tape drive. Both store the data written to the tape device by the guest OS.

The size of virtual tape container files is limited only by space available in the emulator host file system.

Prerequisite to the examples below: a virtual tape device has been configured in the CHARON configuration file and it is not in use by the guest OS.

#### **To perform backup:**

- 1. The tape device may be issued the "unload" command and the container-file moved/deleted to insure proper status
- 2. Initialize the tape device using standard guest OS procedure.
- 3. Perform backup.
- 4. Issue "unload" command to the tape device in the guest OS.
- 5. On the emulator host, move the \*.vtape container file containing backup data for storage or further backup.

#### **To restore from a backup:**

- 1. The tape device may be issued the "unload" command to insure proper status.
- 2. On the emulator host, move or copy a \*.vtape container file containing backup data onto the filename specified in the CHARON configuration file.
- 3. Perform restore.
- 4. Issue the "unload" command to the tape device in the guest OS.
- 5. Delete or move the container file in preparation for the next vtape operation.

CHARON does not support muti-volume backup for tape images. If some mutli-volume set (in form of tape images) has to be restored it is recommended to configure several tape drives in CHARON VM configuration file, assign each tape image to each tape drive and use them in the following way (OpenVMS example):

**\$ BACKUP** MKA100:BACKUP.BCK,MKA200,MKA300,MKA4000**/SAVE\_SET** DKA0:...

### Charon-AXP 4.10 for Windows | User's Guide Version 8 | 19-Dec-2020

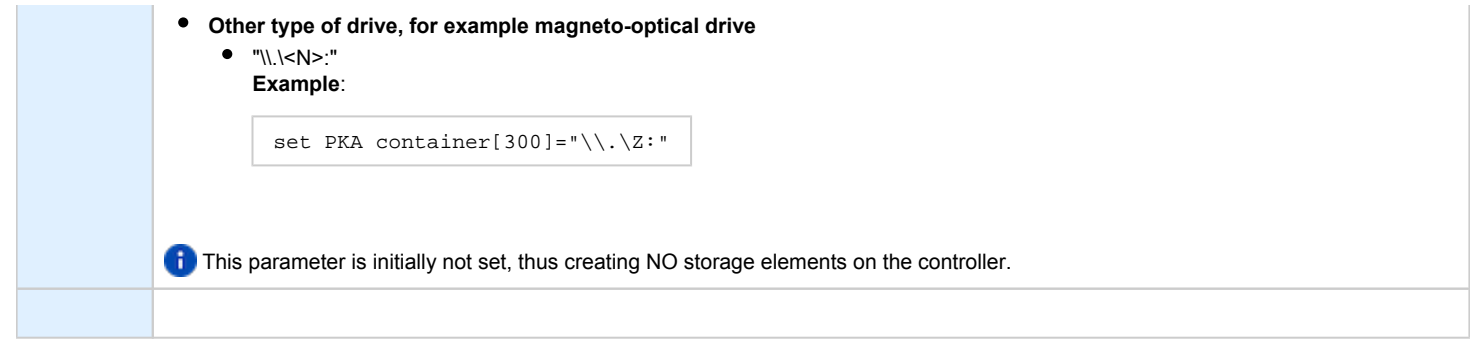

## media\_type

<span id="page-272-0"></span>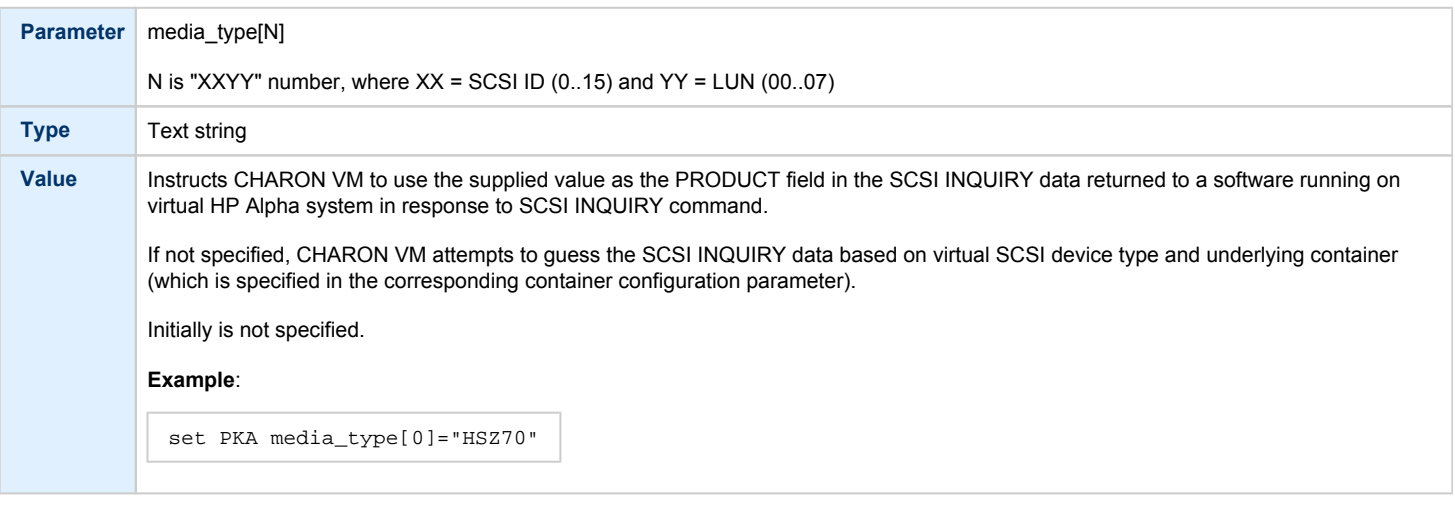

### removable

<span id="page-272-1"></span>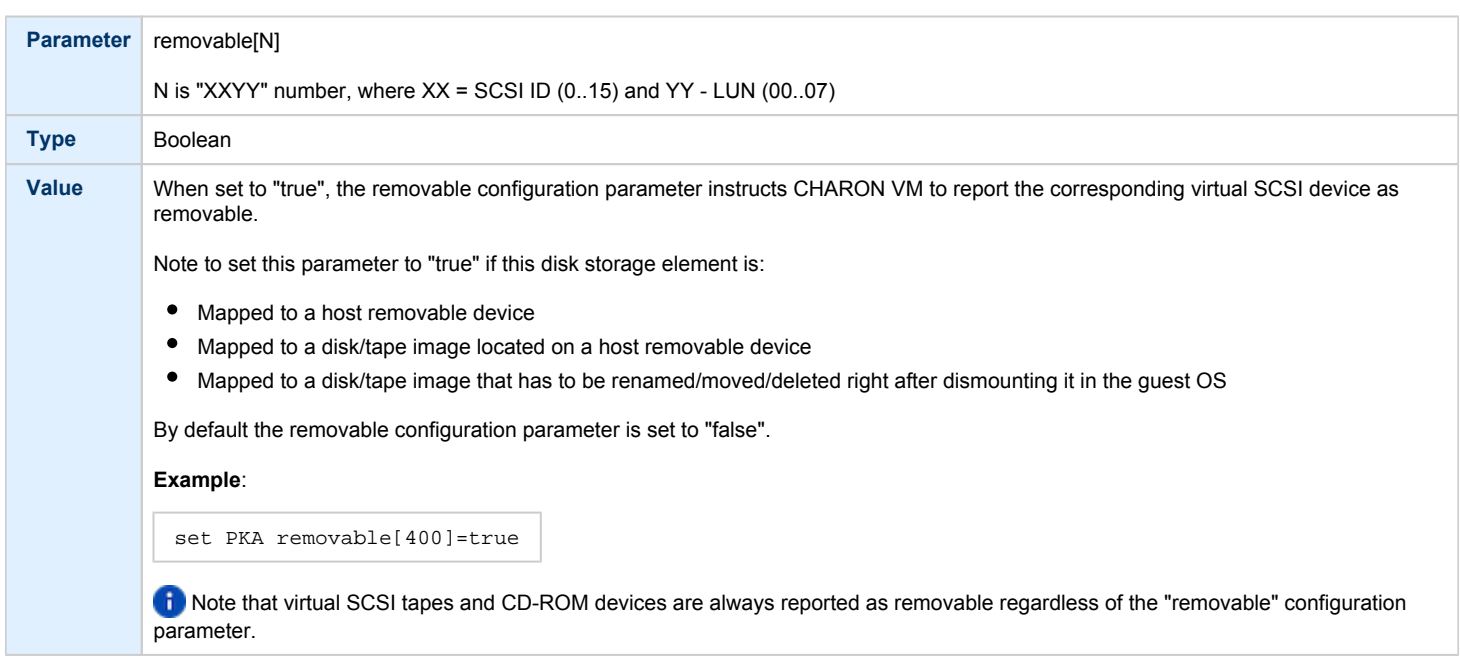

<span id="page-273-0"></span>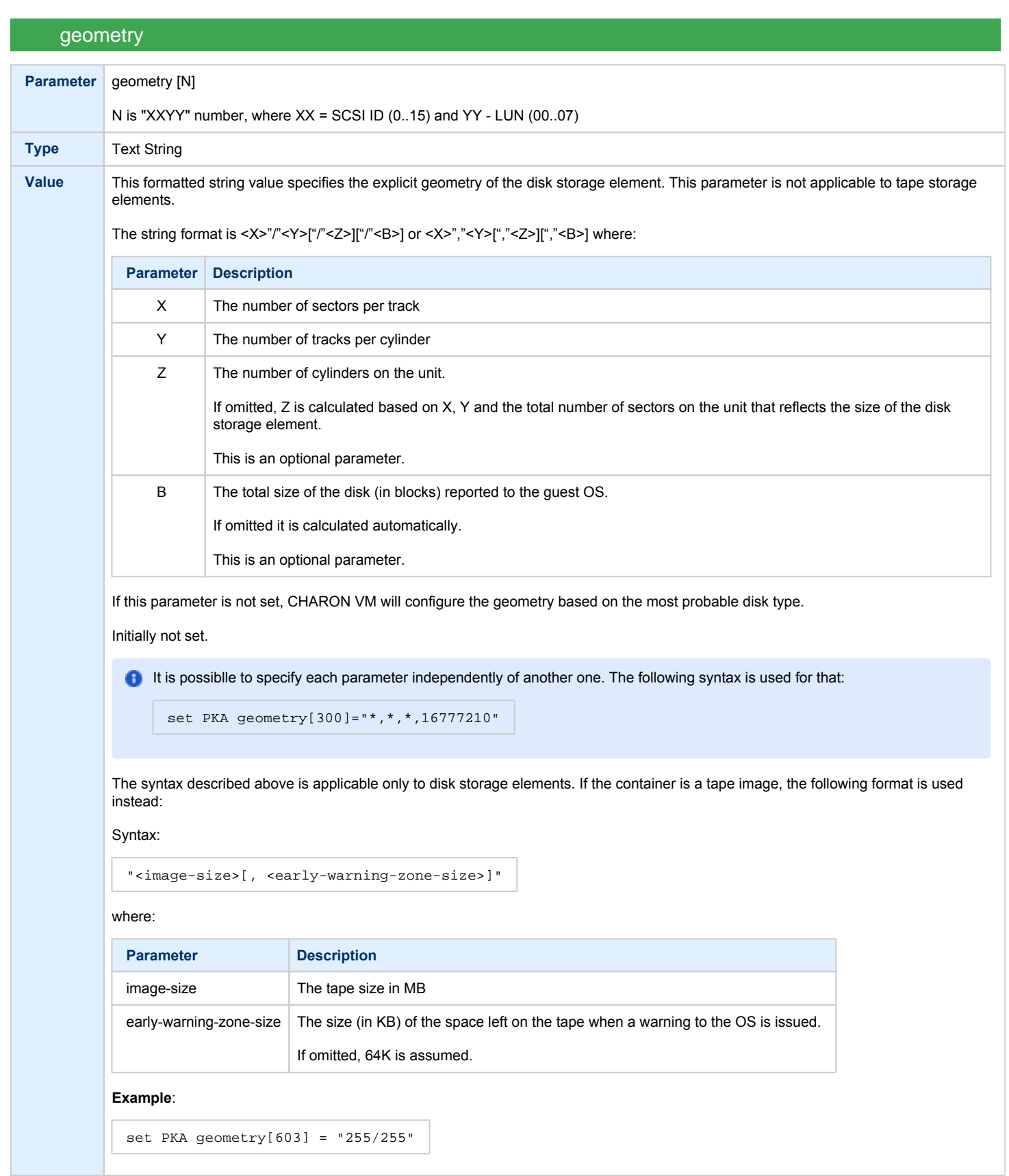

<span id="page-274-0"></span>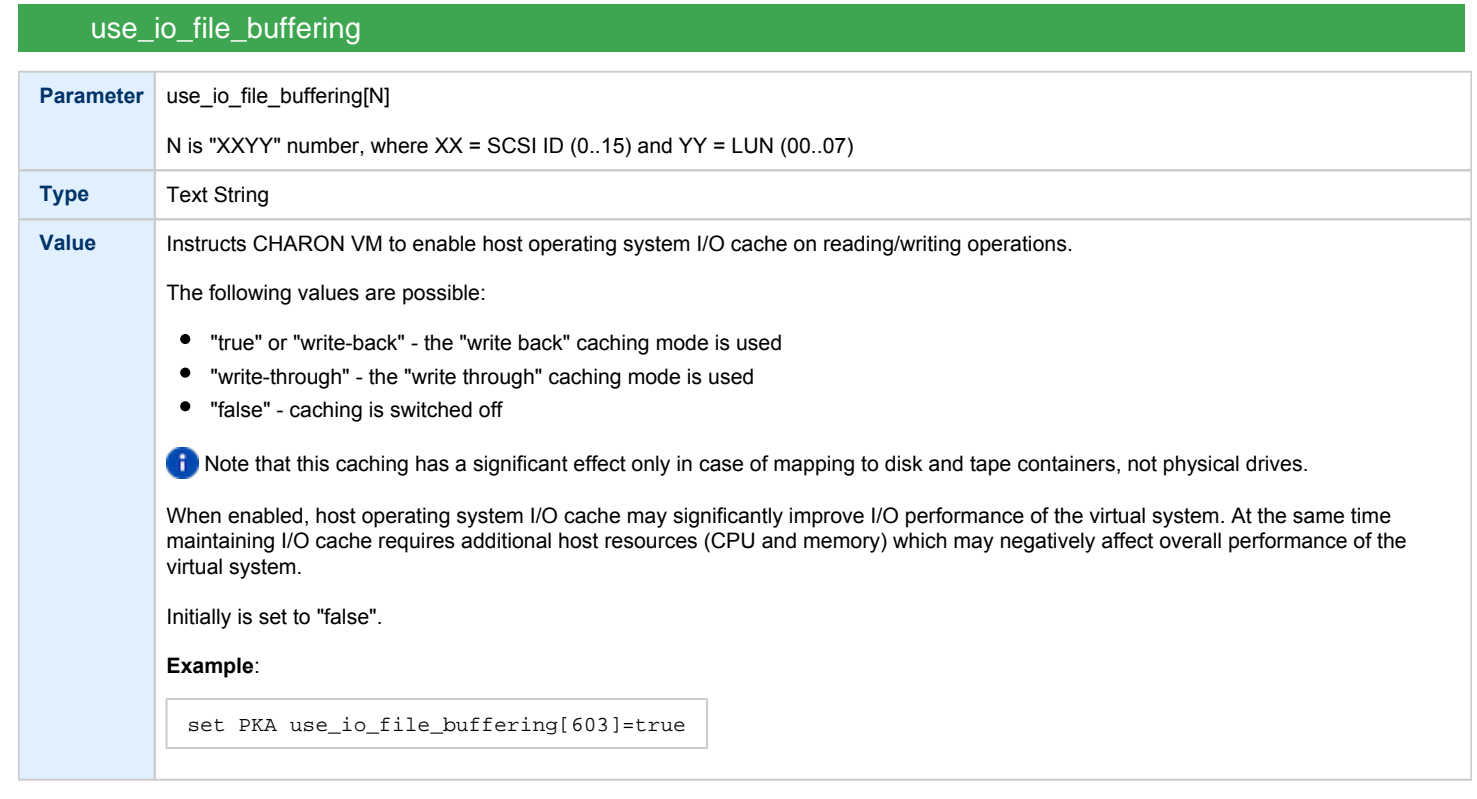

## io\_queue\_depth

<span id="page-274-1"></span>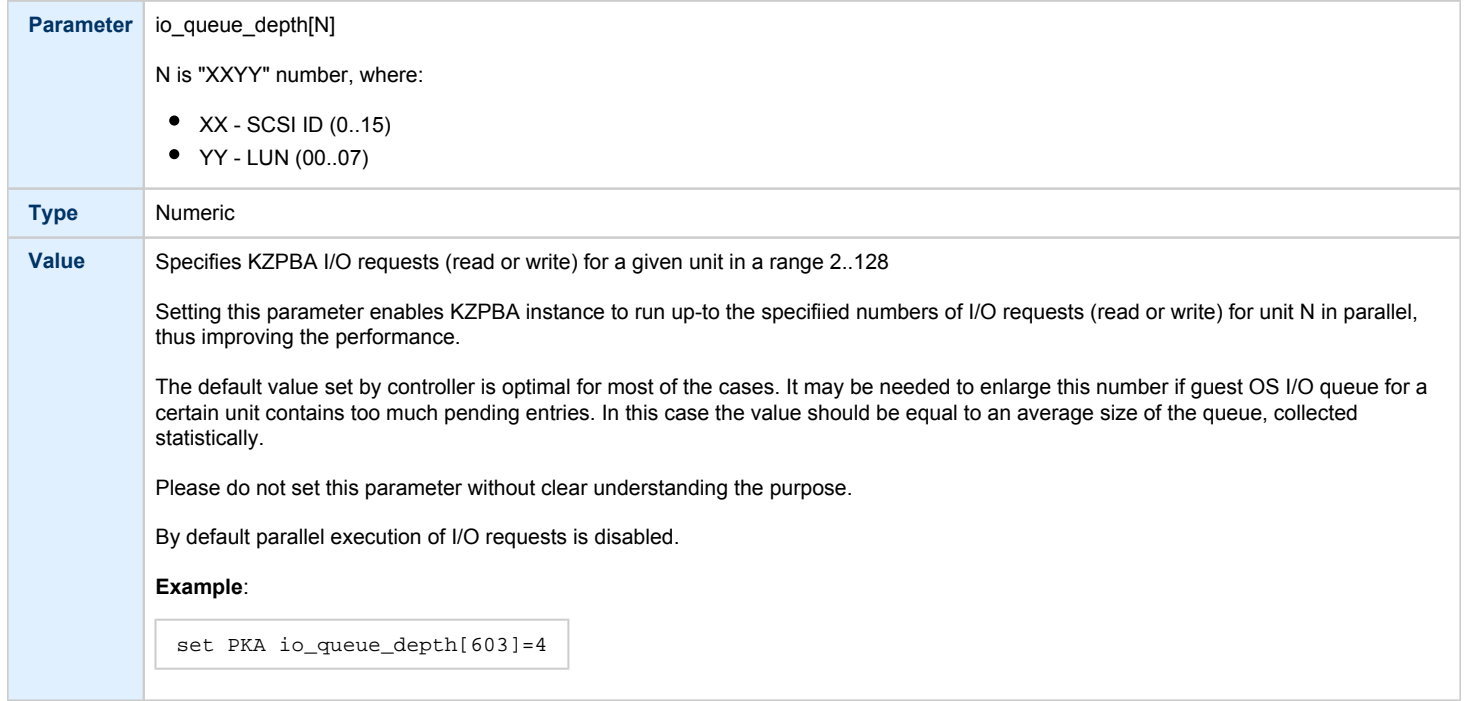

<span id="page-275-0"></span>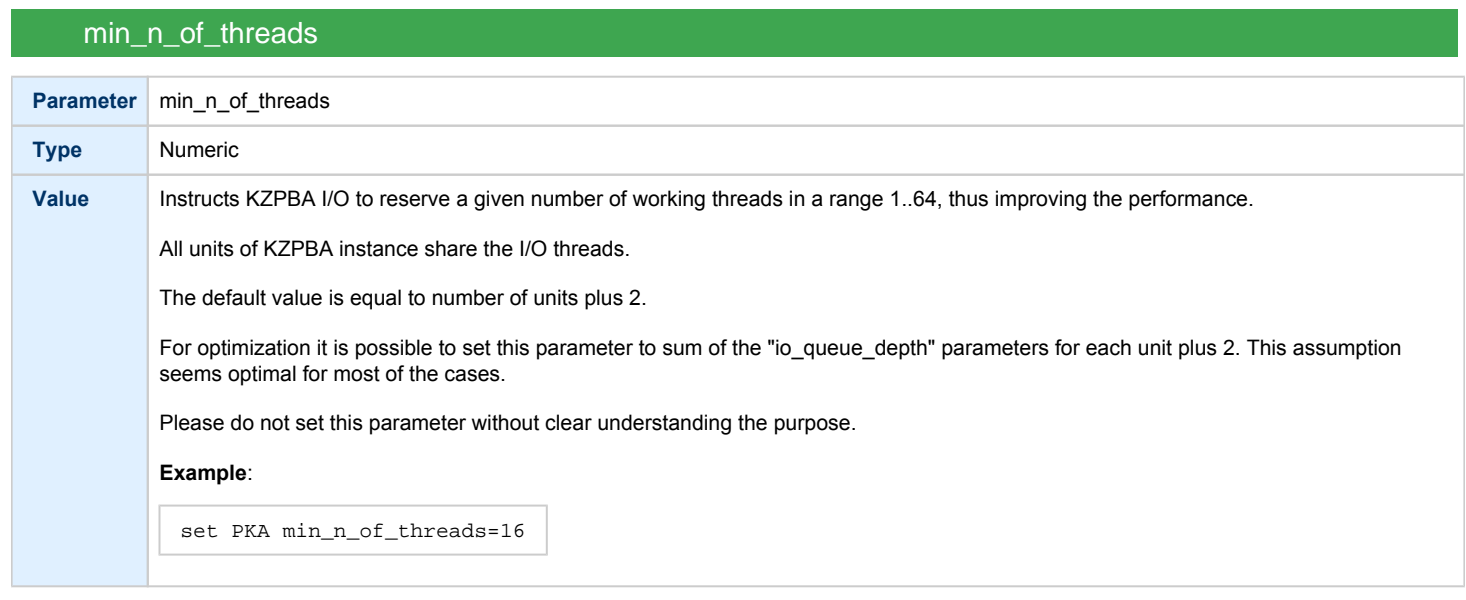

When a tape or disk image connected to an emulated KZPBA controller is dismounted by OpenVMS, it is disconnected from CHARON VM and can be manipulated. It can be replaced with a different disk image if it keeps the same name. This capability may be useful when designing back-up and restore procedures. When copying CHARON-AXP disk images while CHARON VM is running, please take care to minimize the risk of overloading a heavily loaded CHARON host system. For example, using a sequential series of simple ftp binary copies is less resource intensive and thus less disruptive than multiple, simultaneous copies.

Empty disk images are created with the "[MkDisk](#page-153-0)" utility. Tape images ("\*.vtape") will be created automatically if they don't exist (no utility needed).

CHARON-AXP is able to boot from disk images of any OpenVMS/Alpha and Tru64 version.

The virtual KZPBA storage controller examines the file extension (vdisk or vtape) to distinguish between a disk image and a tape image.

Configured physical devices or tape/disk images that do not exist on the host system will, in general, cause OpenVMS/Alpha to report the unit offline. In some cases this will result in a VMS BUG CHECK. In this case, an error message will be written to the log file.

## <span id="page-276-0"></span>KGPSA-CA PCI Fibre Channel adapter

### Table of Contents

- **•** [General description](#page-276-1)
- [Loading KGPSA storage adapter](#page-276-2)
- [Configuration parameters](#page-277-0)
	- [storage\\_controller\\_path\\_id](#page-277-1)
		- [host\\_bus\\_location](#page-278-0)
		- [wwid](#page-278-1)
		- [container](#page-279-0)
		- [media\\_type](#page-280-0)
		- [removable](#page-281-0)
		- [geometry](#page-281-1)
		- [use\\_io\\_file\\_buffering](#page-282-0)
		- [io\\_queue\\_depth](#page-282-1)
		- min n of threads
- [Mapping to host resources](#page-284-0)
	- [Fabric virtualization mode](#page-285-0)
	- [Usage of "presentation mode"](#page-285-1)
	- [Pass Through mode](#page-286-0)
		- **[Installation of EMULEX LightPulse PCI/PCI-X/PCIe FC adapter driver](#page-287-0)**
		- [Collecting the parameters for mapping](#page-287-1)
		- [Configuration of KGPSA-CA in pass through mode](#page-291-0)
			- [FCMGR utility description](#page-291-1)
			- [Configuration steps using FCMGR utility](#page-291-2)

### General description

<span id="page-276-1"></span>CHARON-AXP supports emulation of DEC-KGPSA-CA PCI Fibre Channel adapter.

Every instance of KGPSA-CA works in one of the three following modes:

- [Fabric virtualization mode](https://stromasys.atlassian.net/wiki/pages/resumedraft.action?draftId=472350797#KGPSA-CAPCIFibreChanneladapter-Fabricvirtualizationmode) (mapping to disk images and host/SAN physical disks). This is default mode.
- [Usage of "presentation mode"](https://stromasys.atlassian.net/wiki/pages/resumedraft.action?draftId=472350797#KGPSA-CAPCIFibreChanneladapter-USEPRESMOD) of external storage controllers to automatically configure KGPSA-CA disks correspondent to the LUNs provided by the external storages
- [Pass Through mode](https://stromasys.atlassian.net/wiki/pages/resumedraft.action?draftId=472350797#KGPSA-CAPCIFibreChanneladapter-PassThroughmode) (using a specific CHARON PCI Pass Through driver to work through the EMULEX LightPulse PCI/PCI-X/PCIe FC adapter plugged into host)

### Loading KGPSA storage adapter

<span id="page-276-2"></span>Syntax for loading KGPSA-CA storage adapter:

load KGPSA <name>

### **Example**:

load KGPSA FGA

In AlphaStation 400 configuration use the following syntax for KGPSA-CA storage adapter loading:

load KGPSA FGA irq\_bus = isa

The adapter instance name ("FGA" in the example above) is used then for parametrization, for example:

set FGA container[100]="C:\My disks\vms\_distributive.vdisk"

Numbers in the square brackets represent KGPSA-CA units. They can be in the range 0..32766, but no more than 255 units can be configured on a single controller.

By default KGPSA-CA adapter uses first available PCI slot. If instead some particular slot is needed, refer to [this section](#page-229-0) for details of specific placement of PCI peripherals on CHARON Virtual Machine (VM) PCI bus.

#### Configuration parameters

<span id="page-277-0"></span>The KGPSA-CA PCI FC adapter emulation has the following configuration parameters:

# <span id="page-277-2"></span><span id="page-277-1"></span>storage\_controller\_path\_id **Parameter** storage controller path id **Type** Text String **Value** Instructs the CHARON VM to create a set of virtual FC devices and connect to the virtual system through the virtual KGPSA FC Adapter. In this mode WWID and UDID values are taken from the storage controller directly. Note that some storage controllers may not support aquiring UDID, in this case this way of mapping cannot be used in case of OpenVMS (Tru64 Unix is Ok)! Syntax: load KGPSA <controller name> storage\_controller\_path\_id = <Storage controller path ID> where the "Storage controller path ID" parameter is a storage (for example SAN) controller path ID. This ID can be obtained from the ["H](#page-113-0) [ost Device Check](#page-113-0)" utility ("Storage Controllers" section). Once specified, all the disks attached to the storage are automatically mapped as disk units to CHARON VM. **Example**: load KGPSA FGA storage\_controller\_path\_id = 5008-05F3-0005-2950-5008-05F3-0005-2951 It is also possible to use wildcards for specifying the ID number: **Example**: load KGPSA FGA storage\_controller\_path\_id = 5008-05F3-0005-2950-\*-05F3-0005-\* In this case CHARON will collect the LUNs from all the matching paths. This syntax works disregarding whether Windows MPIO is active or not. If it is active, CHARON VM uses "active" path (because it works through Windows), if Windows MPIO is OFF, CHARON VM selects the first matching path (and warns you in the LOG file). note that LUNs obtained by usage of "storage\_controller\_path\_id" parameter is not re-enumerated on reboot, so this mode is possible to use in case of shared disks clusters.

<span id="page-278-0"></span>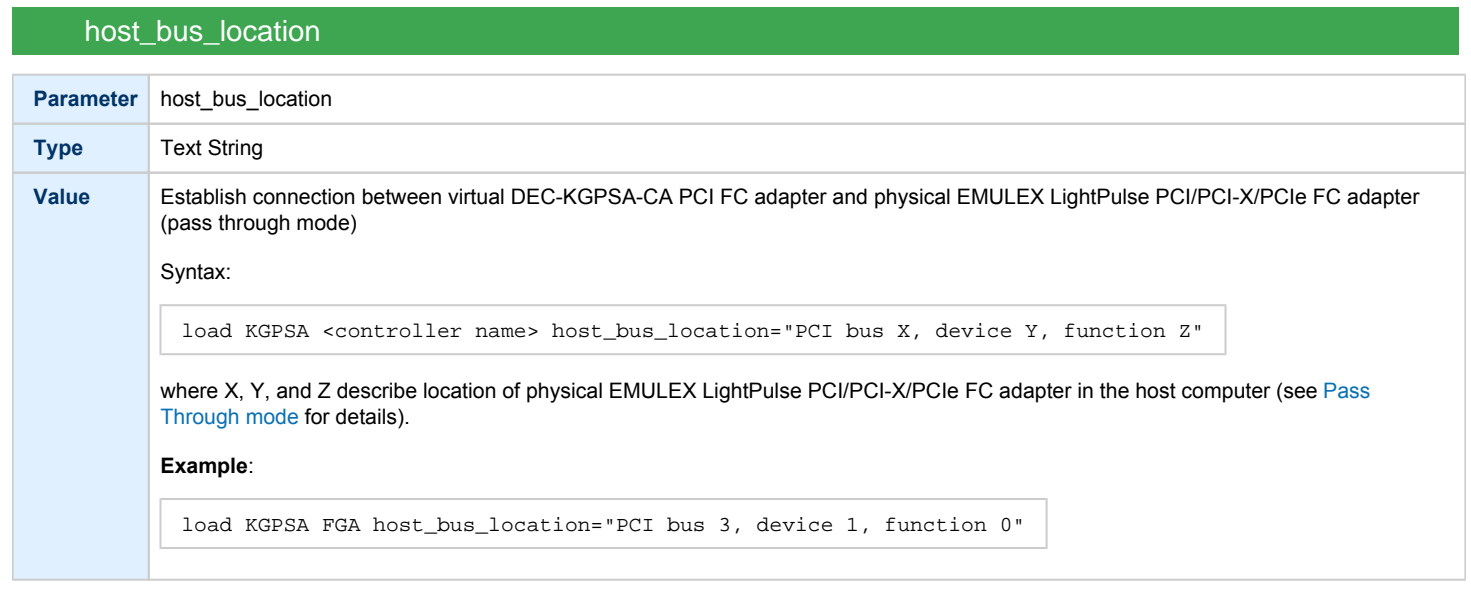

<span id="page-278-1"></span>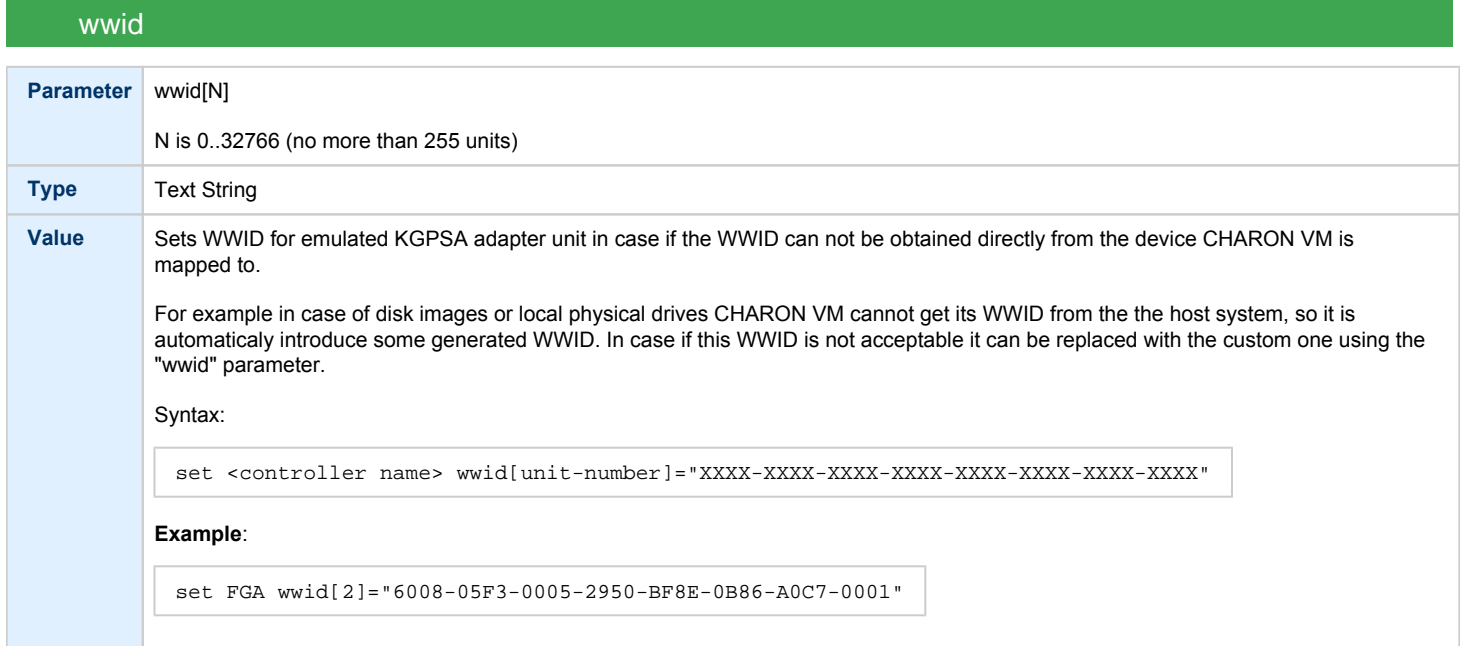

<span id="page-279-1"></span><span id="page-279-0"></span>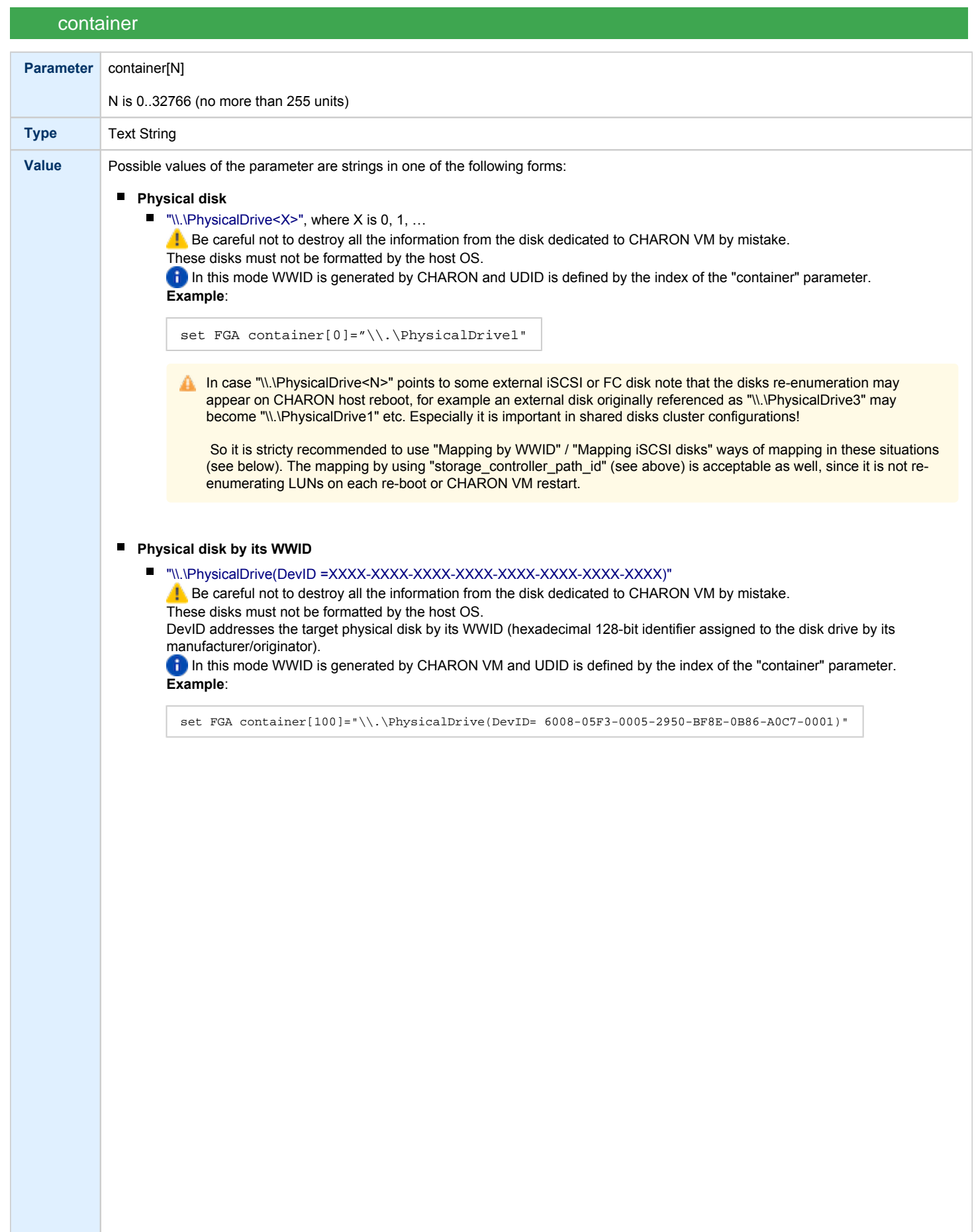

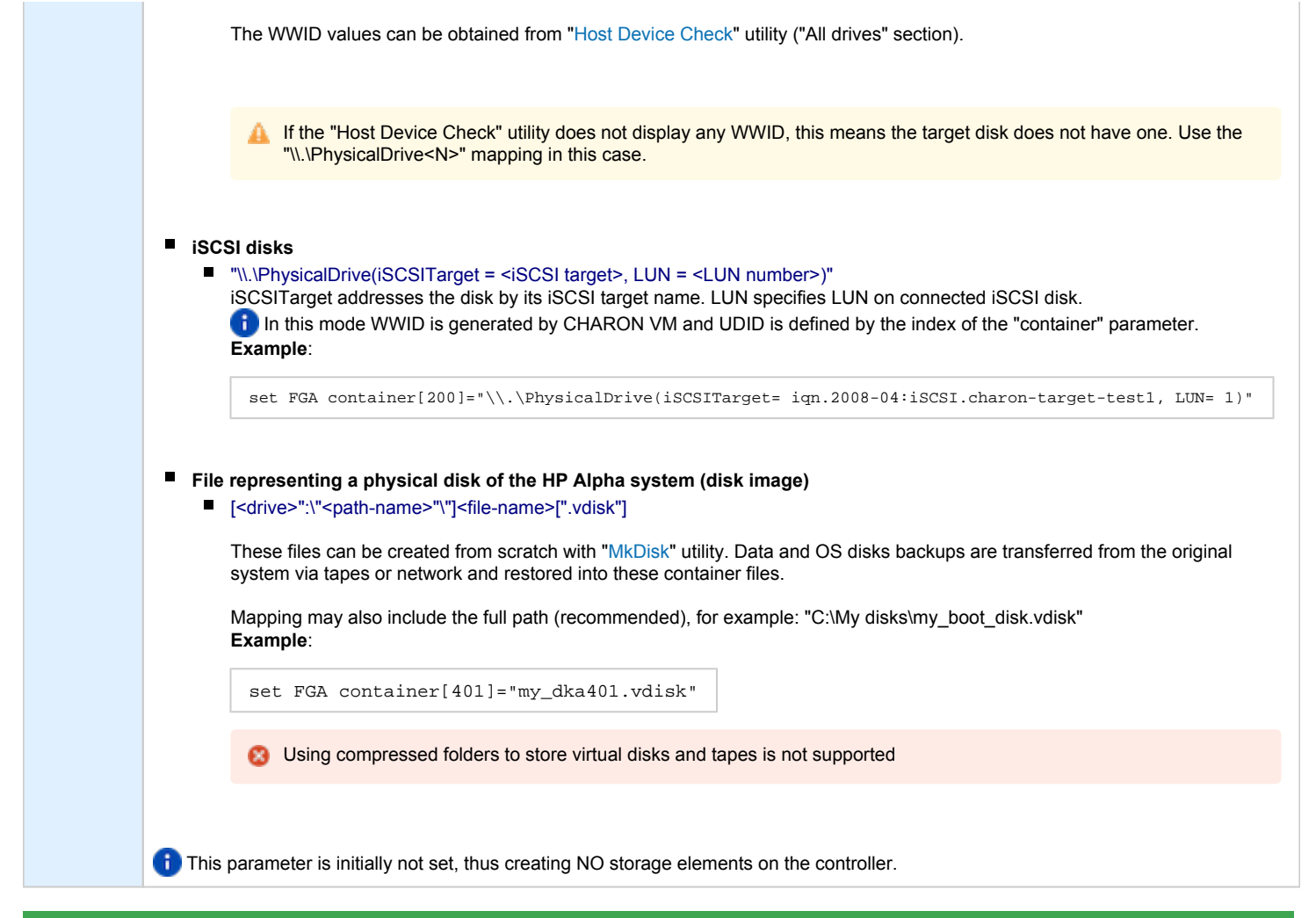

### media\_type

<span id="page-280-0"></span>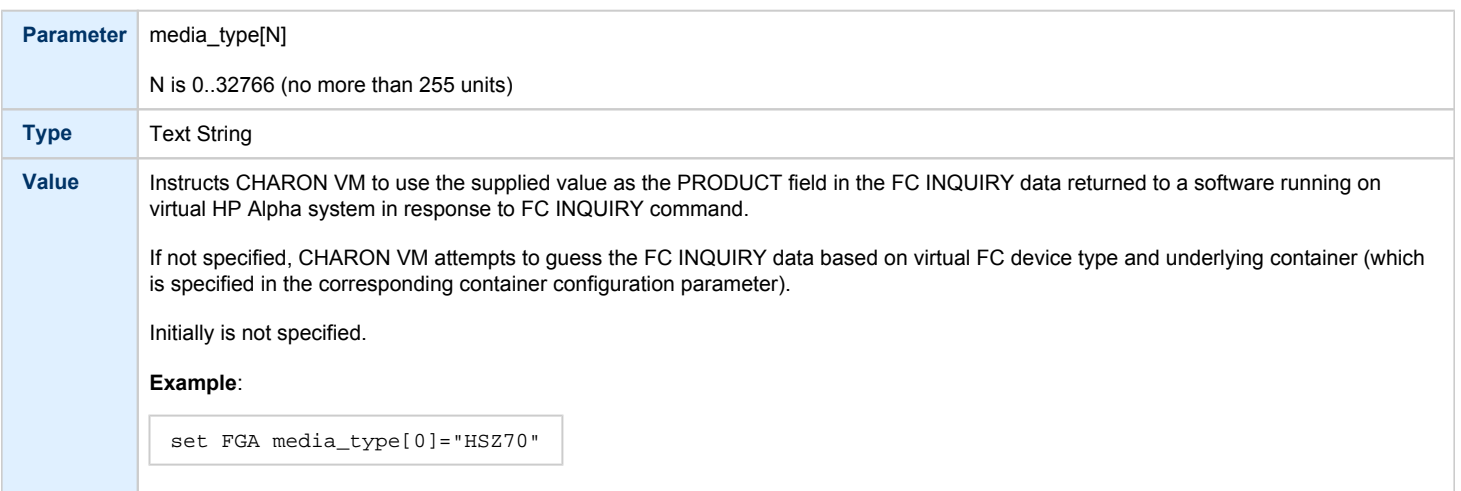

<span id="page-281-0"></span>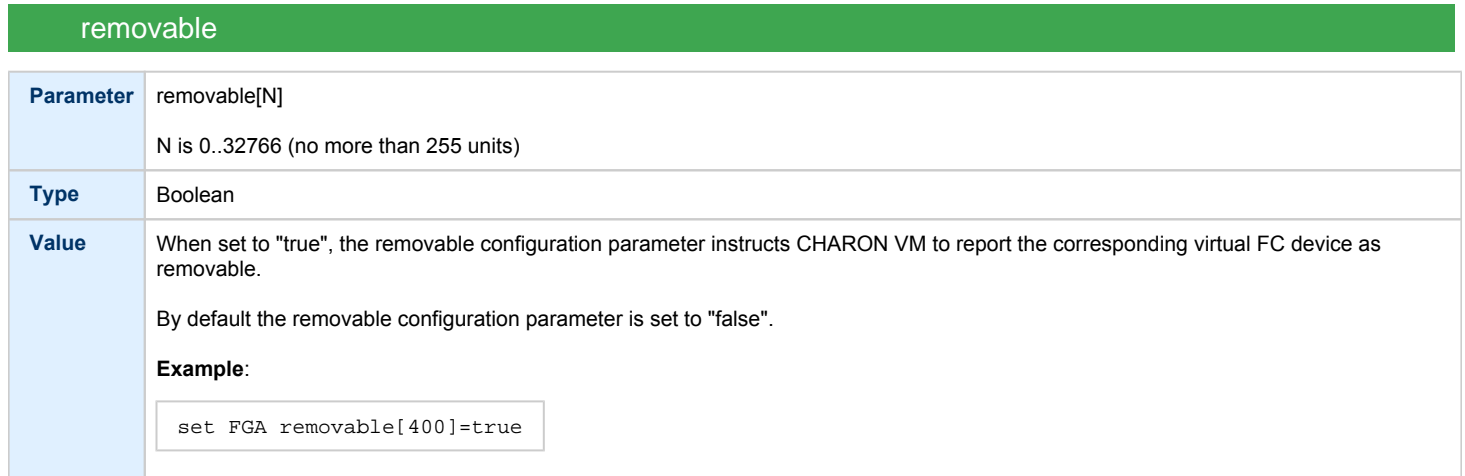

### geometry

<span id="page-281-1"></span>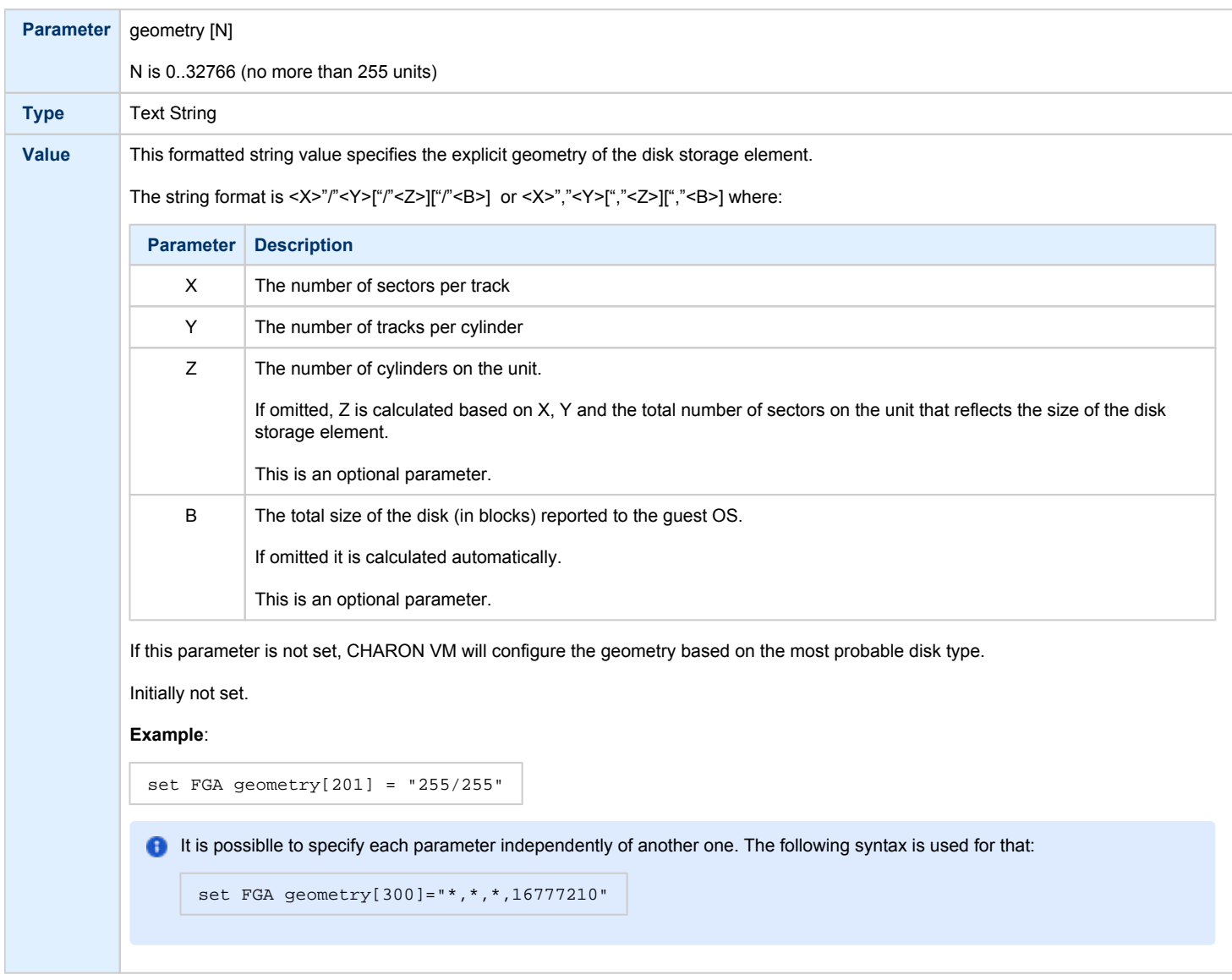

<span id="page-282-0"></span>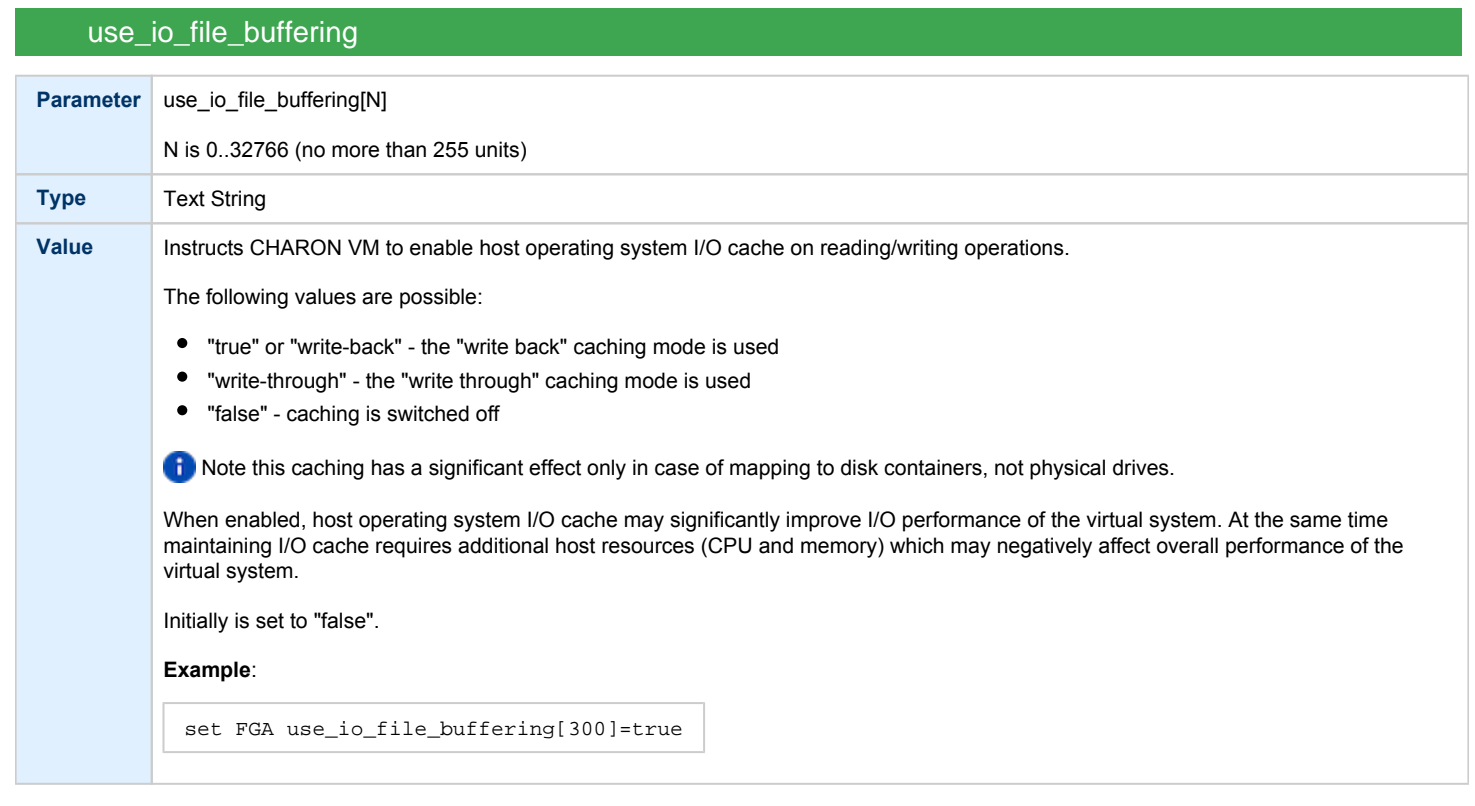

# io\_queue\_depth

<span id="page-282-1"></span>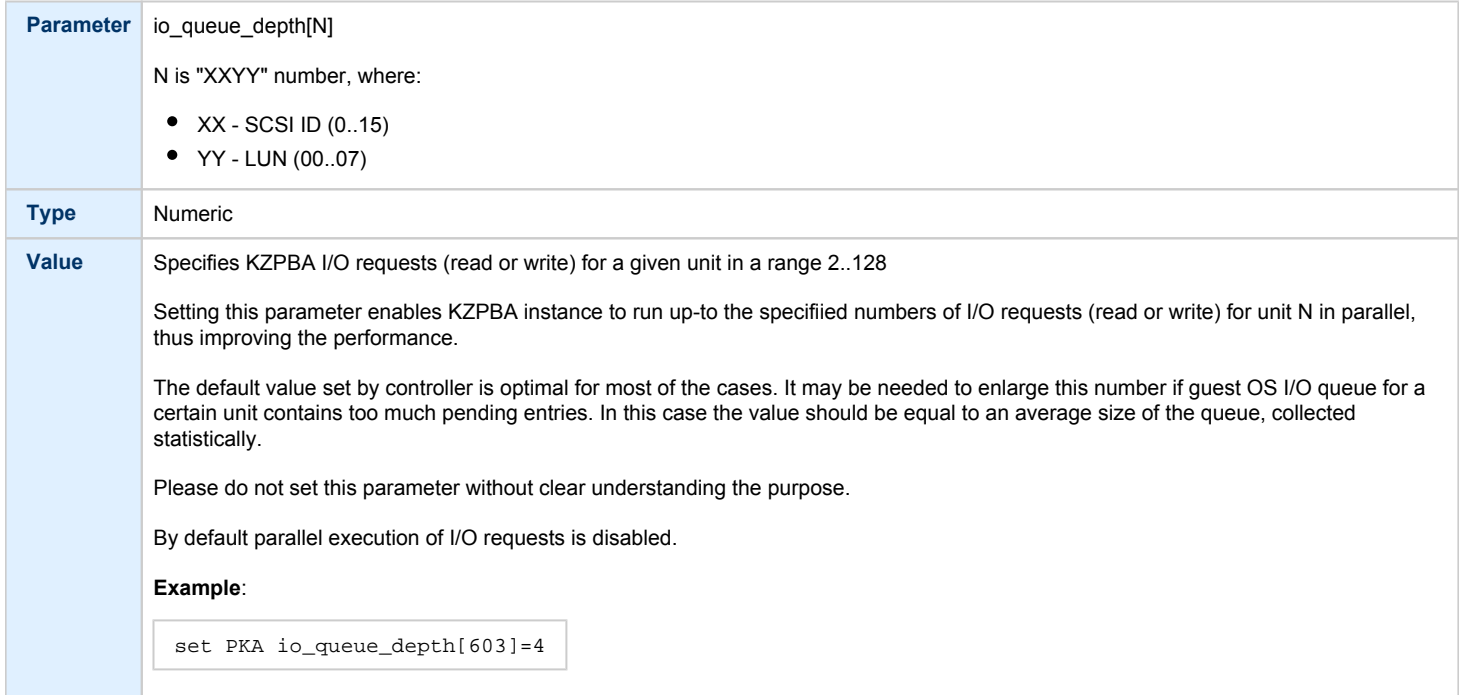

<span id="page-283-0"></span>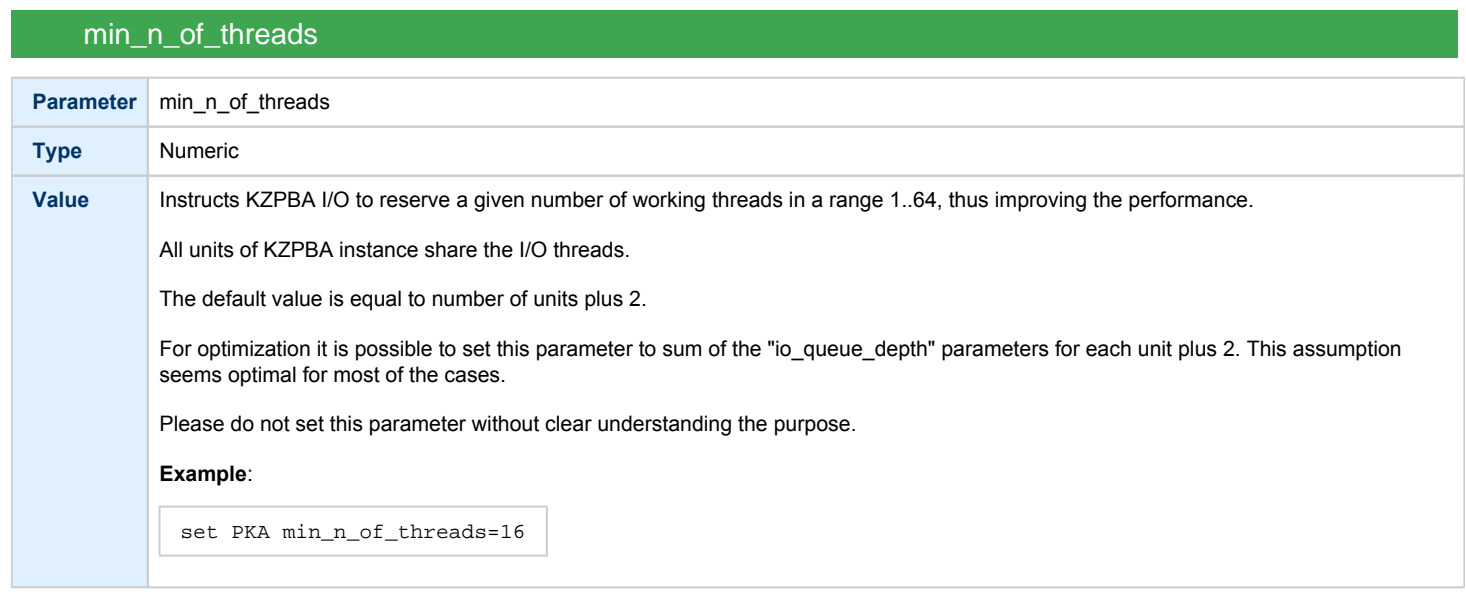

When a disk image connected to an emulated KGPSA-CA controller is dismounted by OpenVMS, it is disconnected from CHARON VM and can be manipulated. It can be replaced with a different disk image if it keeps the same name. This capability may be useful when designing back-up and restore procedures. When copying CHARON disk images while CHARON VM is running, please take care to minimize the risk of overloading a heavily loaded CHARON host system. For example, using a sequential series of simple ftp binary copies is less resource intensive and thus less disruptive than multiple, simultaneous copies.

Empty disk images are created with the "MkDisk" utility.

CHARON-AXP is able to boot from disk images of any OpenVMS/Alpha and Tru64 version.

### Mapping to host resources

<span id="page-284-0"></span>There are 3 modes of KGPSA-CA mapping to system resources:

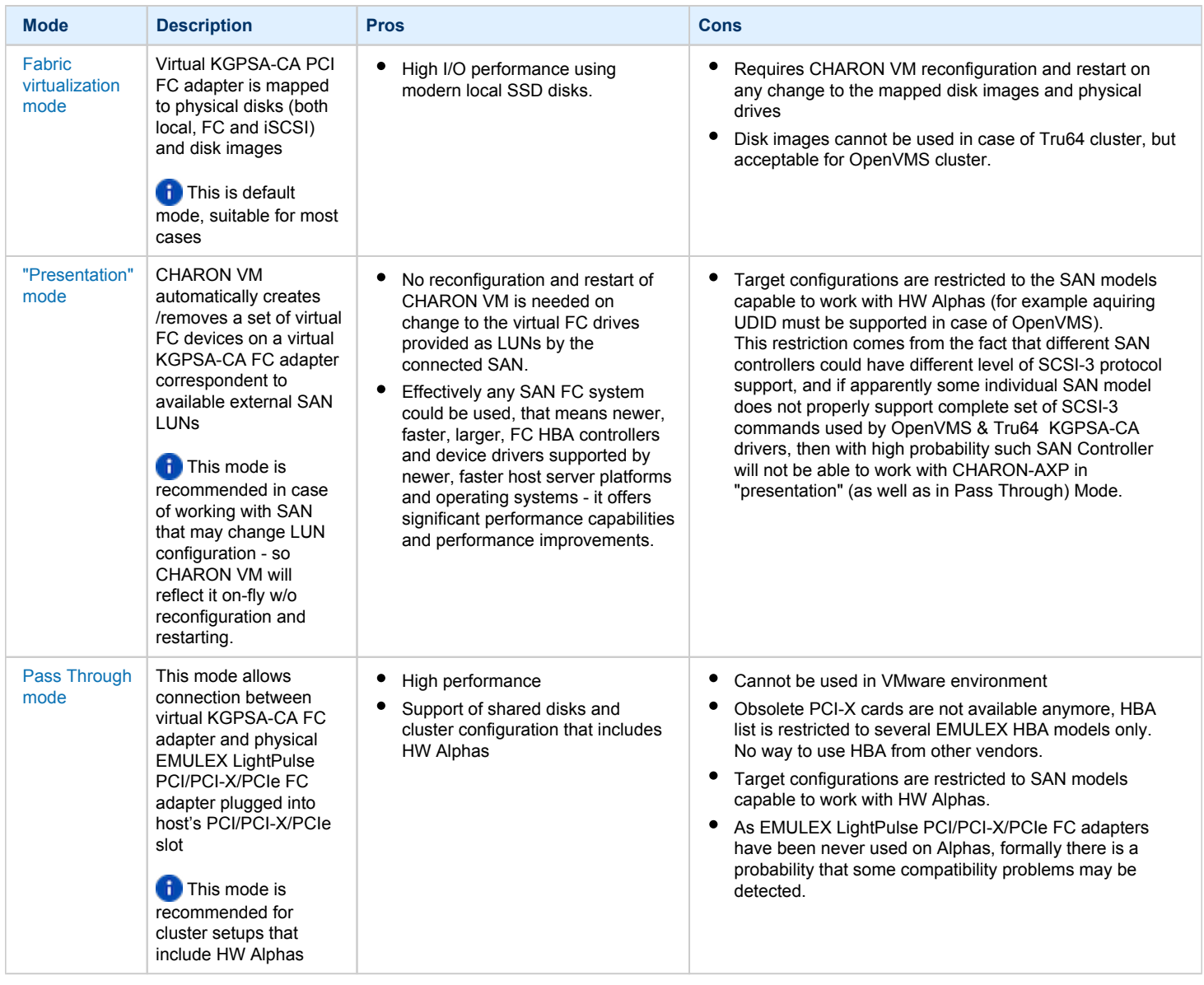

All the described modes can be used in case of a cluster including HW Alphas and shared SAN, but pay attention that all the disks must look absolutely the same to the operating systems on all the cluster nodes, including CHARON: same WWID, same UDID (in case of OpenVMS), same size, same geometry etc.

### Fabric virtualization mode

<span id="page-285-0"></span>In this mode KGPSA-CA PCI FC adapter can be directly mapped to physical disks (both local and iSCSI) and disk images as shown in the following example:

```
set FGA container[0]="C:\My disks\my_dka401.vdisk"
set FGA container[100]="\\.\PhysicalDrive1"
set FGA container[200]="\\.\PhysicalDrive(DevID= 6008-05F3-0005-2950-BF8E-0B86-A0C7-0001)"
set FGA container[300]="\\.\PhysicalDrive(iSCSITarget= iqn.2008-04:iSCSI.charon-target-test1, LUN= 1)"
```
Use only "Mapping by WWID" and "Mapping iSCSI disks" syntax in case of the mapped physical disk located on some external disk controller (SAN, etc) since the "\\.\PhysicalDrive<N>" re-enumeration may happen on CHARON host reboot.

note that WWID and UDID is generated by CHARON VM in its mode. It may be important in case of shared disks cluster configurations.

See the ["Containers"](#page-279-1) section for details.

### Usage of "presentation mode"

<span id="page-285-1"></span>CHARON-AXP can utilize so called "presentation mode" of the storage controller it maps to.

In this mode CHARON VM creates a set of virtual FC devices and connects to the SAN system through the virtual KGPSA FC adapter.

The main benefit of this mode is a flexible way of CHARON-AXP virtual disks management depending on the mapped storage controller configuration. LUN parameters of any available to CHARON host storage controller specified in CHARON VM configuration file via "storage controller path id" parameter are automatically scanned and then assigned as 'virtual' FC drives which guest OS can see, no need to manually change/redefine/modify virtual LUN parameters in emulator.

For example if an extra disk has been added to the storage controller it will automatically appear as a new disk unit on the corresponding virtual KGPSA-CA virtual controller mapped to that storage controller.

In "presentation mode" CHARON-AXP supports the following operations with FC disks (similar to ones supported in KGPSA FC Pass Through mode) w/o need of CHARON VM restart:

- Dynamically allocation (retranslation) of new created SAN LUN to virtual Alpha configuration
- **Scan and translation of SAN LUN parameters to virtual Alpha's KGPSA DGxx: virtual drive parameters**
- Propagation of SAN LUN size change to virtual Alpha's KGPSA virtual drive parameters
- Automatically deallocation from virtual Alpha deleted SAN LUN

#### **Example of configuration**:

load KGPSA FGA storage\_controller\_path\_id = 5008-05F3-0005-2950-5008-05F3-0005-2951

The ID number specified in the example above is a storage (for example SAN) controller path ID. This ID can be obtained from the "Host Device Check" utility ("Storage Controllers" section):

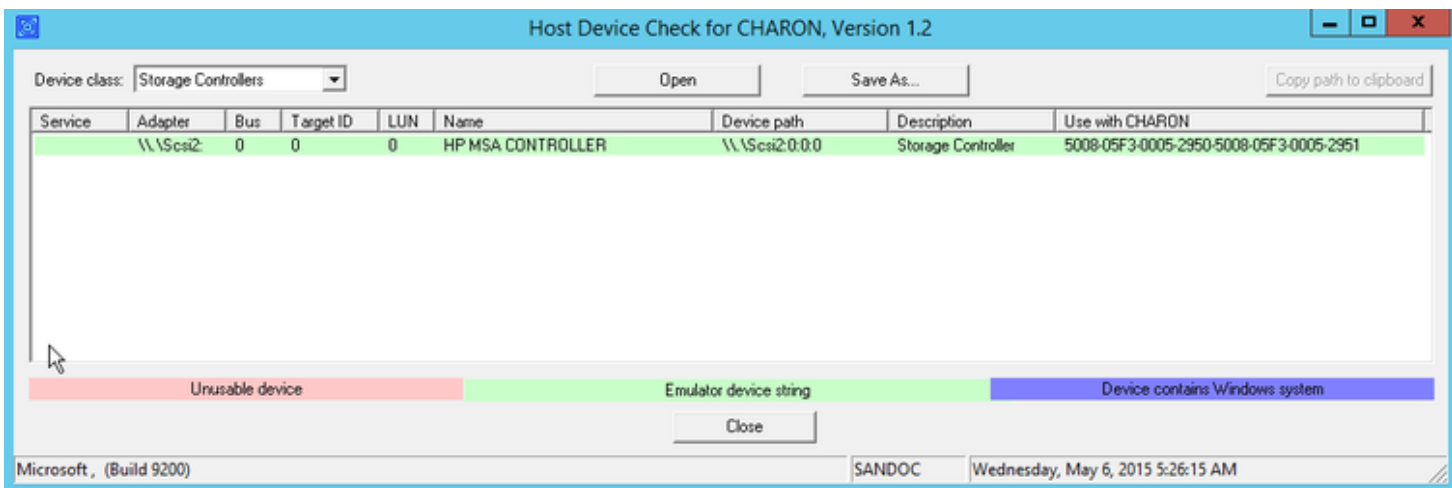

Once specified, all the disks attached to the storage are automatically mapped as disk units to CHARON VM.

It is also possible to use wildcards for specifying the ID number:

load KGPSA FGA storage\_controller\_path\_id = 5008-05F3-0005-2950-\*-05F3-0005-\*

In this case CHARON VM will collect the LUNs from all the matching paths.

This syntax works disregarding whether Windows MPIO is active or not. If it is active, CHARON VM uses "active" path (because it works through Windows), if Windows MPIO is OFF, CHARON VM selects the first matching path (and warns you in the LOG file).

**B** Usage of LUNs in cluster configuration:

Note that PATHs (on OpenVMS level) do not affect OpenVMS cluster. What really makes sense is LUN size, geometry, WWI, etc. CHARON VM obtains these properties from the LUN (within the limits established by Windows), so LUNs should appear similar to all cluster members.

note that LUNs obtained by usage of "storage\_controller\_path\_id" parameter is not re-enumerated on reboot, so this mode is possible to use in case of shared disks clusters.

The Note that the WWID and UDID are automatically obtained from disk server (SAN) in this mode - it is very convenient in case of shared disks cluster configurations. Also note that some storage controllers may not support aquiring UDID - in this case this way of mapping cannot be used in case of OpenVMS (Tru64 Unix is Ok)!

See the ["Presentation mode](https://stromasys.atlassian.net/wiki/pages/resumedraft.action?draftId=472350797#KGPSA-CAPCIFibreChanneladapter-PresMode)" section for details.

### Pass Through mode

<span id="page-286-0"></span>The CHARON PCI Pass Through mode allows connection between virtual DEC-KGPSA-CA PCI FC adapter and physical EMULEX LightPulse PCI/PCI-X /PCIe FC adapter plugged into host's PCI/PCI-X/PCIe slot.

#### **Syntax**:

```
load <controller name> host_bus_location="PCI bus X, device Y, function Z"
```
#### **Example**:

```
load KGPSA FGA host_bus_location="PCI bus 3, device 1, function 0"
```
The "host\_bus\_location" parameter addresses the host EMULEX LightPulse PCI/PCI-X/PCIe FC adapter in the following way:

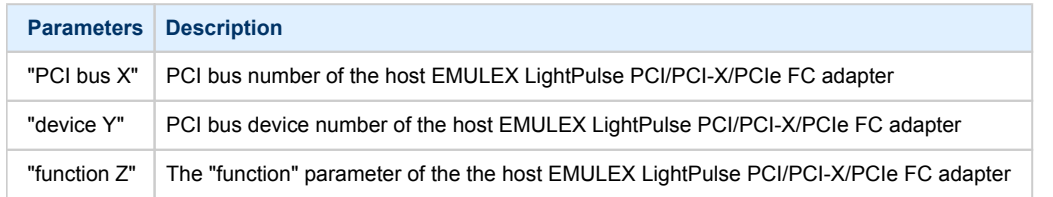

The following is a list of EMULEX LightPulse PCI/PCI-X/PCIe FC adapters supported by CHARON PCI Pass Through driver and suitable for emulation of KGPSA-CA PCI FC adapter in CHARON PCI Pass Through mode:

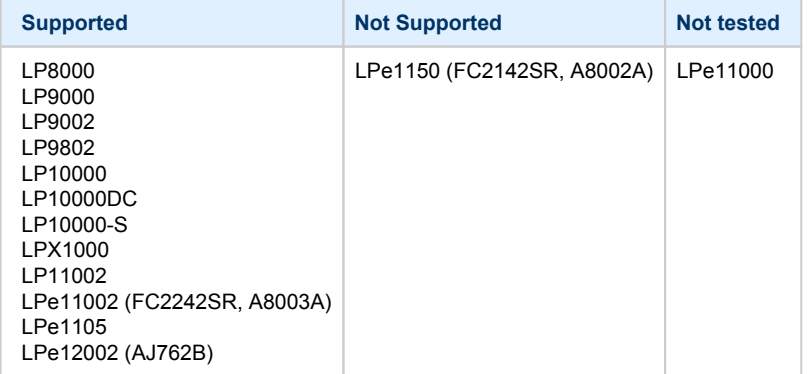

<span id="page-287-0"></span>Also see the "[host\\_bus\\_location"](https://stromasys.atlassian.net/wiki/pages/resumedraft.action?draftId=472350797#KGPSA-CAPCIFibreChanneladapter-PPT) section for details

#### Installation of EMULEX LightPulse PCI/PCI-X/PCIe FC adapter driver

- 1. Install the EMULEX LightPulse PCI/PCI-X/PCIe FC adapter (see below for a list of supported models) to some spare PCI/PCI-X/PCIe slot of the host system
- 2. Boot a Windows operating system
- 3. Install the EMULEX LightPulse PCI/PCI-X/PCIe FC adapter driver from the following directory "C:\Program Files\CHARON\Drivers\EMULEX\_X.X. 0.XXXXX" by choosing the "Install from a list or specific location (Advanced)" option and then selecting the "emulex\_lp\_ppt\_amd64.inf" file.
- 4. Direct Windows to use this custom driver instead of the default one:
	- a. Type "gpedit.msc" in the "Search programs and files" field under "Start" menu, press "Enter"
	- b. In the appearing applet choose: Administrative Templates -> System -> Device Installation -> Device Installation Restrictions -> Prevent Installation of Devices not described by other policy settings
	- c. Change the default "Not configured" to "Disabled"; press "Ok" to apply,
- 5. Reboot the host

### Collecting the parameters for mapping

<span id="page-287-1"></span>There are 2 ways of getting the required parametrs for mapping virtual KGPSA-CA to EMULEX LightPulse PCI/PCI-X/PCIe FC adapter plugged into host' s PCI/PCI-X/PCIe slot:

- 1. Usage of "[HOST Device Check](#page-113-0)" utility. Follow the link for details.
- 2. Collecting the parameters directly using "Device Manager" applet

To collect the parameters directly using "Device Manager" applet, open "Computer Management" application and select "Device Manager":
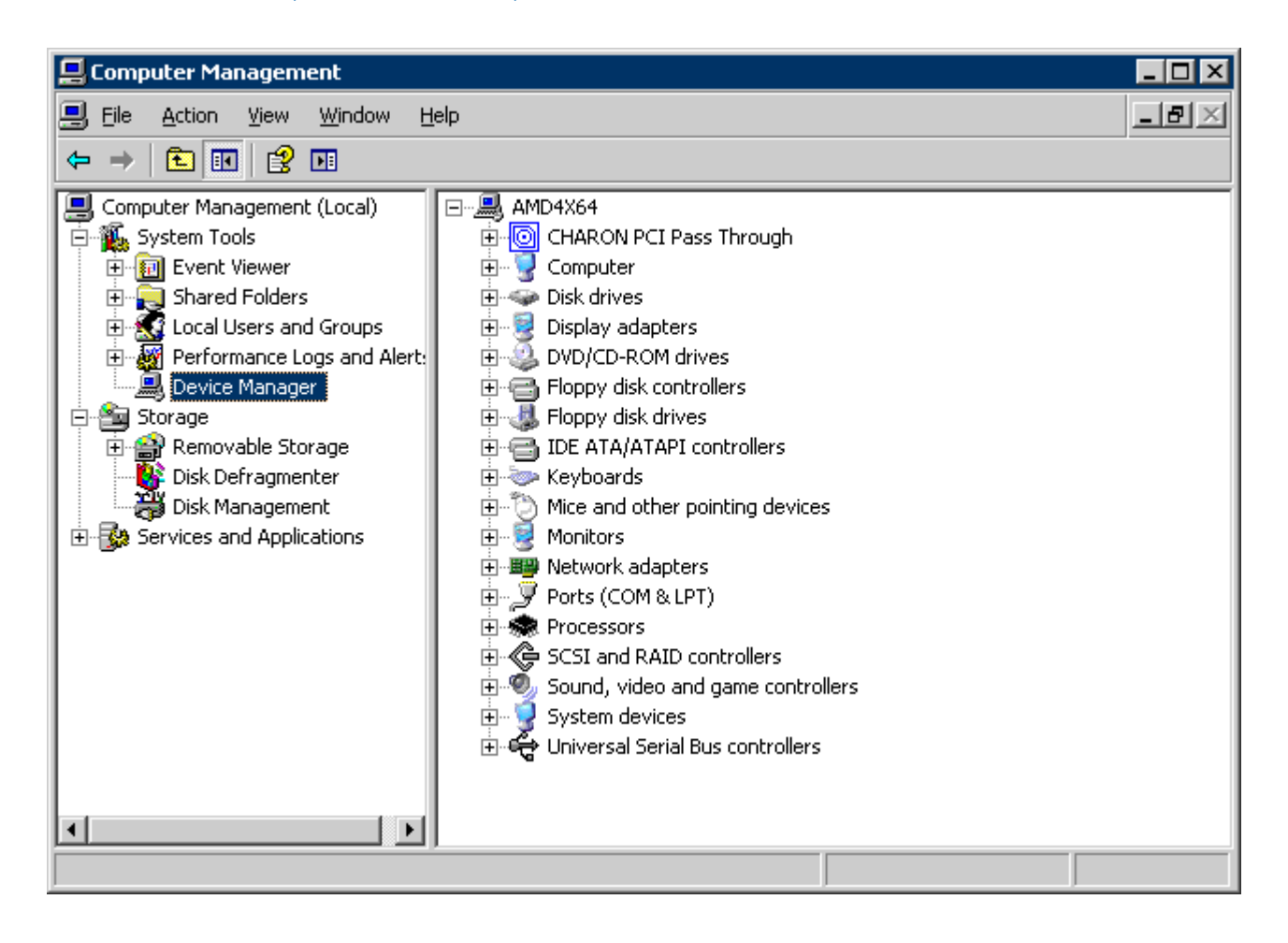

In the right panel select desired physical EMULEX LP FibreChannel adapter under "CHARON PCI Pass Through":

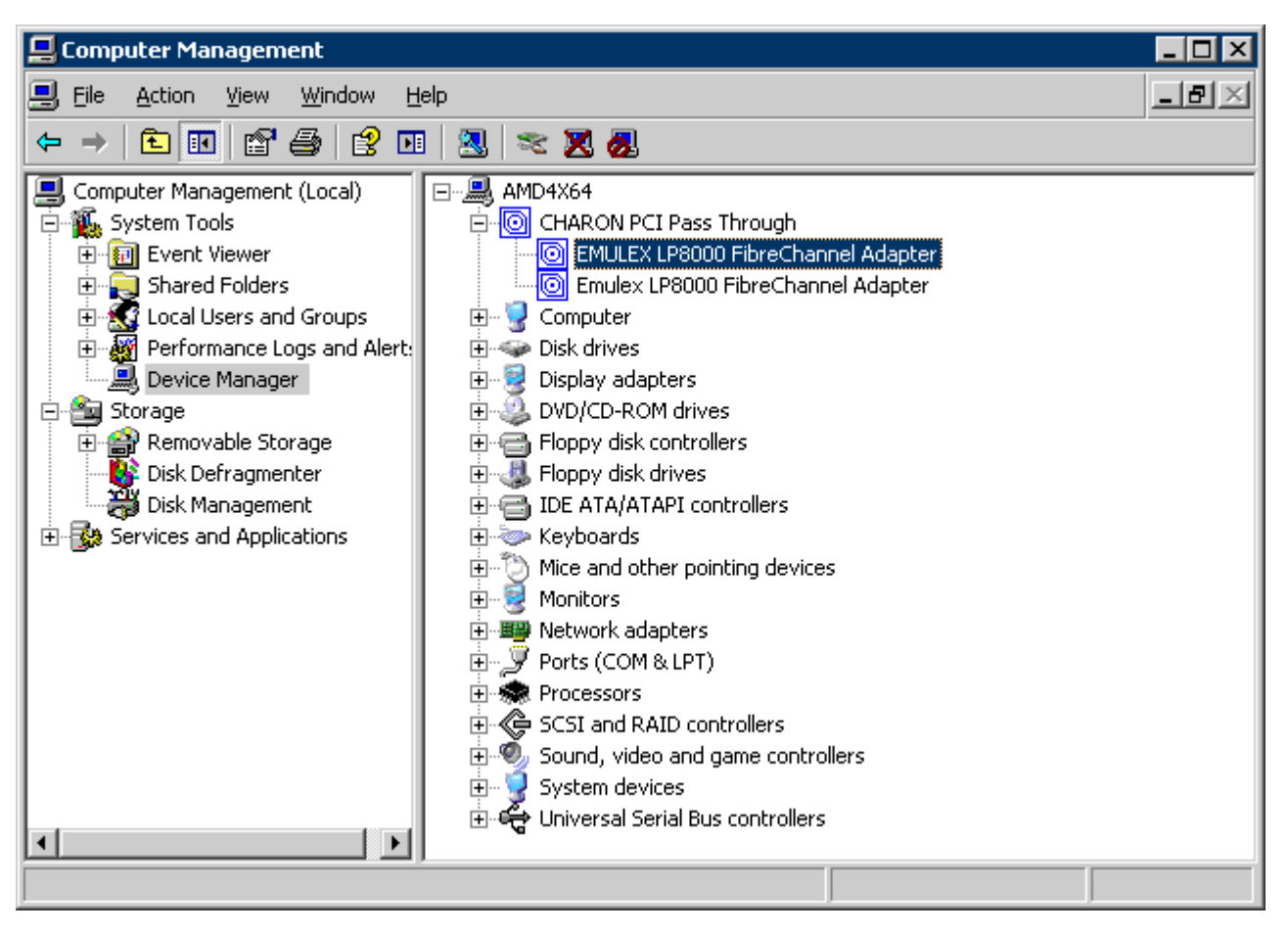

Open its properties sheet by double-clicking on the selected adapter:

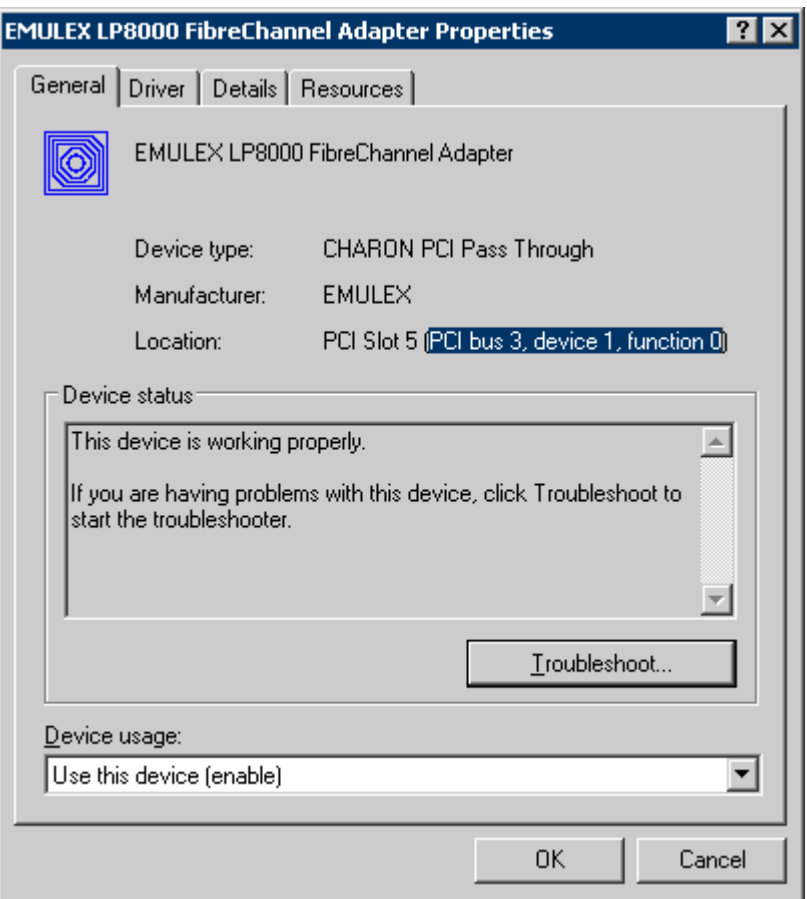

The "Location:" on the above picture gives X, Y, and Z for the "host\_bus\_location" parameter, for example:

load KGPSA FGA host\_bus\_location = "PCI bus 3, device 1, function 0"

Non-US-EN installations of Windows may present "Location:" string in local language, but "host\_bus\_location" parameter requires English notation, so the words "PCI", "bus", "device", and "function" must be specified in English.

# Configuration of KGPSA-CA in pass through mode

## FCMGR utility description

To configure KGPSA-CA adapter in pass through mode a special SRM console utility "FCMGR" is used (it has the same functionality as the "WWIDMGR" utility of the native HP Alpha hardware).

It provides the following functionality:

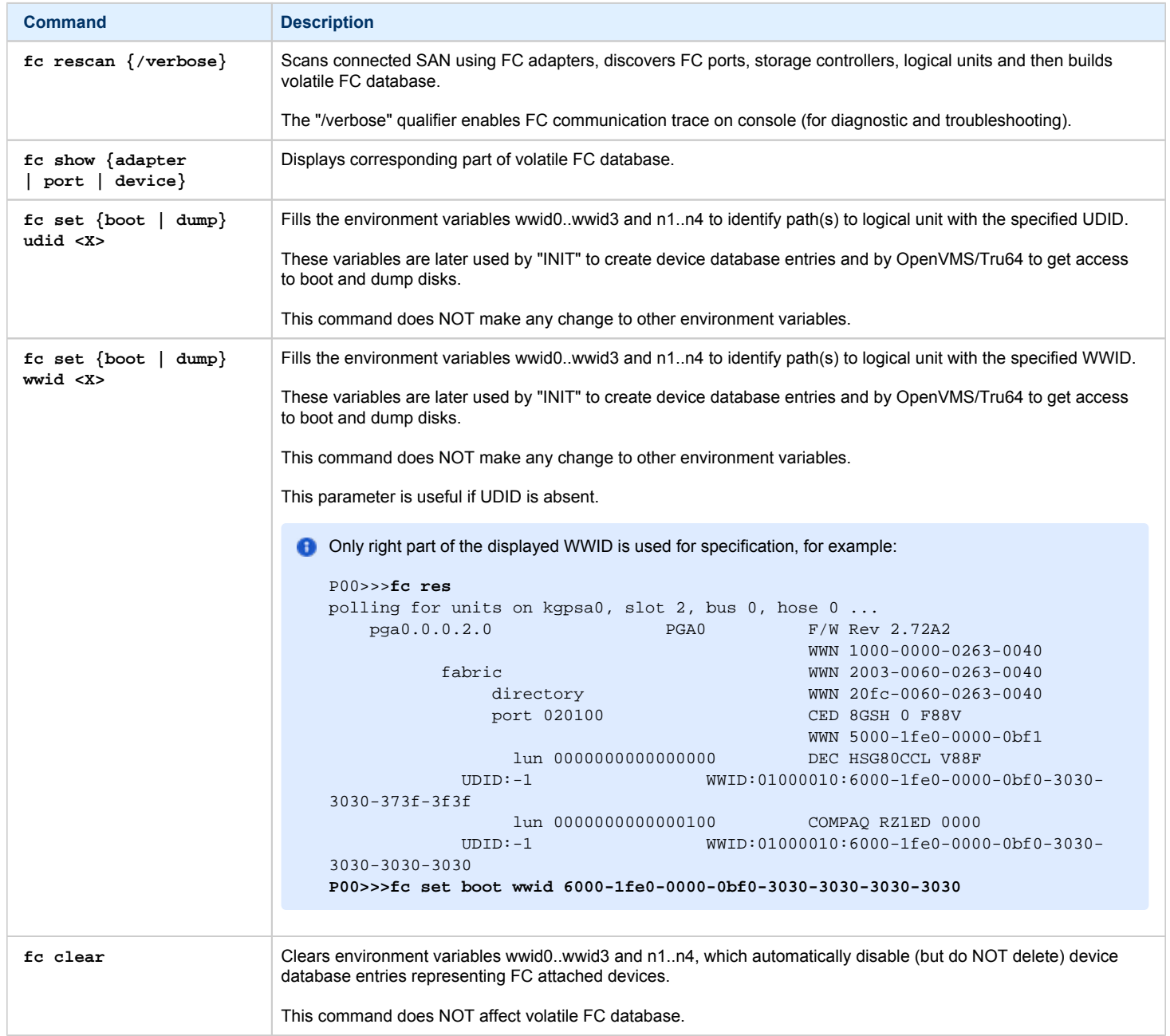

#### **Example of usage**:

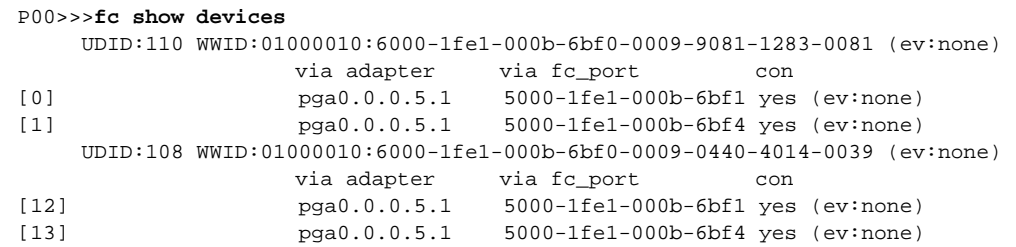

### Configuration steps using FCMGR utility

Once the configuration steps described above are done, start the CHARON VM and wait for the **P00>>>** prompt.

Please refer to the following example with two FC adapters PGA and PGB defined:

initializing ... polling for units on kzpba0, slot 4, bus 0, hose 0 ... pka0.0.0.4.0 PKA0 Q-Logic/ISP PCI SCSI HBA polling for units on kgpsa0, slot 5, bus 0, hose 0 ... pga0.0.0.5.0 PGA0 WWN 1000-0000-C92E-97C9 fabric WWN 2003-0060-6920-4682 directory WWN 20fc-0060-6920-4682 port 021400 WWN 5000-1fe1-000b-6bf1 lun 0000000000000100 DEC HSG80 V88F UDID:100 WWID:01000010:6000-1fe1-000b-6bf0-0009-0440-4014-0038 lun 0000000000000200 DEC HSG80 V88F UDID:200 WWID:01000010:6000-1fe1-000b-6bf0-0009-9081-1283-0074 lun 0000000000000300 DEC HSG80 V88F UDID:300 WWID:01000010:6000-1fe1-000b-6bf0-0009-9081-1283-007b lun 0000000000000400 DEC HSG80 V88F UDID:400 WWID:01000010:6000-1fe1-000b-6bf0-0009-9081-1283-0080 lun 0000000000006c00 DEC HSG80 V88F UDID:108 WWID:01000010:6000-1fe1-000b-6bf0-0009-0440-4014-0039 lun 0000000000006d00 DEC HSG80 V88F UDID:208 WWID:01000010:6000-1fe1-000b-6bf0-0009-0440-4014-003a lun 0000000000000000 port 021500 WWN 5000-1fe1-000b-6bf4 lun 0000000000000100 DEC HSG80 V88F UDID:100 WWID:01000010:6000-1fe1-000b-6bf0-0009-0440-4014-0038 lun 0000000000000200 DEC HSG80 V88F UDID:200 WWID:01000010:6000-1fe1-000b-6bf0-0009-9081-1283-0074 lun 0000000000000300 DEC HSG80 V88F UDID:300 WWID:01000010:6000-1fe1-000b-6bf0-0009-9081-1283-007b lun 0000000000000400 DEC HSG80 V88F UDID:400 WWID:01000010:6000-1fe1-000b-6bf0-0009-9081-1283-0080 lun 0000000000006c00 DEC HSG80 V88F UDID:108 WWID:01000010:6000-1fe1-000b-6bf0-0009-0440-4014-0039 lun 0000000000006d00 DEC HSG80 V88F UDID:208 WWID:01000010:6000-1fe1-000b-6bf0-0009-0440-4014-003a lun 0000000000000000

© Stromasys 1999-2020 293 / 378

polling for units on kgpsa1, slot 6, bus 0, hose 0 ... pgb0.0.0.6.0 PGB0 WWN 1000-0000-C92D-8D00 fabric WWN 2003-0060-6920-45ff directory WWN 20fc-0060-6920-45ff port 011400 WWN 5000-1fe1-000b-6bf2 lun 0000000000000100 DEC HSG80 V88F UDID:100 WWID:01000010:6000-1fe1-000b-6bf0-0009-0440-4014-0038 lun 0000000000000200 DEC HSG80 V88F UDID:200 WWID:01000010:6000-1fe1-000b-6bf0-0009-9081-1283-0074 lun 0000000000000300 DEC HSG80 V88F UDID:300 WWID:01000010:6000-1fe1-000b-6bf0-0009-9081-1283-007b lun 0000000000000400 DEC HSG80 V88F UDID:400 WWID:01000010:6000-1fe1-000b-6bf0-0009-9081-1283-0080 lun 0000000000006c00 DEC HSG80 V88F UDID:108 WWID:01000010:6000-1fe1-000b-6bf0-0009-0440-4014-0039 lun 0000000000006d00 DEC HSG80 V88F UDID:208 WWID:01000010:6000-1fe1-000b-6bf0-0009-0440-4014-003a lun 0000000000000000 port 011500 WWN 5000-1fe1-000b-6bf3 lun 0000000000000100 DEC HSG80 V88F UDID:100 WWID:01000010:6000-1fe1-000b-6bf0-0009-0440-4014-0038 lun 0000000000000200 DEC HSG80 V88F UDID:200 WWID:01000010:6000-1fe1-000b-6bf0-0009-9081-1283-0074 lun 0000000000000300 DEC HSG80 V88F UDID:300 WWID:01000010:6000-1fe1-000b-6bf0-0009-9081-1283-007b lun 0000000000000400 DEC HSG80 V88F UDID:400 WWID:01000010:6000-1fe1-000b-6bf0-0009-9081-1283-0080 lun 0000000000006c00 DEC HSG80 V88F UDID:108 WWID:01000010:6000-1fe1-000b-6bf0-0009-0440-4014-0039 lun 0000000000006d00 DEC HSG80 V88F UDID:208 WWID:01000010:6000-1fe1-000b-6bf0-0009-0440-4014-003a lun 0000000000000000 port 011100 failed port login ... enter console

CHARON-AXP (AlphaServer ES40) emulator. Version 4.10 Copyright (C) 2019, STROMASYS [\(www.stromasys.com\)](http://www.stromasys.com)

P00>>>

The next step is to configure paths for the FC storage:

```
P00>>>fc show devices
    UDID:100 WWID:01000010:6000-1fe1-000b-6bf0-0009-0440-4014-0038 (ev:none)
                   via adapter via fc_port con
[0] pga0.0.0.5.0 5000-1fe1-000b-6bf1 no (ev:none)
[1] pga0.0.0.5.0 5000-1fe1-000b-6bf4 yes (ev:none)
[2] pgb0.0.0.6.0 5000-1fe1-000b-6bf2 no (ev:none)
[3] pgb0.0.0.6.0 5000-1fe1-000b-6bf3 yes (ev:none)
    UDID:200 WWID:01000010:6000-1fe1-000b-6bf0-0009-9081-1283-0074 (ev:none)
                   via adapter via fc_port con
[4] pga0.0.0.5.0 5000-1fe1-000b-6bf1 no (ev:none)
[5] pga0.0.0.5.0 5000-1fe1-000b-6bf4 yes (ev:none)
[6] pgb0.0.0.6.0 5000-1fe1-000b-6bf2 no (ev:none)
[7] pgb0.0.0.6.0 5000-1fe1-000b-6bf3 yes (ev:none)
    UDID:300 WWID:01000010:6000-1fe1-000b-6bf0-0009-9081-1283-007b (ev:none)
                   via adapter via fc_port con
[8] pga0.0.0.5.0 5000-1fe1-000b-6bf1 no (ev:none)
[9] pga0.0.0.5.0 5000-1fe1-000b-6bf4 yes (ev:none)
[10] pgb0.0.0.6.0 5000-1fe1-000b-6bf2 no (ev:none)
[11] pgb0.0.0.6.0 5000-1fe1-000b-6bf3 yes (ev:none)
    UDID:400 WWID:01000010:6000-1fe1-000b-6bf0-0009-9081-1283-0080 (ev:none)
                   via adapter via fc_port con
[12] pga0.0.0.5.0 5000-1fe1-000b-6bf1 no (ev:none)
[13] pga0.0.0.5.0 5000-1fe1-000b-6bf4 yes (ev:none)
[14] pgb0.0.0.6.0 5000-1fe1-000b-6bf2 no (ev:none)
[15] pgb0.0.0.6.0 5000-1fe1-000b-6bf3 yes (ev:none)
    UDID:108 WWID:01000010:6000-1fe1-000b-6bf0-0009-0440-4014-0039 (ev:none)
                   via adapter via fc_port con
[16] pga0.0.0.5.0 5000-1fe1-000b-6bf1 yes (ev:none)
[17] pga0.0.0.5.0 5000-1fe1-000b-6bf4 no (ev:none)
[18] pgb0.0.0.6.0 5000-1fe1-000b-6bf2 yes (ev:none)
[19] pgb0.0.0.6.0 5000-1fe1-000b-6bf3 no (ev:none)
    UDID:208 WWID:01000010:6000-1fe1-000b-6bf0-0009-0440-4014-003a (ev:none)
                   via adapter via fc_port con
[20] pga0.0.0.5.0 5000-1fe1-000b-6bf1 yes (ev:none)
[21] pga0.0.0.5.0 5000-1fe1-000b-6bf4 no (ev:none)
[22] pgb0.0.0.6.0 5000-1fe1-000b-6bf2 yes (ev:none)
[23] pgb0.0.0.6.0 5000-1fe1-000b-6bf3 no (ev:none)
```
P00>>>**fc set boot udid 400**

P00>>>**INIT**

initializing ...

polling for units on kzpba0, slot 4, bus 0, hose 0 ... pka0.0.0.4.0 PKA0 Q-Logic/ISP PCI SCSI HBA polling for units on kgpsa0, slot 5, bus 0, hose 0 ... pga0.0.0.5.0 PGA0 WWN 1000-0000-C92E-97C9 fabric WWN 2003-0060-6920-4682 directory WWN 20fc-0060-6920-4682 port 021400 WWN 5000-1fe1-000b-6bf1 lun 0000000000000100 DEC HSG80 V88F UDID:100 WWID:01000010:6000-1fe1-000b-6bf0-0009-0440-4014-0038 lun 0000000000000200 DEC HSG80 V88F UDID:200 WWID:01000010:6000-1fe1-000b-6bf0-0009-9081-1283-0074 lun 0000000000000300 DEC HSG80 V88F UDID:300 WWID:01000010:6000-1fe1-000b-6bf0-0009-9081-1283-007b lun 0000000000000400 DEC HSG80 V88F UDID:400 WWID:01000010:6000-1fe1-000b-6bf0-0009-9081-1283-0080 lun 0000000000006c00 DEC HSG80 V88F UDID:108 WWID:01000010:6000-1fe1-000b-6bf0-0009-0440-4014-0039 lun 0000000000006d00 DEC HSG80 V88F<br>UDID:208 WWID:01000010:6000-1fe1-000b-6bf0-0009-0440- UDID:208 WWID:01000010:6000-1fe1-000b-6bf0-0009-0440-4014-003a lun 0000000000000000 port 021500 WWN 5000-1fe1-000b-6bf4 lun 0000000000000100 DEC HSG80 V88F UDID:100 WWID:01000010:6000-1fe1-000b-6bf0-0009-0440-4014-0038 lun 0000000000000200 DEC HSG80 V88F UDID:200 WWID:01000010:6000-1fe1-000b-6bf0-0009-9081-1283-0074 lun 0000000000000300 DEC HSG80 V88F UDID:300 WWID:01000010:6000-1fe1-000b-6bf0-0009-9081-1283-007b lun 0000000000000400 DEC HSG80 V88F UDID:400 WWID:01000010:6000-1fe1-000b-6bf0-0009-9081-1283-0080 lun 0000000000006c00 DEC HSG80 V88F UDID:108 WWID:01000010:6000-1fe1-000b-6bf0-0009-0440-4014-0039 lun 0000000000006d00 DEC HSG80 V88F UDID:208 WWID:01000010:6000-1fe1-000b-6bf0-0009-0440-4014-003a lun 0000000000000000 polling for units on kgpsa1, slot 6, bus 0, hose 0 ... pgb0.0.0.6.0 PGB0 WWN 1000-0000-C92D-8D00 fabric WWN 2003-0060-6920-45ff directory WWN 20fc-0060-6920-45ff port 011400 WWN 5000-1fe1-000b-6bf2 lun 0000000000000100 DEC HSG80 V88F UDID:100 WWID:01000010:6000-1fe1-000b-6bf0-0009-0440-4014-0038 lun 0000000000000200 DEC HSG80 V88F UDID:200 WWID:01000010:6000-1fe1-000b-6bf0-0009-9081-1283-0074 lun 0000000000000300 DEC HSG80 V88F UDID:300 WWID:01000010:6000-1fe1-000b-6bf0-0009-9081-1283-007b lun 0000000000000400 DEC HSG80 V88F UDID:400 WWID:01000010:6000-1fe1-000b-6bf0-0009-9081-1283-0080 lun 0000000000006c00 DEC HSG80 V88F UDID:108 WWID:01000010:6000-1fe1-000b-6bf0-0009-0440-4014-0039 lun 0000000000006d00 DEC HSG80 V88F UDID:208 WWID:01000010:6000-1fe1-000b-6bf0-0009-0440-4014-003a lun 0000000000000000 port 011500 WWN 5000-1fe1-000b-6bf3 lun 0000000000000100 DEC HSG80 V88F UDID:100 WWID:01000010:6000-1fe1-000b-6bf0-0009-0440-4014-0038 lun 0000000000000200 DEC HSG80 V88F UDID:200 WWID:01000010:6000-1fe1-000b-6bf0-0009-9081-1283-0074 lun 0000000000000300 DEC HSG80 V88F UDID:300 WWID:01000010:6000-1fe1-000b-6bf0-0009-9081-1283-007b lun 0000000000000400 DEC HSG80 V88F UDID:400 WWID:01000010:6000-1fe1-000b-6bf0-0009-9081-1283-0080 lun 0000000000006c00 DEC HSG80 V88F UDID:108 WWID:01000010:6000-1fe1-000b-6bf0-0009-0440-4014-0039 lun 0000000000006d00 DEC HSG80 V88F UDID:208 WWID:01000010:6000-1fe1-000b-6bf0-0009-0440-4014-003a lun 0000000000000000 port 011100 failed port login

... enter console

CHARON-AXP (AlphaServer ES40) emulator. Version 4.10 Copyright (C) 2019, STROMASYS [\(www.stromasys.com\)](http://www.stromasys.com)

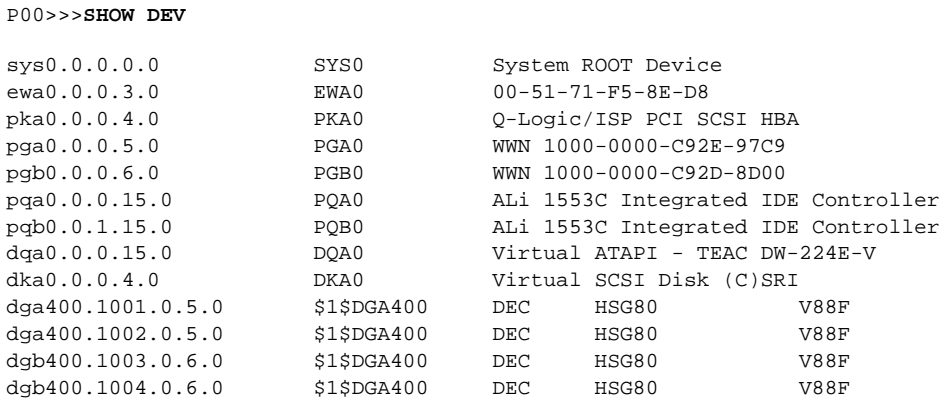

#### P00>>>**BOOT \$1\$DGA400**

dga400.1001.0.5.0: failed to open device (boot dga400.1002.0.5.0) jumping to bootstrap code

 OpenVMS (TM) Alpha Operating System, Version V7.3-2 © Copyright 1976-2003 Hewlett-Packard Development Company, L.P. %SMP-I-CPUTRN, CPU #02 has joined the active set. %SMP-I-CPUTRN, CPU #03 has joined the active set. %SMP-I-CPUTRN, CPU #01 has joined the active set. Please enter date and time (DD-MMM-YYYY HH:MM)

# Acer Labs 1543C IDE/ATAPI CD-ROM adapter

# Table of Contents

- [General description](#page-297-0)
- [Loading Acer Labs 1543C IDE/ATAPI adapter](#page-297-1)
- **[Configuration parameters](#page-297-2)** 
	- [container](#page-297-3)
		- [Example](#page-297-4)

## General description

<span id="page-297-1"></span><span id="page-297-0"></span>CHARON-AXP supports emulation of an integrated virtual Acer Labs 1543C IDE/ATAPI controller.

# Loading Acer Labs 1543C IDE/ATAPI adapter

By default the integrated virtual Acer Labs 1543C IDE/ATAPI controller is preloaded with a name "ide".

### **Example**:

set ide container="\\.\CdRom0"

# Configuration parameters

<span id="page-297-2"></span>The Acer Labs 1543C IDE/ATAPI adapter emulation has only one configuration parameter:

# <span id="page-297-3"></span>container **Parameter** container **Type** Text String Value Specifies the name of ATAPI or SATA CD/DVD-ROM drive attached to the host system. The supported values are of the form "\\.\CdRomN", where N is 0, 1, 2... In most cases 0 is the only meaningful value for N, because usually the host system has only one CD/DVD-ROM drive. By default it is left unspecified.

### Example

<span id="page-297-4"></span>set ide container="\\.\CdRom0"

When running HP OpenVMS/Alpha Operating System on CHARON VM the specified CD/DVD-ROM drive is available as DQA0: device.

CHARON-AXP is able to boot any OpenVMS/Alpha and Tru64 version from Acer Labs 1543C IDE/ATAPI CD-ROM.

Virtual Acer Labs 1543C IDE/ATAPI can me mapped only to physical CD-ROM drives. If a CD-ROM container or an ISO file should be used, it is required to utilize [KZPBA-CA](#page-267-0) controller as it offers full support of both physical and virtual mappings to system resources.

# PCI I/O Bypass controller

### Table of Contents

- [General description](#page-298-0)
- **•** [Prerequisites](#page-298-1)
- **•** [Installation](#page-298-2)
- [Loading PCI I/O bypass controller](#page-299-0)
- [Configuration parameters](#page-300-0)
	- [container](#page-300-1)
	- [removable](#page-301-0)
	- [geometry](#page-302-0)
	- use io file buffering
- [Deinstallation](#page-303-0)

### General description

<span id="page-298-0"></span>CHARON-AXP supports PCI I/O bypass controller for accessing to disk images and host physical disks. PCI I/O bypass controller requires a specific driver to be installed.

**PCI I/O bypass controller support is available only for OpenVMS guest operating system.** 

### **Prerequisites**

<span id="page-298-1"></span>This release supports VMS version V6.2-1H3 and higher. Bypass disks can not be used as a boot device in V6.2-1H3, higher versions do not have this restriction.

<span id="page-298-2"></span>Make sure that the latest Bypass controller kit has been installed, especially for VMS versions before V7.3-2.

### Installation

1. Open your VM configuration and attach the virtual disk "ovms\_tool.vdisk" located by default in the "C:\Program Files\CHARON\Virtual Disk Images\OpenVMS tools package" directory:

```
set PKA container[400] = "C:\Program Files\CHARON\Virtual Disk Images\OpenVMS tools package\ovms_tools.
vdisk"
```
2. Run VM, boot guest OpenVMS operating system.

3. Use the POLYCENTER Software Installation (PCSI) utility to install the Bypass Driver. The following example demonstrates the "PCSI PRODUCT INSTALL" command to execute and the expected output (the example assumes the utilities virtual disk image is attached as DKA400:):

```
$ PRODUCT INSTALL CHARON_DISK/SOURCE=DKA400:[BYPASS]
%PCSI-I-CANNOTVAL, cannot validate DKA400:[BYPASS]SRI-AXPVMS-CHARON_DISK-V0104--1.PCSI;1
-PCSI-I-NOTSIGNED, product kit is not signed and therefore has no manifest file
The following product has been selected:
    SRI AXPVMS CHARON_DISK V1.4 Layered Product
Do you want to continue? [YES] YES
Configuration phase starting ...
You will be asked to choose options, if any, for each selected product and for any products that may be 
installed to satisfy software dependency requirements.
SRI AXPVMS CHARON_DISK V1.4: Charon disk driver V1.4 for OpenVMS Alpha.
     Copyright (C) 1976, 2009 Software Resources International
     CHARON_DISK was produced by Software Resources International
* This product does not have any configuration options.
Execution phase starting ...
The following product will be installed to destination:
     SRI AXPVMS CHARON_DISK V1.4 DISK$TARDISSYSTEM:[VMS$COMMON.]
Portion done: 0%...10%...20%...80%...100%
The following product has been installed:
     SRI AXPVMS CHARON_DISK V1.4 Layered Product
```
## Loading PCI I/O bypass controller

<span id="page-299-0"></span>Syntax for loading PCI I/O bypass storage adapter:

```
load pci_io_bypass <name>
```
The <name> can be DI<x>, DR<x> or DU<x>

where x is selected according to VMS naming scheme, i.e. A stands for the first controller of given type, B - for the second, etc.

#### **Example**:

load pci\_io\_bypass DIA

In AlphaStation 400 configuration use the following syntax for PCI I/O bypass storage loading:

```
load pci_io_bypass DIA irq_bus = isa
```
The adapter instance name ("DIA" in the example above) is used then for parametrization, for example:

set DIA container[0]="C:\My disks\vms\_distribution.vdisk"

The numbers in the square brackets represent a number of device on PCI I/O Bypass controller.

The maximum number of I/O Bypass controller devices is 64.

By default I/O Bypass controller uses PCI slot corresponded to the <x> parameter (see above). If instead some particular slot is needed, refer to this [section](#page-229-0) for details of specific placement of PCI peripherals on CHARON Virtual Machine (VM) PCI bus (note that "irq\_bus" and "irq" parameters are ignored for I/O Bypass controller). In this case the <x> will be changed automatically according to custom position of I/O Bypass controller on PCI bus.

**If I/O Bypass controller is implemented for OpenVMS only.** 

## Configuration parameters

<span id="page-300-0"></span>The I/O Bypass controller has the following configuration parameters:

<span id="page-300-1"></span>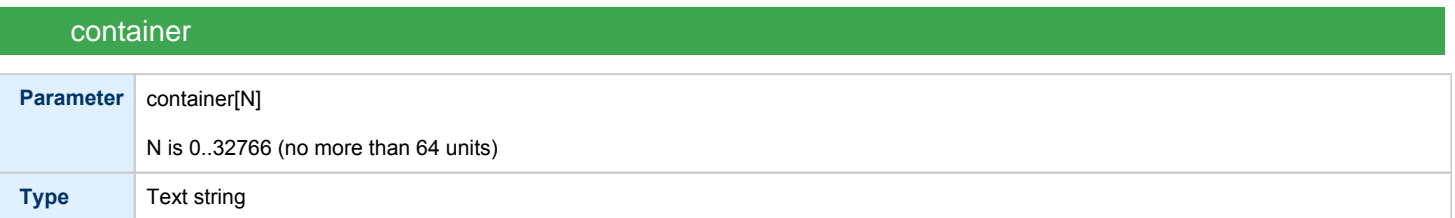

<span id="page-301-0"></span>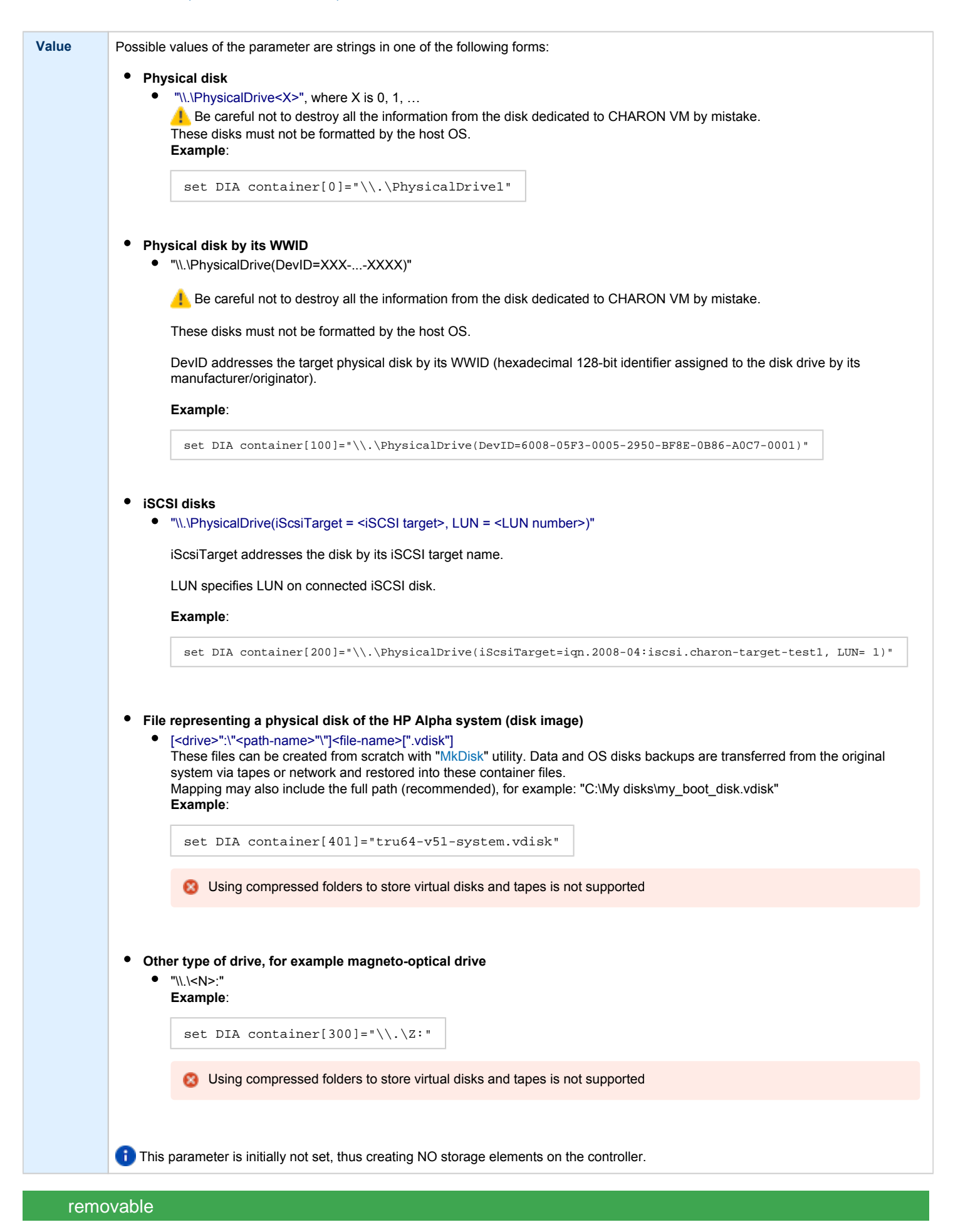

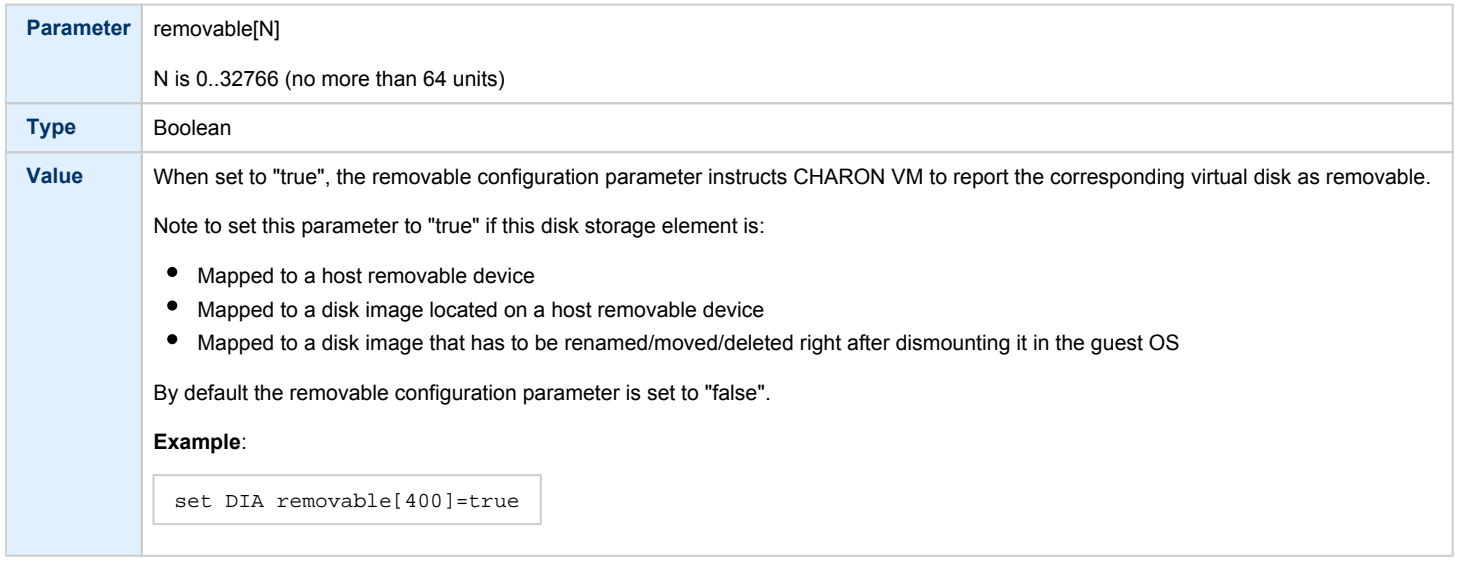

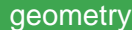

<span id="page-302-0"></span>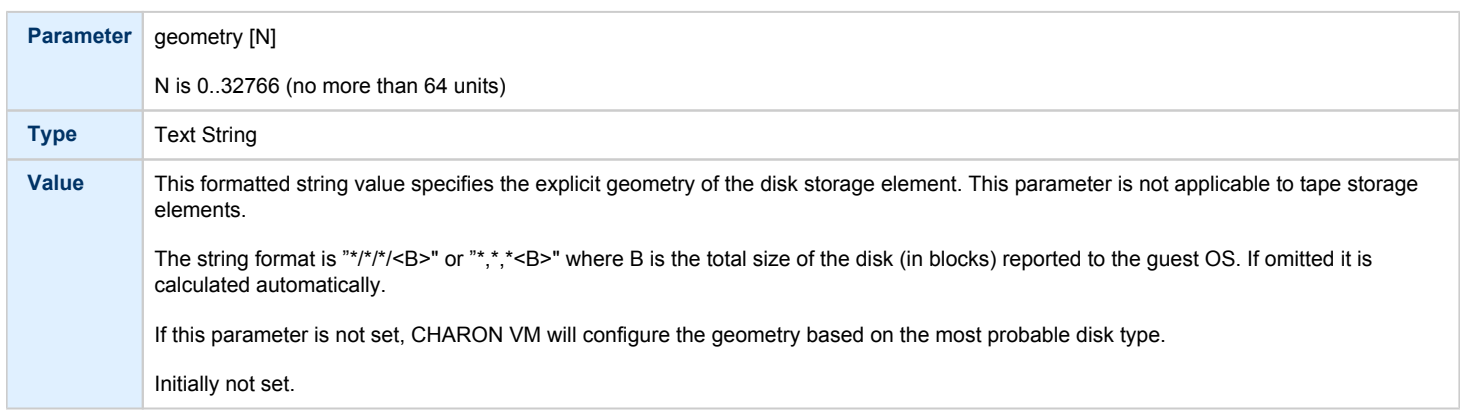

# use\_io\_file\_buffering

<span id="page-302-1"></span>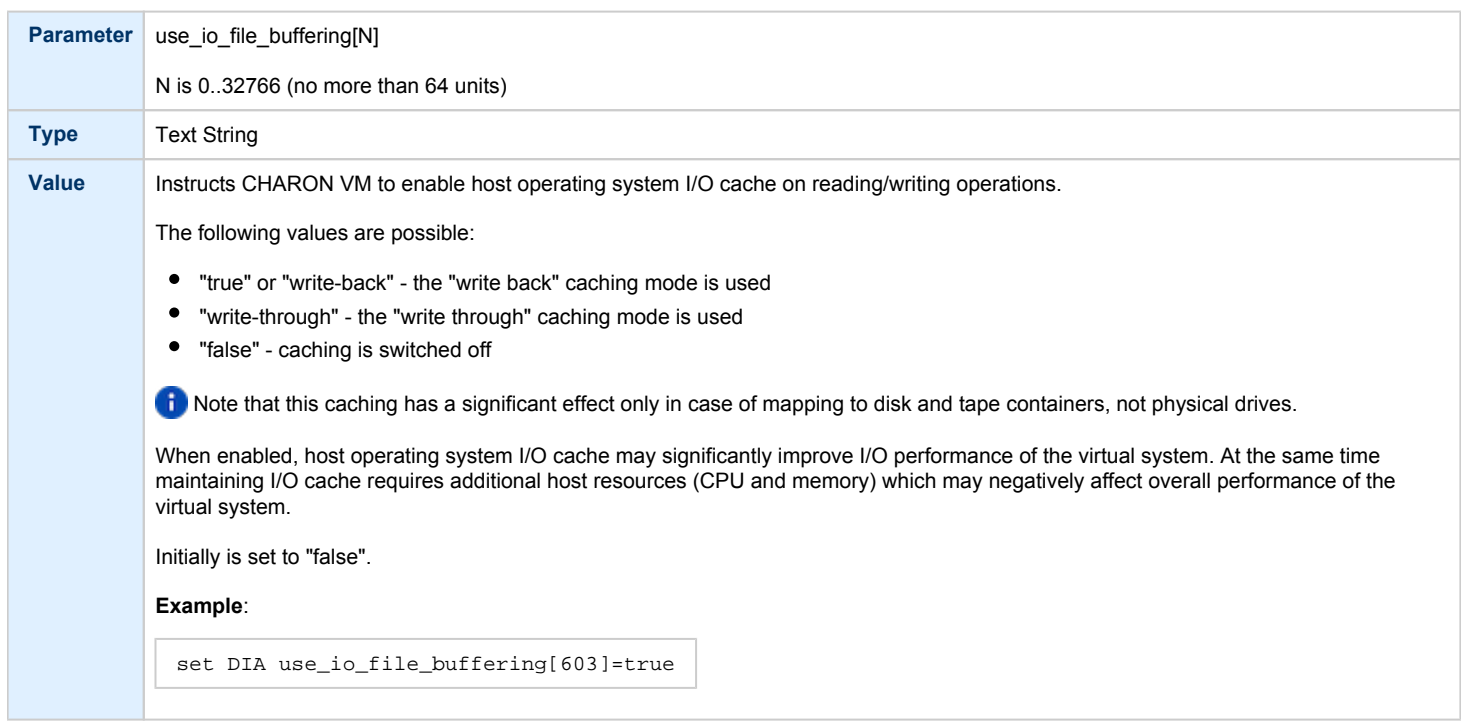

When a disk image connected to an I/O Bypass controller is dismounted by OpenVMS, it is disconnected from CHARON VM and can be manipulated. It can be replaced with a different disk image if it keeps the same name. This capability may be useful when designing back-up and restore procedures. When copying CHARON-AXP disk images while CHARON VM is running, please take care to minimize the risk of overloading a heavily loaded CHARON host system. For example, using a sequential series of simple ftp binary copies is less resource intensive and thus less disruptive than multiple, simultaneous copies.

Empty disk images are created with the "[MkDisk](#page-153-0)" utility.

<span id="page-303-0"></span>CHARON-AXP is able to boot from disk images of any OpenVMS/Alpha version.

### **Deinstallation**

- 1. Do a conversational boot. Please refer to your OpenVMS system administration guide for instructions.
- 2. Set the NOAUTOCONFIG system parameter to 1
- 3. Boot OpenVMS
- 4. Remove the product with the "\$ PRODUCT REMOVE CHARON\_DISK" command.
- 5. Set the NOAUTOCONFIG system parameter to 0 and reboot.

# **Networking**

# Table of Contents

- [General description](#page-304-0)
- **[Configuration steps](#page-305-0)**
- [Configuration parameters](#page-306-0)
	- [interface](#page-306-1)
	- station address
	- [rx\\_fifo\\_size](#page-306-3)
	- [adapter\\_mode](#page-307-0)
	- [Example](#page-307-1)
	- [DE602 and DE602AA network adapters link speed and duplex settings](#page-307-2)
- [Packet Port](#page-308-0)
	- [interface](#page-309-0)
	- [port\\_enable\\_mac\\_addr\\_change](#page-309-1)
	- [port\\_retry\\_on\\_tx](#page-309-2)
	- [port\\_pending\\_rx\\_number](#page-310-0)
	- [port\\_pending\\_tx\\_number](#page-310-1)
	- [suspend\\_msg\\_on\\_mac\\_change](#page-310-2)
	- $\bullet$  [log](#page-311-0)
	- [log\\_flush\\_period](#page-311-1)
	- [legacy\\_mode](#page-312-0)
	- [Example](#page-313-0)

### General description

<span id="page-304-0"></span>CHARON-AXP supports emulation of the following network adapters:

- $\bullet$  DE435
- $\bullet$  DE450
- DE500AA
- DE500BA
- $\bullet$  DE602
- DE602AA

Each of them is a PCI Ethernet adapter based on the DEC21040 (DE435, DE450, DE500AA and DE500BA) and the Intel i8255x (DE602 and DE602AA) PCI Ethernet adapter chips for the HP Alpha.

CHARON Virtual Machine (VM) maps the virtual adapter to a dedicated Ethernet adapter in the Windows host system.

All the emulated controllers are loaded and configured in the same way.

The Ethernet adapter in the Windows host system must support dynamic changes of its MAC address (i.e. no reboot of the host system is required to change the MAC address), which is the case with nearly all modern Ethernet adapters.

By default the PCI Ethernet adapters use first available PCI slot. If instead some particular slot is needed, refer to [this section](#page-229-0) for details of specific placement of PCI peripherals on CHARON VM PCI bus.

**Network booting is not currently supported.** 

## Configuration steps

<span id="page-305-0"></span>To configure CHARON VM networking, follow these 3 steps:

#### 1. **Load network adapter (if required)**

Use the "load" command as shown below.

#### **Example**:

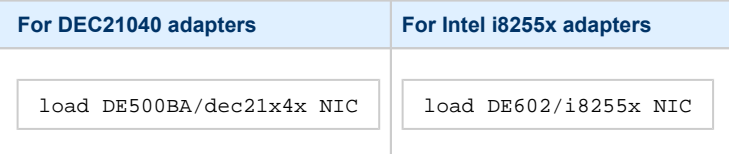

**By default each loaded virtual network adapter uses first available PCI slot. If instead some particular slot is neded, refer to [this section](#page-229-0) for** details of specific placement of PCI peripherals on CHARON VM PCI bus.

**In AlphaStation 400 configuration use the following syntax for network adapter loading:** 

```
load DE500AA/dec21x4x NIC irq_bus = isa
```
#### 2. **Load "packet\_port"**

Load "packet\_port" to connect network adapter to the host hardware network card (or to a virtual network interface).

#### **Example**:

```
load packet_port/chnetwrk NDIS interface = "connection:Charon"
```
#### 3. **Connect the loaded "packet\_port" to the loaded virtual network adapter**

Connect the network adapter to the "packet\_port" by setting the interface name.

#### **Example**:

set NIC interface = NDIS

The interface name can be either "(disabled)" for a disabled interface or "connection: < $W$ indows network interface name>"

#### **Examples**:

```
load packet_port/chnetwrk NIC1 interface="(disabled)"
load packet_port/chnetwrk NIC2 interface="connection:CHARON_NIC"
```
The AlphaServer DS15 and DS25 contain two built-in PCI Ethernet adapters. Models and names (EI\* or EW\*) of them depend on configuration addon. Choose one of the two or none, but not both. The first instantiates onboard network interfaces as EIA and EWA. While the second - EWA and EWB (enabled by default for backward compatibility)

#### **Example**:

```
#include ds25-onboard-nics.icfg
include ds25-onboard-nics-ew.icfg
```
**A** Specification of "chnetwrk" is not mandatory, but it is still used for compatibility

# Configuration parameters

<span id="page-306-0"></span>Each virtual network controller has the following parameters that are specified with the "set" command:

<span id="page-306-1"></span>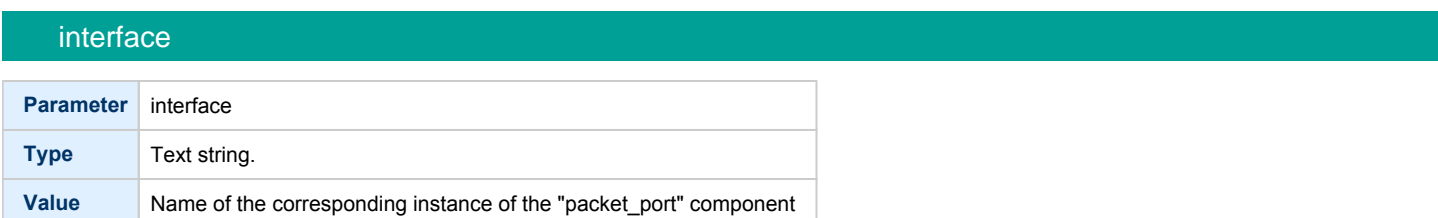

## station\_address

<span id="page-306-2"></span>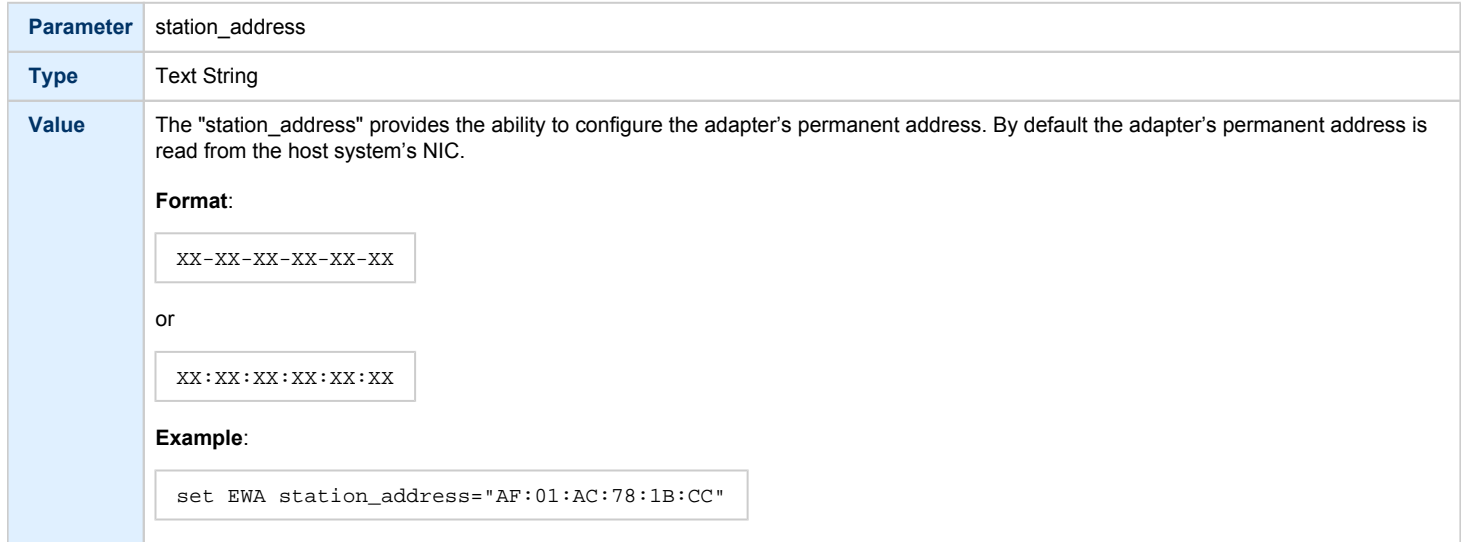

<span id="page-306-3"></span>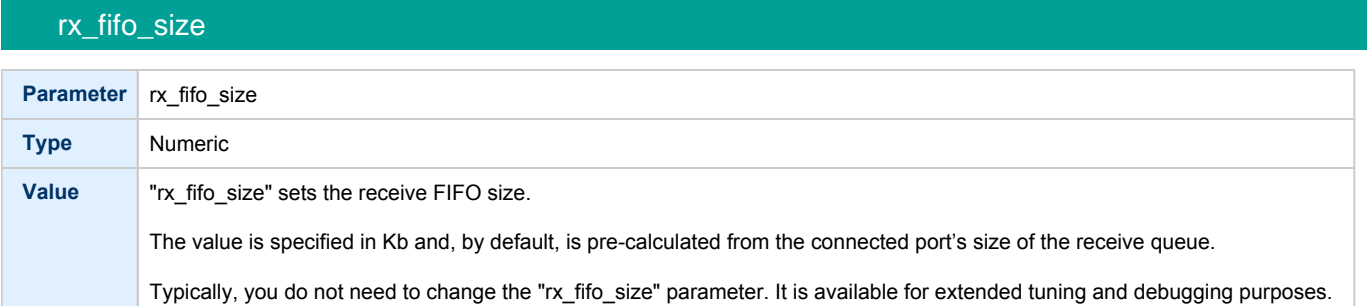

<span id="page-307-0"></span>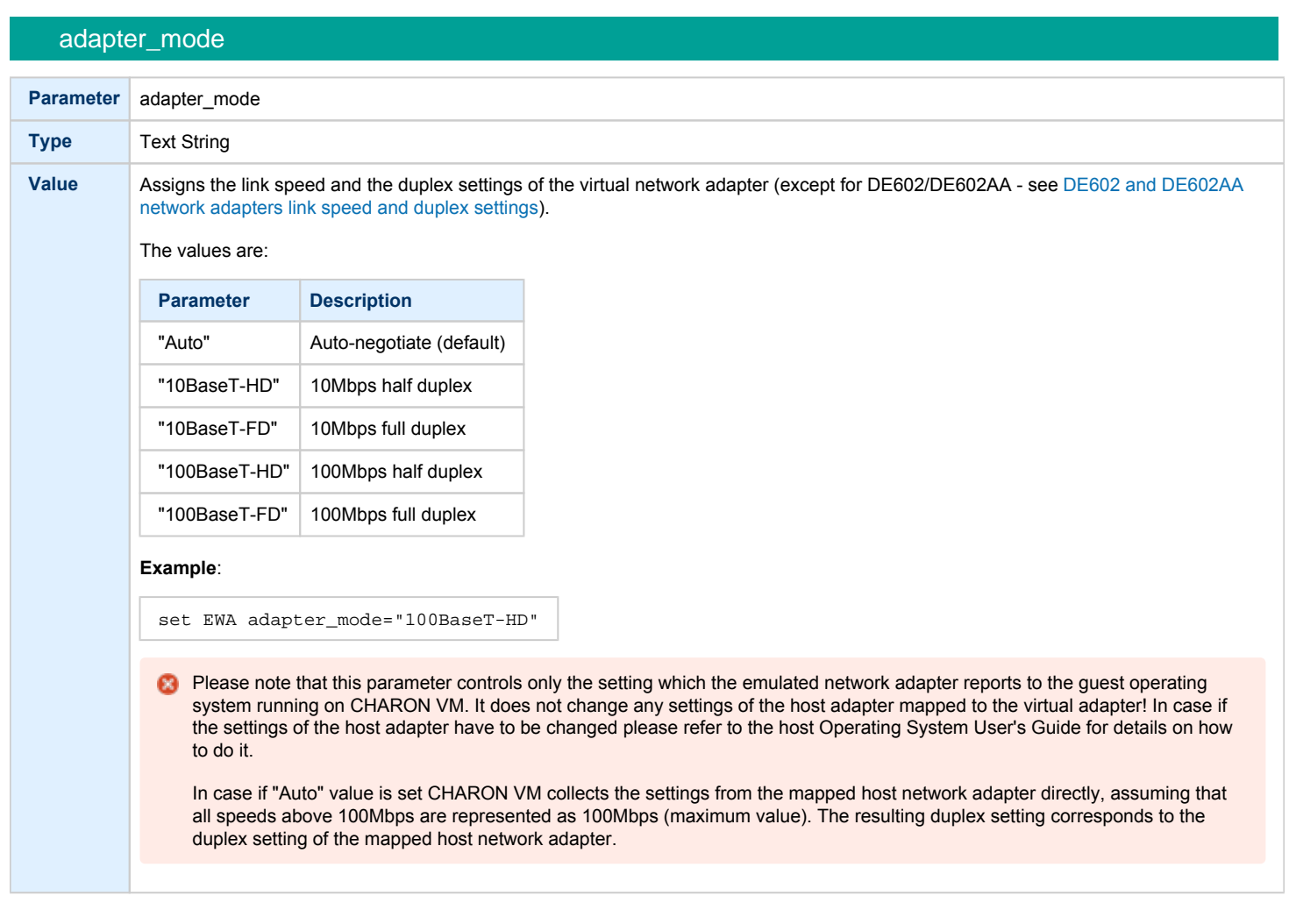

## Example

```
load packet_port/chnetwrk EWA0 interface = "connection:Charon"
set EWA interface = EWA0
set EWA station address="0C:FE:35:AA:67:3B"
```
## DE602 and DE602AA network adapters link speed and duplex settings

<span id="page-307-2"></span>Regardless of the "adapter\_mode" setting in CHARON VM configuration file (see above), DE602 and DE602AA network adapters remains in "Autonegotiation" mode, since the EIDRIVER of OpenVMS checks for EIx0\_MODE environment variable when configuring the network card.

So mode propagation is implemented in CHARON-AXP via SRM console EIx0\_MODE environment variable ("x" is A, B, C... depending on CHARON VM configuration), for example:

```
>>>help set
usage: set <variable-name> <value>
set <variable-name> ""
set eia0_mode { Twisted | Full | Fast | FastFD | Auto* }
>>>
```
The EIx0\_MODE variable name is case insensitive, while its values are case sensitive! This is feature of OpenVMS EIDRIVER.

#### The values are:

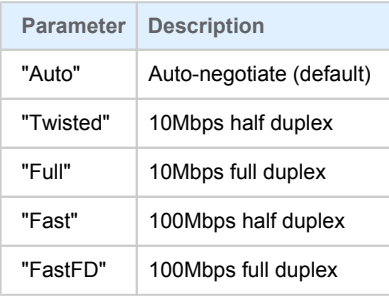

### **Example**:

**>>>set** eia0\_mode FastFD

**C** Please note that EIx0\_MODE environment variable controls only the setting which the emulated network adapter reports to the guest operating system running on CHARON VM. It does not change any settings of the host adapter mapped to the virtual adapter! In case if the settings of the host adapter have to be changed please refer to the host Operating System User's Guide for details on how to do it.

In case if "Auto" value is set CHARON VM collects the settings from the mapped host network adapter directly, assuming that all speeds above 100Mbps are represented as 100Mbps (maximum value). The resulting duplex setting corresponds to the duplex setting of the mapped host network adapter.

## Packet Port

<span id="page-308-0"></span>The CHARON-specific "packet\_port" interface establishes a connection between an Ethernet adapter in the Windows host system and a network adapter in the virtual HP Alpha system.

For every virtual adapter instance loaded, one dedicated host Ethernet physical adapter is required.

To create instances of the "packet\_port", use the "load" command in the configuration file as follows:

```
load packet_port/chnetwrk <instance-name>
```
#### **Example**:

```
load packet_port/chnetwrk NDIS
```
"packet\_port" uses several configuration parameters to control its behavior.

<span id="page-309-0"></span>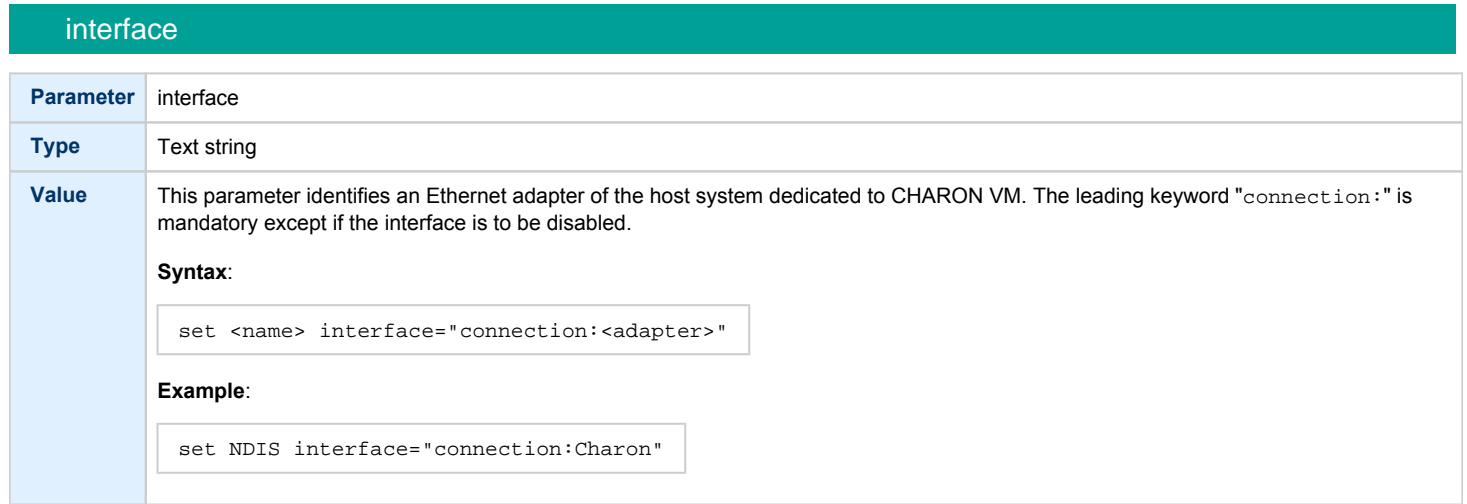

# port\_enable\_mac\_addr\_change

<span id="page-309-1"></span>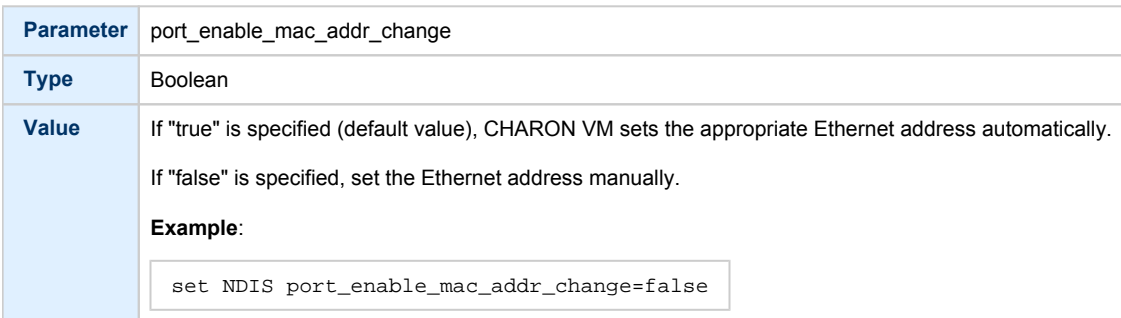

# port\_retry\_on\_tx

<span id="page-309-2"></span>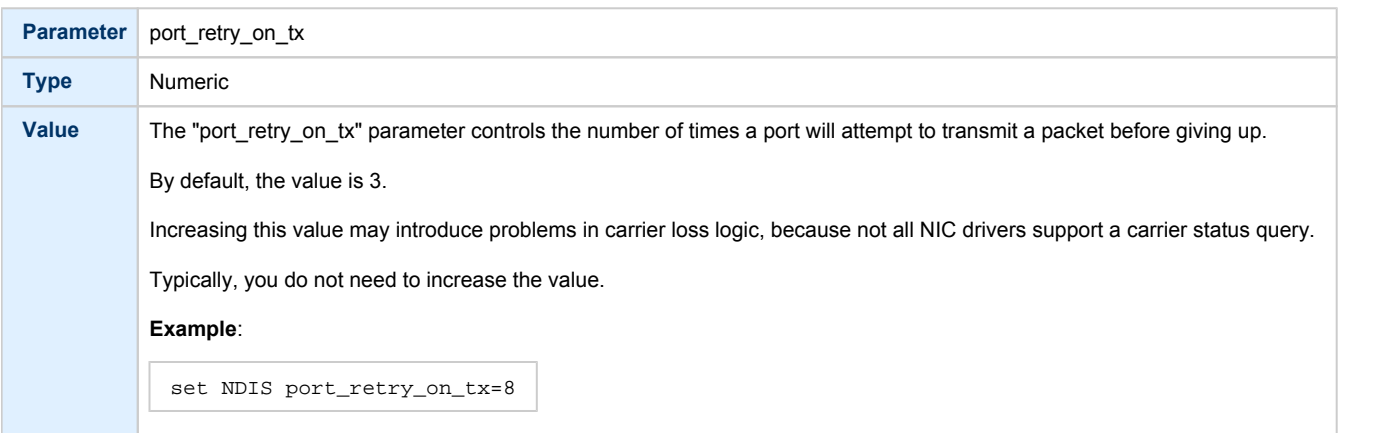

# port\_pending\_rx\_number

<span id="page-310-0"></span>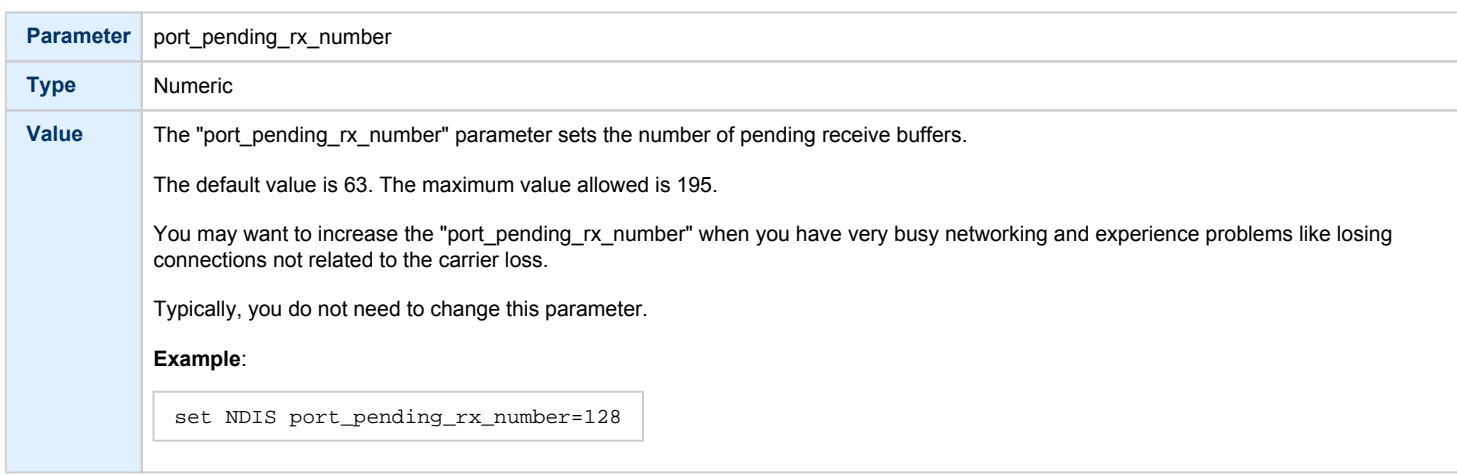

# port\_pending\_tx\_number

<span id="page-310-1"></span>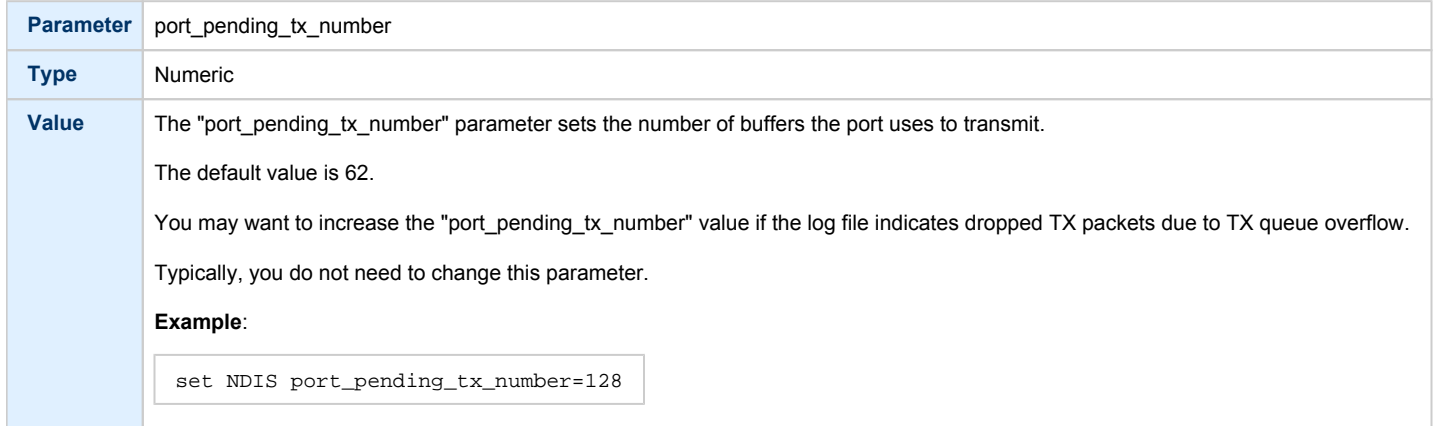

# suspend\_msg\_on\_mac\_change

<span id="page-310-2"></span>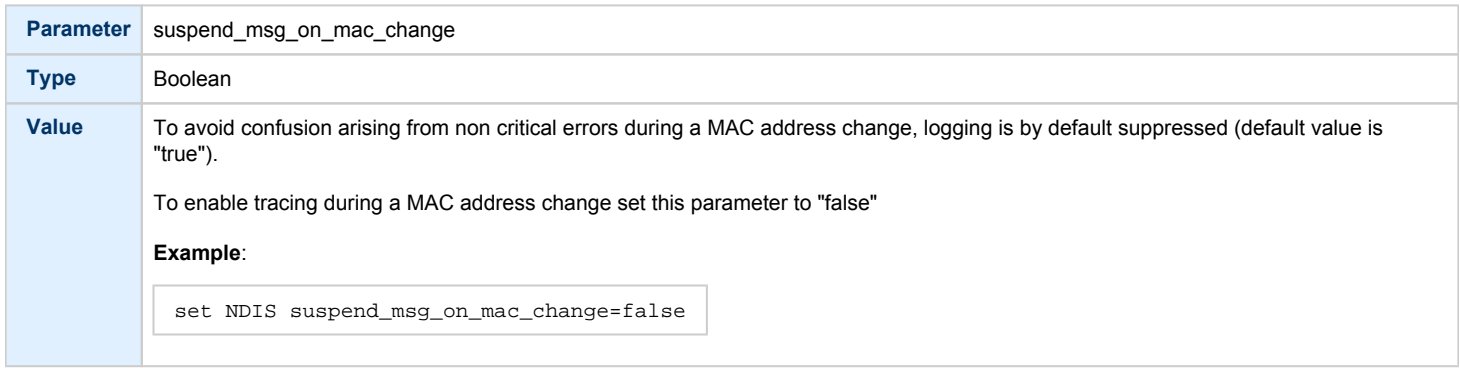

<span id="page-311-0"></span>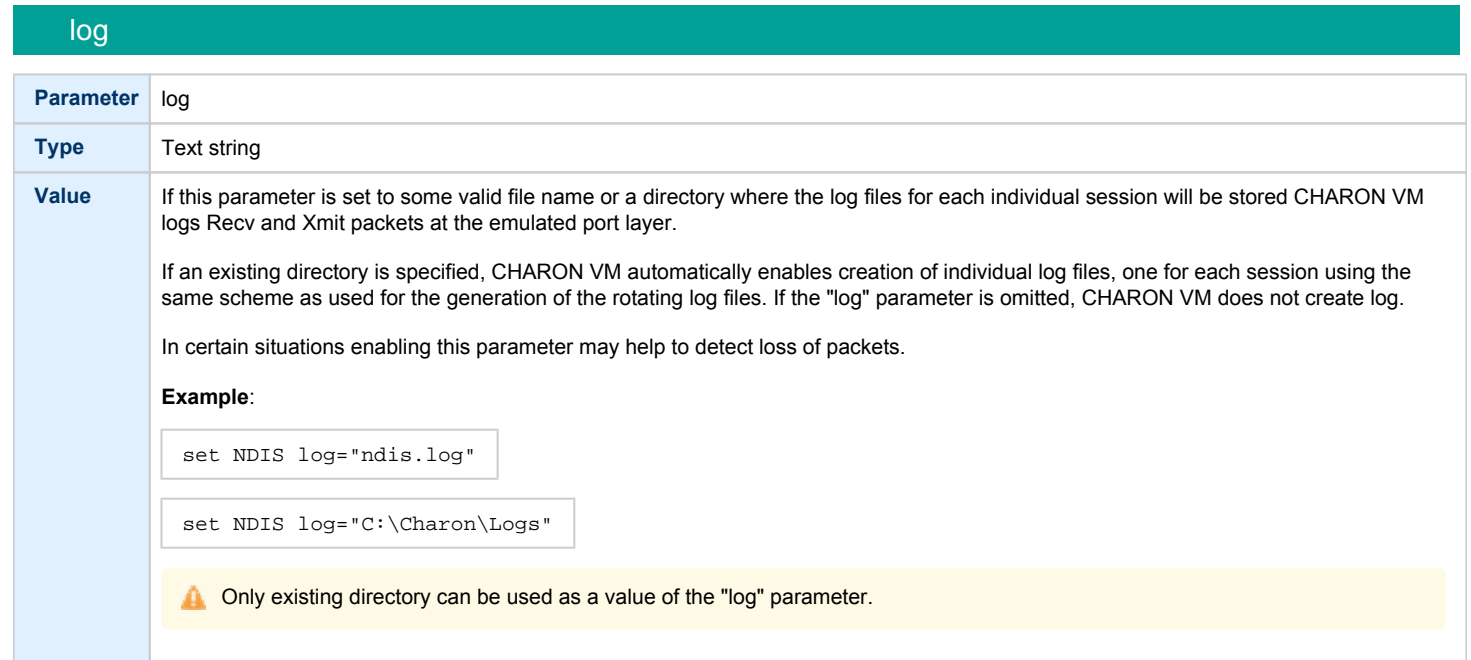

# log\_flush\_period

<span id="page-311-1"></span>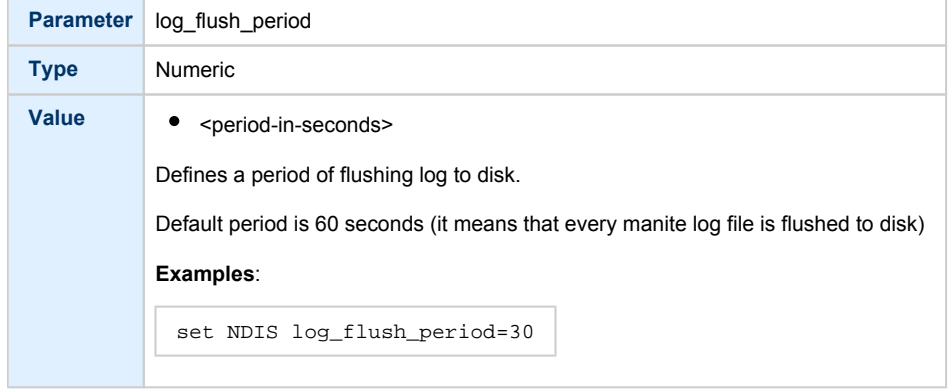

<span id="page-312-0"></span>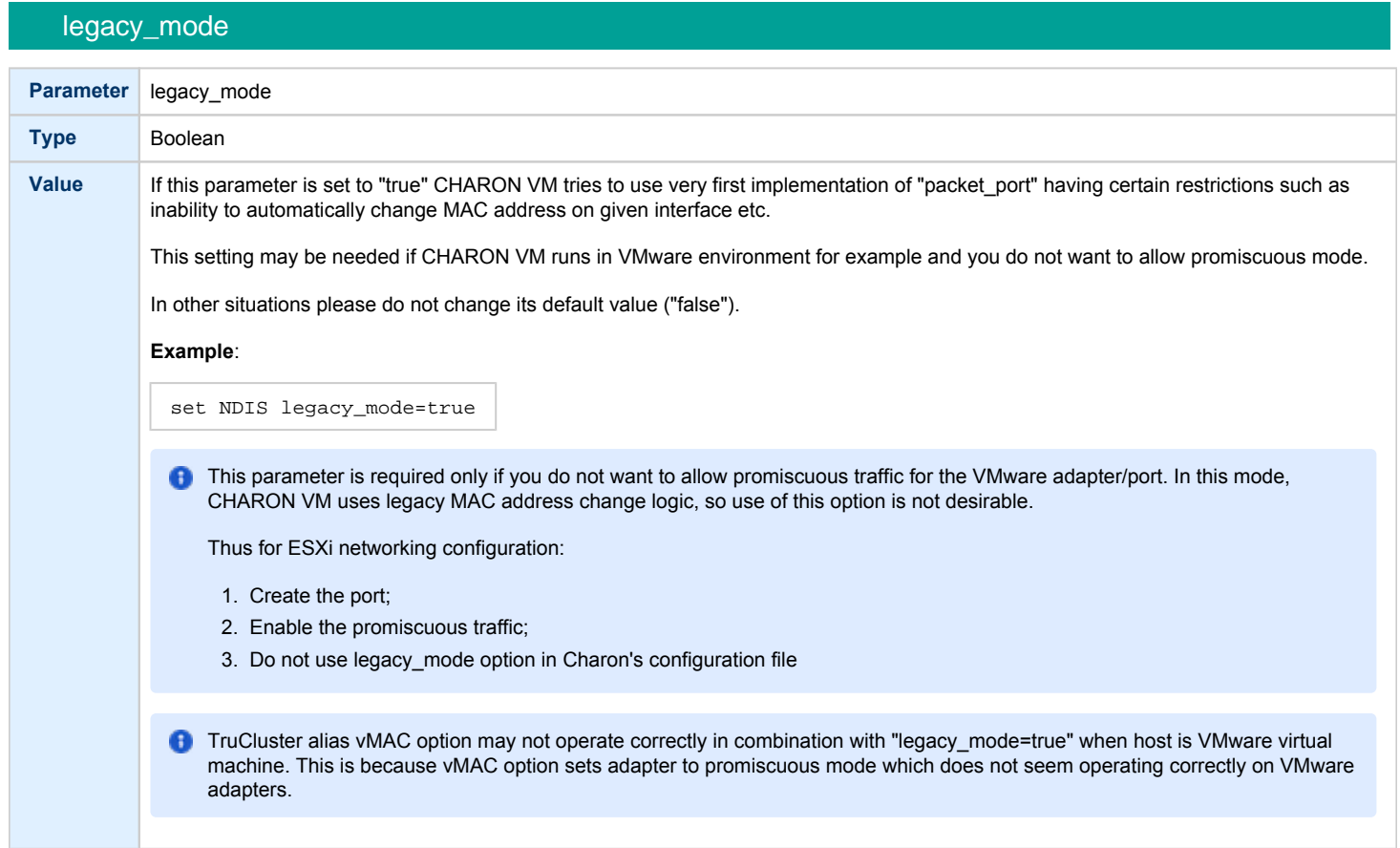

<span id="page-313-0"></span>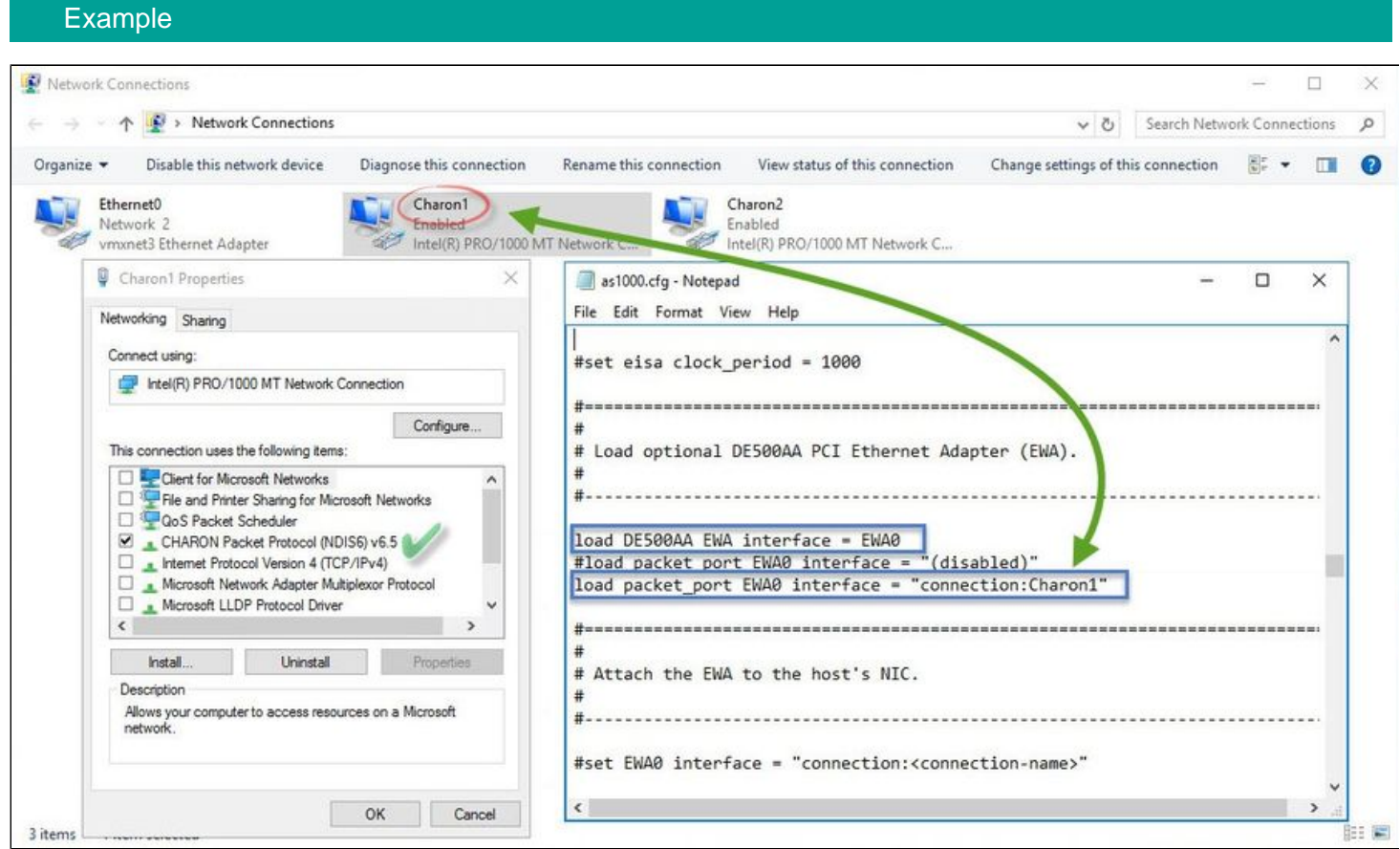

CHARON-AXP supports VLAN adapters. If for some reasons you are going to use them, proceed with their installation and configuration according to the network adapter's vendor's User's Guide and then use the resulting VLAN interface the same way as the regular network interface.

# DEFPA PCI FDDI adapter

# Table of Contents

- [General description](#page-314-0)
- [Loading DEFPA PCI FDDI adapter](#page-314-1)
- [Configuration parameters](#page-315-0) • [host\\_bus\\_location](#page-315-1)
- [Installation of DEFPA PCI FDDI adapter](#page-315-2)
- [Mapping to host DEFPA PCI FDDI adapter](#page-316-0)

### General description

<span id="page-314-0"></span>CHARON-AXP supports emulation of DEFPA PCI FDDI adapter via CHARON PCI Pass Through mode (using a specific CHARON PCI Pass Through driver).

CHARON PCI Pass Through mode enables connection between the virtual DEFPA PCI FDDI adapter and the physical DEFPA PCI FDDI adapter plugged into a hosting server PCI bus.

## Loading DEFPA PCI FDDI adapter

<span id="page-314-1"></span>Syntax for loading DEFPA PCI FDDI adapter:

load defpa <name>

#### **Example**:

load defpa FDDI

By default DEFPA adapter uses first available PCI slot. If instead some particular slot is needed, refer to [this section](#page-229-0) for details of specific placement of PCI peripherals on CHARON Virtual Machine (VM) PCI bus.

In AlphaStation 400 configuration use the following syntax for DEFPA PCI FDDI adapter loading:

load defpa FDDI irq\_bus = isa

## Configuration parameters

<span id="page-315-0"></span>The DEFPA PCI FDDI adapter emulation has only one configuration parameter:

<span id="page-315-1"></span>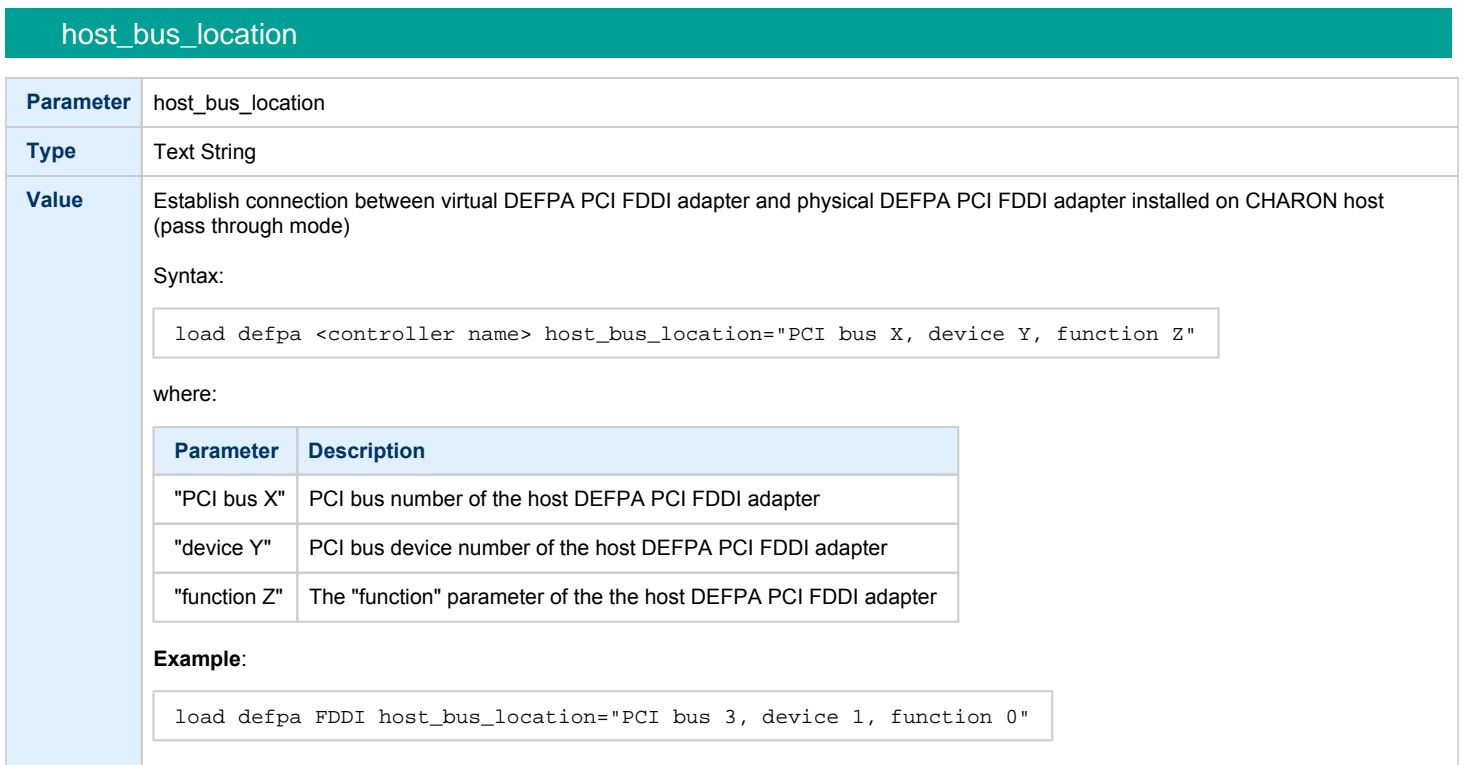

# <span id="page-315-2"></span>Installation of DEFPA PCI FDDI adapter

- 1. Install the DEFPA PCI FDDI adapter to some spare PCI slot of the host system
- 2. Boot a Windows operating system
- 3. Open "Computer Management"
- 4. Select "Device Manager"
- 5. In the right window select the desired physical FDDI adapter connected to the system, right-click the mouse button, and the corresponding menu will appear.
- 6. From the menu select "Update driver…". Windows will show "Hardware Upgrade Wizard"
- 7. Select "No, not this time", click "Next"
- 8. Select "Install from a list or specific location (Advanced)", click "Next"
- 9. Select "Don't search. I will choose the driver to install", click "Next"
- 10. Click "Have Disk…". Windows shows dialog "Install From Disk"
- 11. Instead of "A:\", click "Browse" and select path to the folder in which driver's INF file is located (typically "C:\Program Files\CHARON\Drivers\DEFPA\_X.X.0.XXXXX"), select "defpa\_ppt\_amd64.inf", and click "Open"
- 12. The "Hardware Upgrade Wizard" should have "CHARON DEFPA FDDI adapter". Select it, and click "Next"
- 13. There will be one or two more dialogs, but they are usual for device driver installation.
- 14. Reboot the host

Upon completion, a new device will appear in the device manager with the CHARON logo on it.

# Mapping to host DEFPA PCI FDDI adapter

<span id="page-316-0"></span>Open "Computer Management" application and select "Device Manager":

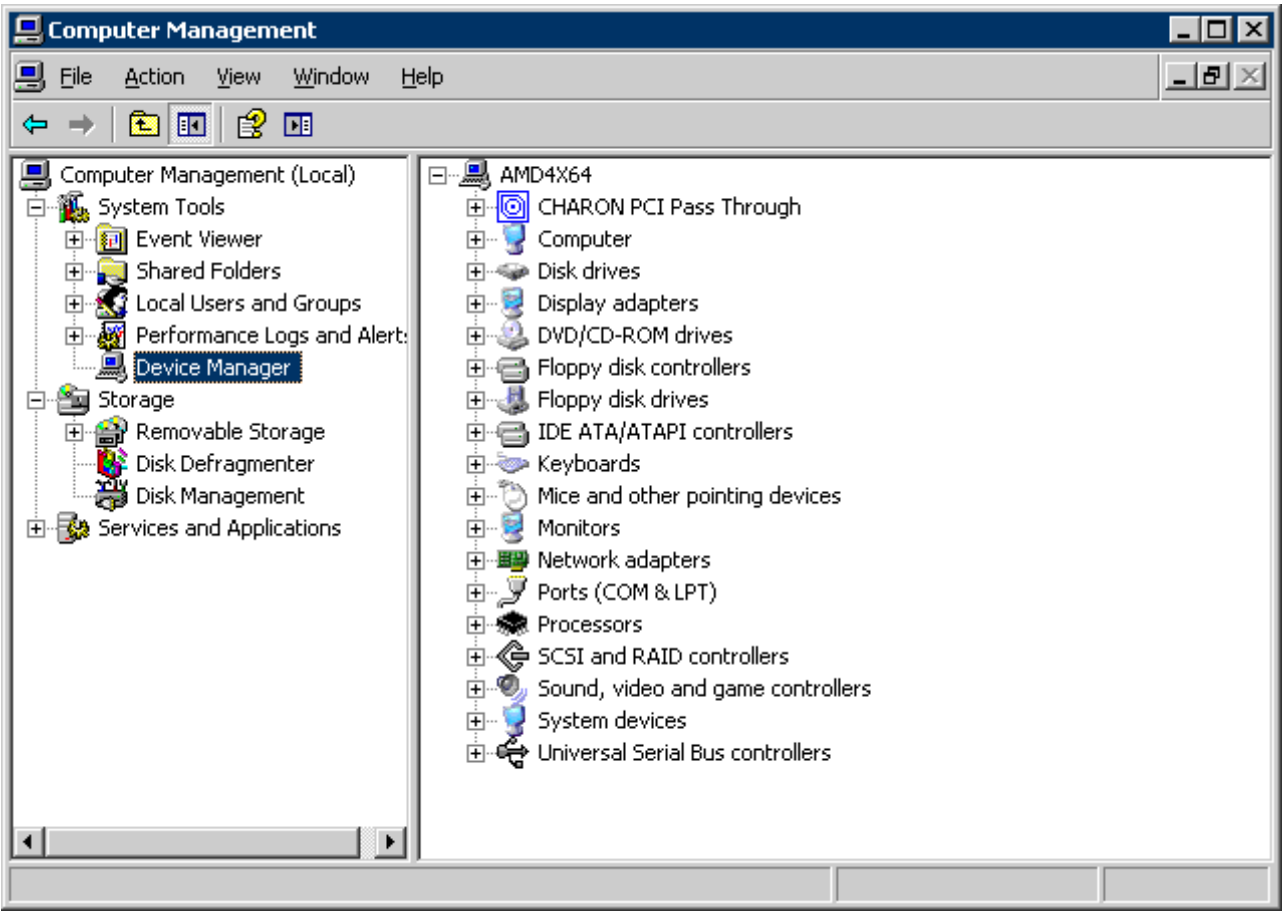

In the right panel select the installed DEFPA PCI FDDI adapter:

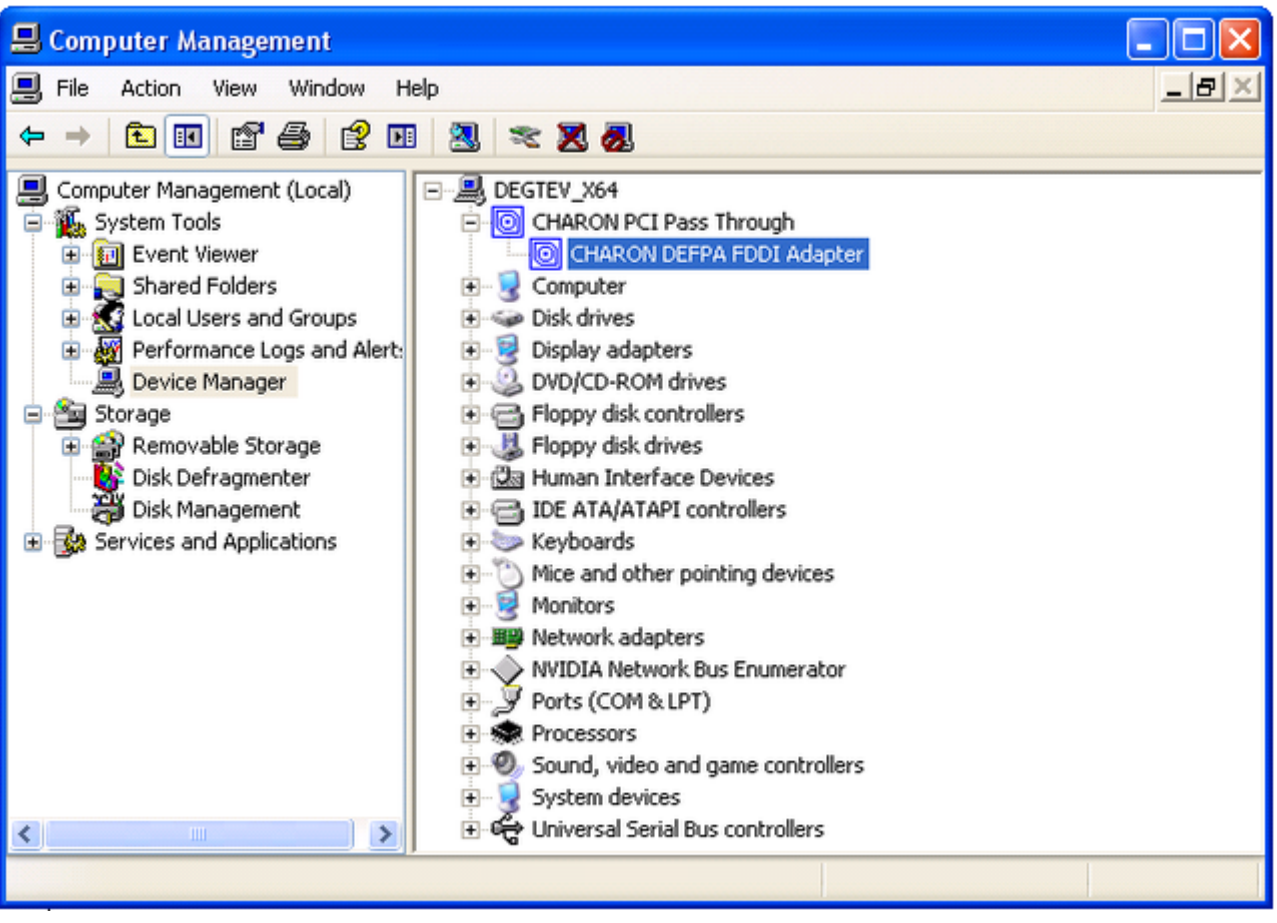

Open its properties sheet by double-clicking on the selected adapter:

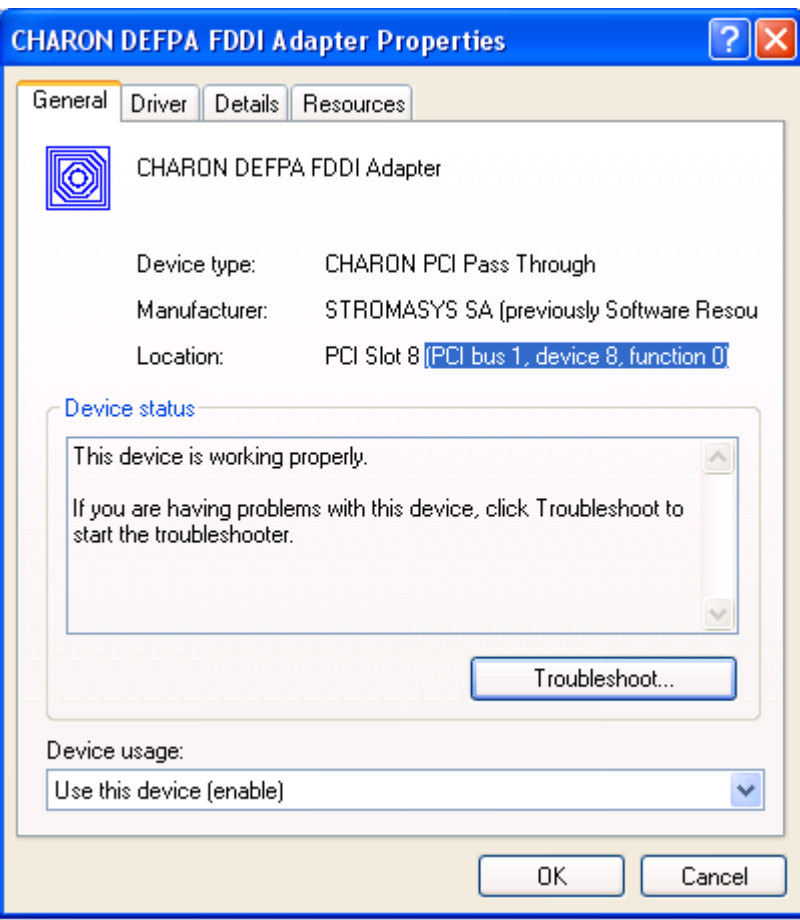

The "Location:" on the above picture gives X, Y, and Z for the "host\_bus\_location" parameter, for example:

set FDDI host\_bus\_location = "PCI bus 1, device 8, function 0"

Non-US-EN installations of Windows may present "Location:" string in local language, but "host\_bus\_location" parameter requires English notation, so the words "PCI", "bus", "device", and "function" must be specified in English.

# PBXDA-xx series PCI serial adapters

# Table of Contents

- [General description](#page-319-0)
- [Virtual PBXDA-xx PCI serial adapter](#page-319-1)
	- [Loading virtual PBXDA-xx serial lines adapter](#page-319-2)
		- [Configuration parameters](#page-320-0)
			- [port](#page-320-1)
			- $\bullet$  [line](#page-320-2)
- [Pass-through mode](#page-321-0)
	- [Loading PBXDA-xx PCI serial adapter in pass-through mode](#page-321-1)
	- **[Configuration parameters](#page-322-0)** 
		- host bus location
	- **•** [Installation of DIGI AccelePort PCI serial adapter](#page-322-2)
	- [Mapping to host DIGI AccelePort PCI serial adapter](#page-323-0)

## General description

<span id="page-319-0"></span>CHARON-AXP supports emulation of PBXDA-xx family PCI serial adapter based on DIGI AccelePort serial adapters via CHARON PCI Pass Through mode (using a specific CHARON PCI Pass Through driver) and by direct virtualization.

<span id="page-319-1"></span>CHARON PCI Pass Through mode enables connection between the virtual PBXDA-xx PCI serial adapter and the physical DIGI AccelePort PCI serial adapter plugged into a hosting server PCI bus whether as the direct virtualization may address the host serial port or TCP/IP port.

# Virtual PBXDA-xx PCI serial adapter

### Loading virtual PBXDA-xx serial lines adapter

<span id="page-319-2"></span>Syntax for loading PBXDA (AccelePort 2r 920) serial lines adapter:

load PBXDA/DIGI <name>

Syntax for loading PBXDA\_BA (AccelePort 4r 920) serial lines adapter:

load PBXDA\_BA/DIGI <name>

Syntax for loading PBXDA\_BB (AccelePort 8r 920) serial lines adapter:

load PBXDA\_BB/DIGI <name>

Syntax for loading PBXDA\_AC (AccelePort Xem) serial lines adapter:

load PBXDA\_AC/DIGI <name>

### **Example**:

load PBXDA/DIGI TXA

The adapter instance name ("TXA" in the example above) is used then for parametrization, for example:

set TXA line[2]="COM1:"

The numbers in the square brackets represent line number on the virtual PBXDA-xx adapter starting from 0.

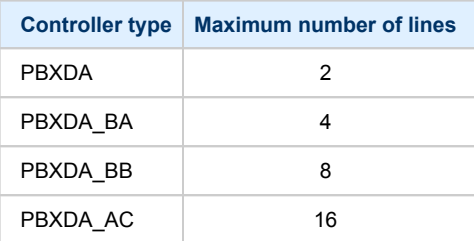

- All the parameters described in the ["Placement of peripheral devices on PCI bus"](#page-229-0) chapter, such as ["bus](#page-229-0)", ["device"](#page-229-0), "[function"](#page-229-0), "[irq"](#page-229-0), "[irq\\_bus"](#page-229-0) are applicable for PBXDA-xx controller.
- DIGI drivers for OpenVMS and Tru64 are sensitive to PBXDA-xx location on PCI, therefore it is recommended to fix PBXDA-xx location with А explicit configuration.

### **Example**:

load PBXDA TXA bus=pci\_1 device=4 function=0

### Configuration parameters

<span id="page-320-0"></span>The PBXDA-xx serial lines adapter emulation has the following configuration parameters:

<span id="page-320-1"></span>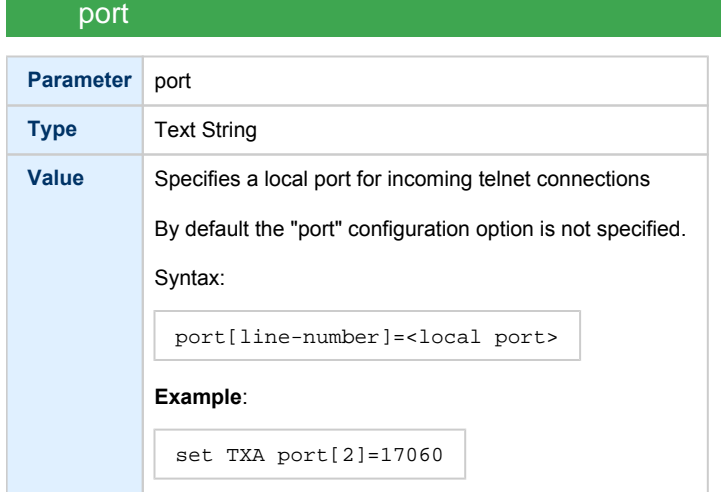

### line

<span id="page-320-2"></span>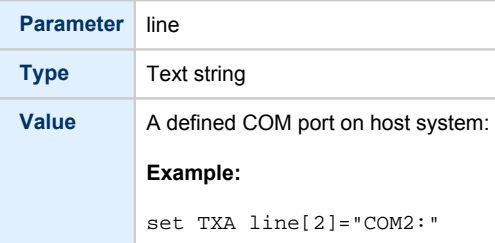

# <span id="page-321-0"></span>Pass-through mode

### Loading PBXDA-xx PCI serial adapter in pass-through mode

<span id="page-321-1"></span>note the model of DIGI AccelePort PCI serial adapter for emullation of a particular model of PBXDA-xx family PCI serial adapter:

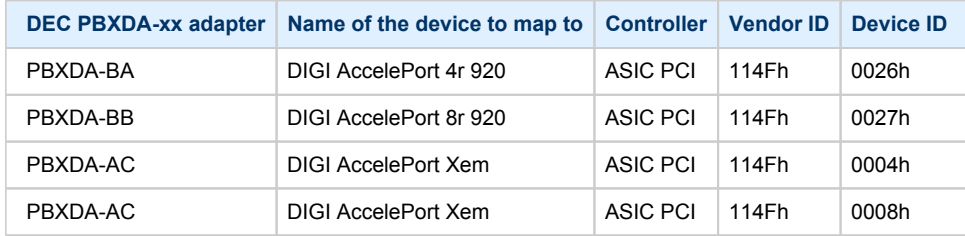

Syntax for loading PBXDA-xx PCI serial adapter:

load digi <name>

#### **Example**:

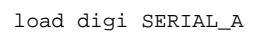

By default PBXDA-xx adapter uses first available PCI slot. If instead some particular slot is needed, refer to [this section](#page-229-0) for details of specific placement of PCI peripherals on CHARON Virtual Machine (VM) PCI bus.

In AlphaStation 400 configuration use the following syntax for PBXDA-xx PCI serial adapter loading:

```
load digi SERIAL_A irq_bus = isa
```
### Configuration parameters

<span id="page-322-0"></span>The PBXDA-xx PCI serial adapter emulation has only one configuration parameter:

<span id="page-322-1"></span>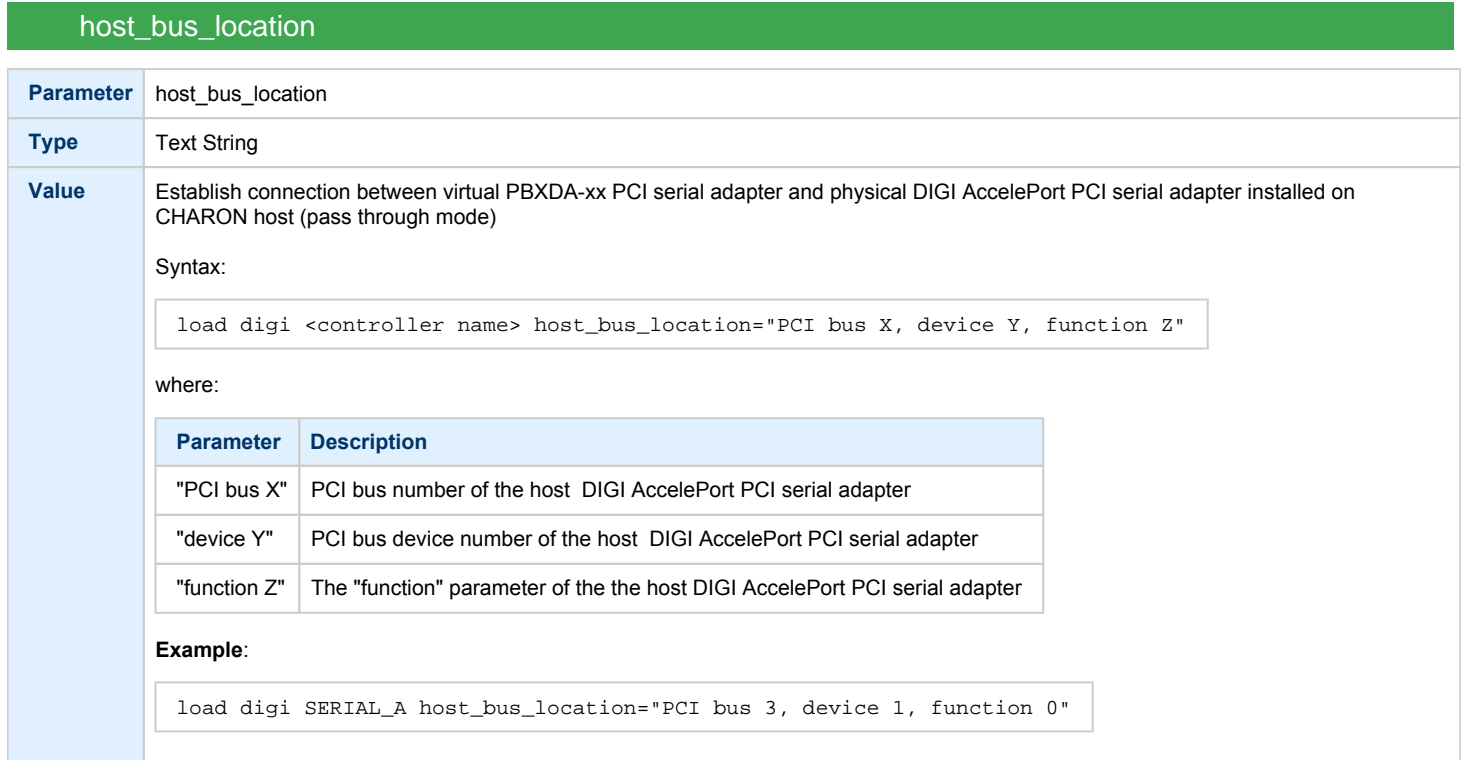

## <span id="page-322-2"></span>Installation of DIGI AccelePort PCI serial adapter

- 1. Install the DIGI AccelePort PCI serial adapter to some spare PCI slot of the host system
- 2. Boot a Windows operating system
- 3. Open "Computer Management"
- 4. Select "Device Manager"
- 5. In the right window select the desired physical serial adapter connected to the system, right-click the mouse button, and the corresponding menu will appear.
- 6. From the menu select "Update driver…". Windows will show "Hardware Upgrade Wizard"
- 7. Select "No, not this time", click "Next"
- 8. Select "Install from a list or specific location (Advanced)", click "Next"
- 9. Select "Don't search. I will choose the driver to install", click "Next"
- 10. Click "Have Disk…". Windows shows dialog "Install From Disk"
- 11. Instead of "A:\", click "Browse" and select path to the folder in which driver's INF file is located (typically "C:\Program Files\CHARON\Drivers\DIGI\_X.X.0.XXXXX"), select "digi\_ppt\_amd64.inf", and click "Open"
- 12. The "Hardware Upgrade Wizard" should have "CHARON DIGI adapter". Select it, and click "Next"
- 13. There will be one or two more dialogs, but they are usual for device driver installation.
- 14. Reboot the host

Upon completion, a new device will appear in the device manager with the CHARON logo on it.

# Mapping to host DIGI AccelePort PCI serial adapter

<span id="page-323-0"></span>Open "Computer Management" application and select "Device Manager":

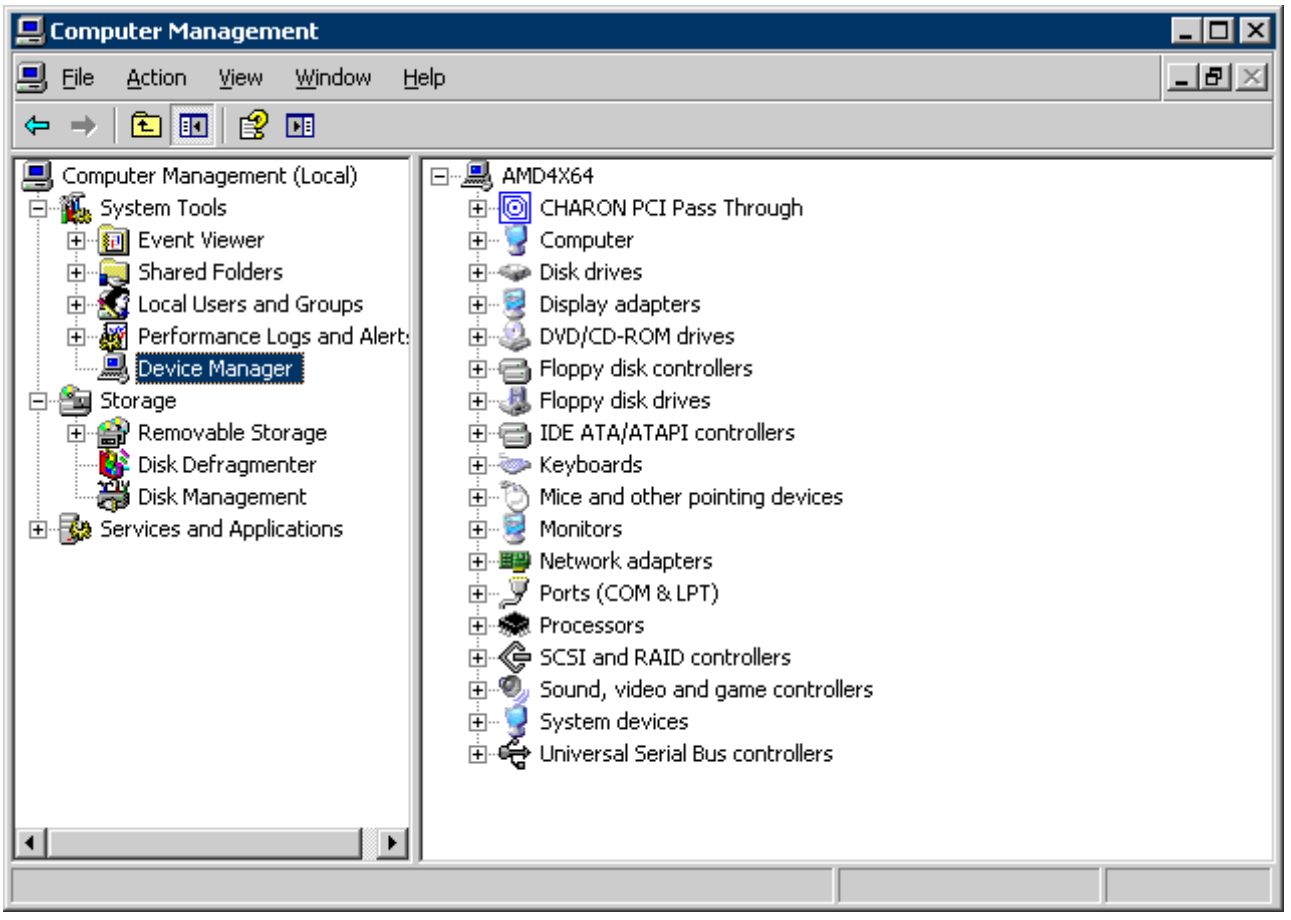
In the right panel select proper physical DIGI adapter:

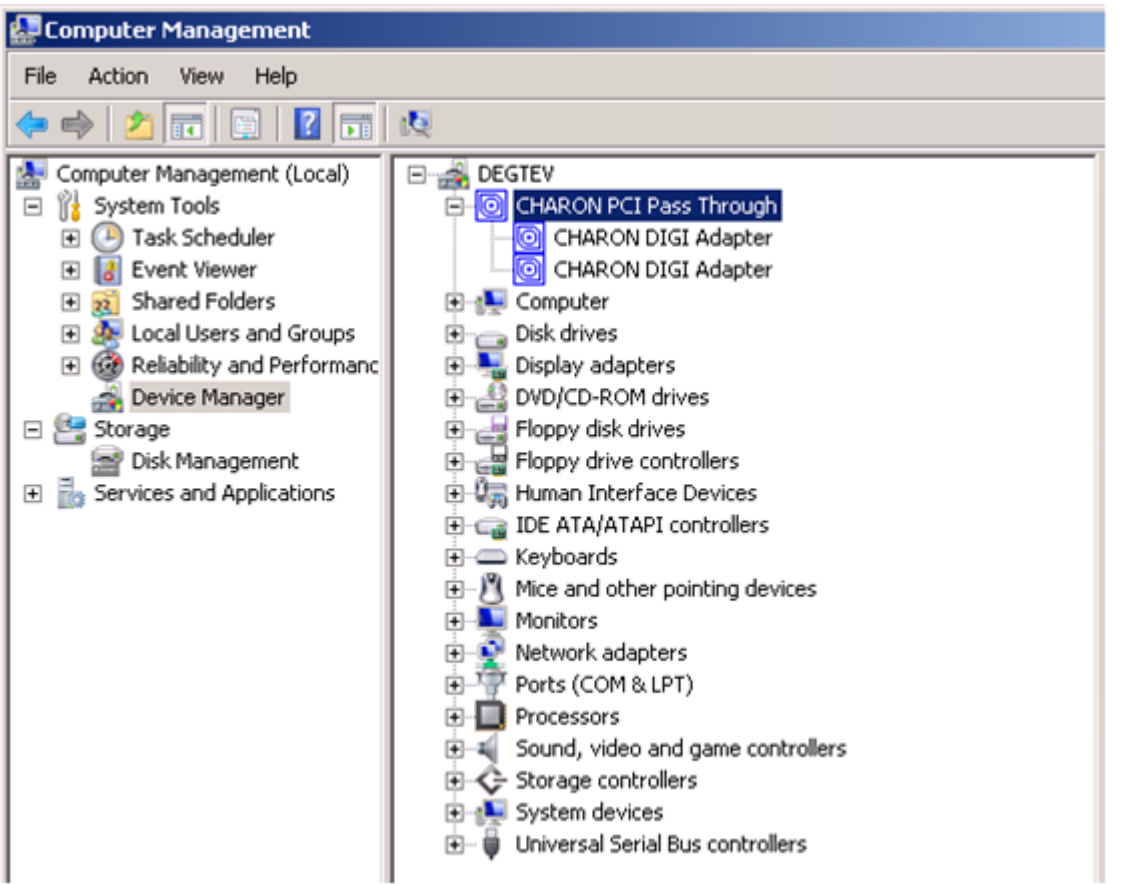

Open its properties sheet by double-clicking on the selected adapter:

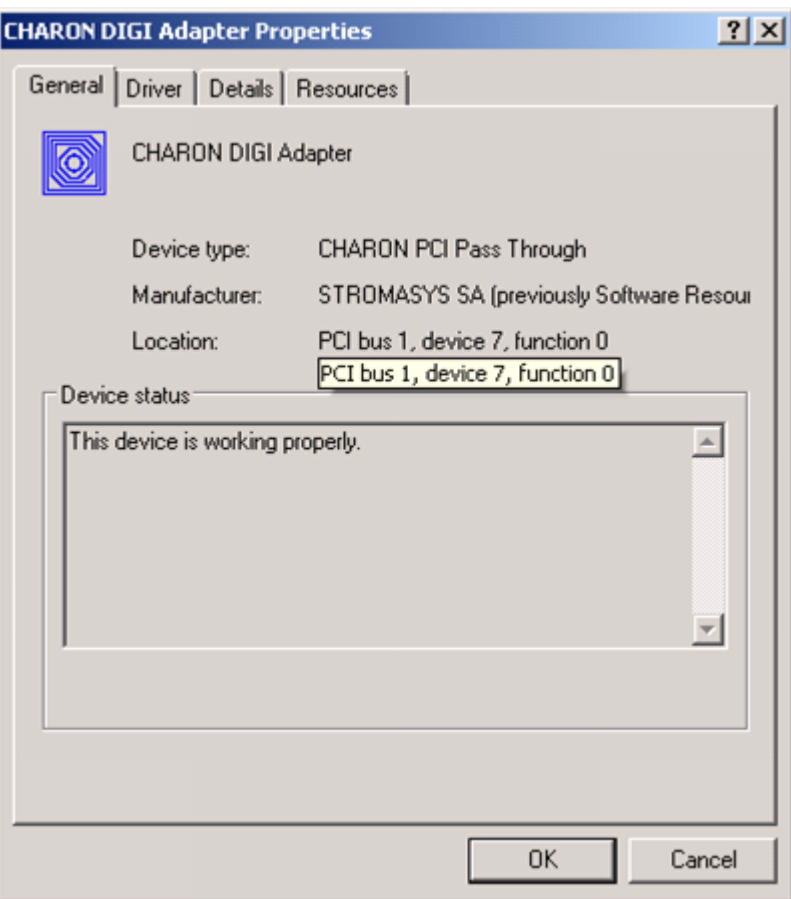

The "Location:" on the above picture gives X, Y, and Z for the "host\_bus\_location" parameter, for example:

set PBXDA host\_bus\_location = "PCI bus 1, device 7, function 0"

Non-US-EN installations of Windows may present "Location:" string in local language, but "host\_bus\_location" parameter requires English notation, so the words "PCI", "bus", "device", and "function" must be specified in English.

## Sample configuration files

## **Contents**

- [HP AlphaServer 800 configuration file](#page-327-0)
- [HP AlphaServer 4000 configuration file](#page-333-0)
- **[HP AlphaServer DS20 configuration file](#page-338-0)**
- [HP AlphaServer ES40 configuration file](#page-344-0)
- [HP AlphaServer GS80 configuration file](#page-349-0)
- ["configuration\\_name.icfg" configuration file](#page-354-0)

<span id="page-327-0"></span>HP AlphaServer 800 configuration file

```
#
# Copyright (C) 1999-2019 STROMASYS
# All rights reserved.
#
# The software contained on this media is proprietary to and embodies
# the confidential technology of STROMASYS. Possession, use, duplication,
# or dissemination of the software and media is authorized only pursuant
# to a valid written license from STROMASYS.
#
#============================================================================
#
# Sample configuration file for AlphaServer 800 machines.
#
#----------------------------------------------------------------------------
set session hw_model = AlphaServer_800
#============================================================================
#
# Choose a name for the instance, if needed, to differentiate it among other
# instances running on the same host.
#
#----------------------------------------------------------------------------
include configuration_name.icfg
#============================================================================
#
# Use the following commands to disable the rotating LOG files and enable
# a single LOG file. Select either append or overwrite (for each time the
# instance starts) and specify desired log path and file name.
#
#----------------------------------------------------------------------------
set session log_method = append
#set session log_method = overwrite
#set session log = AlphaServer_800.log
#============================================================================
#
# Overrides system assigned process's CPU affinity. The session changes
# the process's CPU affinity to the one specified.
#
#----------------------------------------------------------------------------
#set session affinity="0, 1, 2, 3"
#============================================================================
#
# The 'n_of_io_cpus' option overrides number of host CPU cores reserved for
# I/O processing. If omitted the session reserves 33% of available host CPU
# cores for I/O processing. Note that total amount of available host CPU
# cores is determined based on process's CPU affinity.
#
#----------------------------------------------------------------------------
#set session n_of_io_cpus=1
#set session n of io cpus=2
#set session n_of_io_cpus=...
#============================================================================
#
# AlphaServer 800 5/333
#
#----------------------------------------------------------------------------
set ace cpu_architecture = EV56
```

```
set rom dsrdb[0] = 1310 system_name = "AlphaServer 800 5/333"
#============================================================================
#
# AlphaServer 800 5/400
#
#----------------------------------------------------------------------------
#set ace cpu_architecture = EV56
#set rom dsrdb[0] = 1584 system_name = "AlphaServer 800 5/400"
#============================================================================
#
# AlphaServer 800 5/500
#
#----------------------------------------------------------------------------
#set ace cpu_architecture = EV56
#set rom dsrdb[0] = 1585 system_name = "AlphaServer 800 5/500"
#============================================================================
#
# Override default System Serial Number.
#
#----------------------------------------------------------------------------
#set rom system_serial_number = SN01234567
#============================================================================
#
# Specify size of RAM from 256MB up to 8192MB (8GB) in 256MB extents.
#
#----------------------------------------------------------------------------
#set ram size=256
#set ram size=512
#set ram size=1024
#set ram size=4096
#set ram size=8192
#============================================================================
#
# Uncomment to allow the virtual SRM console environment be preserved across
# emulator restarts.
#
#----------------------------------------------------------------------------
#set rom container="AlphaServer_800.bin"
#============================================================================
#
# Uncomment to allow saving CMOS NVRAM content, so that to preserve
# Time & Date information.
#
#----------------------------------------------------------------------------
#set toy container="AlphaServer_800.dat"
#============================================================================
#
# Select the connection method for the console serial line OPA0.
#
#----------------------------------------------------------------------------
#set COM1 alias = OPA0 line = "COM1:"
#set COM1 alias = OPA0 port = 10003
#set COM1 alias = OPA0 port = 10003 application = "opa0.ht"
set COM1 alias = OPA0 port = 10003 application = "putty -load OPA0 -P 10003"
#set COM1 alias = OPA0 port = 10003 application = "c:\kea\user\opa0.ktc"
# ... fallback to legacy mode ...
#load physical_serial_line OPA0 line="COM1:"
```

```
#load virtual_serial_line OPA0 port=10003
#load virtual_serial_line OPA0 port=10003 application="opa0.ht"
#load virtual_serial_line OPA0 port=10003 application="putty -load OPA0"
#load virtual_serial_line OPA0 port=10003 application="c:\kea\user\opa0.ktc"
#----------------------------------------------------------------------------
#
# Uncomment to allow 'F6' to terminate the running emulator. Closing console
# satellite application may also be used for that.
#
#----------------------------------------------------------------------------
#set OPA0 stop_on = "F6"
#set OPA0 stop_on = "Application"
#set OPA0 stop_on = "F6, Application"
#============================================================================
#
# Select connection for the serial line TTA0.
#
#----------------------------------------------------------------------------
#set COM2 alias = TTA0 line = "COM2:"
#set COM2 alias = TTA0 port = 10000
#set COM2 alias = TTA0 port = 10000 application = "tta0.ht"
#set COM2 alias = TTA0 port = 10000 application = "putty -load TTA0 -P 10000"
#set COM2 alias = TTA0 port = 10000 application = "c:\kea\user\tta0.ktc"
# ... fallback to legacy mode ...
#load physical_serial_line TTA0 line="COM2:"
#load virtual_serial_line TTA0 port=10000
#load virtual_serial_line TTA0 port=10000 application="tta0.ht"
#load virtual_serial_line TTA0 port=10000 application="putty -load TTA0"
#load virtual_serial_line TTA0 port=10000 application="c:\kea\user\tta0.ktc"
#============================================================================
#
# If TTA0 is loaded in legacy mode, attach it to the secondary serial line
# controller COM2.
#
# ATTENTION: Only when TTA0 (COM2) is in legacy mode! Keep the line commented
# out otherwise!
#
#----------------------------------------------------------------------------
#set COM2 line = TTA0
#============================================================================
#
# Improve granularity of emulated AXP timer.
#
#----------------------------------------------------------------------------
#set eisa clock_period = 1000
#============================================================================
#
# Load optional DE500BA PCI Ethernet Adapter (EWA).
#
#----------------------------------------------------------------------------
#load DE500BA EWA interface = EWA0
#load packet_port EWA0 interface = "(disabled)"
#============================================================================
#
# Attach the EWA to the host's NIC.
#
#----------------------------------------------------------------------------
#set EWA0 interface = "connection:<connection-name>"
```

```
#============================================================================
#
# The AlphaServer 800 contains built-in PCI SCSI adapter called PKA within
# the configuration file.
#
#----------------------------------------------------------------------------
#
# Uncomment to connect the emulator's DKA0 to the disk image.
#
#----------------------------------------------------------------------------
#set PKA container[0] = "<file-name>.vdisk"
#============================================================================
#
# Uncomment to connect the emulator's DKA100 to a host disk drive.
#
#----------------------------------------------------------------------------
#set PKA container[100]="\\.\PhysicalDrive0"
#set PKA container[100]="\\.\PhysicalDrive<N>"
#============================================================================
#
# Uncomment to connect the emulator's DKA300 to the host's CD/DVD-ROM drive.
#
#----------------------------------------------------------------------------
#set PKA container[300]="\\.\CdRom0"
#set PKA container[300]="\\.\CdRom<N>"
#============================================================================
#
# Uncomment to connect the emulator's DKA400 to an .ISO file (CD/DVD image).
#
#----------------------------------------------------------------------------
#set PKA container[400] = "<file-name>.iso"
#============================================================================
#
# Uncomment to connect the emulator's MKA500 to the host's SCSI tape drive.
#
#----------------------------------------------------------------------------
#set PKA container[500]="\\.\Tape0"
#set PKA container[500]="\\.\Tape<N>"
#============================================================================
#
# Uncomment to connect the emulator's MKA600 to a .VTAPE file (tape image).
#
#----------------------------------------------------------------------------
#set PKA container[600] = "<file-name>.vtape"
#============================================================================
#
# Uncomment to connect the emulator's DKA600 to host's 3.5" FDD. Uncomment
# the next line for the FDD to appear as DEC RX23 (otherwise it appears as
# DEC RX26).
#
# Either "A:" or "B:" may be used in container specification.
#
#----------------------------------------------------------------------------
#set PKA container[600]="\\.\A:"
#set PKA media_type[600]="RX23"
#============================================================================
#
# Uncomment to enable emulation of secondary DEC-KZPBA SCSI controller (PKB).
```

```
#
#----------------------------------------------------------------------------
#load KZPBA PKB scsi id = 7
#============================================================================
#
# Uncomment to connect the emulator's DKB0 to the disk image.
#
#----------------------------------------------------------------------------
#set PKB container[0] = "<file-name>.vdisk"
#============================================================================
#
# Uncomment to connect the emulator's DKB100 to a host disk drive.
#
#----------------------------------------------------------------------------
#set PKB container[100]="\\.\PhysicalDrive0"
#set PKB container[100]="\\.\PhysicalDrive<N>"
#============================================================================
#
# Uncomment to connect the emulator's DKB300 to the host's CD/DVD-ROM drive.
#
#----------------------------------------------------------------------------
#set PKB container[300]="\\.\CdRom0"
#set PKB container[300]="\\.\CdRom<N>"
#============================================================================
#
# Uncomment to connect the emulator's DKB400 to an .ISO file (CD/DVD image).
#
#----------------------------------------------------------------------------
#set PKB container[400] = "<file-name>.iso"
#============================================================================
#
# Uncomment to connect the emulator's MKB500 to the host's SCSI tape drive.
#
#----------------------------------------------------------------------------
#set PKB container[500]="\\.\Tape0"
#set PKB container[500]="\\.\Tape<N>"
#============================================================================
#
# Uncomment to connect the emulator's MKB600 to a .VTAPE file (tape image).
#
  #----------------------------------------------------------------------------
#set PKB container[600] = "<file-name>.vtape"
#============================================================================
#
# Uncomment to connect the emulator's DKB600 to host's 3.5" FDD. Uncomment
# the next line for the FDD to appear as DEC RX23 (otherwise it appears as
# DEC RX26).
#
# Either "A:" or "B:" may be used in container specification.
#
#----------------------------------------------------------------------------
#set PKB container[600]="\\.\A:"
#set PKB media_type[600]="RX23"
#============================================================================
#
# Uncomment to enable emulation of DEC-KGPSA-CA PCI FC Adapter.
```
# #---------------------------------------------------------------------------- #load KGPSA FGA #============================================================================ # # Uncomment to connect the emulator's \$1\$DGA0 to the disk image. # #---------------------------------------------------------------------------- #set FGA container[0] = "<file-name>.vdisk" #============================================================================ # # Uncomment to connect the emulator's \$1\$DGA100 to a host disk drive. # #---------------------------------------------------------------------------- #set FGA container[100] = "\\.\PhysicalDrive<N>" #============================================================================ # # Uncomment to enable emulation of secondary DEC-KGPSA-CA PCI FC Adapter. # #---------------------------------------------------------------------------- #load KGPSA FGB #============================================================================ # # Uncomment to enable PCI Pass Through access to physical EMULEX LP FC HBA, # use two adapters to provide multipath with failover. # #---------------------------------------------------------------------------- #set FGA host\_bus\_location = "PCI bus X, device Y, function Z" #set FGB host\_bus\_location = "PCI bus A, device B, function C" # this is the end of the configuration file ################################# <span id="page-333-0"></span>HP AlphaServer 4000 configuration file

```
#
# Copyright (C) 1999-2019 STROMASYS
# All rights reserved.
#
# The software contained on this media is proprietary to and embodies
# the confidential technology of STROMASYS. Possession, use, duplication,
# or dissemination of the software and media is authorized only pursuant
# to a valid written license from STROMASYS.
#
#============================================================================
#
# Sample configuration file for AlphaServer 4000 machines.
#
#----------------------------------------------------------------------------
set session hw_model = AlphaServer_4000
#============================================================================
#
# Choose a name for the instance, if needed, to differentiate it among other
# instances running on the same host.
#
#----------------------------------------------------------------------------
include configuration_name.icfg
#============================================================================
#
# Use the following commands to disable the rotating LOG files and enable
# a single LOG file. Select either append or overwrite (for each time the
# instance starts) and specify desired log path and file name.
#
#----------------------------------------------------------------------------
set session log_method = append
#set session log_method = overwrite
#set session log = AlphaServer_4000.log
#============================================================================
#
# Overrides system assigned process's CPU affinity. The session changes
# the process's CPU affinity to the one specified.
#
#----------------------------------------------------------------------------
#set session affinity="0, 1, 2, 3"
#============================================================================
#
# The 'n_of_io_cpus' option overrides number of host CPU cores reserved for
# I/O processing. If omitted the session reserves 33% of available host CPU
# cores for I/O processing. Note that total amount of available host CPU
# cores is determined based on process's CPU affinity.
#
#----------------------------------------------------------------------------
#set session n_of_io_cpus=1
#set session n of io cpus=2
#set session n_of_io_cpus=...
#============================================================================
#
# AlphaServer 4000 5/300
#
#----------------------------------------------------------------------------
#set ace cpu_architecture = EV5
```

```
Charon-AXP 4.10 for Windows | User's Guide Version 8 | 19-Dec-2020
```

```
#set rom dsrdb[0] = 1450 system_name = "AlphaServer 4000 5/300"
#============================================================================
#
# AlphaServer 4000 5/400
#
#----------------------------------------------------------------------------
set ace cpu_architecture = EV56
set rom dsrdb[0] = 1454 system_name = "AlphaServer 4000 5/400"
#============================================================================
#
# The 'n_of_cpus' option reduces number of emulated Alpha CPUs in the
# configuration.
#
#----------------------------------------------------------------------------
#set session n_of_cpus=1
#============================================================================
#
# Override default System Serial Number.
#
#----------------------------------------------------------------------------
#set rom system_serial_number = SN01234567
#============================================================================
#
# Specify size of RAM from 256MB up to 32768MB (32GB) in 256MB extents.
#
#----------------------------------------------------------------------------
#set ram size=256
#set ram size=512
#set ram size=1024
#set ram size=4096
#set ram size=32768
#============================================================================
#
# Uncomment to allow the SRM console environment be preserved across
# emulator restarts.
#
#----------------------------------------------------------------------------
#set rom container="AlphaServer_4000.bin"
#============================================================================
#
# Uncomment to allow saving CMOS NVRAM content, so that to preserve
# Time & Date information.
#
#----------------------------------------------------------------------------
#set toy container="AlphaServer_4000.dat"
#============================================================================
#
# Select the connection method for the console serial line OPA0.
#
#----------------------------------------------------------------------------
#set COM1 alias = OPA0 line = "COM1:"
#set COM1 alias = OPA0 port = 10003
#set COM1 alias = OPA0 port = 10003 application = "opa0.ht"
set COM1 alias = OPA0 port = 10003 application = "putty -load OPA0 -P 10003"
#set COM1 alias = OPA0 port = 10003 application = "c:\kea\user\opa0.ktc"
# ... fallback to legacy mode ...
#load physical_serial_line OPA0 line="COM1:"
```

```
#load virtual_serial_line OPA0 port=10003
#load virtual_serial_line OPA0 port=10003 application="opa0.ht"
#load virtual_serial_line OPA0 port=10003 application="putty -load OPA0"
#load virtual_serial_line OPA0 port=10003 application="c:\kea\user\opa0.ktc"
#----------------------------------------------------------------------------
#
# Uncomment to allow 'F6' to terminate the running emulator. Closing console
# satellite application may also be used for that.
#
#----------------------------------------------------------------------------
#set OPA0 stop_on = "F6"
#set OPA0 stop_on = "Application"
#set OPA0 stop_on = "F6, Application"
#============================================================================
#
# Select connection for the serial line TTA0.
#
#----------------------------------------------------------------------------
#set COM2 alias = TTA0 line = "COM2:"
#set COM2 alias = TTA0 port = 10000
#set COM2 alias = TTA0 port = 10000 application = "tta0.ht"
#set COM2 alias = TTA0 port = 10000 application = "putty -load TTA0 -P 10000"
#set COM2 alias = TTA0 port = 10000 application = "c:\kea\user\tta0.ktc"
#============================================================================
#
# Improve granularity of emulated AXP timer.
#
#----------------------------------------------------------------------------
#set eisa clock_period = 1000
#============================================================================
#
# Load optional DE500BA PCI Ethernet Adapter (EWA).
#
#----------------------------------------------------------------------------
#load DE500BA EWA interface = EWA0
#load packet_port EWA0 interface = "(disabled)"
#============================================================================
#
# Attach the EWA to the host's NIC.
#
#----------------------------------------------------------------------------
#set EWA0 interface = "connection:<connection-name>"
#============================================================================
#
# Load another optional DE500BA PCI Ethernet Adapter (EWB).
#
#----------------------------------------------------------------------------
#load DE500BA EWB interface = EWB0
#load packet_port EWB0 interface = "(disabled)"
#============================================================================
#
# Attach the EWB to the host's NIC.
#
#----------------------------------------------------------------------------
#set EWB0 interface = "connection:<connection-name>"
#============================================================================
#
```

```
# Load another optional DE500BA PCI Ethernet Adapter (EWC).
#
#----------------------------------------------------------------------------
#load DE500BA EWC interface = EWC0
#load packet_port EWC0 interface = "(disabled)"
#============================================================================
#
# Attach the EWC to the host's NIC.
#
#----------------------------------------------------------------------------
#set EWC0 interface = "connection:<connection-name>"
#============================================================================
#
# The AlphaServer 4000 contains built-in PCI SCSI adapter, called PKA within
# the configuration file.
#
#----------------------------------------------------------------------------
#
# Uncomment to connect the emulator's DKA0 to the disk image.
#
#----------------------------------------------------------------------------
#set PKA container[0] = "<file-name>.vdisk"
#============================================================================
#
# Uncomment to connect the emulator's DKA100 to a host disk drive.
#
#----------------------------------------------------------------------------
#set PKA container[100]="\\.\PhysicalDrive0"
#set PKA container[100]="\\.\PhysicalDrive<N>"
#============================================================================
#
# Uncomment to connect the emulator's DKA300 to the host's CD/DVD-ROM drive.
#
#----------------------------------------------------------------------------
#set PKA container[300]="\\.\CdRom0"
#set PKA container[300]="\\.\CdRom<N>"
#============================================================================
#
# Uncomment to connect the emulator's DKA400 to an .ISO file (CD/DVD image).
#
#----------------------------------------------------------------------------
#set PKA container[400] = "<file-name>.iso"
#============================================================================
#
# Uncomment to connect the emulator's MKA500 to the host's SCSI tape drive.
#
   #----------------------------------------------------------------------------
#set PKA container[500]="\\.\Tape0"
#set PKA container[500]="\\.\Tape<N>"
#============================================================================
#
# Uncomment to connect the emulator's MKA600 to a .VTAPE file (tape image).
#
#----------------------------------------------------------------------------
#set PKA container[600] = "<file-name>.vtape"
#============================================================================
```
#

```
# Uncomment to connect the emulator's DKA600 to host's 3.5" FDD. Uncomment
# the next line for the FDD to appear as DEC RX23 (otherwise it appears as
# DEC RX26).
#
# Either "A:" or "B:" may be used in container specification.
#
#----------------------------------------------------------------------------
#set PKA container[600]="\\.\A:"
#set PKA media_type[600]="RX23"
#============================================================================
#
# Uncomment to enable emulation of DEC-KGPSA-CA PCI FC Adapter.
#
#----------------------------------------------------------------------------
#load KGPSA FGA
#============================================================================
#
# Uncomment to connect the emulator's $1$DGA0 to the disk image.
#
#----------------------------------------------------------------------------
#set FGA container[0] = "<file-name>.vdisk"
#============================================================================
#
# Uncomment to connect the emulator's $1$DGA100 to a host disk drive.
#
#----------------------------------------------------------------------------
#set FGA container[100] = "\\.\PhysicalDrive<N>"
#============================================================================
#
# Uncomment to enable emulation of secondary DEC-KGPSA-CA PCI FC Adapter.
#
#----------------------------------------------------------------------------
#load KGPSA FGB
#============================================================================
#
# Uncomment to enable PCI Pass Through access to physical EMULEX LP FC HBA,
# use two adapters to provide multipath with failover.
#
#----------------------------------------------------------------------------
#set FGA host_bus_location = "PCI bus X, device Y, function Z"
#set FGB host_bus_location = "PCI bus A, device B, function C"
# this is the end of the configuration file #################################
```
<span id="page-338-0"></span>HP AlphaServer DS20 configuration file

```
#
# Copyright (C) 1999-2019 STROMASYS
# All rights reserved.
#
# The software contained on this media is proprietary to and embodies
# the confidential technology of STROMASYS. Possession, use, duplication,
# or dissemination of the software and media is authorized only pursuant
# to a valid written license from STROMASYS.
#
#============================================================================
#
# Sample configuration file for AlphaServer DS20 machines.
#
#----------------------------------------------------------------------------
set session hw_model = AlphaServer_DS20
#============================================================================
#
# Choose a name for the instance, if needed, to differentiate it among other
# instances running on the same host.
#
#----------------------------------------------------------------------------
include configuration_name.icfg
#============================================================================
#
# Use the following commands to disable the rotating LOG files and enable
# a single LOG file. Select either append or overwrite (for each time the
# instance starts) and specify desired log path and file name.
#
#----------------------------------------------------------------------------
set session log_method = append
#set session log_method = overwrite
#set session log = AlphaServer_DS20.log
#============================================================================
#
# Overrides system assigned process's CPU affinity. The session changes
# the process's CPU affinity to the one specified.
#
#----------------------------------------------------------------------------
#set session affinity="0, 1, 2, 3"
#============================================================================
#
# The 'n_of_io_cpus' option overrides number of host CPU cores reserved for
# I/O processing. If omitted the session reserves 33% of available host CPU
# cores for I/O processing. Note that total amount of available host CPU
# cores is determined based on process's CPU affinity.
#
#----------------------------------------------------------------------------
#set session n_of_io_cpus=1
#set session n of io cpus=2
#set session n_of_io_cpus=...
#============================================================================
#
# AlphaServer DS20 6/500
#
#----------------------------------------------------------------------------
#set ace cpu_architecture = EV6
```

```
Charon-AXP 4.10 for Windows | User's Guide Version 8 | 19-Dec-2020
```

```
#set rom dsrdb[0] = 1920 system_name = "AlphaServer DS20 6/500"
#============================================================================
#
# AlphaServer DS20E 67/667
#
#----------------------------------------------------------------------------
set ace cpu_architecture = EV67
set rom dsrdb[0] = 1940 system_name = "AlphaServer DS20E 67/667"
#============================================================================
#
# The 'n_of_cpus' option reduces number of emulated Alpha CPUs in the
# configuration.
#
#----------------------------------------------------------------------------
#set session n_of_cpus=1
#============================================================================
#
# Override default System Serial Number.
#
#----------------------------------------------------------------------------
#set rom system_serial_number = SN01234567
#============================================================================
#
# Specify size of RAM from 256MB up to 32768MB (32GB) in 256MB extents.
#
#----------------------------------------------------------------------------
#set ram size=256
#set ram size=512
#set ram size=1024
#set ram size=4096
#set ram size=32768
#============================================================================
#
# Uncomment to allow the virtual SRM console environment be preserved across
# emulator restarts.
#
#----------------------------------------------------------------------------
#set rom container="AlphaServer_DS20.bin"
#============================================================================
#
# Uncomment to allow saving CMOS NVRAM content, so that to preserve
# Time & Date information.
#
#----------------------------------------------------------------------------
#set toy container="AlphaServer_DS20.dat"
#============================================================================
#
# Select the connection method for the console serial line OPA0.
#
#----------------------------------------------------------------------------
#set COM1 alias = OPA0 line = "COM1:"
#set COM1 alias = OPA0 port = 10003
#set COM1 alias = OPA0 port = 10003 application = "opa0.ht"
set COM1 alias = OPA0 port = 10003 application = "putty -load OPA0 -P 10003"
#set COM1 alias = OPA0 port = 10003 application = "c:\kea\user\opa0.ktc"
# ... fallback to legacy mode ...
#load physical_serial_line OPA0 line="COM1:"
```

```
#load virtual_serial_line OPA0 port=10003
#load virtual_serial_line OPA0 port=10003 application="opa0.ht"
#load virtual_serial_line OPA0 port=10003 application="putty -load OPA0"
#load virtual_serial_line OPA0 port=10003 application="c:\kea\user\opa0.ktc"
#----------------------------------------------------------------------------
#
# Uncomment to allow 'F6' to terminate the running emulator. Closing console
# satellite application may also be used for that.
#
#----------------------------------------------------------------------------
#set OPA0 stop_on = "F6"
#set OPA0 stop_on = "Application"
#set OPA0 stop_on = "F6, Application"
#============================================================================
#
# Select connection for the serial line TTA0.
#
#----------------------------------------------------------------------------
#set COM2 alias = TTA0 line = "COM2:"
#set COM2 alias = TTA0 port = 10000
#set COM2 alias = TTA0 port = 10000 application = "tta0.ht"
#set COM2 alias = TTA0 port = 10000 application = "putty -load TTA0 -P 10000"
#set COM2 alias = TTA0 port = 10000 application = "c:\kea\user\tta0.ktc"
#============================================================================
#
# Improve granularity of emulated AXP timer.
#
#----------------------------------------------------------------------------
#set isa clock_period = 1000
#============================================================================
#
# Uncomment to connect the emulator's DQA0 to host's ATAPI CD/DVD-ROM drive.
#
#----------------------------------------------------------------------------
#set ide container="\\.\CdRom0"
#============================================================================
#
# Load optional DE500BA PCI Ethernet Adapter (EWA).
#
#----------------------------------------------------------------------------
#load DE500BA EWA interface = EWA0
#load packet_port EWA0 interface = "(disabled)"
#============================================================================
#
# Attach the EWA to the host's NIC.
#
#----------------------------------------------------------------------------
#set EWA0 interface = "connection:<connection-name>"
#============================================================================
#
# Load another optional DE500BA PCI Ethernet Adapter (EWB).
#
#----------------------------------------------------------------------------
#load DE500BA EWB interface = EWB0
#load packet_port EWB0 interface = "(disabled)"
#============================================================================
#
```
Charon-AXP 4.10 for Windows | User's Guide Version 8 | 19-Dec-2020

```
# Attach the EWB to the host's NIC.
#
#----------------------------------------------------------------------------
#set EWB0 interface = "connection:<connection-name>"
#============================================================================
#
# Load another optional DE500BA PCI Ethernet Adapter (EWC).
#
#----------------------------------------------------------------------------
#load DE500BA EWC interface = EWC0
#load packet_port EWC0 interface = "(disabled)"
#============================================================================
#
# Attach the EWC to the host's NIC.
#
#----------------------------------------------------------------------------
#set EWC0 interface = "connection:<connection-name>"
#============================================================================
#
# The AlphaServer DS20 contains two built-in PCI SCSI adapters called PKA and
# PKB within the configuration file.
#
#----------------------------------------------------------------------------
#
# Uncomment to connect the emulator's DKA0 to the disk image.
#
#----------------------------------------------------------------------------
#set PKA container[0] = "<file-name>.vdisk"
#============================================================================
#
# Uncomment to connect the emulator's DKA100 to a host disk drive.
#
#----------------------------------------------------------------------------
#set PKA container[100] = "\\.\PhysicalDrive0"
#set PKA container[100] = "\\.\PhysicalDrive<N>"
#============================================================================
#
# Uncomment to connect the emulator's DKA300 to the host's CD/DVD-ROM drive.
#
#----------------------------------------------------------------------------
#set PKA container[300] = "\\.\CdRom0"
#set PKA container[300] = "\\.\CdRom<N>"
#============================================================================
#
# Uncomment to connect the emulator's DKA400 to an .ISO file (CD/DVD image).
#
   #----------------------------------------------------------------------------
#set PKA container[400] = "<file-name>.iso"
#============================================================================
#
# Uncomment to connect the emulator's MKA500 to the host's SCSI tape drive.
#
#----------------------------------------------------------------------------
#set PKA container[500] = "\\.\Tape0"
#set PKA container[500] = "\\.\Tape<N>"
#============================================================================
```

```
#
# Uncomment to connect the emulator's MKA600 to a .VTAPE file (tape image).
#
#----------------------------------------------------------------------------
#set PKA container[600] = "<file-name>.vtape"
#============================================================================
#
# Uncomment to connect the emulator's DKA600 to host's 3.5" FDD. Uncomment
# the next line for the FDD to appear as DEC RX23 (otherwise it appears as
# DEC RX26).
#
# Either "A:" or "B:" may be used in container specification.
#
#----------------------------------------------------------------------------
#set PKA container[600] = "\\.\A:"
#set PKA media_type[600] = "RX23"
#============================================================================
#
# Uncomment to connect the emulator's DKB0 to the disk image.
#
#----------------------------------------------------------------------------
#set PKB container[0] = "<file-name>.vdisk"
#============================================================================
#
# Uncomment to connect the emulator's DKB100 to a host disk drive.
#
#----------------------------------------------------------------------------
#set PKB container[100] = "\\.\PhysicalDrive0"
#set PKB container[100] = "\\.\PhysicalDrive<N>"
#============================================================================
#
# Uncomment to connect the emulator's DKB300 to the host's CD/DVD-ROM drive.
#
#----------------------------------------------------------------------------
#set PKB container[300] = "\\.\CdRom0"
#set PKB container[300] = "\\.\CdRom<N>"
#============================================================================
#
# Uncomment to connect the emulator's DKB400 to an .ISO file (CD/DVD image).
#
#----------------------------------------------------------------------------
#set PKB container[400] = "<file-name>.iso"
#============================================================================
#
# Uncomment to connect the emulator's MKB500 to the host's SCSI tape drive.
#
   #----------------------------------------------------------------------------
#set PKB container[500] = "\\.\Tape0"
#set PKB container[500] = "\\.\Tape<N>"
#============================================================================
#
# Uncomment to connect the emulator's MKB600 to a .VTAPE file (tape image).
#
#----------------------------------------------------------------------------
#set PKB container[600] = "<file-name>.vtape"
#============================================================================
```
#

```
# Uncomment to connect the emulator's DKB600 to host's 3.5" FDD. Uncomment
# the next line for the FDD to appear as DEC RX23 (otherwise it appears as
# DEC RX26).
#
# Either "A:" or "B:" may be used in container specification.
#
#----------------------------------------------------------------------------
#set PKB container[600] = "\\.\A:"
#set PKB media_type[600] = "RX23"
#============================================================================
#
# Uncomment to enable emulation of DEC-KGPSA-CA PCI FC Adapter.
#
#----------------------------------------------------------------------------
#load KGPSA FGA
#============================================================================
#
# Uncomment to connect the emulator's $1$DGA0 to the disk image.
#
#----------------------------------------------------------------------------
#set FGA container[0] = "<file-name>.vdisk"
#============================================================================
#
# Uncomment to connect the emulator's $1$DGA100 to a host disk drive.
#
#----------------------------------------------------------------------------
#set FGA container[100] = "\\.\PhysicalDrive<N>"
#============================================================================
#
# Uncomment to enable emulation of secondary DEC-KGPSA-CA PCI FC Adapter.
#
#----------------------------------------------------------------------------
#load KGPSA FGB
#============================================================================
#
# Uncomment to enable PCI Pass Through access to physical EMULEX LP FC HBA,
# use two adapters to provide multipath with failover.
#
#----------------------------------------------------------------------------
#set FGA host_bus_location = "PCI bus X, device Y, function Z"
#set FGB host_bus_location = "PCI bus A, device B, function C"
# this is the end of the configuration file #################################
```
<span id="page-344-0"></span>HP AlphaServer ES40 configuration file

```
#
# Copyright (C) 1999-2019 STROMASYS
# All rights reserved.
#
# The software contained on this media is proprietary to and embodies
# the confidential technology of STROMASYS. Possession, use, duplication,
# or dissemination of the software and media is authorized only pursuant
# to a valid written license from STROMASYS.
#
#============================================================================
#
# Sample configuration file for AlphaServer ES40 machines.
#
#----------------------------------------------------------------------------
set session hw_model = AlphaServer_ES40
#============================================================================
#
# Choose a name for the instance, if needed, to differentiate it among other
# instances running on the same host.
#
#----------------------------------------------------------------------------
include configuration_name.icfg
#============================================================================
#
# Use the following commands to disable the rotating LOG files and enable
# a single LOG file. Select either append or overwrite (for each time the
# instance starts) and specify desired log path and file name.
#
#----------------------------------------------------------------------------
set session log_method = append
#set session log_method = overwrite
#set session log = AlphaServer_ES40.log
#============================================================================
#
# Overrides system assigned process's CPU affinity. The session changes
# the process's CPU affinity to the one specified.
#
#----------------------------------------------------------------------------
#set session affinity="0, 1, 2, 3"
#============================================================================
#
# The 'n_of_io_cpus' option overrides number of host CPU cores reserved for
# I/O processing. If omitted the session reserves 33% of available host CPU
# cores for I/O processing. Note that total amount of available host CPU
# cores is determined based on process's CPU affinity.
#
#----------------------------------------------------------------------------
#set session n_of_io_cpus=1
#set session n of io cpus=2
#set session n_of_io_cpus=...
#============================================================================
#
# AlphaServer ES40 6/500
#
#----------------------------------------------------------------------------
#set ace cpu_architecture = EV6
```

```
Charon-AXP 4.10 for Windows | User's Guide Version 8 | 19-Dec-2020
```

```
#set rom dsrdb[0] = 1816 system_name = "AlphaServer ES40 6/500"
#set rom version[1] = 1.98-4 version[2] = 1.92-5
#============================================================================
#
# AlphaServer ES40 6/667
#
#----------------------------------------------------------------------------
set ace cpu_architecture = EV67
set rom dsrdb[0] = 1820 system_name = "AlphaServer ES40 6/667"
#============================================================================
#
# The 'n_of_cpus' option reduces number of emulated Alpha CPUs in the
# configuration.
#
#----------------------------------------------------------------------------
#set session n_of_cpus=1
#set session n_of_cpus=2
#set session n_of_cpus=3
#============================================================================
#
# Override default System Serial Number.
#
#----------------------------------------------------------------------------
#set rom system_serial_number = SN01234567
#============================================================================
#
# Specify size of RAM from 256MB up to 32768MB (32GB) in 256MB extents.
#
#----------------------------------------------------------------------------
#set ram size=256
#set ram size=512
#set ram size=1024
#set ram size=4096
#set ram size=32768
#============================================================================
#
# Uncomment to allow the SRM console environment be preserved across
# emulator restarts.
#
#----------------------------------------------------------------------------
#set rom container="clipper.bin"
#============================================================================
#
# Uncomment to allow saving CMOS NVRAM content, so that to preserve
# Time & Date information.
#
#----------------------------------------------------------------------------
#set toy container="clipper.dat"
#============================================================================
#
# Select the connection method for the console serial line OPA0.
#
#----------------------------------------------------------------------------
#set COM1 alias = OPA0 line = "COM1:"
#set COM1 alias = OPA0 port = 10003
#set COM1 alias = OPA0 port = 10003 application = "opa0.ht"
set COM1 alias = OPA0 port = 10003 application = "putty -load OPA0 -P 10003"
#set COM1 alias = OPA0 port = 10003 application = "c:\kea\user\opa0.ktc"
```

```
Charon-AXP 4.10 for Windows | User's Guide Version 8 | 19-Dec-2020
```

```
# ... fallback to legacy mode ...
#load physical_serial_line OPA0 line="COM1:"
#load virtual_serial_line OPA0 port=10003
#load virtual_serial_line OPA0 port=10003 application="opa0.ht"
#load virtual_serial_line OPA0 port=10003 application="putty -load OPA0"
#load virtual_serial_line OPA0 port=10003 application="c:\kea\user\opa0.ktc"
#----------------------------------------------------------------------------
#
# Uncomment to allow 'F6' to terminate the running emulator. Closing console
# satellite application may also be used for that.
#
#----------------------------------------------------------------------------
#set OPA0 stop_on = "F6"
#set OPA0 stop_on = "Application"
#set OPA0 stop_on = "F6, Application"
#============================================================================
#
# Select connection for the serial line TTA0.
#
#----------------------------------------------------------------------------
#set COM2 alias = TTA0 line = "COM2:"
#set COM2 alias = TTA0 port = 10000
#set COM2 alias = TTA0 port = 10000 application = "tta0.ht"
#set COM2 alias = TTA0 port = 10000 application = "putty -load TTA0 -P 10000"
#set COM2 alias = TTA0 port = 10000 application = "c:\kea\user\tta0.ktc"
#============================================================================
#
# Improve granularity of emulated AXP timer.
#
#----------------------------------------------------------------------------
#set isa clock_period = 1000
#============================================================================
#
# Uncomment to connect the emulator's DQA0 to host's ATAPI CD/DVD-ROM drive.
#
#----------------------------------------------------------------------------
#set ide container="\\.\CdRom0"
#============================================================================
#
# Load optional DE500BA PCI Ethernet Adapter (EWA).
#
#----------------------------------------------------------------------------
#load DE500BA EWA interface = EWA0
#load packet_port EWA0 interface = "(disabled)"
#============================================================================
#
# Attach the EWA to the host's NIC.
#
#----------------------------------------------------------------------------
#set EWA0 interface = "connection:<connection-name>"
#============================================================================
#
# Load another optional DE500BA PCI Ethernet Adapter (EWB).
#
#----------------------------------------------------------------------------
#load DE500BA EWB interface = EWB0
#load packet_port EWB0 interface = "(disabled)"
```

```
#============================================================================
#
# Attach the EWB to the host's NIC.
#
#----------------------------------------------------------------------------
#set EWB0 interface = "connection:<connection-name>"
#============================================================================
#
# Load another optional DE500BA PCI Ethernet Adapter (EWC).
#
#----------------------------------------------------------------------------
#load DE500BA EWC interface = EWC0
#load packet_port EWC0 interface = "(disabled)"
#============================================================================
#
# Attach the EWC to the host's NIC.
#
#----------------------------------------------------------------------------
#set EWC0 interface = "connection:<connection-name>"
#============================================================================
#
# Uncomment to enable emulation of DEC-KZPBA SCSI controller.
#
#----------------------------------------------------------------------------
#load KZPBA PKA scsi_id = 7
#============================================================================
#
# Uncomment to connect the emulator's DKA0 to the disk image.
#
#----------------------------------------------------------------------------
#set PKA container[0] = "<file-name>.vdisk"
#============================================================================
#
# Uncomment to connect the emulator's DKA100 to a host disk drive.
#
#----------------------------------------------------------------------------
#set PKA container[100]="\\.\PhysicalDrive0"
#set PKA container[100]="\\.\PhysicalDrive<N>"
#============================================================================
#
# Uncomment to connect the emulator's DKA300 to the host's CD/DVD-ROM drive.
#
#----------------------------------------------------------------------------
#set PKA container[300]="\\.\CdRom0"
#set PKA container[300]="\\.\CdRom<N>"
#============================================================================
#
# Uncomment to connect the emulator's DKA400 to an .ISO file (CD/DVD image).
#
#----------------------------------------------------------------------------
#set PKA container[400] = "<file-name>.iso"
#============================================================================
#
# Uncomment to connect the emulator's MKA500 to the host's SCSI tape drive.
#
```

```
#----------------------------------------------------------------------------
#set PKA container[500]="\\.\Tape0"
#set PKA container[500]="\\.\Tape<N>"
#============================================================================
#
# Uncomment to connect the emulator's MKA600 to a .VTAPE file (tape image).
#
#----------------------------------------------------------------------------
#set PKA container[600] = "<file-name>.vtape"
#============================================================================
#
# Uncomment to connect the emulator's DKA600 to host's 3.5" FDD. Uncomment
# the next line for the FDD to appear as DEC RX23 (otherwise it appears as
# DEC RX26).
#
# Either "A:" or "B:" may be used in container specification.
#
#----------------------------------------------------------------------------
#set PKA container[600]="\\.\A:"
#set PKA media_type[600]="RX23"
#============================================================================
#
# Uncomment to enable emulation of DEC-KGPSA-CA PCI FC Adapter.
#
#----------------------------------------------------------------------------
#load KGPSA FGA
#============================================================================
#
# Uncomment to connect the emulator's $1$DGA0 to the disk image.
#
#----------------------------------------------------------------------------
#set FGA container[0] = "<file-name>.vdisk"
#============================================================================
#
# Uncomment to connect the emulator's $1$DGA100 to a host disk drive.
#
#----------------------------------------------------------------------------
#set FGA container[100] = "\\.\PhysicalDrive<N>"
#============================================================================
#
# Uncomment to enable emulation of secondary DEC-KGPSA-CA PCI FC Adapter.
#
#----------------------------------------------------------------------------
#load KGPSA FGB
#============================================================================
#
# Uncomment to enable PCI Pass Through access to physical EMULEX LP FC HBA,
# use two adapters to provide multipath with failover.
#
#----------------------------------------------------------------------------
#set FGA host_bus_location = "PCI bus X, device Y, function Z"
#set FGB host_bus_location = "PCI bus A, device B, function C"
# this is the end of the configuration file #################################
```
<span id="page-349-0"></span>HP AlphaServer GS80 configuration file

```
#
# Copyright (C) 1999-2019 STROMASYS
# All rights reserved.
#
# The software contained on this media is proprietary to and embodies
# the confidential technology of STROMASYS. Possession, use, duplication,
# or dissemination of the software and media is authorized only pursuant
# to a valid written license from STROMASYS.
#
#============================================================================
#
# Sample configuration file for AlphaServer GS80 machines.
#
#----------------------------------------------------------------------------
set session hw_model = AlphaServer_GS80
#============================================================================
#
# Choose a name for the instance, if needed, to differentiate it among other
# instances running on the same host.
#
#----------------------------------------------------------------------------
include configuration_name.icfg
#============================================================================
#
# Use the following commands to disable the rotating LOG files and enable
# a single LOG file. Select either append or overwrite (for each time the
# instance starts) and specify desired log path and file name.
#
#----------------------------------------------------------------------------
set session log_method = append
#set session log_method = overwrite
#set session log = AlphaServer_GS80.log
#============================================================================
#
# Overrides system assigned process's CPU affinity. The session changes
# the process's CPU affinity to the one specified.
#
#----------------------------------------------------------------------------
#set session affinity="0, 1, 2, 3"
#============================================================================
#
# The 'n_of_io_cpus' option overrides number of host CPU cores reserved for
# I/O processing. If omitted the session reserves 33% of available host CPU
# cores for I/O processing. Note that total amount of available host CPU
# cores is determined based on process's CPU affinity.
#
#----------------------------------------------------------------------------
#set session n_of_io_cpus=1
#set session n of io cpus=2
#set session n_of_io_cpus=...
#============================================================================
#
# AlphaServer GS80 67/728
#
#----------------------------------------------------------------------------
set ace cpu_architecture = EV67
```

```
set rom dsrdb[0] = 1967 system_name = "AlphaServer GS80 67/728"
#============================================================================
#
# "Turn" it into 8 CPU capable AlphaServer GS1280. Make sure to has even
# number of CPUs (2, 4, 6, ... 8). This is to reflect that fact that on real
# MARVELL platform CPUs are plugged in pairs (dual-cpu boards).
#
#----------------------------------------------------------------------------
#set ace cpu_architecture = EV67
#set rom system_name = "AlphaServer GS1280"
#set rom dsrdb[0] = 2038 dsrdb[4] = 3050 dsrdb[11] = 1300 dsrdb[12] = 1300#============================================================================
#
# The 'n_of_cpus' option reduces number of emulated Alpha CPUs in the
# configuration.
#
#----------------------------------------------------------------------------
#set session n_of_cpus=1
#set session n_of_cpus=2
#set session n_of_cpus=...
#set session n_of_cpus=7
#============================================================================
#
# Override default System Serial Number.
#
#----------------------------------------------------------------------------
#set rom system_serial_number = SN01234567
#============================================================================
#
# Specify size of RAM from 256MB up to 65536MB (64GB) in 256MB extents.
#
#----------------------------------------------------------------------------
#set ram size=256
#set ram size=512
#set ram size=1024
#set ram size=4096
#set ram size=65536
#============================================================================
#
# Uncomment to allow the SRM console environment be preserved across
# emulator restarts.
#
#----------------------------------------------------------------------------
#set rom container="AlphaServer_GS80.bin"
#============================================================================
#
# Uncomment to allow saving CMOS NVRAM content, so that to preserve
# Time & Date information.
#
#----------------------------------------------------------------------------
#set toy container="AlphaServer_GS80.dat"
#============================================================================
#
# Select the connection method for the console serial line OPA0.
#
#----------------------------------------------------------------------------
#set COM1 alias = OPA0 line = "COM1:"
#set COM1 alias = OPA0 port = 10003
```

```
Charon-AXP 4.10 for Windows | User's Guide Version 8 | 19-Dec-2020
```

```
#set COM1 alias = OPA0 port = 10003 application = "opa0.ht"
set COM1 alias = OPA0 port = 10003 application = "putty -load OPA0 -P 10003"
#set COM1 alias = OPA0 port = 10003 application = "c:\kea\user\opa0.ktc"
# ... fallback to legacy mode ...
#load physical_serial_line OPA0 line="COM1:"
#load virtual_serial_line OPA0 port=10003
"opa0.ht"
#load virtual_serial_line OPA0 port=10003 application="putty -load OPA0"
#load virtual_serial_line OPA0 port=10003 application="c:\kea\user\opa0.ktc"
#----------------------------------------------------------------------------
#
# Uncomment to allow 'F6' to terminate the running emulator. Closing console
# satellite application may also be used for that.
#
#----------------------------------------------------------------------------
#set OPA0 stop_on = "F6"
#set OPA0 stop_on = "Application"
#set OPA0 stop_on = "F6, Application"
#============================================================================
#
# Select connection for the serial line TTA0.
#
#----------------------------------------------------------------------------
#set COM2 alias = TTA0 line = "COM2:"
#set COM2 alias = TTA0 port = 10000
#set COM2 alias = TTA0 port = 10000 application = "tta0.ht"
#set COM2 alias = TTA0 port = 10000 application = "putty -load TTA0 -P 10000"
#set COM2 alias = TTA0 port = 10000 application = "c:\kea\user\tta0.ktc"
#============================================================================
#
# Improve granularity of emulated AXP timer.
#
#----------------------------------------------------------------------------
#set isa clock_period = 1000
#============================================================================
#
# Uncomment to connect the emulator's DQA0 to host's ATAPI CD/DVD-ROM drive.
#
#----------------------------------------------------------------------------
#set ide container="\\.\CdRom0"
#============================================================================
#
# Load optional DE500BA PCI Ethernet Adapter (EWA).
#
#----------------------------------------------------------------------------
#load DE500BA EWA interface = EWA0
#load packet_port EWA0 interface = "(disabled)"
#============================================================================
#
# Attach the EWA to the host's NIC.
#
#----------------------------------------------------------------------------
#set EWA0 interface = "connection:<connection-name>"
#============================================================================
#
# Load another optional DE500BA PCI Ethernet Adapter (EWB).
#
#----------------------------------------------------------------------------
```

```
#load DE500BA EWB interface = EWB0
#load packet_port EWB0 interface = "(disabled)"
#============================================================================
#
# Attach the EWB to the host's NIC.
#
#----------------------------------------------------------------------------
#set EWB0 interface = "connection:<connection-name>"
#============================================================================
#
# Load another optional DE500BA PCI Ethernet Adapter (EWC).
#
#----------------------------------------------------------------------------
#load DE500BA EWC interface = EWC0
#load packet_port EWC0 interface = "(disabled)"
#============================================================================
#
# Attach the EWC to the host's NIC.
#
#----------------------------------------------------------------------------
#set EWC0 interface = "connection:<connection-name>"
#============================================================================
#
# The AlphaServer GS80 contains built-in PCI SCSI adapter, called PKA within
# the configuration file.
#
#----------------------------------------------------------------------------
#
# Uncomment to connect the emulator's DKA0 to the disk image.
#
#----------------------------------------------------------------------------
#set PKA container[0] = "<file-name>.vdisk"
#============================================================================
#
# Uncomment to connect the emulator's DKA100 to a host disk drive.
#
#----------------------------------------------------------------------------
#set PKA container[100]="\\.\PhysicalDrive0"
#set PKA container[100]="\\.\PhysicalDrive<N>"
#============================================================================
#
# Uncomment to connect the emulator's DKA300 to the host's CD/DVD-ROM drive.
#
#----------------------------------------------------------------------------
#set PKA container[300]="\\.\CdRom0"
#set PKA container[300]="\\.\CdRom<N>"
#============================================================================
#
# Uncomment to connect the emulator's DKA400 to an .ISO file (CD/DVD image).
#
#----------------------------------------------------------------------------
#set PKA container[400] = "<file-name>.iso"
#============================================================================
#
# Uncomment to connect the emulator's MKA500 to the host's SCSI tape drive.
#
```

```
#----------------------------------------------------------------------------
#set PKA container[500]="\\.\Tape0"
#set PKA container[500]="\\.\Tape<N>"
#============================================================================
#
# Uncomment to connect the emulator's MKA600 to a .VTAPE file (tape image).
#
#----------------------------------------------------------------------------
#set PKA container[600] = "<file-name>.vtape"
#============================================================================
#
# Uncomment to connect the emulator's DKA600 to host's 3.5" FDD. Uncomment
# the next line for the FDD to appear as DEC RX23 (otherwise it appears as
# DEC RX26).
#
# Either "A:" or "B:" may be used in container specification.
#
#----------------------------------------------------------------------------
#set PKA container[600]="\\.\A:"
#set PKA media_type[600]="RX23"
#============================================================================
#
# Uncomment to enable emulation of DEC-KGPSA-CA PCI FC Adapter.
#
#----------------------------------------------------------------------------
#load KGPSA FGA
#============================================================================
#
# Uncomment to connect the emulator's $1$DGA0 to the disk image.
#
#----------------------------------------------------------------------------
#set FGA container[0] = "<file-name>.vdisk"
#============================================================================
#
# Uncomment to connect the emulator's $1$DGA100 to a host disk drive.
#
#----------------------------------------------------------------------------
#set FGA container[100] = "\\.\PhysicalDrive<N>"
#============================================================================
#
# Uncomment to enable emulation of secondary DEC-KGPSA-CA PCI FC Adapter.
#
#----------------------------------------------------------------------------
#load KGPSA FGB
#============================================================================
#
# Uncomment to enable PCI Pass Through access to physical EMULEX LP FC HBA,
# use two adapters to provide multipath with failover.
#
#----------------------------------------------------------------------------
#set FGA host_bus_location = "PCI bus X, device Y, function Z"
#set FGB host_bus_location = "PCI bus A, device B, function C"
# this is the end of the configuration file #################################
```
#

<span id="page-354-0"></span>"configuration\_name.icfg" configuration file

# Copyright (C) 1999-2019 STROMASYS # All rights reserved. # # The software contained on this media is proprietary to and embodies # the confidential technology of STROMASYS. Possession, use, duplication, # or dissemination of the software and media is authorized only pursuant # to a valid written license from STROMASYS. # #============================================================================ #set session configuration\_name = My\_Virtual\_Machine

# this is the end of the configuration file ##################################

## **CHARON-AXP for Windows deinstallation**

## Deinstallation procedure

Perform a clean shutdown of the running guests, open the CHARON Virtual Machines Manager, stop all running CHARON-AXP Virtual Machines (VM) and remove them.

In case of a complete deinstallation:

- Remove all the CHARON Virtual Machines.
- Using the "Network Control Center" utility that can be opened from the "CHARON Virtual Machines Manager", release all the network interfaces back to the CHARON host.
- Remove any specific CHARON drivers installed manually (if any).

Open up the "Control Panel" and select "Uninstall a program":.

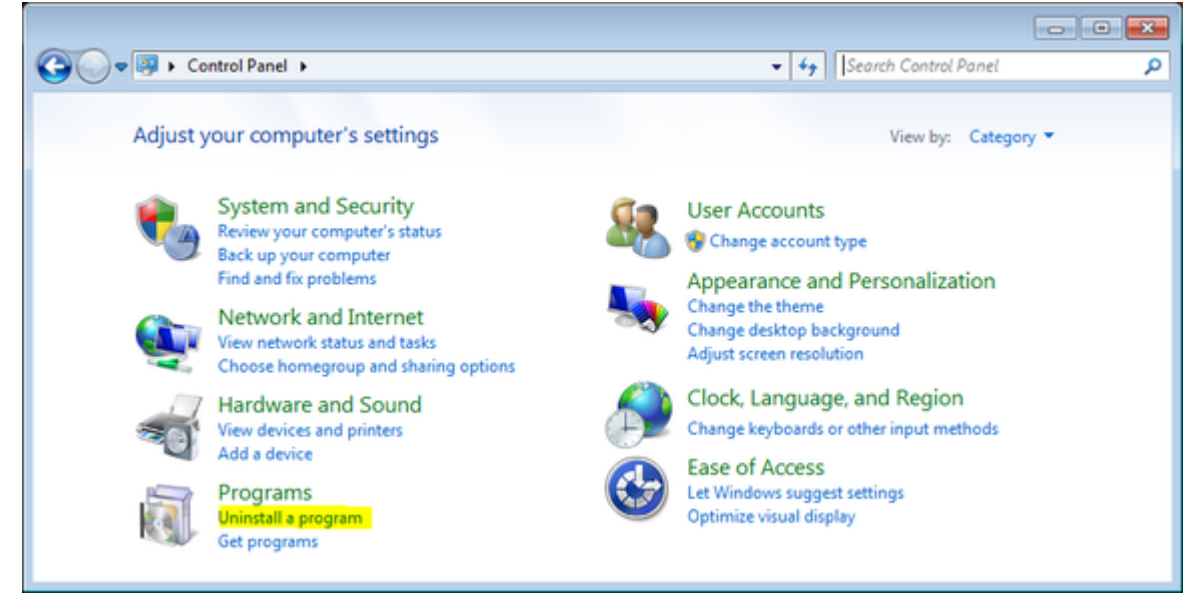

In the list of applications, double click on "CHARON Products":

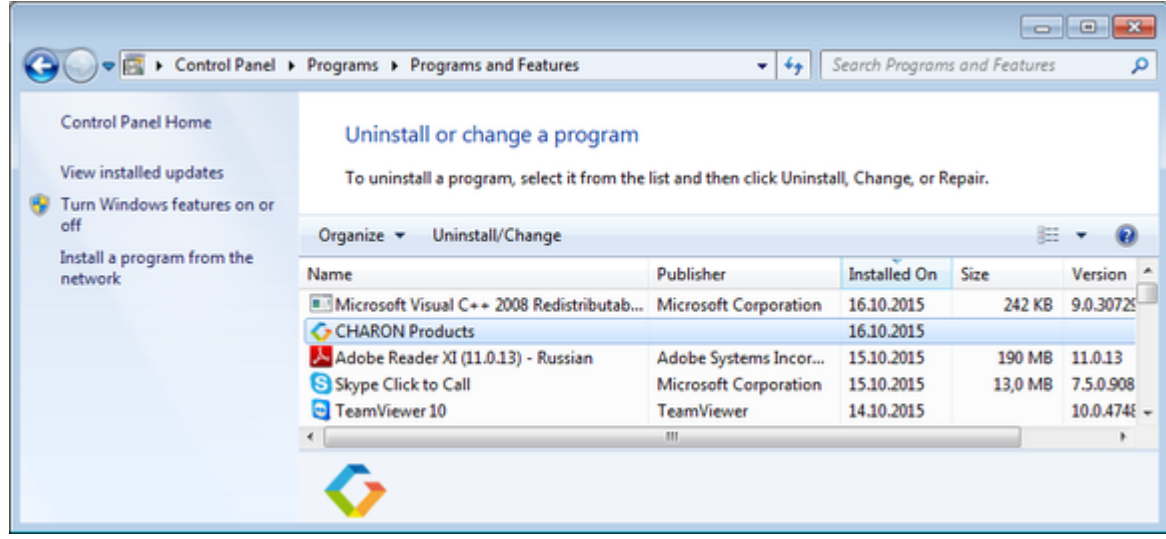

In the appearing CHARON installation dialog, select "Remove components or products" and press the "Next" button:

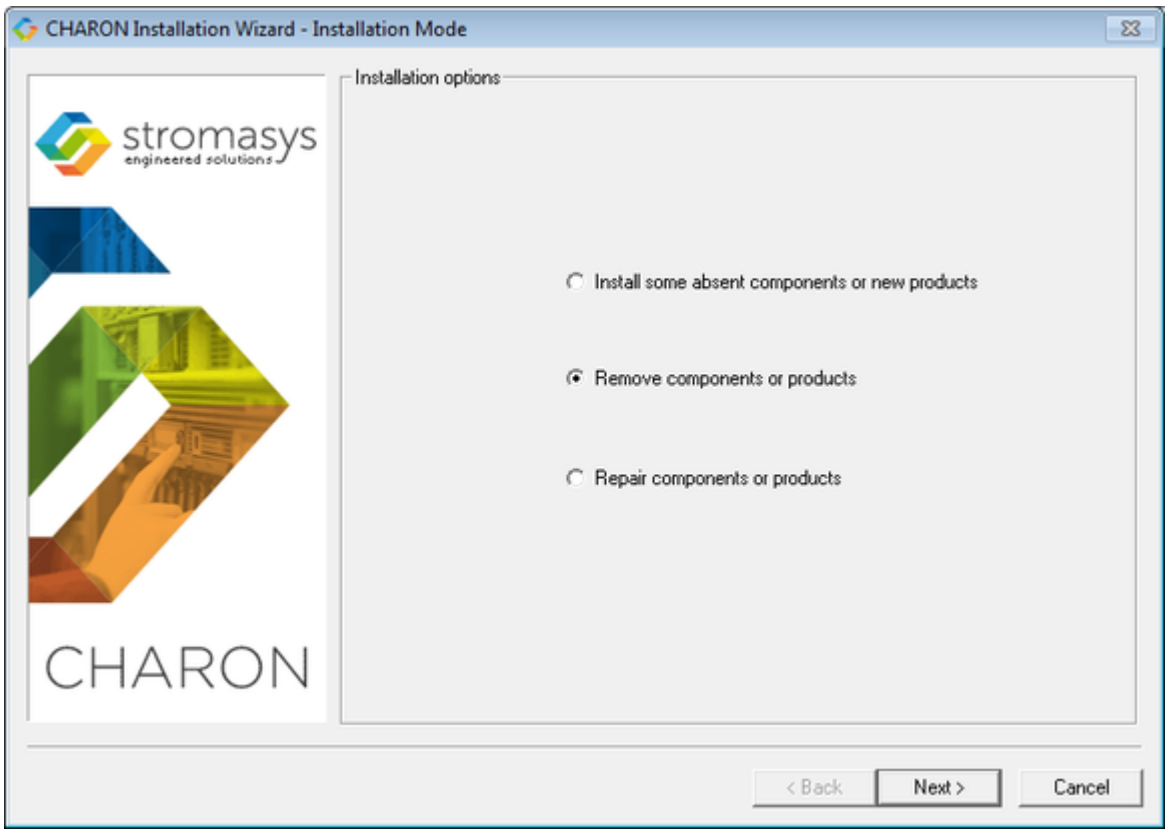

In the following dialog, select the CHARON product to be removed (or changed). Check "Select all the products" for deinstallation (or changing) of all installed CHARON products. Do not select "Display components page" unless you need to remove just some components of the CHARON product.

Press the "Next" button:

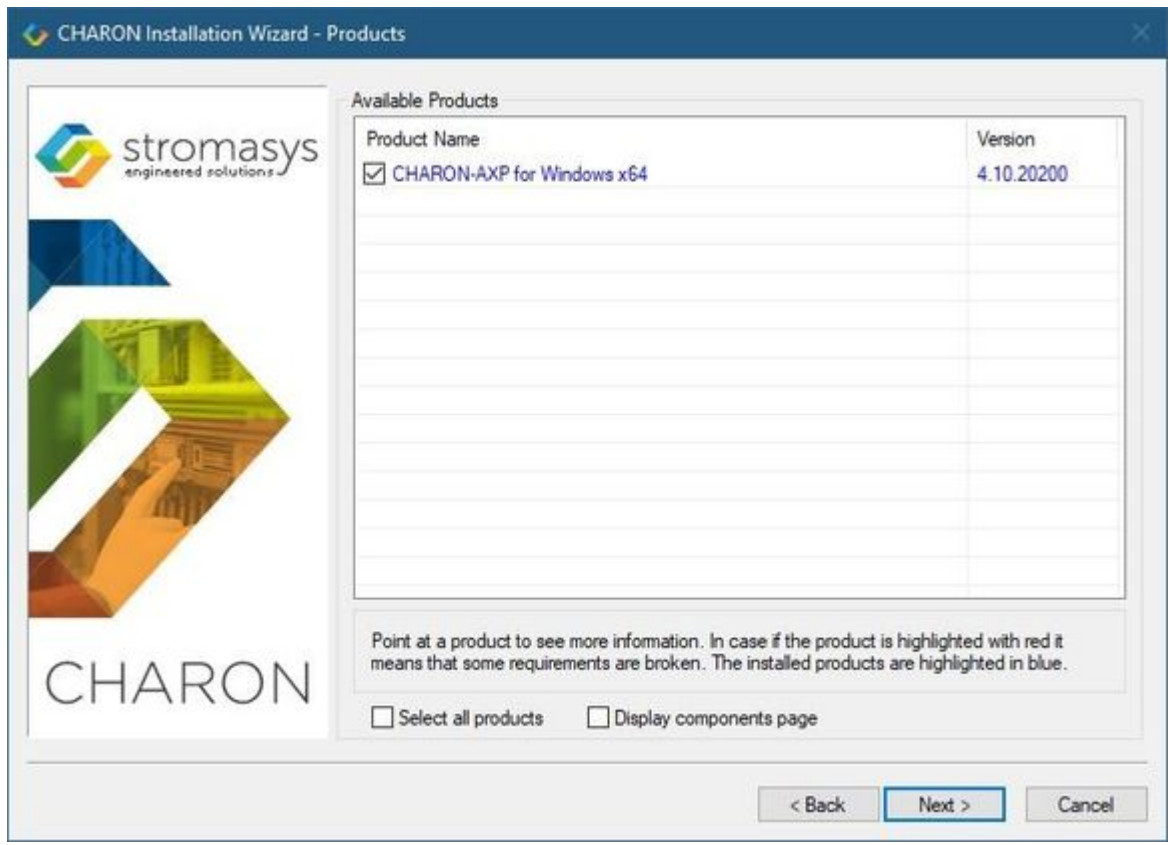

If there are some CHARON Virtual Machines that use this particular version of CHARON the following error message will be displayed:

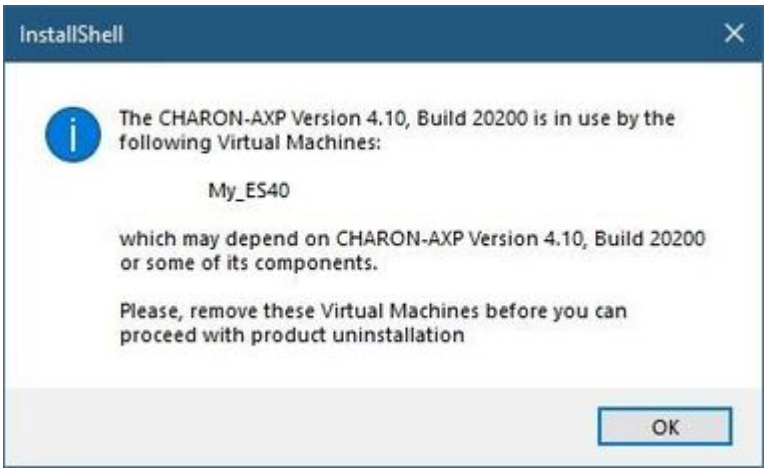

In this case, open the "CHARON Virtual Machines Manager", select the CHARON Machine(s) listed above and either press the "Remove VM" button or open the VM configuration tab and set this virtual machine to use another Charon version if more than one version is installed:

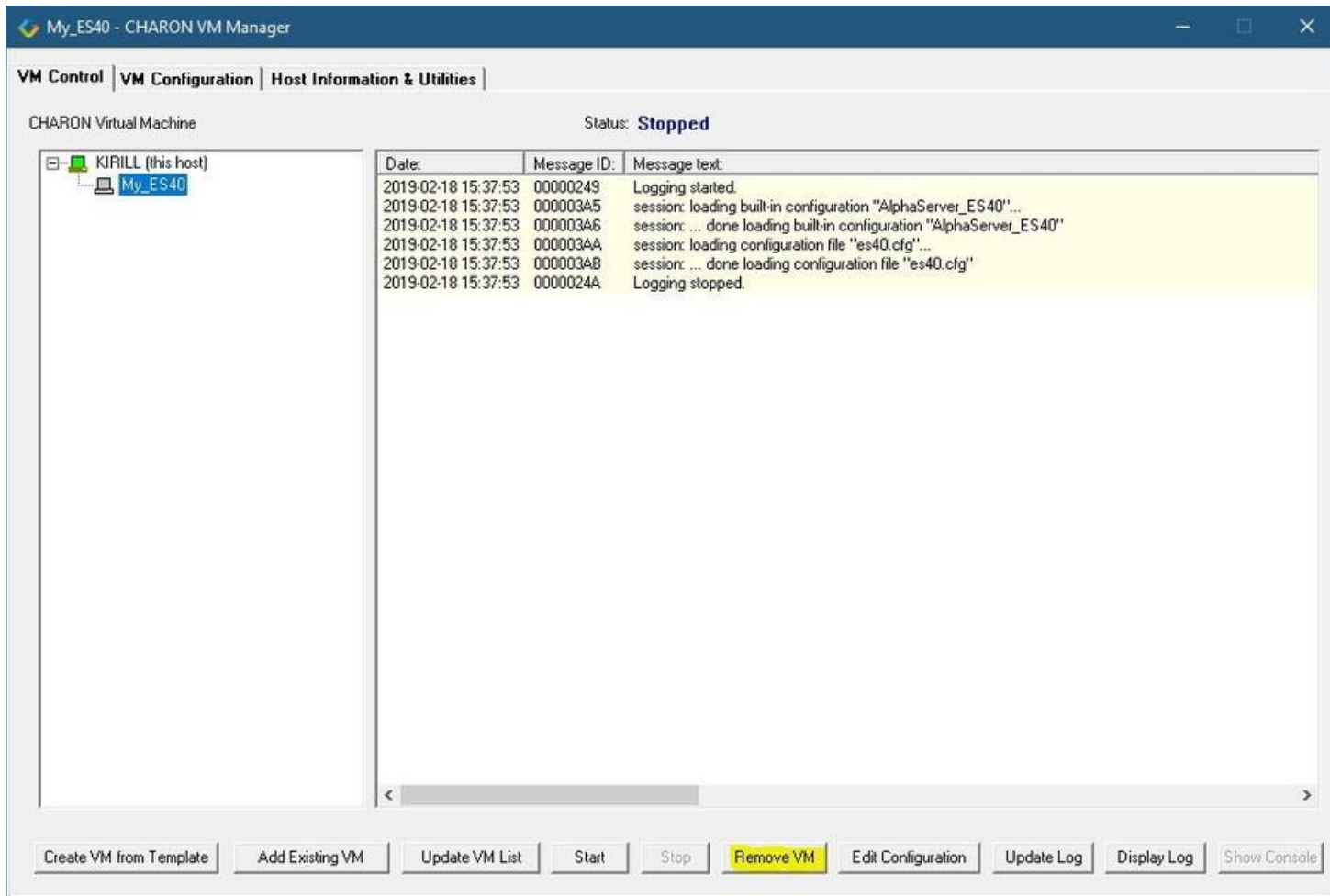

Close the "CHARON Virtual Machine Manager" with a click on the "x" button and confirm you want to exit:

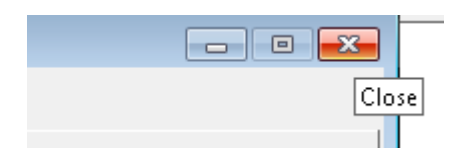

Press the "Next" button, the uninstallation process will begin:

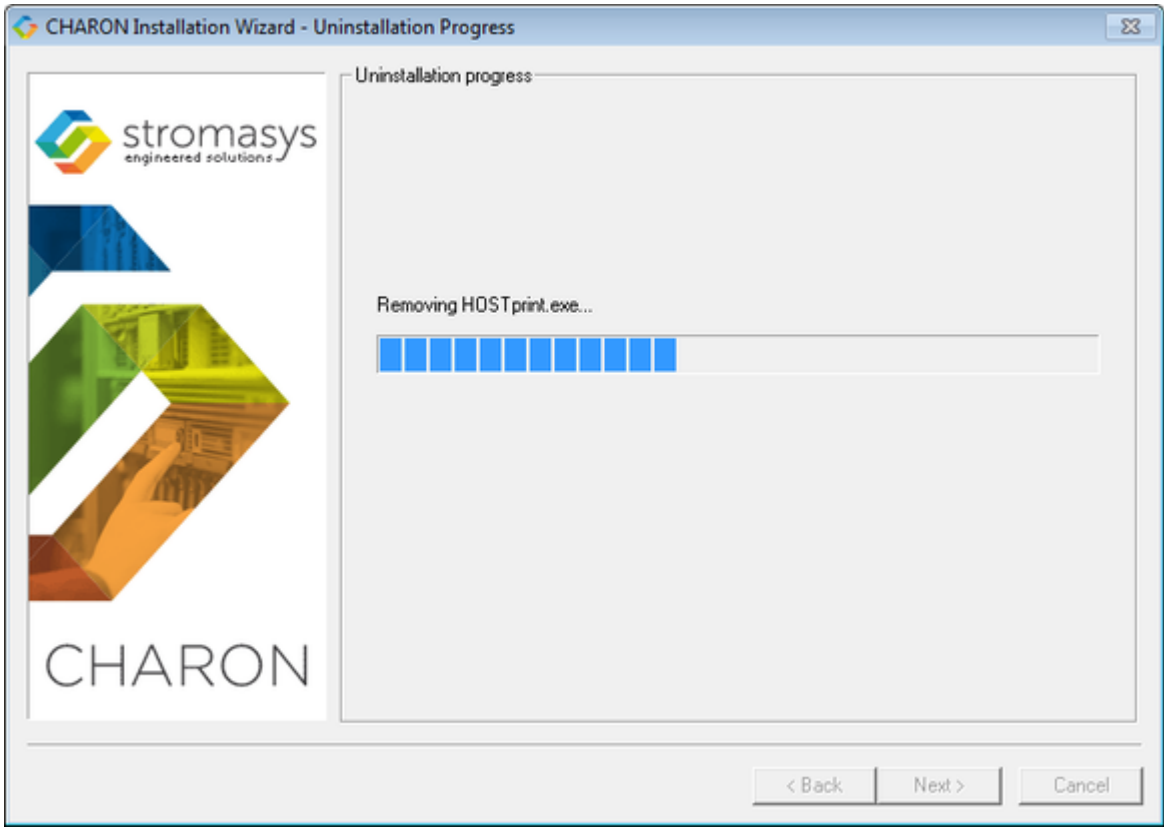

If the "CHARON Virtual Machines Manager" is still running the following dialog will be displayed:

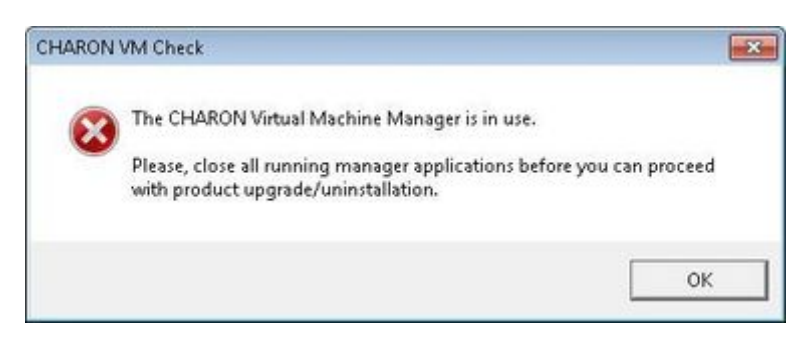

Do not close the uninstallation dialog but exit from "CHARON Virtual Machines Manager" the way described above.

Press the "OK" button then the "Retry" one in the appearing dialog:

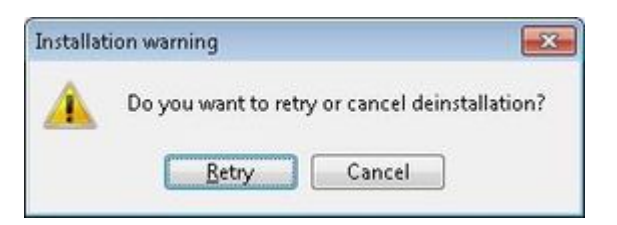
Once uninstallation (or changing) is done, the following dialog will be displayed:

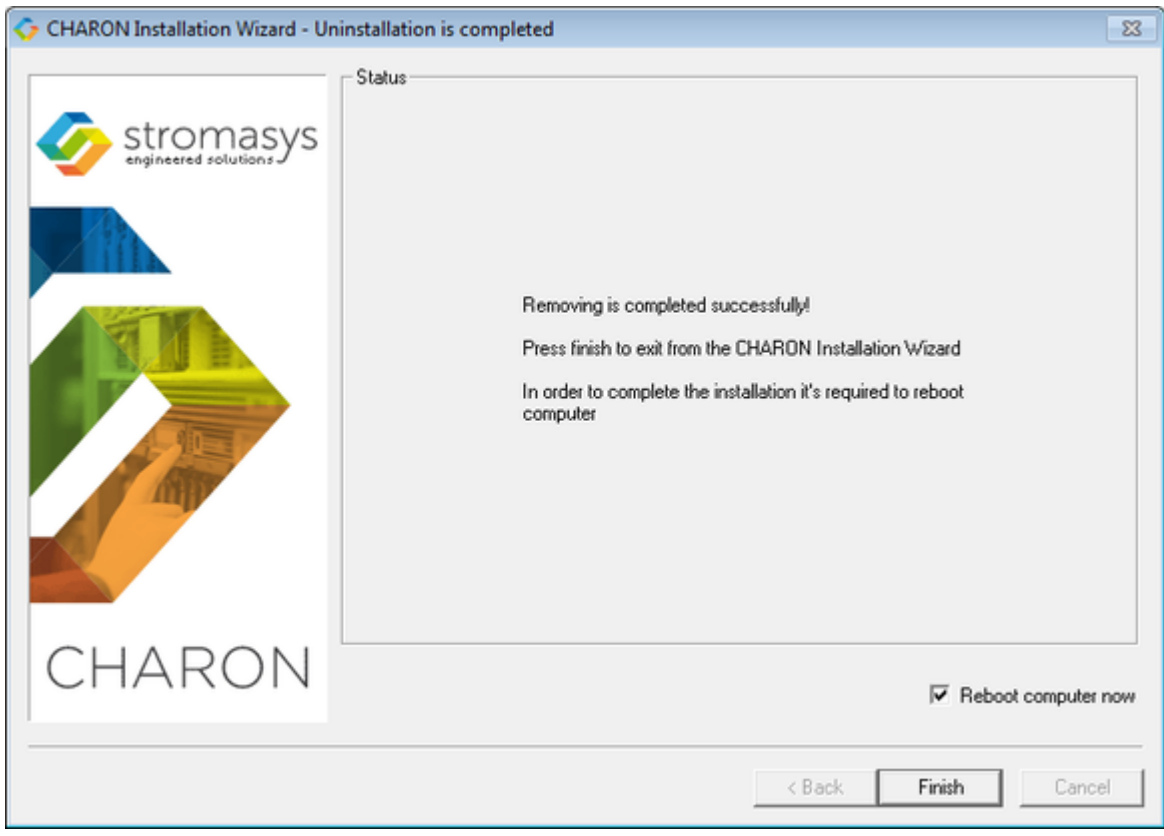

Keep the "Reboot computer now" selected and press the "Finish" button to reboot the CHARON host.

# **Appendixes**

# **Contents**

- [Log monitoring logmond best practice](#page-362-0)
- [How to implement time synchronisation between CHARON-AXP Host OS and Guest OS](#page-372-0)

# <span id="page-362-0"></span>Log monitoring - logmond best practice

### Table of contents

- [Description](#page-362-1)
- **[Recommendations](#page-362-2)**
- [Notes](#page-363-0)
	- [Service setup example](#page-363-1)
		- [Setup and start your virtual machine.](#page-363-2)
		- **•** [Install and start the log monitor service](#page-363-3)
- [Running the log monitor from the command line](#page-365-0)
	- [Starting in background mode](#page-366-0)
	- [Debugging](#page-366-1)
- [nolicense.bat considerations](#page-367-0)
- [Alerts customization examples](#page-367-1)
	- [Creating a Windows Event](#page-367-2)
		- [Sending an email via powershell](#page-368-0)
			- [Example using an office365 account](#page-369-0)
			- [Example using a gmail account](#page-371-0)
- [Related articles](#page-371-1)

### **Description**

<span id="page-362-1"></span>The Log Monitor & Dispatcher, known as LOGMOND, is a special program which monitors a guest LOG file produced by Charon and executes a customized script when it detects removal of a license.

It runs in the background (as a program or as a service) and periodically scans a specified LOG file. When it detects a message with the code 00000424 ("Detected removal of a license") or 0000002A or 00000351 for backward compatibility, it submits the nolicense.bat procedure (this BAT file must be created manually). It also invokes the license\_changed.bat script, if it exists, when it detects a message with code 0000040B / "License has changed. License detected and online".

The Log Monitor & Dispatcher service is installed as EmulatorLogMonitor. By default it is installed in such a way that requires explicit actions to be started (either through a command line interface or using the standard ways of service management). For unattended execution, change the service's configuration so that Windows starts the service automatically.

The tool requires a specific file "nolicense.bat", and optionally a file named "license\_changed.bat", containing some specific instructions to be taken in situation of license absence or license change. These files must be created in the virtual machine's home directory.

The user action file will not invoke interactive applications as it may run in an environment where interactive services do not work, for example: when "Log Monitor & Dispatcher" is installed as a service.

### <span id="page-362-2"></span>Recommendations

- Create a specific folder to hold the Charon configuration and log files, the nolicense.bat file, the license\_changed.bat if needed, and any specific action script you would add.
- Use the rotating log files mechanism or use a single log file with "append" mode.
- Install and start the Charon log monitor service, named "EmulatorLogMonitor": doing so you will not have to start logmond manually in interactive mode and newly added virtual machines services will be automatically taken into account. Use interactive mode for tests and debugging purpose.

### <span id="page-363-0"></span>**Notes**

- The log monitor utility will detect the absence or change of the dongle only at a specified interval, called the license check interval and defined by the license. Its default is set to 1 hour. In case you need to perform tests, you can send us a fresh C2V file and ask for an update to reduce this interval.
- Once started the logmond utility will lock the virtual machine log file, you will not be able to move it, copy it or delete it. You will however be able to open it using the notepad utility or other log editors like baretail for example which will allow you to have a continuous view of the log with highlights (see: [Charon Log files - Using baretail on Windows for syntax highlighting\)](https://stromasys.atlassian.net/wiki/display/KBP/CHARON+Log+files+-+Using+baretail+on+Windows+for+syntax+highlighting) or vim (see: Charon Log files - Using vim for syntax [highlighting on Linux and Windows\)](https://stromasys.atlassian.net/wiki/display/KBP/CHARON+Log+files+-+Using+vim+for+syntax+highlighting+on+Linux+and+Windows)..

### Service setup example

<span id="page-363-1"></span>Example below is based on a Charon-AXP V4.9 B19402 running on a Windows 2012 R2 server and emulating an AlphaServer DS20. All files (configuration, bin, rom and nolicense.bat) are located in C:\Charon, rotating log files are located in C:\Charon\logs

The configuration file is defined as follows:

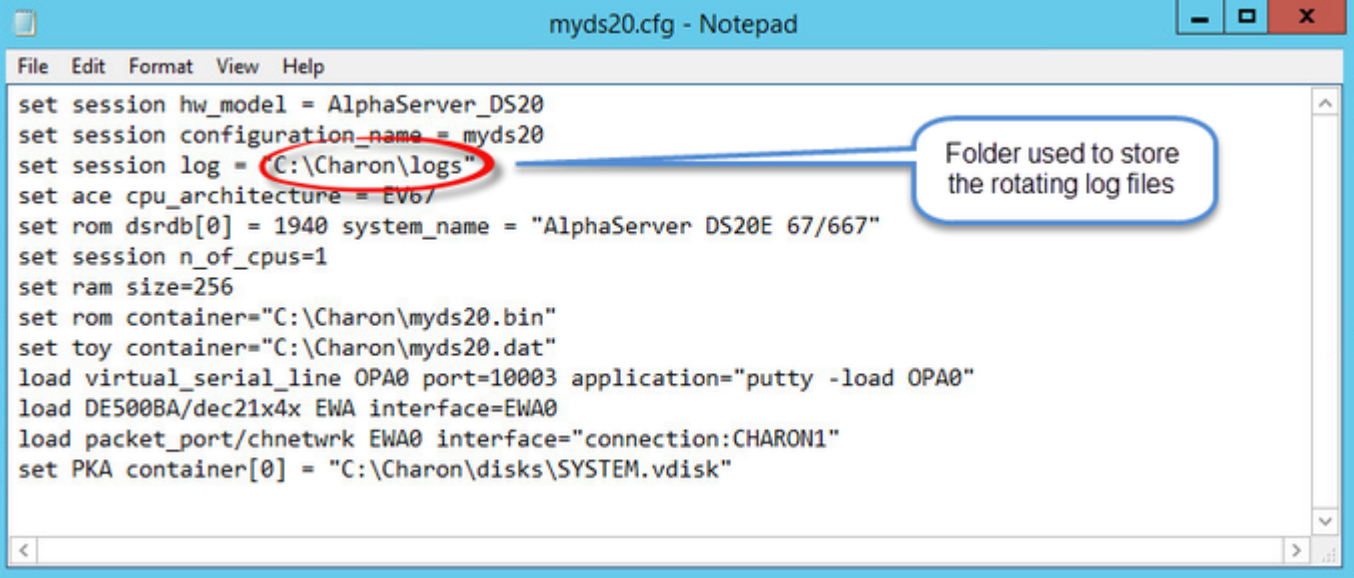

### <span id="page-363-2"></span>Setup and start your virtual machine.

- Start the "Charon Virtual Machines Manager"
- Create your virtual machine and start it

**See [Running and managing Charon-AXP for Windows](https://stromasys.atlassian.net/wiki/spaces/DocCHAXPv49W/pages/346718377/Running+and+managing+CHARON-AXP+for+Windows) or [Running and managing Charon-VAX and Charon-PDP for Windows](https://stromasys.atlassian.net/wiki/spaces/DocCHVAXv49W/pages/347540315/Running+and+managing+CHARON-VAX+and+CHARON-PDP+for+Windows) for details.** 

### <span id="page-363-3"></span>Install and start the log monitor service

- First, prepare a nolicense.bat file. See [nolicense.bat considerations](https://stromasys.atlassian.net/wiki/spaces/KBP/pages/403111958/Charon+Log+monitoring+on+Windows+%28logmond%29+-+Best+practices+for+V4.6+and+V4.7#CharonLogmonitoringonWindows(logmond)-BestpracticesforV4.6andV4.7-NOLICENSE.BATconsiderations) chapter further for more information if needed.
- The nolicense.bat file has to be placed in the virtual machine "Home directory". To locate this "Home directory" open the "Charon Virtual Machines manager" utility, select the virtual machine and switch to the "VM Configuration" tab

#### **Example**:

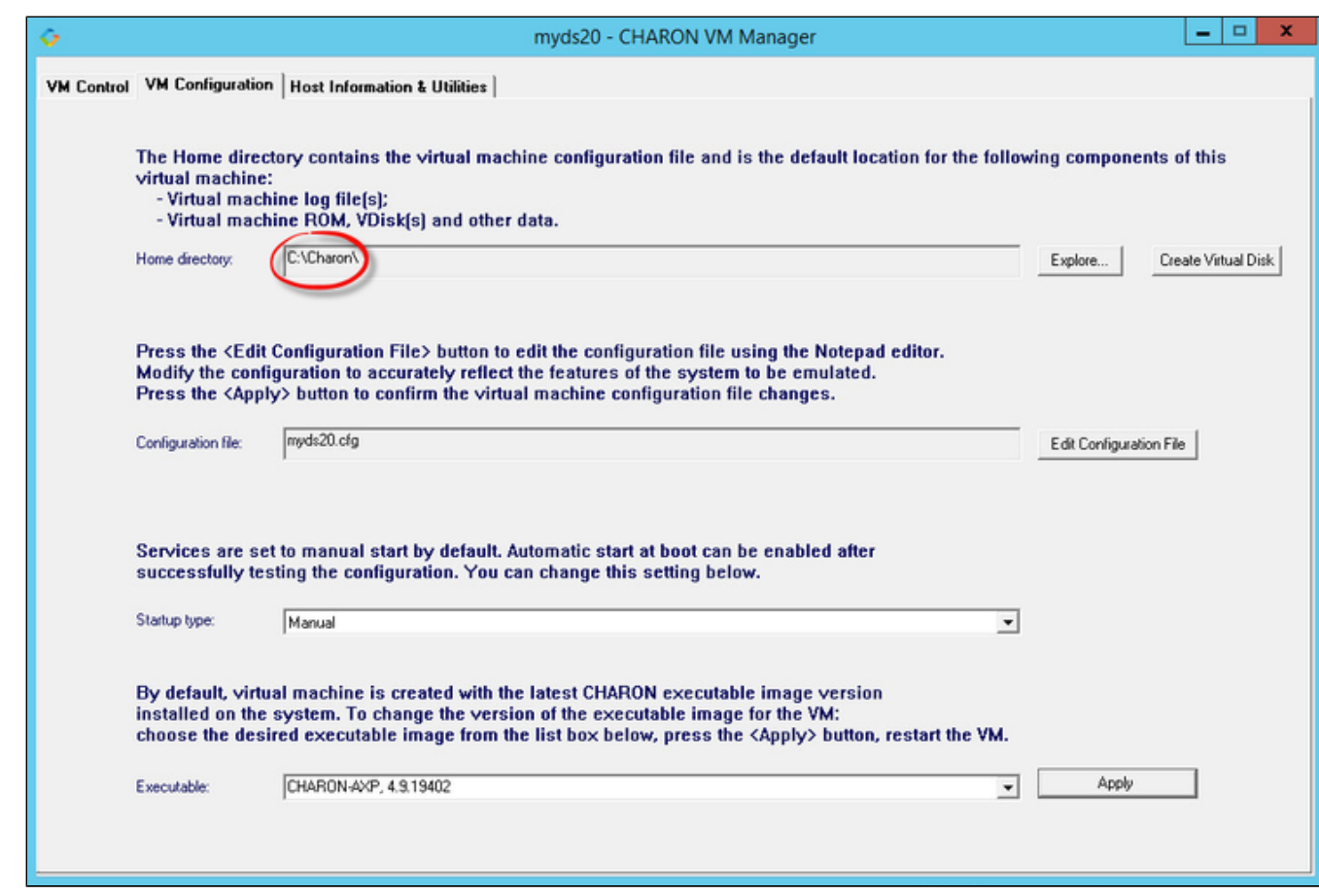

Use the notepad for example to create the nolicense. bat script. We will here add a line in a log file:

echo %date% %time% dongle removed >>C:\Charon\logmond.log

The license\_changed.bat script can also contain quite the same line:

echo %date% %time% license has changed >>C:\Charon\logmond.log

#### $\blacksquare$ Install the log monitoring service and start it:

**These command lines must be executed as an administrator in order to manage the services**

### Microsoft Windows [Version 6.3.9600]<br>(c) 2013 Microsoft Corporation. All rights reserved. C:\Users\Administrator>"C:\Program Files\CHARON\Build\_19402\x64\logmond.exe" -r C:\Users\Administrator>"C:\Program Files\CHARON\Build\_19402\x64\logmond.exe" -i C:\Users\Administrator>"C:\Program Files\CHARON\Build\_19402\x64\logmond.exe" -u C:\Users\Administrator>powershell -command "get-process -includeusername logm\* : format-table -autosize" Handles WS(K) UM(M) CPU(s) Id UserName ProcessName 3100<br>3216  $\frac{44}{47}$  $\frac{62}{74}$

C:\Users\Administrator>\_

- **Notes**:
	- $\blacksquare$  The "logmond  $-r$ " command removes the service if any
	- $\blacksquare$  The "logmond  $-i$ " command installs the service
	- $\blacksquare$  The "logmond -u" command starts the service
- The powershell commands shows 2 logmond processes, one scans for new services, the other is monitoring the log file of the current service (myds20)
- The EmulatorLogMonitor service running the logmond processes will discover already installed Charon virtual machines services. If a new virtual machine service is added, it's log file will be automatically discovered and monitored.
- The logmond.exe file is located by default in the "C:\Program Files\Charon\Build\_19402\x64" folder for Charon-AXP/VAX/PDP V4.9, "C:\Program Files\Charon\Build\_20200\x64" for V4.10.

■ In this test, two dongles were connected, the active one has been removed (1) producing the license changed message (2 and 3) then the last active dongle has been removed (**4** and **5**).

**During the tests the license check interval was set to 5 minutes therefore, when the dongle is disconnected, a message is sent telling there** are only 4 minutes remaining before the DS20 stops

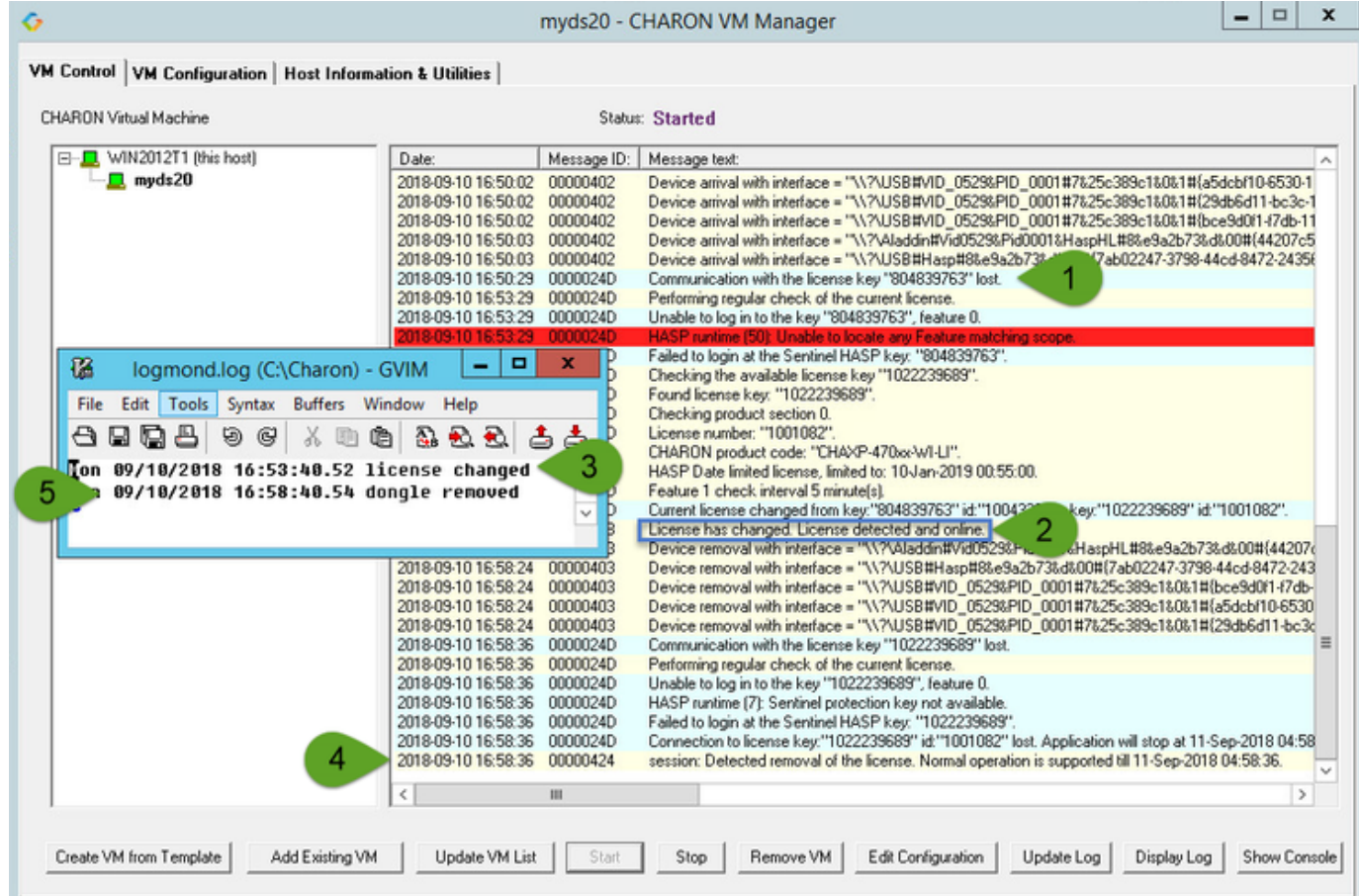

## Running the log monitor from the command line

<span id="page-365-0"></span>17) The "logmond" utility has several parameters available. Use the "logmond -h" command to have a complete list.

### Starting in background mode

<span id="page-366-0"></span>In order to **start** the Log Monitor & Dispatcher as a background application:

- 1. Open "cmd.exe" from the "Start" menu.
- 2. Change current directory to the folder (presumably) containing the Charon configuration file.
- 3. Start the Log Monitor & Dispatcher using the following command line as an example:

For single log file:

```
...> "C:\Program Files\Charon\Build_19402\x64\logmond" C:\my_Charon.log
```
For rotating log file:

```
...> "C:\Program Files\Charon\Build_19402\x64\logmond" -l <log-directory> -p <log-prefix>
```
where:

- <log-directory> is the directory where the rotating log files are stored
- <log-prefix> is the same as the "configuration\_name" value in corresponding Charon configuration file (or "hw\_model", if "configuration\_name" is not specified).

#### **Example**:

```
...> "C:\Program Files\Charon\Build_19402\x64\logmond" -l "C:\My Charon logs" -p "MY_VAX"
```
To stop the Log Monitor & Dispatcher application, open the Task Manager, find the "logmond.exe" process and terminate it.

### **Debugging**

<span id="page-366-1"></span>To diagnose LOGMOND using trace feature:

- 1. Stop LOGMOND service using "--stop" (or "-d" or "--down"). This is not absolutely necessary though, as multiple running LOGMOND utilities do not affect each other.
- 2. Start "almost-as-a-service" LOGMOND with diagnostic trace using two command line switches: "-e" and "-t". This starts master task of LOGMOND which enumerates all Charon services and for each of them invokes slave task of LOGMOND. The master task of LOGMOND looks for installing or removal Charon services.
	- a. When Charon service is installed, master creates new slave.
	- b. When Charon service is removed, slave is terminated to. The slave task monitors LOG of particular Charon service.
	- $\Box$  The "-t" switch enables trace windows, so you can see the process of monitoring.
- 3. To terminate "almost-as-a-service" LOGMOND master and all its slaves, bring focus to master's trace window, and press "Ctrl-C" ([X] button closes master task, but slaves continue to run unmastered).

The LOGMOND still supports backward compatibility mode, when it does NOT monitor ALL Charon services, but only monitors a particular folder or even a particular file. So, if you want to diagnose how it monitors a file, you can use the same "-t" option:

C:\...>**logmond.exe -t -l** <path to Charon log file>

If you want to diagnose monitoring rotating log:

C:\...>**logmond.exe -t -l** <path to Charon log directory> -p <log prefix>

If you want to diagnose monitoring particular service:

```
C:\...>logmond.exe -t -s <service name>
```
When you install LOGMOND to run as a service it implicitly runs with "-e" option but without "-t". Alternatively you may install LOGMOND as a service with explicitly specified name of log file (for backward compatibility)

You better use "-e" together with "-t" to diagnose monitoring Charon services. Unless you run instances with Launcher, in which case you will have to invoke LOGMOND with "-1" with "-t" options.

### nolicense.bat considerations

<span id="page-367-0"></span>LOGMOND always looks for nolicense.bat and license\_changed.bat files in the current working directory. What is current working directory for LOGMOND depends on how it is invoked.

If you run LOGMOND with just path to log file, the LOGMOND inherits current working directory from command prompt it is invoked from. So, before you run LOGMOND this way, change prompt's working directory to where you keep your NOLICENSE.BAT file.

If you run LOGMOND with name of Charon service, the LOGMOND changes its current working directory to the Charon service's Home directory. So, keep the nolicense.bat and license\_changed.bat files in the virtual machine's home directory.

If you run LOGMOND with "-e" option, each slave receives a particular name of Charon service, and therefore changes to the service's Home directory. So, keep the nolicense.bat and license changed.bat files in the virtual machine's home directory.

Stromasys highly recommends to use logmond as a service, installing it with the "-i" option then starting it with "-u".

### Alerts customization examples

<span id="page-367-1"></span>You will find below some examples of alerts that can be sent from the nolicense. bat file

<span id="page-367-2"></span>**Reminder**: Interactive applications are not allowed

### Creating a Windows Event

powershell -command "New-Eventlog -Logname application -Source Charon -Erroraction silentlycontinue;Write-Eventlog -Logname application -Source Charon -Entrytype Error -Eventid 314 -Message 'Charon license dongle disconnected'"

It is recommended to use the powershell command to write events instead of the "eventcreate" command line as some other events are created with powershell scripts. Using the eventcreate command in this case will fail as the source, Charon, will not be accepted.

#### **Example**:

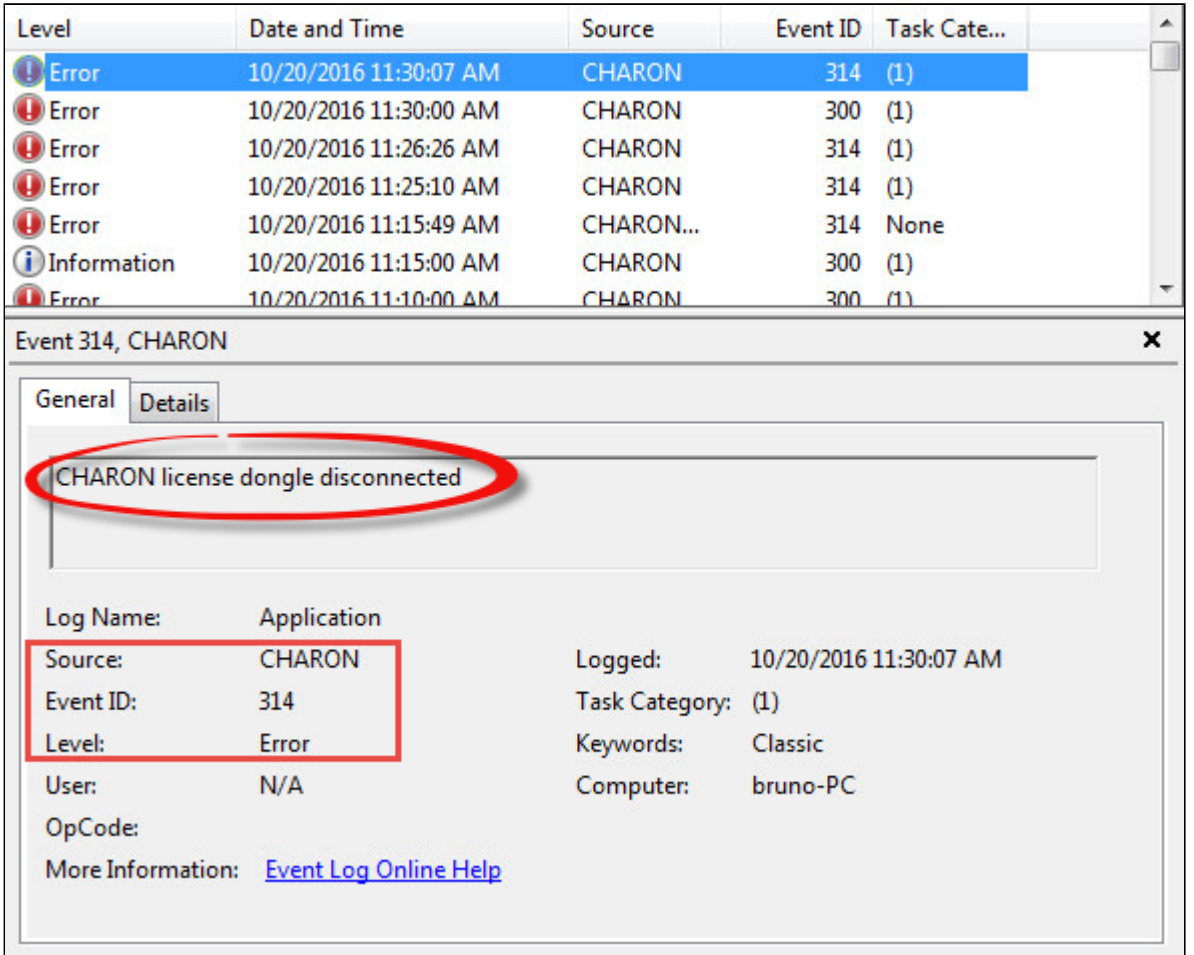

<span id="page-368-0"></span>**The "Event Id" can be set at your convenience. A valid ID is any number from 1 to 65535.** 

### Sending an email via powershell

An alert email can be sent using the "Send-MailMessage" powershell command however it is important to know no interactive command can be executed (for asking the sender's credentials for example).

You can either ask the nolicense. bat file to invoke a powershell script or pass the commands from the command line

Examples below are given with Powershell V4.0 installed on a Windows 2012 R2 server, some commands may not be appropriate to your Windows distribution.

To determine which version of Powershell is installed and upgrade if necessary, see Powershell version, upgrade, enabling scripts execution, tips and [tricks](https://stromasys.atlassian.net/wiki/spaces/KBP/pages/83263537/Powershell+version%2C+upgrade%2C+enabling+scripts+execution%2C+tips+and+tricks)

To run PowerShell scripts (files that end with .ps1), you must first set the execution policy to Unrestricted (This operation has to be done once).

To do so, open a command line window (cmd.exe) as an Administrator and use the following command:

c:\Charon>**powershell -command "Set-ExecutionPolicy Unrestricted"**

The ExecutionPolicy can also be set to "RemoteSigned". In this case the .ps1 script files will have to be unblocked as described below.

If you are still prompted to allow for execution of the script, please run the following command to unblock the .ps1 file you want to execute:

c:\Charon>**powershell -command "Unblock-File -path** c:\Charon\sendmail.ps1"

### Example using an office365 account

<span id="page-369-0"></span>Create a powershell script file, named sendmail.ps1 for example and located in "C:\Charon" folder:

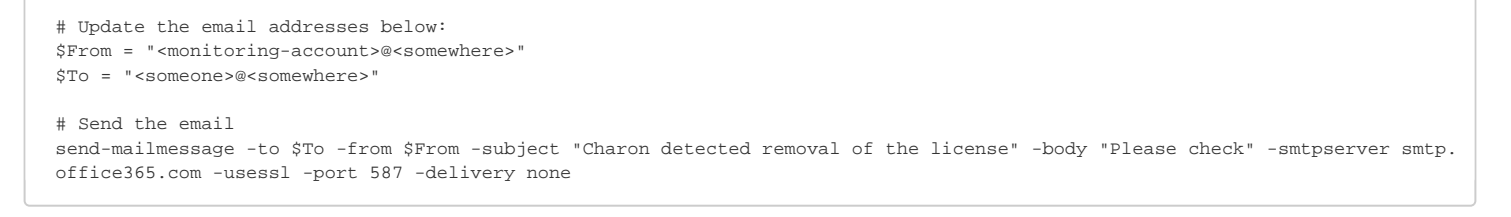

If you must specify multiple recipients, you can specify them using an array with comma separated fields.

#### **Example1**:

```
$To = @( "Kirk <Kirk@uss-enterprise.fed>", "Spock <spock@uss-enterprise.fed>" )
```
#### **Example2**:

```
$To = @( "Kirk@uss-enterprise.fed", "Spock@uss-enterprise.fed", "McCoy@uss-enterprise.fed" )
```
Update the nolicense.bat file as follows:

```
powershell -NonInteractive -File C:\Charon\sendmail.ps1
```
The problem here is the email account mentioned in the \$Myemail variable must be able to send anonymous emails otherwise the following error can occur:

"Client was not authenticated to send anonymous mail during MAIL FROM"

If the account cannot send anonymous emails, you can perform an interactive test by asking for the credentials:

The "<monitoring-account>@<somewhere>" and "<recipient>@<somewhere>" values must be adapted to your configuration

```
# Update the email addresses below:
$From = "<monitoring-account>@<somewhere>"
$To = "<someone>@<somewhere>"
# The command below will open a window for you to store the password
$Creds=(get-credential -credential "$From")
# Send the email (credentials are then required each time)
send-mailmessage -to $To -from $From -subject "Charon detected removal of the license" -body "Please check" -smtpserver smtp.
office365.com -usessl -port 587 -delivery none -credential $Creds
```
This method cannot be used when executed within a service due to the popup window that will be opened to ask for the email account password.

To be able to send an email, we can then store the credentials in an encrypted and protected file. This is done using the Export-CliXML powershell command. As this file will be bound to the server where the command is issued and to the user account who created the file, we need to perform the operations as "system" user account because this user is the one running the logmond processes that will invoke the nolicense.bat file.

It is necessary then to use psexec from the Windows Sysinternals kit. It can be downloaded here: [https://technet.microsoft.com/en-us/sysinternals](https://technet.microsoft.com/en-us/sysinternals/psexec.aspx) [/psexec.aspx](https://technet.microsoft.com/en-us/sysinternals/psexec.aspx)

Once extracted from the zip file, to the "C:\Charon" folder for example, run the following command from the command line running as Administrator:

C:\...> **C:\Charon\psexec -i -s cmd.exe**

and generate the CliXML file as described below:

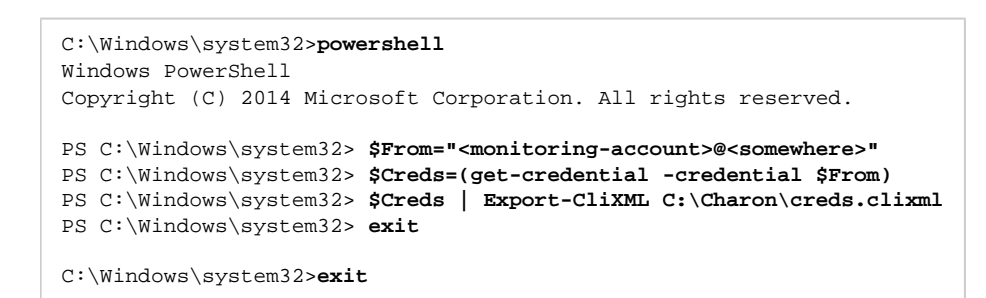

If it is no more needed, remove the " $p$ sexec.exe" file.

If the sender's email address or its password has to be changed, the .clixml file will have to be recreated.

Now update the powershell script as follows:

 $\Omega$  The "<monitoring-account>@<somewhere>" and "<recipient>@<somewhere>" values must be adapted to your configuration

```
# Update the email addresses below:
$From = "<monitoring-account>@<somewhere>"
$To = "<someone>@<somewhere>"
$Creds = Import-CliXml C:\Charon\creds.clixml
send-mailmessage -to $To -from $From -subject "Charon detected removal of the license" -body "Please check" -credential 
$Creds -smtpserver smtp.office365.com -usessl -port 587 -delivery none
```
Once updated, the script will only work when executed by the "system" account and on the server where the Export-CliXML powershell command was issued.

### Example using a gmail account

<span id="page-371-0"></span>To send an email using a gmail account, perform the same operations as described in the [Example using an office365 account](https://stromasys.atlassian.net/wiki/pages/resumedraft.action?draftId=403046439#Logmond-Alertscustomizationexamples-Exampleusinganoffice365account) chapter above and replace the smtpserver value by smtp.gmail.com as shown below:

? The "<monitoring-account>@gmail.com" and "<recipient>@<somewhere>" values must be adapted to your configuration

```
# Update the email addresses below:
$From = "<monitoring-account>@gmail.com"
$To = "<someone>@<somewhere>"
$Creds = Import-CliXml C:\Charon\creds.clixml
```
send-mailmessage -to \$To -from \$From -subject "Charon detected removal of the license" -body "Please check" -credential \$Creds -smtpserver smtp.gmail.com -usessl -port 587 -delivery none

**CD** Only the smtpserver value must be changed

Google may block sign-in attempts when using powershell and send-mailmessage. In this case the sender will receive a "Sign in attempt prevented" alert email. To allow emails to be sent:

- 1. Create a dedicated gmail account
- 2. Allow less secure apps to access your account. See this article: <https://support.google.com/accounts/answer/6010255?hl=en>

### Related articles

- <span id="page-371-1"></span>[Charon Log monitoring on Windows \(logmond\) - Best practices for V4.9 to V4.11](https://stromasys.atlassian.net/wiki/spaces/KBP/pages/403210357/Charon+Log+monitoring+on+Windows+%28logmond%29+-+Best+practices+for+V4.9+to+V4.11)
- $\bullet$ [CHARON on Windows - Automated License Expiration Check](https://stromasys.atlassian.net/wiki/spaces/KBP/pages/81756164/CHARON+on+Windows+-+Automated+License+Expiration+Check)
- [CHARON on Windows Automated License Expiration Check Release Notes](https://stromasys.atlassian.net/wiki/spaces/KBP/pages/411238583/CHARON+on+Windows+-+Automated+License+Expiration+Check+-+Release+Notes)
- [CHARON on Windows Rotating log files cleaning Release Notes](https://stromasys.atlassian.net/wiki/spaces/KBP/pages/612204552/CHARON+on+Windows+-+Rotating+log+files+cleaning+-+Release+Notes)
- [CHARON on Windows Rotating log files cleaning](https://stromasys.atlassian.net/wiki/spaces/KBP/pages/583663625/CHARON+on+Windows+-+Rotating+log+files+cleaning)

# <span id="page-372-0"></span>How to implement time synchronisation between CHARON-AXP Host OS and Guest OS

### Table of contents

- **[Description](#page-372-1)**
- [Step-by-step guide](#page-372-2)
	- **[Configuration file settings](#page-372-3)**
	- **Uirtual machine operating system settings** 
		- [On OpenVMS/AXP](#page-373-1)
			- [Using a batch queue](#page-373-2)
			- [Using a detached process](#page-375-0)
			- [Considerations using DECnet-Plus software](#page-376-0)
		- [On Tru64 UNIX](#page-377-0)
- [Related articles](#page-377-1)

### **Description**

<span id="page-372-1"></span>This document will explain how to implement the time synchronization feature using the "sync\_to\_host" parameter in the configuration file. This parameter allows to keep TOY time always synchronized with the host's time and disable undesirable updates to the TOY from guest OS.

**Restrictions**: Minimum product versions/builds required:

- **Windows**:
	- CHARON-AXP V4.4 Build 148-02 with patch 148-09 installed
	- CHARON-AXP V4.6 Build 166-03 and later
	- $\blacksquare$ Note: CHARON-AXP V4.5 Build 153-03 and 153-05 (patched) are not supported
- **Linux**:
	- CHARON-AXP V4.6 Build 168-03 and later

### <span id="page-372-2"></span>Step-by-step guide

### Configuration file settings

<span id="page-372-3"></span>Update the configuration file with the following settings:

#### **Syntax**:

```
set TOY sync_to_host = \frac{1}{2} {as_vms | as_tru64 | as_is}[, nowrite]"
```
If "sync\_to\_host" parameter is specified there is no need to specify "container" parameter in addition.

#### **where**:

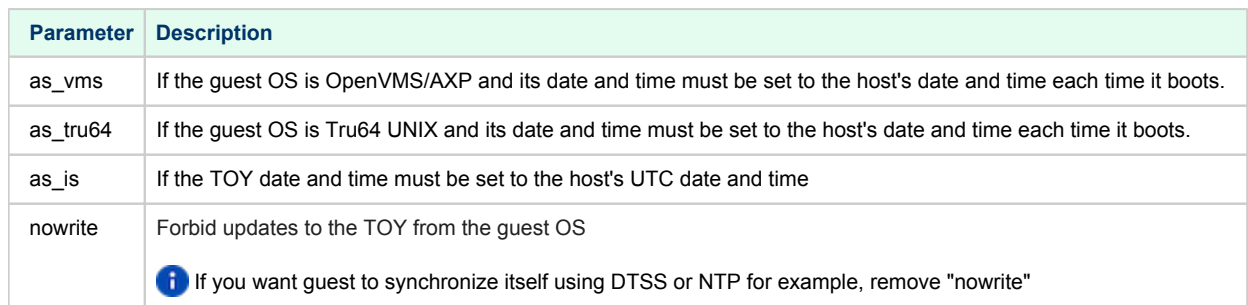

### **Example**:

set TOY sync\_to\_host = "as\_vms, nowrite"

To synchronize the guest OS with TOY, use the following commands (from "SYSTEM"/"root" account):

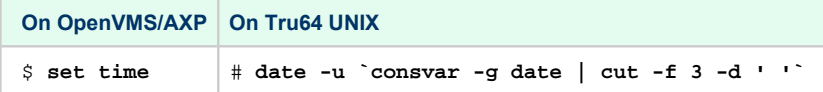

The default value is "not specified" - it means that by default CHARON does not synchronize its guest OS time with the CHARON host time but collects date and time from the file specified with "container" parameter.

If "sync\_to\_host" parameter is specified there is no need to specify "container" parameter in addition.

<span id="page-373-0"></span>**The CHARON virtual machine must be restarted in order to take the new parameter into account** 

### Virtual machine operating system settings

The commands mentioned above used to synchronize the guest OS with TOY are effective only when they are executed. To avoid time difference, these commands must be executed at specified intervals.

You will find below examples on how to implement scripts to perform time synchronization for OpenVMS and Tru64 UNIX.

<span id="page-373-1"></span>If you have NTP running on your OpenVMS or Tru64 UNIX system, you can keep it running even if sync\_to\_host is enabled

### On OpenVMS/AXP

You need first to perform a manual synchronization between the CHARON server and the CHARON virtual machine using the SET TIME= command:

```
$ SET TIME=12:30:00
```
<span id="page-373-2"></span>You can use either a batch queue or a detached process to synchronize time. The two methods are described below.

### Using a batch queue

Create a simple script containing the following lines. The example below will sync time every hour:

In our example, we will create the script in the SYS\$MANAGER folder and name it CHARON\_SYNCTIME.COM. The OS version used is OpenVMS 7.3-2. Its content is:

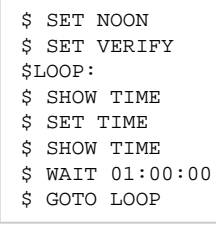

 $\blacksquare$  The " $\ddot{\text{S}}$  SET VERIFY" line is optional, just used for verifying commands are correctly executed

.A batch queue will be required to create the job:

- Find an available batch queue or create a new one
- Execute the following command to view available batch queues (refer to OpenVMS documentation)

\$ **SHOW QUEUE /ALL /BATCH**

If the command returns the following error message: "%JBC-E-JOBQUEDIS, system job queue manager is not running", you will need to initialize the queue manager:

```
$ START /QUEUE /MANAGER /NEW
%%%%%%%%%%% OPCOM 29-MAY-2015 12:30:07.36 %%%%%%%%%%%
Message from user SYSTEM on VMS732
%JBC-I-CREATED, SYS$COMMON:[SYSEXE]QMAN$MASTER.DAT; created
```
■ Create a dedicated batch queue for the synchronization job (recommended):

```
$ INIT /QUEUE /BATCH /START SYS$SYNCTIME /JOB_LIMIT=1
$ SHOW QUEUE SYS$SYNCTIME /FULL
Batch queue SYS$SYNCTIME, idle, on VMS732::
   /BASE_PRIORITY=4 /JOB_LIMIT=1 /OWNER=[SYSTEM] /PROTECTION=(S:M,O:D,G:R,W:S)
```
Submit the job:

```
$ SUBMIT /QUEUE=SYS$SYNCTIME SYS$MANAGER:CHARON_SYNCTIME
Job CHARON_SYNCTIME (queue SYS$SYNCTIME, entry 1) started on SYS$SYNCTIME
```
Update the systartup script (SYS\$STARTUP: SYSTARTUP\_VMS.COM) to start the SYS\$SYNCTIME queue and the job at system boot. The two following lines will have to be added at the very end of the script (for example):

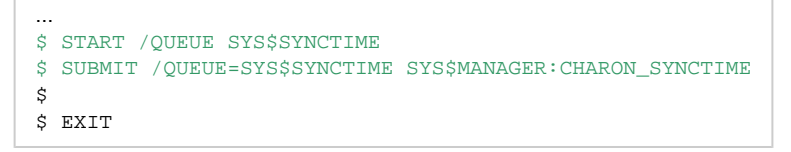

**F** For OpenVMS version 5, the systartup script will be named: SYS\$STARTUP: SYSTARTUP\_V5.COM

### Using a detached process

<span id="page-375-0"></span>Create a simple script containing the following lines. The example below will sync time every hour

In our example, we will create the script in the SYS\$MANAGER folder and name it CHARON\_SYNCTIME.COM. The OS version used is OpenVMS 7.3-2. Its content is:

\$ SET NOON \$ SET VERIFY \$LOOP: \$ SHOW TIME \$ SET TIME \$ SHOW TIME \$ WAIT 01:00:00 \$ GOTO LOOP

The "\$ SET VERIFY" line is optional, just used for verifying commands are correctly executed. If you let it active, please replace the "NL:" device above by a log file name

Update the systartup script (SYS\$STARTUP:SYSTARTUP\_VMS.COM) to start the detached process at system boot. The following lines will have to be added at the very end of the script (for example):

```
...
$ RUN SYS$SYSTEM:LOGINOUT /AUTHORIZE /DETACH /UIC=[SYSTEM] -
      /PROCESS_NAME="TIME SYNC" /OUTPUT=NL: /ERROR=NL: -
      /INPUT=SYS$MANAGER:CHARON_SYNCTIME.COM
$
$ EXIT
```
To start the job manually without a reboot, just execute the line above from an interactive session.

# Considerations using DECnet-Plus software

<span id="page-376-0"></span>If you have DECnet-Plus software installed, you will have to disable DTSS before setting time in order to avoid errors like:

%SET-E-NOTSET, error modifying time -SYSTEM-E-TIMENOTSET, time service enabled; enter a time service command to update the time

To disable DTSS, you will have to update the CHARON\_SYNCTIME. COM script:

\$ SET NOON \$! SET VERIFY \$LOOP: \$ SHOW TIME \$ RUN SYS\$SYSTEM:NCL DISABLE DTSS DELETE DTSS EXIT \$ SET TIME \$ SHOW TIME \$ @SYS\$STARTUP:DTSS\$STARTUP \$ WAIT 01:00:00 \$ GOTO LOOP

It is recommended here not to use "SET VERIFY"

### On Tru64 UNIX

<span id="page-377-0"></span>**Restrictions**: The synchronization requires the "consvar" command to be available on the Tru64 operating system thus Tru64 UNIX version 4.0F minimum is required

You need first to perform a manual synchronization between the CHARON server and the CHARON virtual machine using the date command. Example:

# **date -u** 05291724

Create an entry in the root's crontab file using "**crontab -e**" as shown below:

```
...
# CHARON time sync_to_host
00 * * * * /sbin/date -u `/sbin/consvar -g date | cut -f 3 -d ' '`
```
Full path to date and consvar commands must be specified

The above command will be executed at minute 0 of every hour. If you want to execute this every 15 minutes for example, use the following line instead:

```
00/15 * * * * /sbin/date -u `/sbin/consvar -g date | cut -f 3 -d ' '`
```
<span id="page-377-1"></span>**T** More information at [Wikipedia.org - Cron](http://en.wikipedia.org/wiki/Cron)

### Related articles

• [How to implement time synchronisation between CHARON-AXP Host OS and Guest OS \(sync\\_to\\_host\)](https://stromasys.atlassian.net/wiki/spaces/KBP/pages/46923833)